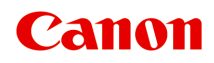

# **TR4500 series Příručka online**

čeština (Czech)

# **Obsah**

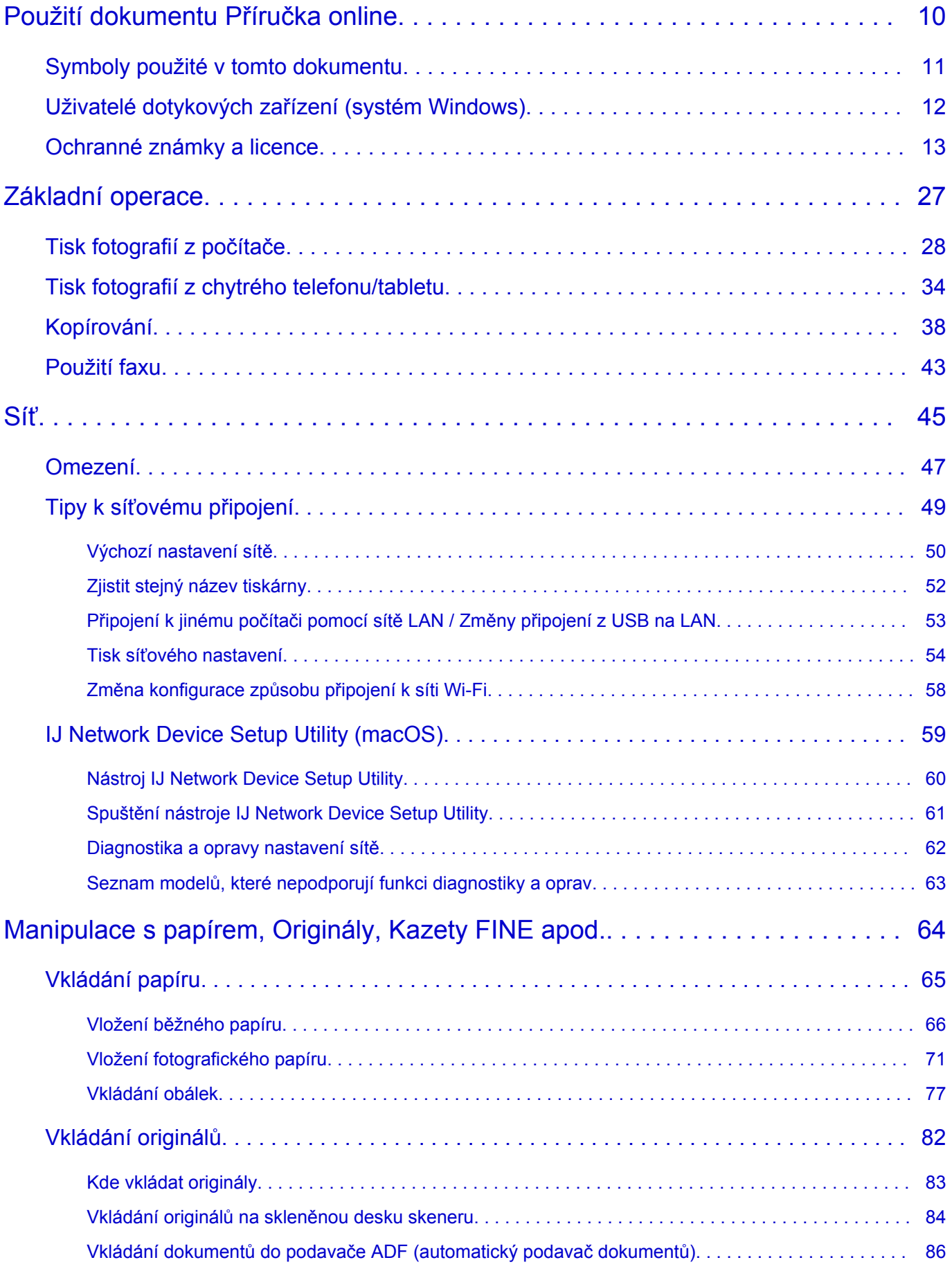

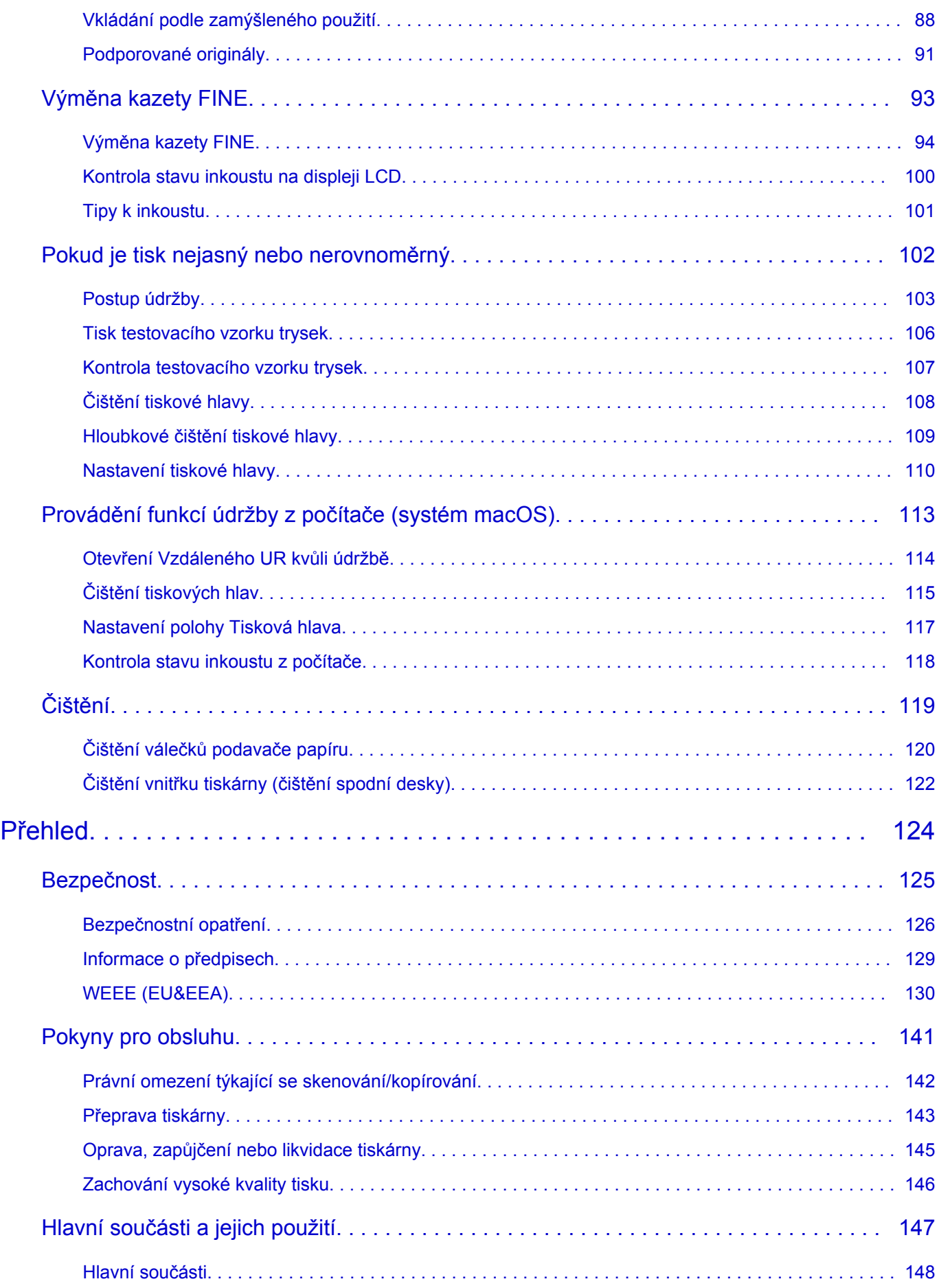

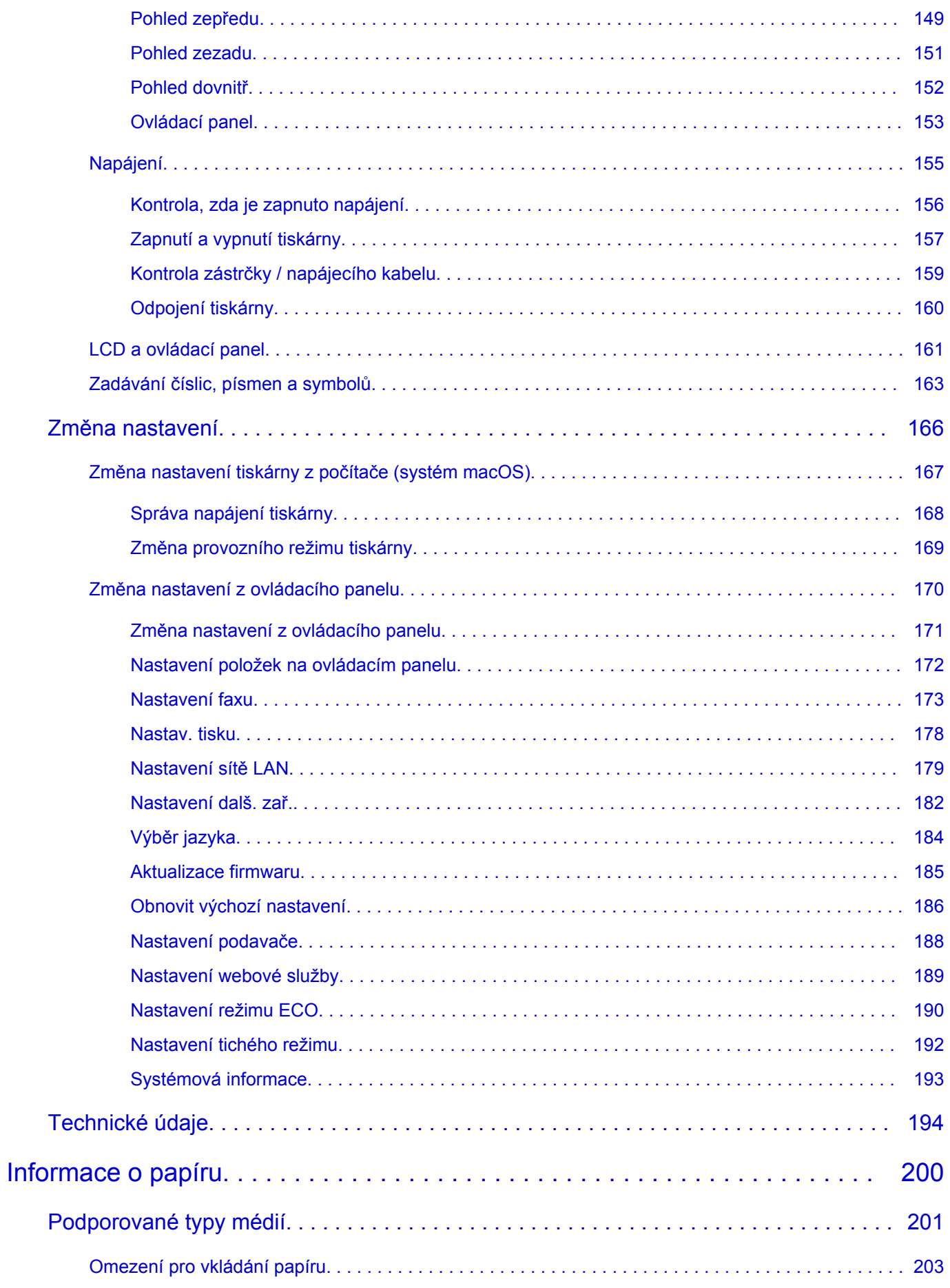

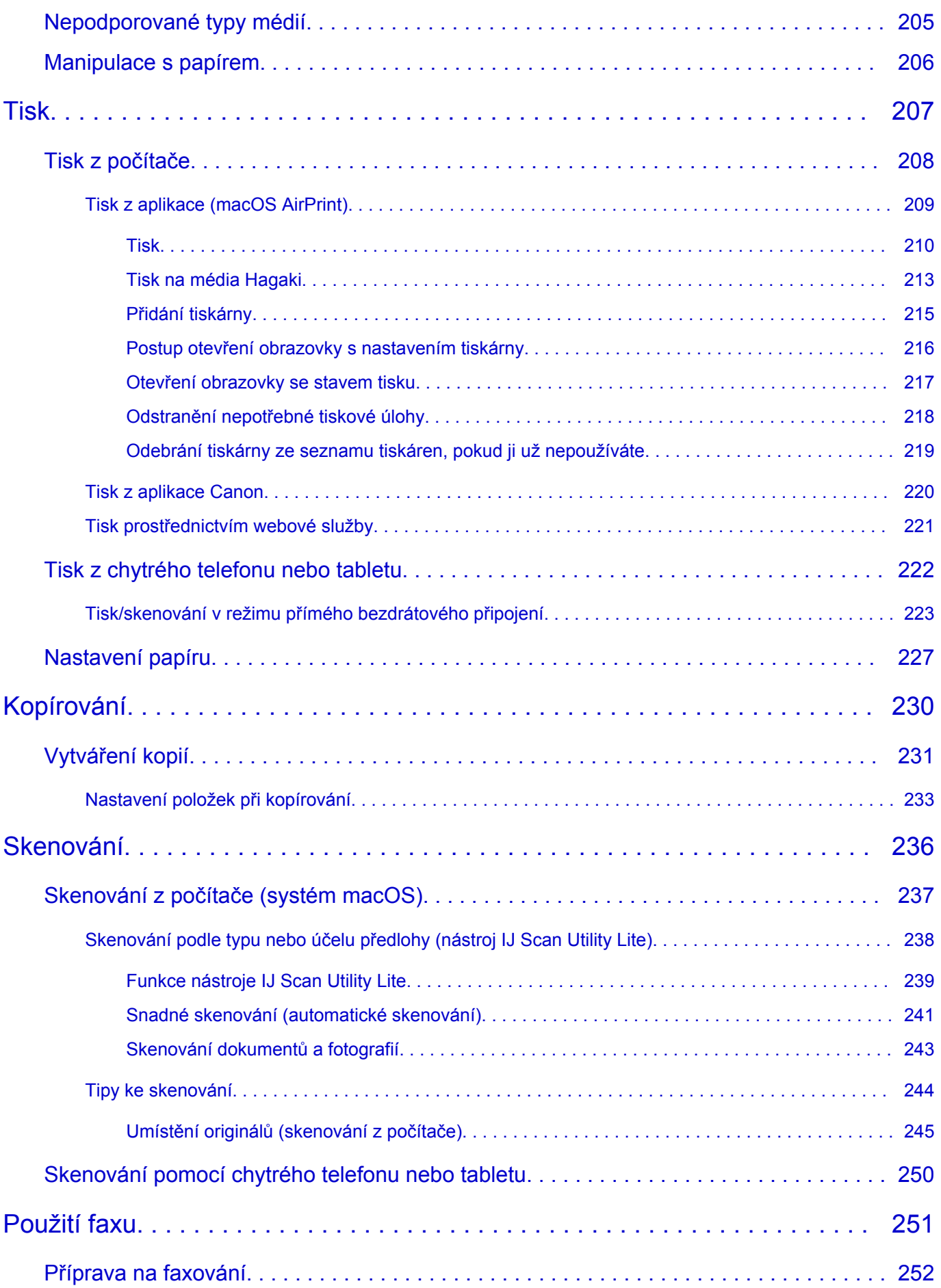

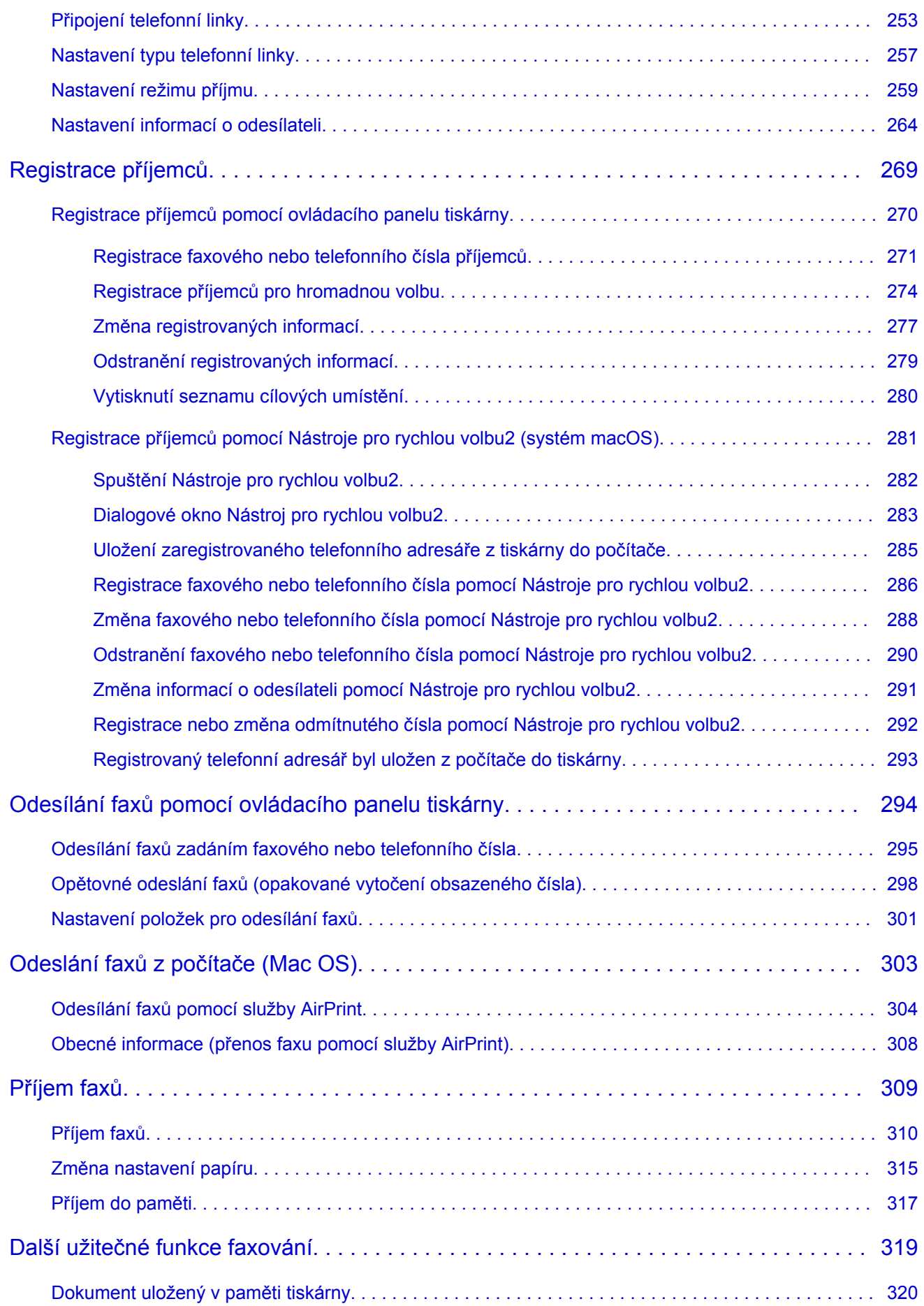

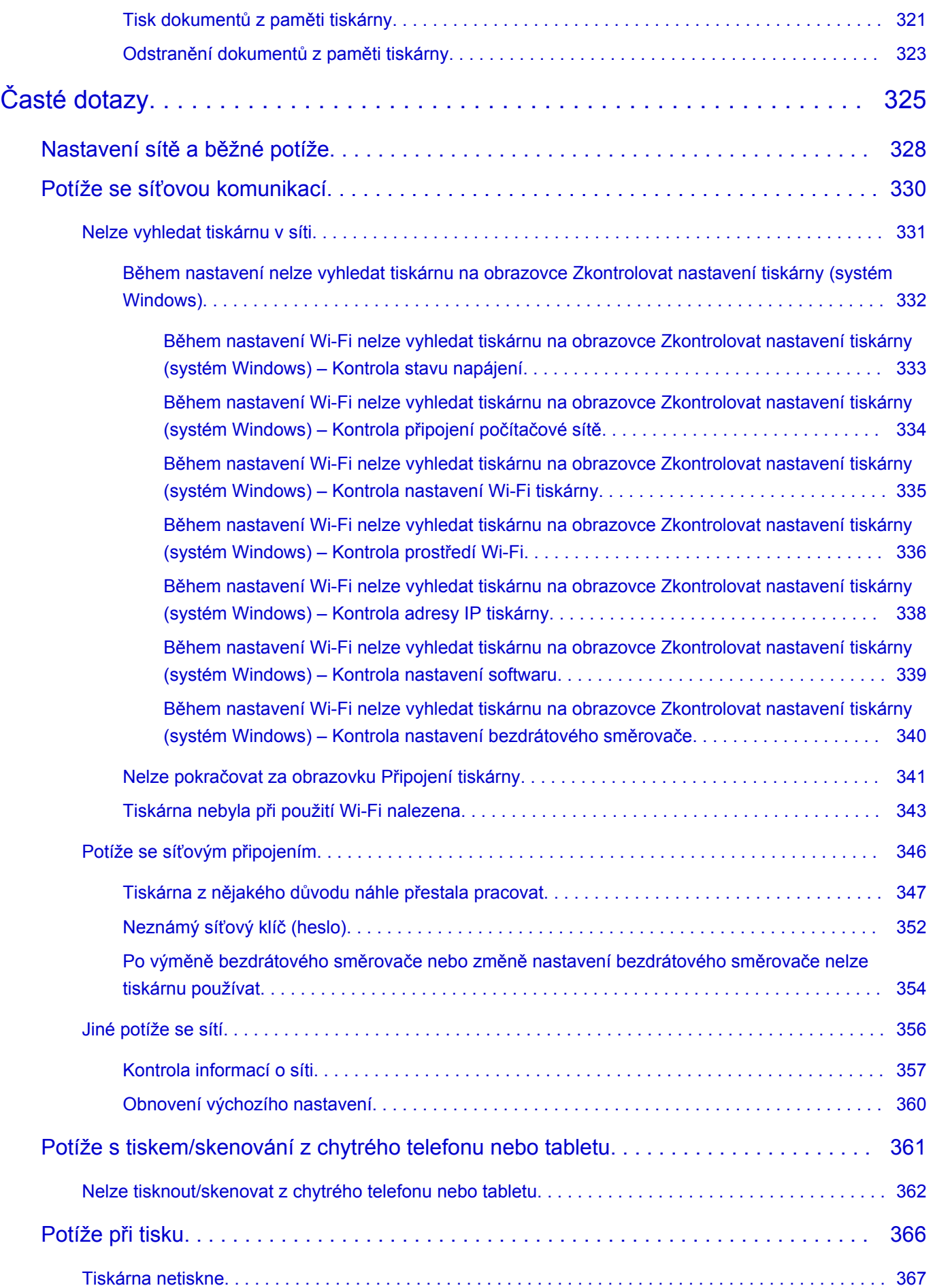

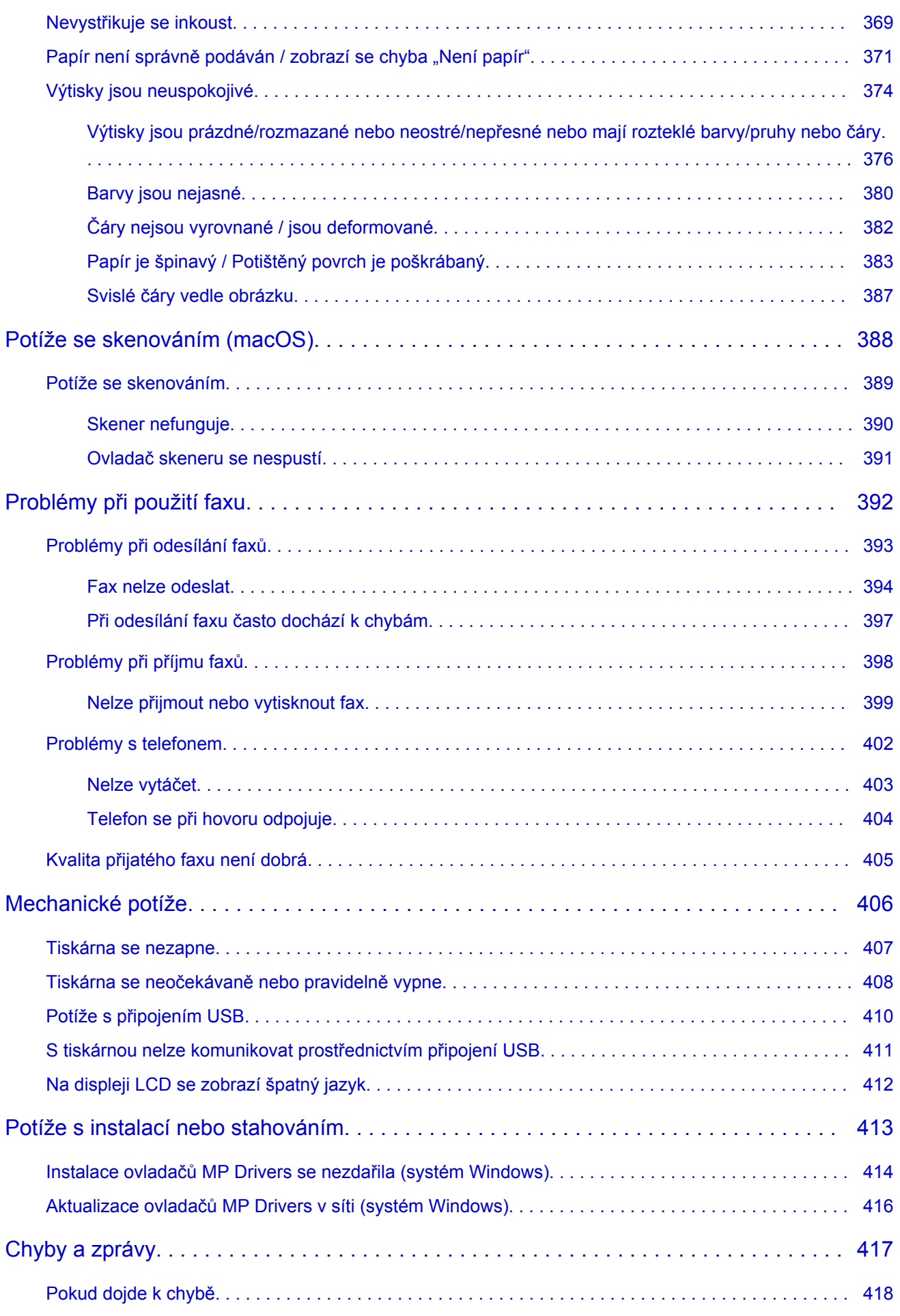

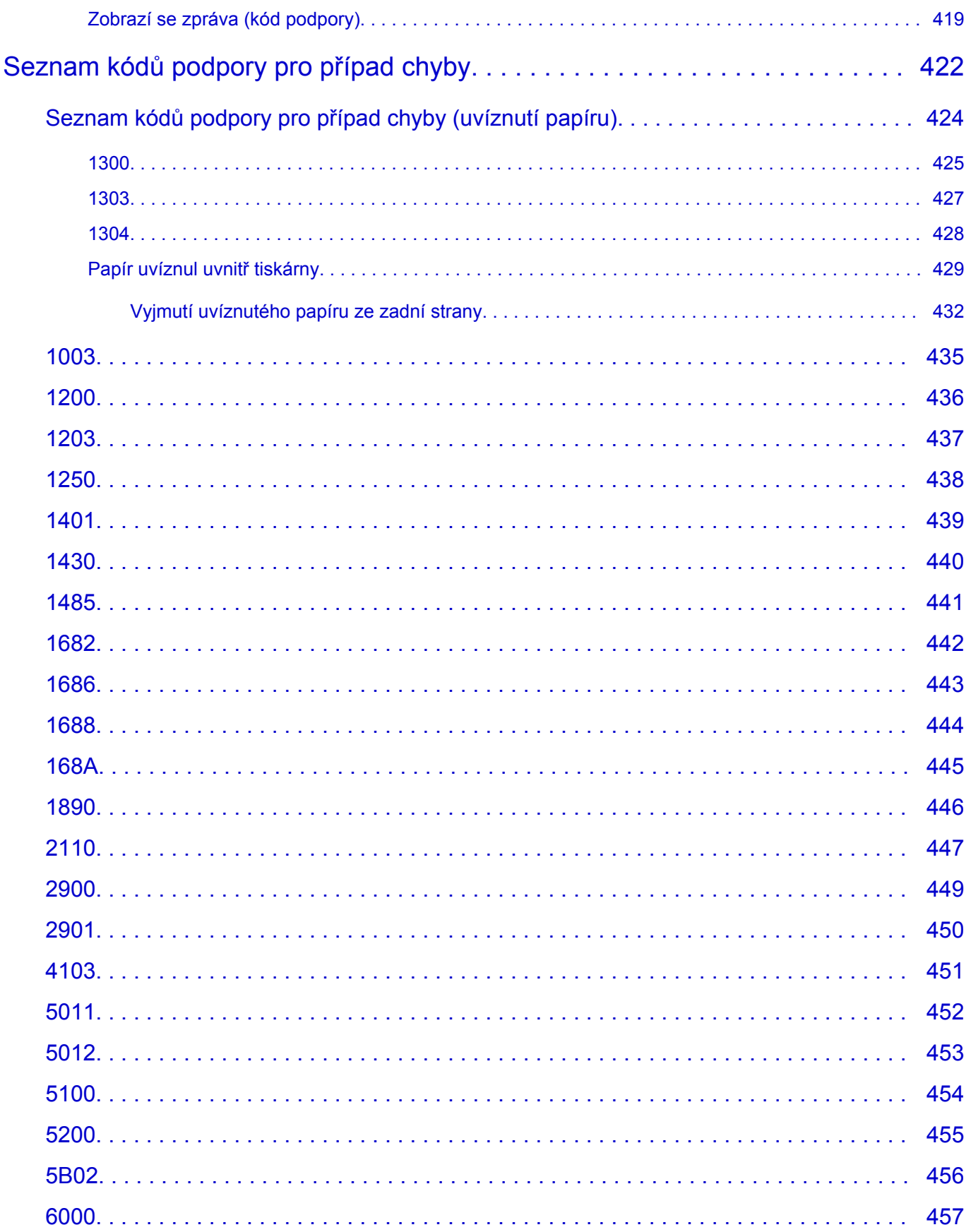

# <span id="page-9-0"></span>**Použití dokumentu Příručka online**

- **Provozní prostředí**
- **[Symboly použité v tomto dokumentu](#page-10-0)**
- **[Uživatelé dotykových zařízení \(systém Windows\)](#page-11-0)**
- **Tisk dokumentu Příručka online**
- **[Ochranné známky a licence](#page-12-0)**
- **Snímky obrazovky v této příručce**

# <span id="page-10-0"></span>**Symboly použité v tomto dokumentu**

# **Varování**

Při nedodržení pokynů hrozí nebezpečí smrti, vážného zranění nebo poškození majetku způsobené nesprávným používáním zařízení. Tyto pokyny je třeba dodržovat pro zajištění bezpečného provozu.

### **Upozornění**

Při nedodržení těchto pokynů hrozí nebezpečí zranění osob nebo poškození majetku způsobené nesprávným používáním zařízení. Tyto pokyny je třeba dodržovat pro zajištění bezpečného provozu.

### **Důležité**

Pokyny obsahují důležité informace, které je třeba dodržovat, abyste předešli poškození, zranění nebo nesprávnému použití výrobku. Přečtěte si níže uvedené pokyny.

### **Poznámka**

Pokyny obsahují poznámky týkající se provozu a doplňková vysvětlení.

### **Základy**

Pokyny vysvětlující základní použití produktu.

# **Poznámka**

• Ikony se mohou lišit v závislosti na příslušném produktu.

# <span id="page-11-0"></span>**Uživatelé dotykových zařízení (systém Windows)**

Při použití dotykové obrazovky si jednoduše nahraďte výraz "klepnutí pravým tlačítkem" v tomto dokumentu za akci nastavenou v operačním systému. Pokud tedy například je odpovídající akcí ve vašem operačním systému "přidržení", nahraďte výraz "klepnutí pravým tlačítkem" pokynem "přidržet".

# <span id="page-12-0"></span>**Ochranné známky a licence**

- Microsoft je registrovaná ochranná známka společnosti Microsoft Corporation.
- Windows je ochranná známka nebo registrovaná ochranná známka společnosti Microsoft Corporation v USA a dalších zemích.
- Windows Vista je ochranná známka nebo registrovaná ochranná známka společnosti Microsoft Corporation v USA a dalších zemích.
- Internet Explorer je ochranná známka nebo registrovaná ochranná známka společnosti Microsoft Corporation v USA a dalších zemích.
- Mac, Mac OS, macOS, OS X, AirPort, App Store, AirPrint, logo AirPrint, Safari, Bonjour, iPad, iPhone a iPod touch jsou ochranné známky společnosti Apple Inc. registrované v USA a dalších zemích.
- IOS je ochranná známka nebo registrovaná ochranná známka společnosti Cisco, registrovaná v USA a v dalších zemích a je použita v rámci licence.
- Google Cloud Print, Google Chrome, Chrome OS, Chromebook, Android, Google Drive, Google Apps a Google Analytics jsou registrované ochranné známky nebo ochranné známky společnosti Google Inc. Google Play a logo Google Play jsou ochrannými známkami společnosti Google LLC.
- Adobe, Acrobat, Flash, Photoshop, Photoshop Elements, Lightroom, Adobe RGB a Adobe RGB (1998) jsou registrované ochranné známky nebo ochranné známky společnosti Adobe Systems Incorporated v USA a dalších zemích.
- Bluetooth je ochranná známka společnosti Bluetooth SIG, Inc., USA licencovaná společností Canon Inc.
- Autodesk a AutoCAD jsou registrované ochranné známky nebo ochranné známky společnosti Autodesk, Inc. a/nebo dceřiných či přidružených společností v USA a dalších zemích.

# **Poznámka**

• Formální název systému Windows Vista je operační systém Microsoft Windows Vista.

Copyright (c) 2003-2015 Apple Inc. All rights reserved.

Redistribution and use in source and binary forms, with or without modification, are permitted provided that the following conditions are met:

- 1. Redistributions of source code must retain the above copyright notice, this list of conditions and the following disclaimer.
- 2. Redistributions in binary form must reproduce the above copyright notice, this list of conditions and the following disclaimer in the documentation and/or other materials provided with the distribution.
- 3. Neither the name of Apple Inc. ("Apple") nor the names of its contributors may be used to endorse or promote products derived from this software without specific prior written permission.

THIS SOFTWARE IS PROVIDED BY APPLE AND ITS CONTRIBUTORS "AS IS" AND ANY EXPRESS OR IMPLIED WARRANTIES, INCLUDING, BUT NOT LIMITED TO, THE IMPLIED WARRANTIES OF MERCHANTABILITY AND FITNESS FOR A PARTICULAR PURPOSE ARE DISCLAIMED. IN NO EVENT SHALL APPLE OR ITS CONTRIBUTORS BE LIABLE FOR ANY DIRECT, INDIRECT, INCIDENTAL, SPECIAL, EXEMPLARY, OR CONSEQUENTIAL DAMAGES (INCLUDING, BUT NOT LIMITED TO, PROCUREMENT OF SUBSTITUTE GOODS OR SERVICES; LOSS OF USE, DATA, OR PROFITS; OR BUSINESS INTERRUPTION) HOWEVER CAUSED AND ON ANY THEORY OF LIABILITY, WHETHER IN CONTRACT, STRICT LIABILITY, OR TORT (INCLUDING NEGLIGENCE OR OTHERWISE) ARISING IN ANY WAY OUT OF THE USE OF THIS SOFTWARE, EVEN IF ADVISED OF THE POSSIBILITY OF SUCH DAMAGE.

### Apache License

Version 2.0, January 2004

http://www.apache.org/licenses/ TERMS AND CONDITIONS FOR USE, REPRODUCTION, AND DISTRIBUTION

1. Definitions.

"License" shall mean the terms and conditions for use, reproduction, and distribution as defined by Sections 1 through 9 of this document.

"Licensor" shall mean the copyright owner or entity authorized by the copyright owner that is granting the License.

"Legal Entity" shall mean the union of the acting entity and all other entities that control, are controlled by, or are under common control with that entity. For the purposes of this definition, "control" means (i) the power, direct or indirect, to cause the direction or management of such entity, whether by contract or otherwise, or (ii) ownership of fifty percent (50%) or more of the outstanding shares, or (iii) beneficial ownership of such entity.

"You" (or "Your") shall mean an individual or Legal Entity exercising permissions granted by this License.

"Source" form shall mean the preferred form for making modifications, including but not limited to software source code, documentation source, and configuration files.

"Object" form shall mean any form resulting from mechanical transformation or translation of a Source form, including but not limited to compiled object code, generated documentation, and conversions to other media types.

"Work" shall mean the work of authorship, whether in Source or Object form, made available under the License, as indicated by a copyright notice that is included in or attached to the work (an example is provided in the Appendix below).

"Derivative Works" shall mean any work, whether in Source or Object form, that is based on (or derived from) the Work and for which the editorial revisions, annotations, elaborations, or other modifications represent, as a whole, an original work of authorship. For the purposes of this License, Derivative Works shall not include works that remain separable from, or merely link (or bind by name) to the interfaces of, the Work and Derivative Works thereof.

"Contribution" shall mean any work of authorship, including the original version of the Work and any modifications or additions to that Work or Derivative Works thereof, that is intentionally submitted to Licensor for inclusion in the Work by the copyright owner or by an individual or Legal Entity authorized to submit on behalf of the copyright owner. For the purposes of this definition, "submitted" means any form of electronic, verbal, or written communication sent to the Licensor or its representatives, including but not limited to communication on electronic mailing lists, source code control systems, and issue tracking systems that are managed by, or on behalf of, the Licensor for the purpose of discussing and improving the Work, but excluding communication that is conspicuously marked or otherwise designated in writing by the copyright owner as "Not a Contribution."

"Contributor" shall mean Licensor and any individual or Legal Entity on behalf of whom a Contribution has been received by Licensor and subsequently incorporated within the Work.

- 2. Grant of Copyright License. Subject to the terms and conditions of this License, each Contributor hereby grants to You a perpetual, worldwide, non-exclusive, no-charge, royalty-free, irrevocable copyright license to reproduce, prepare Derivative Works of, publicly display, publicly perform, sublicense, and distribute the Work and such Derivative Works in Source or Object form.
- 3. Grant of Patent License. Subject to the terms and conditions of this License, each Contributor hereby grants to You a perpetual, worldwide, non-exclusive, no-charge, royalty-free, irrevocable (except as stated in this section) patent license to make, have made, use, offer to sell, sell, import, and otherwise transfer the Work, where such license applies only to those patent claims licensable by such Contributor that are necessarily infringed by their Contribution(s) alone or by combination of their Contribution(s) with the Work to which such Contribution(s) was submitted. If You institute patent litigation against any entity (including a cross-claim or counterclaim in a lawsuit) alleging that the Work or a Contribution incorporated within the Work constitutes direct or contributory patent infringement, then any patent licenses granted to You under this License for that Work shall terminate as of the date such litigation is filed.
- 4. Redistribution. You may reproduce and distribute copies of the Work or Derivative Works thereof in any medium, with or without modifications, and in Source or Object form, provided that You meet the following conditions:
	- 1. You must give any other recipients of the Work or Derivative Works a copy of this License; and
	- 2. You must cause any modified files to carry prominent notices stating that You changed the files; and
	- 3. You must retain, in the Source form of any Derivative Works that You distribute, all copyright, patent, trademark, and attribution notices from the Source form of the Work, excluding those notices that do not pertain to any part of the Derivative Works; and
	- 4. If the Work includes a "NOTICE" text file as part of its distribution, then any Derivative Works that You distribute must include a readable copy of the attribution notices contained within such NOTICE file, excluding those notices that do not pertain to any part of the Derivative Works, in at least one of the following places: within a NOTICE text file distributed as part of the Derivative Works; within the Source form or documentation, if provided along with the Derivative Works; or, within a display generated by the Derivative Works, if and wherever such third-party notices normally appear. The contents of the NOTICE file are for informational purposes only and do not modify the License. You may add Your own attribution notices within Derivative Works that You distribute, alongside or as an addendum to the NOTICE text from the Work, provided that such additional attribution notices cannot be construed as modifying the License.

You may add Your own copyright statement to Your modifications and may provide additional or different license terms and conditions for use, reproduction, or distribution of Your modifications, or for any such Derivative Works as a whole, provided Your use, reproduction, and distribution of the Work otherwise complies with the conditions stated in this License.

- 5. Submission of Contributions. Unless You explicitly state otherwise, any Contribution intentionally submitted for inclusion in the Work by You to the Licensor shall be under the terms and conditions of this License, without any additional terms or conditions. Notwithstanding the above, nothing herein shall supersede or modify the terms of any separate license agreement you may have executed with Licensor regarding such Contributions.
- 6. Trademarks. This License does not grant permission to use the trade names, trademarks, service marks, or product names of the Licensor, except as required for reasonable and customary use in describing the origin of the Work and reproducing the content of the NOTICE file.
- 7. Disclaimer of Warranty. Unless required by applicable law or agreed to in writing, Licensor provides the Work (and each Contributor provides its Contributions) on an "AS IS" BASIS, WITHOUT WARRANTIES OR CONDITIONS OF ANY KIND, either express or implied, including, without limitation, any warranties or conditions of TITLE, NON-INFRINGEMENT, MERCHANTABILITY, or FITNESS FOR A PARTICULAR PURPOSE. You are solely responsible for determining the appropriateness of using or redistributing the Work and assume any risks associated with Your exercise of permissions under this License.
- 8. Limitation of Liability. In no event and under no legal theory, whether in tort (including negligence), contract, or otherwise, unless required by applicable law (such as deliberate and grossly negligent acts) or agreed to in writing, shall any Contributor be liable to You for damages, including any direct, indirect, special, incidental, or consequential damages of any character arising as a result of this License or out of the use or inability to use the Work (including but not limited to damages for loss of goodwill, work stoppage, computer failure or malfunction, or any and all other commercial damages or losses), even if such Contributor has been advised of the possibility of such damages.
- 9. Accepting Warranty or Additional Liability. While redistributing the Work or Derivative Works thereof, You may choose to offer, and charge a fee for, acceptance of support, warranty, indemnity, or other liability obligations and/or rights consistent with this License. However, in accepting such obligations, You may act only on Your own behalf and on Your sole responsibility, not on behalf of any other Contributor, and only if You agree to indemnify, defend, and hold each Contributor harmless for any liability incurred by, or claims asserted against, such Contributor by reason of your accepting any such warranty or additional liability.

END OF TERMS AND CONDITIONS

---- Part 1: CMU/UCD copyright notice: (BSD like) -----

Copyright 1989, 1991, 1992 by Carnegie Mellon University

Derivative Work - 1996, 1998-2000

Copyright 1996, 1998-2000 The Regents of the University of California

### All Rights Reserved

Permission to use, copy, modify and distribute this software and its documentation for any purpose and without fee is hereby granted, provided that the above copyright notice appears in all copies and that both that copyright notice and this permission notice appear in supporting documentation, and that the name of CMU and The Regents of the University of California not be used in advertising or publicity pertaining to distribution of the software without specific written permission.

CMU AND THE REGENTS OF THE UNIVERSITY OF CALIFORNIA DISCLAIM ALL WARRANTIES WITH REGARD TO THIS SOFTWARE, INCLUDING ALL IMPLIED WARRANTIES OF MERCHANTABILITY AND FITNESS. IN NO EVENT SHALL CMU OR THE REGENTS OF THE UNIVERSITY OF CALIFORNIA BE LIABLE FOR ANY SPECIAL, INDIRECT OR CONSEQUENTIAL DAMAGES OR ANY DAMAGES WHATSOEVER RESULTING FROM THE LOSS OF USE, DATA OR PROFITS, WHETHER IN AN ACTION OF CONTRACT, NEGLIGENCE OR OTHER TORTIOUS ACTION, ARISING OUT OF OR IN CONNECTION WITH THE USE OR PERFORMANCE OF THIS SOFTWARE.

---- Part 2: Networks Associates Technology, Inc copyright notice (BSD) -----

Copyright (c) 2001-2003, Networks Associates Technology, Inc

All rights reserved.

Redistribution and use in source and binary forms, with or without modification, are permitted provided that the following conditions are met:

\* Redistributions of source code must retain the above copyright notice, this list of conditions and the following disclaimer.

\* Redistributions in binary form must reproduce the above copyright notice, this list of conditions and the following disclaimer in the documentation and/or other materials provided with the distribution.

\* Neither the name of the Networks Associates Technology, Inc nor the names of its contributors may be used to endorse or promote products derived from this software without specific prior written permission.

THIS SOFTWARE IS PROVIDED BY THE COPYRIGHT HOLDERS AND CONTRIBUTORS ``AS IS'' AND ANY EXPRESS OR IMPLIED WARRANTIES, INCLUDING, BUT NOT LIMITED TO, THE IMPLIED WARRANTIES OF MERCHANTABILITY AND FITNESS FOR A PARTICULAR PURPOSE ARE DISCLAIMED. IN NO EVENT SHALL THE COPYRIGHT HOLDERS OR CONTRIBUTORS BE LIABLE FOR ANY DIRECT, INDIRECT, INCIDENTAL, SPECIAL, EXEMPLARY, OR CONSEQUENTIAL DAMAGES (INCLUDING, BUT NOT LIMITED TO, PROCUREMENT OF SUBSTITUTE GOODS OR SERVICES; LOSS OF USE, DATA, OR PROFITS; OR BUSINESS INTERRUPTION) HOWEVER CAUSED AND ON ANY THEORY OF LIABILITY, WHETHER IN CONTRACT, STRICT LIABILITY, OR TORT (INCLUDING NEGLIGENCE OR OTHERWISE) ARISING IN ANY WAY OUT OF THE USE OF THIS SOFTWARE, EVEN IF ADVISED OF THE POSSIBILITY OF SUCH DAMAGE.

---- Part 3: Cambridge Broadband Ltd. copyright notice (BSD) -----

Portions of this code are copyright (c) 2001-2003, Cambridge Broadband Ltd.

All rights reserved.

Redistribution and use in source and binary forms, with or without modification, are permitted provided that the following conditions are met:

\* Redistributions of source code must retain the above copyright notice, this list of conditions and the following disclaimer.

\* Redistributions in binary form must reproduce the above copyright notice, this list of conditions and the following disclaimer in the documentation and/or other materials provided with the distribution.

\* The name of Cambridge Broadband Ltd. may not be used to endorse or promote products derived from this software without specific prior written permission.

THIS SOFTWARE IS PROVIDED BY THE COPYRIGHT HOLDER ``AS IS'' AND ANY EXPRESS OR IMPLIED WARRANTIES, INCLUDING, BUT NOT LIMITED TO, THE IMPLIED WARRANTIES OF MERCHANTABILITY AND FITNESS FOR A PARTICULAR PURPOSE ARE DISCLAIMED. IN NO EVENT SHALL THE COPYRIGHT HOLDER BE LIABLE FOR ANY DIRECT, INDIRECT, INCIDENTAL, SPECIAL, EXEMPLARY, OR CONSEQUENTIAL DAMAGES (INCLUDING, BUT NOT LIMITED TO, PROCUREMENT OF SUBSTITUTE GOODS OR SERVICES; LOSS OF USE, DATA, OR PROFITS; OR BUSINESS INTERRUPTION) HOWEVER CAUSED AND ON ANY THEORY OF LIABILITY, WHETHER IN CONTRACT, STRICT LIABILITY, OR TORT (INCLUDING NEGLIGENCE OR OTHERWISE) ARISING IN ANY WAY OUT OF THE USE OF THIS SOFTWARE, EVEN IF ADVISED OF THE POSSIBILITY OF SUCH DAMAGE.

---- Part 4: Sun Microsystems, Inc. copyright notice (BSD) -----

Copyright c 2003 Sun Microsystems, Inc., 4150 Network Circle, Santa Clara, California 95054, U.S.A. All rights reserved.

Use is subject to license terms below.

This distribution may include materials developed by third parties.

Sun, Sun Microsystems, the Sun logo and Solaris are trademarks or registered trademarks of Sun Microsystems, Inc. in the U.S. and other countries.

Redistribution and use in source and binary forms, with or without modification, are permitted provided that the following conditions are met:

\* Redistributions of source code must retain the above copyright notice, this list of conditions and the following disclaimer.

\* Redistributions in binary form must reproduce the above copyright notice, this list of conditions and the following disclaimer in the documentation and/or other materials provided with the distribution.

\* Neither the name of the Sun Microsystems, Inc. nor the names of its contributors may be used to endorse or promote products derived from this software without specific prior written permission.

THIS SOFTWARE IS PROVIDED BY THE COPYRIGHT HOLDERS AND CONTRIBUTORS ``AS IS'' AND ANY EXPRESS OR IMPLIED WARRANTIES, INCLUDING, BUT NOT LIMITED TO, THE IMPLIED WARRANTIES OF MERCHANTABILITY AND FITNESS FOR A PARTICULAR PURPOSE ARE DISCLAIMED. IN NO EVENT SHALL THE COPYRIGHT HOLDERS OR CONTRIBUTORS BE LIABLE FOR ANY DIRECT, INDIRECT, INCIDENTAL, SPECIAL, EXEMPLARY, OR CONSEQUENTIAL DAMAGES (INCLUDING, BUT NOT LIMITED TO, PROCUREMENT OF SUBSTITUTE GOODS OR SERVICES; LOSS OF USE, DATA, OR PROFITS; OR BUSINESS INTERRUPTION) HOWEVER CAUSED AND ON ANY THEORY OF LIABILITY, WHETHER IN CONTRACT, STRICT LIABILITY, OR TORT (INCLUDING NEGLIGENCE OR OTHERWISE) ARISING IN ANY WAY OUT OF THE USE OF THIS SOFTWARE, EVEN IF ADVISED OF THE POSSIBILITY OF SUCH DAMAGE.

---- Part 5: Sparta, Inc copyright notice (BSD) -----

Copyright (c) 2003-2012, Sparta, Inc

All rights reserved.

Redistribution and use in source and binary forms, with or without modification, are permitted provided that the following conditions are met:

\* Redistributions of source code must retain the above copyright notice, this list of conditions and the following disclaimer.

\* Redistributions in binary form must reproduce the above copyright notice, this list of conditions and the following disclaimer in the documentation and/or other materials provided with the distribution. \* Neither the name of Sparta, Inc nor the names of its contributors may be used to endorse or promote

products derived from this software without specific prior written permission.

THIS SOFTWARE IS PROVIDED BY THE COPYRIGHT HOLDERS AND CONTRIBUTORS ``AS IS'' AND ANY EXPRESS OR IMPLIED WARRANTIES, INCLUDING, BUT NOT LIMITED TO, THE IMPLIED WARRANTIES OF MERCHANTABILITY AND FITNESS FOR A PARTICULAR PURPOSE ARE DISCLAIMED. IN NO EVENT SHALL THE COPYRIGHT HOLDERS OR CONTRIBUTORS BE LIABLE FOR ANY DIRECT, INDIRECT, INCIDENTAL, SPECIAL, EXEMPLARY, OR CONSEQUENTIAL DAMAGES (INCLUDING, BUT NOT LIMITED TO, PROCUREMENT OF SUBSTITUTE GOODS OR SERVICES; LOSS OF USE, DATA, OR PROFITS; OR BUSINESS INTERRUPTION) HOWEVER CAUSED AND ON ANY THEORY OF LIABILITY, WHETHER IN CONTRACT, STRICT LIABILITY, OR

TORT (INCLUDING NEGLIGENCE OR OTHERWISE) ARISING IN ANY WAY OUT OF THE USE OF THIS SOFTWARE, EVEN IF ADVISED OF THE POSSIBILITY OF SUCH DAMAGE.

---- Part 6: Cisco/BUPTNIC copyright notice (BSD) -----

Copyright (c) 2004, Cisco, Inc and Information Network Center of Beijing University of Posts and Telecommunications.

All rights reserved.

Redistribution and use in source and binary forms, with or without modification, are permitted provided that the following conditions are met:

\* Redistributions of source code must retain the above copyright notice, this list of conditions and the following disclaimer.

\* Redistributions in binary form must reproduce the above copyright notice, this list of conditions and the following disclaimer in the documentation and/or other materials provided with the distribution.

\* Neither the name of Cisco, Inc, Beijing University of Posts and Telecommunications, nor the names of their contributors may be used to endorse or promote products derived from this software without specific prior written permission.

THIS SOFTWARE IS PROVIDED BY THE COPYRIGHT HOLDERS AND CONTRIBUTORS ``AS IS'' AND ANY EXPRESS OR IMPLIED WARRANTIES, INCLUDING, BUT NOT LIMITED TO, THE IMPLIED WARRANTIES OF MERCHANTABILITY AND FITNESS FOR A PARTICULAR PURPOSE ARE DISCLAIMED. IN NO EVENT SHALL THE COPYRIGHT HOLDERS OR CONTRIBUTORS BE LIABLE FOR ANY DIRECT, INDIRECT, INCIDENTAL, SPECIAL, EXEMPLARY, OR CONSEQUENTIAL DAMAGES (INCLUDING, BUT NOT LIMITED TO, PROCUREMENT OF SUBSTITUTE GOODS OR SERVICES; LOSS OF USE, DATA, OR PROFITS; OR BUSINESS INTERRUPTION) HOWEVER CAUSED AND ON ANY THEORY OF LIABILITY, WHETHER IN CONTRACT, STRICT LIABILITY, OR TORT (INCLUDING NEGLIGENCE OR OTHERWISE) ARISING IN ANY WAY OUT OF THE USE OF THIS SOFTWARE, EVEN IF ADVISED OF THE POSSIBILITY OF SUCH DAMAGE.

---- Part 7: Fabasoft R&D Software GmbH & Co KG copyright notice (BSD) -----

Copyright (c) Fabasoft R&D Software GmbH & Co KG, 2003 oss@fabasoft.com

Author: Bernhard Penz <bernhard.penz@fabasoft.com>

Redistribution and use in source and binary forms, with or without modification, are permitted provided that the following conditions are met:

\* Redistributions of source code must retain the above copyright notice, this list of conditions and the following disclaimer.

\* Redistributions in binary form must reproduce the above copyright notice, this list of conditions and the following disclaimer in the documentation and/or other materials provided with the distribution.

\* The name of Fabasoft R&D Software GmbH & Co KG or any of its subsidiaries, brand or product names may not be used to endorse or promote products derived from this software without specific prior written permission.

THIS SOFTWARE IS PROVIDED BY THE COPYRIGHT HOLDER ``AS IS'' AND ANY EXPRESS OR IMPLIED WARRANTIES, INCLUDING, BUT NOT LIMITED TO, THE IMPLIED WARRANTIES OF MERCHANTABILITY AND FITNESS FOR A PARTICULAR PURPOSE ARE DISCLAIMED. IN NO EVENT SHALL THE COPYRIGHT HOLDER BE LIABLE FOR ANY DIRECT, INDIRECT, INCIDENTAL, SPECIAL, EXEMPLARY, OR CONSEQUENTIAL DAMAGES (INCLUDING, BUT NOT LIMITED TO, PROCUREMENT OF SUBSTITUTE GOODS OR SERVICES; LOSS OF USE, DATA, OR PROFITS; OR BUSINESS INTERRUPTION) HOWEVER CAUSED AND ON ANY THEORY OF LIABILITY, WHETHER IN CONTRACT, STRICT LIABILITY, OR TORT (INCLUDING NEGLIGENCE OR OTHERWISE) ARISING IN ANY WAY OUT OF THE USE OF THIS SOFTWARE, EVEN IF ADVISED OF THE POSSIBILITY OF SUCH DAMAGE.

---- Part 8: Apple Inc. copyright notice (BSD) -----

Copyright (c) 2007 Apple Inc. All rights reserved.

Redistribution and use in source and binary forms, with or without modification, are permitted provided that the following conditions are met:

- 1. Redistributions of source code must retain the above copyright notice, this list of conditions and the following disclaimer.
- 2. Redistributions in binary form must reproduce the above copyright notice, this list of conditions and the following disclaimer in the documentation and/or other materials provided with the distribution.
- 3. Neither the name of Apple Inc. ("Apple") nor the names of its contributors may be used to endorse or promote products derived from this software without specific prior written permission.

THIS SOFTWARE IS PROVIDED BY APPLE AND ITS CONTRIBUTORS "AS IS" AND ANY EXPRESS OR IMPLIED WARRANTIES, INCLUDING, BUT NOT LIMITED TO, THE IMPLIED WARRANTIES OF MERCHANTABILITY AND FITNESS FOR A PARTICULAR PURPOSE ARE DISCLAIMED. IN NO EVENT SHALL APPLE OR ITS CONTRIBUTORS BE LIABLE FOR ANY DIRECT, INDIRECT, INCIDENTAL, SPECIAL, EXEMPLARY, OR CONSEQUENTIAL DAMAGES (INCLUDING, BUT NOT LIMITED TO, PROCUREMENT OF SUBSTITUTE GOODS OR SERVICES; LOSS OF USE, DATA, OR PROFITS; OR BUSINESS INTERRUPTION) HOWEVER CAUSED AND ON ANY THEORY OF LIABILITY, WHETHER IN CONTRACT, STRICT LIABILITY, OR TORT (INCLUDING NEGLIGENCE OR OTHERWISE) ARISING IN ANY WAY OUT OF THE USE OF THIS SOFTWARE, EVEN IF ADVISED OF THE POSSIBILITY OF SUCH DAMAGE.

---- Part 9: ScienceLogic, LLC copyright notice (BSD) -----

Copyright (c) 2009, ScienceLogic, LLC

All rights reserved.

Redistribution and use in source and binary forms, with or without modification, are permitted provided that the following conditions are met:

\* Redistributions of source code must retain the above copyright notice, this list of conditions and the following disclaimer.

\* Redistributions in binary form must reproduce the above copyright notice, this list of conditions and the following disclaimer in the documentation and/or other materials provided with the distribution.

\* Neither the name of ScienceLogic, LLC nor the names of its contributors may be used to endorse or promote products derived from this software without specific prior written permission.

THIS SOFTWARE IS PROVIDED BY THE COPYRIGHT HOLDERS AND CONTRIBUTORS "AS IS" AND ANY EXPRESS OR IMPLIED WARRANTIES, INCLUDING, BUT NOT LIMITED TO, THE IMPLIED WARRANTIES OF MERCHANTABILITY AND FITNESS FOR A PARTICULAR PURPOSE ARE DISCLAIMED. IN NO EVENT SHALL THE COPYRIGHT HOLDERS OR CONTRIBUTORS BE LIABLE

FOR ANY DIRECT, INDIRECT, INCIDENTAL, SPECIAL, EXEMPLARY, OR CONSEQUENTIAL DAMAGES (INCLUDING, BUT NOT LIMITED TO, PROCUREMENT OF SUBSTITUTE GOODS OR SERVICES; LOSS OF USE, DATA, OR PROFITS; OR BUSINESS INTERRUPTION) HOWEVER CAUSED AND ON ANY THEORY OF LIABILITY, WHETHER IN CONTRACT, STRICT LIABILITY, OR TORT (INCLUDING NEGLIGENCE OR OTHERWISE) ARISING IN ANY WAY OUT OF THE USE OF THIS SOFTWARE, EVEN IF ADVISED OF THE POSSIBILITY OF SUCH DAMAGE.

### LEADTOOLS

Copyright (C) 1991-2009 LEAD Technologies, Inc.

CMap Resources

-----------------------------------------------------------

Copyright 1990-2009 Adobe Systems Incorporated. All rights reserved.

Copyright 1990-2010 Adobe Systems Incorporated. All rights reserved.

Redistribution and use in source and binary forms, with or without modification, are permitted provided that the following conditions are met:

Redistributions of source code must retain the above copyright notice, this list of conditions and the following disclaimer.

Redistributions in binary form must reproduce the above copyright notice, this list of conditions and the following disclaimer in the documentation and/or other materials provided with the distribution.

-----------------------------------------------------------

Neither the name of Adobe Systems Incorporated nor the names of its contributors may be used to endorse or promote products derived from this software without specific prior written permission.

THIS SOFTWARE IS PROVIDED BY THE COPYRIGHT HOLDERS AND CONTRIBUTORS "AS IS" AND ANY EXPRESS OR IMPLIED WARRANTIES, INCLUDING, BUT NOT LIMITED TO, THE IMPLIED WARRANTIES OF MERCHANTABILITY AND FITNESS FOR A PARTICULAR PURPOSE ARE DISCLAIMED. IN NO EVENT SHALL THE COPYRIGHT HOLDER OR CONTRIBUTORS BE LIABLE FOR ANY DIRECT, INDIRECT, INCIDENTAL, SPECIAL, EXEMPLARY, OR CONSEQUENTIAL DAMAGES (INCLUDING, BUT NOT LIMITED TO, PROCUREMENT OF SUBSTITUTE GOODS OR SERVICES; LOSS OF USE, DATA, OR PROFITS; OR BUSINESS INTERRUPTION) HOWEVER CAUSED AND ON ANY THEORY OF LIABILITY, WHETHER IN CONTRACT, STRICT LIABILITY, OR TORT (INCLUDING NEGLIGENCE OR OTHERWISE) ARISING IN ANY WAY OUT OF THE USE OF THIS SOFTWARE, EVEN IF ADVISED OF THE POSSIBILITY OF SUCH DAMAGE.

### MIT License

Copyright (c) 1998, 1999, 2000 Thai Open Source Software Center Ltd

Permission is hereby granted, free of charge, to any person obtaining a copy of this software and associated documentation files (the "Software"), to deal in the Software without restriction, including without limitation the rights to use, copy, modify, merge, publish, distribute, sublicense, and/or sell copies of the Software, and to permit persons to whom the Software is furnished to do so, subject to the following conditions:

The above copyright notice and this permission notice shall be included in all copies or substantial portions of the Software.

THE SOFTWARE IS PROVIDED "AS IS", WITHOUT WARRANTY OF ANY KIND, EXPRESS OR IMPLIED, INCLUDING BUT NOT LIMITED TO THE WARRANTIES OF MERCHANTABILITY, FITNESS FOR A PARTICULAR PURPOSE AND NONINFRINGEMENT. IN NO EVENT SHALL THE AUTHORS OR COPYRIGHT HOLDERS BE LIABLE FOR ANY CLAIM, DAMAGES OR OTHER LIABILITY, WHETHER IN AN ACTION OF CONTRACT, TORT OR OTHERWISE, ARISING FROM, OUT OF OR IN CONNECTION WITH THE SOFTWARE OR THE USE OR OTHER DEALINGS IN THE SOFTWARE.

Copyright 2000 Computing Research Labs, New Mexico State University

Copyright 2001-2015 Francesco Zappa Nardelli

Permission is hereby granted, free of charge, to any person obtaining a copy of this software and associated documentation files (the "Software"), to deal in the Software without restriction, including without limitation the rights to use, copy, modify, merge, publish, distribute, sublicense, and/or sell copies of the Software, and to permit persons to whom the Software is furnished to do so, subject to the following conditions:

The above copyright notice and this permission notice shall be included in all copies or substantial portions of the Software.

THE SOFTWARE IS PROVIDED "AS IS", WITHOUT WARRANTY OF ANY KIND, EXPRESS OR IMPLIED, INCLUDING BUT NOT LIMITED TO THE WARRANTIES OF MERCHANTABILITY, FITNESS FOR A PARTICULAR PURPOSE AND NONINFRINGEMENT. IN NO EVENT SHALL THE COMPUTING RESEARCH LAB OR NEW MEXICO STATE UNIVERSITY BE LIABLE FOR ANY CLAIM, DAMAGES OR OTHER LIABILITY, WHETHER IN AN ACTION OF CONTRACT, TORT OR OTHERWISE, ARISING FROM, OUT OF OR IN CONNECTION WITH THE SOFTWARE OR THE USE OR OTHER DEALINGS IN THE SOFTWARE.

Written by Joel Sherrill <ioel@OARcorp.com>.

COPYRIGHT (c) 1989-2000.

On-Line Applications Research Corporation (OAR).

Permission to use, copy, modify, and distribute this software for any purpose without fee is hereby granted, provided that this entire notice is included in all copies of any software which is or includes a copy or modification of this software.

THIS SOFTWARE IS BEING PROVIDED "AS IS", WITHOUT ANY EXPRESS OR IMPLIED WARRANTY. IN PARTICULAR, THE AUTHOR MAKES NO REPRESENTATION OR WARRANTY OF ANY KIND

CONCERNING THE MERCHANTABILITY OF THIS SOFTWARE OR ITS FITNESS FOR ANY PARTICULAR PURPOSE.

### (1) Red Hat Incorporated

Copyright (c) 1994-2009 Red Hat, Inc. All rights reserved.

This copyrighted material is made available to anyone wishing to use, modify, copy, or redistribute it subject to the terms and conditions of the BSD License. This program is distributed in the hope that it will be useful, but WITHOUT ANY WARRANTY expressed or implied, including the implied warranties of MERCHANTABILITY or FITNESS FOR A PARTICULAR PURPOSE. A copy of this license is available at http://www.opensource.org/licenses. Any Red Hat trademarks that are incorporated in the source code or documentation are not subject to the BSD License and may only be used or replicated with the express permission of Red Hat, Inc.

(2) University of California, Berkeley

Copyright (c) 1981-2000 The Regents of the University of California.

All rights reserved.

Redistribution and use in source and binary forms, with or without modification, are permitted provided that the following conditions are met:

\* Redistributions of source code must retain the above copyright notice, this list of conditions and the following disclaimer.

\* Redistributions in binary form must reproduce the above copyright notice, this list of conditions and the following disclaimer in the documentation and/or other materials provided with the distribution.

\* Neither the name of the University nor the names of its contributors may be used to endorse or promote products derived from this software without specific prior written permission.

THIS SOFTWARE IS PROVIDED BY THE COPYRIGHT HOLDERS AND CONTRIBUTORS "AS IS" AND ANY EXPRESS OR IMPLIED WARRANTIES, INCLUDING, BUT NOT LIMITED TO, THE IMPLIED WARRANTIES OF MERCHANTABILITY AND FITNESS FOR A PARTICULAR PURPOSE ARE DISCLAIMED. IN NO EVENT SHALL THE COPYRIGHT OWNER OR CONTRIBUTORS BE LIABLE FOR ANY DIRECT, INDIRECT, INCIDENTAL, SPECIAL, EXEMPLARY, OR CONSEQUENTIAL DAMAGES (INCLUDING, BUT NOT LIMITED TO, PROCUREMENT OF SUBSTITUTE GOODS OR SERVICES; LOSS OF USE, DATA, OR PROFITS; OR BUSINESS INTERRUPTION) HOWEVER CAUSED AND ON ANY THEORY OF LIABILITY, WHETHER IN CONTRACT, STRICT LIABILITY, OR TORT (INCLUDING NEGLIGENCE OR OTHERWISE) ARISING IN ANY WAY OUT OF THE USE OF THIS SOFTWARE, EVEN IF ADVISED OF THE POSSIBILITY OF SUCH DAMAGE.

### The FreeType Project LICENSE

----------------------------

2006-Jan-27 Copyright 1996-2002, 2006 by David Turner, Robert Wilhelm, and Werner Lemberg Introduction ============

The FreeType Project is distributed in several archive packages; some of them may contain, in addition to the FreeType font engine, various tools and contributions which rely on, or relate to, the FreeType Project.

This license applies to all files found in such packages, and which do not fall under their own explicit license. The license affects thus the FreeType font engine, the test programs, documentation and makefiles, at the very least.

This license was inspired by the BSD, Artistic, and IJG (Independent JPEG Group) licenses, which all encourage inclusion and use of free software in commercial and freeware products alike. As a consequence, its main points are that:

o We don't promise that this software works. However, we will be interested in any kind of bug reports. (`as is' distribution)

o You can use this software for whatever you want, in parts or full form, without having to pay us. (`royalty-free' usage)

o You may not pretend that you wrote this software. If you use it, or only parts of it, in a program, you must acknowledge somewhere in your documentation that you have used the FreeType code. (`credits')

We specifically permit and encourage the inclusion of this software, with or without modifications, in commercial products.

We disclaim all warranties covering The FreeType Project and assume no liability related to The FreeType Project.

Finally, many people asked us for a preferred form for a credit/disclaimer to use in compliance with this license. We thus encourage you to use the following text:

 $"'''"$ 

Portions of this software are copyright © <year> The FreeType

Project (www.freetype.org). All rights reserved.

""

Please replace <year> with the value from the FreeType version you actually use.

Legal Terms

===========

0. Definitions

--------------

Throughout this license, the terms `package', `FreeType Project', and `FreeType archive' refer to the set of files originally distributed by the authors (David Turner, Robert Wilhelm, and Werner Lemberg) as the `FreeType Project', be they named as alpha, beta or final release.

`You' refers to the licensee, or person using the project, where `using' is a generic term including compiling the project's source code as well as linking it to form a `program' or `executable'.

This program is referred to as `a program using the FreeType engine'.

This license applies to all files distributed in the original FreeType Project, including all source code, binaries and documentation, unless otherwise stated in the file in its original, unmodified form as distributed in the original archive.

If you are unsure whether or not a particular file is covered by this license, you must contact us to verify this.

The FreeType Project is copyright (C) 1996-2000 by David Turner, Robert Wilhelm, and Werner Lemberg. All rights reserved except as specified below.

1. No Warranty

--------------

THE FREETYPE PROJECT IS PROVIDED `AS IS' WITHOUT WARRANTY OF ANY KIND, EITHER EXPRESS OR IMPLIED, INCLUDING, BUT NOT LIMITED TO, WARRANTIES OF MERCHANTABILITY AND FITNESS FOR A PARTICULAR PURPOSE. IN NO EVENT WILL ANY OF THE AUTHORS OR COPYRIGHT HOLDERS BE LIABLE FOR ANY DAMAGES CAUSED BY THE USE OR THE INABILITY TO USE, OF THE FREETYPE PROJECT.

2. Redistribution

-----------------

This license grants a worldwide, royalty-free, perpetual and irrevocable right and license to use, execute, perform, compile, display, copy, create derivative works of, distribute and sublicense the FreeType Project (in both source and object code forms) and derivative works thereof for any purpose; and to authorize others to exercise some or all of the rights granted herein, subject to the following conditions:

o Redistribution of source code must retain this license file (`FTL.TXT') unaltered; any additions, deletions or changes to the original files must be clearly indicated in accompanying documentation. The copyright notices of the unaltered, original files must be preserved in all copies of source files.

o Redistribution in binary form must provide a disclaimer that states that the software is based in part of the work of the FreeType Team, in the distribution documentation. We also encourage you to put an URL to the FreeType web page in your documentation, though this isn't mandatory.

These conditions apply to any software derived from or based on the FreeType Project, not just the unmodified files. If you use our work, you must acknowledge us. However, no fee need be paid to us.

3. Advertising

--------------

Neither the FreeType authors and contributors nor you shall use the name of the other for commercial, advertising, or promotional purposes without specific prior written permission.

We suggest, but do not require, that you use one or more of the following phrases to refer to this software in your documentation or advertising materials: `FreeType Project', `FreeType Engine', `FreeType library', or `FreeType Distribution'.

As you have not signed this license, you are not required to accept it. However, as the FreeType Project is copyrighted material, only this license, or another one contracted with the authors, grants you the right to use, distribute, and modify it.

Therefore, by using, distributing, or modifying the FreeType Project, you indicate that you understand and accept all the terms of this license.

4. Contacts

-----------

There are two mailing lists related to FreeType:

o freetype@nongnu.org

Discusses general use and applications of FreeType, as well as future and wanted additions to the library and distribution.

If you are looking for support, start in this list if you haven't found anything to help you in the documentation.

o freetype-devel@nongnu.org

Discusses bugs, as well as engine internals, design issues, specific licenses, porting, etc.

Our home page can be found at

http://www.freetype.org

--- end of FTL.TXT ---

The TWAIN Toolkit is distributed as is. The developer and distributors of the TWAIN Toolkit expressly disclaim all implied, express or statutory warranties including, without limitation, the implied warranties of merchantability, noninfringement of third party rights and fitness for a particular purpose. Neither the developers nor the distributors will be liable for damages, whether direct, indirect, special, incidental, or consequential, as a result of the reproduction, modification, distribution or other use of the TWAIN Toolkit.

Následující vyjádření se vztahuje pouze na produkty podporující připojení Wi-Fi.

(c) 2009-2013 by Jeff Mott. All rights reserved.

Redistribution and use in source and binary forms, with or without modification, are permitted provided that the following conditions are met:

\* Redistributions of source code must retain the above copyright notice, this list of conditions, and the following disclaimer.

\* Redistributions in binary form must reproduce the above copyright notice, this list of conditions, and the following disclaimer in the documentation or other materials provided with the distribution.

\* Neither the name CryptoJS nor the names of its contributors may be used to endorse or promote products derived from this software without specific prior written permission.

THIS SOFTWARE IS PROVIDED BY THE COPYRIGHT HOLDERS AND CONTRIBUTORS "AS IS," AND ANY EXPRESS OR IMPLIED WARRANTIES, INCLUDING, BUT NOT LIMITED TO, THE IMPLIED WARRANTIES OF MERCHANTABILITY AND FITNESS FOR A PARTICULAR PURPOSE, ARE DISCLAIMED. IN NO EVENT SHALL THE COPYRIGHT HOLDER OR CONTRIBUTORS BE LIABLE FOR ANY DIRECT, INDIRECT, INCIDENTAL, SPECIAL, EXEMPLARY, OR CONSEQUENTIAL DAMAGES (INCLUDING, BUT NOT LIMITED TO, PROCUREMENT OF SUBSTITUTE GOODS OR SERVICES; LOSS OF USE, DATA, OR PROFITS; OR BUSINESS INTERRUPTION) HOWEVER CAUSED AND ON ANY THEORY OF LIABILITY, WHETHER IN CONTRACT, STRICT LIABILITY, OR TORT (INCLUDING NEGLIGENCE OR OTHERWISE) ARISING IN ANY WAY OUT OF THE USE OF THIS SOFTWARE, EVEN IF ADVISED OF THE POSSIBILITY OF SUCH DAMAGE.

# <span id="page-26-0"></span>**Základní operace**

- **[Tisk fotografií z počítače](#page-27-0)**
- **[Tisk fotografií z chytrého telefonu/tabletu](#page-33-0)**
- **[Kopírování](#page-37-0)**
- **[Použití faxu](#page-42-0)**

# <span id="page-27-0"></span>**Tisk fotografií z počítače**

Tato část popisuje, jak vytisknout fotografie pomocí aplikace Easy-PhotoPrint Editor.

**1.** Opatrně otevřete přední kryt (A).

Otevře se výstupní zásobník na papír (B).

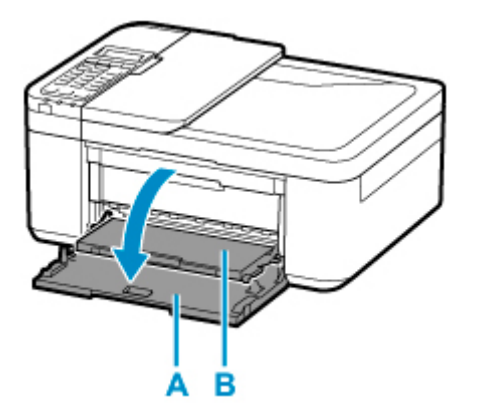

**2.** Vytáhněte kazetu do maximální polohy.

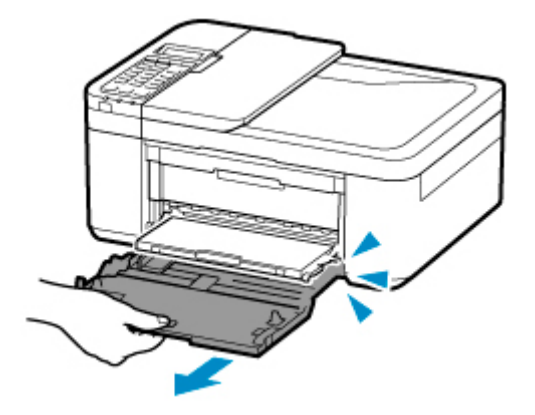

**3.** Pomocí pravého vodítka papíru (C) zcela posuňte obě vodítka papíru.

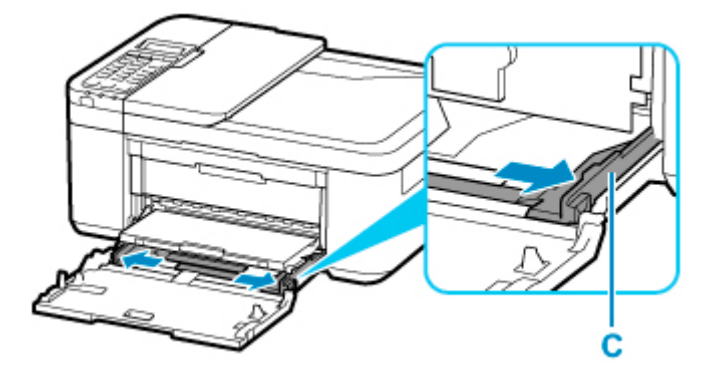

**4.** Vložte fotografický papír orientovaný na výšku TISKOVOU STRANOU SMĚREM DOLŮ.

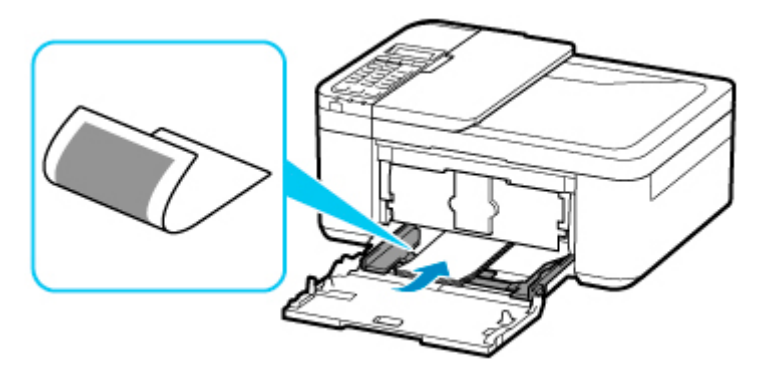

\* Výše uvedený obrázek popisuje tiskárnu s vysunutým výstupním zásobníkem na papír.

**5.** Posunutím pravého vodítka papíru (C) zarovnejte vodítka papíru s oběma stranami stohu papíru.

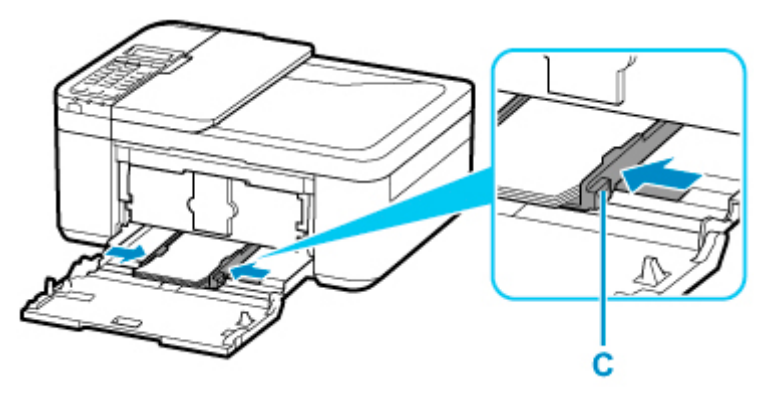

\* Výše uvedený obrázek popisuje tiskárnu s vysunutým výstupním zásobníkem na papír.

**6.** Zatlačte kazetu dozadu, dokud není šipka ( $\triangleright$ ) na předním krytu zarovnána s hranou tiskárny.

Po zatlačení kazety zpět se na displeji LCD otevře obrazovka pro uložení informací o papíru pro danou kazetu.

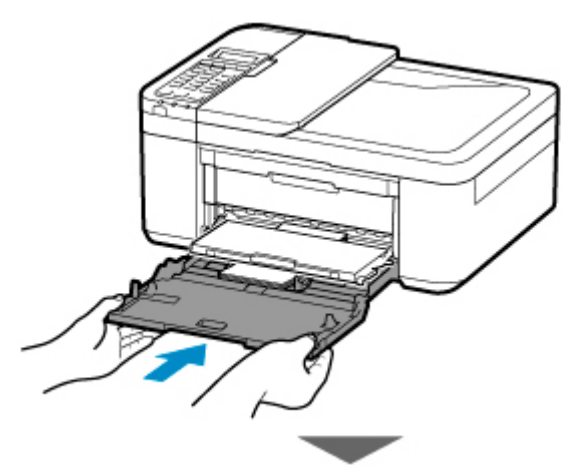

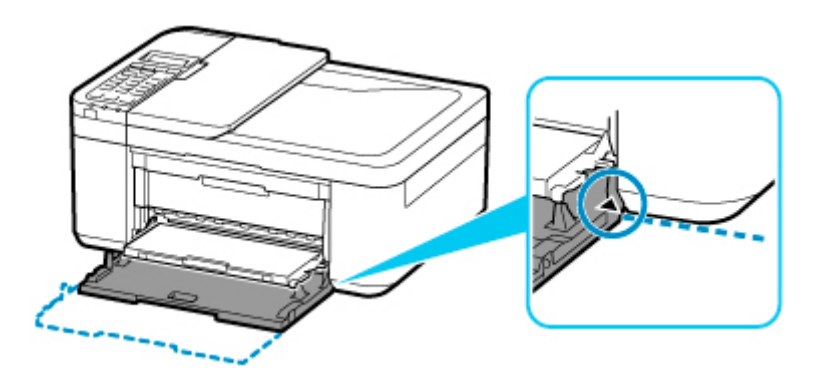

**7.** Stiskněte tlačítko **OK**.

Register the cassette pa [OK]Next

**8.** Pomocí tlačítek **→** a ► určete velikost papíru vloženého do kazety a stiskněte tlačítko OK.

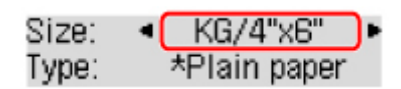

### **Poznámka**

- Aktuální nastavení je na displeji LCD označeno symbolem \* (hvězdička).
- **9.** Pomocí tlačítek **→** a ► určete typ papíru vloženého do kazety a stiskněte tlačítko OK.

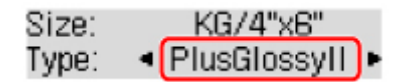

Při ukládání informací o papíru postupujte podle pokynů ze zobrazené zprávy.

- **10.** Vysuňte podpěru pro výstup papíru (D) z výstupního zásobníku na papír.
- **11.** Otevřete nástavec výstupního zásobníku (E).

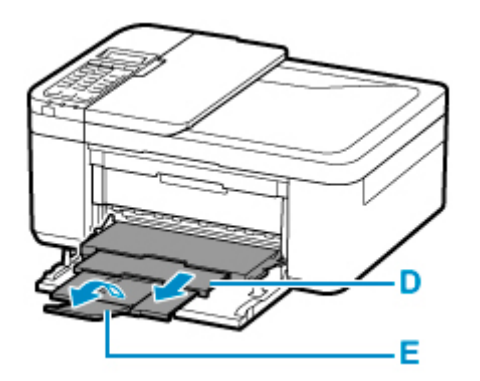

**12.** Spusťte nástroj Easy-PhotoPrint Editor.

#### **V systému Windows:**

Následující postup vychází z prostředí počítače s operačním systémem Windows 10.

Z nabídky **Start** vyberte možnost **Všechny aplikace (All apps)** > **Canon Utilities** > **Easy-PhotoPrint Editor**.

### **V systému macOS:**

Z nabídky **Přejít (Go)** ve **Finder**, vyberte možnost **Aplikace (Application)** a poklepejte na složku **Canon Utilities** > složku **Easy-PhotoPrint Editor** a nakonec na ikonu **Easy-PhotoPrint Editor**.

**13.** Klepněte na ikonu **Fotografie (Photos)** (F).

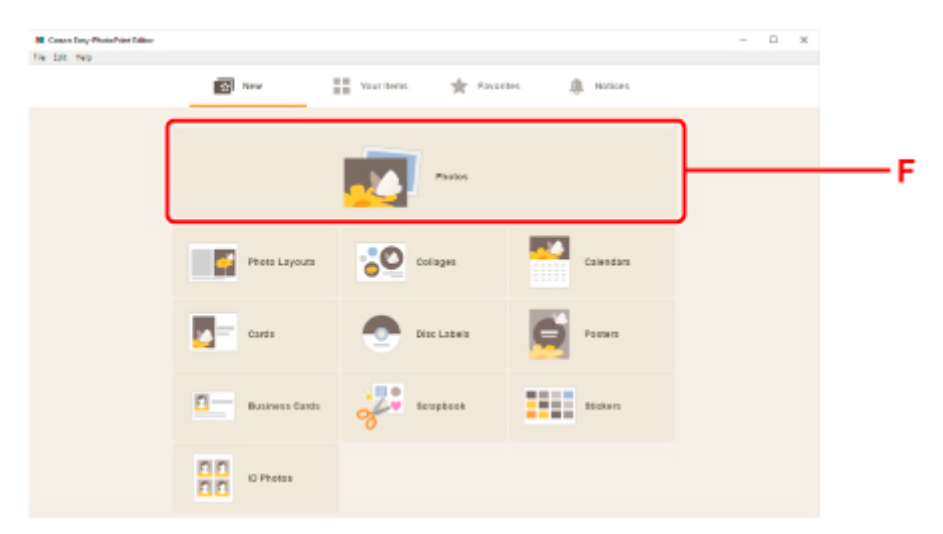

**14.** Klepněte na možnost **Procházet (Browse)** (G) v nabídce **Z počítače: (From computer:)**a vyberte složku s fotografiemi, které chcete vytisknout.

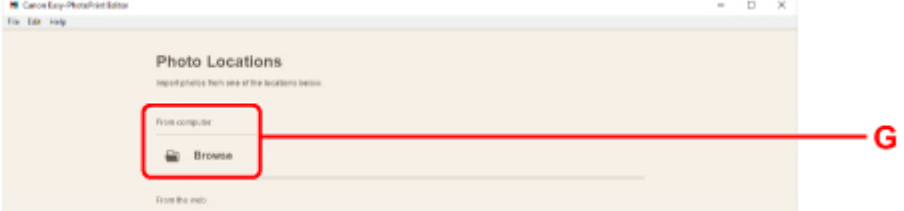

**15.** Klepněte na fotografie (H), které chcete vytisknout, a vyberte možnost **Otevřít (Open)** (I).

### **V systému Windows:**

Chcete-li vybrat dvě nebo více fotografií najednou, podržte klávesu Ctrl a klepněte na ně.

### **V systému macOS:**

Chcete-li vybrat dvě nebo více fotografií najednou, podržte klávesu Command a klepněte na ně.

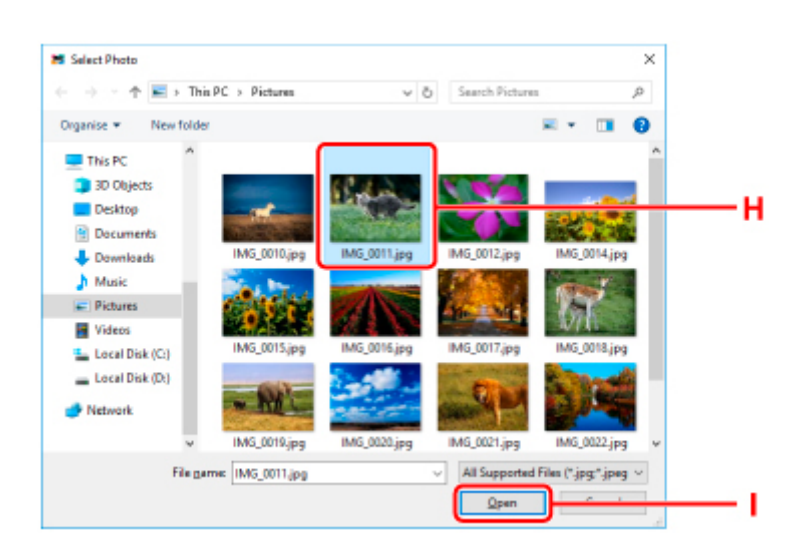

### **16.** V **Nastavení tisku (Print Settings)** (J) zadejte počet kopií a další volby.

### **V systému Windows:**

Zadejte počet kopií, název modelu, velikost papíru a další volby.

#### **V systému macOS:**

Zadejte počet kopií, velikost papíru a další volby.

#### **Poznámka**

- Výběrem možnosti **Stejný počet pro každou fotogr. (Same No. of each photo)** můžete určit počet kopií pro všechny fotografie v rámci jediného nastavení.
- Výběrem možnosti **Stejný počet pro každou fotogr. (Same No. of each photo)** přepíšete nastavení počtu kopií u každé fotografie. Po odznačení začne opět platit předchozí nastavení

u jednotlivých kopií. Pro určení počtu kopií je také znovu aktivní.

### **17.** Spusťte tisk.

#### **V systému Windows:**

Klepněte na tlačítko **Tisknout (Print)** (K).

#### **V systému macOS:**

Klepněte na tlačítko **Další (Next)**. Jakmile se otevře dialogové okno Tisk, zadejte název modelu, informace o papíru a další volby a klepněte na tlačítko **Tisk (Print)**.

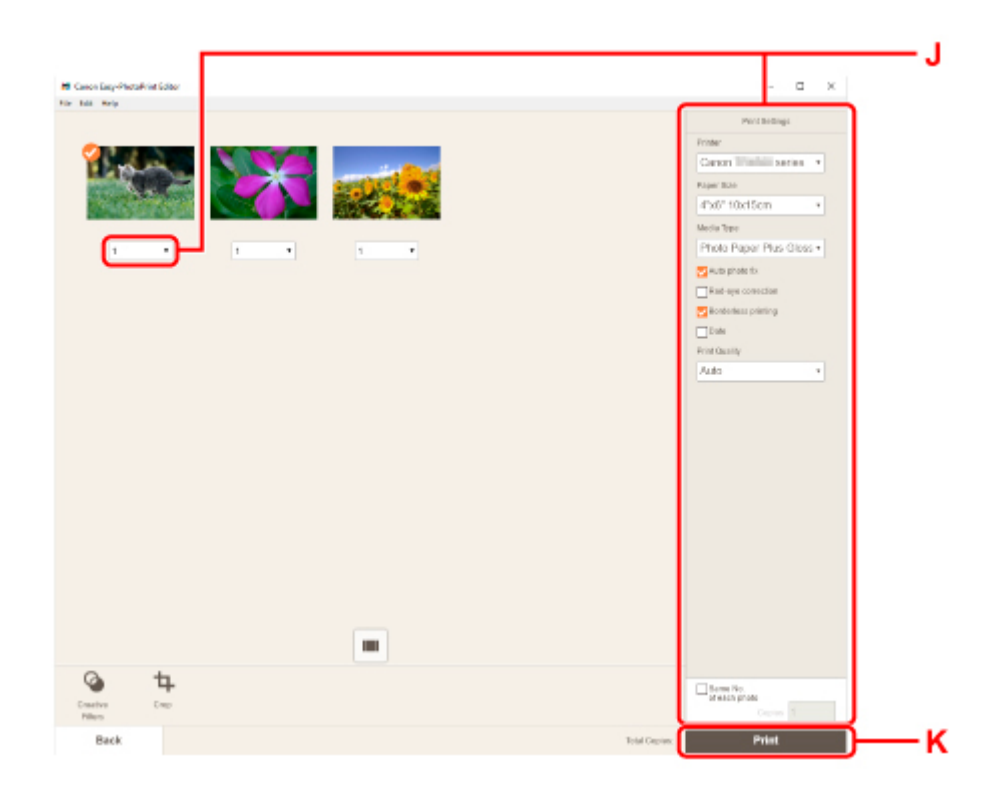

# **Poznámka**

- Nástroj Easy-PhotoPrint Editor vám umožní snadno vytvářet a tisknout originální koláže, vizitky nebo kalendáře využívající vaše oblíbené fotografie.
	- **Příručka pro Easy-PhotoPrint Editor**

# <span id="page-33-0"></span>**Tisk fotografií z chytrého telefonu/tabletu**

Tato část popisuje, jak vytisknout fotografie pomocí aplikace Canon PRINT Inkjet/SELPHY.

Podrobné informace o stažení aplikace Canon PRINT Inkjet/SELPHY naleznete níže.

- Snadný tisk z chytrého telefonu nebo tabletu díky aplikaci Canon PRINT Inkjet/SELPHY
- **1.** Opatrně otevřete přední kryt (A).

Otevře se výstupní zásobník na papír (B).

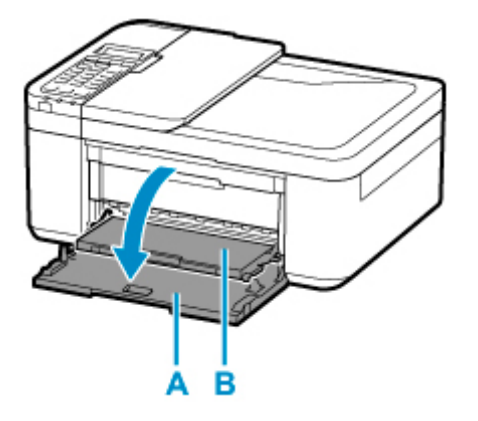

**2.** Vytáhněte kazetu do maximální polohy.

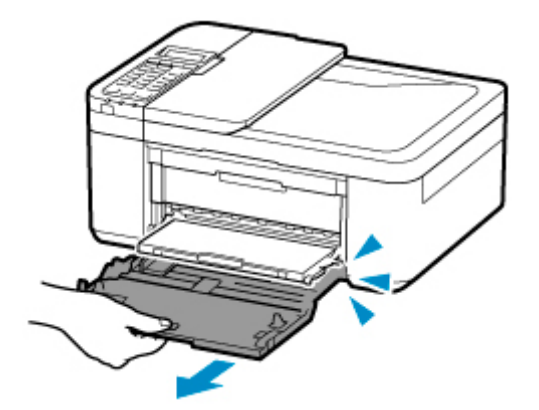

**3.** Pomocí pravého vodítka papíru (C) zcela posuňte obě vodítka papíru.

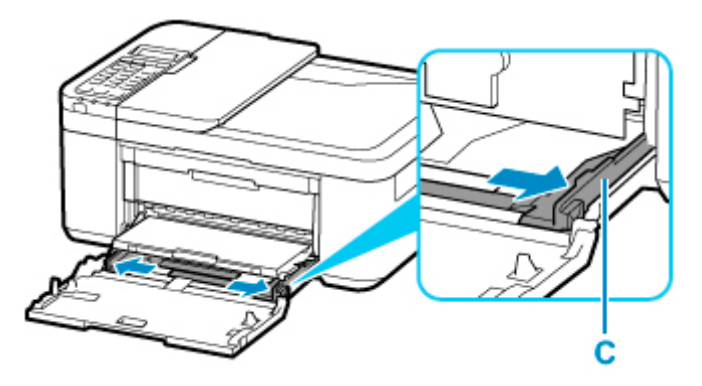

**4.** Vložte fotografický papír orientovaný na výšku TISKOVOU STRANOU SMĚREM DOLŮ.

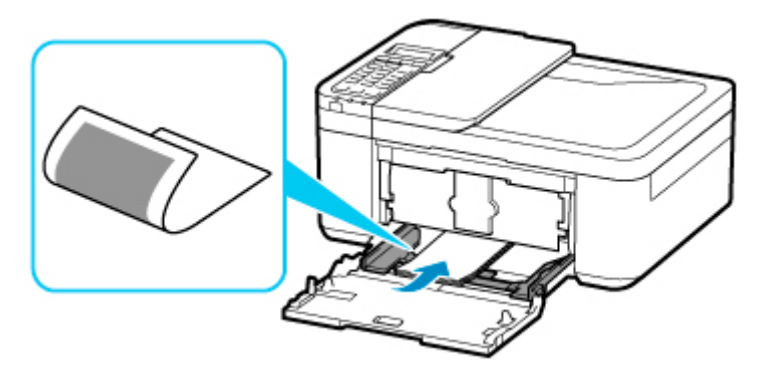

\* Výše uvedený obrázek popisuje tiskárnu s vysunutým výstupním zásobníkem na papír.

**5.** Posunutím pravého vodítka papíru (C) zarovnejte vodítka papíru s oběma stranami stohu papíru.

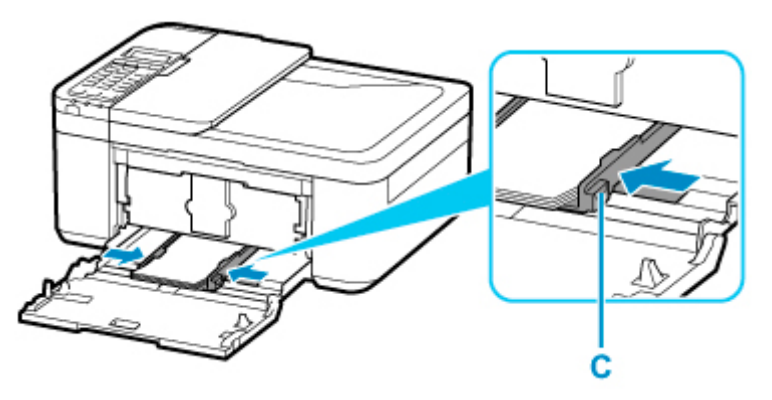

\* Výše uvedený obrázek popisuje tiskárnu s vysunutým výstupním zásobníkem na papír.

**6.** Zatlačte kazetu dozadu, dokud není šipka ( $\triangleright$ ) na předním krytu zarovnána s hranou tiskárny.

Po zatlačení kazety zpět se na displeji LCD otevře obrazovka pro uložení informací o papíru pro danou kazetu.

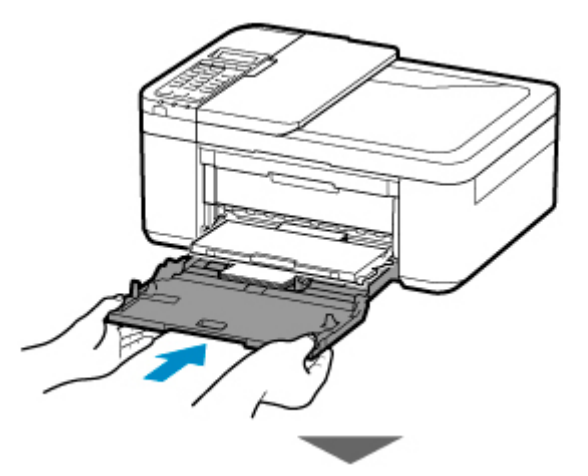

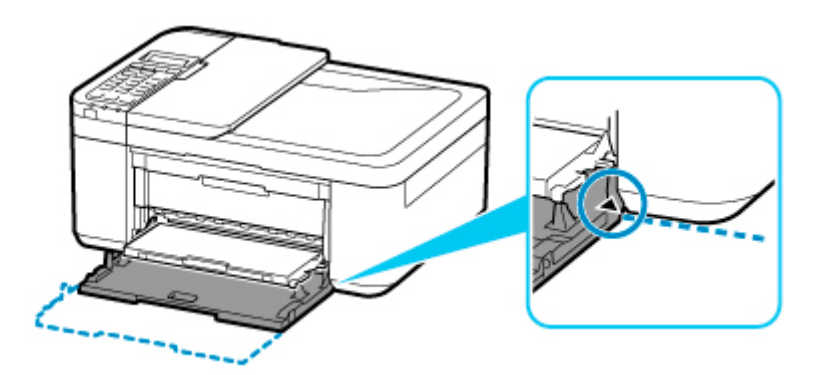

**7.** Stiskněte tlačítko **OK**.

Register the cassette pa [OK]Next

**8.** Pomocí tlačítek **→** a ► určete velikost papíru vloženého do kazety a stiskněte tlačítko OK.

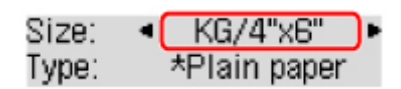

### **Poznámka**

- Aktuální nastavení je na displeji LCD označeno symbolem \* (hvězdička).
- **9.** Pomocí tlačítek **→** a ► určete typ papíru vloženého do kazety a stiskněte tlačítko OK.

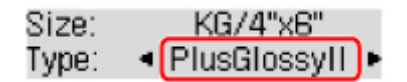

Při ukládání informací o papíru postupujte podle pokynů ze zobrazené zprávy.

- **10.** Vysuňte podpěru pro výstup papíru (D) z výstupního zásobníku na papír.
- **11.** Otevřete nástavec výstupního zásobníku (E).

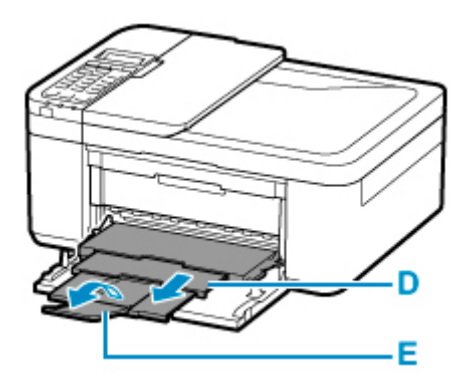

**12.** Z chytrého telefonu nebo tabletu spusťte aplikaci (Canon PRINT Inkjet/SELPHY).
- **13.** V aplikaci Canon PRINT Inkjet/SELPHY vyberte možnost **Tiskfotografií (Photo Print)**. Otevře se seznam fotografií uložených v chytrém telefonu nebo tabletu.
- **14.** Vyberte fotografii.

Vybrat můžete i několik fotografií současně.

- **15.** Zadejte počet kopií, velikost papíru a další potřebné údaje.
- **16.** Vyberte možnost **Tisknout (Print)**.

## **Kopírování**

V této kapitole je popsán způsob vložení originálu a jeho zkopírování na vložený běžný papír.

**1.** Opatrně otevřete přední kryt (A).

Otevře se výstupní zásobník na papír (B).

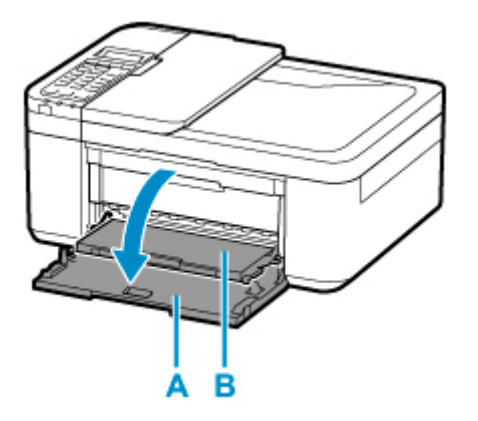

**2.** Vytáhněte kazetu do maximální polohy.

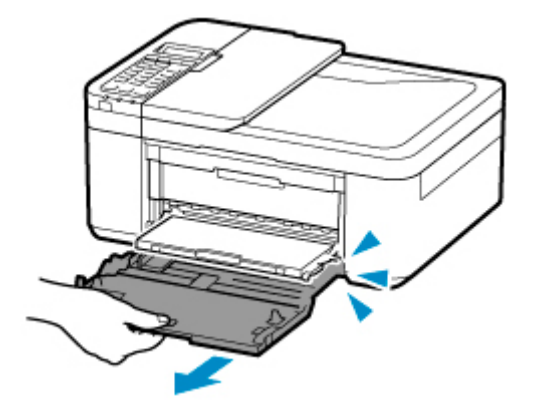

**3.** Pomocí pravého vodítka papíru (C) zcela posuňte obě vodítka papíru.

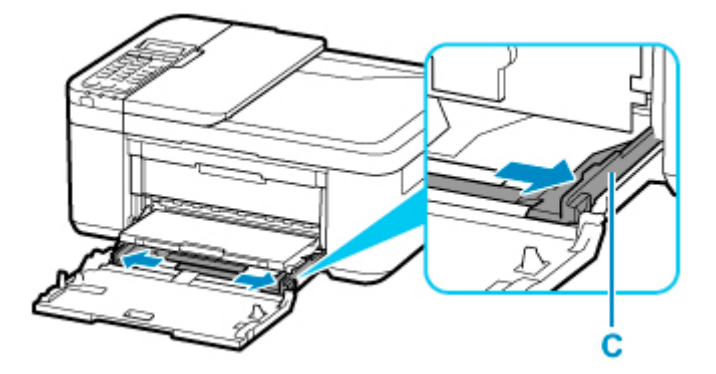

**4.** Vložte běžný papír orientovaný na výšku TISKOVOU STRANOU SMĚREM DOLŮ.

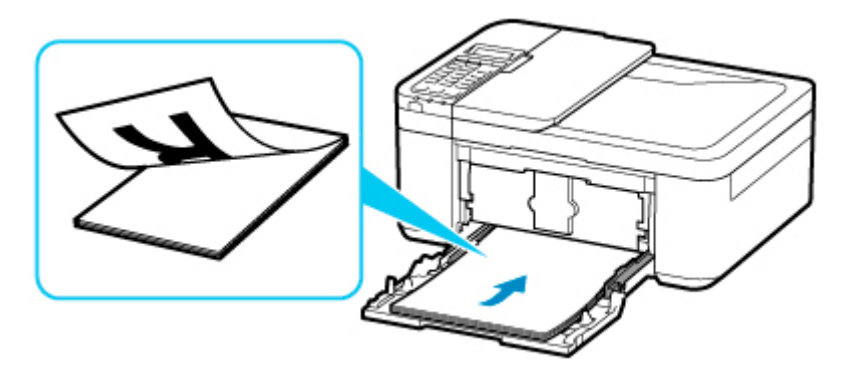

\* Výše uvedený obrázek popisuje tiskárnu s vysunutým výstupním zásobníkem na papír.

**5.** Posunutím pravého vodítka papíru (C) zarovnejte vodítka papíru s oběma stranami stohu papíru.

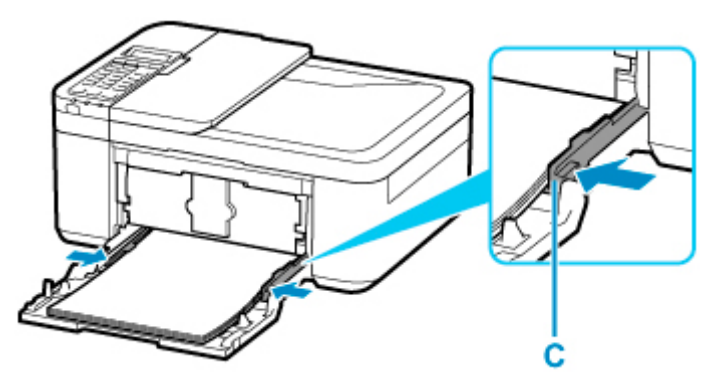

\* Výše uvedený obrázek popisuje tiskárnu s vysunutým výstupním zásobníkem na papír.

**6.** Zatlačte kazetu dozadu, dokud není šipka ( $\blacktriangleright$ ) na předním krytu zarovnána s hranou tiskárny.

Po zatlačení kazety zpět se na displeji LCD otevře obrazovka pro uložení informací o papíru pro danou kazetu.

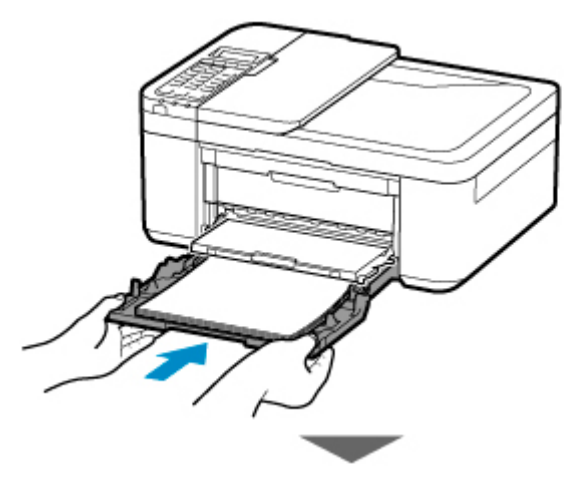

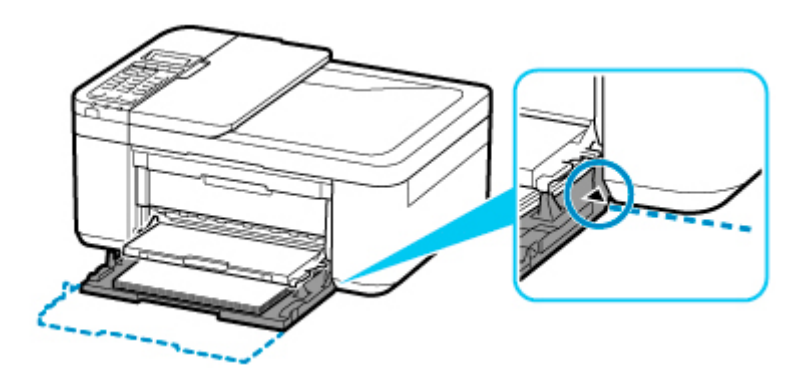

**7.** Stiskněte tlačítko **OK**.

Register the cassette pa [OK]Next

**8.** Pomocí tlačítek **→** a ► určete velikost papíru vloženého do kazety a stiskněte tlačítko OK.

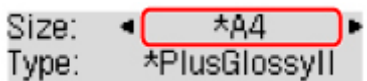

### **Poznámka**

- Aktuální nastavení je na displeji LCD označeno symbolem \* (hvězdička).
- **9.** Pomocí tlačítek **→** a ► určete typ papíru vloženého do kazety a stiskněte tlačítko OK.

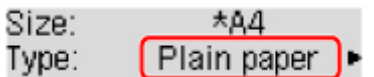

Při ukládání informací o papíru postupujte podle pokynů ze zobrazené zprávy.

- **10.** Vysuňte podpěru pro výstup papíru (D) z výstupního zásobníku na papír.
- **11.** Otevřete nástavec výstupního zásobníku (E).

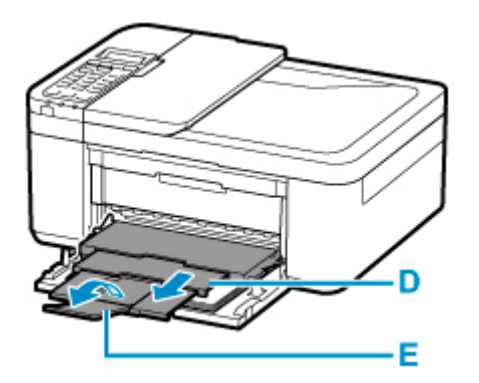

**12.** Stiskněte tlačítko **KOPÍROVAT (COPY)** (F).

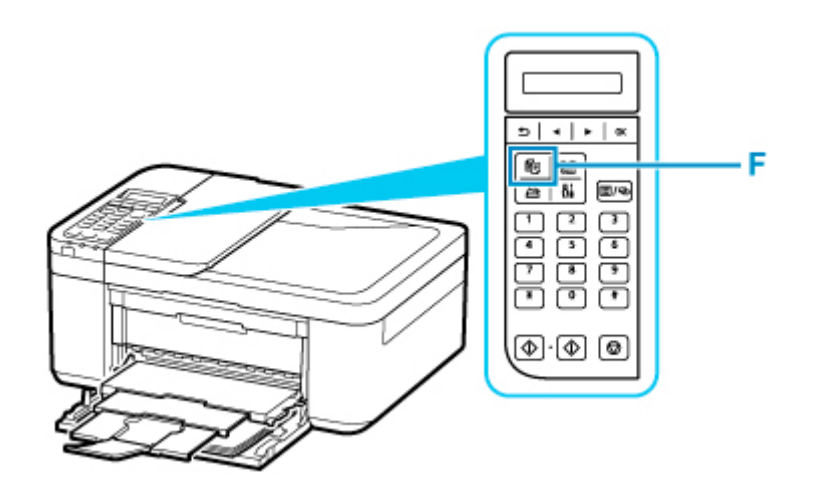

- **13.** Otevřete kryt dokumentu (G).
- **14.** Vložte originál KOPÍROVANOU STRANOU DOLŮ a zarovnejte jej se značkou pro zarovnání (H).

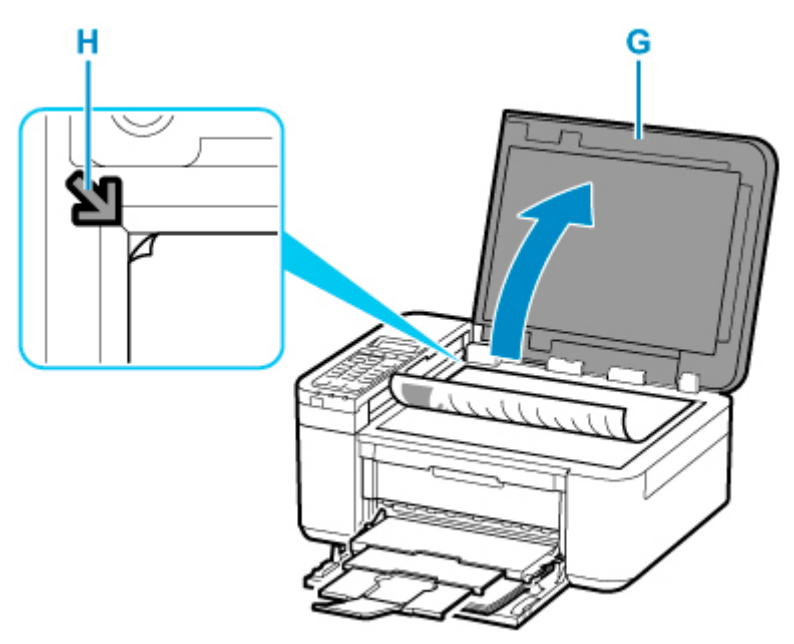

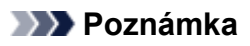

• Chcete-li kopírovat dva nebo více dokumentů najednou, vložte je do ADF (automatický podavač dokumentů).

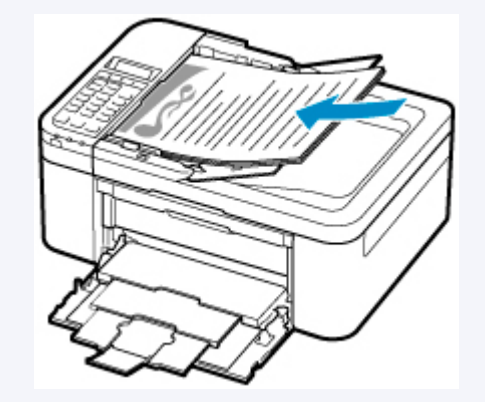

[Vkládání dokumentů do podavače ADF \(automatický podavač dokumentů\)](#page-85-0)

- **15.** Opatrně přiklopte kryt dokumentu.
- **16.** Ověřte nastavení papíru a stiskněte tlačítko **Černý (Black)** (I) nebo **Barevný (Color)** (J).

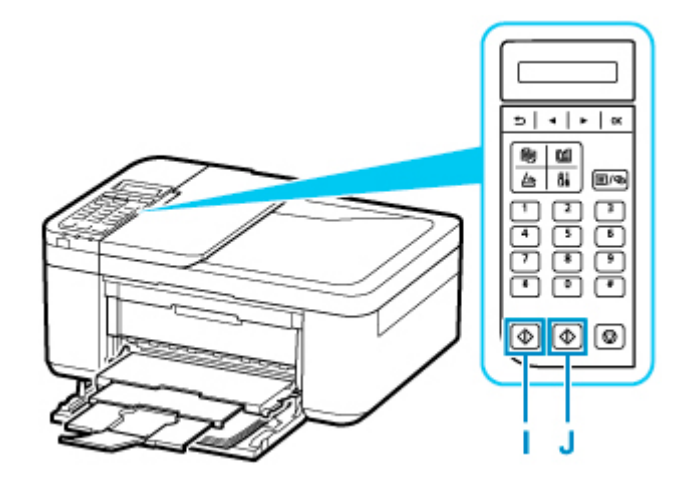

#### **Důležité**

• Neotevírejte kryt dokumentu, dokud není kopírování dokončeno.

### **Poznámka**

• Tiskárna je vybavena mnoha užitečnými funkcemi kopírování.

**[Kopírování](#page-229-0)** 

# **Použití faxu**

Následujícím způsobem můžete faxovat více černobílých dokumentů.

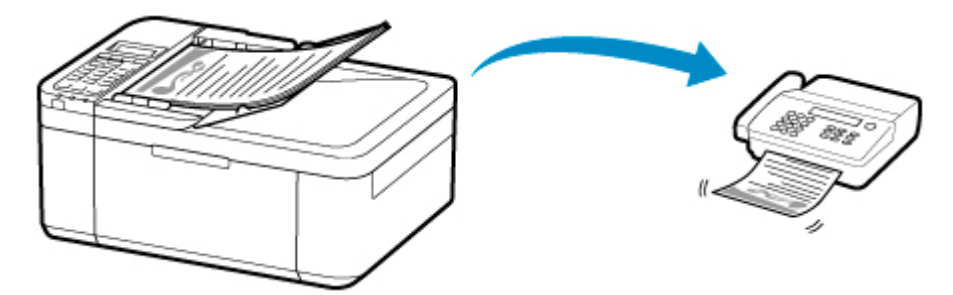

- **1.** Otevřete zásobník na dokumenty (A).
- **2.** Zcela posuňte vodítko dokumentu (B).

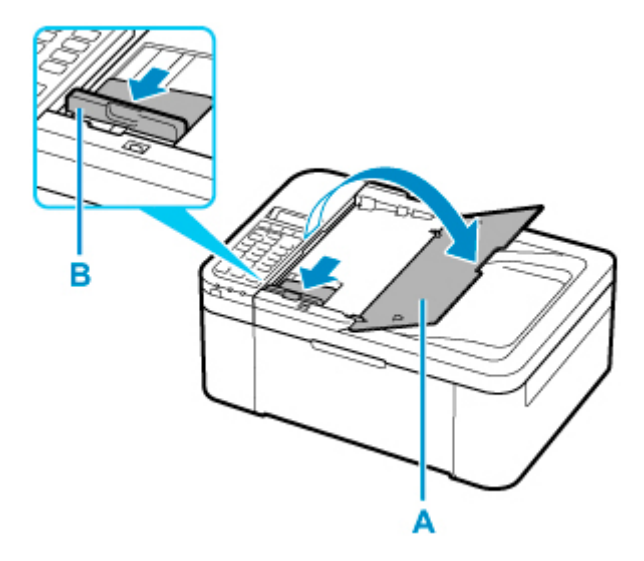

- **3.** Vložte dokument SKENOVANOU STRANOU SMĚREM NAHORU.
- **4.** Zarovnejte vodítko dokumentu (B) se šířkou dokumentu.

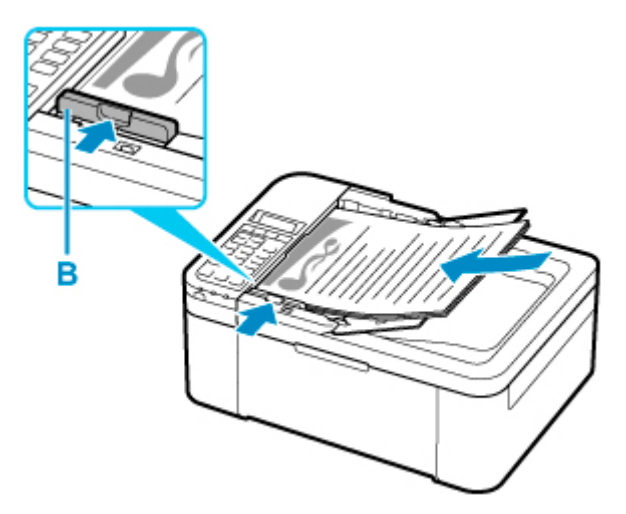

**5.** Stiskněte tlačítko **FAX** (C).

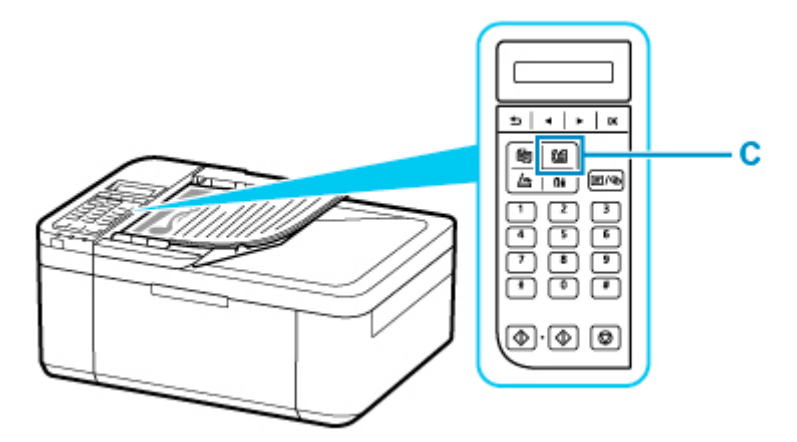

- **6.** Pomocí číselných tlačítek (D) zadejte faxové číslo.
- **7.** Stiskněte tlačítko **Černý (Black)** (E).

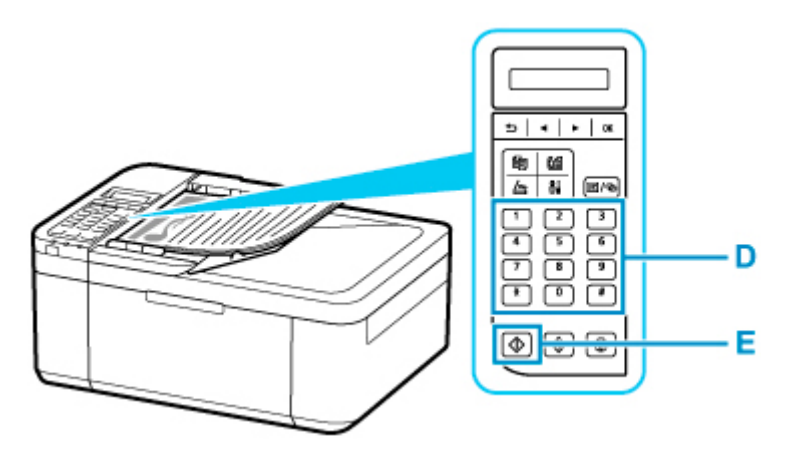

### **Poznámka**

• K dispozici je vám řada užitečných funkcí pro faxování.

**N** [Použití faxu](#page-250-0)

#### **Dostupné metody připojení**

V tiskárně jsou k dispozici následující metody připojení.

• Bezdrátové připojení ((1))

Tiskárnu a zařízení, jako je počítač, chytrý telefon nebo tablet, propojte pomocí bezdrátového směrovače.

Pokud máte k dispozici bezdrátový směrovač, doporučujeme jej využít pro bezdrátové připojení.

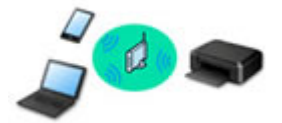

- Metody připojení se liší v závislosti na typu bezdrátového směrovače.
- Podle potřeby můžete v tiskárně změnit síťová nastavení, např. název sítě (SSID) a protokol zabezpečení.
- Jakmile se spojení mezi zařízením a bezdrátovým směrovačem ustálí a na obrazovce zařízení se zobrazí (ikona Wi-Fi), můžete zařízení připojit k tiskárně prostřednictvím bezdrátového směrovače.

#### • Přímé bezdrátové připojení

Tiskárnu a zařízení, jako je počítač, chytrý telefon nebo tablet, propojte bez pomoci bezdrátového směrovače.

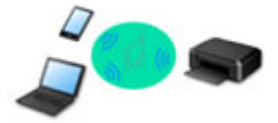

- Během používání tiskárny v režimu přímého bezdrátového připojení bude připojení k internetu v tiskárně nedostupné. V takovém případě nelze webové služby tiskárny používat.
- Pokud prostřednictvím bezdrátového směrovače k tiskárně v režimu přímého bezdrátového připojení připojíte zařízení s přístupem k Internetu, spojení mezi zařízením a bezdrátovým směrovačem se přeruší. V takovém případě může zařízení v závislosti na svém typu automaticky přejít k připojení s využitím mobilních dat. Mohou vám být účtovány poplatky za připojení k Internetu s využitím mobilních dat.
- V režimu přímého bezdrátového připojení můžete k tiskárně současně připojit až pět zařízení. Pokud se pokusíte po připojení pěti zařízení připojit šesté, zobrazí se chybová zpráva. V případě zobrazení chybové zprávy odpojte od tiskárny nepoužívané zařízení a nastavení znovu upravte.
- Síťová nastavení, např. název sítě (SSID) a protokol zabezpečení se nastaví automaticky.

#### **Poznámka**

• Tiskárnu s počítačem můžete propojit pomocí kabelu USB (připojení USB). Připravte si kabel USB. Podrobnosti naleznete v části [Připojení k jinému počítači pomocí sítě LAN / Změny připojení z USB](#page-52-0) [na LAN](#page-52-0).

#### **Nastavení síťového připojení**

Nastavte připojení pro tiskárnu a počítač/chytrý telefon/tablet.

Další informace o postupu nastavení získáte po klepnutí zde.

**Změna síťového nastavení**

V následující části naleznete postup pro změnu nastavení připojení tiskárny a počítače/chytrého telefonu/ tabletu.

- Postup změny způsobu připojení k síti:
	- **M** [Změna konfigurace způsobu připojení k síti Wi-Fi](#page-57-0)
	- **Změna režimu připojení**
- Postup přidání počítače/chytrého telefonu/tabletu k tiskárně: **I [Připojení k jinému počítači pomocí sítě LAN / Změny připojení z USB na LAN](#page-52-0)**
- Postup dočasného použití přímého bezdrátového připojení:
	- **M** [Tisk/skenování v režimu přímého bezdrátového připojení](#page-222-0)

#### **Nástroj IJ Network Device Setup Utility**

Nástroj IJ Network Device Setup Utility ověří a diagnostikuje nastavení tiskárny a počítače a v případě potíží v síti obnoví jejich stav. Ke stažení nástroje IJ Network Device Setup Utility můžete použít následující odkazy.

- **M** Kontrola stavu připojení tiskárny pomocí nástroje IJ Network Device Setup Utility
- Provedení/změna síťových nastavení (systém Windows)
	- V systému Windows můžete k nastavení sítě použít nástroj IJ Network Device Setup Utility.
		- Nástroj IJ Network Device Setup Utility (systém Windows)
- Diagnostika a oprava síťového nastavení (systém Windows/macOS)

Nastavení sítě můžete diagnostikovat a podle potřeby opravit v nástroji IJ Network Device Setup Utility.

- V systému Windows:
	- Nástroj IJ Network Device Setup Utility (systém Windows)
- V systému macOS:
	- [Nástroj IJ Network Device Setup Utility \(systém macOS\)](#page-58-0)

**Tipy k síťovému připojení**

V následující části naleznete rady pro používání tiskárny po připojení v síti.

- **N** [Tipy k síťovému připojení](#page-48-0)
- **M** Konfigurace pro obsluhu tiskárny pomocí webového prohlížeče

**Řešení potíží**

Informace pro řešení potíží s připojením k síti naleznete v části [Nastavení sítě a běžné potíže](#page-327-0).

**Upozornění/Omezení**

Podrobnosti naleznete níže.

- Omezení pro nastavení sítě:
	- **M** [Omezení](#page-46-0)
- Upozornění při tisku prostřednictvím webové služby:
	- Upozornění k tisku prostřednictvím webové služby

# <span id="page-46-0"></span>**Omezení**

Chcete-li připojit další zařízení, zatímco je k tiskárně již určité zařízení (jako je počítač) připojeno, využijte v obou případech stejnou metodu připojení.

Jestliže použijete jinou metodu připojení, připojení používaného zařízení se ukončí.

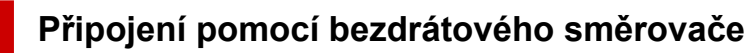

- Ujistěte se, že jsou zařízení a bezdrátový směrovač připojeny. Podrobné informace o ověření těchto nastavení naleznete v příručce dodané k bezdrátovému směrovači nebo se obraťte na jeho výrobce. Pokud je zařízení připojeno k tiskárně bez využití bezdrátového směrovače, připojte je znovu s využitím bezdrátového směrovače.
- Konfigurace, funkce směrovače, postupy nastavení a nastavení zabezpečení bezdrátových směrovačů se liší v závislosti na prostředí systému. Podrobné informace naleznete v příručce dodané s bezdrátovým směrovačem nebo se obraťte na výrobce.
- Tato tiskárna nepodporuje protokol IEEE802.11ac. Protokol IEEE802.11a a IEEE802.11n (5 GHz) nemusí být v závislosti na vaší zemi nebo oblasti k dispozici. Ujistěte se, že vaše zařízení podporuje protokol IEEE802.11n, IEEE802.11g, IEEE802.11b nebo IEEE802.11a.
- Pokud je zařízení nastaveno na režim "pouze IEEE802.11n", protokol WEP ani TKIP nelze jako protokol zabezpečení použít. Použijte u zařízení jiný protokol zabezpečení než WEP a TKIP nebo použijte jiné nastavení než "pouze IEEE802.11n".

Propojení mezi zařízením a bezdrátovým směrovačem bude během úpravy nastavení dočasně odpojeno. K další obrazovce této příručky nepokračujte, dokud nebude nastavení dokončeno.

- Pokud používáte zařízení v kanceláři, obraťte se na správce sítě.
- Mějte na paměti, že pokud se připojíte k síti, která není chráněna, existuje riziko, že vaše osobní informace budou zpřístupněny třetí straně.

### **Přímé připojení**

### **Důležité**

- Pokud prostřednictvím bezdrátového směrovače k tiskárně v režimu Přímé připojení připojíte zařízení s přístupem k internetu, spojení mezi zařízením a bezdrátovým směrovačem se přeruší. V takovém případě může zařízení v závislosti na svém typu automaticky přejít k připojení s využitím mobilních dat. V závislosti na využívaných službách vám mohou vám být po připojení k Internetu s využitím mobilních dat účtovány poplatky.
	- Po připojení zařízení k tiskárně v režimu Přímé připojení se informace o připojení uloží v nastavení Wi-Fi. Zařízení se k tiskárně může připojit automaticky i po jeho odpojení nebo připojení k jinému bezdrátovému směrovači.
	- Aby nedocházelo k automatickému připojení k tiskárně v režimu Přímé připojení, je vhodné po použití tiskárny upravit režim připojení nebo v nastavení Wi-Fi zařízení zakázat automatické připojení.

Podrobné informace o ověření nebo změně nastavení bezdrátového směrovače naleznete v příručce k bezdrátovému směrovači nebo se obraťte na jeho výrobce.

• Při navázání připojení zařízení k tiskárně v režimu Přímé připojení nemusí být (v závislosti na vašem prostředí) připojení k internetu k dispozici. V takovém případě nelze webové služby tiskárny používat.

- V režimu Přímé připojení můžete k tiskárně současně připojit až pět zařízení. Pokud se pokusíte po připojení pěti zařízení připojit šesté, zobrazí se chybová zpráva. V případě zobrazení chybové zprávy odpojte od tiskárny nepoužívané zařízení a nastavení znovu upravte.
- Zařízení připojená k tiskárně v režimu Přímé připojení nemohou navzájem komunikovat.
- V aktivním režimu Přímé připojení nebudou k dispozici aktualizace firmwaru tiskárny.
- Pokud je zařízení připojeno k tiskárně bez využití bezdrátového směrovače a vy je chcete znovu připojit prostřednictvím stejné metody připojení, nejprve je odpojte. Připojení mezi zařízením a tiskárnou můžete přerušit na obrazovce pro nastavení Wi-Fi.

# <span id="page-48-0"></span>**Tipy k síťovému připojení**

- **[Výchozí nastavení sítě](#page-49-0)**
- **[Zjistit stejný název tiskárny](#page-51-0)**
- **[Připojení k jinému počítači pomocí sítě LAN / Změny připojení z USB na LAN](#page-52-0)**
- **[Tisk síťového nastavení](#page-53-0)**
- **[Změna konfigurace způsobu připojení k síti Wi-Fi](#page-57-0)**

# <span id="page-49-0"></span>**Výchozí nastavení sítě**

# **Výchozí nastavení připojení v síti LAN**

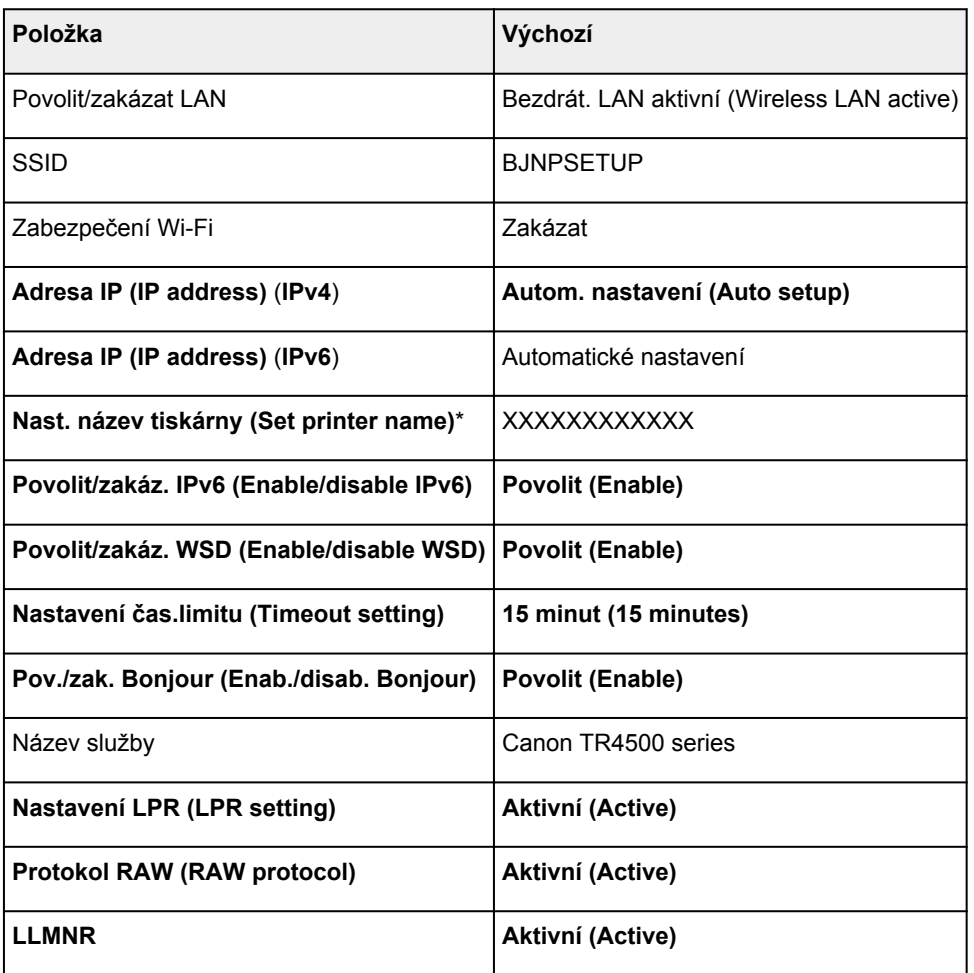

("XX" zastupuje alfanumerické znaky.)

\* Výchozí hodnota závisí na vaší tiskárně. Zkontrolujte hodnotu pomocí ovládacího panelu.

[Nastavení sítě LAN](#page-178-0)

## **Výchozí nastavení pro přímé bezdrátové připojení**

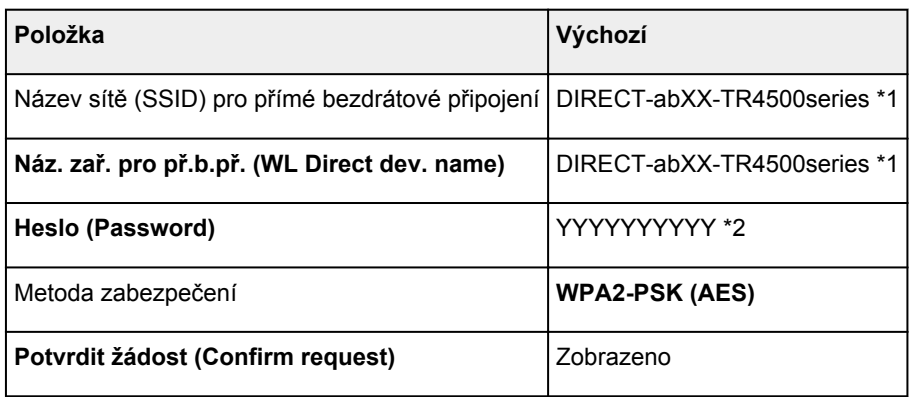

\*1 "ab" je vybráno náhodně a "XX" představuje poslední dvě číslice adresy MAC tiskárny. (Hodnota se stanoví, když se tiskárna poprvé zapne.)

\*2 Heslo se určuje automaticky při prvním zapnutí tiskárny.

# <span id="page-51-0"></span>**Zjistit stejný název tiskárny**

Při zjištění tiskárny v rámci nastavení se na obrazovce s výsledky hledání mohou zobrazit i další tiskárny se stejným názvem.

Zkontrolujte, u které tiskárny na obrazovce s výsledky hledání je její nastavení shodné s nastavením vaší tiskárny, a tu vyberte.

• V systému Windows:

Zkontrolujte adresu MAC nebo sériové číslo tiskárny a podle získaných údajů zvolte ze seznamu výsledků vhodnou tiskárnu.

• V systému macOS:

Na konci názvu tiskárny bude uvedena adresa MAC nebo se bude jednat o název tiskárny podle služby Bonjour.

Zkontrolujte vhodné identifikátory, jako je adresa MAC, název tiskárny podle služby Bonjour nebo sériové číslo tiskárny a vyberte podle nich vhodnou tiskárnu z dostupného seznamu.

### **Poznámka**

• Na obrazovce s výsledky se nemusí sériové číslo zobrazit.

Chcete-li zkontrolovat adresu MAC a sériové číslo tiskárny, vytiskněte informace o nastavení sítě.

**N** [Tisk síťového nastavení](#page-53-0)

#### **Poznámka**

• Sériové číslo zkontrolujte po jeho zobrazení na displeji LCD.

[Systémová informace](#page-192-0)

### <span id="page-52-0"></span>**Připojení k jinému počítači pomocí sítě LAN / Změny připojení z USB na LAN**

**V** systému Windows:

**V** systému macOS:

## **V systému Windows:**

Pokud chcete přidat počítač a připojit jej k tiskárně v síti LAN nebo pokud chcete změnit připojení USB na připojení v síti LAN, použijte k nastavení instalační disk CD-ROM nebo postupujte podle pokynů na webu.

### **V systému macOS:**

Pokud chcete připojit další počítač k tiskárně v síti LAN nebo pokud chcete změnit připojení USB na připojení v síti LAN, postupujte podle pokynů na webové stránce.

## <span id="page-53-0"></span>**Tisk síťového nastavení**

Pomocí ovládacího panelu vytiskněte aktuální síťové nastavení tiskárny.

#### **Důležité**

- Vytištěné síťové nastavení obsahuje důležité informace o vaší síti. Zacházejte s nimi opatrně.
- **1.** [Zkontrolujte, zda je napájení tiskárny zapnuté.](#page-155-0)
- **2.** [Vložte dva listy běžného papíru formátu A4 nebo Letter.](#page-64-0)
- **3.** Stiskněte tlačítko **Nastavení (Setup)**.

Otevře se obrazovka **Nabídka nastavení (Setup menu)**.

- **4.** Vyberte možnost **Nastavení zařízení (Device settings)** a stiskněte tlačítko **OK**.
- **5.** Vyberte možnost **Nastavení sítě LAN (LAN settings)** a stiskněte tlačítko **OK**.
- **6.** Vyberte možnost **Tisk podrob.nast.LAN (Print LAN details)** a stiskněte tlačítko **OK**.

Tiskárna zahájí tisk informací o síťovém nastavení.

Vytisknou se následující informace o síťových nastaveních tiskárny. Některé hodnoty nastavení se v závislosti na nastavení tiskárny nezobrazují.

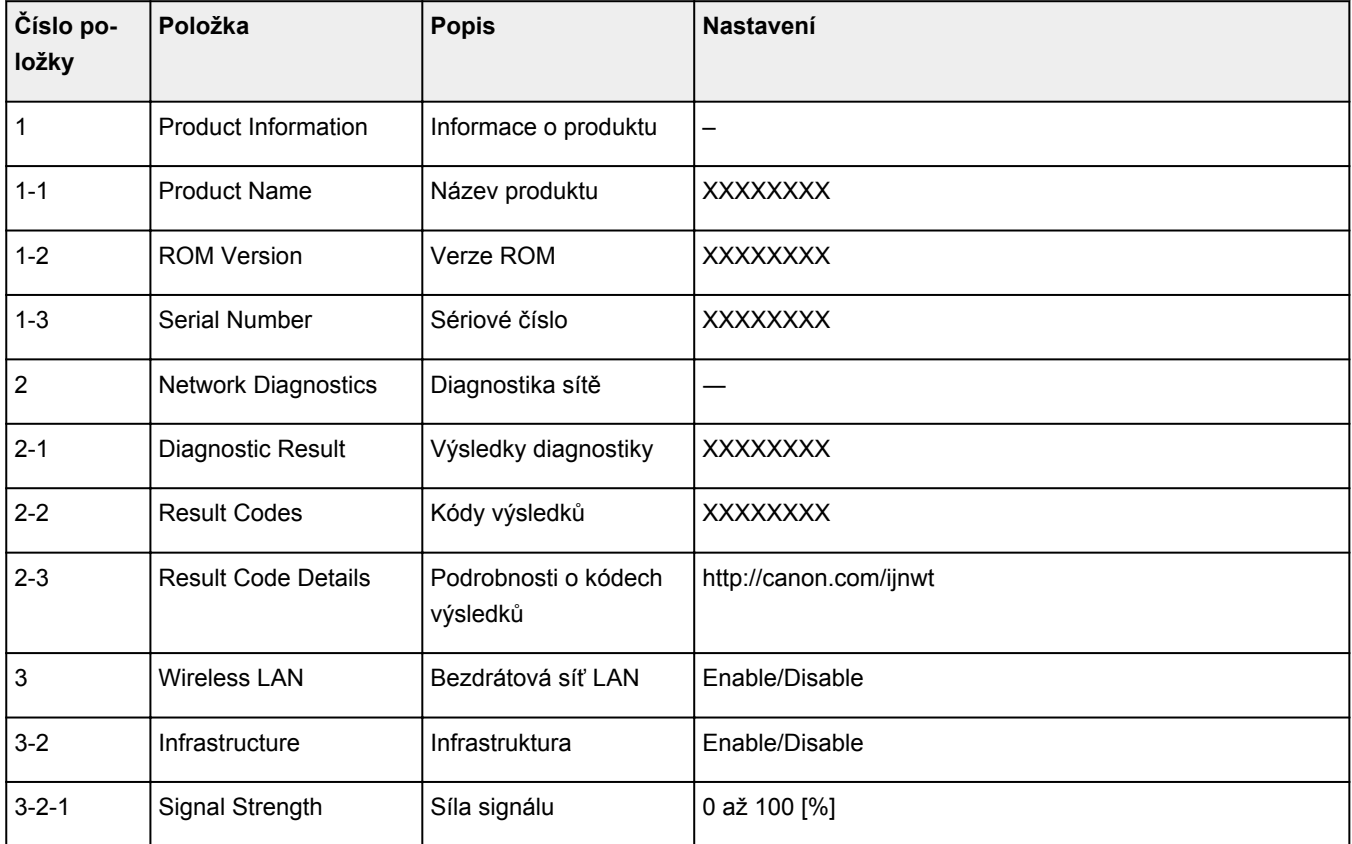

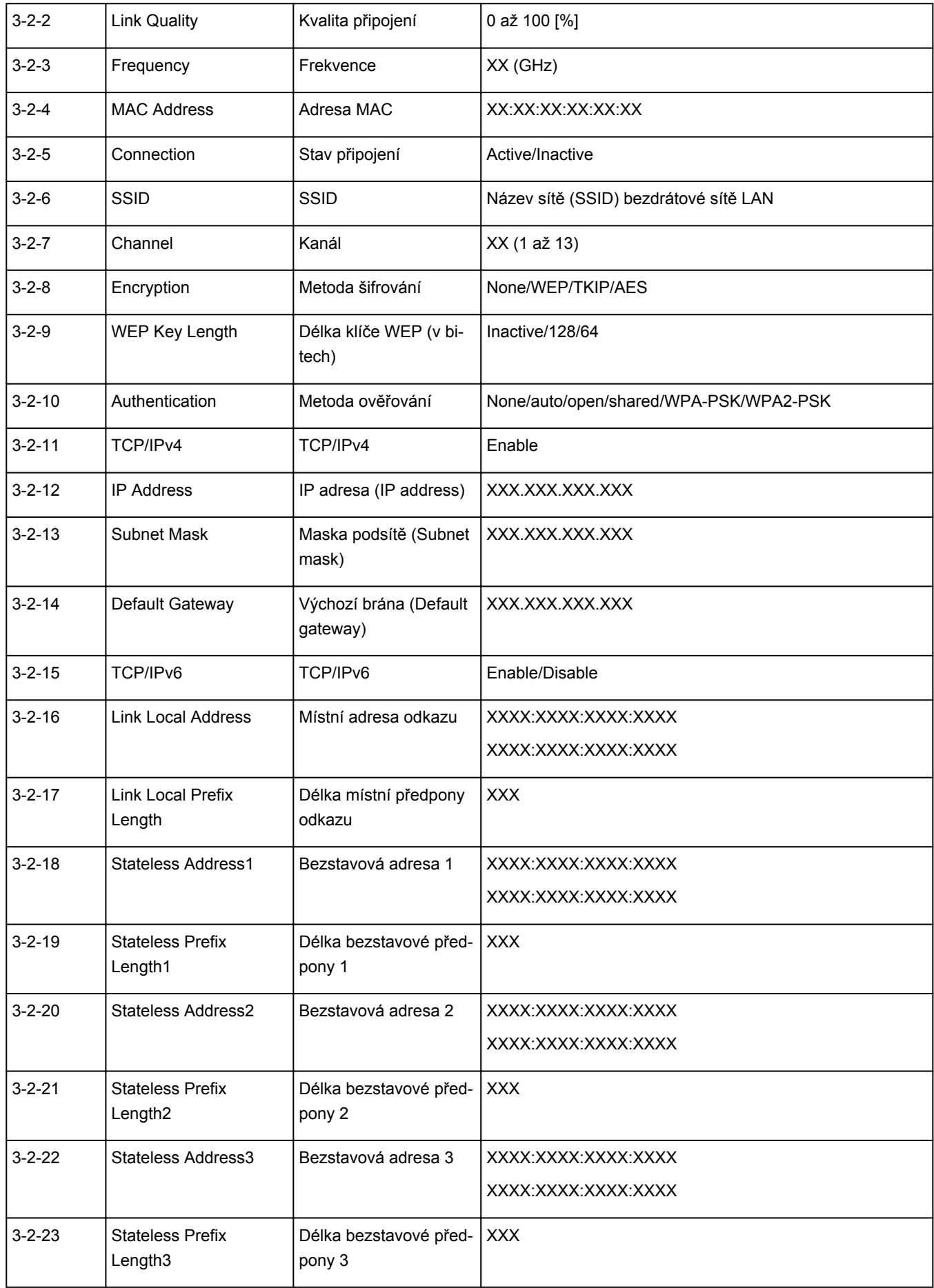

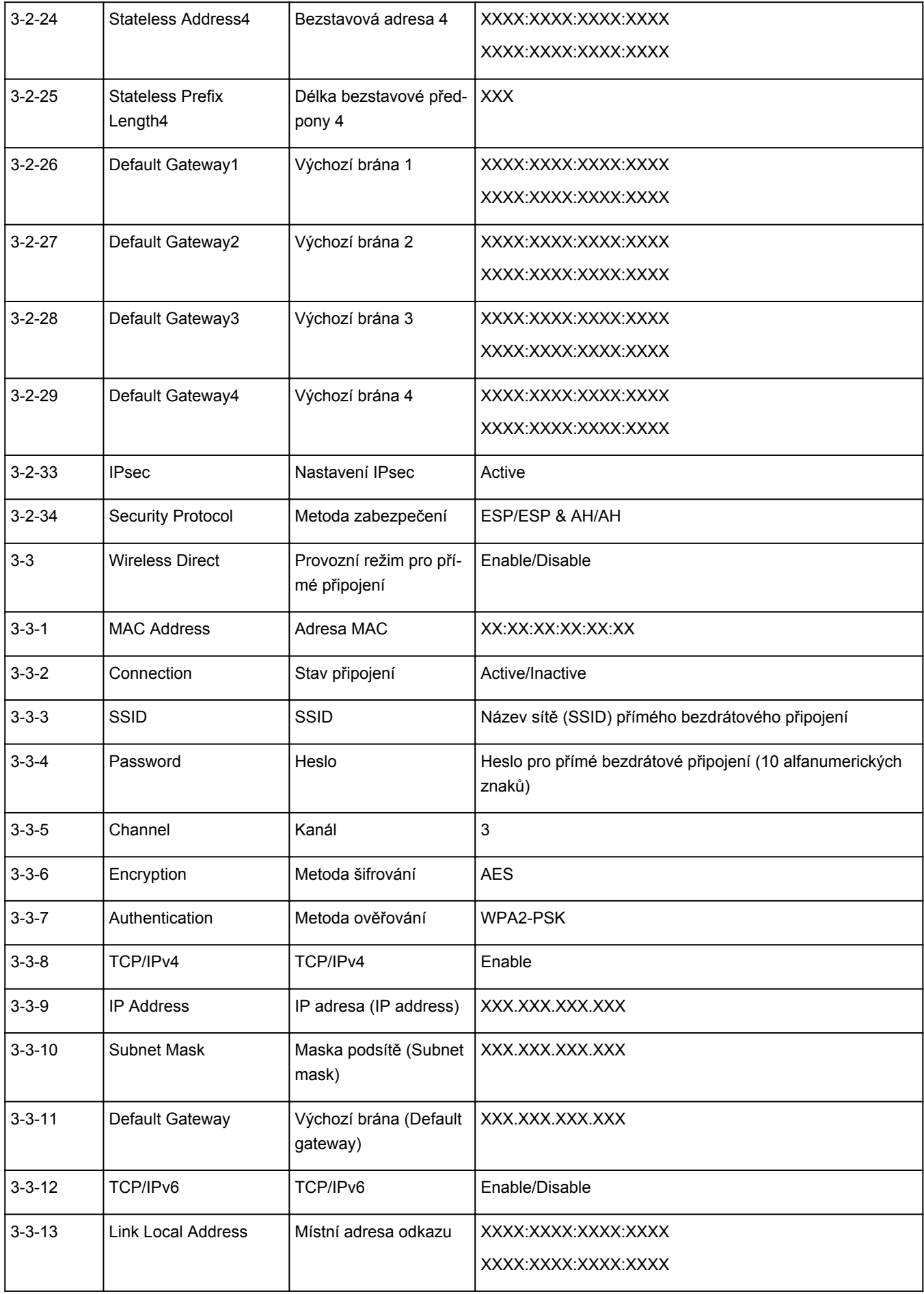

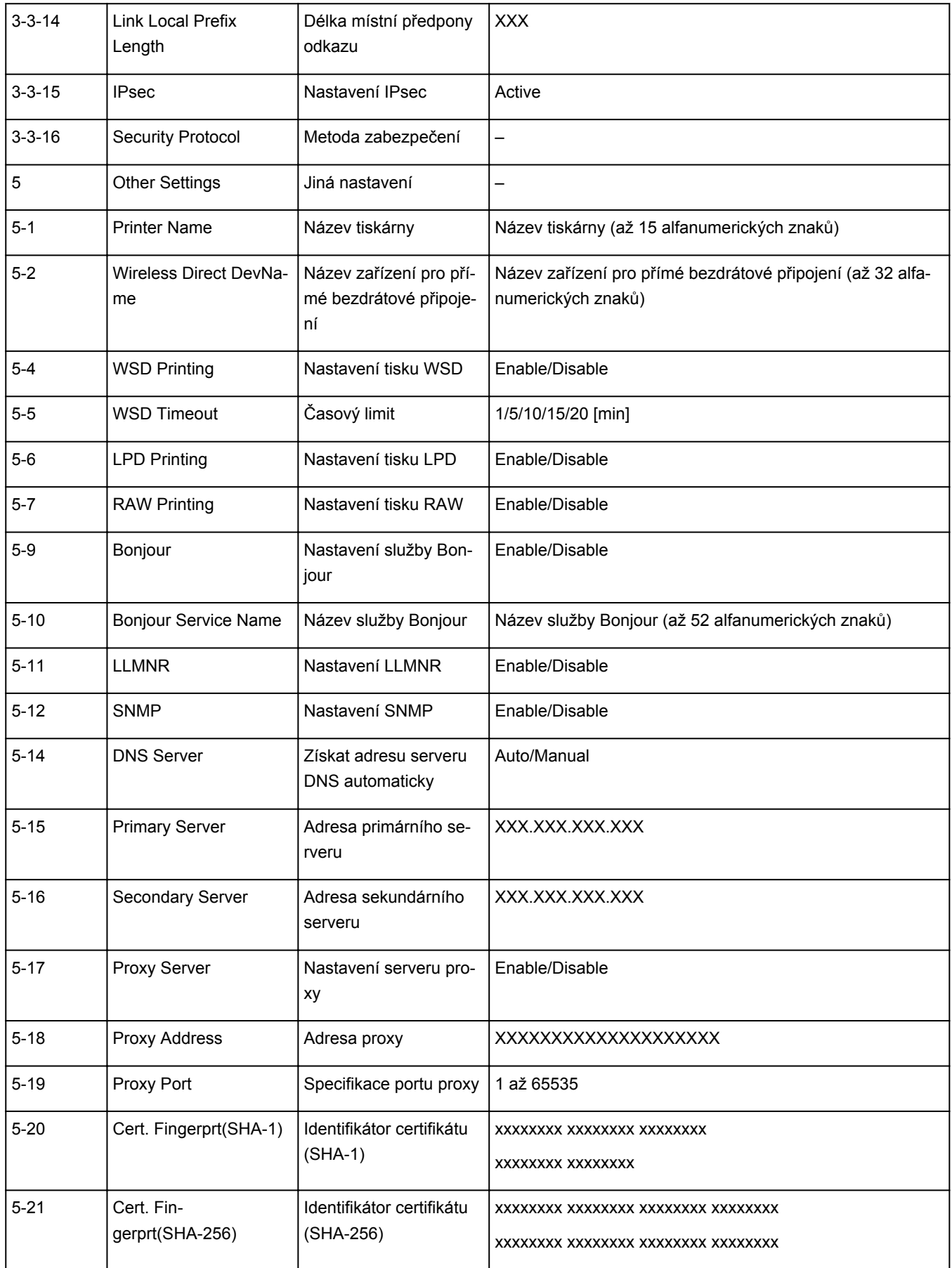

("XX" zastupuje alfanumerické znaky.)

## <span id="page-57-0"></span>**Změna konfigurace způsobu připojení k síti Wi-Fi**

Při změně způsobu připojení Wi-Fi (infrastruktura nebo přímé bezdrátové připojení) postupujte libovolným postupem.

#### • **V systému Windows:**

- Proveďte znovu nastavení pomocí instalačního disku CD-ROM nebo z webové stránky.
- Proveďte nastavení na obrazovce **Nastavení sítě (Network Settings)** nástroje IJ Network Device Setup Utility.

### **Důležité**

- Před provedením nastavení pomocí nástroje IJ Network Device Setup Utility zapněte na tiskárně pomocí postupu uvedeného níže režim Snadné bezdrát. připojení.
	- **1.** [Zkontrolujte, zda je napájení tiskárny zapnuté.](#page-155-0)
	- **2.** Stiskněte tlačítko **Nastavení (Setup)**.

Otevře se obrazovka **Nabídka nastavení (Setup menu)**.

- **3.** Vyberte možnost **Nastavení Wi-Fi (Wi-Fi setup)** a stiskněte tlačítko **OK**.
- **4.** Vyberte možnost **Snadné bezdr. přip. (Easy Wi-Fi connect)** a stiskněte tlačítko **OK**.

Postupujte podle pokynů na svém chytrém telefonu či tabletu.

**5.** Jestliže se zobrazí zpráva, že je nastavení dokončeno, stiskněte tlačítko **OK**.

#### • **V systému macOS:**

Proveďte znovu nastavení z webové stránky.

### <span id="page-58-0"></span>**IJ Network Device Setup Utility (macOS)**

- **[Nástroj IJ Network Device Setup Utility](#page-59-0)**
- **[Spuštění nástroje IJ Network Device Setup Utility](#page-60-0)**
- **[Diagnostika a opravy nastavení sítě](#page-61-0)**
- **[Seznam modelů, které nepodporují funkci diagnostiky a oprav](#page-62-0)**

## <span id="page-59-0"></span>**Nástroj IJ Network Device Setup Utility**

V případě problémů s připojením provádí nástroj IJ Network Device Setup Utility diagnostiku nastavení tiskárny a počítače, na kterém je nainstalován. Kromě toho nástroj IJ Network Device Setup Utility obnoví stav tiskárny a počítače.

### **Důležité**

- Chcete-li tiskárnu používat v síti LAN, je třeba mít nezbytné vybavení pro daný typ připojení, jako například bezdrátový směrovač nebo kabel LAN.
- Před instalací nástroje IJ Network Device Setup Utility zakažte funkci blokování brány firewall.

### <span id="page-60-0"></span>**Spuštění nástroje IJ Network Device Setup Utility**

Spusťte **Launchpad**, vyberte možnost **Canon Utilities** a vyberte nástroj IJ Network Device Setup Utility.

Po spuštění nástroje IJ Network Device Setup Utility se zobrazí následující obrazovka.

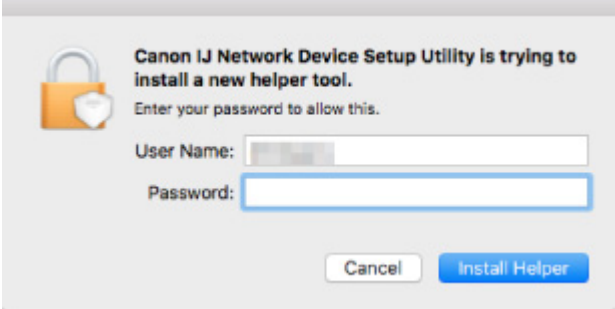

Zadejte heslo určené pro váš počítač a vyberte možnost **Instalovat pomocníka (Install Helper)**. Nástroj IJ Network Device Setup Utility zahájí diagnostiku a opravy sítě.

**[Diagnostika a opravy nastavení sítě](#page-61-0)** 

# <span id="page-61-0"></span>**Diagnostika a opravy nastavení sítě**

Při problémech provádí nástroj IJ Network Device Setup Utility diagnostiku a opravy nastavení počítače nebo připojení mezi počítačem a tiskárnou (např. pokud nelze provést tisk z tiskárny po síti).

#### **Důležité**

- Některé modely nepodporují funkci diagnostiky a oprav.
	- Podrobné informace:
		- **N** [Seznam modelů, které nepodporují funkci diagnostiky a oprav](#page-62-0)

Nástroj IJ Network Device Setup Utility začne po spuštění kontrolovat nastavení počítače. Proveďte postup podle pokynů na obrazovce.

#### **Poznámka**

- Tato funkce kontroluje následující položky:
	- zda je počítač připojený ke směrovači
	- zda lze detekovat tiskárnu v síti
	- zda je dostatečná síla signálu nebo úroveň komunikace (při použití sítě Wi-Fi)
	- zda nastavení portu tiskárny odpovídá nastavení sítě

### <span id="page-62-0"></span>**Seznam modelů, které nepodporují funkci diagnostiky a oprav**

Následující modely nepodporují funkci "Diagnostikovat a opravit" nástroje IJ Network Device Setup Utility.

- G4000 series
- PRO-500 series
- PRO-1000 series
- MB2100 series
- MB2700 series
- MB5100 series
- MB5400 series
- iB4000 series
- PRO-520
- PRO-540
- PRO-560
- PRO-540S
- PRO-560S
- PRO-2000
- PRO-4000
- PRO-6000
- PRO-4000S
- PRO-6000S
- TS9000 series
- TS8000 series
- TS6000 series
- TS5000 series
- MG3000 series
- E470 series

# **Manipulace s papírem, Originály, Kazety FINE apod.**

- **[Vkládání papíru](#page-64-0)**
- **[Vkládání originálů](#page-81-0)**
- **[Výměna kazety FINE](#page-92-0)**

# <span id="page-64-0"></span>**Vkládání papíru**

- **[Vložení běžného papíru](#page-65-0)**
- **[Vložení fotografického papíru](#page-70-0)**
- **[Vkládání obálek](#page-76-0)**

# <span id="page-65-0"></span>**Vložení běžného papíru**

Můžete vložit běžný papír.

#### **Důležité**

• Pokud pro účely zkušebního tisku oříznete běžný papír na velikost 13 x 18 cm (5 x 7 palců) nebo menší, může dojít k uvíznutí papíru.

### **Poznámka**

• Můžete použít běžný papír pro pořizování kopií nebo Canon Red Label Superior WOP111/Canon Océ Office Colour Paper SAT213.

Použitelné velikosti stránky a gramáže papíru pro tuto tiskárnu naleznete v tématu [Podporované typy](#page-200-0) [médií](#page-200-0).

**1.** Připravte papír.

Zarovnejte okraje papíru. Pokud je papír zkroucený, narovnejte jej.

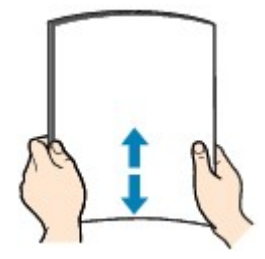

### **Poznámka**

- Před vložením papíru pečlivě zarovnejte jeho okraje. V opačném případě může dojít k uvíznutí papíru.
- Je-li papír stočený, podržte stočené rohy a opatrně je ohněte v opačném směru, dokud se papír zcela nevyrovná.

Podrobnosti o narovnání zkrouceného papíru naleznete v části Kontrola 3 v tématu [Papír je](#page-382-0) [špinavý / Potištěný povrch je poškrábaný.](#page-382-0)

**2.** Opatrně otevřete přední kryt (A).

Otevře se výstupní zásobník na papír (B).

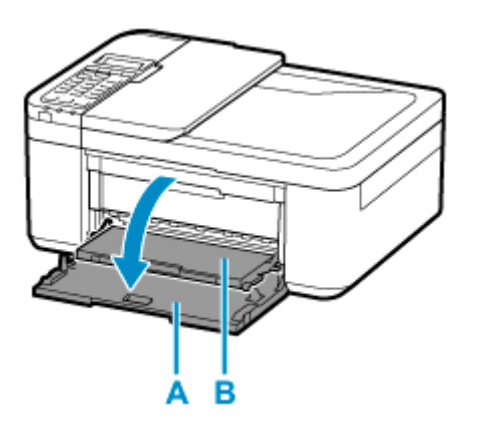

**3.** Uchopte držadlo předního krytu a vytáhněte kazetu do maximální polohy.

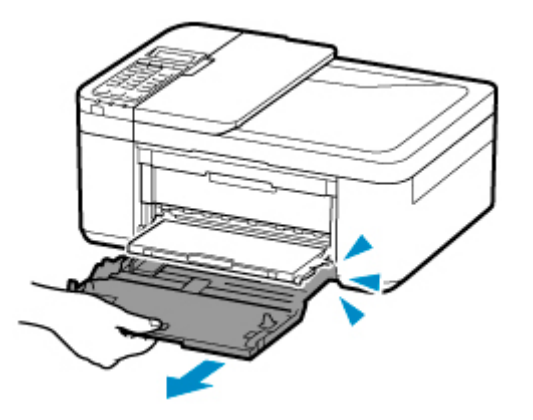

**4.** Pomocí pravého vodítka papíru (C) zcela posuňte obě vodítka papíru.

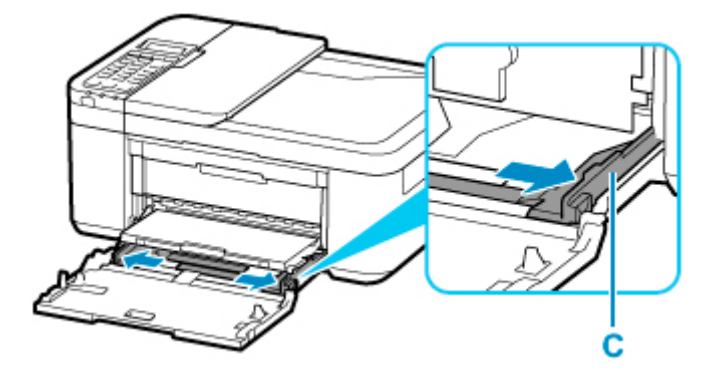

**5.** Vložte stoh papíru orientovaný na výšku TISKOVOU STRANOU DOLŮ a umístěte jej doprostřed kazety.

Stoh papíru zatlačte zcela do zadní části kazety.

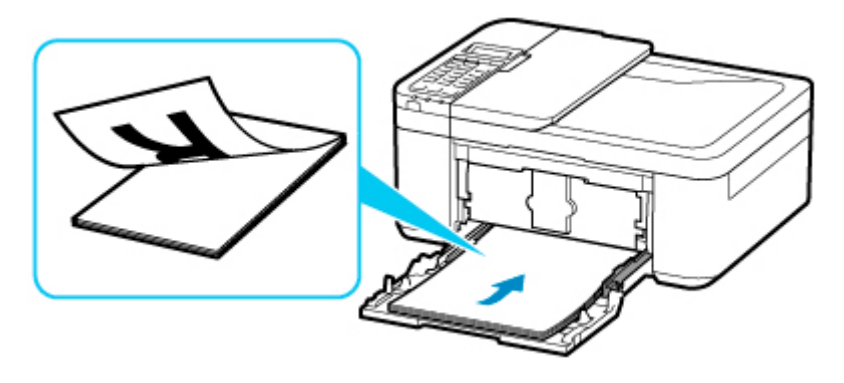

\* Výše uvedený obrázek popisuje tiskárnu s vysunutým výstupním zásobníkem na papír.

### **Důležité**

• Papír vkládejte vždy na výšku (D). Vkládání papíru na šířku (E) může způsobit uvíznutí papíru.

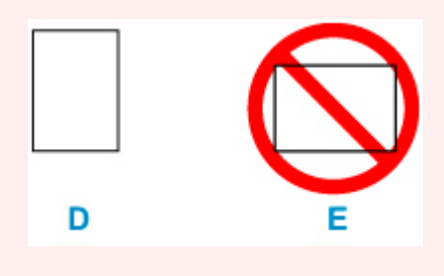

**6.** Posunutím pravého vodítka papíru (C) zarovnejte vodítka papíru s oběma stranami stohu papíru.

Neposunujte vodítka papíru příliš silně k papíru. Mohlo by dojít k nesprávnému podávání papíru.

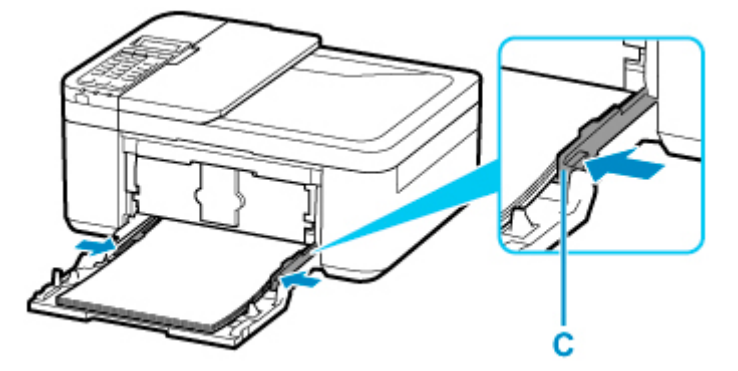

\* Výše uvedený obrázek popisuje tiskárnu s vysunutým výstupním zásobníkem na papír.

#### **Poznámka**

- Nevkládejte listy papíru nad značku omezení množství papíru (F).
- Stoh papíru by neměl přesahovat nad páčky (G) vodítek papíru.

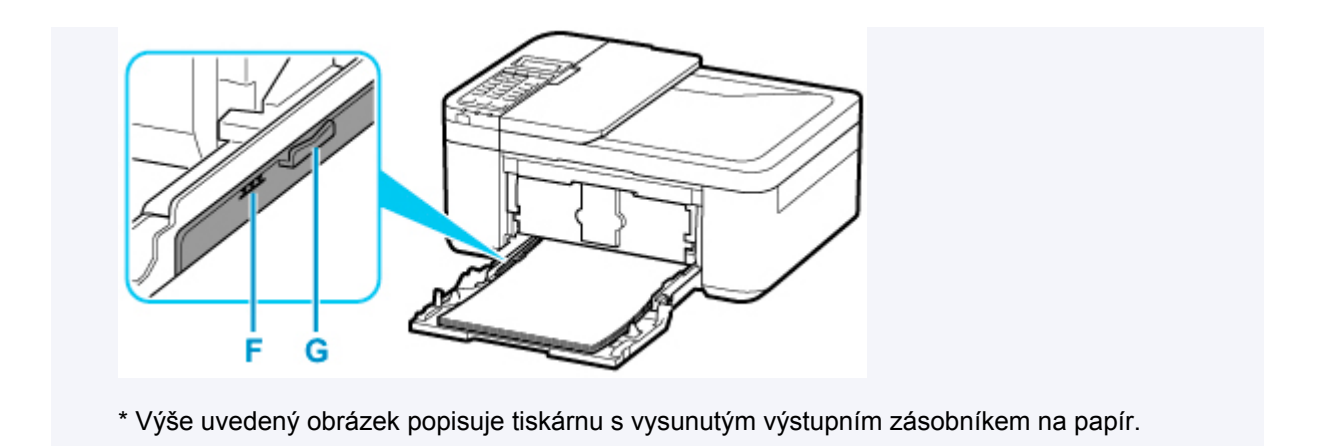

**7.** Uchopte pravou a levou stranu předního krytu a zatlačte kazetu dozadu, dokud není šipka  $($  ) na předním krytu zarovnána se hranou tiskárny.

Po řádném zatlačení kazety zpět se na displeji LCD zobrazí obrazovka pro uložení informací o papíru.

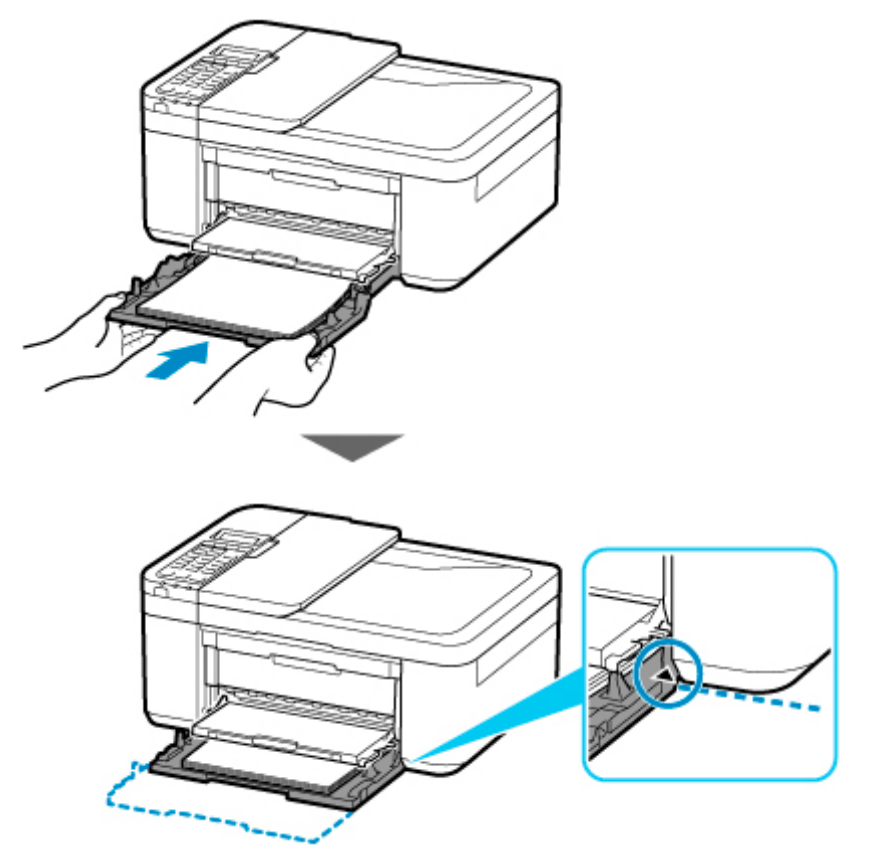

**8.** Stiskněte tlačítko **OK**.

Register the cassette pa [OK]Next

9. Pomocí tlačítek **→** a ► určete velikost papíru vloženého do kazety a stiskněte tlačítko OK.

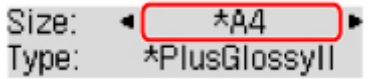

### **Poznámka**

- Aktuální nastavení je na displeji LCD označeno symbolem  $\star$  (hvězdička).
- **10.** Pomocí tlačítka **→** a ► vyberte možnost **Běžný papír (Plain paper)** a stiskněte tlačítko **OK**.

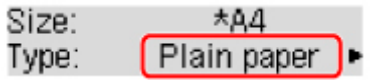

Při ukládání informací o papíru postupujte podle pokynů ze zobrazené zprávy.

- **11.** Vysuňte podpěru pro výstup papíru (H) z výstupního zásobníku na papír.
- **12.** Otevřete nástavec výstupního zásobníku (I).

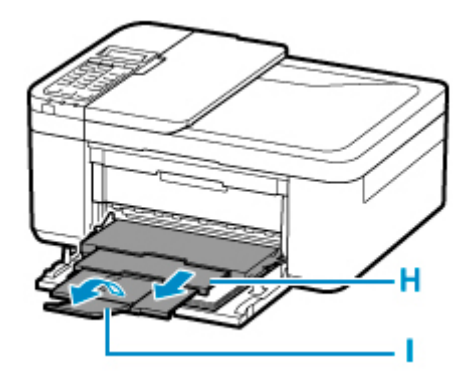

### **Poznámka**

- K dispozici jsou různé typy papíru, jako např. papír se speciální povrchovou úpravou pro tisk fotografií v optimální kvalitě a papír vhodný pro dokumenty. Každému typu média odpovídá určité nastavení předvoleb (způsob použití a nástřiku inkoustu, vzdálenost od trysek atd.), což umožňuje dosáhnout u každého typu optimální kvality obrázku. Nevhodné nastavení papíru může zapříčinit nedostatečnou kvalitu výtisků nebo poškrábání potištěného povrchu. Pokud si všimnete rozmazaných nebo nerovnoměrných barev, zvyšte nastavení kvality tisku a tisk opakujte.
- Aby nedocházelo k nesprávnému tisku, tiskárna disponuje funkcí, která ověřuje, zda se nastavené informace o vloženém papíru shodují s nastavením papíru. Než začnete s tiskem, upravte nastavení papíru podle informací o papíru. Pokud je tato funkce aktivní, zobrazí se při neshodě daných nastavení chybová zpráva bránící nesprávnému tisku. Po zobrazení této chybové zprávy ověřte a opravte nastavení papíru.

# <span id="page-70-0"></span>**Vložení fotografického papíru**

Můžete vložit fotografický papír.

#### **Důležité**

• Pokud pro účely zkušebního tisku oříznete běžný papír na velikost 13 x 18 cm (5 x 7 palců) nebo menší, může dojít k uvíznutí papíru.

### **Poznámka**

• Při tisku fotografií doporučujeme používat originální fotografické papíry Canon.

Podrobnosti o originálních papírech značky Canon naleznete v tématu [Podporované typy médií](#page-200-0).

**1.** Připravte papír.

Zarovnejte okraje papíru. Pokud je papír zkroucený, narovnejte jej.

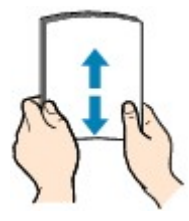

### **Poznámka**

- Před vložením papíru pečlivě zarovnejte jeho okraje. V opačném případě může dojít k uvíznutí papíru.
- Je-li papír stočený, podržte stočené rohy a opatrně je ohněte v opačném směru, dokud se papír zcela nevyrovná.

Podrobnosti o narovnání zkrouceného papíru naleznete v části Kontrola 3 v tématu [Papír je](#page-382-0) [špinavý / Potištěný povrch je poškrábaný.](#page-382-0)

- Pokud používáte Pololesklý fotografický papír Photo Paper Plus Semi-gloss SG-201, vkládejte listy po jednom tak jak jsou, i pokud jsou zkroucené. Pokud papír stočíte, abyste jej narovnali, mohou se na jeho povrchu vytvořit praskliny a dojde ke snížení kvality tisku.
- **2.** Opatrně otevřete přední kryt (A).

Otevře se výstupní zásobník na papír (B).

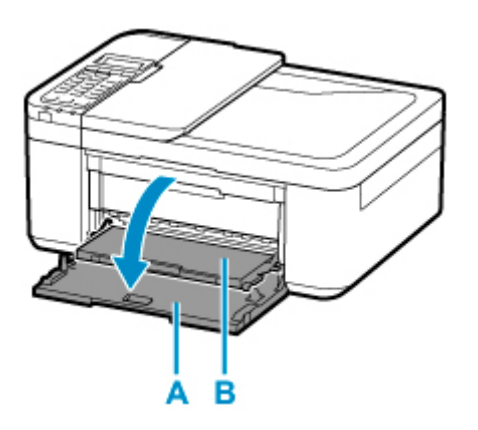

**3.** Uchopte držadlo předního krytu a vytáhněte kazetu do maximální polohy.

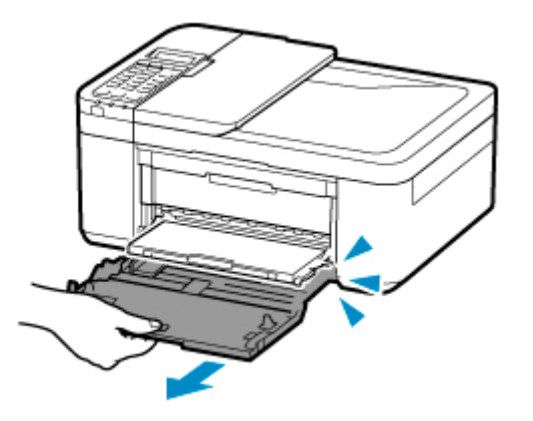

**4.** Pomocí pravého vodítka papíru (C) zcela posuňte obě vodítka papíru.

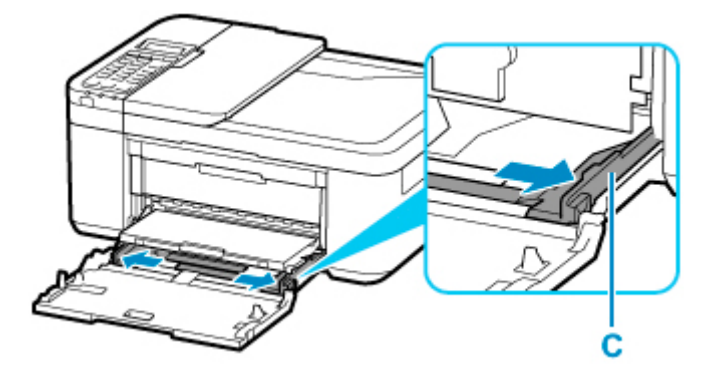

**5.** Vložte stoh papíru orientovaný na výšku TISKOVOU STRANOU DOLŮ a umístěte jej doprostřed kazety.

Stoh papíru zatlačte zcela do zadní části kazety.
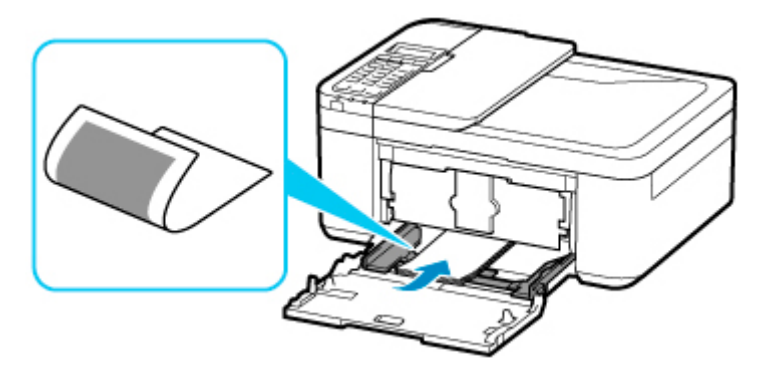

\* Výše uvedený obrázek popisuje tiskárnu s vysunutým výstupním zásobníkem na papír.

## **Důležité**

• Papír vkládejte vždy na výšku (D). Vkládání papíru na šířku (E) může způsobit uvíznutí papíru.

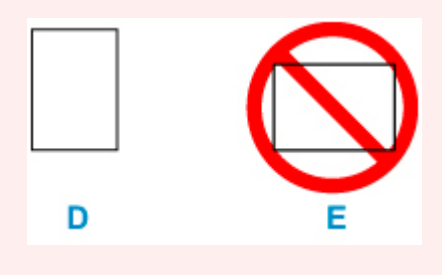

**6.** Posunutím pravého vodítka papíru (C) zarovnejte vodítka papíru s oběma stranami stohu papíru.

Neposunujte vodítka papíru příliš silně k papíru. Mohlo by dojít k nesprávnému podávání papíru.

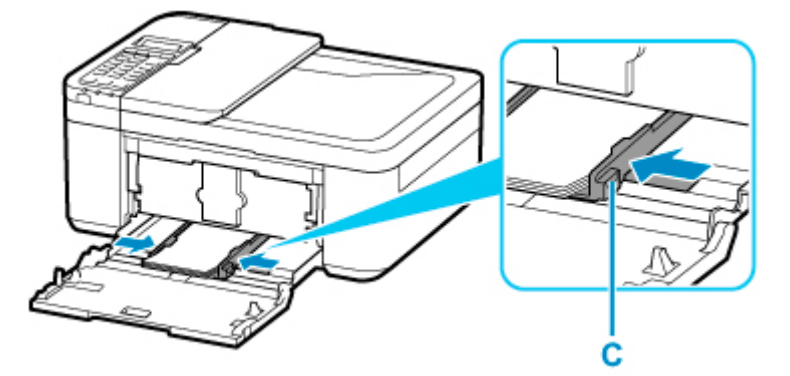

\* Výše uvedený obrázek popisuje tiskárnu s vysunutým výstupním zásobníkem na papír.

## **Poznámka**

- Nevkládejte listy papíru nad značku omezení množství papíru (F).
- Stoh papíru by neměl přesahovat nad páčky (G) vodítek papíru.

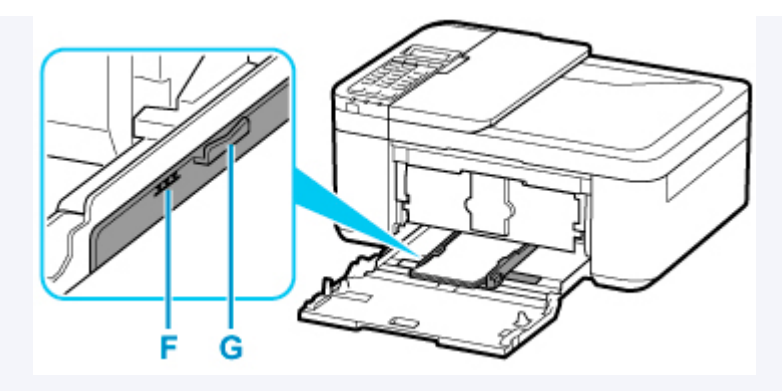

- \* Výše uvedený obrázek popisuje tiskárnu s vysunutým výstupním zásobníkem na papír.
- Vložte papír malého formátu, například 10 x 15 cm (4 x 6 palců) jeho zatlačením zcela do zadní části kazety.

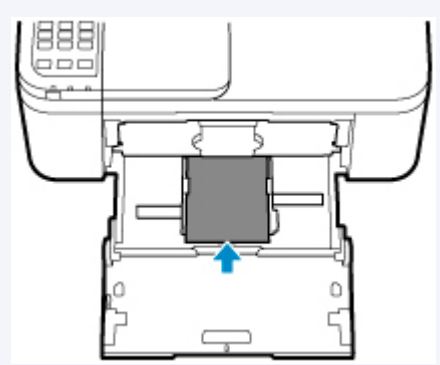

\* Výše uvedený obrázek popisuje tiskárnu s vysunutým výstupním zásobníkem na papír.

**7.** Uchopte pravou a levou stranu předního krytu a zatlačte kazetu dozadu, dokud není šipka  $(\triangleright)$  na předním krytu zarovnána se hranou tiskárny.

Po řádném zatlačení kazety vydá tiskárna elektronický zvuk a na displeji LCD se otevře obrazovka pro registraci informací o papíru.

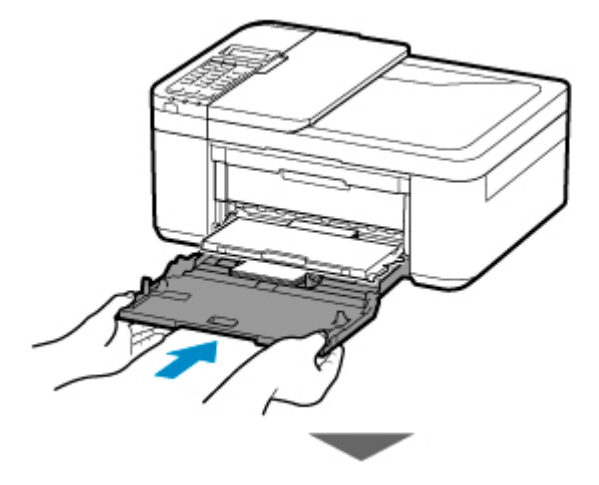

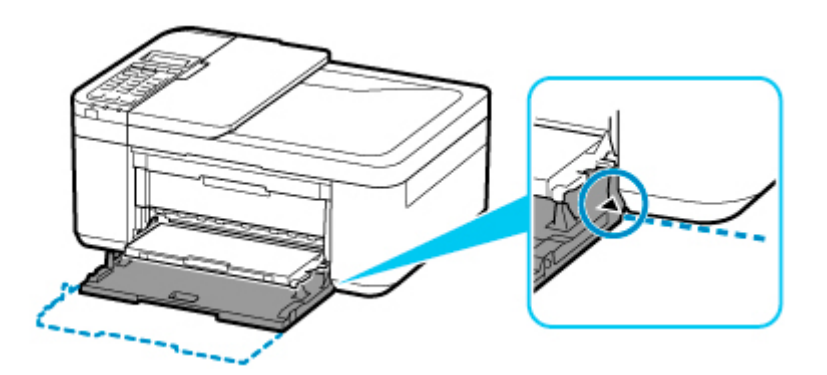

**8.** Stiskněte tlačítko **OK**.

Register the cassette pa [OK]Next

**9.** Pomocí tlačítek **→** a ► určete velikost papíru vloženého do kazety a stiskněte tlačítko OK.

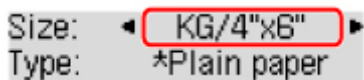

#### **Poznámka**

- Aktuální nastavení je na displeji LCD označeno symbolem \* (hvězdička).
- **10.** Pomocí tlačítek **→** a ► určete typ papíru vloženého do kazety a stiskněte tlačítko OK.

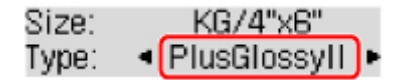

Při ukládání informací o papíru postupujte podle pokynů ze zobrazené zprávy.

- **11.** Vysuňte podpěru pro výstup papíru (H) z výstupního zásobníku na papír.
- **12.** Otevřete nástavec výstupního zásobníku (I).

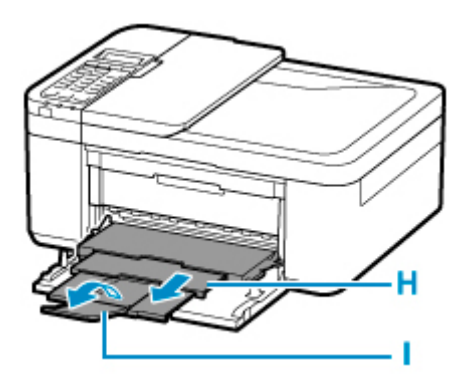

### **Poznámka**

• K dispozici jsou různé typy papíru, jako např. papír se speciální povrchovou úpravou pro tisk fotografií v optimální kvalitě a papír vhodný pro dokumenty. Každému typu média odpovídá určité nastavení

předvoleb (způsob použití a nástřiku inkoustu, vzdálenost od trysek atd.), což umožňuje dosáhnout u každého typu optimální kvality obrázku. Nevhodné nastavení papíru může zapříčinit nedostatečnou kvalitu výtisků nebo poškrábání potištěného povrchu. Pokud si všimnete rozmazaných nebo nerovnoměrných barev, zvyšte nastavení kvality tisku a tisk opakujte.

• Aby nedocházelo k nesprávnému tisku, tiskárna disponuje funkcí, která ověřuje, zda se nastavené informace o vloženém papíru shodují s nastavením papíru. Než začnete s tiskem, upravte nastavení papíru podle informací o papíru. Pokud je tato funkce aktivní, zobrazí se při neshodě daných nastavení chybová zpráva bránící nesprávnému tisku. Po zobrazení této chybové zprávy ověřte a opravte nastavení papíru.

# **Vkládání obálek**

Adresa se automaticky otočí a vytiskne podle orientace obálky, zadané v počítači.

### **Důležité**

- Tisk obálek z ovládacího panelu není podporován.
- Nepoužívejte následující obálky. Mohly by uvíznout v tiskárně nebo by mohly způsobit nesprávnou funkčnost tiskárny.
	- Obálky s reliéfním nebo upraveným povrchem
	- Obálky s dvojitou chlopní
	- Obálky, jejichž lepicí chlopeň je vlhká a lepí
- **1.** Připravte si obálky.
	- Narovnejte obálky stlačením všech čtyř rohů a okrajů obálek.

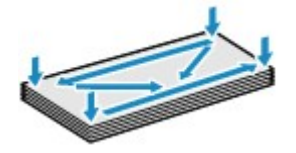

• Pokud jsou obálky zkroucené, podržte je za protilehlé rohy a jemně je srolujte opačným směrem.

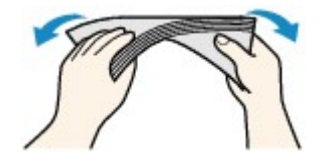

- Pokud je chlopeň obálky zkroucená, narovnejte ji.
- Přejeďte po zaváděcí hraně obálky tužkou ve směru zavádění, aby se hrana zaostřila.

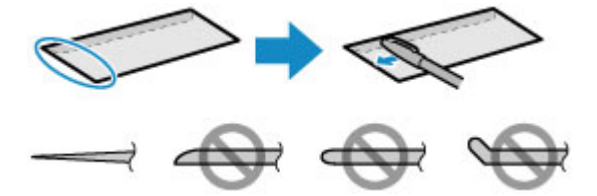

Na výše uvedených obrázcích je pohled na zaváděcí hranu obálky ze strany.

### **Důležité**

- Pokud nejsou obálky zcela ploché a vyrovnané, může dojít k jejich uvíznutí v tiskárně. Žádné vyboulení nebo zkroucení nesmí být větší než 3 mm (0,12 palců).
- **2.** Opatrně otevřete přední kryt (A).

Otevře se výstupní zásobník na papír (B).

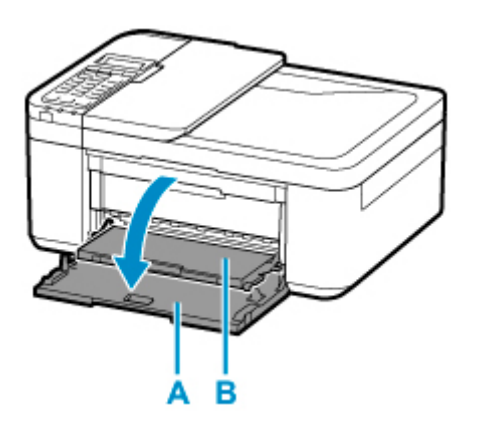

**3.** Uchopte držadlo předního krytu a vytáhněte kazetu do maximální polohy.

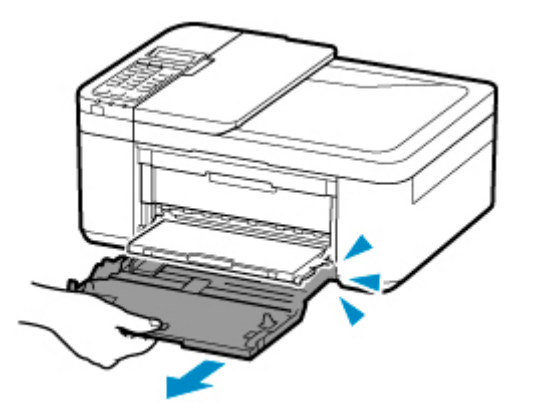

**4.** Pomocí pravého vodítka papíru (C) zcela posuňte obě vodítka papíru.

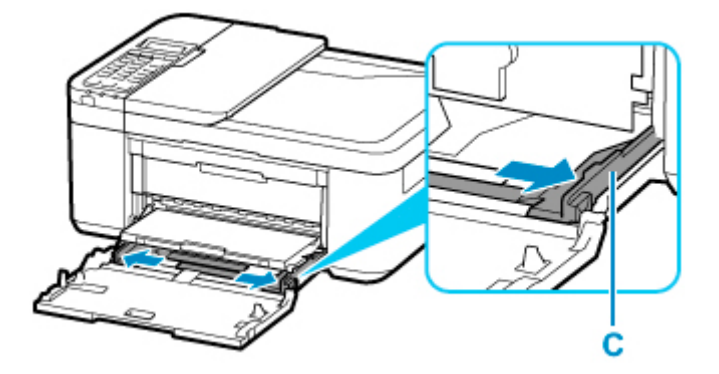

**5.** Vložte obálky do středu kazety TISKOVOU STRANOU DOLŮ.

Přeložte chlopeň obálky a obálku vložte v orientaci na výšku se stranou s adresou směrem dolů.

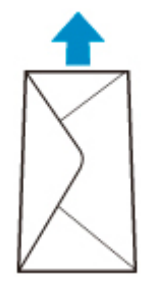

Obálky zatlačte zcela do zadní části kazety. Najednou lze vložit nejvýše 5 obálek.

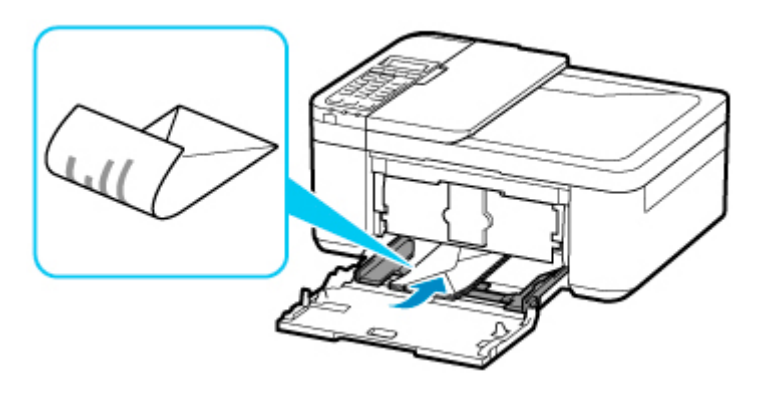

\* Výše uvedený obrázek popisuje tiskárnu s vysunutým výstupním zásobníkem na papír.

**6.** Posunutím pravého vodítka papíru (C) zarovnejte obě vodítka papíru s oběma stranami obálek.

Neposunujte vodítka papíru příliš silně k obálce. Mohlo by dojít k nesprávnému podávání obálek.

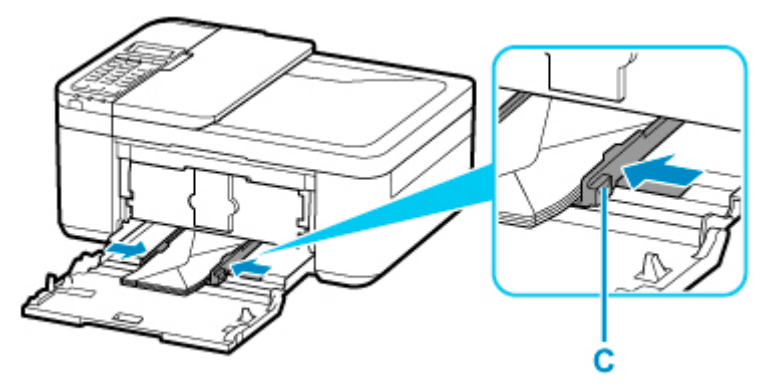

\* Výše uvedený obrázek popisuje tiskárnu s vysunutým výstupním zásobníkem na papír.

### **Poznámka**

- Nevkládejte obálky nad značku omezení množství papíru (D).
- Svazek obálek by neměl přesahovat nad páčky (E) vodítek papíru.

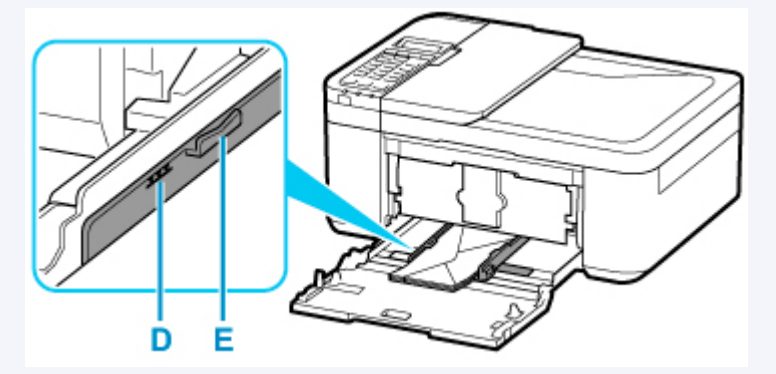

\* Výše uvedený obrázek popisuje tiskárnu s vysunutým výstupním zásobníkem na papír.

**7.** Uchopte pravou a levou stranu předního krytu a zatlačte kazetu dozadu, dokud není šipka  $($  ) na předním krytu zarovnána se hranou tiskárny.

Po řádném zatlačení kazety zpět se na displeji LCD zobrazí obrazovka pro uložení informací o papíru.

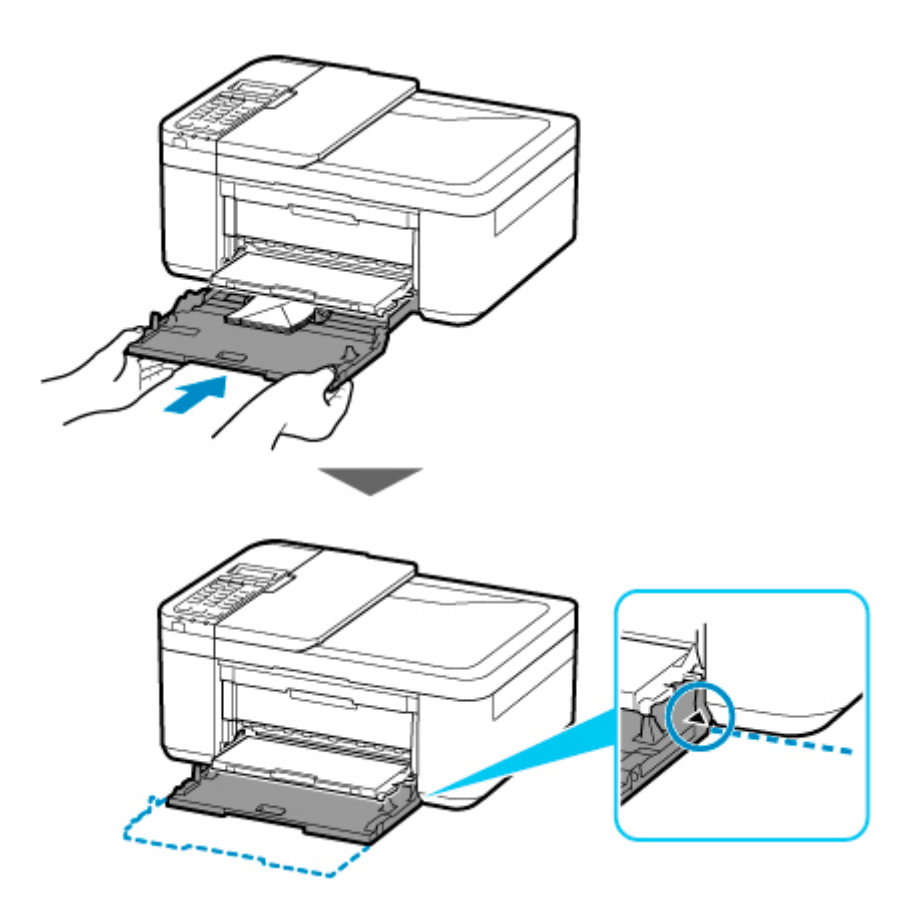

**8.** Stiskněte tlačítko **OK**.

Register the cassette pa [OK]Next

**9.** Pomocí tlačítek **→** a ► určete velikost vložených obálek v kazetě a stiskněte tlačítko OK.

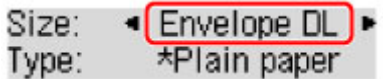

### **Poznámka**

- Aktuální nastavení je na displeji LCD označeno symbolem \* (hvězdička).
- **10.** Pomocí tlačítka a vyberte možnost **Obálka (Envelope)** a stiskněte tlačítko **OK**.

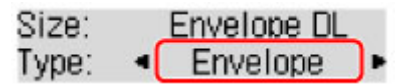

Při ukládání informací o papíru postupujte podle pokynů ze zobrazené zprávy.

- **11.** Vysuňte podpěru pro výstup papíru (F) z výstupního zásobníku na papír.
- **12.** Otevřete nástavec výstupního zásobníku (G).

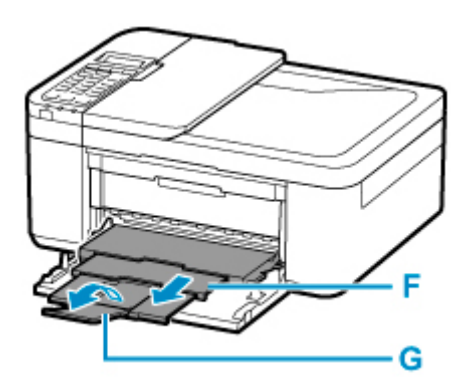

## **Poznámka**

• Aby nedocházelo k nesprávnému tisku, tiskárna disponuje funkcí, která ověřuje, zda se nastavené informace o vloženém papíru shodují s nastavením papíru. Než začnete s tiskem, upravte nastavení papíru podle informací o papíru. Pokud je tato funkce aktivní, zobrazí se při neshodě daných nastavení chybová zpráva bránící nesprávnému tisku. Po zobrazení této chybové zprávy ověřte a opravte nastavení papíru.

# **Vkládání originálů**

- **[Kde vkládat originály](#page-82-0)**
- **[Vkládání originálů na skleněnou desku skeneru](#page-83-0)**
- **[Vkládání dokumentů do podavače ADF \(automatický podavač dokumentů\)](#page-85-0)**
- **[Vkládání podle zamýšleného použití](#page-87-0)**
- **[Podporované originály](#page-90-0)**

# <span id="page-82-0"></span>**Kde vkládat originály**

Tato tiskárna nabízí dvě místa pro vkládání originálů: skleněnou desku skeneru a podavač ADF (automatický podavač dokumentů).

Vyberte umístění, do kterého vložíte originál, v závislosti na velikosti, typu nebo použití originálu.

### **Poznámka**

- Podrobné informace o podporovaných originálech naleznete níže.
	- **[Podporované originály](#page-90-0)**

## **Vkládání dokumentů, fotografií nebo knih na skleněnou desku skeneru**

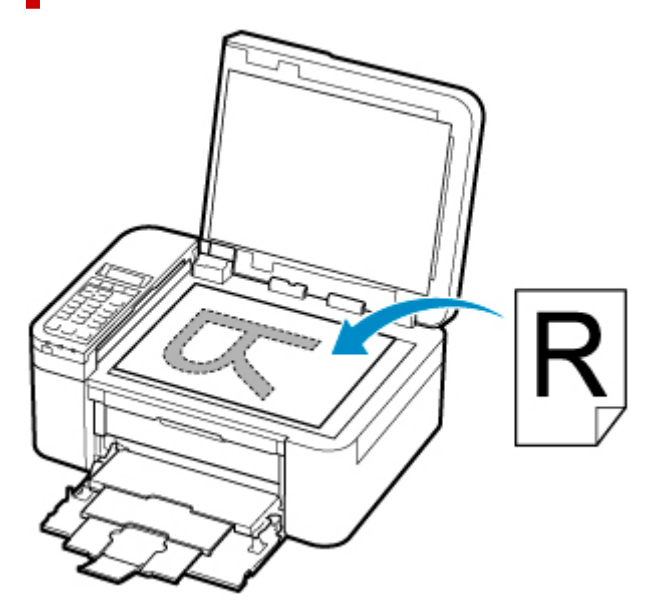

## **Vložení dvou nebo více listů dokumentu stejné velikosti a tloušťky do ADF**

Do ADF můžete vložit také jeden list dokumentu.

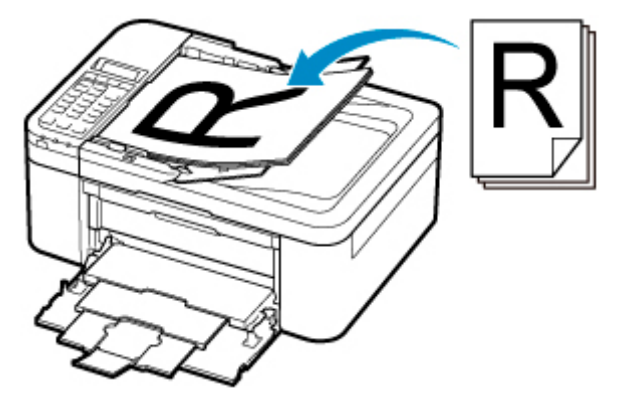

### **Poznámka**

• Pokud chcete skenovat originál v optimální kvalitě, vložte jej na skleněnou desku skeneru.

- <span id="page-83-0"></span>**1.** Otevřete kryt dokumentu.
- **2.** Vložte originál SKENOVANOU STRANOU DOLŮ na skleněnou desku skeneru.
	- [Vkládání podle zamýšleného použití](#page-87-0)
	- **[Podporované originály](#page-90-0)**

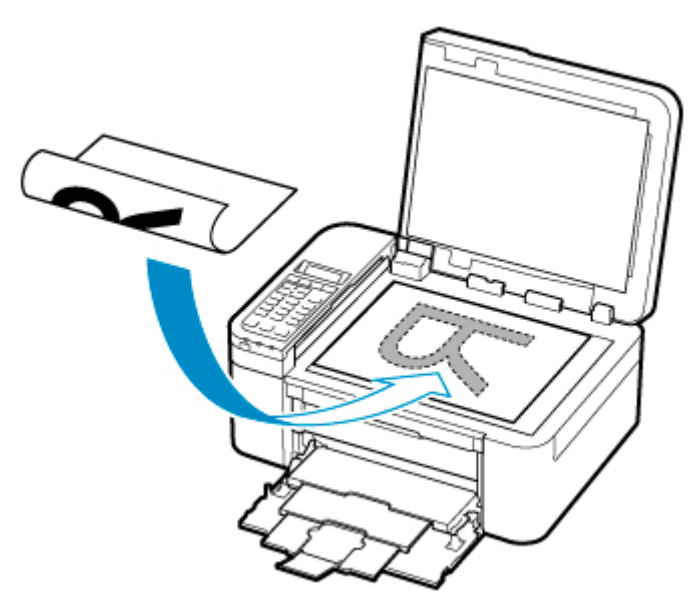

## **Důležité**

• Při vkládání originálu na skleněnou desku skeneru dbejte na následující pokyny.

Nedodržení následujících pokynů může způsobit nesprávnou funkci skeneru nebo prasknutí skleněné desky skeneru.

- Na skleněnou desku skeneru nepokládejte žádné předměty o hmotnosti větší než 2,0 kg (4,4 libry).
- Netlačte na skleněnou desku skeneru (na předlohu) silou větší než 2,0 kg (4,4 libry).
- **3.** Opatrně přiklopte kryt dokumentu.

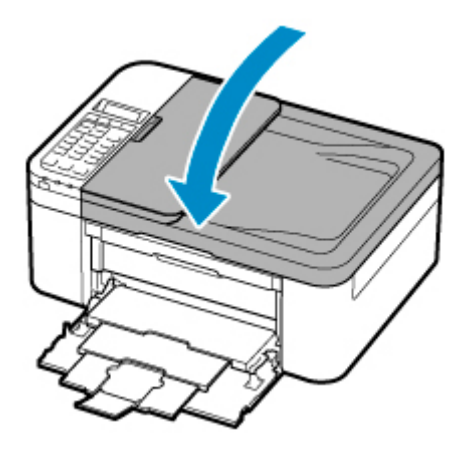

# **Důležité**

• Po vložení originálu na skleněnou desku skeneru nezapomeňte před spuštěním kopírování, faxování nebo skenování zavřít kryt dokumentu.

# <span id="page-85-0"></span>**Vkládání dokumentů do podavače ADF (automatický podavač dokumentů)**

## **Poznámka**

- Pokud chcete skenovat dokument v optimální kvalitě, vložte jej na skleněnou desku skeneru.
- **1.** Zkontrolujte, zda se na skleněné desce nenachází žádný originál.
- **2.** Otevřete zásobník na dokumenty (A).
- **3.** Zcela posuňte vodítka papíru (B).

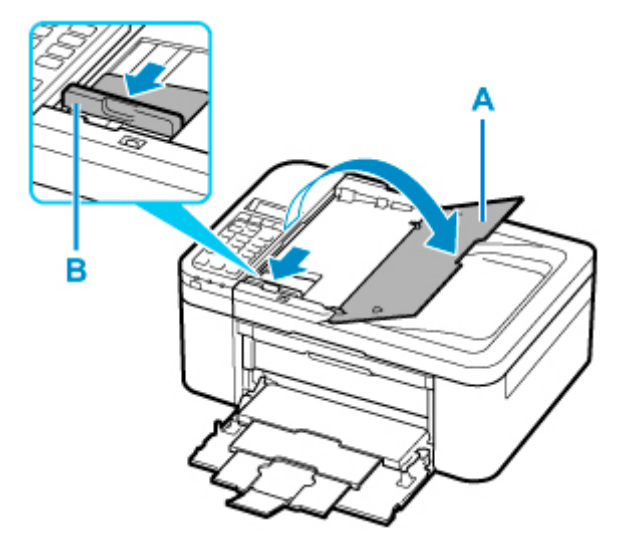

**4.** Vložte dokument SKENOVANOU STRANOU SMĚREM NAHORU do zásobníku na dokumenty.

Vložte dokument do maximální polohy.

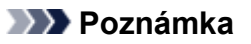

• Podrobné informace o podporovaných originálech naleznete níže.

**[Podporované originály](#page-90-0)** 

**5.** Nastavte vodítko dokumentu (B) tak, aby odpovídalo šířce dokumentu.

Neposunujte vodítko dokumentu k dokumentu příliš silně. Mohlo by dojít k nesprávnému podávání dokumentů.

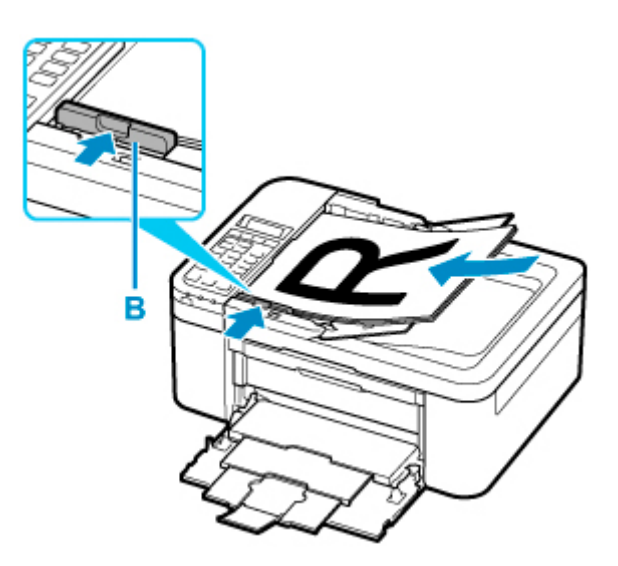

# <span id="page-87-0"></span>**Vkládání podle zamýšleného použití**

Vložte originál ve správné poloze podle funkce, kterou se chystáte použít. Pokud originál nevložíte správně, nemusí být správně naskenován.

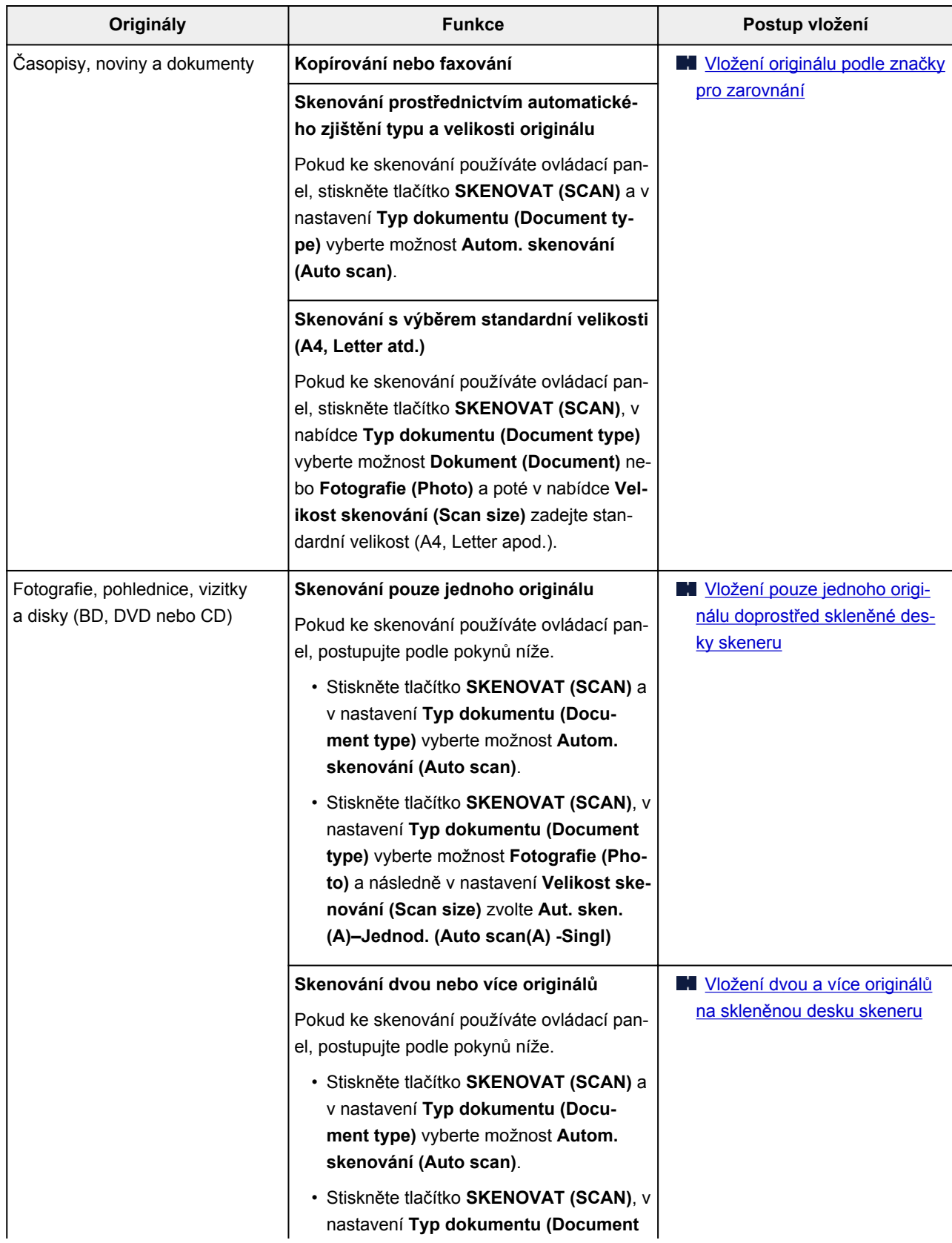

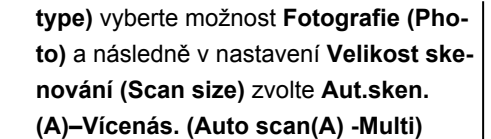

## <span id="page-88-0"></span>**Poznámka**

- Podrobnosti o postupu skenování z počítače a vkládání originálů naleznete níže.
	- V systému Windows:
		- **N** Skenování z počítače (systém Windows)
	- V systému macOS:
		- **[Skenování z počítače \(systém macOS\)](#page-236-0)**

# **Vložení originálu podle značky pro zarovnání**

Vložte originál na skleněnou desku skeneru SKENOVANOU STRANOU DOLŮ tak, aby byl zarovnán se značkou pro zarovnání  $\mathfrak A$ . Části umístěné do šrafované oblasti nelze skenovat.

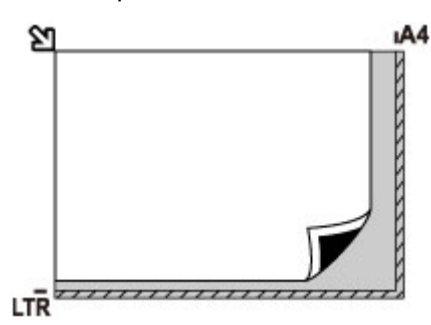

### **Důležité**

• Tiskárna nedokáže naskenovat šrafovanou oblast (A) o velikosti 1 mm (0,04 palce) kolem okrajů skleněné desky skeneru.

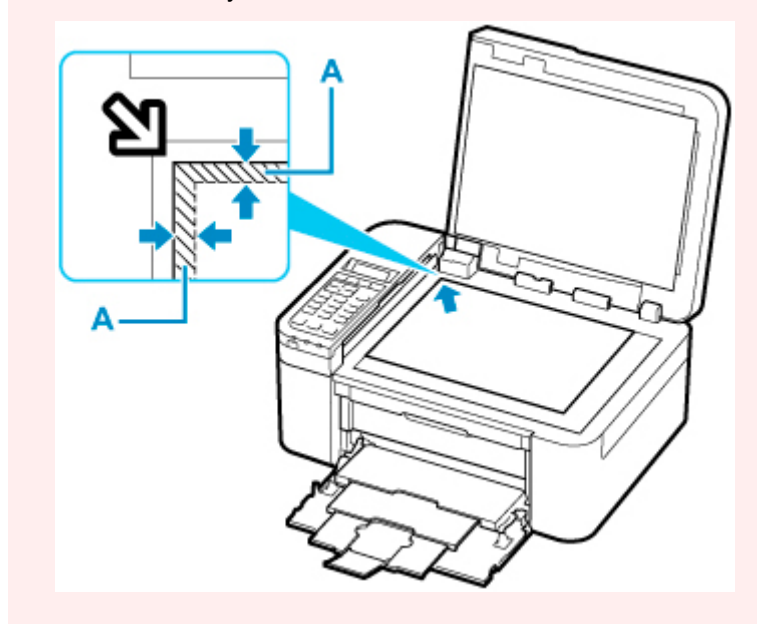

## <span id="page-89-0"></span>**Vložení pouze jednoho originálu doprostřed skleněné desky skeneru**

Umístěte originál SKENOVANOU STRANOU DOLŮ tak, aby mezi okrajem (oblastí se šikmými proužky) skleněné desky skeneru a okrajem originálu zůstala mezera alespoň 1 cm (0,40 palce). Části umístěné do šrafované oblasti nelze skenovat.

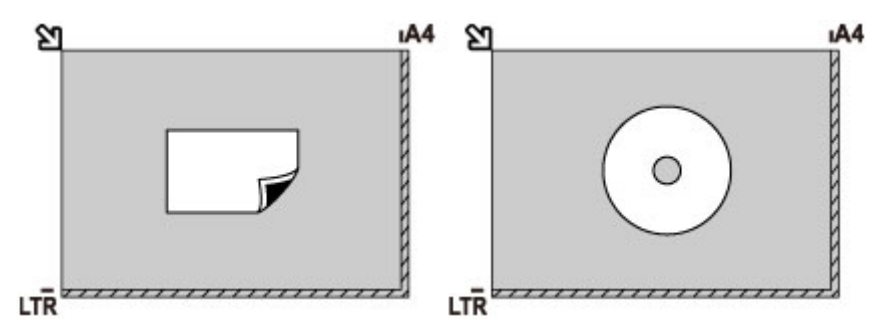

# **Vložení dvou a více originálů na skleněnou desku skeneru**

Vložte originál SKENOVANOU STRANOU SMĚREM DOLŮ. Předlohy umístěte alespoň 1 cm (0,40 palce) od okrajů (oblast se šikmými proužky) skleněné desky skeneru a stejnou vzdálenost nechte i mezi originály. Části umístěné do šrafované oblasti nelze skenovat.

Na sklo lze umístit až 12 položek.

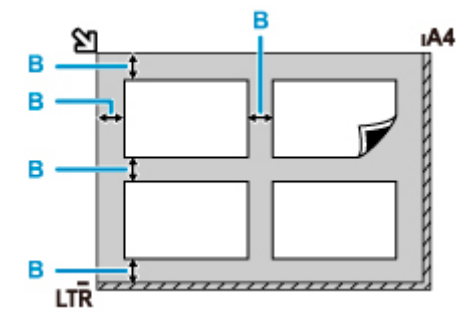

B: Více než 1 cm (0,40 palce)

#### **Poznámka**

- Funkce korekce zkosení automaticky kompenzuje originály umístěné v úhlu přibližně do 10 stupňů. Šikmo umístěné fotografie s hranou dlouhou 180 mm (7,1 palců) nebo delší nelze opravit.
- Fotografie, které mají nepravidelný nebo jiný než obdélníkový tvar (například vystřižené fotografie), se nemusí naskenovat správně.

# <span id="page-90-0"></span>**Skleněná deska**

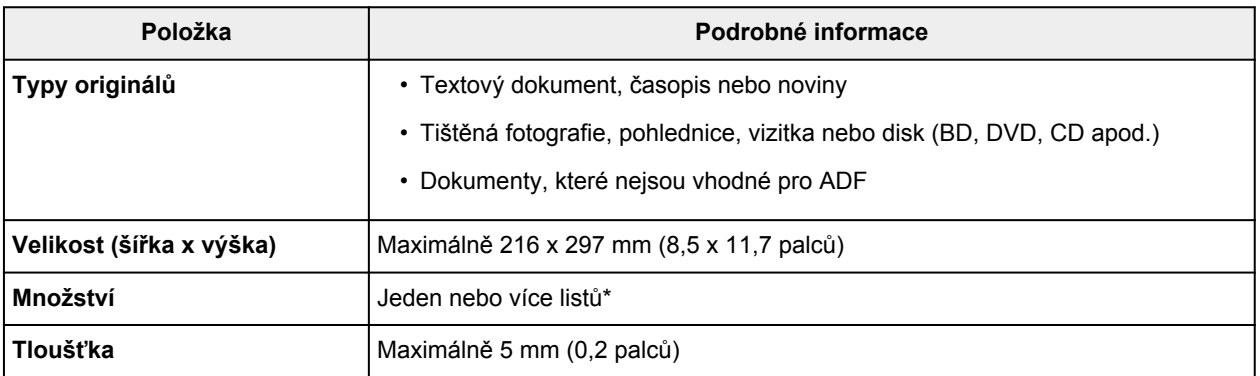

\* V závislosti na vybrané funkci lze na skleněnou desku vložit dva a více originálů.

**[Vkládání podle zamýšleného použití](#page-87-0)** 

# **V podavači ADF (automatický podavač dokumentů)**

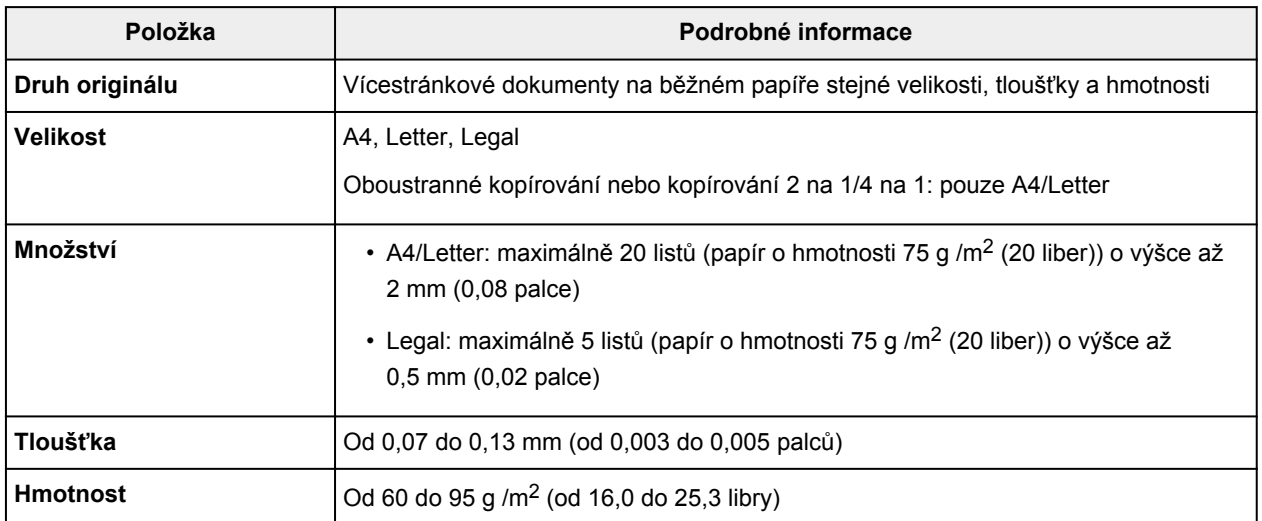

### **Poznámka**

• Před vložením se ujistěte, že veškeré tekuté látky použité u dokumentů, jako jsou lepidla, inkoust nebo korekční tekutina, již zaschly.

Do podavače ADF nevkládejte dokumenty pokryté lepidlem ani v případě, že je lepidlo zaschlé. Mohlo by dojít k uvíznutí papíru.

- Před vložením dokumentů z nich odstraňte všechny kancelářské sponky, sešívací sponky a jiné fixační prvky.
- Do ADF vkládejte dokumenty ve formátu Legal.
- Tento druh dokumentů nevkládejte do podavače ADF, jinak by mohlo dojít k uvíznutí papíru.
	- Zpřehýbané nebo pomačkané dokumenty
	- Zkroucené dokumenty
- Roztržené dokumenty
- Děrované dokumenty
- Dokumenty s lepidlem
- Dokumenty s nalepovacími poznámkami
- Dokumenty na kopírovacím papíru
- Dokumenty na potaženém papíru
- Dokumenty na průsvitném nebo jiném tenkém papíru
- Fotografie nebo nadměrně tlusté dokumenty

# **Výměna kazety FINE**

- **[Výměna kazety FINE](#page-93-0)**
- **[Kontrola stavu inkoustu na displeji LCD](#page-99-0)**
- **[Tipy k inkoustu](#page-100-0)**

# <span id="page-93-0"></span>**Výměna kazety FINE**

Pokud se zobrazí upozornění na docházející inkoust nebo dojde k chybám, budete o chybě informováni zobrazením chybové zprávy na displeji LCD. V tomto stavu nemůže tiskárna tisknout ani skenovat. Přečtěte si chybovou zprávu a proveďte příslušnou akci.

#### **[Pokud dojde k chybě](#page-417-0)**

Během používání tiskárny se postupně okolí výstupního otvoru pro papír může zanášet inkoustem.

Před výměnou kazety FINE je nutné vyčistit okolí výstupního otvoru pro papír.

# **Postup výměny**

Potřebujete-li vyměnit kazety FINE, postupujte následovně.

#### **Důležité**

• Nedotýkejte se elektrických kontaktů (A) nebo trysky tiskové hlavy (B) na kazetě FINE. Pokud se jich dotknete, nemusí tiskárna tisknout správně.

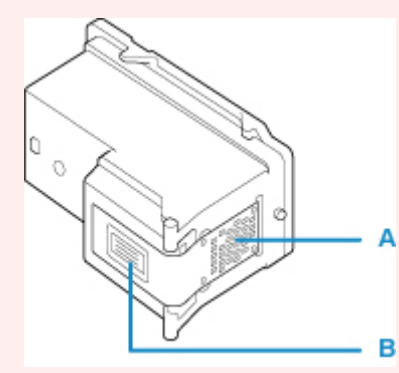

- Pokud kazetu FINE vyjmete, ihned vložte novou kazetu. Neponechávejte tiskárnu bez vložené kazety FINE.
- K výměně použijte novou kazetu FINE. Instalace použité kazety FINE může způsobit ucpání trysek.

S vyjmutou kazetou FINE vás tiskárna nebude moci správně informovat, kdy je třeba kazetu FINE vyměnit.

• Jakmile byla kazeta FINE nainstalována, nevyjímejte ji z tiskárny a nenechávejte ji venku. Mohlo by dojít k vyschnutí kazety FINE a po její opětovné instalaci by tiskárna nemusela pracovat správně. Pro zachování optimální kvality tisku doporučujeme kazetu FINE vypotřebovat do šesti měsíců.

## **Poznámka**

• Pokud v systému Windows v kazetě FINE dojde inkoust, můžete krátkou dobu tisknout s barevnou nebo černou kazetou FINE (podle toho, ve které zbývá inkoust). V porovnání s tiskem pomocí obou kazet bude ale kvalita tisku nižší. Pro dosažení optimální kvality doporučujeme používat novou kazetu FINE.

I když budete tisknout pouze jedním inkoustem, ponechte prázdnou kazetu FINE nainstalovanou. Pokud není barevná kazeta FINE nebo černá kazeta FINE nainstalována, dojde k chybě a tiskárna nemůže tisknout.

Informace o konfiguraci tohoto nastavení naleznete níže.

- Nastavení kazety FINE, kterou chcete použít
- Barevný inkoust může být spotřebováván i při tisku černobílého dokumentu nebo v případě, že je nastaven černobílý tisk.

Při standardním nebo hloubkovém čištění tiskové hlavy, které může být potřeba k zachování výkonu tiskárny, jsou spotřebovávány barevné inkousty i černý inkoust. Pokud dojde inkoust, ihned kazetu FINE vyměňte za novou kazetu.

**[Tipy k inkoustu](#page-100-0)** 

- **1.** [Zkontrolujte, zda je napájení tiskárny](#page-155-0) zapnuté.
- **2.** Otevřete přední kryt (C).

Otevře se výstupní zásobník na papír (D).

### **Poznámka**

• Vyjměte veškerý papír z kazety.

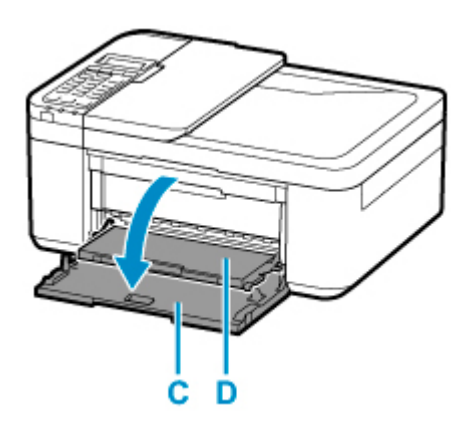

**3.** Otevřete kryt výstupu papíru.

Držák kazety FINE (E) se přesune do polohy pro výměnu.

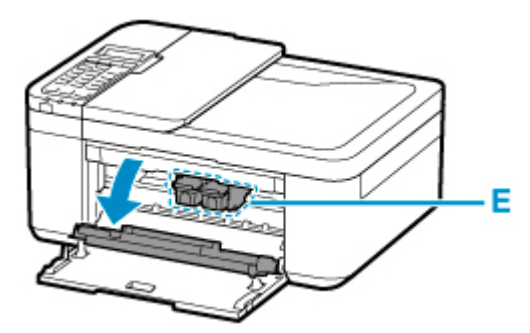

## **Upozornění**

• Držák kazety FINE nezastavujte, ani s ním nepohybujte silou. Nedotýkejte se držáku kazety FINE, dokud se úplně nezastaví.

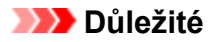

- Vnitřek tiskárny může být znečištěn inkoustem. Při výměně kazety FINE dbejte na to, abyste si nezašpinili ruce a oděv. Inkoust můžete z vnitřní části tiskárny snadno vytřít papírovým kapesníkem nebo podobným materiálem.
- Nedotýkejte se kovových ani jiných částí uvnitř tiskárny.
- Pokud ponecháte kryt výstupu papíru otevřený více než 10 minut, může se držák kazety FINE přesunout a kontrolka **Alarm** se může rozsvítit. V takovém případě zavřete kryt výstupu papíru a poté jej znovu otevřete.
- **4.** Vyjměte prázdnou kazetu FINE.
	- **1.** Stlačte kazetu FINE směrem dolů, až zaklapne.

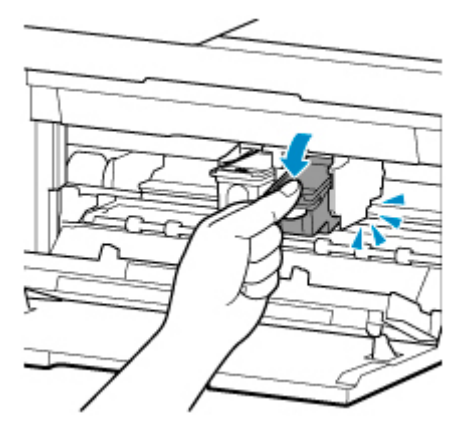

**2.** Vyjměte kazetu FINE.

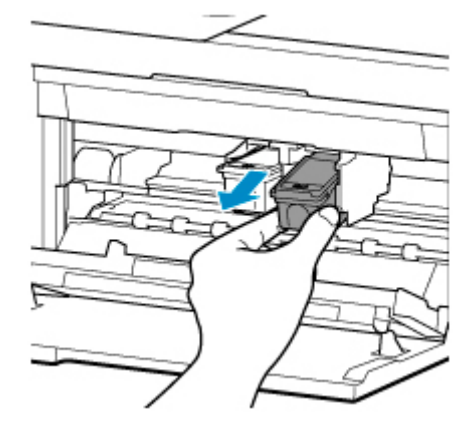

### **Důležité**

- Manipulujte s kazetou FINE opatrně, abyste zabránili znečištění oděvu nebo okolí.
- Prázdnou kazetu FINE zlikvidujte v souladu s místními zákony a předpisy pro zacházení s odpadem.
- **5.** Připravte novou kazetu FINE.
	- **1.** Vyjměte novou kazetu FINE z obalu a opatrně odstraňte ochrannou pásku (F).

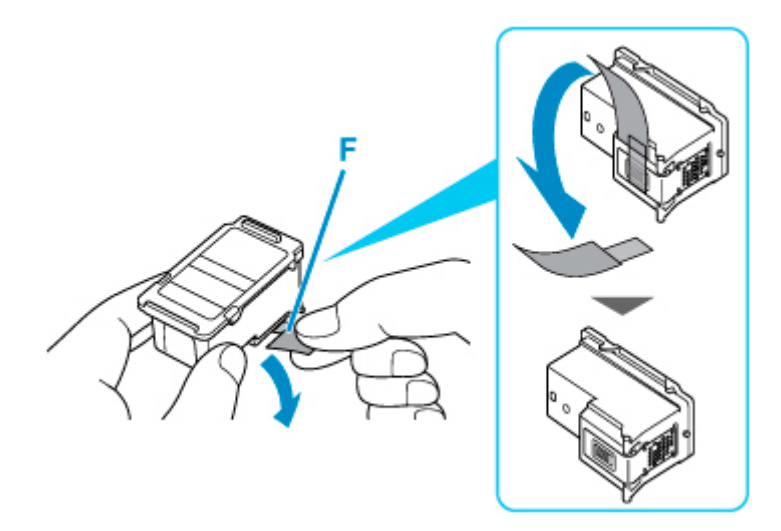

## **Důležité**

- Pokud kazetou FINE zatřepete, může se inkoust vylít a zašpinit ruce a okolí. Manipulujte s kazetou FINE opatrně.
- Dejte pozor, abyste si nezašpinili ruce a okolí inkoustem ze sejmuté ochranné pásky.
- Po odstranění ochrannou pásku znovu nepřipevňujte. Zlikvidujte ji v souladu s místními zákony a předpisy pro likvidaci spotřebního materiálu.
- Nedotýkejte se elektrických kontaktů ani trysek tiskové hlavy na kazetě FINE. Pokud se jich dotknete, nemusí tiskárna tisknout správně.
- **6.** Nainstalujte kazetu FINE.
	- **1.** Vložte do držáku kazety FINE šikmo novou kazetu FINE.

Barevná kazeta FINE by se měla instalovat do levé patice a černá kazeta FINE do pravé patice.

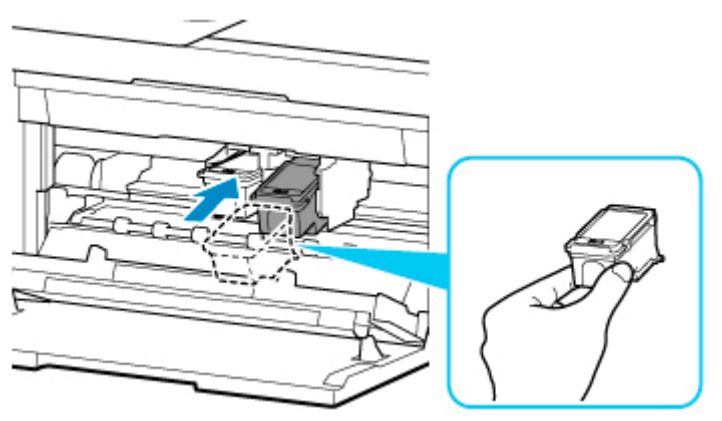

#### **Důležité**

• Vložte kazetu FINE opatrně tak, aby nenarazila do elektrických kontaktů na držáku kazety FINE.

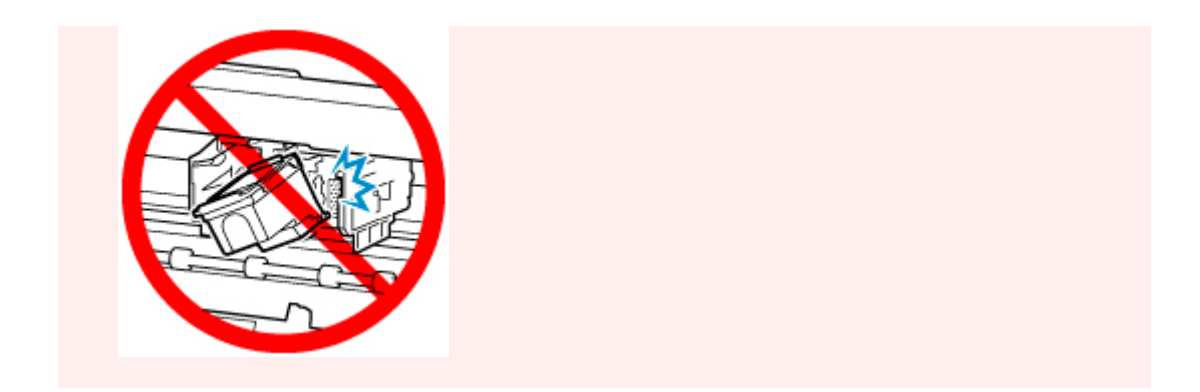

**2.** Zatlačte na kazetu FINE směrem dovnitř a nahoru, dokud nezapadne na místo.

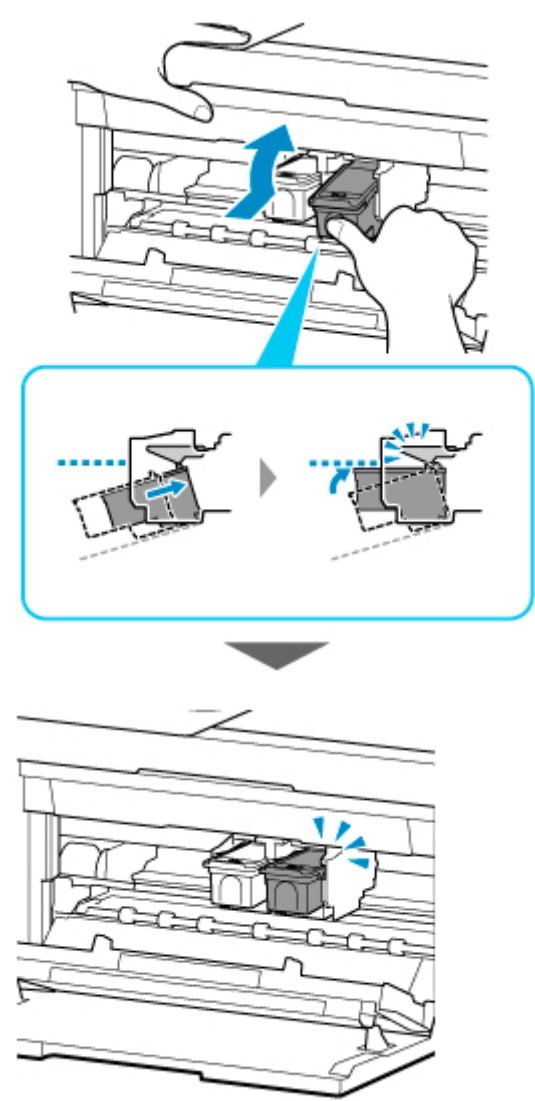

## **Důležité**

• Zkontrolujte, zda je kazeta FINE správně nainstalována.

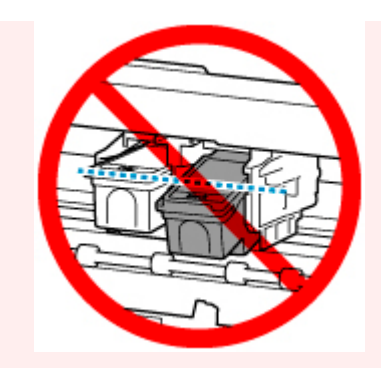

- Tiskárna nemůže tisknout, pokud nejsou nainstalovány barevná kazeta FINE i černá kazeta FINE. Nezapomeňte nainstalovat obě kazety.
- **7.** Zavřete kryt výstupu papíru.

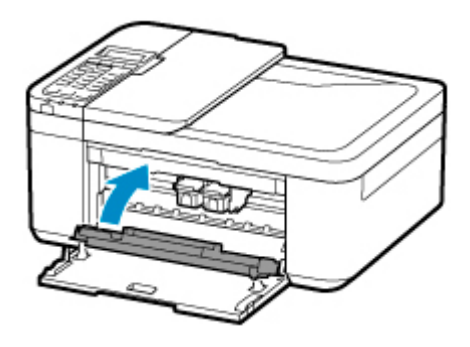

### **Poznámka**

• Pokud se po zavření krytu výstupu papíru zobrazí na displeji LCD chybová zpráva, proveďte vhodnou akci.

**[Pokud dojde k chybě](#page-417-0)** 

- Při spuštění tisku po výměně kazety FINE začne tiskárna automaticky čistit tiskovou hlavu. Dokud nebude čištění tiskové hlavy v tiskárně dokončeno, neprovádějte žádné jiné akce.
- Pokud je tisková hlava nevyrovnána (vytištěné přímé čáry jsou nevyrovnány nebo jsou vykazovány podobné příznaky), [upravte polohu tiskové hlavy](#page-109-0).
- Při provozu může tiskárna vydávat hluk.

# <span id="page-99-0"></span>**Kontrola stavu inkoustu na displeji LCD**

- **1.** [Zkontrolujte, zda je napájení tiskárny](#page-155-0) zapnuté.
- **2.** Stiskněte tlačítko Nastavení (Setup), pomocí tlačítka ◀ a ► vyberte možnost Inform. o **inkoustu (Ink information)** a poté stiskněte tlačítko **OK**.

**LCD** a ovládací panel

**3.** Ujistěte se, že se zobrazí možnost **Zbývající inkoust (Remaining ink)** a stiskněte tlačítko **OK**.

A na obrázku níže zobrazuje hladinu zbývajícího inkoustu.

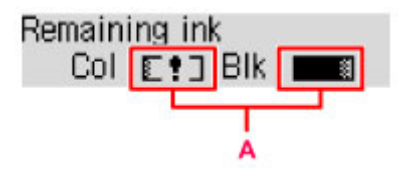

Příklad: L!]

Dochází inkoust. Připravte novou inkoustovou kazetu.

Pokud pokračujete v tisku s prázdnou inkoustovou kazetou, nemusí být výsledná kvalita tisku uspokojivá.

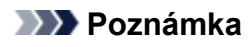

- Stav inkoustu můžete také zkontrolovat na displeji LCD po stisknutí tlačítka **KOPÍROVAT (COPY)** nebo **FAX**. Na displeji LCD bude na několik sekund zobrazeno aktuální zbývající množství inkoustu.
- Stav inkoustu můžete zkontrolovat také na obrazovce počítače.
	- V systému Windows:

**Kontrola stavu inkoustu z počítače** 

• V systému macOS:

**[Kontrola stavu inkoustu z počítače](#page-117-0)** 

# <span id="page-100-0"></span>**Tipy k inkoustu**

# **Jakým způsobem je inkoust používán k jiným účelům než k tisku?**

Inkoust lze použít k jiným účelům než k tisku. Inkoust se nepoužívá pouze k tisku, ale také k čištění tiskové hlavy pro zachování optimální kvality tisku.

Tiskárna je vybavena funkcí automatického čištění inkoustových trysek, aby se zabránilo jejich zanesení. V průběhu čištění trysek je množství použitého inkoustu omezené a malé.

# **Je při černobílém tisku používán barevný inkoust?**

Při černobílém tisku se může používat i jiný než černý inkoust v závislosti na typu použitého papíru nebo na nastavení v ovladači tiskárny. Barevný inkoust se tedy spotřebovává dokonce i při černobílém tisku.

# **Pokud je tisk nejasný nebo nerovnoměrný**

- **[Postup údržby](#page-102-0)**
- **[Tisk testovacího vzorku trysek](#page-105-0)**
- **[Kontrola testovacího vzorku trysek](#page-106-0)**
- **[Čištění tiskové hlavy](#page-107-0)**
- **[Hloubkové čištění tiskové hlavy](#page-108-0)**
- **[Nastavení tiskové hlavy](#page-109-0)**

# <span id="page-102-0"></span>**Postup údržby**

Pokud jsou výtisky rozmazané, barvy nejsou vytištěny správně nebo jsou výsledky tisku neuspokojivé (např. vytištěné přímé čáry nejsou vyrovnány), proveďte níže uvedený postup údržby.

## **Důležité**

• Kazetu FINE neoplachujte ani neotírejte. Může to způsobit řadu potíží s kazetou FINE.

### **Poznámka**

• Zkontrolujte, zda je v kazetě FINE inkoust.

[Kontrola stavu inkoustu na displeji LCD](#page-99-0)

• Zkontrolujte, zda je kazeta FINE správně nainstalována.

#### **N** [Postup výměny](#page-93-0)

Zkontrolujte také, zda je zespodu kazety FINE odstraněna oranžová ochranná páska.

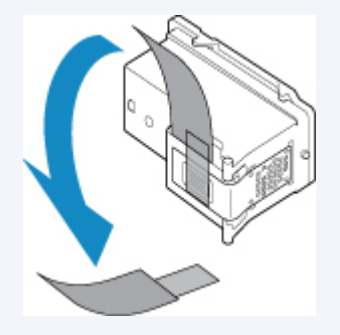

- Pokud se na displeji LCD zobrazí chybová zpráva, přejděte k tématu [Pokud dojde k chybě](#page-417-0).
- V systému Windows se může výsledek tisku zlepšit, pokud v ovladači tiskárny zvýšíte nastavení kvality tisku.
	- **Změna kvality tisku a úprava obrazových dat**

# **Pokud jsou výtisky rozmazané nebo nerovnoměrné:**

Krok 1 Vytiskněte testovací vzorek trysek.

Pomocí tiskárny

**[Tisk testovacího vzorku trysek](#page-105-0)** 

Pomocí počítače

- V systému Windows:
	- **Tisk testovacího vzorku trysek**
- V systému macOS:
	- **Tisk testovacího vzorku trysek**

**Krok 2 [Zkontrolujte testovací vzorek trysek](#page-106-0).** 

#### **Pokud ve vzoru chybí čáry nebo v něm jsou vodorovné bílé pruhy:**

**Krok 3 Vyčistěte tiskovou hlavu.** 

Pomocí tiskárny

**N** [Čištění tiskové hlavy](#page-107-0)

Pomocí počítače

- V systému Windows:
	- **N** Čištění tiskových hlav
- V systému macOS:
	- **N** [Čištění tiskových hlav](#page-114-0)

Po vyčištění tiskové hlavy vytiskněte a zkontrolujte testovací vzorek trysek: → [Krok 1](#page-102-0)

**Jestliže ani po druhém provedení kroků 1 až 3 nedojde k odstranění potíží:**

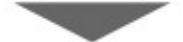

**Krok 4 Hloubkově vyčistěte tiskovou hlavu.** 

Pomocí tiskárny

**[Hloubkové čištění tiskové hlavy](#page-108-0)** 

Pomocí počítače

- V systému Windows:
	- **N** Čištění tiskových hlav
- V systému macOS:
	- **N** [Čištění tiskových hlav](#page-114-0)

Pokud problém přetrvává, vypněte napájení a proveďte po 24 hodinách další hloubkové čištění tiskové hlavy. Při vypínání napájení neodpojujte napájecí kabel.

#### **Pokud problém přetrvává:**

Krok 5 Vyměňte kazetu FINE.

**[Výměna kazety FINE](#page-93-0)** 

#### **Poznámka**

• Pokud se problém po výměně kazety FINE nevyřeší, obraťte se na nejbližší servisní centrum společnosti Canon s žádostí o opravu.

## **Pokud jsou výsledky tisku nerovnoměrné (například jsou linky nevyrovnané):**

**Krok Nastavte tiskovou hlavu.** 

Pomocí tiskárny

[Nastavení tiskové hlavy](#page-109-0)

Pomocí počítače

- V systému Windows:
	- **Automatické nastavení polohy tiskové hlavy**
- V systému macOS:

**[Nastavení polohy Tisková hlava](#page-116-0)** 

# <span id="page-105-0"></span>**Tisk testovacího vzorku trysek**

Pokud chcete zjistit, zda je inkoust z trysek tiskové hlavy normálně vystřikován, vytiskněte testovací vzorek trysek.

## **Poznámka**

• Zbývá-li malé množství inkoustu, nevytiskne se testovací vzorek trysek správně. [Vyměňte kazetu FINE,](#page-93-0) ve které dochází inkoust.

#### **Připravte si: list běžného papíru formátu A4 nebo Letter**

- **1.** [Zkontrolujte, zda je napájení tiskárny](#page-155-0) zapnuté.
- **2.** Do kazety vložte list běžného papíru velikosti A4 nebo Letter.

Po zatlačení kazety zpět se na displeji LCD otevře obrazovka pro uložení informací o papíru. Vyberte možnost **A4** nebo **Letter** pro nastavení **Velik.: (Size:)** a **Běžný papír (Plain paper)** pro nastavení **Typ: (Type:)** a stiskněte tlačítko **OK**.

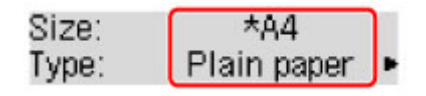

- **3.** Vysuňte podpěru pro výstup papíru z výstupního zásobníku na papír a poté otevřete nástavec výstupního zásobníku.
- **4.** Stiskněte tlačítko Nastavení (Setup), pomocí tlačítka ◀ a ► vyberte možnost Údržba **(Maintenance)** a stiskněte tlačítko **OK**.

**LCD** a ovládací panel

**5.** Pomocí tlačítka ◀ a ► vyberte možnost Kontrola trysek (Nozzle check) a stiskněte tlačítko **OK**.

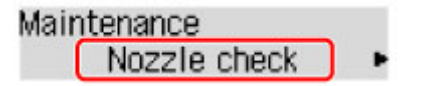

Vytiskne se testovací vzorek trysek.

Neprovádějte žádné operace, dokud tiskárna nedokončí tisk testovacího vzorku trysek.

**6.** [Zkontrolujte testovací vzorek trysek](#page-106-0).

# <span id="page-106-0"></span>**Kontrola testovacího vzorku trysek**

Zkontrolujte testovací vzorek trysek a v případě potřeby vyčistěte tiskovou hlavu.

**1.** Zkontrolujte, zda ve vzorku A nechybí čáry nebo zda ve vzorku B nejsou vodorovné bílé pruhy.

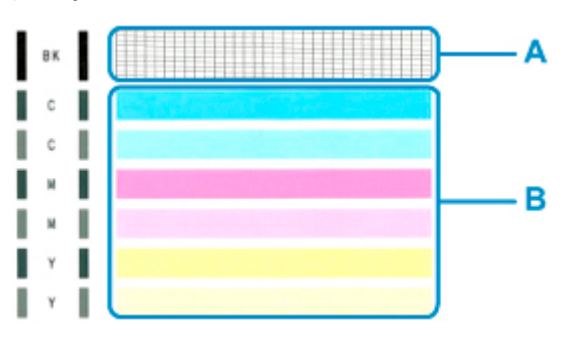

**Pokud ve vzorku A chybí čáry:**

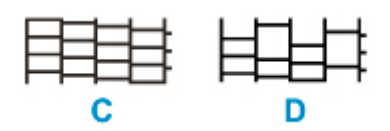

C: Správně

D: Špatně (ve vzorku chybí některé čáry)

#### **Pokud jsou ve vzorku B vodorovné bílé pruhy:**

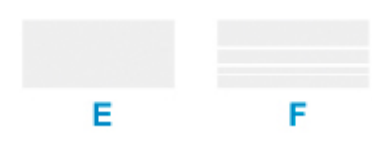

E: Správně

F: Špatně (jsou přítomné vodorovné bílé pruhy)

### **Pokud se nevytiskne některá z barev ve vzorku (A) nebo vzorku (B):**

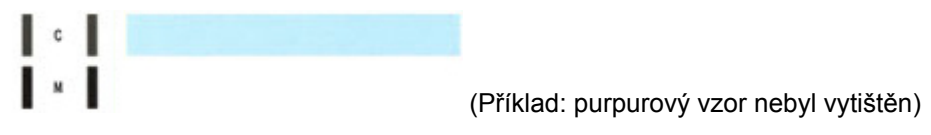

Vyžaduje se [čištění tiskové hlavy](#page-107-0).

# <span id="page-107-0"></span>**Čištění tiskové hlavy**

Pokud v testovacím vzorku trysek chybí čáry nebo v něm jsou vodorovné bílé pruhy, vyčistěte tiskovou hlavu. Čištění zbaví trysky nánosu a obnoví stav tiskové hlavy. Při čištění tiskové hlavy se spotřebovává inkoust, proto čištění tiskových hlav provádějte jen v případě potřeby.

- **1.** [Zkontrolujte, zda je napájení tiskárny](#page-155-0) zapnuté.
- **2.** Stiskněte tlačítko Nastavení (Setup), pomocí tlačítka ◀ a ► vyberte možnost Údržba **(Maintenance)** a stiskněte tlačítko **OK**.

**LCD** a ovládací panel

**3.** Pomocí tlačítka **→** a ► vyberte možnost **Čištění (Cleaning)** a stiskněte tlačítko OK.

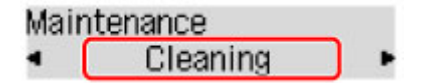

Tiskárna zahájí čištění tiskové hlavy.

Dokud nebude čištění tiskové hlavy v tiskárně dokončeno, neprovádějte žádné jiné akce. To potrvá přibližně 1 minutu.

**4.** [Zkontrolujte testovací vzorek trysek](#page-106-0).

### **Poznámka**

• Pokud jste tiskovou hlavu vyčistili dvakrát a problém stále není vyřešen, proveďte [hloubkové čištění](#page-108-0) [tiskové hlavy](#page-108-0).
# **Hloubkové čištění tiskové hlavy**

Pokud se kvalita tisku po standardním vyčištění tiskové hlavy nezlepší, proveďte hloubkové čištění tiskové hlavy. Při hloubkovém čištění tiskové hlavy se spotřebovává více inkoustu než při standardním čištění tiskové hlavy, takže hloubkové čištění tiskové hlavy provádějte pouze tehdy, je-li to nezbytné.

- **1.** [Zkontrolujte, zda je napájení tiskárny](#page-155-0) zapnuté.
- **2.** Stiskněte tlačítko Nastavení (Setup), pomocí tlačítka ◀ a ► vyberte možnost Údržba **(Maintenance)** a stiskněte tlačítko **OK**.
	- **LCD** a ovládací panel
- **3.** Pomocí tlačítka ◀ a ► vyberte možnost **Hloubkové čištění (Deep cleaning)** a stiskněte tlačítko **OK**.

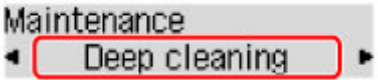

Tiskárna spustí hloubkové čištění tiskové hlavy.

Dokud tiskárna nedokončí hloubkové čištění tiskové hlavy, neprovádějte žádné jiné akce. To potrvá přibližně 1 minutu.

**4.** [Zkontrolujte testovací vzorek trysek](#page-106-0).

Pokud problém přetrvává, vypněte napájení a proveďte po 24 hodinách další hloubkové čištění tiskové hlavy. Při vypínání napájení neodpojujte napájecí kabel.

Pokud problém nadále přetrvává, [vyměňte kazetu FINE](#page-93-0) za novou. Pokud se problém po výměně kazety FINE nevyřeší, obraťte se na nejbližší servisní centrum společnosti Canon s žádostí o opravu.

# **Nastavení tiskové hlavy**

Pokud jsou vytištěné rovné čáry nevyrovnané nebo je výsledek tisku jinak neuspokojivý, upravte pozici tiskové hlavy.

#### **Poznámka**

• Zbývá-li malé množství inkoustu, nevytiskne se list pro nastavení tiskové hlavy správně.

[Vyměňte kazetu FINE](#page-93-0), ve které dochází inkoust.

#### **Připravte si: list běžného papíru formátu A4 nebo Letter**

- **1.** [Zkontrolujte, zda je napájení tiskárny](#page-155-0) zapnuté.
- **2.** Do kazety vložte list běžného papíru velikosti A4 nebo Letter.

Po zatlačení kazety zpět se na displeji LCD otevře obrazovka pro uložení informací o papíru. Vyberte možnost **A4** nebo **Letter** pro nastavení **Velik.: (Size:)** a **Běžný papír (Plain paper)** pro nastavení **Typ: (Type:)** a stiskněte tlačítko **OK**.

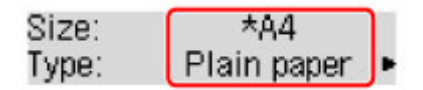

- **3.** Vysuňte podpěru pro výstup papíru z výstupního zásobníku na papír a poté otevřete nástavec výstupního zásobníku.
- **4.** Stiskněte tlačítko Nastavení (Setup), pomocí tlačítka ◀ a ► vyberte možnost Údržba **(Maintenance)** a stiskněte tlačítko **OK**.

**LCD** a ovládací panel

**5.** Pomocí tlačítka **→** a ► vyberte možnost **Nastav. tisk. hlavy (Head alignment)** a stiskněte tlačítko **OK**.

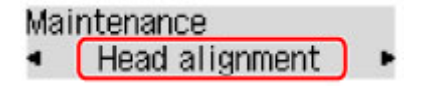

Bude vytištěn list pro nastavení tiskové hlavy.

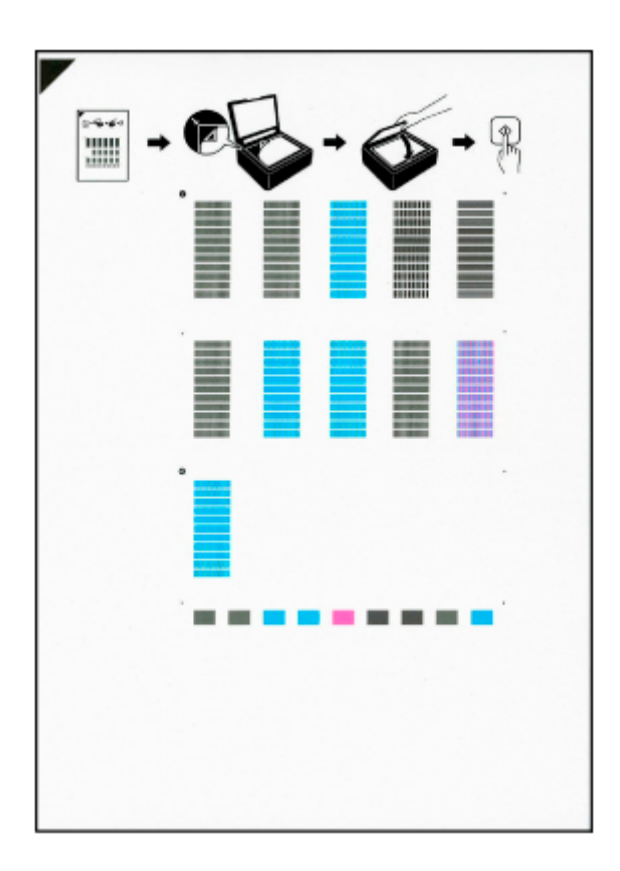

#### **Důležité**

- Nedotýkejte se žádných potištěných částí na listu pro nastavení tiskové hlavy. Dojde-li k znečištění nebo pomačkání listu, nemusí jej být možné správně naskenovat.
- Pokud se list pro nastavení tiskové hlavy nevytiskne správně, stiskněte tlačítko **Zastavit (Stop)** a celý postup zopakujte od začátku.
- **6.** Přečtěte si obsah zprávy a na skleněnou desku skeneru umístěte list pro nastavení tiskové hlavy.

Umístěte list pro nastavení tiskové hlavy POTIŠTĚNOU STRANOU SMĚREM DOLŮ a zarovnejte značku  $\blacktriangledown$  na levém horním rohu papíru se značkou pro zarovnání  $\mathfrak{L}$ .

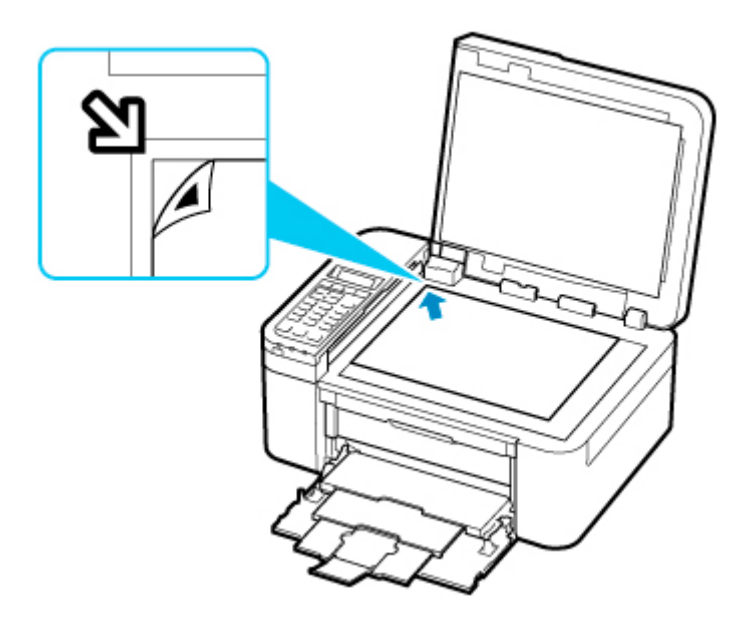

#### **Poznámka**

• List pro zarovnání tiskové hlavy nelze skenovat, je-li vložen v ADF (automatický podavač dokumentů).

#### **7.** Opatrně zavřete kryt dokumentu a stiskněte tlačítko **Černý (Black)** nebo **Barevný (Color)**.

Tiskárna začne skenovat list pro nastavení tiskové hlavy a poloha tiskové hlavy se upraví automaticky.

Po zobrazení zprávy o dokončení úprav polohy tiskové hlavy odeberte list pro nastavení tiskové hlavy ze skleněné desky skeneru.

#### **Důležité**

- Neotevírejte kryt dokumentů ani neposunujte list pro nastavení tiskové hlavy z skleněné desky skeneru, dokud není nastavování tiskové hlavy dokončeno.
- Pokud se na displeji LCD zobrazí chybová zpráva, stisknutím tlačítka **OK** uvolněte chybu a poté proveďte příslušný krok.
	- **N** [Pokud dojde k chybě](#page-417-0)

#### **Poznámka**

- Pokud nejsou v systému Windows výsledky tisku uspokojivé ani po výše popsaném nastavení polohy tiskové hlavy, nastavte polohu tiskové hlavy ručně z počítače.
	- Ruční nastavení polohy tiskové hlavy
- Pokud chcete vytisknout a zkontrolovat aktuální hodnoty nastavení polohy tiskové hlavy, na obrazovce **Údržba (Maintenance)** vyberte možnost **Tisk hodn. nastavení (Print align value)**.

# **Provádění funkcí údržby z počítače (systém macOS)**

- **[Otevření Vzdáleného UR kvůli údržbě](#page-113-0)**
- **[Čištění tiskových hlav](#page-114-0)**
- **[Nastavení polohy Tisková hlava](#page-116-0)**
- **[Kontrola stavu inkoustu z počítače](#page-117-0)**

# <span id="page-113-0"></span>**Otevření Vzdáleného UR kvůli údržbě**

Pomocí Vzdáleného UR můžete provést údržbu tiskárny a měnit její nastavení. Vzdálené UR můžete otevřít následovně.

- **1.** Otevřete nabídku **Předvolby systému (System Preferences)** a vyberte možnost **Tiskárny a skenery (Printers & Scanners)**.
- **2.** V seznamu tiskáren zvolte svůj model tiskárny a klepněte na možnost **Volby a materiály... (Options & Supplies...)**.
- **3.** Na kartě **Obecné (General)** klepněte na tlačítko **Zobrazit webovou stránku tiskárny... (Show Printer Webpage...)**.

Vzdálené UR se spustí.

#### **Poznámka**

• Po spuštění Vzdáleného UR může být nutné zadat heslo. V takovém případě zadejte heslo a klepněte na tlačítko **OK**. Pokud heslo neznáte, klepněte na tlačítko **Informace o heslu a souborech cookie (About password and cookies)**.

### **Příbuzná témata**

- **N** [Čištění tiskových hlav](#page-114-0)
- **[Nastavení polohy Tisková hlava](#page-116-0)**
- **[Kontrola stavu inkoustu z počítače](#page-117-0)**
- **Tisk testovacího vzorku trysek**
- **[Správa napájení tiskárny](#page-167-0)**
- **[Změna provozního režimu tiskárny](#page-168-0)**
- **M** Snížení hluku tiskárny

# <span id="page-114-0"></span>**Čištění tiskových hlav**

Funkce Čištění tiskové hlavy slouží k vyčištění trysky tiskové hlavy. Spusťte čištění tiskové hlavy, pokud je tisk slabý nebo se některá barva netiskne, přestože zbývá dostatek inkoustu.

## **Čištění (Cleaning)**

- **1.** Ve [Vzdáleném UR](#page-113-0) vyberte možnost **Programy (Utilities)**.
- **2.** Klepněte na tlačítko **Čištění (Cleaning)**.

Před spuštěním čištění ověřte následující:

Zkontrolujte, zda je tiskárna zapnutá, a otevřete kryt výstupu papíru tiskárny. U každého inkoustu zkontrolujte následující položky. V případě potřeby poté proveďte **Čištění (Cleaning)**.

- [Obsahuje kazeta zbývající inkoust?](#page-117-0)
- Zastrčili jste inkoustovou kazetu zcela dovnitř, dokud se neozvalo klapnutí?
- Pokud je na nádržce oranžová páska, byla zcela odlepena? Zbytky pásky zablokují výstup inkoustu.
- Nainstalovali jste inkoustové kazety ve správné poloze?
- **3.** Spusťte čištění

Klepněte na tlačítko **Ano (Yes)**.

Spustí se čištění tiskové hlavy.

**4.** Dokončete čištění

Následně se zobrazí zpráva informující o vytištění testovacího vzorku trysek.

**5.** Zkontrolujte výsledky

Klepněte na tlačítko **Ano (Yes)** a zkontrolujte, zda se kvalita tisku zlepšila. Proces kontroly můžete zrušit klepnutím na tlačítko **Ne (No)**.

Pokud jedno čištění hlavy nevyřeší potíže s tiskovou hlavou, opakujte čištění ještě jednou.

#### **Důležité**

• Během **Čištění (Cleaning)** je spotřebováno malé množství inkoustu. Častým čištěním tiskové hlavy velmi rychle spotřebujete zásoby inkoustu v tiskárně. Proto čištění tiskových hlav provádějte pouze v případě nutnosti.

## **Hloubkové čištění (Deep cleaning)**

**Hloubkové čištění (Deep cleaning)** je důkladnější než čištění. Hloubkové čištění proveďte tehdy, pokud problémy s tiskovou hlavou nevyřeší ani dva pokusy o **Čištění (Cleaning)**.

#### **1.** Ve [Vzdáleném UR](#page-113-0) vyberte možnost **Programy (Utilities)**.

#### **2.** Klepněte na tlačítko **Hloubkové čištění (Deep cleaning)**.

Před spuštěním hloubkového čištění ověřte následující:

Zkontrolujte, zda je tiskárna zapnutá, a otevřete kryt výstupu papíru tiskárny. U každého inkoustu zkontrolujte následující položky. V případě potřeby poté proveďte **Hloubkové čištění (Deep cleaning)**.

- [Obsahuje kazeta zbývající inkoust?](#page-117-0)
- Zastrčili jste inkoustovou kazetu zcela dovnitř, dokud se neozvalo klapnutí?
- Pokud je na nádržce oranžová páska, byla zcela odlepena? Zbytky pásky zablokují výstup inkoustu.
- Nainstalovali jste inkoustové kazety ve správné poloze?
- **3.** Spusťte hloubkové čištění

Klepněte na tlačítko **Ano (Yes)**.

Spustí se hloubkové čištění tiskové hlavy.

**4.** Dokončete hloubkové čištění

Následně se zobrazí zpráva informující o vytištění testovacího vzorku trysek.

**5.** Zkontrolujte výsledky

Klepněte na tlačítko **Ano (Yes)** a zkontrolujte, zda se kvalita tisku zlepšila. Proces kontroly můžete zrušit klepnutím na tlačítko **Ne (No)**.

#### **Důležité**

• **Hloubkové čištění (Deep cleaning)** spotřebuje větší množství inkoustu než **Čištění (Cleaning)**. Častým čištěním tiskové hlavy velmi rychle spotřebujete zásoby inkoustu v tiskárně. Proto čištění tiskových hlav provádějte pouze v případě nutnosti.

#### **Poznámka**

• Pokud po provedení procesu **Hloubkové čištění (Deep cleaning)** nenastane zlepšení, vypněte tiskárnu, počkejte 24 hodin a poté **Hloubkové čištění (Deep cleaning)** zopakujte. Pokud i nadále nejsou patrné žádné známky zlepšení, vyhledejte informace v tématu ["Nevystřikuje se inkoust](#page-368-0)".

## **Příbuzné téma**

**Tisk testovacího vzorku trysek** 

# <span id="page-116-0"></span>**Nastavení polohy Tisková hlava**

Případné chyby v poloze nainstalované tiskové hlavy mohou způsobit posuny v barvě a řádkování. Nastavení polohy tiskové hlavy umožní zlepšit výsledky tisku.

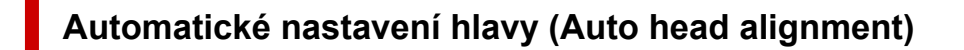

- **1.** Ve [Vzdáleném UR](#page-113-0) vyberte možnost **Programy (Utilities)**.
- **2.** Klepněte na tlačítko **Automatické nastavení hlavy (Auto head alignment)**.

Zobrazí se zpráva.

**3.** Vložte papír do tiskárny

Do kazety vložte 1 list běžného papíru formátu A4 nebo Letter.

**4.** Spusťte nastavení polohy hlavy

Zkontrolujte, zda je tiskárna zapnutá, a klepněte na tlačítko **Ano (Yes)**. Spustí se nastavení tiskové hlavy. Pokračujte podle zpráv uvedených na obrazovce.

#### **Důležité**

• Během tisku kryt výstupu papíru neotvírejte, jinak by se mohl tisk zastavit.

#### **Poznámka**

• Aktuální nastavení můžete podle potřeby vytisknout a zkontrolovat klepnutím na možnost **Tisk hodnoty nastavení hlavy (Print the head alignment value)**.

# <span id="page-117-0"></span>**Kontrola stavu inkoustu z počítače**

Podle potřeby můžete zjistit podrobné informace, například zbývající hladinu inkoustu a typy kazet FINE pro váš model.

Pokud ve [Vzdáleném UR](#page-113-0) vyberete možnost **Stav tiskárny (Printer status)**, zobrazí se obrázek popisující stav inkoustu.

#### **Odhadovaná hladina inkoustu (Estimated ink levels)**

Můžete zkontrolovat typy a úrovně inkoustu.

Pokud dochází inkoust nebo dojde k chybě, protože došel inkoust, zobrazí se ikona upozornění.

#### **Číslo inkoustu (Ink number)**

Podle potřeby zde můžete vyhledat vhodnou kazetu FINE pro vaši tiskárnu.

#### **Poznámka**

• Ke kontrole stavu inkoustu můžete také otevřít místní nabídku dialogového okna Tisk a vybrat možnost **Materiály (Supply Levels)**.

# **Čištění**

- **Čištění externích povrchů**
- **Čištění skleněné desky a krytu dokumentu**
- **Čištění podavače ADF (automatický podavač dokumentů)**
- **[Čištění válečků podavače papíru](#page-119-0)**
- **[Čištění vnitřku tiskárny \(čištění spodní desky\)](#page-121-0)**

# <span id="page-119-0"></span>**Čištění válečků podavače papíru**

Pokud se váleček podavače papíru zašpiní nebo se na něj přilepí papírový prach, nemusí být papír podáván správně.

V takovém případě vyčistěte váleček podavače papíru. Čištěním se váleček podavače papíru opotřebovává, proto je provádějte pouze v případě potřeby.

#### **Připravte list běžného papíru velikosti A4 nebo Letter nebo komerčně dostupný čistící list**

- **1.** [Zkontrolujte, zda je napájení tiskárny](#page-155-0) zapnuté.
- **2.** Vyjměte všechen papír z kazety a zasuňte ji zpět.

#### **Poznámka**

- Pokud se po zatlačení kazety zpět zobrazí zpráva, stiskněte tlačítko **OK**.
- **3.** Stiskněte tlačítko Nastavení (Setup), pomocí tlačítka ◀ a ► vyberte možnost Údržba **(Maintenance)** a stiskněte tlačítko **OK**.
	- **LCD** a ovládací panel
- **4.** Vyčistěte válečky podavače papíru bez přítomnosti papíru.
	- **1.** Pomocí tlačítka **◀ a ►** vyberte možnost **Čištění válečku (Roller cleaning)** a stiskněte tlačítko **OK**.

Maintenance Roller cleaning

Váleček podavače papíru se při čištění otáčí bez papíru.

- **5.** Válečky podavače papíru vyčistěte papírem.
	- **1.** Počkejte, až se válečky podavače papíru přestanou točit, a vložte do kazety jeden list běžného papíru formátu A4 nebo Letter nebo komerčně dostupný čisticí list.

Po zatlačení kazety zpět se na displeji LCD zobrazí obrazovka pro uložení informací o papíru. Vyberte možnost **A4** nebo **Letter** pro nastavení **Velik.: (Size:)** a **Běžný papír (Plain paper)** pro nastavení **Typ: (Type:)** a stiskněte tlačítko **OK**.

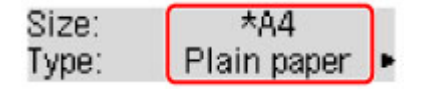

**2.** Vysuňte podpěru pro výstup papíru z výstupního zásobníku na papír a poté otevřete nástavec výstupního zásobníku.

**3.** Zkontrolujte, zda je vybrána položka **Čištění válečku (Roller cleaning)**, a stiskněte tlačítko **OK**.

Tiskárna zahájí čištění. Čištění bude dokončeno po vysunutí papíru.

Pokud se problém po čištění válečku podavače papíru nevyřeší, obraťte se na nejbližší servisní centrum společnosti Canon s žádostí o opravu.

# <span id="page-121-0"></span>**Čištění vnitřku tiskárny (čištění spodní desky)**

Odstraňte skvrny z vnitřku tiskárny. Pokud se znečistí vnitřek tiskárny, může docházet ke znečištění papíru při tisku. Doporučujeme proto provádět pravidelné čištění.

#### **Připravte si: list běžného papíru formátu A4 nebo Letter\***

- \* Použijte nový list papíru.
	- **1.** Ujistěte se, že je zařízení zapnuto, a pak vyjměte veškerý papír z kazety.
	- **2.** Připravte papír.
		- **1.** Přeložte na šířku jeden list běžného papíru o velikosti A4 nebo Letter a poté jej rozložte.
		- **2.** Přeložte jednu polovinu rozevřeného papíru na další polovinu a zarovnejte okraj papíru k prostřednímu překladu. Poté papír opět rozložte.

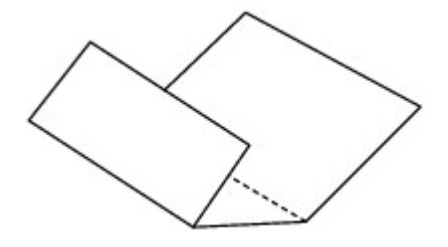

**3.** Pouze tento list papíru vložte do kazety tak, že polovina papíru bez překladů bude směrem od vás.

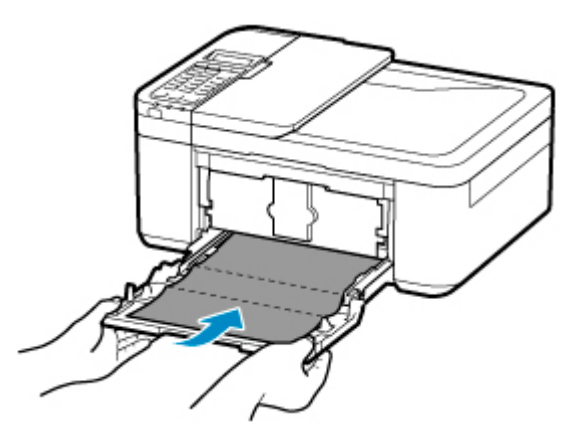

\* Výše uvedený obrázek popisuje tiskárnu s vysunutým výstupním zásobníkem na papír.

Po zatlačení kazety zpět se na displeji LCD otevře obrazovka pro uložení informací o papíru. Vyberte možnost **A4** nebo **Letter** pro nastavení **Velik.: (Size:)** a **Běžný papír (Plain paper)** pro nastavení **Typ: (Type:)** a stiskněte tlačítko **OK**.

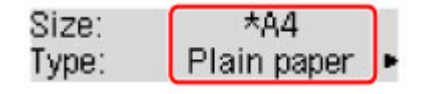

**4.** Vysuňte podpěru pro výstup papíru z výstupního zásobníku na papír a poté otevřete nástavec výstupního zásobníku.

**3.** Stiskněte tlačítko Nastavení (Setup), pomocí tlačítka ◀ a ► vyberte možnost Údržba **(Maintenance)** a stiskněte tlačítko **OK**.

**LCD** a ovládací panel

**4.** Pomocí tlačítka ◀ a ► vyberte možnost **Čištění spodku (Bottom cleaning)** a stiskněte tlačítko **OK**.

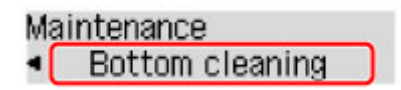

Papír je podán do tiskárny a při průchodu čistí vnitřek tiskárny.

Zkontrolujte složené části vysunutého papíru. Jsou-li ušpiněné inkoustem, zopakujte čištění spodní desky.

#### **Poznámka**

• Při opětovném čištění spodní desky nezapomeňte použít nový list papíru.

Pokud problém není vyřešen ani po opakovaném vyčištění, mohou být znečištěny výstupky uvnitř tiskárny. Setřete z výstupků veškerý inkoust pomocí hadříku z bavlny nebo podobného materiálu.

#### **Důležité**

- Před čištěním tiskárnu vypněte a odpojte.
	- Napájení nelze vypnout v okamžiku, kdy tiskárna přijímá či odesílá fax, nebo v případě, že jsou v paměti tiskárny uloženy neodeslané faxy. Ujistěte se, že tiskárna před vypnutím dokončila odesílání nebo příjem faxů.
	- Mějte na paměti, že vypnutá tiskárna neodesílá ani nepřijímá faxy.
	- Při odpojení tiskárny se restartuje nastavení data/času a vymažou se všechny dokumenty uložené v paměti tiskárny. Před odpojením tiskárny odešlete faxy nebo vytiskněte dokumenty.

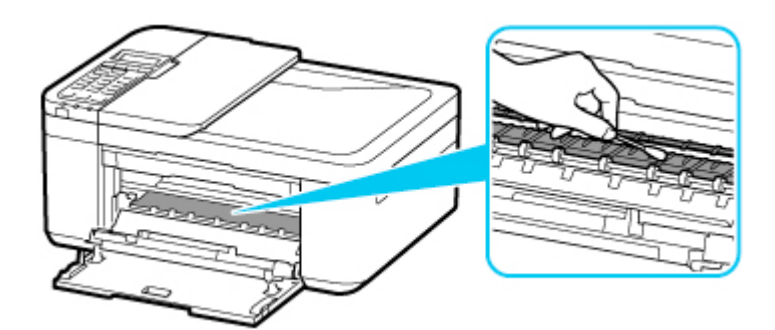

# **Přehled**

#### **[Bezpečnost](#page-124-0)**

- **[Bezpečnostní opatření](#page-125-0)**
- **[Informace o předpisech](#page-128-0)**
- [WEEE \(EU a EEA\)](#page-129-0)

#### **[Pokyny pro obsluhu](#page-140-0)**

- **Zrušení tiskových úloh**
- Ukládání vytištěných obrázků
- **[Právní omezení týkající se skenování/kopírování](#page-141-0)**
- **[Přeprava tiskárny](#page-142-0)**
- [Oprava, zapůjčení nebo likvidace tiskárny](#page-144-0)
- **Exachování vysoké kvality tisku**

#### **[Hlavní součásti a jejich použití](#page-146-0)**

- **[Hlavní součásti](#page-147-0)**
- [Napájení](#page-154-0)
- [LCD a ovládací panel](#page-160-0)
- [Zadávání číslic, písmen a symbolů](#page-162-0)

#### **[Změna nastavení](#page-165-0)**

- Změna nastavení tiskárny z počítače (systém Windows)
- [Změna nastavení tiskárny z počítače \(systém macOS\)](#page-166-0)
- [Změna nastavení z ovládacího panelu](#page-169-0)

#### **[Technické údaje](#page-193-0)**

# <span id="page-124-0"></span>**Bezpečnost**

- **[Bezpečnostní opatření](#page-125-0)**
- **[Informace o předpisech](#page-128-0)**
- **[WEEE \(EU&EEA\)](#page-129-0)**

## <span id="page-125-0"></span>**Bezpečnostní opatření**

• Tato příručka obsahuje důležitá upozornění a bezpečnostní opatření týkající se tiskárny.

Tiskárnu nepoužívejte jinými způsoby, než jaké jsou popsány v přiložených příručkách. V opačném případě může dojít k požáru, úrazu elektrickým proudem nebo jiným neočekávaným nehodám.

Značky bezpečnostních standardů a prohlášení platí pouze pro podporovaná napětí a frekvence v příslušných zemích nebo regionech.

#### **Varování**

• Uživatelé s kardiostimulátory:

Tento výrobek vyzařuje nízkoúrovňový magnetický tok. Pokud máte neobvyklé pocity, vzdalte se od výrobku a informujte se u svého lékaře.

• Tiskárnu nepoužívejte v následujících případech:

Ihned přestaňte tiskárnu používat, odpojte ji od elektrické sítě a kontaktujte váš místní servis se žádostí o opravu.

- Kovové předměty nebo kapaliny vnikly do vnitřních částí tiskárny.
- Tiskárna vydává kouř, podivný zápach nebo neobvyklé zvuky.
- Napájecí kabel nebo zástrčka se přehřály nebo byly přerušeny, ohnuty či jiným způsobem poškozeny.
- Nedodržení následujících pokynů může způsobit požár, úraz elektrickým proudem nebo zranění:
	- Neumisťujte výrobek do blízkosti hořlavých rozpouštědel, jako je alkohol nebo ředidlo.
	- Neotevírejte ani neupravujte tiskárnu.
	- Používejte pouze napájecí kabel/kabely dodané s tiskárnou. Nepoužívejte tyto kabely s jinými zařízeními.
	- Nepřipojujte zařízení k jiným napětím nebo frekvencím, než pro jaké bylo určeno.
	- Zapojte napájecí kabel úplně do zástrčky.
	- Nepřipojujte a neodpojujte napájecí kabel mokrýma rukama.
	- Nepoškozujte napájecí kabel zkroucením, zauzlováním, svázáním, vytažením nebo nadměrným ohnutím.
	- Na napájecí kabel nepokládejte těžké předměty.
	- Nezapojujte do jediné zásuvky elektrické sítě více napájecích kabelů. Nepoužívejte více prodlužovacích kabelů.
	- Neponechávejte tiskárnu za bouřky zapojenou do elektrické sítě.
	- Při čištění vždy odpojte napájecí kabel a ostatní kabely. K čištění nepoužívejte hořlavé spreje nebo kapaliny, jako je líh či ředidla.
	- Jednou za měsíc napájecí kabel odpojte, abyste mohli zkontrolovat, jestli se nepřehřívá, nekoroduje, není ohnutý, poškrábaný, popraskaný nebo jinak poškozený.

## **Upozornění**

- Během tisku nevkládejte ruce do tiskárny.
- Nedotýkejte se tiskové hlavy nebo jiných kovových součástí ihned po tisku.
- Inkoust
- Inkoust udržujte mimo dosah dětí.
- Dojde-li k náhodnému olíznutí nebo spolknutí inkoustu, vypláchněte si ústa a vypijte jednu nebo dvě sklenice vody. Dojde-li k podráždění nebo nevolnosti, ihned vyhledejte lékařskou pomoc.
- V případě, že se inkoust dostane do kontaktu s očima, ihned vypláchněte oči vodou. V případě, že se inkoust dostane do kontaktu s pokožkou, ihned si omyjte postižené místo mýdlem a vodou. Pokud podráždění očí nebo pokožky přetrvává, ihned vyhledejte lékařskou pomoc.
- Přemisťování tiskárny
	- Tiskárnu nedržte za kazetu. Tiskárnu uchopte za stran a přenášejte ji oběma rukama.

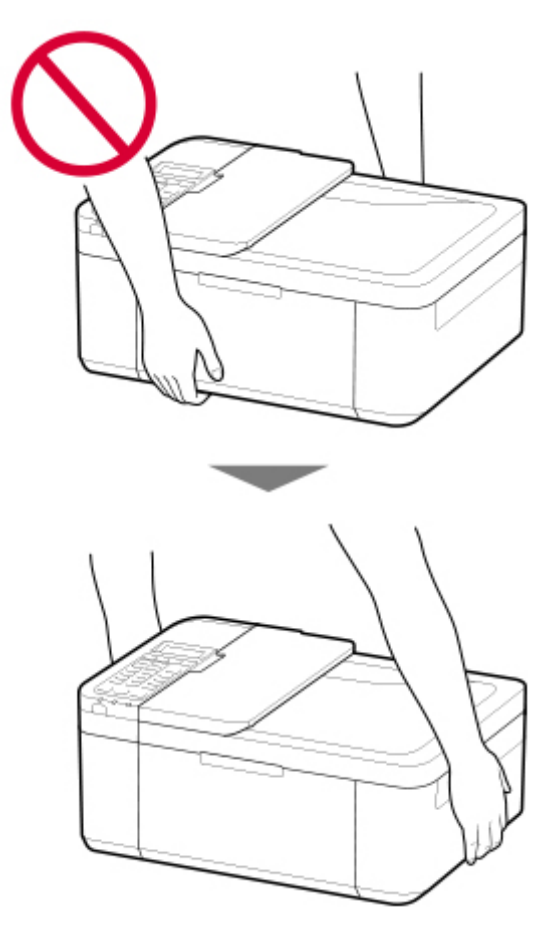

## **Všeobecné poznámky**

#### **Výběr umístění**

Podrobnosti o provozních podmínkách viz "[Technické údaje](#page-193-0)" v materiálu Příručka online.

- Tiskárnu neinstalujte do míst, která jsou nestabilní nebo vystavená nadměrným vibracím.
- Tiskárnu neinstalujte na místech, která jsou velmi horká (místa na přímém slunečním světle a místa v blízkosti topných těles), velmi vlhká nebo prašná, resp. jde o venkovní prostředí.
- Tiskárnu neumisťujte na silnou rohožku nebo koberec.
- Tiskárnu neumisťujte až ke stěně.

#### **Napájení**

- Za všech okolností udržujte dostupnou oblast okolo zásuvky elektrické sítě, abyste mohli v případě potřeby snadno odpojit napájecí kabel.
- Nikdy nevytahujte zástrčku napájecího kabelu taháním za kabel samotný.

#### **Všeobecné poznámky**

- Tiskárnu nenaklánějte, nestavte na kratší stranu, ani ji neotáčejte horní stranou dolů. Mohlo by dojít k úniku inkoustu.
- Na horní stranu tiskárny nepokládejte žádné předměty. Buďte obzvláště opatrní, abyste se vyhnuli kovovým předmětům, jako jsou sponky na papír a svorky, resp. nádoby obsahující hořlavé kapaliny, jako je například alkohol nebo ředidlo.
- Při umisťování velkých předmětů na skleněnou desku nepoužívejte nadměrný tlak.
- Nepokoušejte se otevírat, rozebírat nebo upravovat kazety FINE. Mohl by z nich uniknout inkoust a poškodit vaši tiskárnu.
- Nevhazujte kazety FINE do ohně.

# <span id="page-128-0"></span>**Informace o předpisech**

# **Interferenční rušení**

Tiskárnu nepoužívejte v blízkosti lékařských zařízení nebo jiných elektronických zařízení. Signály z tiskárny mohou narušovat správnou činnost těchto zařízení.

# <span id="page-129-0"></span>**WEEE (EU&EEA)**

## **Only for European Union and EEA (Norway, Iceland and Liechtenstein)**

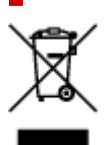

This symbol indicates that this product is not to be disposed of with your household waste, according to the WEEE Directive (2012/19/EU) and national legislation. This product should be handed over to a designated collection point, e.g., on an authorized one-for-one basis when you buy a new similar product or to an authorized collection site for recycling waste electrical and electronic equipment (EEE). Improper handling of this type of waste could have a possible negative impact on the environment and human health due to potentially hazardous substances that are generally associated with EEE. At the same time, your cooperation in the correct disposal of this product will contribute to the effective usage of natural resources. For more information about where you can drop off your waste equipment for recycling, please contact your local city office, waste authority, approved WEEE scheme or your household waste disposal service. For more information regarding return and recycling of WEEE products, please visit www.canoneurope.com/weee.

## **Nur für Europäische Union und EWR (Norwegen, Island und Liechtenstein)**

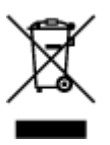

Dieses Symbol weist darauf hin, dass dieses Produkt gemäß der EU-Richtlinie über Elektro- und Elektronik-Altgeräte (2012/19/EU) und nationalen Gesetzen nicht über den Hausmüll entsorgt werden darf. Dieses Produkt muss bei einer dafür vorgesehenen Sammelstelle abgegeben werden. Dies kann z. B. durch Rückgabe beim Kauf eines ähnlichen Produkts oder durch Abgabe bei einer autorisierten Sammelstelle für die Wiederaufbereitung von Elektro- und Elektronik-Altgeräten geschehen. Der unsachgemäße Umgang mit Altgeräten kann aufgrund potentiell gefährlicher Stoffe, die generell mit Elektro- und Elektronik-Altgeräten in Verbindung stehen, negative Auswirkungen auf die Umwelt und die menschliche Gesundheit haben. Durch die umweltgerechte Entsorgung dieses Produkts tragen Sie außerdem zu einer effektiven Nutzung natürlicher Ressourcen bei. Informationen zu Sammelstellen für Altgeräte erhalten Sie bei Ihrer Stadtverwaltung, dem öffentlich-rechtlichen Entsorgungsträger, einer autorisierten Stelle für die Entsorgung von Elektro- und Elektronik-Altgeräten oder Ihrem örtlichen Entsorgungsunternehmen. Weitere Informationen zur Rückgabe und Entsorgung von Elektro- und Elektronik-Altgeräten finden Sie unter www.canon-europe.com/weee.

## **Union Européenne, Norvège, Islande et Liechtenstein uniquement.**

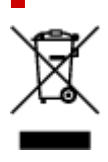

Ce symbole indique que ce produit ne doit pas être jeté avec les ordures ménagères, conformément à la directive DEEE (2012/19/UE) et à la réglementation de votre pays. Ce produit doit être confié au distributeur à chaque fois que vous achetez un produit neuf similaire, ou à un point de collecte mis en place par les collectivités locales pour le recyclage des Déchets des Équipements Électriques et Électroniques (DEEE). Le traitement inapproprié de ce type de déchet risque d'avoir des répercussions sur l'environnement et la santé humaine, du fait de la présence de substances potentiellement dangereuses généralement associées aux équipements électriques et électroniques. Parallèlement, votre entière coopération dans le cadre de la mise au rebut correcte de ce produit favorisera une meilleure utilisation des ressources naturelles. Pour plus d'informations sur les points de collecte des équipements à recycler, contactez vos services municipaux, les autorités locales compétentes, le plan DEEE approuvé ou le service d'enlèvement des ordures ménagères. Pour plus d'informations sur le retour et le recyclage des produits DEEE, consultez le site: www.canon-europe.com/weee.

## **Uitsluitend bestemd voor de Europese Unie en EER (Noorwegen, IJsland en Liechtenstein)**

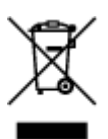

Dit symbool geeft aan dat dit product in overeenstemming met de AEEA-richtlijn (2012/19/EU) en de nationale wetgeving niet mag worden afgevoerd met het huishoudelijk afval. Dit product moet worden ingeleverd bij een aangewezen, geautoriseerd inzamelpunt, bijvoorbeeld wanneer u een nieuw gelijksoortig product aanschaft, of bij een geautoriseerd inzamelpunt voor hergebruik van elektrische en elektronische apparatuur (EEA). Een onjuiste afvoer van dit type afval kan leiden tot negatieve effecten op het milieu en de volksgezondheid als gevolg van potentieel gevaarlijke stoffen die veel voorkomen in elektrische en elektronische apparatuur (EEA). Bovendien werkt u door een juiste afvoer van dit product mee aan het effectieve gebruik van natuurlijke hulpbronnen. Voor meer informatie over waar u uw afgedankte apparatuur kunt inleveren voor recycling kunt u contact opnemen met het gemeentehuis in uw woonplaats, de reinigingsdienst, of het afvalverwerkingsbedrijf. U kunt ook het schema voor de afvoer van afgedankte elektrische en elektronische apparatuur (AEEA) raadplegen. Ga voor meer informatie over het inzamelen en recyclen van afgedankte elektrische en elektronische apparatuur naar www.canoneurope.com/weee.

## **Sólo para la Unión Europea y el Área Económica Europea (Noruega, Islandia y Liechtenstein)**

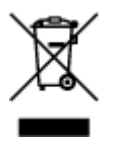

Este símbolo indica que este producto no debe desecharse con los desperdicios domésticos, de acuerdo con la directiva RAEE (2012/19/UE) y con la legislación nacional. Este producto debe entregarse en uno de los puntos de recogida designados, como por ejemplo, entregándolo en el lugar de venta al comprar un producto similar o depositándolo en un lugar de recogida autorizado para el reciclado de residuos de aparatos eléctricos y electrónicos (RAEE). La manipulación inapropiada de este tipo de desechos podría tener un impacto negativo en el entorno y la salud humana, debido a las sustancias potencialmente

peligrosas que normalmente están asociadas con los RAEE. Al mismo tiempo, su cooperación a la hora de desechar correctamente este producto contribuirá a la utilización eficazde los recursos naturales. Para más información sobre cómo puede eliminar el equipo para su reciclado, póngase en contacto con las autoridades locales, con las autoridades encargadas de los desechos, con un sistema de gestión RAEE autorizado o con el servicio de recogida de basuras doméstico. Si desea más información acerca de la devolución y reciclado de RAEE, visite la web www.canon-europe.com/weee.

## **Només per a la Unió Europea i a l'Espai Econòmic Europeu (Noruega, Islàndia i Liechtenstein)**

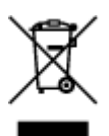

Aquest símbol indica que aquest producte no s'ha de llençar a les escombraries de la llar, d'acord amb la Directiva RAEE (2012/19/UE) i la legislació nacional. Aquest producte s'hauria de lliurar en un dels punts de recollida designats, com per exemple, intercanviant-lo un per un en comprar un producte similar o lliurant-lo en un lloc de recollida autoritzat per al reciclatge de residus d'aparells elèctrics i electrònics (AEE). La manipulació inadequada d'aquest tipus de residus podria tenir un impacte negatiu en l'entorn i en la salut humana, a causa de les substàncies potencialment perilloses que normalment estan associades als AEE. Així mateix, la vostra cooperació a l'hora de llençar correctament aquest producte contribuirà a la utilització efectiva dels recursos naturals. Per a més informació sobre els punts on podeu lliurar aquest producte per procedir al seu reciclatge, adreceu-vos a la vostra oficina municipal, a les autoritats encarregades dels residus, al pla de residus homologat per la RAEE o al servei de recollida de deixalles domèstiques de la vostra localitat. Per a més informació sobre la devolució i el reciclatge de productes RAEE, visiteu www.canon-europe.com/weee.

## **Solo per Unione Europea e SEE (Norvegia, Islanda e Liechtenstein)**

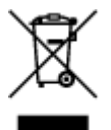

Questo simbolo indica che il prodotto deve essere oggetto di raccolta separata in conformità alla Direttiva RAEE (2012/19/UE) e alla normativa locale vigente. Il prodotto deve essere smaltito presso un centro di raccolta differenziata, un distributore autorizzato che applichi il principio dell'"uno contro uno", ovvero del ritiro della vecchia apparecchiatura elettrica al momento dell'acquisto di una nuova, o un impianto autorizzato al riciclaggio dei rifiuti di apparecchiature elettriche ed elettroniche. La gestione impropria di questo tipo di rifiuti può avere un impatto negativo sull'ambiente e sulla salute umana causato dalle sostanze potenzialmente pericolose che potrebbero essere contenute nelle apparecchiature elettriche ed elettroniche. Un corretto smaltimento di tali prodotti contribuirà inoltre a un uso efficace delle risorse naturali ed eviterà di incorrere nelle sanzioni amministrative di cui all'art. 255 e successivi del Decreto Legislativo n. 152/06. Per ulteriori informazioni sullo smaltimento e il recupero dei Rifiuti di Apparecchiature Elettriche ed Elettroniche, consultare la Direttiva RAEE, rivolgersi alle autorità competenti, oppure visitare il sito www.canon-europe.com/weee.

## **Apenas para a União Europeia e AEE (Noruega, Islândia e Liechtenstein)**

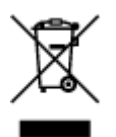

Este símbolo indica que o produto não deve ser colocado no lixo doméstico, de acordo com a Directiva REEE (2012/19/UE) e a legislação nacional. Este produto deverá ser colocado num ponto de recolha designado, por exemplo, num local próprio autorizado quando adquirir um produto semelhante novo ou num local de recolha autorizado para reciclar resíduos de equipamentos eléctricos e electrónicos (EEE). O tratamento inadequado deste tipo de resíduo poderá causar um impacto negativo no ambiente e na saúde humana devido às substâncias potencialmente perigosas normalmente associadas aos equipamentos eléctricos e electrónicos. Simultaneamente, a sua cooperação no tratamento correcto deste produto contribuirá para a utilização eficaz dos recursos naturais. Para mais informações sobre os locais onde o equipamento poderá ser reciclado, contacte os serviços locais, a autoridade responsável pelos resíduos, o esquema REEE aprovado ou o serviço de tratamento de lixo doméstico. Para mais informações sobre a devolução e reciclagem de produtos REEE, vá a www.canon-europe.com/weee.

## **Gælder kun i Europæiske Union og EØS (Norge, Island og Liechtenstein)**

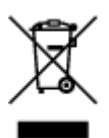

Dette symbol angiver, at det pågældende produkt ikke må bortskaffes sammen med dagrenovation jf. direktivet om affald af elektrisk og elektronisk udstyr (WEEE) (2012/19/EU) og gældende national lovgivning. Det pågældende produkt skal afleveres på et nærmere specificeret indsamlingssted, f.eks. i overensstemmelse med en godkendt én-til-én-procedure, når du indkøber et nyt tilsvarende produkt, eller produktet skal afleveres på et godkendt indsamlingssted for elektronikaffald. Forkert håndtering af denne type affald kan medføre negative konsekvenser for miljøet og menneskers helbred på grund af de potentielt sundhedsskadelige stoffer, der generelt kan forefindes i elektrisk og elektronisk udstyr. Når du foretager korrekt bortskaffelse af det pågældende produkt, bidrager du til effektiv brug af naturressourcerne. Yderligere oplysninger om, hvor du kan bortskaffe dit elektronikaffald med henblik på genanvendelse, får du hos de kommunale renovationsmyndigheder. Yderligere oplysninger om returnering og genanvendelse af affald af elektrisk og elektronisk udstyr får du ved at besøge www.canoneurope.com/weee.

## **Μόνο για την Ευρωπαϊκή Ένωση και τον ΕΟΧ (Νορβηγία, Ισλανδία και Λιχτενστάιν)**

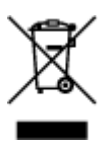

Αυτό το σύμβολο υποδηλώνει ότι αυτό το προϊόν δεν πρέπει να απορρίπτεται μαζί με τα οικιακά απορρίμματα, σύμφωνα με την Οδηγία σχετικά με τα Απόβλητα Ηλεκτρικού και Ηλεκτρονικού Εξοπλισμού (ΑΗΗΕ) (2012/19/ΕΕ) και την εθνική σας νομοθεσία. Αυτό το προϊόν πρέπει να παραδίδεται σε καθορισμένο σημείο συλλογής, π.χ. σε μια εξουσιοδοτημένη βάση ανταλλαγής όταν αγοράζετε ένα νέο παρόμοιο προϊόν ή σε μια εξουσιοδοτημένη θέση συλλογής για την ανακύκλωση των αποβλήτων Ηλεκτρικού και Ηλεκτρονικού Εξοπλισμού (ΗΗΕ). Ο ακατάλληλος χειρισμός αυτού του τύπου αποβλήτων μπορεί να έχει αρνητικό αντίκτυπο στο περιβάλλον και την υγεία του ανθρώπου, λόγω δυνητικώς επικίνδυνων ουσιών που γενικά συνδέονται με τον ΗΗΕ. Ταυτόχρονα, η συνεργασία σας όσον αφορά τη σωστή απόρριψη αυτού του προϊόντος θα συμβάλει στην αποτελεσματική χρήση των φυσικών πόρων. Για περισσότερες πληροφορίες σχετικά με τα σημεία όπου μπορείτε να απορρίψετε τον εξοπλισμό σας για ανακύκλωση, επικοινωνήστε με το τοπικό γραφείο της πόλης σας, την υπηρεσία απορριμμάτων, το εγκεκριμένο σχήμα ΑΗΗΕ ή την υπηρεσία απόρριψης οικιακών αποβλήτων. Για περισσότερες πληροφορίες σχετικά με την επιστροφή και την ανακύκλωση των προϊόντων ΑΗΗΕ, επισκεφθείτε την τοποθεσία www.canon-europe.com/weee.

## **Gjelder kun den europeiske union og EØS (Norge, Island og Liechtenstein)**

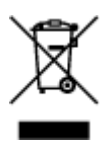

Dette symbolet indikerer at dette produktet ikke skal kastes sammen med husholdningsavfall, i henhold til WEEE-direktiv (2012/19/EU) og nasjonal lov. Produktet må leveres til et dertil egnet innsamlingspunkt, det vil si på en autorisert en-til-en-basis når du kjøper et nytt lignende produkt, eller til et autorisert innsamlingssted for resirkulering av avfall fra elektrisk og elektronisk utstyr (EE-utstyr). Feil håndtering av denne typen avfall kan være miljø- og helseskadelig på grunn av potensielt skadelige stoffer som ofte brukes i EE-utstyr. Samtidig bidrar din innsats for korrekt avhending av produktet til effektiv bruk av naturressurser. Du kan få mer informasjon om hvor du kan avhende utrangert utstyr til resirkulering ved å kontakte lokale myndigheter, et godkjent WEEE-program eller husholdningens renovasjonsselskap. Du finner mer informasjon om retur og resirkulering av WEEE-produkter på www.canon-europe.com/weee.

## **Vain Euroopan unionin sekä ETA:n (Norja, Islanti ja Liechtenstein) alueelle.**

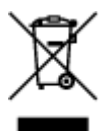

Tämä tunnus osoittaa, että sähkö- ja elektroniikkalaiteromua koskeva direktiivi (SER-direktiivi, 2012/19/EU) sekä kansallinen lainsäädäntö kieltävät tuotteen hävittämisen talousjätteen mukana. Tuote on vietävä asianmukaiseen keräyspisteeseen, esimerkiksi kodinkoneliikkeeseen uutta vastaavaa tuotetta ostettaessa tai viralliseen sähkö- ja elektroniikkalaiteromun keräyspisteeseen. Sähkö- ja elektroniikkalaiteromun virheellinen käsittely voi vahingoittaa ympäristöä ja ihmisten terveyttä, koska laitteet saattavat sisältää ympäristölle ja terveydelle haitallisia aineita. Lisäksi tuotteen asianmukainen hävittäminen säästää luonnonvaroja. Lisätietoja sähkö- ja elektroniikkalaiteromun keräyspisteistä saat kaupunkien ja kuntien tiedotuksesta, jätehuoltoviranomaisilta, sähkö- ja elektroniikkalaiteromun

kierrätysjärjestelmän ylläpitäjältä ja jätehuoltoyhtiöltä. Lisätietoja sähkö- ja elektroniikkalaiteromun keräyksestä ja kierrätyksestä on osoitteessa www.canon-europe.com/weee.

## **Endast för Europeiska unionen och EES (Norge, Island och Liechtenstein)**

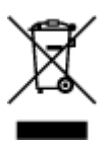

Den här symbolen visar att produkten enligt WEEE-direktivet (2012/19/EU) och nationell lagstiftning inte får sorteras och slängas som hushållsavfall. Den här produkten ska lämnas in på en därför avsedd insamlingsplats, t.ex. på en återvinningsstation auktoriserad att hantera elektrisk och elektronisk utrustning (EE-utrustning) eller hos handlare som är auktoriserade att byta in varor då nya, motsvarande köps (en mot en). Olämplig hantering av avfall av den här typen kan ha en negativ inverkan på miljön och människors hälsa på grund av de potentiellt farliga ämnen som kan återfinnas i elektrisk och elektronisk utrustning. Din medverkan till en korrekt avfallshantering av den här produkten bidrar dessutom till en effektiv användning av naturresurserna. Kontakta ditt lokala kommunkontor, berörd myndighet, företag för avfallshantering eller ta del av en godkänd WEEE-organisation om du vill ha mer information om var du kan lämna den kasserade produkten för återvinning. För mer information om inlämning och återvinning av WEEE-produkter, se www.canon-europe.com/weee.

## **Pouze Evropská unie a EHP (Norsko, Island a Lichtenštejnsko)**

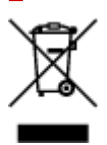

Tento symbol znamená, že podle směrnice o OEEZ (2012/19/EU) a podle vnitrostátních právních předpisů nemá být tento výrobek likvidován s odpadem z domácností. Tento výrobek má být vrácen do sběrného místa, např. v rámci autorizovaného systému odběru jednoho výrobku za jeden nově prodaný podobný výrobek nebo v autorizovaném sběrném místě pro recyklaci odpadních elektrických a elektronických zařízení (OEEZ). Nevhodné nakládání s tímto druhem odpadu by mohlo mít negativní dopad na životní prostředí a lidské zdraví, protože elektrická a elektronická zařízení zpravidla obsahují potenciálně nebezpečné látky. Vaše spolupráce na správné likvidaci tohoto výrobku současně napomůže efektivnímu využívání přírodních zdrojů. Další informace o místech sběru vašeho odpadního zařízení k recyklaci vám sdělí místní úřad vaší obce, správní orgán vykonávající dozor nad likvidací odpadu, sběrny OEEZ nebo služba pro odvoz komunálního odpadu. Další informace týkající se vracení a recyklace OEEZ naleznete na adrese www.canon-europe.com/weee.

## **Csak az Európai Unió és az EGT (Norvégia, Izland és Liechtenstein) országaiban**

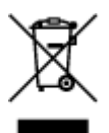

Ez a szimbólum azt jelzi, hogy a helyi törvények és a WEEE-irányelv (2012/19/EU) szerint a termék nem kezelhető háztartási hulladékként. A terméket a kijelölt nyilvános gyűjtőpontokon kell leadni, például hasonló cserekészülék vásárlásakor, illetve bármelyik, elektromos és elektronikai berendezésekből származó hulladék (WEEE) átvételére feljogosított gyűjtőponton. Az ilyen jellegű hulladékok a nem megfelelő kezelés esetén a bennük található veszélyes anyagok révén ártalmasak lehetnek a környezetre és az emberek egészségére. Továbbá, a termékből származó hulladék megfelelő kezelésével hozzájárulhat a természetes nyersanyagok hatékonyabb hasznosításához. A berendezésekből származó, újrahasznosítható hulladékok elhelyezésére vonatkozó további tudnivalókért forduljon a helyi önkormányzathoz, a közterület-fenntartó vállalathoz, a háztartási hulladék begyűjtését végző vállalathoz, illetve a hivatalos WEEE-képviselethez. További tudnivalókat a WEEE-termékek visszajuttatásáról és újrahasznosításáról a www.canon-europe.com/weee.

## **Tylko dla krajów Unii Europejskiej oraz EOG (Norwegia, Islandia i Liechtenstein)**

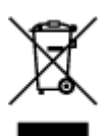

Ten symbol oznacza, że zgodnie z dyrektywą WEEE dotyczącą zużytego sprzętu elektrycznego i elektronicznego (2012/19/UE) oraz przepisami lokalnymi nie należy wyrzucać tego produktu razem z odpadami gospodarstwa domowego. Produkt należy przekazać do wyznaczonego punktu gromadzenia odpadów, np. firmie, od której kupowany jest nowy, podobny produkt lub do autoryzowanego punktu gromadzenia zużytego sprzętu elektrycznego i elektronicznego w celu poddania go recyklingowi. Usuwanie tego typu odpadów w nieodpowiedni sposób może mieć negatywny wpływ na otoczenie i zdrowie innych osób ze względu na niebezpieczne substancie stosowane w takim sprzecie. Jednocześnie pozbycie się zużytego sprzętu w zalecany sposób przyczynia się do właściwego wykorzystania zasobów naturalnych. Aby uzyskać więcej informacji na temat punktów, do których można dostarczyć sprzęt do recyklingu, prosimy skontaktować się z lokalnym urzędem miasta, zakładem utylizacji odpadów, skorzystać z instrukcji zatwierdzonej dyrektywą WEEE lub skontaktować się z przedsiębiorstwem zajmującym się wywozem odpadów domowych. Więcej informacji o zwracaniu i recyklingu zużytego sprzętu elektrycznego i elektronicznego znajduje się w witrynie www.canon-europe.com/weee.

## **Platí len pre štáty Európskej únie a EHP (Nórsko, Island a Lichtenštajnsko)**

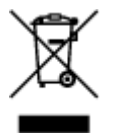

Tento symbol znamená, že podľa Smernice 2012/19/EÚ o odpade z elektrických a elektronických zariadení (OEEZ) a podľa platnej legislatívy Slovenskej republiky sa tento produkt nesmie likvidovať spolu s komunálnym odpadom. Produkt je potrebné odovzdať do určenej zberne, napr. prostredníctvom výmeny za kúpu nového podobného produktu, alebo na autorizované zberné miesto, ktoré spracúva odpad z elektrických a elektronických zariadení (EEZ). Nesprávna manipulácia s takýmto typom odpadu môže mať negatívny vplyv na životné prostredie a ľudské zdravie, pretože elektrické a elektronické zariadenia obsahujú potenciálne nebezpečné látky. Spoluprácou na správnej likvidácii produktu prispejete

k účinnému využívaniu prírodných zdrojov. Ďalšie informácie o mieste recyklácie opotrebovaných zariadení získate od miestneho úradu, úradu životného prostredia, zo schváleného plánu OEEZ alebo od spoločnosti, ktorá zaisťuje likvidáciu komunálneho odpadu. Viac informácií nájdete aj na webovej stránke: www.canon-europe.com/weee.

## **Üksnes Euroopa Liit ja EMP (Norra, Island ja Liechtenstein)**

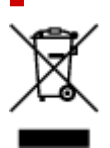

See sümbol näitab, et antud toodet ei tohi vastavalt elektri- ja elektroonikaseadmete jäätmeid käsitlevale direktiivile (2012/19/EL) ning teie riigis kehtivatele õigusaktidele utiliseerida koos olmejäätmetega. Antud toode tuleb anda selleks määratud kogumispunkti, nt müügipunkt, mis on volitatud üks ühe vastu vahetama, kui ostate uue sarnase toote, või elektri- ja elektroonikaseadmete jäätmete ümbertöötlemiseks mõeldud kogumispunkti. Täiendava teabe saamiseks elektri- ja elektroonikaseadmetest tekkinud jäätmete tagastamise ja ümbertöötlemise kohta võtke ühendust kohaliku omavalitsusega, asjakohase valitsusasutusega, asjakohase tootjavastutusorganisatsiooniga või olmejäätmete käitlejaga. Lisateavet leitate ka Interneti-leheküljelt www.canon-europe.com/weee.

# **Tikai Eiropas Savienībai un EEZ (Norvēģijai, Islandei un Lihtenšteinai)**

Šis simbols norāda, ka atbilstoši ES Direktīvai (2012/19/ES) par elektrisko un elektronisko iekārtu atkritumiem (EEIA) un vietējiem tiesību aktiem no šī izstrādājuma nedrīkst atbrīvoties, izmetot to kopā ar sadzīves atkritumiem. Šis izstrādājums ir jānodod piemērotā savākšanas vietā, piemēram, apstiprinātā veikalā, kur iegādājaties līdzīgu jaunu produktu un atstājat veco, vai apstiprinātā vietā izlietotu elektrisko un elektronisko iekārtu pārstrādei. Nepareiza šāda veida atkritumu apsaimniekošana var apdraudēt vidi un cilvēka veselību tādu iespējami bīstamu vielu dēļ, kas parasti ir elektriskajās un elektroniskajās iekārtās. Turklāt jūsu atbalsts pareizā šāda veida atkritumu apsaimniekošanā sekmēs efektīvu dabas resursu izmantošanu. Lai saņemtu pilnīgāku informāciju par vietām, kur izlietoto iekārtu var nodot pārstrādei, sazinieties ar vietējo pašvaldību, atkritumu savākšanas atbildīgo dienestu, pilnvarotu EEIA struktūru vai sadzīves atkritumu apsaimniekošanas iestādi. Lai saņemtu plašāku informāciju par elektrisko un elektronisko iekārtu nodošanu pārstrādei, apmeklējiet tīmekļa vietni www.canon-europe.com/weee.

## **Tik Europos Sąjungai ir EEE (Norvegijai, Islandijai ir Lichtenšteinui)**

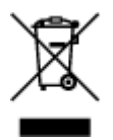

Šis ženklas reiškia, kad gaminio negalima išmesti su buitinėmis atliekomis, kaip yra nustatyta Direktyvoje (2012/19/ES) ir nacionaliniuose teisė aktuose dėl EEĮ atliekų tvarkymo. Šį gaminį reikia atiduoti į tam skirtą surinkimo punktą, pvz., pagal patvirtintą keitimo sistemą, kai perkamas panašus gaminys, arba į

elektros ir elektroninės įrangos (EEĮ) atliekų perdirbimo punktą. Netinkamas tokios rūšies atliekų tvarkymas dėl elektros ir elektroninėje įrangoje esančių pavojingų medžiagų gali pakenkti aplinkai ir žmonių sveikatai. Padėdami užtikrinti tinkamą šio gaminio šalinimo tvarką, kartu prisidėsite prie veiksmingo gamtos išteklių naudojimo. Jei reikia daugiau informacijos, kaip šalinti tokias atliekas, kad jos būtų toliau perdirbamos, kreipkitės į savo miesto valdžios institucijas, atliekų tvarkymo organizacijas, patvirtintų EEĮ atliekų sistemų arba jūsų buitinių atliekų tvarkymo įstaigų atstovus. Išsamesnės informacijos apie EEĮ atliekų grąžinimo ir perdirbimo tvarką galite rasti apsilankę tinklalapyje www.canoneurope.com/weee.

## **Samo za Evropsko unijo in EGP (Norveška, Islandija in Lihtenštajn)**

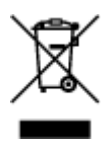

Ta simbol pomeni, da tega izdelka v skladu z direktivo OEEO (2012/19/EU) in državno zakonodajo ne smete odvreči v gospodinjske odpadke. Ta izdelek morate odložiti na ustrezno zbiralno mesto, na primer pri pooblaščenem prodajalcu, ko kupite podoben nov izdelek ali na zbiralno mesto za recikliranje električne in elektronske opreme. Neprimerno ravnanje s takšnimi odpadki lahko negativno vpliva na okolje in človekovo zdravje zaradi nevarnih snovi, ki so povezane z električno in elektronsko opremo. S pravilno odstranitvijo izdelka hkrati prispevate tudi k učinkoviti porabi naravnih virov. Če želite več informacij o tem, kje lahko odložite odpadno opremo za recikliranje, pokličite občinski urad, komunalno podjetje ali službo, ki skrbi za odstranjevanje odpadkov, ali si oglejte načrt OEEO. Če želite več informacij o vračanju in recikliranju izdelkov v skladu z direktivo OEEO, obiščite www.canon-europe.com/weee.

## **Само за Европейския съюз и ЕИП (Норвегия, Исландия и Лихтенщайн)**

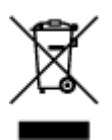

Този символ показва, че този продукт не трябва да се изхвърля заедно с битовите отпадъци, съгласно Директивата за ИУЕЕО (2012/19/ЕC) и Вашето национално законодателство. Този продукт трябва да бъде предаден в предназначен за целта пункт за събиране, например на база размяна, когато купувате нов подобен продукт, или в одобрен събирателен пункт за рециклиране на излязло от употреба електрическо и електронно оборудване (ИУЕЕО). Неправилното третиране на този тип отпадъци може да доведе до евентуални отрицателни последствия за околната среда и човешкото здраве поради потенциално опасните вещества, които обикновено са свързани с ЕЕО. В същото време Вашето съдействие за правилното изхвърляне на този продукт ще допринесе за ефективното използване на природните ресурси. Повече информация относно местата, където може да предавате излязло от употреба оборудване за рециклиране, може да получите от местните власти, от органа, отговорен за отпадъците и от одобрена система за излязло от употреба ЕЕО или от Вашата местна служба за битови отпадъци. За повече информация относно връщането и рециклирането на продукти от излязло от употреба ЕЕО посетете www.canoneurope.com/weee.

## **Doar pentru Uniunea Europeană şi EEA (Norvegia, Islanda şi Liechtenstein)**

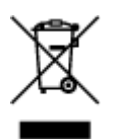

Acest simbol indică faptul că acest produs nu trebuie aruncat o dată cu reziduurile menajere, în conformitate cu Directiva DEEE (Directiva privind deşeurile de echipamente electrice şi electronice) (2012/19/UE) şi legile naţionale. Acest produs trebuie transportat la un punct de colectare special, de exemplu un centru care preia produsele vechi atunci când achiziţionaţi un produs nou similar, sau la un punct de colectare autorizat pentru reciclarea deşeurilor provenite de la echipamentele electrice şi electronice (EEE). Mânuirea necorespunzătoare a acestor tipuri de deşeuri poate avea un impact negativ asupra mediului înconjurător şi sănătăţii indivizilor, din cauza substanţelor potenţial nocive care sunt în general asociate cu EEE. În acelaşi timp, cooperarea dvs. la reciclarea corectă a acestui produs va contribui la utilizarea efectivă a resurselor naturale. Pentru mai multe informaţii privind locurile de reciclare a deşeurilor provenite de la echipamente, contactaţi biroul primăriei locale, autoritatea responsabilă cu colectarea deşeurilor, schema DEEE aprobată sau serviciul de colectare a deşeurilor menajere. Pentru mai multe informaţii privind returnarea şi reciclarea produselor DEEE, vizitaţi www.canon-europe.com/ weee.

## **Samo za Europsku uniju i EEZ (Norveška, Island i Lihtenštajn)**

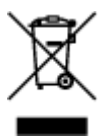

Ovaj simbol pokazuje da se ovaj proizvod ne smije odlagati s kućnim otpadom sukladno WEEE Direktivi (2012/19/EC) i vašem nacionalnom zakonu. Ovaj proizvod je potrebno predati na posebno mjesto za sakupljanje otpada, npr. na ovlašteno mjesto gdje možete zamijeniti staro za novo ukoliko kupujete novi sličan proizvod ili na ovlašteno mjesto za sakupljanje rabljene električne i elektroničke opreme (EEE) za recikliranje. Nepropisno rukovanje ovom vrstom otpada može imati negativan učinak na okolinu i zdravlje ljudi zbog supstanci koje su potencijalno opasne za zdravlje, a općenito se povezuju s EEE. Istovremeno, vaša će suradnja kroz propisno odlaganje ovog proizvoda doprinijeti efektivnoj uporabi prirodnih resursa. Za više informacija o tome gdje možete odložiti svoj otpad za recikliranje obratite se vašem lokalnom gradskom uredu, komunalnoj službi, odobrenom WEEE programu ili službi za odlaganje kućnog otpada. Ostale informacije o vraćanju i recikliranju WEEE proizvoda potražite na www.canon-europe.com/weee.

## **Korisnici u Srbiji**

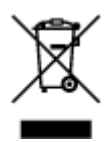

Ovaj simbol označava da ovaj proizvod ne sme da se odlaže sa ostalim kućnim otpadom, u skladu sa WEEE Direktivom (2012/19/EU) i nacionalnim zakonima. Ovaj proizvod treba predati određenom centru za prikupljanje, npr. na osnovi "jedan-za-jedan" kada kupujete sličan novi proizvod, ili ovlašćenom centru za prikupljanje za reciklažu istrošene električne i elektronske opreme (EEE). Nepravilno rukovanje ovom

vrstom otpada može da ima moguće negativne posledice po životnu sredinu i ljudsko zdravlje usled potencijalno opasnih materijala koji se uglavnom vezuju za EEE. U isto vreme, vaša saradnja na ispravnom odlaganju ovog proizvoda će doprineti efikasnom korišćenju prirodnih resursa. Za više informacija o tome gde možete da predate vašu staru opremu radi recikliranje, vas molimo, da kontaktirate lokalne gradske vlasti, komunalne službe, odobreni plan reciklaže ili Gradsku čistoću. Za više informacija o vraćanju i recikliranju WEEE proizvoda, posetite stranicu www.canon-europe.com/weee.

# <span id="page-140-0"></span>**Pokyny pro obsluhu**

- **Zrušení tiskových úloh**
- **Ukládání vytištěných obrázků**
- **[Právní omezení týkající se skenování/kopírování](#page-141-0)**
- **[Přeprava tiskárny](#page-142-0)**
- **[Oprava, zapůjčení nebo likvidace tiskárny](#page-144-0)**
- **[Zachování vysoké kvality tisku](#page-145-0)**

# <span id="page-141-0"></span>**Právní omezení týkající se skenování/kopírování**

Skenování, tisk, kopírování nebo úprava kopií v následujících případech může být trestná podle právních předpisů.

Tento seznam není úplný. Máte-li pochybnosti, obraťte se na místního právního zástupce.

- Bankovky
- Peněžní poukázky
- Depozitní certifikáty
- Poštovní známky (znehodnocené i neznehodnocené)
- Identifikační průkazy nebo odznaky
- Doklady o vojenské službě nebo o odvodu
- Šeky nebo směnky vydané vládními agenturami
- Řidičské průkazy a osvědčení o vlastnictví
- Cestovní šeky
- Stravenky
- Cestovní pasy
- Imigrační dokumenty
- Daňové kolky (znehodnocené i neznehodnocené)
- Cenné papíry a jiné dluhopisy
- Akcie
- Autorská díla a umělecká díla chráněná autorskými právy bez svolení vlastníka

# <span id="page-142-0"></span>**Přeprava tiskárny**

Při přepravě tiskárny kvůli její opravě nebo během stěhování dodržujte následující pokyny.

#### **Důležité**

- Zabalte tiskárnu do pevné krabice tak, aby bylo umístěno dnem dolů. Použijte dostatečné množství ochranného materiálu, aby přeprava byla bezpečná.
- Ponechte kazetu FINE nainstalovanou v tiskárně a stisknutím tlačítka **ZAPNOUT (ON)** zařízení vypněte. To umožní tiskárně automaticky zakrýt tiskovou hlavu, aby byla chráněna před vysycháním.
- Krabici se zabalenou tiskárnou nenaklápějte a neobracejte na bok ani vzhůru nohama. Během přepravy by se mohl vylít inkoust a poškodit tiskárnu.
- Pokud odesíláte tiskárnu prostřednictvím pošty nebo jiného přepravce, označte balík nápisem "TOUTO STRANOU NAHORU". Zajistíte tak přepravu tiskárny v poloze dnem dolů. Dodejte také označení "KŘEHKÉ" nebo "OPATRNĚ".

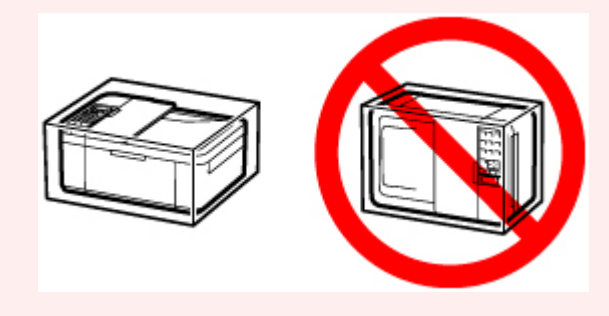

- **1.** Vypněte tiskárnu.
- **2.** Zkontrolujte, zda kontrolka **ZAPNOUT (ON)** nesvítí, a [odpojte napájecí kabel.](#page-159-0)

#### **Důležité**

- Neodpojujte tiskárnu, pokud kontrolka **ZAPNOUT (ON)** svítí nebo bliká, mohlo by dojít k poškození tiskárny a tiskárna nebude moci dále tisknout.
- **3.** Složte podpěru pro výstup papíru a zasuňte nástavec výstupního zásobníku.
- **4.** Zavřete přední kryt.
- **5.** Odpojte kabel tiskárny od počítače a tiskárny a pak od tiskárny odpojte napájecí kabel.
- **6.** Zajistěte všechny kryty tiskárny lepicí páskou, aby se při přenášení neotevřely. Poté tiskárnu zabalte do plastikového pytle.
- **7.** Při balení tiskárny do krabice přiložte na obě strany tiskárny ochranný materiál.

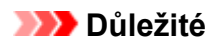

• Tuto tiskárnu doporučujeme držet a přenášet podle pokynů na následujícím obrázku. Pokud uchopíte přední kryt nebo kazetu, mohly by z tiskárny vypadnout.

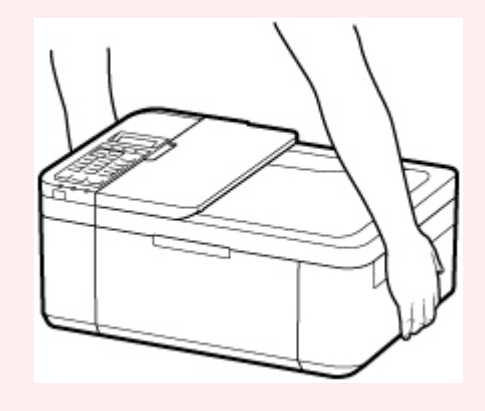
# **Oprava, zapůjčení nebo likvidace tiskárny**

Pokud jste v tiskárně zadali osobní údaje, hesla nebo jiná bezpečností nastavení, tyto informace se mohou uložit v tiskárně.

Před odesláním tiskárny k opravě, jejím zapůjčením, přenosu tiskárny na jiné místo nebo její likvidací nezapomeňte provést následující kroky, které vám umožní odstranit osobní údaje a zabránit neoprávněným uživatelům v přístupu k nim.

Stiskněte tlačítko **Nastavení (Setup)** a vyberte možnost **Nastavení zařízení (Device settings)** > **Obnovit vých. nast. (Reset setting)** > **Všechna data (All data)**. Následné stiskněte tlačítko **OK** a vyberte možnost **Ano (Yes)**.

V případě tiskáren s možností faxování je možné před obnovením výchozího nastavení tiskárny nebo odstraněním dat zazálohovat informace o uživateli a číslech rychlé volby do počítače prostřednictvím softwaru Nástroj pro rychlou volbu2. Zálohovaná data je možné obnovit v opravené tiskárně nebo jiné tiskárně značky Canon.

■ Registrace příjemců pomocí Nástroje pro rychlou volbu2 (systém Windows)

■ [Registrace příjemců pomocí Nástroje pro rychlou volbu2 \(systém macOS\)](#page-280-0)

# **Zachování vysoké kvality tisku**

Chcete-li tisknout v optimální kvalitě, zamezte vyschnutí a zanesení tiskové hlavy. Dodržujte vždy následující pravidla pro tisk v optimální kvalitě.

### **Poznámka**

• Pokud potištěné plochy popíšete zvýrazňovačem nebo fixem nebo pokud přijdou do kontaktu s vodou nebo potem, může se v závislosti na typu papíru inkoust rozmazat.

## **Nikdy neodpojujte napájecí kabel dříve, než je vypnuto napájení!**

Pokud vypnete napájení stisknutím tlačítka **ZAPNOUT (ON)**, tiskárna automaticky zakryje tiskovou hlavu (trysky), aby se zamezilo jejich vyschnutí. Pokud odpojíte napájecí kabel z elektrické zásuvky dříve, než zhasne kontrolka **ZAPNOUT (ON)**, tisková hlava se správně nezakryje a dojde k jejímu vyschnutí nebo ucpání.

Před [odpojením napájecího kabelu](#page-159-0) zkontrolujte, zda kontrolka **ZAPNOUT (ON)** nesvítí.

### **Důležité**

• Při odpojení napájecího kabelu bude vymazáno nastavení data a času a budou ztraceny všechny dokumenty uložené v paměti tiskárny. Před odpojením napájecího kabelu odešlete nebo vytiskněte nezbytný dokument.

## **Tiskněte pravidelně!**

Stejně jako vysychá špička fixu, pokud se delší dobu nepoužívá – dokonce je-li zakrytá, také tisková hlava může vyschnout nebo se zanést, není-li tiskárna delší dobu používána. Doporučujeme používat tiskárnu alespoň jednou za měsíc.

# **Hlavní součásti a jejich použití**

- **[Hlavní součásti](#page-147-0)**
- **[Napájení](#page-154-0)**
- **[LCD a ovládací panel](#page-160-0)**
- **[Zadávání číslic, písmen a symbolů](#page-162-0)**

# <span id="page-147-0"></span>**Hlavní součásti**

- **[Pohled zepředu](#page-148-0)**
- **[Pohled zezadu](#page-150-0)**
- **[Pohled dovnitř](#page-151-0)**
- **[Ovládací panel](#page-152-0)**

# **Pohled zepředu**

<span id="page-148-0"></span>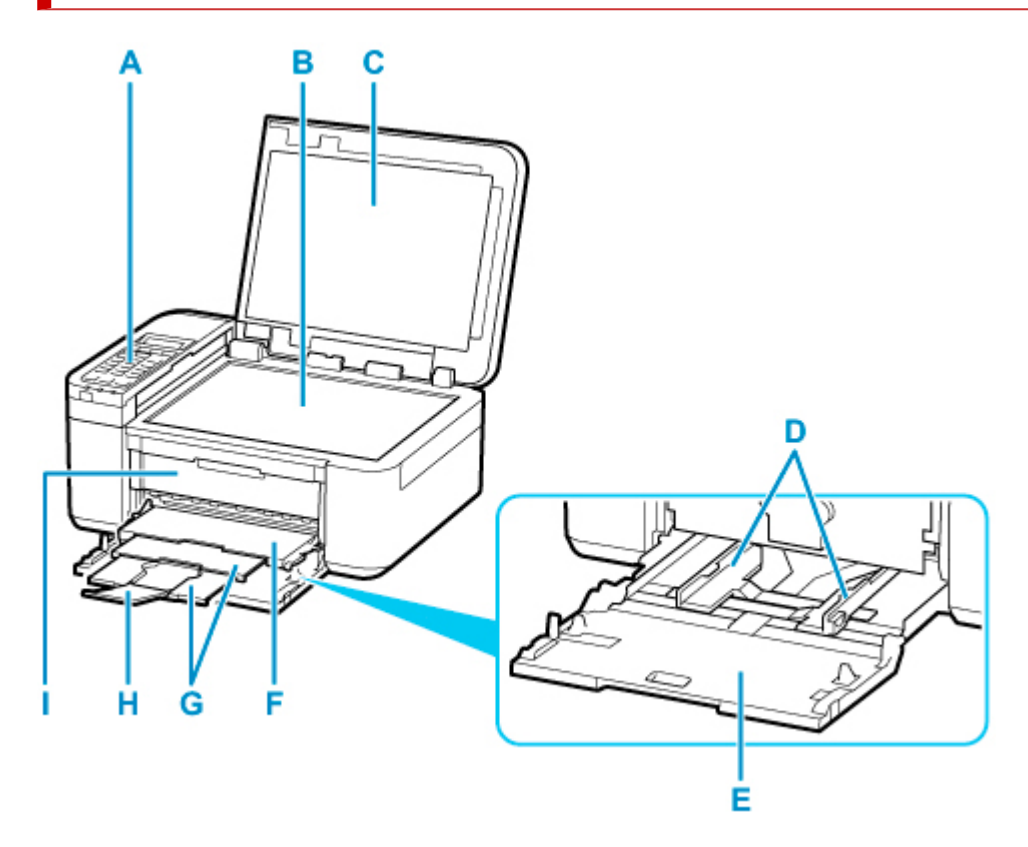

### **A: Ovládací panel**

Umožňuje změnit nastavení tiskárny a ovládat ji.

### **M** [Ovládací panel](#page-152-0)

### **B: Deska skeneru**

Sem vložte originál.

### **C: Kryt dokumentu**

Po jeho otevření můžete položit originál na skleněnou desku skeneru.

### **D: Vodítka papíru**

Posuňte vodítka tak, aby byla zarovnaná s oběma okraji papíru.

### **E: Kazeta**

Sem vložte papír. Najednou lze vložit i dva a více listů stejného typu a velikosti, přístroj je bude zavádět po jednom.

- **[Vložení běžného papíru](#page-65-0)**
- **[Vložení fotografického papíru](#page-70-0)**
- **W** [Vkládání obálek](#page-76-0)

### **F: Výstupní zásobník na papír**

Zde jsou vysouvány výtisky.

### **G: Podpěra pro výstup papíru**

Po vytažení slouží jako opěrka vysunutého papíru.

### **H: Nástavec výstupního zásobníku**

Po vytažení slouží jako opěrka vysunutého papíru.

### **I: Kryt výstupu papíru**

Po otevření tohoto krytu je možné vyměnit kazetu FINE nebo vyjmout z tiskárny uvíznutý papír.

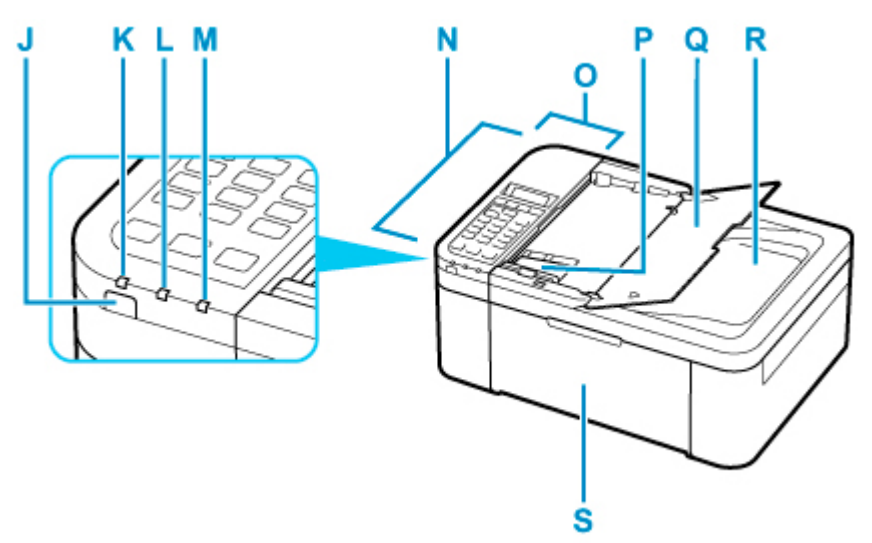

### **J: Tlačítko ZAPNOUT (ON)**

Zapne nebo vypne napájení. Před zapnutím napájení zkontrolujte, zda je kryt dokumentu zavřený.

**[Zapnutí a vypnutí tiskárny](#page-156-0)** 

### **K: Kontrolka ZAPNOUT (ON)**

Po zapnutí tiskárny nejprve bliká a pak svítí.

#### **L: Kontrolka Paměť FAXŮ (FAX Memory)**

Svítí, jsou-li v paměti tiskárny uloženy přijaté nebo neodeslané dokumenty.

### **M: Kontrolka Alarm**

Pokud dojde k chybě, svítí nebo bliká.

### **N: ADF (automatický podavač dokumentů)**

Sem vložte dokument. Dokumenty vložené do zásobníku na dokumenty jsou skenovány automaticky po jednotlivých listech.

[Vkládání dokumentů do podavače ADF \(automatický podavač dokumentů\)](#page-85-0)

#### **O: Kryt podavače dokumentů**

Tento kryt otevřete při odstraňování uvíznutých dokumentů.

#### **P: Vodítko dokumentu**

Nastavte toto vodítko tak, aby odpovídalo šířce dokumentu v podavači ADF.

#### **Q: Zásobník na dokumenty**

Po otevření tohoto zásobníku můžete vložit dokument do ADF. Vložit můžete dva nebo více listů dokumentu stejného formátu a tloušťky. Dokument vložte tak, aby strana, kterou chcete skenovat, směřovala nahoru.

### **R: Výstupní otvor pro dokumenty**

Do tohoto otvoru jsou dopraveny dokumenty skenované z ADF.

### **S: Přední kryt**

Po otevření je možné vložit papír do kazety.

# <span id="page-150-0"></span>**Pohled zezadu**

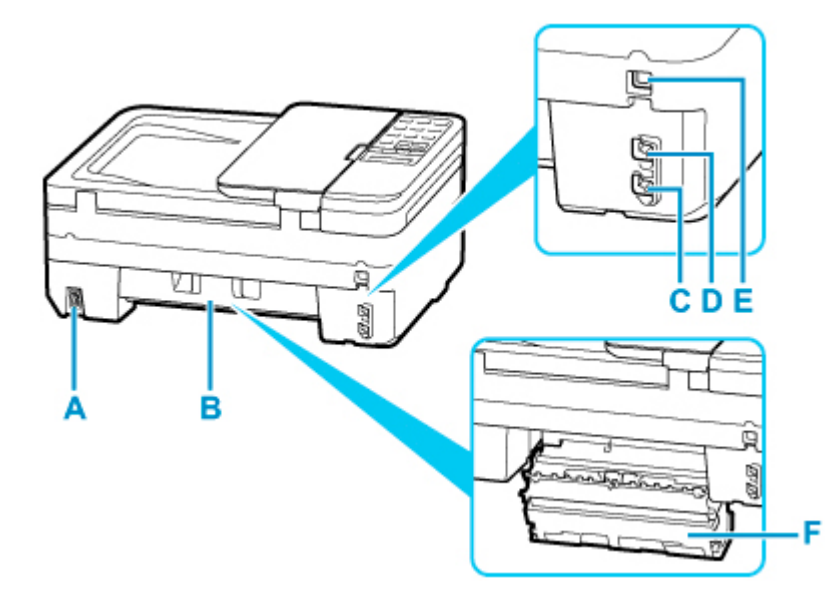

### **A: Konektor napájení**

Do této zdířky zapojte přiložený napájecí kabel.

### **B: Zadní kryt**

Tento kryt otevřete při odstraňování uvíznutého papíru.

### **C: Konektor telefonní linky**

Do tohoto konektoru se připojuje telefonní linka.

### **D: Konektor externího zařízení**

Do tohoto konektoru se připojují externí zařízení, například telefon nebo záznamník.

### **E: Port USB**

Zapojte kabel USB propojující tiskárnu s počítačem.

### **F: Kryt jednotky pro posuv**

Tento kryt odpojte při odstraňování uvíznutého papíru.

### **Důležité**

- Nedotýkejte se kovového krytu.
- Nepřipojujte ani neodpojujte kabel USB, když tiskárna tiskne z počítače nebo když do počítače skenuje. Může to způsobit řadu potíží.

# <span id="page-151-0"></span>**Pohled dovnitř**

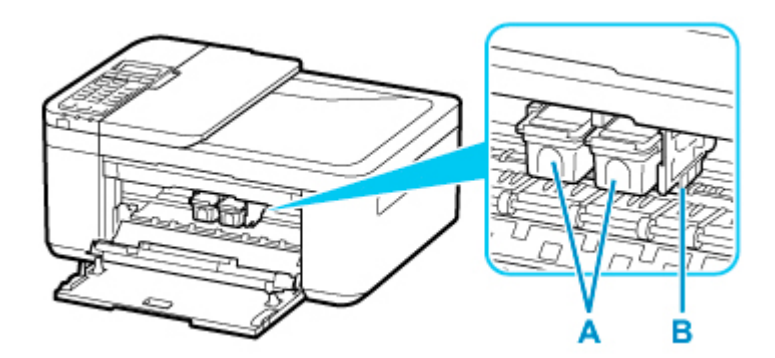

### **A: Kazeta FINE (inkoustové kazety)**

Vyměnitelná kazeta je integrována s tiskovou hlavou a nádržkou s inkoustem.

### **B: Držák kazety FINE**

Nainstalujte kazetu FINE.

Barevná kazeta FINE by se měla instalovat do levé patice a černá kazeta FINE do pravé patice.

### **Poznámka**

• Informace o výměně kazety FINE naleznete v tématu [Výměna kazety FINE.](#page-93-0)

### **Důležité**

- Oblast kolem těchto dílů C může být potřísněna inkoustem. Na funkci tiskárny to nemá vliv.
- Nedotýkejte se částí C. Pokud se jich dotknete, nemusí tiskárna tisknout správně.

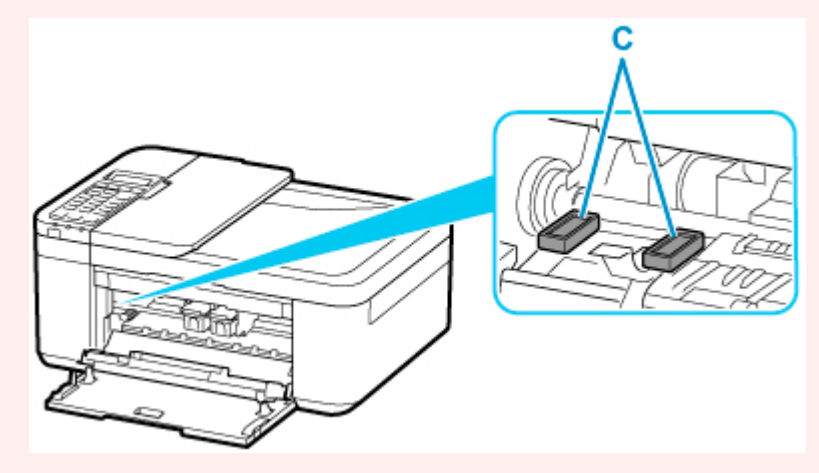

# <span id="page-152-0"></span>**Ovládací panel**

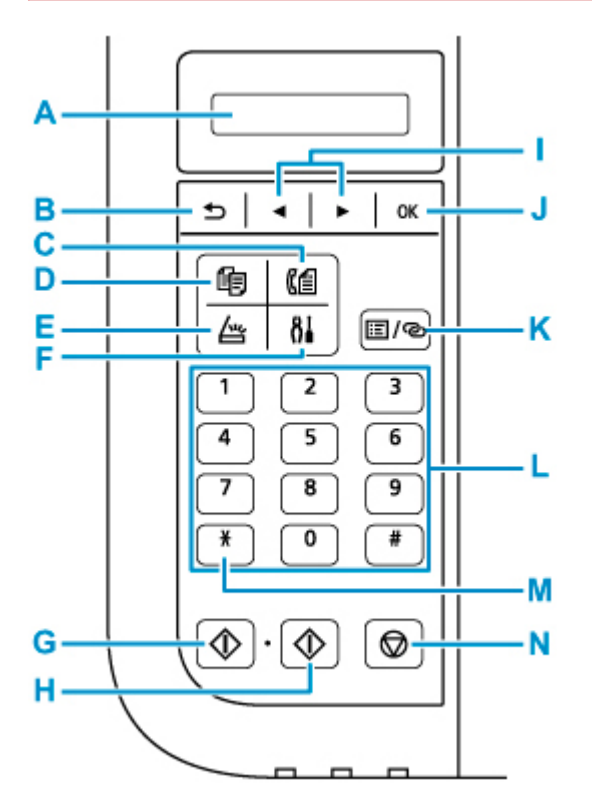

### **A: LCD (Liquid Crystal Display)**

Zobrazuje zprávy, položky nabídky a provozní stav.

### **B: Tlačítko Zpět (Back)**

Zobrazí na displeji LCD předchozí obrazovku.

#### **C: Tlačítko FAX**

Přepne tiskárnu do režimu faxu.

### **D: Tlačítko KOPÍROVAT (COPY)**

Přepne tiskárnu do režimu kopírování.

### **E: Tlačítko SKENOVAT (SCAN)**

Přepne tiskárnu do režimu skenování.

### **F: Tlačítko Nastavení (Setup)**

Umožňuje zobrazit obrazovku **Nabídka nastavení (Setup menu)**. Pomocí této nabídky můžete provádět údržbu tiskárny nebo měnit nastavení tiskárny.

### **G: Tlačítko Černý (Black)**

Slouží k zahájení černobílého kopírování, skenování, faxování atd.

### **H: Tlačítko Barevný (Color)**

Slouží k zahájení barevného kopírování, skenování, faxování atd.

#### **I: Tlačítka a**

Slouží k výběru položky nabídky nebo nastavení. Tlačítko **4 a >** se používá také pro zadávání znaků.

**[Výběr položky nabídky nebo nastavení](#page-160-0)** 

### **J: Tlačítko OK**

Dokončí výběr nabídky nebo položky nastavení. Toto tlačítko slouží také k potvrzení chyby nebo vysunutí dokumentu v ADF (automatický podavač dokumentů).

### **K: Tlačítko Menu/Bezdrátové připojení (Menu/Wireless connect)**

Umožňuje zobrazit obrazovku **Nabídka kopírovování (Copy menu)**, **Nabídka skenování (Scan menu)** nebo **Nabídka Fax (FAX menu)**.

Stisknutím a podržením tohoto tlačítka nastavíte informace o bezdrátovém směrovači tiskárny přímo z chytrého telefonu nebo jiného zařízení (bez nutnosti provést postup na směrovači).

### **L: Číselná tlačítka**

Tato tlačítka se používají pro zadávání číselných hodnot, například počtu kopií nebo také faxových či telefonních čísel a znaků.

### **M: Tlačítko Tón (Tone)**

Je-li tiskárna připojena k lince s pulsní volbou, dočasně se přepne na tónovou volbu.

### **N: Tlačítko Zastavit (Stop)**

Zruší operaci probíhajícího tisku, kopírování, skenování nebo vysílání či příjmu faxové úlohy.

### **Poznámka**

• Při stisknutí kláves na ovládacím panelu tiskárna pípne. Zvuk klávesnice můžete povolit nebo zakázat pomocí funkce **Ovládání zvuku (Sound control)** v nabídce **Nastavení dalš. zař. (Other dev. settings)**

**[Nastavení dalš. zař.](#page-181-0)** 

# <span id="page-154-0"></span>**Napájení**

- **[Kontrola, zda je zapnuto napájení](#page-155-0)**
- **[Zapnutí a vypnutí tiskárny](#page-156-0)**
- **[Kontrola zástrčky / napájecího kabelu](#page-158-0)**
- **[Odpojení tiskárny](#page-159-0)**

# <span id="page-155-0"></span>**Kontrola, zda je zapnuto napájení**

Pokud kontrolka **ZAPNOUT (ON)** svítí, tiskárna je zapnuta.

I když je displej LCD zhasnutý, svítí-li kontrolka **ZAPNOUT (ON)**, je tiskárna zapnuta.

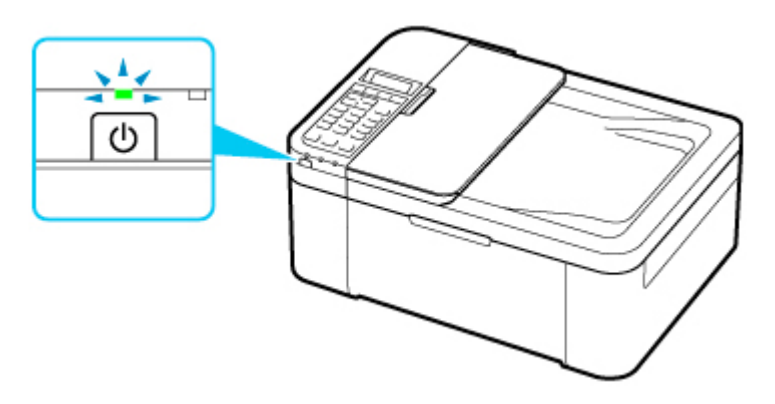

### **Poznámka**

- Ihned po zapnutí tiskárny je třeba chvíli vyčkat, než tiskárna zahájí tisk.
- Pokud tiskárna nebude přibližně 10 minut používána, displej LCD zhasne. Displej se znovu rozsvítí po stisknutí libovolného tlačítka nebo provedením tisku. Displej se znovu rozsvítí také při příjmu faxu. Dobu, po které zhasne displej LCD, nelze nastavit.

# <span id="page-156-0"></span>**Zapnutí a vypnutí tiskárny**

## **Zapnutí tiskárny**

**1.** Tiskárnu zapněte stisknutím tlačítka **ZAPNOUT (ON)**.

Kontrolka **ZAPNOUT (ON)** zabliká a potom zůstane rozsvícená.

**N** [Ověření zapnutého napájení](#page-155-0)

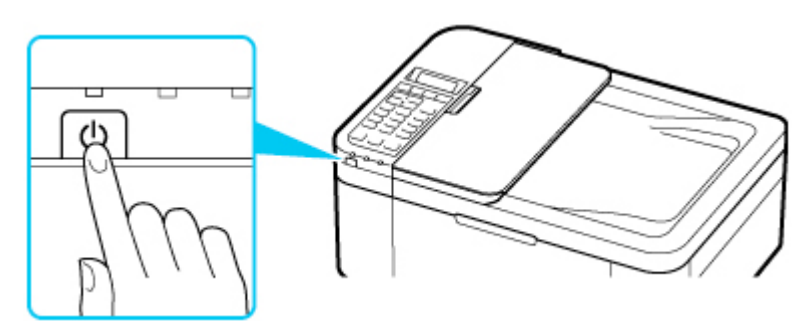

### **Poznámka**

- Ihned po zapnutí tiskárny je třeba chvíli vyčkat, než tiskárna zahájí tisk.
- Pokud se na displeji LCD zobrazí chybová zpráva, přejděte k části [Pokud dojde k chybě.](#page-417-0)
- Tiskárnu můžete nastavit tak, aby se automaticky zapnula, pokud je z počítače připojeného pomocí kabelu USB nebo bezdrátové sítě spuštěna operace tisku nebo skenování. Ve výchozím nastavení je tato funkce vypnuta.

Pomocí tiskárny

**[Nastavení režimu ECO](#page-189-0)** 

Pomocí počítače

- V systému Windows:
	- **M** Správa napájení tiskárny
- V systému macOS:
	- **N** [Správa napájení tiskárny](#page-167-0)

## **Vypnutí tiskárny**

**1.** Tiskárnu vypněte stisknutím tlačítka **ZAPNOUT (ON)**.

Pokud kontrolka **ZAPNOUT (ON)** přestane blikat, je tiskárna vypnuta.

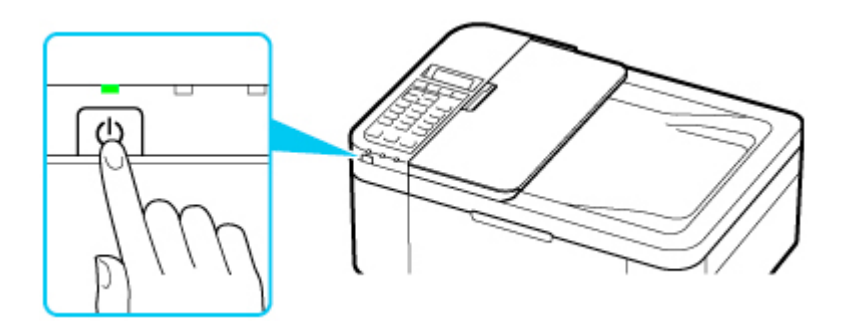

### **Důležité**

• Před [odpojením napájecího kabelu](#page-159-0) po vypnutí tiskárny ověřte, zda kontrolka **ZAPNOUT (ON)** nesvítí.

### **Poznámka**

• Můžete tiskárnu nastavit, aby se automaticky vypnula, pokud nejsou po určitou dobu provedeny žádné operace a do tiskárny nejsou odeslány žádné tiskové úlohy. Ve výchozím nastavení je tato funkce zapnuta.

Pomocí tiskárny

**N** [Nastavení režimu ECO](#page-189-0)

Pomocí počítače

• V systému Windows:

**N** Správa napájení tiskárny

• V systému macOS:

**[Správa napájení tiskárny](#page-167-0)** 

## <span id="page-158-0"></span>**Kontrola zástrčky / napájecího kabelu**

Jednou za měsíc napájecí kabel zkontrolujte, zda se na napájecí zástrčce nebo napájecím kabelu neprojevuje některý z příznaků popsaných níže.

- Napájecí zástrčka nebo napájecí kabel jsou horké.
- Napájecí zástrčka nebo napájecí kabel jsou zrezivělé.
- Napájecí zástrčka nebo napájecí kabel jsou ohnuté.
- Napájecí zástrčka nebo napájecí kabel jsou opotřebené.
- Napájecí zástrčka nebo napájecí kabel jsou rozlomené nebo roztržené.

### **Upozornění**

• Pokud se na napájecí zástrčce nebo napájecím kabelu projeví nějaký z neobvyklých příznaků, [odpojte](#page-159-0) [napájecí kabel](#page-159-0) a volejte servis. Používání tiskárny s některým z výše popsaných příznaků může způsobit požár nebo úraz elektrickým proudem.

# <span id="page-159-0"></span>**Odpojení tiskárny**

Při odpojování napájecího kabelu postupujte následovně.

### **Důležité**

- Při odpojení napájecího kabelu stiskněte tlačítko **ZAPNOUT (ON)** a poté ověřte, že nesvítí kontrolka **ZAPNOUT (ON)**. Odpojení napájecího kabelu, když svítí nebo bliká kontrolka **ZAPNOUT (ON)**, může způsobit vyschnutí nebo ucpání tiskové hlavy a snížení kvality tisku.
- Při odpojení napájecího kabelu bude vymazáno nastavení data a času a budou ztraceny všechny dokumenty uložené v paměti tiskárny. Před odpojením napájecího kabelu odešlete nebo vytiskněte nezbytný dokument.
- **1.** Stisknutím tlačítka **ZAPNOUT (ON)** vypněte tiskárnu.

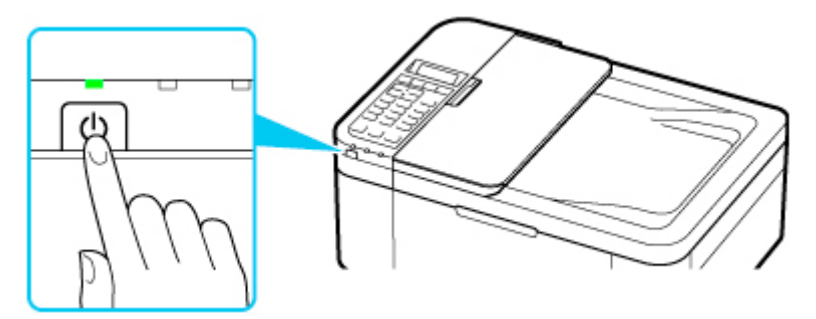

**2.** Ověřte, že nesvítí kontrolka **ZAPNOUT (ON)**.

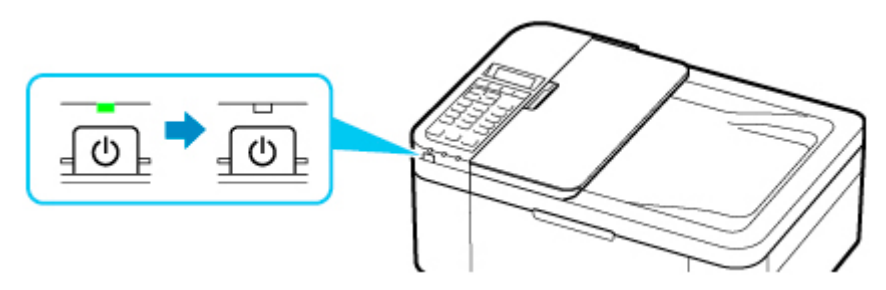

**3.** Odpojte napájecí kabel.

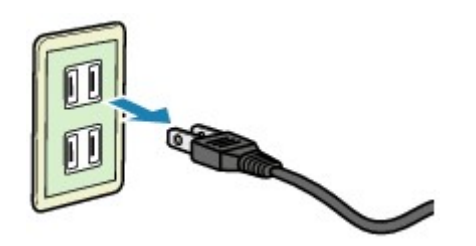

Specifikace napájecího kabelu závisí na zemi nebo oblasti použití.

# <span id="page-160-0"></span>**LCD a ovládací panel**

Tlačítko režimu (A) na ovládacím panelu slouží k přepínání mezi režimem kopírování, skenování, faxu a nabídkou nastavení.

Stisknutím tlačítka **Menu/Bezdrátové připojení (Menu/Wireless connect)** (B) v některém z režimů zobrazíte nabídku, v níž lze zvolit různé funkce nebo nastavení.

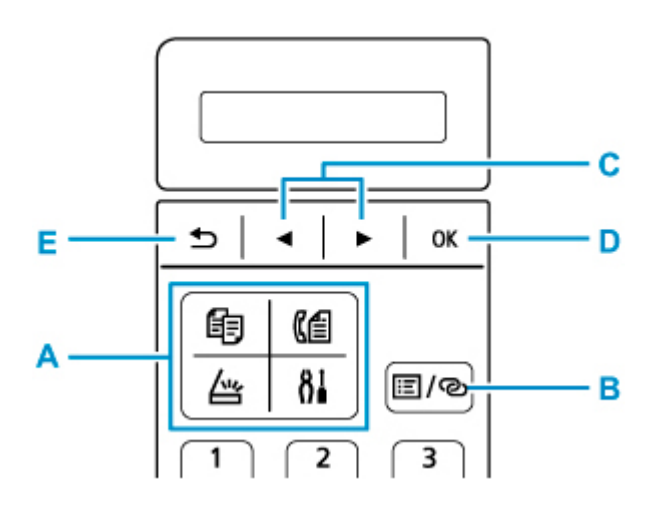

## **Výběr položky nabídky nebo nastavení**

Na obrazovce nabídky nebo nastavení můžete pomocí tlačítka **→ a ►** (C) vybrat položku nebo možnost a stisknutím tlačítka **OK** (D) provést příslušnou proceduru.

Stisknutím tlačítka **Zpět (Back)** (E) se vraťte na předchozí obrazovku.

Příklad: Změna kontrastu skenování při faxování.

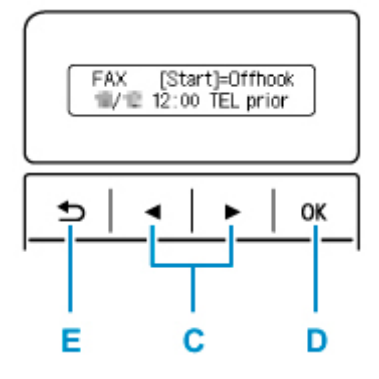

1. Na pohotovostní obrazovce faxu stiskněte tlačítko **Menu/Bezdrátové připojení (Menu/Wireless connect)**.

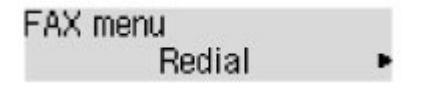

2. Pomocí tlačítka a (C) vyberte možnost **Nast. vysílání faxu (FAX TX settings)**.

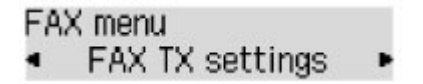

3. Stiskněte tlačítko **OK** (D).

FAX TX settings Scan contrast

4. Stisknutím tlačítka **OK** (D) vyberte možnost **Kontrast skenování (Scan contrast)**.

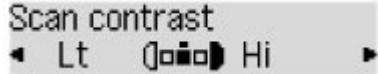

5. Pomocí tlačítka a (C) změňte kontrast a stiskněte tlačítko **OK** (D).

## **Indikátor stavu sítě**

Nastavení Wi-Fia stav sítě poznáte podle ikony.

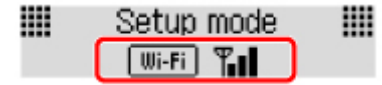

Pokud se při stisknutí tlačítka **SKENOVAT (SCAN)** nebo tlačítka **Nastavení (Setup)** zobrazí na displeji

LCD ikona **Wi-Fi**, znamená to, že Wi-Fi je povolena a tiskárna je připojena k bezdrátovému směrovači.

Ikona se může změnit v závislosti na stavu signálu.

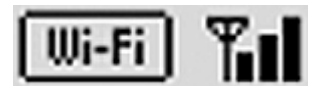

**Síla signálu:** 81 % nebo více

Tiskárnu je možné v síti Wi-Fi používat bez problémů.

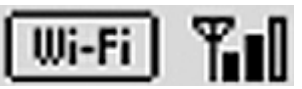

**Síla signálu:** 51 % nebo více

V závislosti na stavu sítě může docházet k potížím, například že tiskárna nebude moci tisknout. Doporučujeme tiskárnu umístit do blízkosti bezdrátového směrovače.

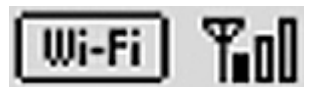

**Síla signálu:** 50 % nebo méně

Může docházet k potížím, například že tiskárna nebude moci tisknout. Umístěte tiskárnu do blízkosti bezdrátového směrovače.

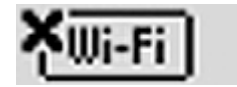

Wi-Fi je povolena, ale tiskárna není připojena k bezdrátovému směrovači.

### **Poznámka**

• Pokud bude Wi-Fi neaktivní, ikona  $\lfloor \frac{W_i-F_i}{s} \rfloor$  se nezobrazí.

## <span id="page-162-0"></span>**Zadávání číslic, písmen a symbolů**

Pomocí číselných tlačítek můžete zadávat nebo upravovat informace jako např. název jednotky, jméno příjemce v adresáři atd.

### **Přepínání režimu zadávání znaků**

Každým stisknutím tlačítka **Tón (Tone)** změníte režim zadávání znaků.

Současný režim zadávání znaků se zobrazuje v pravém horním rohu na obrazovce LCD.

Unit name registr. ∶a

### **Poznámka**

• Uvedeny jsou pouze čísla a symboly, které jsou vhodné pro zadávaný typ informací, tedy např. čísla při zadávání telefonního nebo faxového čísla.

### **Zadávání číslic, písmen a symbolů**

 $: A$ Unit name registr. C

Stisknutím tlačítka **Tón (Tone)** přepněte do režimu zadávání znaků.

Pomocí číselných tlačítek vložte požadované znaky.

• Chcete-li vložit mezeru

Pětkrát stiskněte tlačítko <sup>#</sup>

• Odstranění posledního zadaného znaku

Stiskněte tlačítko **Zpět (Back)**.

## **Úprava zadaných číslic, písmen a symbolů**

Unit name registr. ÷A Canon Europe

Pomocí tlačítek **4** a ► přesunete kurzor pod znak, který chcete upravit.

• Chcete-li vložit mezeru

Pětkrát stiskněte tlačítko <sup>#</sup>

• Chcete-li vložit znak

Přesuňte kurzor pod znak napravo od místa vložení a zadejte znak. Znak na místě kurzoru bude posunut doprava a zároveň bude vložen nový znak.

• Chcete-li smazat znak

Přesuňte kurzor pod příslušný znak a stiskněte tlačítko **Zpět (Back)**.

# **Seznam znaků přiřazených k jednotlivým číselným tlačítkům**

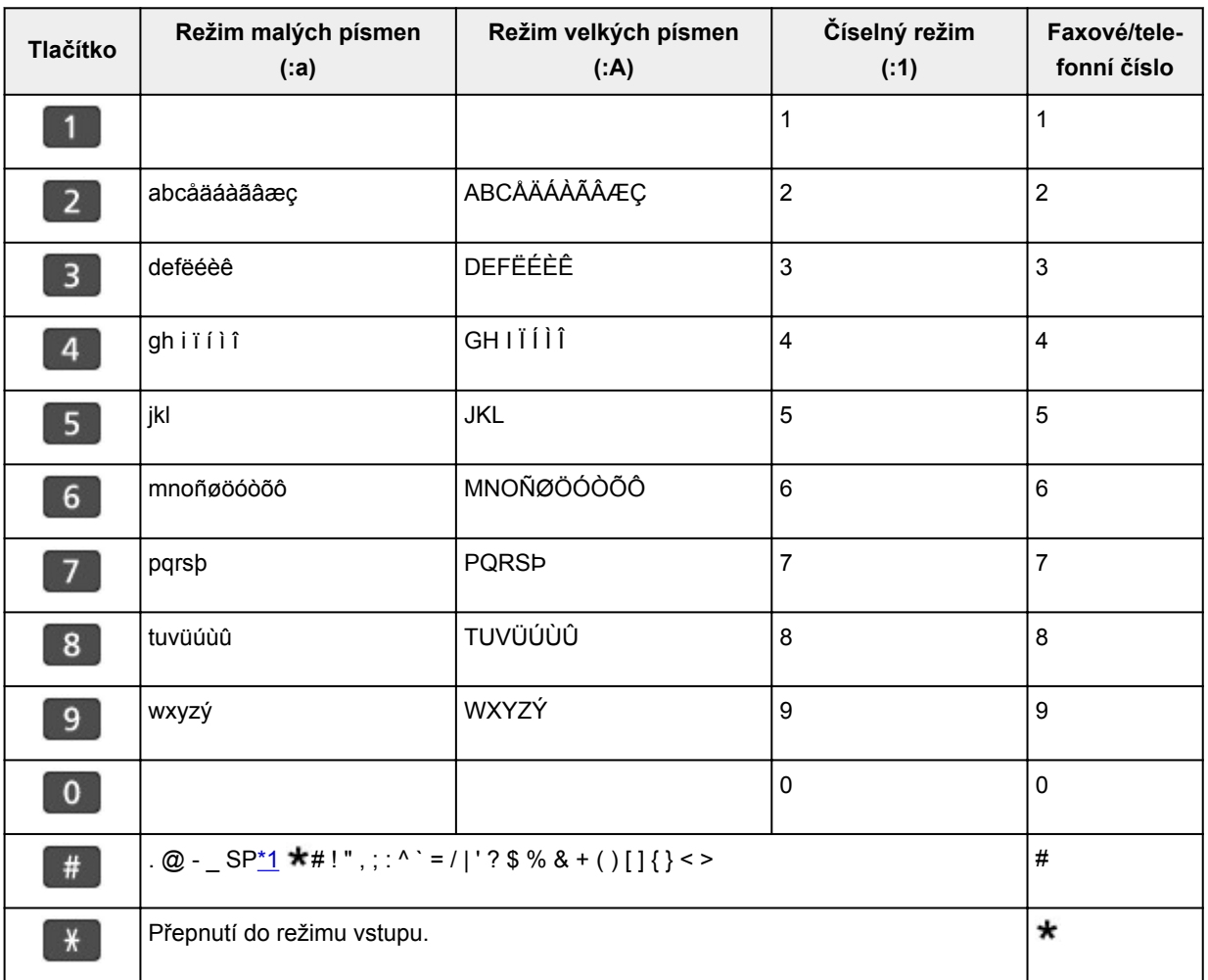

## **Pro faxové/telefonní číslo, název a počet kopií**

\*1 "SP" označuje mezeru.

## **Pro nastavení sítě LAN**

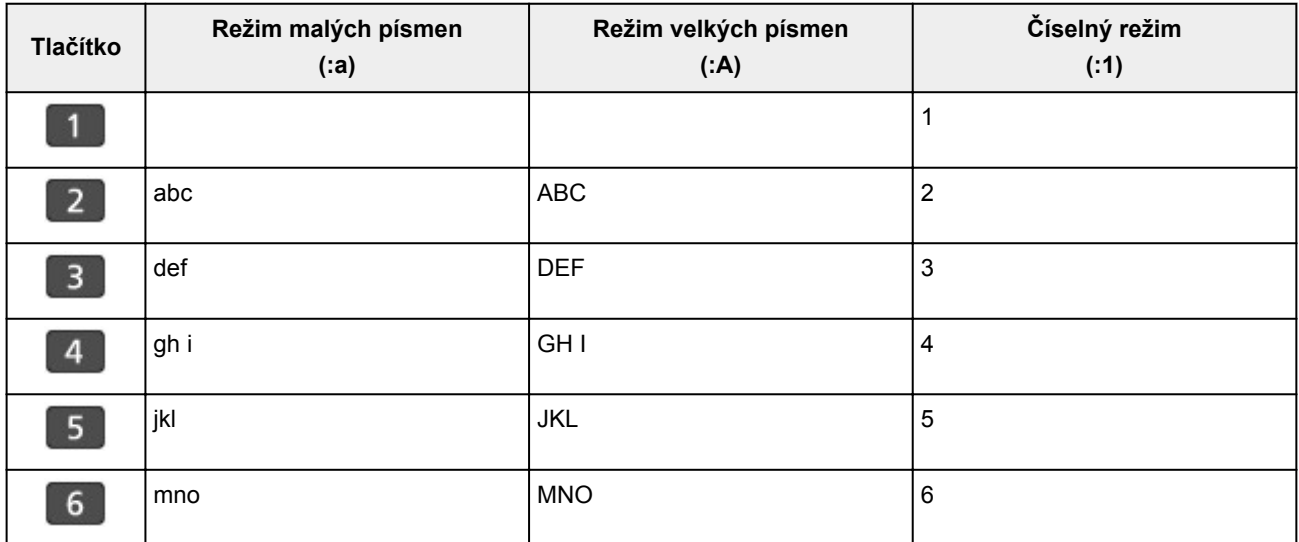

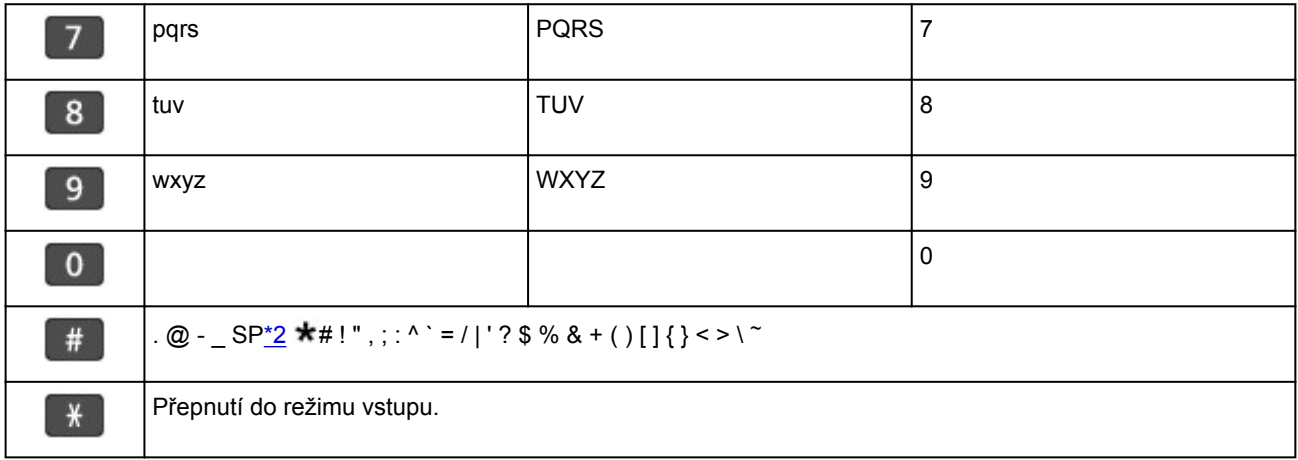

\*2 "SP" označuje mezeru.

## **Změna nastavení**

- **Změna nastavení tiskárny z počítače (systém Windows)**
- **[Změna nastavení tiskárny z počítače \(systém macOS\)](#page-166-0)**
- **[Změna nastavení z ovládacího panelu](#page-169-0)**

# <span id="page-166-0"></span>**Změna nastavení tiskárny z počítače (systém macOS)**

- **[Správa napájení tiskárny](#page-167-0)**
- **[Změna provozního režimu tiskárny](#page-168-0)**

# <span id="page-167-0"></span>**Správa napájení tiskárny**

Napájení tiskárny se ovládá ze Vzdáleného UR.

## **Nastavení šetření energie (Energy saving settings)**

**Nastavení šetření energie (Energy saving settings)** umožňuje nastavit **Automatické vypnutí (Auto power off)** a **Automatické zapnutí (Auto power on)**.

**Automatické vypnutí (Auto power off)** představuje funkci, se kterou se tiskárna automaticky sama vypne, pokud do ní neodesíláte žádná data nebo pokud je po určené období tiskárna v nečinnosti. Funkce **Automatické zapnutí (Auto power on)** automaticky zapne tiskárnu ihned po přijetí dat.

### **1.** Ve [Vzdáleném UR](#page-113-0) vyberte možnost **Nastavení zařízení (Device settings)**.

- **2.** Klepněte na tlačítko **Nastavení šetření energie (Energy saving settings)**.
- **3.** Upravte následující nastavení:

### **Automatické vypnutí (Auto power off)**

Vyberte čas ze seznamu. Tiskárna se automaticky sama vypne, pokud do ní po zvolenou dobu neodesíláte žádná data nebo pokud je tiskárna v nečinnosti.

### **Automatické zapnutí (Auto power on)**

Po označení tohoto pole se tiskárna automaticky zapne ihned po přijetí dat.

**4.** Použít nastavení

Klepněte na tlačítko **OK**. Následně bude tiskárna pracovat s upraveným nastavením.

# <span id="page-168-0"></span>**Změna provozního režimu tiskárny**

Podle potřeby přepínejte mezi různými provozními režimy tiskárny.

- **1.** Zkontrolujte, zda je tiskárna zapnutá, a vyberte možnost **Nastavení zařízení (Device settings)** ze [Vzdáleného UR.](#page-113-0)
- **2.** V případě potřeby proveďte následující nastavení:

### **Nastavení tisku (Print settings) - Zamezit otěru papíru (Prevent paper abrasion)**

Tiskárna může během tisku s vysokou hustotou zvětšit vzdálenost mezi tiskovou hlavou a papírem, což zabrání otěru papíru.

Chcete-li zamezit otěru papíru, zaškrtněte toto políčko.

### **Uživatelská nastavení (Custom settings) – Detekovat nesoulad nas. papíru (Detect paper setting mismatch)**

Pokud pole není v době tisku z počítače označené, můžete v tisku pokračovat bez zobrazení zprávy i v případě, že se nastavení papíru provedené z dialogového okna Tisk liší od informací o papíru uložených v tiskárně.

### **Doba čekání na zaschnutí ink. (Ink drying wait time)**

Můžete nastavit délku doby pozastavení tiskárny před zahájením tisku další stránky. Čekání se prodlouží úměrně s navýšením hodnoty nastavené v seznamu a zkrátí s jejím snížením. Pokud se stane, že se na stránce rozmaže inkoust, protože další tištěná stránka se vysune dříve, než inkoust zaschne, zvyšte dobu čekání na zaschnutí inkoustu. Zkrácení doby čekání na zaschnutí inkoustu zrychluje tisk.

### **3.** Použít nastavení

Klepněte na tlačítko **OK**.

Následně bude tiskárna pracovat s pozměněným nastavením.

## <span id="page-169-0"></span>**Změna nastavení z ovládacího panelu**

- **[Změna nastavení z ovládacího panelu](#page-170-0)**
- **[Nastavení položek na ovládacím panelu](#page-171-0)**
- **[Nastavení faxu](#page-172-0)**
- **[Nastav. tisku](#page-177-0)**
- **[Nastavení sítě LAN](#page-178-0)**
- **[Nastavení dalš. zař.](#page-181-0)**
- **[Výběr jazyka](#page-183-0)**
- **[Aktualizace firmwaru](#page-184-0)**
- **[Obnovit výchozí nastavení](#page-185-0)**
- **[Nastavení podavače](#page-187-0)**
- **[Nastavení webové služby](#page-188-0)**
- **[Nastavení režimu ECO](#page-189-0)**
- **[Nastavení tichého režimu](#page-191-0)**
- **[Systémová informace](#page-192-0)**

## <span id="page-170-0"></span>**Změna nastavení z ovládacího panelu**

Tato část popisuje postup změn nastavení na obrazovce **Nastavení zařízení (Device settings)** a uvádí jako příklad postup nastavení položky **Zvýšený počet kopií (Extended copy amt.)**.

### **Poznámka**

- Aktuální nastavení je na displeji LCD označeno symbolem \* (hvězdička).
- **1.** [Zkontrolujte, zda je napájení tiskárny](#page-155-0) zapnuté.
- **2.** Stiskněte tlačítko **Nastavení (Setup)**.

Zobrazí se obrazovka **Nabídka nastavení (Setup menu)**.

- **3.** Vyberte možnost **Nastavení zařízení (Device settings)** a stiskněte tlačítko **OK**. Zobrazí se obrazovka **Nastavení zařízení (Device settings)**.
- **4.** Vyberte položku nastavení, kterou chcete upravit, a stiskněte tlačítko **OK**.

Device settings Print settings

Zobrazí se obrazovka nastavení pro vybranou položku.

- **5.** Vyberte položku nastavení a stiskněte tlačítko **OK**.
	- Print settings ● Extended copy amt.
	-
- **6.** Vyberte nastavení, které chcete upravit, a stiskněte tlačítko **OK**.

Extended copy amt. \*Amount: Small ٠

Další informace o nastavení položek z ovládacího panelu:

**[Nastavení položek na ovládacím panelu](#page-171-0)** 

## <span id="page-171-0"></span>**Nastavení položek na ovládacím panelu**

## **Položky pro tiskárnu**

### **N** [Nastavení faxu](#page-172-0)

- **N** [Nastavení dalš. zař.](#page-181-0)
- **W** [Výběr jazyka](#page-183-0)
- **[Nastavení webové služby](#page-188-0)**
- **[Nastavení režimu ECO](#page-189-0)**
- **[Nastavení tichého režimu](#page-191-0)**

### **Nastavení papíru a tisku**

**Nastav.** tisku

**[Nastavení podavače](#page-187-0)** 

## **Položky pro údržbu a správu**

- **[Nastavení sítě LAN](#page-178-0)**
- **[Aktualizace firmwaru](#page-184-0)**
- **N** [Obnovit výchozí nastavení](#page-185-0)
- **N** [Systémová informace](#page-192-0)

## <span id="page-172-0"></span>**Nastavení faxu**

Vyberte tuto nabídku v části **Nabídka nastavení (Setup menu)**.

- **Snadné nastavení (Easy setup)**
- Registrace tel. čísla (TEL no. registration)
- **Uživatel. nast. faxu (FAX user settings)**
- **[Upř. nastavení faxu \(Adv. FAX settings\)](#page-173-0)**
- **Nast.** autom. tisku (Auto print settings)
- **Nast.** zabezpečení (Security control)

### **Poznámka**

- Než změníte nastavení, můžete potvrdit stávající nastavení tak, že vytisknete SEZNAM UZIV. DAT (USER'S DATA LIST).
	- **M** Souhrn hlášení a seznamů

## **Snadné nastavení (Easy setup)**

Tiskárna musí být nastavena v závislosti na telefonní lince a použití funkcí faxování. Postupujte podle pokynů na displeji LCD.

### **Poznámka**

• Nastavení možností můžete zadat jednotlivě nebo můžete použít upřesňující nastavení.

Podrobné informace o nastavení možností:

**[Příprava na faxování](#page-251-0)** 

## **Registrace tel. čísla (TEL no. registration)**

Můžete zaregistrovat telefonní nebo faxové číslo příjemce do paměti tiskárny.

**[Registrace příjemců pomocí ovládacího panelu tiskárny](#page-269-0)** 

### **Uživatel. nast. faxu (FAX user settings)**

• **Reg. tel. č. jednotky (Unit TEL no. registr.)**

Obsahuje vaše faxové nebo telefonní číslo vytištěné na odesílaných faxech.

- **[Registrace informací o uživateli](#page-266-0)**
- **Reg. názvu jednotky (Unit name registr.)**

Obsahuje vaše jméno vytištěné na odesílaných faxech.

- **[Registrace informací o uživateli](#page-266-0)**
- **Typ telefonní linky (Telephone line type) (jiná země nebo oblast zakoupení než Čína)**

Slouží k nastavení typu telefonní linky tiskárny.

**N** [Nastavení typu telefonní linky](#page-256-0)

### <span id="page-173-0"></span>**Poznámka**

• V závislosti na zemi nebo oblasti zakoupení nemusí být toto nastavení dostupné.

### • **Aut. výběr tel. linky (TEL line auto select) (pouze Čína)**

Pokud vyberete možnost **ZAP (ON)**, typ telefonní linky se určí automaticky.

Pokud vyberete možnost **VYP (OFF)**, můžete typ telefonní linky určit ručně.

[Nastavení typu telefonní linky](#page-256-0)

## **Upř. nastavení faxu (Adv. FAX settings)**

### • **Omezení chyb (VoIP) (Err reduction (VoIP))**

Výběrem možnosti **Omezit (Reduce)** můžete omezit chyby při komunikaci po připojení k internetové lince, jako je IP telefon.

### **Poznámka**

- Pokud vyberete možnost **Omezit (Reduce)**, nebude možné používat režim V.34 (Super G3). Při komunikaci v režimu V.34 (Super G3) je doba komunikace obvykle delší.
- Toto nastavení má přednost i v případě, že v nabídce **Počát. rychlost vys. (TX start speed)** nebo **Poč. rychlost příjmu (RX start speed)** vyberete možnost **33600 b/s (33600 bps)**.

### • **Autom. opak. vytáč. (Auto redial)**

Slouží k aktivaci nebo deaktivaci automatického opakování vytáčení.

Vyberete-li možnost **ZAP (ON)**, můžete zadat maximální počet pokusů o opakované vytočení a prodlevu tiskárny mezi pokusy o opakované vytočení.

### • **Zjištění oznam. tónu (Dial tone detect)**

Zabraňuje chybnému přenosu v případě, že dojde současně k příjmu i vysílání.

Zvolíte-li možnost **ZAP (ON)**, tiskárna zahájí přenos faxu až po potvrzení oznamovacího tónu.

### **Poznámka**

• V závislosti na zemi nebo oblasti zakoupení nemusí být toto nastavení dostupné.

### • **Nast. času pozastav. (Pause time settings)**

Slouží k nastavení doby prodlevy pro každý stisk tlačítka P (pozastavit).

### • **Poloha TTI (TTI position)**

Slouží k výběru umístění informací o odesilateli (vně nebo uvnitř oblasti obrazu).

### • **Vzdálený příjem (Remote RX)**

Slouží k aktivaci a deaktivaci vzdáleného příjmu.

Vyberete-li možnost **ZAP (ON)**, můžete zadat ID vzdáleného příjmu.

**M** Vzdálený příjem

### • **Barevné vysílání (Color transmission)**

Při faxování barevných dokumentů pomocí podavače ADF (automatický podavač dokumentů) zde můžete určit, zda má být fax převeden na černobílá data pro případ, že faxové zařízení příjemce nepodporuje barevné faxování.

Vyberete-li možnost **Nekompatibil.-konec (If incompatible, end)**, tiskárna neodešle barevné dokumenty, pokud faxové zařízení příjemce nepodporuje barevné faxování.

Vyberete-li možnost **Nekompatibilní-Č/B (If incompat., B&W)**, tiskárna odešle dokumenty černobíle pokaždé, když fax příjemce nepodporuje barevné faxování.

### • **Redukce obr. příjmu (RX image reduction)**

Slouží k aktivaci a deaktivaci automatické redukce příchozích faxů, aby se vešly na vybranou stránku. Vyberete-li možnost **ZAP (ON)**, můžete vybrat směr redukce obrazu.

### • **Upřesnit komunikaci (Adv. communication)**

### ◦ **Vysíl. ECM (ECM TX)**

Vyberte, zda chcete odesílat faxy v režimu ECM (Error Correction Mode).

**M** Vysílání a příjem faxů pomocí ECM

### ◦ **Příj. ECM (ECM RX)**

Vyberte, zda chcete přijímat faxy v režimu ECM (Error Correction Mode).

**Vysílání a příjem faxů pomocí ECM** 

### ◦ **Počát. rychlost vys. (TX start speed)**

Vybere rychlost přenosu faxu.

Příklad:

TX start speed \*33600 bps

K dispozici jsou následující nastavení.

### **33600 b/s (33600 bps)**/**14400 b/s (14400 bps)**/**9600 b/s (9600 bps)**/**4800 b/s (4800 bps)**

S vyšší hodnotou se fax začne přenášet rychleji.

### **Poznámka**

- Aktuální nastavení je na displeji LCD označeno symbolem \* (hvězdička).
- V závislosti na zemi nebo oblasti zakoupení nemusí být některá nastavení k dispozici.
- Je-li špatný stav telefonní linky nebo spojení, může se problém s vysíláním vyřešit snížením rychlosti zahájení vysílání.

### ◦ **Poč. rychlost příjmu (RX start speed)**

Vybere rychlost příjmu faxu.

Příklad:

RX start speed \*33600 bps <span id="page-175-0"></span>K dispozici jsou následující nastavení.

### **33600 b/s (33600 bps)**/**14400 b/s (14400 bps)**/**9600 b/s (9600 bps)**/**4800 b/s (4800 bps)**

S vyšší hodnotou se fax začne přijímat rychleji.

### **Poznámka**

- Aktuální nastavení je na displeji LCD označeno symbolem \* (hvězdička).
- V závislosti na zemi nebo oblasti zakoupení nemusí být některá nastavení k dispozici.
- Je-li špatný stav telefonní linky nebo spojení, může se problém se zahájením příjmu vyřešit snížením jeho rychlosti.

### **Nast. autom. tisku (Auto print settings)**

### • **Přijaté dokumenty (Received documents)**

Vyberte, zda má zařízení automaticky vytisknout přijatý fax.

Zvolíte-li možnost **Netisknout (Do not print)**, přijatý fax se uloží do paměti tiskárny.

Podrobné informace o uložení faxu do paměti tiskárny:

**[Dokument uložený v paměti tiskárny](#page-319-0)** 

### • **Hlášení o činnosti (Activity report)**

Vyberte, zda má zařízení automaticky tisknout HL. O CINNOSTI (ACTIVITY REPORT).

Vyberete-li možnost **Tisk (Print)**, tiskárna automaticky vytiskne HL. O CINNOSTI (ACTIVITY REPORT) s historií pro 20 přijatých a odeslaných faxů.

Podrobné informace o postupu ručního tisku HL. O CINNOSTI (ACTIVITY REPORT):

**M** Souhrn hlášení a seznamů

### • **Hlášení o vysílání (TX report)**

Vyberte, zda má zařízení tisknout HLASENI O VYS. (TX REPORT)/HLASENI O CHYB. VYS. (ERROR TX REPORT) automaticky po každém odeslání faxu.

Pokud tisknete hlášení, vyberte možnost **Pouze chyby tisku (Print error only)** nebo **Tisk při každ. vysíl. (Print for each TX)**.

Pokud vyberete možnost **Pouze chyby tisku (Print error only)** nebo možnost **Tisk při každ. vysíl. (Print for each TX)**, můžete zadat nastavení tisku, aby se společně s hlášením vytiskla první stránka faxu.

### • **Hlášení o příjmu (RX report)**

Vyberte, zda má zařízení tisknout HLASENI O PRIJ. (RX REPORT) automaticky po každém přijetí faxu.

Pokud tisknete HLASENI O PRIJ. (RX REPORT), vyberte možnost **Pouze chyby tisku (Print error only)** nebo **Tisk při každ. příjmu (Print for each RX)**.

### • **Tisk bez inkoustu (Print when no ink)**

Určuje, zda pokračovat v tisku přijatého faxu i bez uložení do paměti tiskárny, když došel inkoust.

<span id="page-176-0"></span>Je však možné, že část faxu nebo celý fax nebude kvůli chybějícímu inkoustu čitelný.

## **Nast. zabezpečení (Security control)**

### • **Znovuzad. čís. faxu (FAX no. re-entry)**

Vyberete-li možnost **ZAP (ON)**, můžete nastavit tiskárnu tak, aby odesílala faxy až po dvojím zadání čísla pomocí číselných tlačítek. Použitím tohoto nastavení se můžete vyhnout chybnému přenosu faxů.

**M** Omezení rizika odeslání faxu nesprávnému příjemci

### • **Ověř. inf. o příj.faxů (Check RX FAX info)**

Zvolíte-li možnost **ZAP (ON)**, bude tiskárna kontrolovat, zda informace o faxovém zařízení příjemce odpovídají vytočenému číslu. Pokud ano, tiskárna zahájí odesílání faxů.

**N** Omezení rizika odeslání faxu nesprávnému příjemci

### • **Nastavení zavěšení (Hook setting)**

Pokud vyberete možnost **Povolit (Enable)**, můžete použít funkci vytáčení se zavěšeným sluchátkem.

### • **Odmítn. příjmu faxu (FAX RX reject)**

Vyberete-li možnost **ZAP (ON)**, tiskárna bude odmítat příjem faxů neobsahujících informace o odesílateli nebo faxů od určitých odesílatelů.

**Odmítnutí příjmu faxu** 

### • **Odmítnutí volajícího (Caller rejection)**

Používáte-li službu ID volajícího, tiskárna zjišťuje ID volajícího odesílatele. Pokud ID odesílatele splňuje podmínky zadané v tomto nastavení, tiskárna odmítne hovor nebo fax od daného odesílatele.

Vyberete-li možnost **Přihlášeno (Subscribed)**, budete moci zadat nastavení odmítnutí.

**Použití služby ID volajícího odmítnutí příjmu** 

### **Poznámka**

• V závislosti na zemi nebo oblasti zakoupení nemusí být toto nastavení podporováno. Obraťte se na svou telefonní společnost s dotazem, zda tuto službu poskytuje.

## <span id="page-177-0"></span>**Nastav. tisku**

Vyberte tuto nabídku z **Nastavení zařízení (Device settings)** v části **Nabídka nastavení (Setup menu)**.

### • **Zamezit otěru (Prevent abrasion)**

Toto nastavení použijte pouze v případě, že je tiskový povrch rozmazaný.

### **Důležité**

• Po dokončení tisku nezapomeňte toto nastavení vrátit zpět na hodnotu **VYP (OFF)**. Mohlo by dojít ke snížení rychlosti nebo kvality tisku.

### • **Zvýšený počet kopií (Extended copy amt.)**

Slouží k výběru velikosti obrazu, která přesahuje papír při bezokrajovém kopírování za použití funkce Bez ohraničení (celá stránka).

Na okrajích může dojít k mírnému oříznutí, protože kopírovaný obraz se zvětšuje, aby pokryl celou stránku. Podle potřeby můžete změnit šířku, která má být oříznuta od okrajů originálního obrázku.

Oříznutá oblast bude větší, bude-li vybrána možnost **Množ.: Velké (Amount: Large)**.

### **Poznámka**

• Pokud jsou na výtiscích prázdné okraje i přesto, že kopírujete v režimu bez ohraničení, může při řešení tohoto problému pomoci, pokud pro toto nastavení zvolíte hodnotu **Množ.: Velké (Amount: Large)**.

### • **Zamez.dvojit. podání (Prevent double-feed)**

Vyberte nastavení **ZAP (ON)**, aby se zamezilo dvojitému podání běžného papíru.

### **Důležité**

• Po dokončení tisku nezapomeňte toto nastavení vrátit zpět na hodnotu **VYP (OFF)**. Mohlo by dojít ke snížení rychlosti.

## <span id="page-178-0"></span>**Nastavení sítě LAN**

Vyberte tuto nabídku z **Nastavení zařízení (Device settings)** v části **Nabídka nastavení (Setup menu)**.

**Wi-Fi** 

- **[Přímé připojení \(Wireless Direct\)](#page-179-0)**
- **[Tisk podrob.nast.LAN \(Print LAN details\)](#page-179-0)**

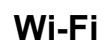

### • **Wi-Fi aktiv./neaktiv. (Enable/disab. Wi-Fi)**

Povolí nebo zakáže síť Wi-Fi.

### • **Nastavení Wi-Fi (Wi-Fi setup)**

Vybere metodu nastavení připojení k síti Wi-Fi.

### **Poznámka**

• Do této nabídky nastavení lze vstoupit také výběrem možnosti **Nastavení Wi-Fi (Wi-Fi setup)** na obrazovce **Nabídka nastavení (Setup menu)**.

### ◦ **Snadné bezdr. přip. (Easy Wi-Fi connect)**

Tuto položku vyberte, pokud zadáváte údaje o přístupovém bodu do tiskárny přímo ze zařízení (například chytrého telefonu) bez použití bezdrátového směrovače. Pokračujte v nastavení podle pokynů na obrazovce připojeného zařízení.

### ◦ **Ruční připojení (Manual connect)**

Tuto položku vyberte, pokud nastavujete síť Wi-Fi ručně z ovládacího panelu tiskárny.

### ◦ **WPS (pomocí tlač.) (WPS (Push button))**

Vyberte, kdy bude provedeno nastavení sítě Wi-Fi pomocí bezdrátového směrovače s podporou metody pomocí tlačítka Wi-Fi Protected Setup (WPS). Během nastavení postupujte podle pokynů na obrazovce.

### ◦ **Jiná nastavení (Other setup)**

### ■ **Ruční nastavení (Manual setup)**

Tuto možnost vyberte, pokud nastavujete síť Wi-Fi ručně. Klíčů WEP můžete určit více.

### ■ **WPS (kód PIN) (WPS (PIN code))**

Vyberte, kdy bude provedeno nastavení sítě Wi-Fi pomocí bezdrátového směrovače s podporou metody pomocí kódu PIN Wi-Fi Protected Setup (WPS). Během nastavení postupujte podle pokynů na obrazovce.

### • **Ruční nastavení (Manual setup)**

Podrobné informace o každé položce nastavení:

**[Ruční nastavení \(Manual setup\)](#page-179-0)** 

## <span id="page-179-0"></span>**Přímé připojení (Wireless Direct)**

### • **Přepn. přímé bezd.př. (Switch WL Direct)**

Povolení/zakázání přímého bezdrátového připojení.

• **Změnit název (SSID) (Change name (SSID))**

Změní identifikátor (SSID / název tiskárny, který je zobrazen na zařízení kompatibilním se standardem Wi-Fi Direct) pro přímé bezdrátové připojení.

### • **Změnit heslo (Change password)**

Umožňuje změnit heslo pro přímé bezdrátové připojení.

### • **Potvrdit žádost (Confirm request)**

Určete, zda tiskárna otevřete obrazovku s potvrzením, když se k tiskárně pokusí připojit zařízení kompatibilní se standardem Wi-Fi Direct.

### • **Ruční nastavení (Manual setup)**

Podrobné informace o každé položce nastavení:

**Ruční nastavení (Manual setup)** 

### **Tisk podrob.nast.LAN (Print LAN details)**

Síťová nastavení tiskárny, jako například její adresu IP nebo identifikátor SSID, můžete vytisknout.

Další informace o tom, jak vytisknout nastavení sítě tiskárny:

**M** [Tisk síťového nastavení](#page-53-0)

### **Důležité**

• Vytištěné síťové nastavení obsahuje důležité informace o vaší síti. Zacházejte s nimi opatrně.

## **Ruční nastavení (Manual setup)**

### • **Nast. název tiskárny (Set printer name)**

Slouží k nastavení názvu tiskárny. Tento název může obsahovat až 15 znaků.

### **Poznámka**

- Nelze použít stejný název tiskárny, jaký je již použit pro jiná zařízení připojená k síti LAN.
- První nebo poslední znak názvu tiskárny nemůže být pomlčka.

### • **Nastav. sítě TCP/IP (TCP/IP settings)**

Provede nastavení adresy IPv4 nebo IPv6:

### • **Nastavení WSD (WSD setting)**

Položky nastavení, které používáte při použití protokolu WSD (síťový protokol podporovaný systémem Windows).
### **Povolit/zakáz. WSD (Enable/disable WSD)**

Určuje, zda má být protokol WSD aktivován nebo deaktivován.

### **Poznámka**

• Je-li toto nastavení aktivní, bude se v Průzkumníku sítě v systému Windows zobrazovat ikona tiskárny.

#### **Optimal. přích. WSD (Optimize WSD-In)**

Výběrem možnosti **Aktivní (Active)** můžete povolit rychlejší příjem tiskových dat WSD.

#### **Sken. WSD ze zaříz. (WSD scan from dev.)**

Vyberete-li možnost **Aktivní (Active)**, můžete naskenovaná data do počítače přenést pomocí WSD.

#### **Nastavení čas.limitu (Timeout setting)**

Slouží k nastavení délky časového limitu.

#### • **Nastavení Bonjour (Bonjour settings)**

Nastavení položek sítě LAN pomocí služby Bonjour v systému macOS.

#### **Pov./zak. Bonjour (Enab./disab. Bonjour)**

Výběr položky **Aktivní (Active)** umožňuje provádět síťová nastavení pomocí služby Bonjour.

#### **Zadat název služby (Enter service name)**

Slouží k nastavení názvu služby Bonjour. Tento název může obsahovat až 48 znaků.

### **Poznámka**

• Nelze použít stejný název služby, jaký je již použitý pro jiná zařízení připojená k síti LAN.

#### • **Nastavení LPR (LPR setting)**

Umožňuje aktivaci a deaktivaci nastavení LPR.

#### • **Protokol RAW (RAW protocol)**

Povoluje/zakazuje tisk formátu RAW.

#### • **LLMNR**

Povoluje/zakazuje LLMNR (Link-Local Multicast Name Resolution). Výběrem možnosti **Aktivní (Active)** můžete umožnit tiskárně zjistit adresu IP tiskárny podle názvu tiskárny bez nutnosti použít server DNS.

#### • **Nastavení IPP (IPP settings)**

Výběrem možnosti **Aktivní (Active)** umožníte tisknout v síti za použití protokolu IPP.

### • **Nastavení IPsec (IPsec settings)**

Výběrem možnosti **Aktivní (Active)** můžete určit nastavení IPsec.

## **Nastavení dalš. zař.**

Vyberte tuto nabídku z **Nastavení zařízení (Device settings)** v části **Nabídka nastavení (Setup menu)**.

### • **Nastav. data/času (Date/time setting)**

Určuje nastavení aktuálního data a času.

**[Nastavení informací o odesílateli](#page-263-0)** 

## **Důležité**

• Dojde-li k výpadku proudu nebo odpojení napájecího kabelu, bude vymazáno nastavení data a času.

### • **Formát zobraz. data (Date display format)**

Nastaví formát data zobrazeného na displeji LCD a vytištěného na odesílaných faxech.

### • **Nastav. letního času (DST setting)**

Některé země používají systém letního času, který v určitou roční dobu posune čas hodin dopředu.

Chcete-li, aby tiskárna měnila čas automaticky, uložte datum začátku a konce letního času.

**[Nastavení informací o odesílateli](#page-263-0)** 

## **Poznámka**

• V závislosti na zemi nebo oblasti zakoupení nemusí být toto nastavení dostupné.

#### • **Ovládání zvuku (Sound control)**

Umožňuje nastavit, zda se bude během ovládání ozývat pípnutí.

◦ **Zvuk klávesnice (Keypad sound)**

Umožňuje nastavit, zda se při stisknutí tlačítka na ovládacím panelu ozve pípnutí.

#### ◦ **Zvuk upozornění (Alarm sound)**

Určuje, zda má být alarm aktivován nebo nikoli.

#### ◦ **Zvuk monitoru linky (Line monitor sound)**

Určuje, zda má být zvuk monitoru linky aktivován nebo nikoli.

#### ◦ **Upozor. na vyvěšení (Offhook alarm)**

Umožňuje určit, zda se při nesprávném zavěšení telefonního sluchátka ozve upozornění nebo nikoli.

#### • **Země nebo oblast (Country or region)**

Slouží k nastavení země nebo oblasti, na jejímž území tiskárnu používáte.

## **Poznámka**

• V závislosti na zemi nebo oblasti zakoupení nemusí být toto nastavení dostupné.

### • **Opakování tlačítek (Key repeat)**

Slouží k povolení nebo zakázání souvislého zadávání stisknutím a podržením tlačítka < nastavování počtu kopií, měřítka zobrazení atd.

### • **Připom. vyjm. dok. (Doc. remov. reminder)**

Určete, zda chcete, aby tiskárna zobrazila upozornění v případě, že zapomenete po dokončení skenování odebrat originál ze skleněné desky.

## **Důležité**

• V závislosti na typu originálu nebo stavu krytu dokumentu nemusí být možné rozpoznat případné opomenutí odebrání originálu.

# **Výběr jazyka**

Změní jazyk zpráv a nabídek na displeji.

Japonština / angličtina / němčina / francouzština / italština / španělština / nizozemština / portugalština / norština / švédština / dánština / finština / ruština / ukrajinština / polština / čeština / slovenština / maďarština / slovinština / chorvatština / rumunština / bulharština / turečtina / řečtina / estonština / lotyština / litevština / zjednodušená čínština / tradiční čínština / korejština / indonéština / Vietnamština

## **Aktualizace firmwaru**

Vyberte tuto nabídku z **Nastavení zařízení (Device settings)** v části **Nabídka nastavení (Setup menu)**.

Můžete aktualizovat firmware tiskárny, zkontrolovat verzi firmwaru nebo nastavit oznamovací obrazovku.

## **Důležité**

• Při použití této funkce musí být tiskárna připojená k internetu.

## **Poznámka**

• Pokud je v části **Wi-Fi aktiv./neaktiv. (Enable/disab. Wi-Fi)** v nabídce **Wi-Fi** v **Nastavení sítě LAN (LAN settings)** nastavena možnost **Neaktivní (Inactive)**, je dostupná pouze možnost **Aktuální verze (Current version)**.

### • **Nainstal. aktualizaci (Install update)**

Provede aktualizaci firmwaru tiskárny. Proveďte aktualizaci podle pokynů na obrazovce.

## **Poznámka**

- Pokud není aktualizace firmwaru dokončena, zkontrolujte následující a proveďte příslušné kroky.
	- Zkontrolujte nastavení sítě, např. bezdrátový směrovač.
	- Pokud se na displeji LCD zobrazí zpráva **Připojení k serveru nelze navázat; opakujte akci (Cannot connect to the server; try again)**, stiskněte tlačítko **OK** a po chvíli opakujte akci.

### • **Aktuální verze (Current version)**

Můžete zkontrolovat aktuální verzi firmwaru.

• **Oznámení o aktual. (Update notification)**

Je-li vybrána možnost **ZAP (ON)** a je k dispozici aktualizace firmwaru, na displeji LCD se zobrazí obrazovka s informací o aktualizaci firmwaru.

### • **Nast. serveru DNS (DNS server setup)**

Provede nastavení serveru DNS. Vyberte možnost **Autom. nastavení (Auto setup)** nebo **Ruční nastavení (Manual setup)**. Pokud vyberete možnost **Ruční nastavení (Manual setup)**, proveďte nastavení podle pokynů na displeji LCD.

### • **Nast. serveru proxy (Proxy server setup)**

Provede nastavení serveru proxy. Vyberte možnost **Použít (Use)** nebo **Nepoužívat (Do not use)**. Pokud vyberete možnost **Použít (Use)**, proveďte nastavení podle pokynů na displeji LCD.

# **Obnovit výchozí nastavení**

### Vyberte tuto nabídku z **Nastavení zařízení (Device settings)** v části **Nabídka nastavení (Setup menu)**.

Vrátí všechna nastavení tiskárny na výchozí hodnoty. U některých dat však nemusí dojít ke změně, a to v závislosti na aktuálním stavu využití tiskárny.

## **Důležité**

• V závislosti na položce v nastavení může být po obnovení výchozích hodnot nutné se znovu připojit nebo nastavení opakovat.

### • **Nastavení web. sl. (Web service setup)**

Vrátí nastavení webové služby na výchozí hodnotu.

### • **Nastavení sítě LAN (LAN settings)**

Obnoví výchozí hodnotu nastavení sítě LAN.

#### • **Data o tel. čísle (Telephone no. data)**

Vrátí nastavení telefonního/faxového čísla na výchozí hodnotu.

### • **Nastavení dat (Setting data)**

Obnoví nastavení, jako např. velikost papíru, typ média, kvalitu tisku a další položky nastavení (mimo nastavení sítě LAN a nastavení faxu), na výchozí hodnotu.

#### • **Nastavení faxu (FAX settings)**

Vrátí nastavení faxu na výchozí hodnotu. Před obnovením výchozího stavu této položky nastavení odpojte telefon od tiskárny.

Po obnovení hodnot nastavení opakujte.

#### • **Všechna data (All data)**

Vrátí veškerá nastavení, která jste provedli na tiskárně, na výchozí hodnoty. Heslo správce v nástroji Vzdálené UR nebo IJ Network Device Setup Utility se změní zpět na výchozí nastavení.

Po obnovení hodnot nastavení opakujte.

## **Poznámka**

- Následující položky nastavení není možné nastavit na výchozí hodnoty:
	- Jazyk zobrazený na displeji LCD
	- Aktuální poloha tiskové hlavy
	- Nastavení žádosti o podepsání certifikátu (CSR) u metody šifrování (SSL/TLS)
	- Země nebo oblast vybraná v nastavení **Země nebo oblast (Country or region)**

Registrované jméno uživatele nebo telefonní číslo lze změnit podle níže uvedených pokynů.

1. Zobrazí **Reg. tel. č. jednotky (Unit TEL no. registr.)** nebo **Reg. názvu jednotky (Unit name registr.)**.

**[Nastavení informací o odesílateli](#page-263-0)** 

- 2. Stisknutím tlačítka **Zpět (Back)** odstraníte všechna čísla a písmena.
- 3. Po odstranění všech čísel a písmen stiskněte tlačítko **OK**.

## **Nastavení podavače**

Vyberte tuto nabídku v části **Nabídka nastavení (Setup menu)**.

Registrací velikosti papíru a typu média vloženého v kazetě můžete v situacích, kdy se velikost papíru nebo typ vloženého média liší od nastavení tisku, zobrazit před zahájením tisku zprávu a tiskárně tak zabránit v nevhodném tisku.

Podrobné informace:

#### **[Nastavení papíru](#page-226-0)**

• **Regist. inf. o papíru (Save paper info)**

Slouží k uložení velikosti papíru a typu média vloženého v kazetě.

### **Poznámka**

- Další informace o správné kombinaci nastavení papíru můžete určit pomocí ovladače tiskárny (systém Windows) nebo na displeji LCD:
	- Nastavení papíru v ovladači tiskárny a tiskárně (typ média)
	- Nastavení papíru v ovladači tiskárny a tiskárně (velikost papíru)

#### • **Detekov.nesoul.papír (Det. paper mismatch)**

Zvolíte-li možnost **ZAP (ON)**, tiskárna se pokusí zjistit, zda se velikost papíru a typ média shodují s nastavením zaregistrovaným v nabídce **Regist. inf. o papíru (Save paper info)**. Jestliže začne tisk s nastavením, které se od registrovaného liší, na displeji LCD se zobrazí chybová zpráva.

### **Poznámka**

• Pokud vyberete možnost **VYP (OFF)**, možnost **Detect reinsertion** bude zakázána.

#### • **Detect reinsertion**

Pokud vyberete možnost **ZAP (ON)**, tiskárna bude zjišťovat, zda byla kazeta znovu vložena. Po otevření obrazovky **Regist. inf. o papíru (Save paper info)** zaregistrujte velikost papíru a typ média.

## **Nastavení webové služby**

### Vyberte tuto nabídku v části **Nabídka nastavení (Setup menu)**.

#### • **Nastavení připojení (Connection setup)**

K dispozici jsou následující položky nastavení.

### ◦ **GoogleCloudPrint**

Umožňuje registrovat/smazat tiskárnu ve službě Google Cloud Print.

### • **Nast. serveru DNS (DNS server setup)**

Provede nastavení serveru DNS. Vyberte možnost **Autom. nastavení (Auto setup)** nebo **Ruční nastavení (Manual setup)**. Pokud vyberete možnost **Ruční nastavení (Manual setup)**, proveďte nastavení podle pokynů na displeji LCD.

### • **Nast. serveru proxy (Proxy server setup)**

Provede nastavení serveru proxy. Vyberte možnost **Použít (Use)** nebo **Nepoužívat (Do not use)**. Pokud vyberete možnost **Použít (Use)**, proveďte nastavení podle pokynů na displeji LCD.

## **Nastavení režimu ECO**

Toto nastavení umožňuje tiskárnu automaticky zapínat a vypínat a šetřit tak energii.

- **Automatické vypnutí tiskárny**
- **Automatické zapnutí tiskárny**
- **[Použití oboustranného tisku](#page-190-0)**

## **Automatické vypnutí tiskárny**

Můžete také povolit, aby se tiskárna automaticky vypnula, pokud nejsou po určitou dobu provedeny žádné operace a do tiskárny nejsou přenášena žádná data pro tisk.

- **1.** [Zkontrolujte, zda je napájení tiskárny](#page-155-0) zapnuté.
- **2.** Stiskněte tlačítko **Nastavení (Setup)**.

Zobrazí se obrazovka **Nabídka nastavení (Setup menu)**.

- **3.** Vyberte možnost **Nastavení rež. ECO (ECO settings)** a stiskněte tlačítko **OK**.
- **4.** Vyberte možnost **Nast. šetř. energie (EnergySaveSettings)** a stiskněte tlačítko **OK**.
- **5.** Vyberte možnost **Automat. vypnutí (Auto power off)** a stiskněte tlačítko **OK**.
- **6.** Vyberte čas vypnutí tiskárny a stiskněte tlačítko **OK**.

## **Automatické zapnutí tiskárny**

Podle potřeby můžete povolit, aby se tiskárna automaticky zapnula, pokud jsou do tiskárny z počítače odeslána data pro tisk, nebo pokud se tiskárna používá ke skenování z počítače.

- **1.** [Zkontrolujte, zda je napájení tiskárny](#page-155-0) zapnuté.
- **2.** Stiskněte tlačítko **Nastavení (Setup)**.

Zobrazí se obrazovka **Nabídka nastavení (Setup menu)**.

- **3.** Vyberte možnost **Nastavení rež. ECO (ECO settings)** a stiskněte tlačítko **OK**.
- **4.** Vyberte možnost **Nast. šetř. energie (EnergySaveSettings)** a stiskněte tlačítko **OK**.
- **5.** Vyberte možnost **Automat. zapnutí (Auto power on)** a stiskněte tlačítko **OK**.
- **6.** Vyberte možnost **ZAP (ON)** a stiskněte tlačítko **OK**.

## <span id="page-190-0"></span>**Použití oboustranného tisku**

Chcete-li použít oboustranný tisk, proveďte níže uvedený postup.

- **1.** [Zkontrolujte, zda je napájení tiskárny](#page-155-0) zapnuté.
- **2.** Stiskněte tlačítko **Nastavení (Setup)**.

Zobrazí se obrazovka **Nabídka nastavení (Setup menu)**.

- **3.** Vyberte možnost **Nastavení rež. ECO (ECO settings)** a stiskněte tlačítko **OK**.
- **4.** Vyberte možnost **2-sidedPrintSetting** a stiskněte tlačítko **OK**.
- **5.** Nastavení podle potřeby upravte.
	- **Kopír. (Copy)**

Vyberete oboustranné kopírování jako výchozí.

• **Tisk šablon (Template print)**

Vyberte jako výchozí oboustranný tisk šablon v tiskárně.

• **Tisk FAX (FAX print)**

Vyberte jako výchozí oboustranný tisk odeslaných/přijatých faxů, hlášení nebo seznamů.

## **Nastavení tichého režimu**

Tuto funkci tiskárny použijte, chcete-li snížit provozní hluk, například při tisku v noci. Současně můžete určit časové období, kdy ke snížení provozního hluku dojde.

## **Důležité**

- Nastavte aktuální datum a čas v budoucnu.
	- **[Nastavení informací o odesílateli](#page-263-0)**

Nastavení proveďte následujícím postupem.

- **1.** [Zkontrolujte, zda je napájení tiskárny](#page-155-0) zapnuté.
- **2.** Stiskněte tlačítko **Nastavení (Setup)**.

Zobrazí se obrazovka **Nabídka nastavení (Setup menu)**.

- **3.** Vyberte možnost **Tichý režim (Quiet mode)** a stiskněte tlačítko **OK**.
- **4.** Vyberte možnost **Použít (Use)** nebo **Zadat použití v hod. (Specify hrs of use)** a stiskněte tlačítko **OK**.
	- Pokud je vybrána možnost **Použít (Use)**:

Provozní hluk tiskárny lze ztišit, pokud probíhá tisk.

• Pokud je vybrána možnost **Zadat použití v hod. (Specify hrs of use)**:

Zobrazí se obrazovka pro zadání počátečního a konečného času. Chcete-li zadat datum a čas, pomocí tlačítka **I** přesuňte kurzor na požadovanou polohu, zadejte čas pomocí numerických tlačítek a stiskněte tlačítko **OK**.

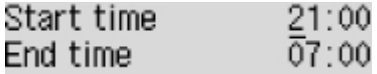

Provozní hluk můžete snížit v zadaném čase.

## **Důležité**

- Ve srovnání s nastavením na hodnotu **Nepoužívat (Do not use)** může být provozní rychlost nižší.
- V závislosti na nastavení tiskárny nemusí být tato funkce plně efektivní. U určitého typu hluku navíc ke snížení nedojde, například při přípravě tiskárny k tisku.

## **Poznámka**

• Tichý režim můžete spustit na ovládacím panelu tiskárny, v ovladači tiskárny nebo v ovladači ScanGear (ovladač skeneru). Bez ohledu na nastavení tichého režimu bude při použití ovládacího panelu tiskárny a tisku nebo skenování z počítače režim aktivní.

# **Systémová informace**

Vyberte tuto nabídku v části **Nabídka nastavení (Setup menu)**.

• **Aktuální verze (Current version)**

Zobrazí aktuální verzi firmwaru.

• **Název tiskárny (Printer name)**

Zobrazí aktuálně zadaný název tiskárny.

• **Sériové číslo (Serial number)**

Zobrazí sériové číslo tiskárny.

# **Obecné technické údaje**

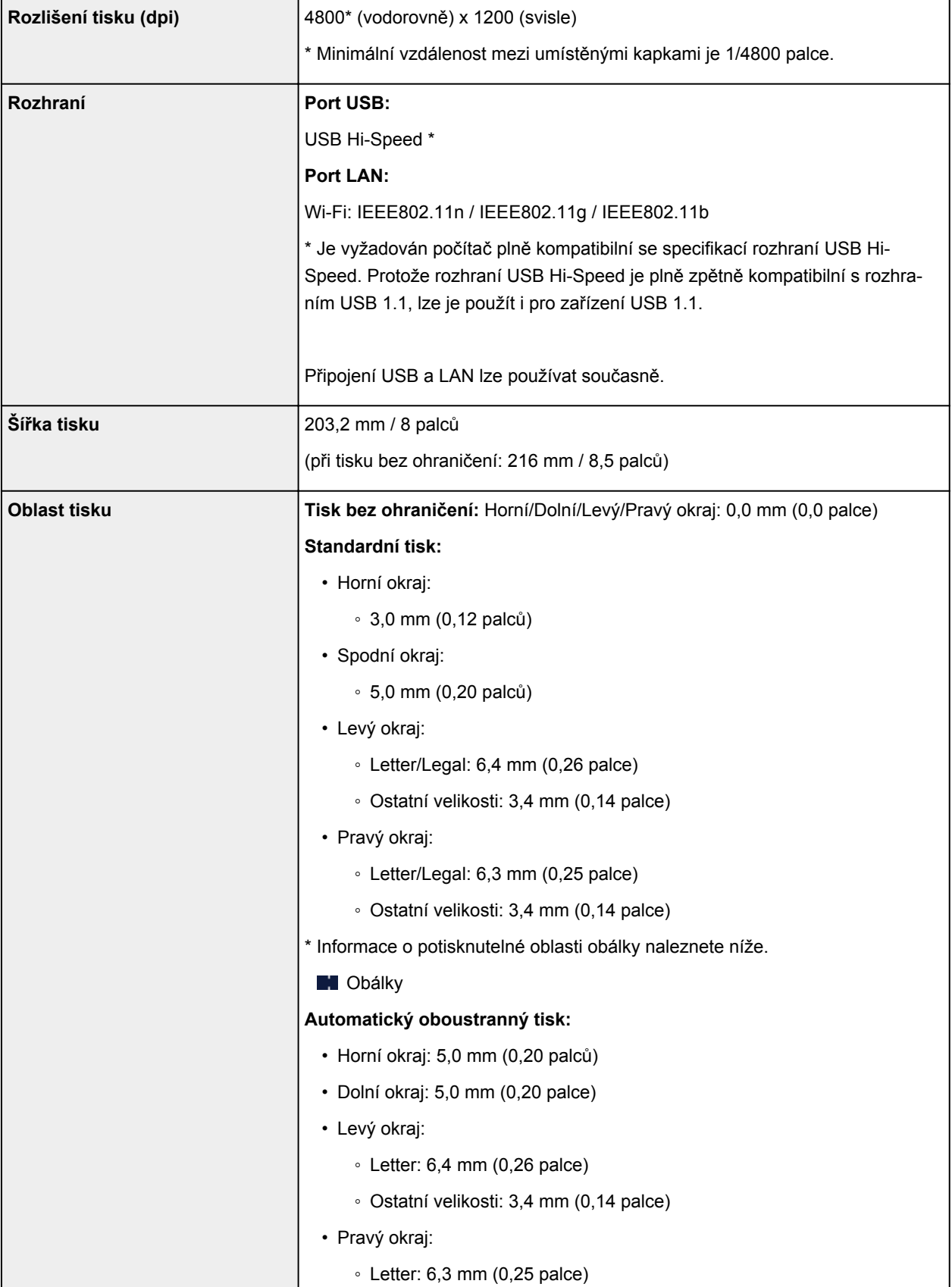

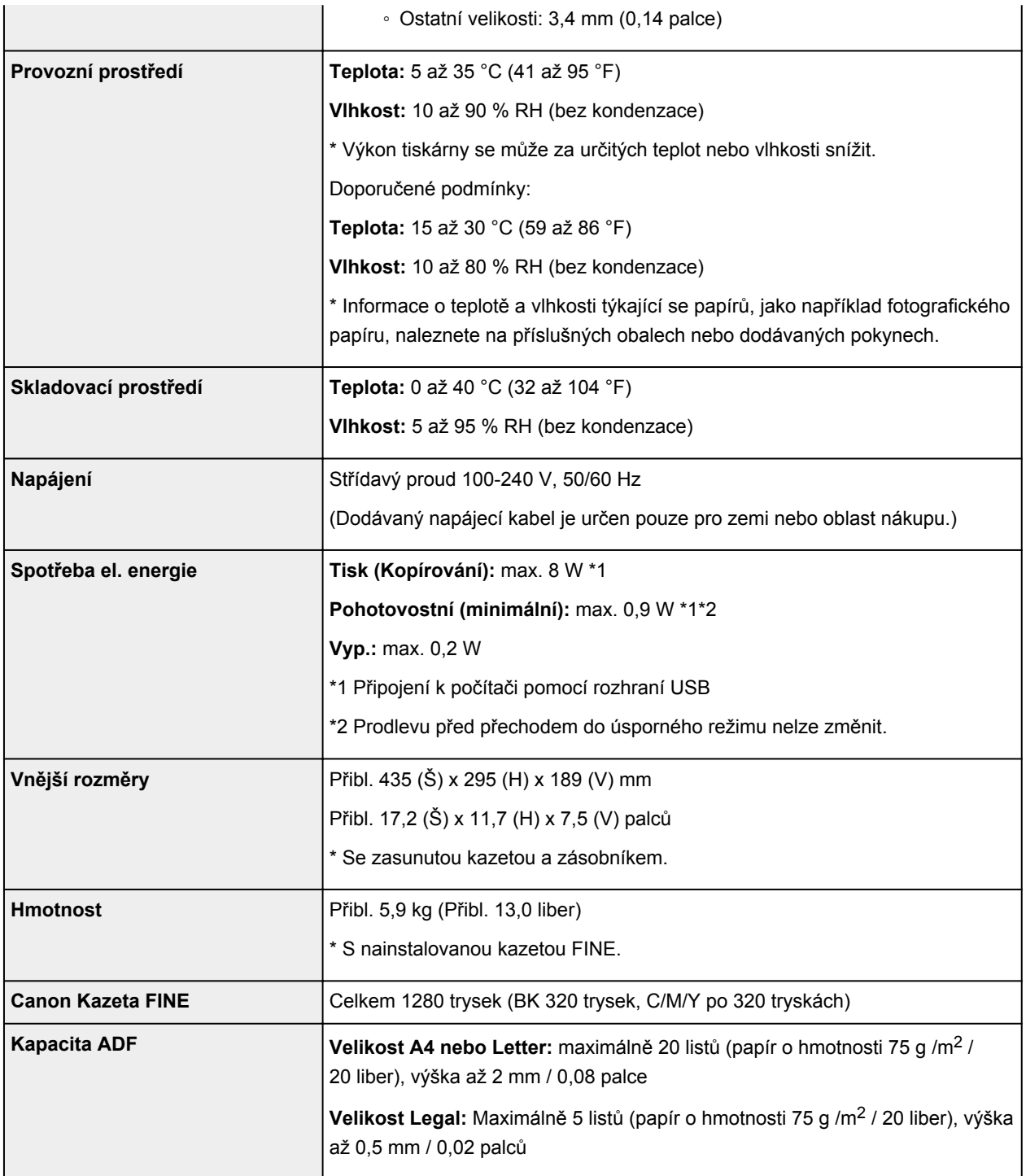

# **Technické údaje kopírování**

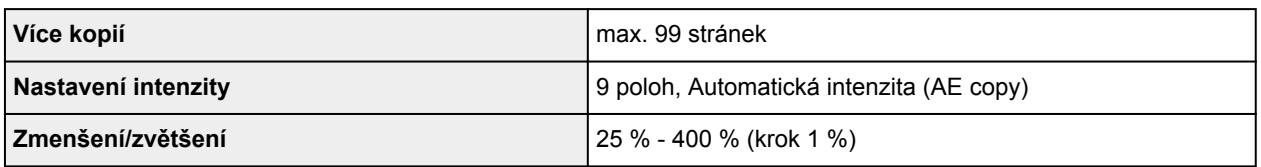

# **Technické údaje skenování**

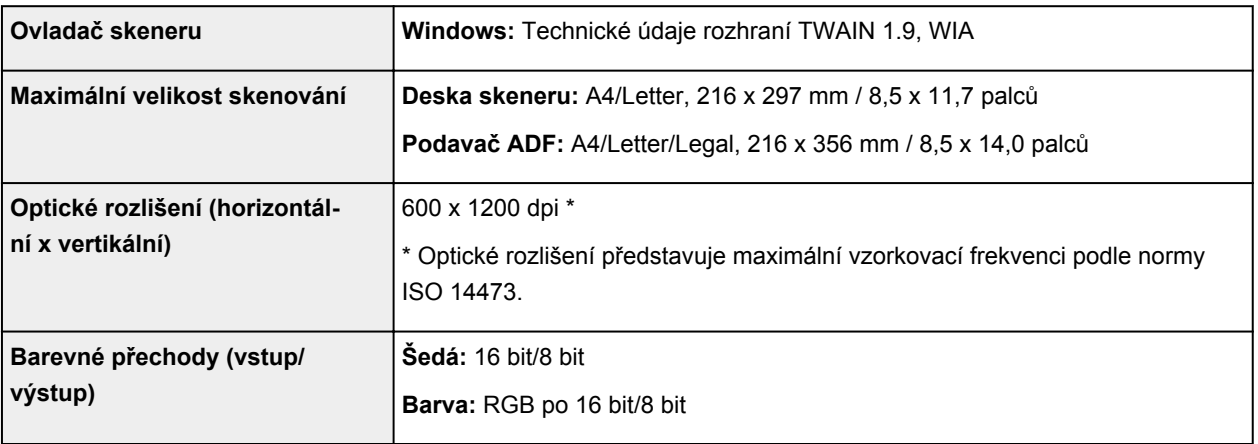

# **Technické údaje faxu**

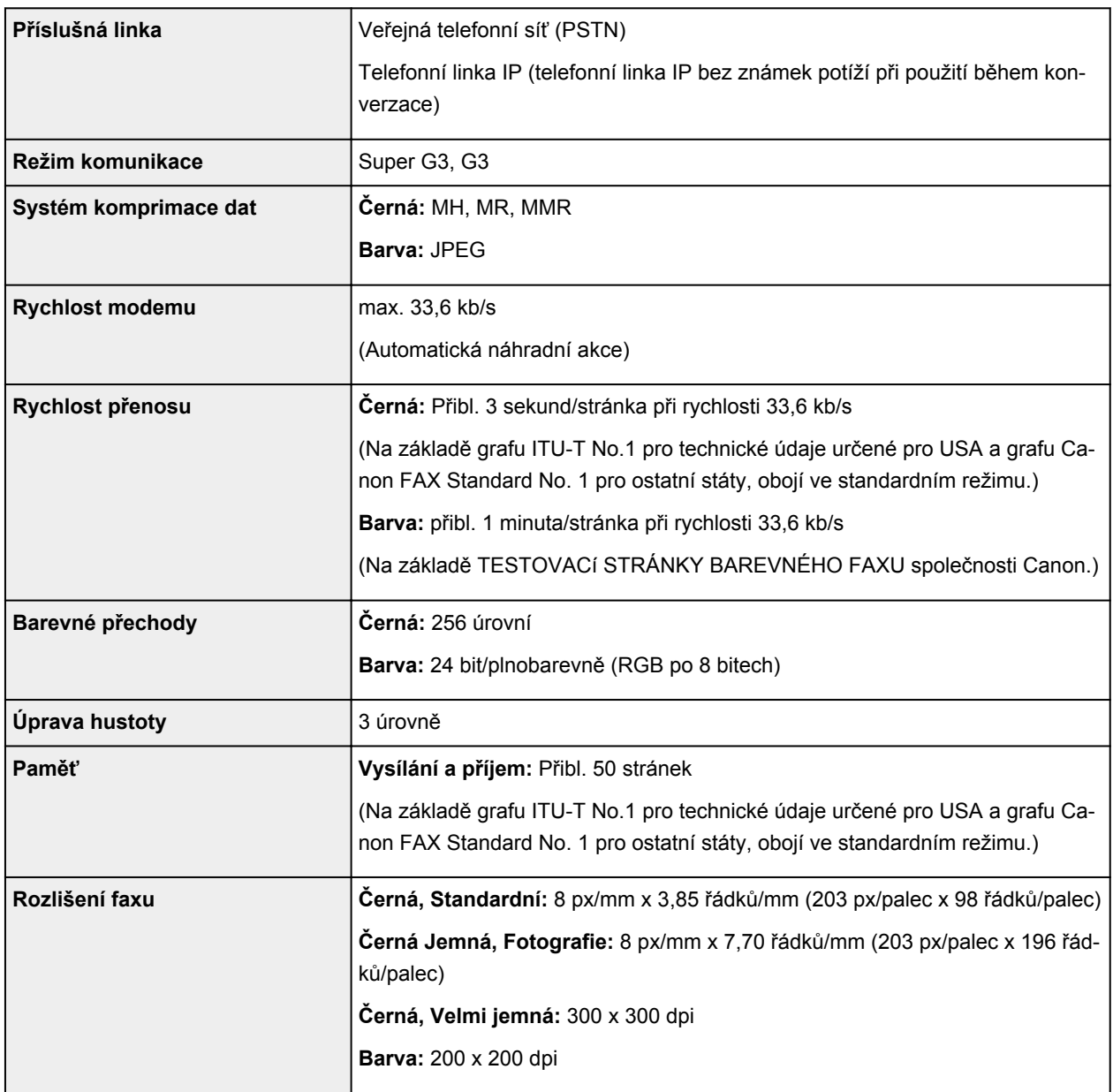

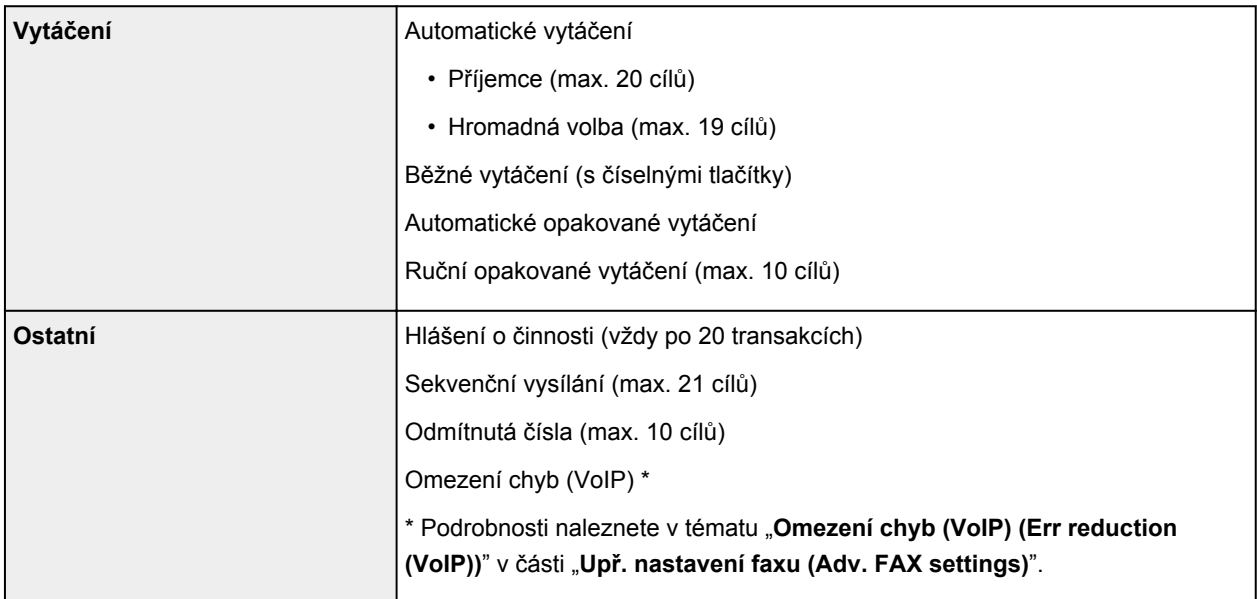

# **Technické údaje sítě**

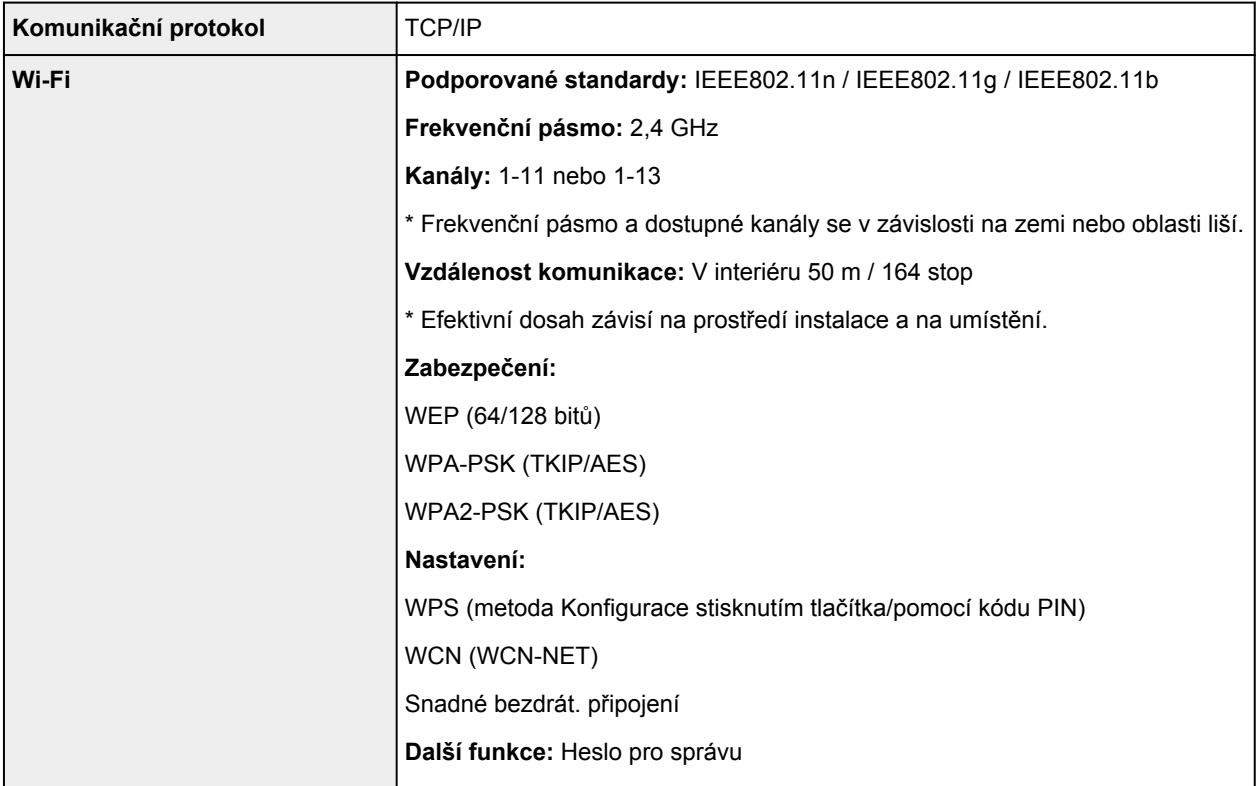

## **Minimální systémové požadavky**

Odpovídá požadavkům operačních systémů, pokud jsou vyšší než zde uvedené údaje.

## **Windows**

H

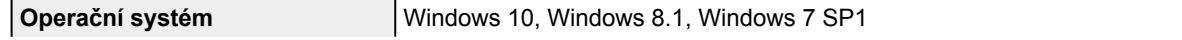

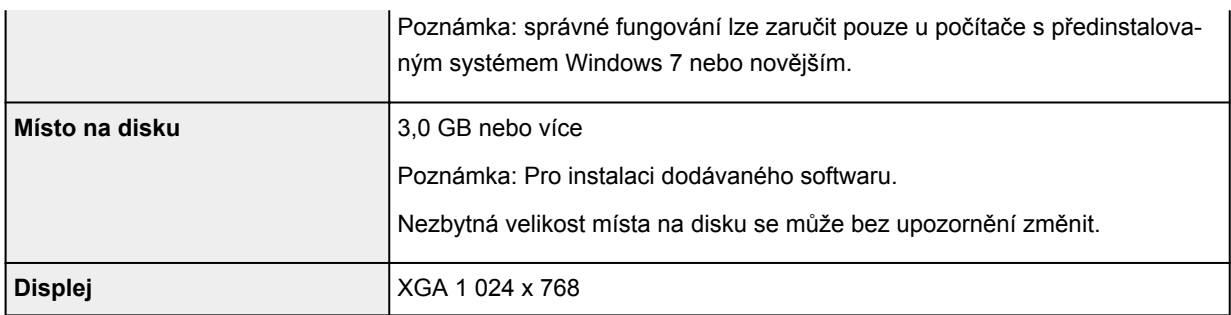

### **macOS**

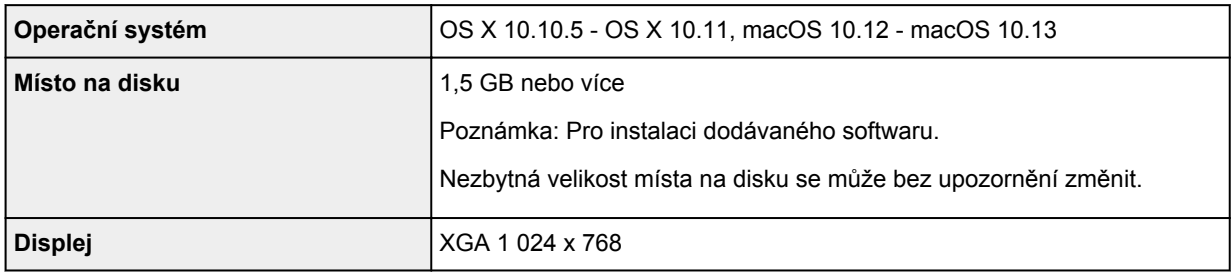

## **Další podporované OS**

iOS, Android, Windows 10 Mobile

Některé funkce nemusí být ve vybraných podporovaných operačních systémech dostupné.

Podrobné informace naleznete na webu společnosti Canon.

## **Kompatibilita pro tisk z mobilního telefonu**

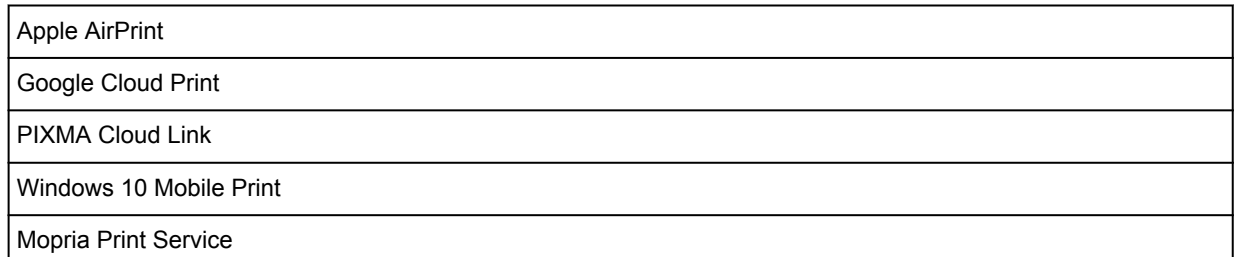

- Instalace softwaru v systému Windows vyžaduje připojení k internetu nebo disk CD-ROM.
- Připojení k internetu vyžaduje aplikace Easy-WebPrint EX a/nebo Easy-PhotoPrint Editor i všechny uživatelské příručky.
- Je vyžadován prohlížeč Easy-WebPrint EX: Internet Explorer 8, 9, 10 nebo 11 (v systému Windows).
- Windows: Některé funkce nemusí být v aplikaci Windows Media Center dostupné.
- Windows: Ovladač TWAIN (ScanGear) je kompatibilní se specifikací TWAIN 1.9 a vyžaduje program Správce zdrojů dat dodávaný s operačním systémem.
- macOS: U systému macOS je během instalace softwaru vyžadováno připojení k Internetu.
- V domácím síťovém prostředí je nutné zachovat port 5222 otevřený. S žádostí o podrobnosti se obraťte na správce sítě.

Pokyny v této příručce se mohou bez upozornění změnit.

## **Informace o papíru**

- **[Podporované typy médií](#page-200-0)**
	- [Omezení pro vkládání papíru](#page-202-0)
- **[Nepodporované typy médií](#page-204-0)**
- **[Manipulace s papírem](#page-205-0)**
- **Oblast tisku**

## <span id="page-200-0"></span>**Podporované typy médií**

Nejlepších výsledků dosáhnete výběrem vhodného papíru pro zamýšlený druh tisku. Společnost Canon nabízí širokou nabídku papírů pro dokumenty, fotografie i ilustrace. Při tisku důležitých fotografií doporučujeme používat originální papír společnosti Canon.

## **Typy médií**

## **Originální papír společnosti Canon**

## **Poznámka**

- Varování k používání strany, která není určena k tisku, naleznete v rámci informací o používání jednotlivých produktů.
- Podrobnosti o velikostech stránek a typech médií naleznete na webu Canon.
- Originální papír společnosti Canon není v některých zemích nebo oblastech k dispozici. Mějte na paměti, že v USA se papír společnosti Canon neprodává podle čísla modelu. Namísto toho papír kupujte podle názvu.

### **Papír pro tisk dokumentů:**

- Canon Red Label Superior <WOP111>
- Canon Océ Office Colour Paper <SAT213>
- Papír pro vysoké rozlišení High Resolution Paper <HR-101N>\*1

### **Papír pro tisk fotografií:**

- Fotografický papír Photo Paper Pro Platinum <PT-101>
- Lesklý fotografický papír Glossy Photo Paper Everyday Use <GP-501>
- Lesklý fotografický papír Photo Paper Glossy <GP-701>
- Lesklý fotografický papír Photo Paper Plus Glossy II <PP-201/PP-301>
- Photo Paper Pro Luster <LU-101>
- Pololesklý fotografický papír Photo Paper Plus Semi-gloss <SG-201>
- Matný fotografický papír Matte Photo Paper <MP-101>

## **Jiný než originální papír společnosti Canon**

- Běžný papír (včetně recyklovaného papíru)
- Obálky\*1
- Blahopřání\*1
- \*1 Tisk na tento papír z ovládacího panelu není podporován.
	- **M** [Omezení pro vkládání papíru](#page-202-0)
	- Nastavení papíru v ovladači tiskárny a tiskárně (typ média) (systém Windows)

## **Velikosti stránek**

Můžete použít následující velikosti stránek.

## **Poznámka**

• Velikosti stránky a typy média, které tiskárna podporuje, závisí na používaném operačním systému.

### **Standardní velikosti:**

- Letter
- Legal
- A5
- A4
- B5
- KG/10x15cm(4x6)
- 13x18cm (5"x7")
- 20x25cm(8"x10")
- L(89x127mm)
- 2L(127x178mm)
- Hagaki
- Hagaki 2
- Obálka Com 10
- Obálka DL
- Nagagata 3
- Nagagata 4
- Yougata 4
- Yougata 6

### **Zvláštní velikosti**

Zvláštní velikosti stránek nesmí přesahovat následující limity:

- Minimální velikost: 89,0 x 127,0 mm (3,50 x 5,00 palců)
- Maximální velikost: 215,9 x 676,0 mm (8,50 x 26,61 palců)

## **Gramáž papíru**

Můžete použít papíry v následujícím rozsahu hmotnosti.

• Od 64 do 105 g /m2 (od 17 do 28 liber) (běžný papír kromě originálních papírů společnosti Canon)

## <span id="page-202-0"></span>**Originální papír společnosti Canon**

### **Papír pro tisk dokumentů:**

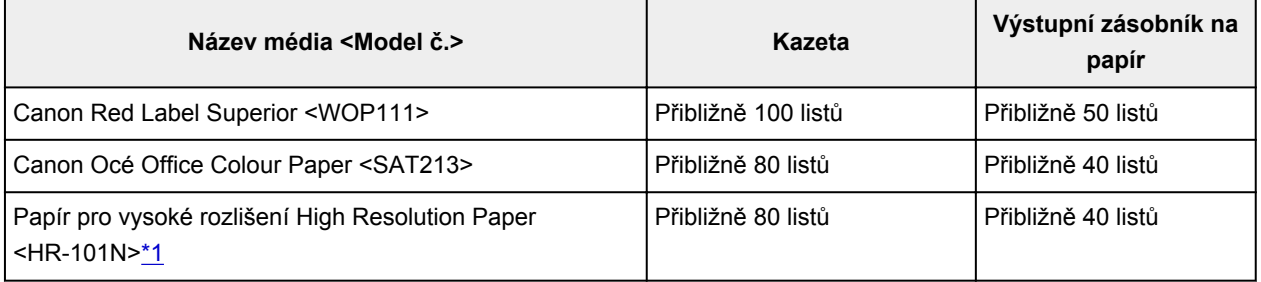

### **Papír pro tisk fotografií:**

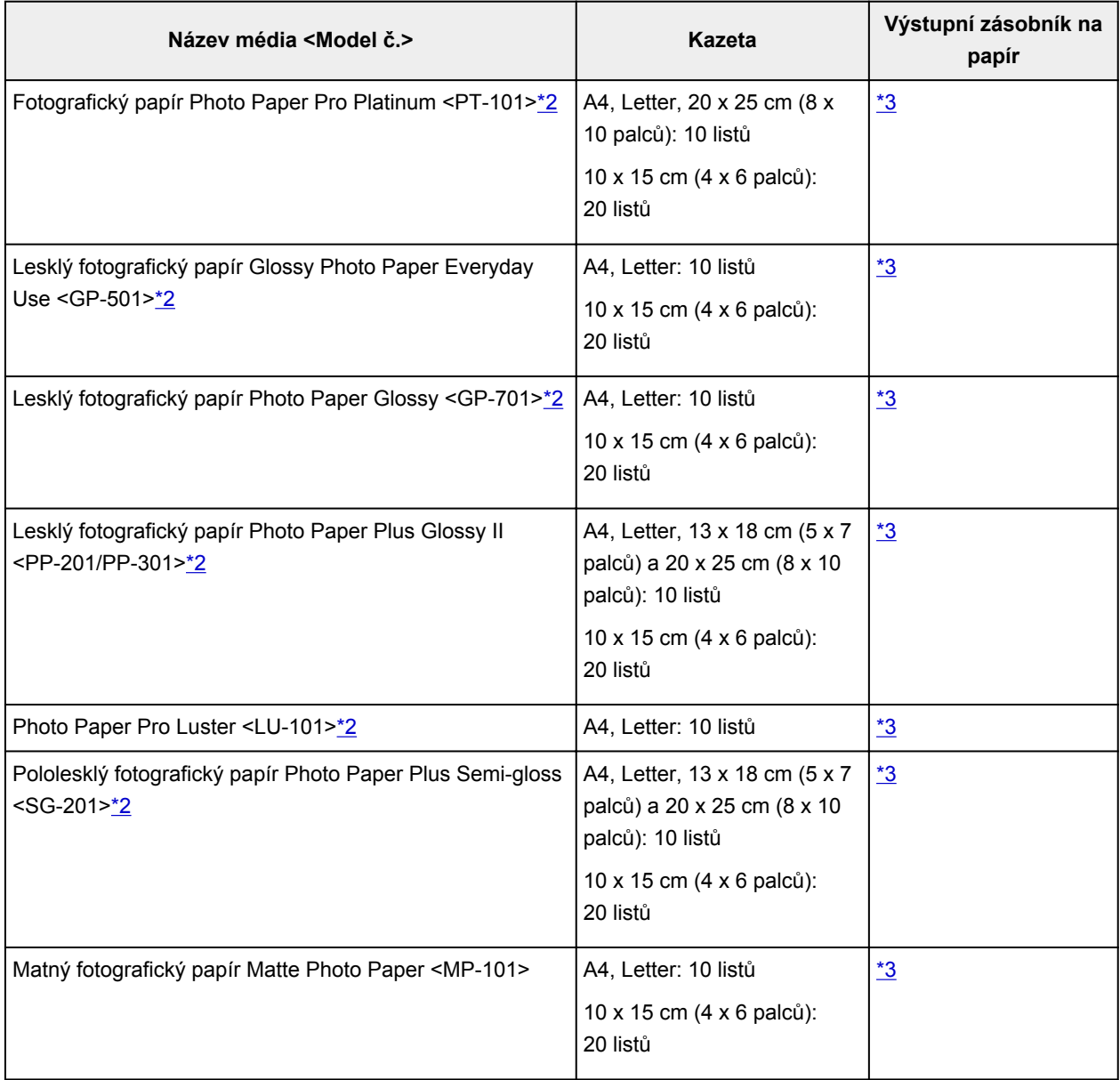

## <span id="page-203-0"></span>**Jiný než originální papír společnosti Canon**

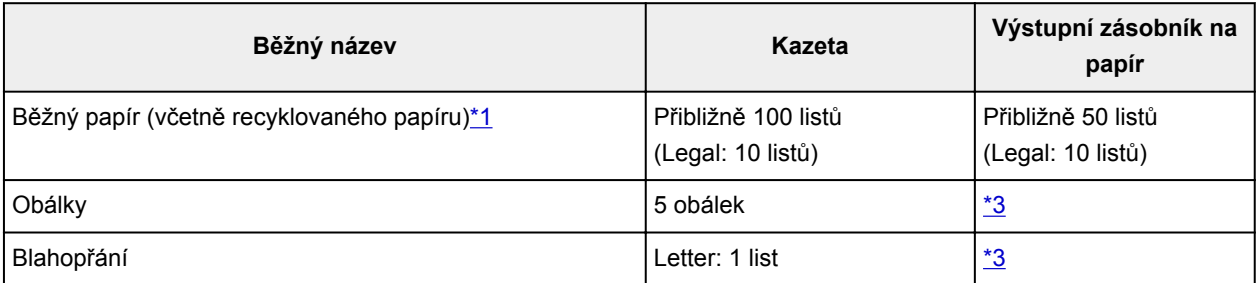

\*1 U některých typů papíru nebo při extrémně vysoké nebo nízké teplotě či vlhkosti nemusí být obvyklé podávání při maximální kapacitě možné. V takovém případě vložte pouze poloviční objem papíru, nebo i méně.

\*2 Podávání z vloženého stohu papíru může zanechat stopy na vytištěné straně nebo zabránit úspěšnému podávání. V takovém případě vkládejte listy jednotlivě.

\*3 K dosažení nejlepších výsledků při nepřetržitém tisku je vhodné odebírat vytištěné papíry nebo obálky z výstupního zásobníku na papír, aby nedocházelo k rozmazání inkoustu nebo změně barev.

## <span id="page-204-0"></span>**Nepodporované typy médií**

Nepoužívejte následující typy papíru. Následkem použití níže uvedených typů papíru nejsou pouze nevyhovující výsledky, ale rovněž může dojít k uvíznutí papíru nebo poruše tiskárny.

- Přehnutý, zkroucený nebo pomačkaný papír
- Vlhký papír
- Příliš tenký papír (s gramáží menší než 64 g /m<sup>2</sup> (17 liber))
- Příliš silný papír (jiný běžný papír než originální značkový papír Canon s gramáží větší než 105 g /m<sup>2</sup> (28 liber))
- Papír slabší než korespondenční lístek, například nastříhané kousky běžného papíru nebo papíru z poznámkových bloků (při tisku na papír menší než formát A5)
- Obrazové pohlednice
- Pohlednice
- Obálky s dvojitou chlopní
- Obálky s reliéfním nebo upraveným povrchem
- Obálky, jejichž lepicí chlopeň je vlhká a lepí
- Všechny typy děrovaných papírů
- Papír jiného než obdélníkového tvaru
- Sešité nebo slepené papíry
- Papír s přilnavým povrchem na zadní straně, jako jsou nálepky
- Papír pokrytý třpytkami atd.

## <span id="page-205-0"></span>**Manipulace s papírem**

- Při manipulaci dávejte pozor, abyste neodřeli nebo nepoškrábali povrch papíru.
- Papír držte pokud možno za okraje a pokuste se nedotýkat tiskového povrchu. Pokud je na tiskovém povrchu rozmazaný pot nebo mastnota z rukou, může dojít ke snížení kvality tisku.
- Nedotýkejte se vytištěného povrchu, dokud inkoust nezaschne. I po zaschnutí ale manipulujte s vytištěným povrchem opatrně a nedotýkejte se ho více, než je nutné. Vzhledem k povaze pigmentového inkoustu jej lze z potištěného povrchu odstranit třením nebo oškrábat.
- Potřebný počet listů vyjměte z balíku až těsně před tiskem.
- Když netisknete, vyjměte nepoužitý papír ze zadní přihrádky, vložte jej zpět do balíku a nechte na rovné ploše. Předejdete zkroucení papíru. Papír chraňte před vysokou teplotou, vlhkostí a přímým slunečním zářením.

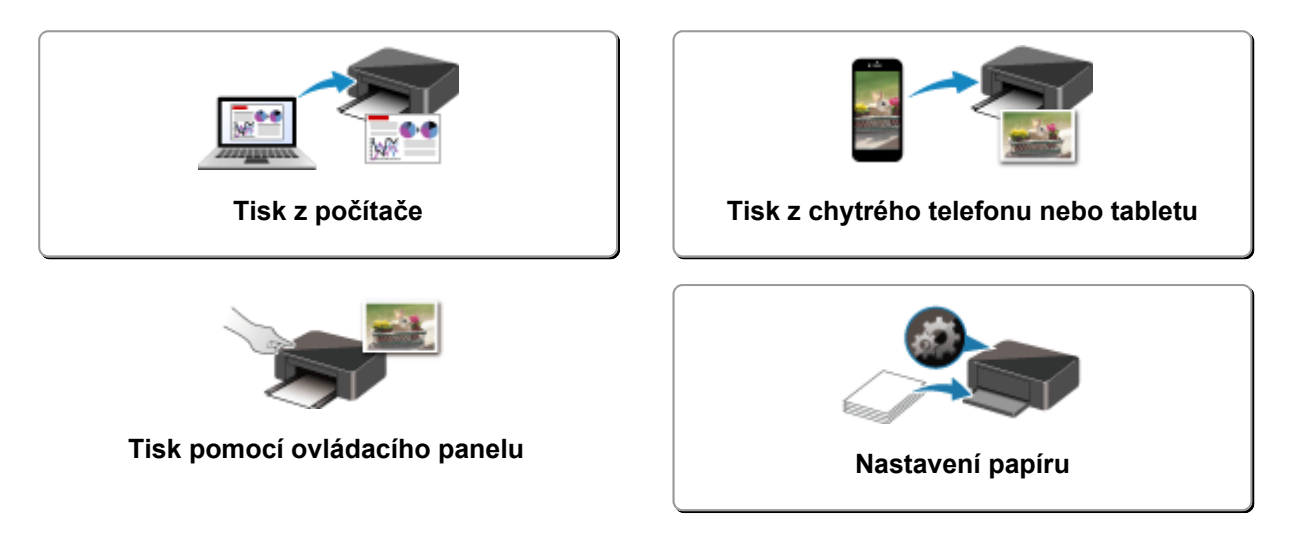

# <span id="page-207-0"></span>**Tisk z počítače**

- **Tisk z aplikace (ovladač tiskárny v systému Windows)**
- **[Tisk z aplikace \(macOS AirPrint\)](#page-208-0)**
- **[Tisk z aplikace Canon](#page-219-0)**
- **[Tisk prostřednictvím webové služby](#page-220-0)**

## <span id="page-208-0"></span>**Tisk z aplikace (macOS AirPrint)**

- **[Tisk](#page-209-0) Základní**
- **[Tisk na média Hagaki](#page-212-0)**
- **[Přidání tiskárny](#page-214-0)**
- **[Postup otevření obrazovky s nastavením tiskárny](#page-215-0)**
- **[Otevření obrazovky se stavem tisku](#page-216-0)**
- **[Odstranění nepotřebné tiskové úlohy](#page-217-0)**
- **[Odebrání tiskárny ze seznamu tiskáren, pokud ji už nepoužíváte](#page-218-0)**

## <span id="page-209-0"></span>**Tisk**

Tato tiskárna je kompatibilní se standardním systémem tisku macOS (služba AirPrint).

Tisk můžete spustit okamžitě po připojení této tiskárny k počítači Mac bez nutnosti instalace speciálního softwaru.

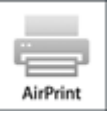

## **Kontrola prostředí**

Nejprve zkontrolujte prostředí.

- Provozní prostředí služby AirPrint Počítač Mac s nejnovější verzí operačního systému
- Požadavky Počítač Mac musí být s tiskárnou propojen za použití jedné z následujících metod:
	- Připojení ke stejné síti **LAN**
	- Přímé připojení bez použití bezdrátového směrovače (funkce Přímé připojení)
	- Připojení prostřednictvím kabelu USB

## **Tisk z počítače Mac**

## **1.** [Zkontrolujte, zda je napájení tiskárny](#page-155-0) zapnuté

## **Poznámka**

- Pokud je funkce **Automatické zapnutí (Auto power on)** aktivní, tiskárna se sama automaticky zapne ihned po přijetí tiskové úlohy.
- **2.** [Vložte papír](#page-64-0) do tiskárny
- **3.** V tiskárně vyberte velikost a typ papíru

Zaregistrujte nastavenou velikost a typ papíru na ovládacím panelu tiskárny. Pokyny naleznete v tématu ["Nastavení papíru](#page-226-0)".

**4.** Začněte s tiskem z aplikace

Otevře se dialogové okno Tisk.

**5.** Vyberte tiskárnu

V seznamu **Tiskárna (Printer)** v dialogovém okně Tisk zvolte svůj model tiskárny.

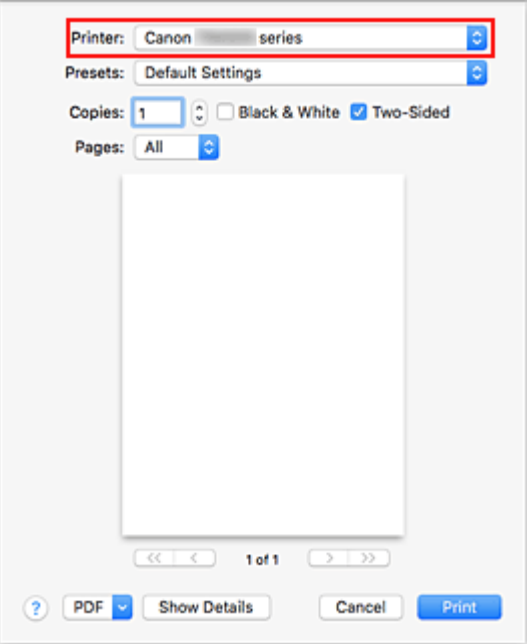

### **Poznámka**

• Klepnutím na možnost **Zobrazit podrobnosti (Show Details)** přepněte na podrobné zobrazení okna s nastavením.

### **6.** Zkontrolujte nastavení tisku

Nastavte položky, jako je například nastavení vhodné velikosti v nabídce **Velikost papíru (Paper Size)** nebo **Typ média (Media Type)** z místní nabídky **Média a kvalita (Media & Quality)**. V nabídce **Typ média (Media Type)** vyberte možnost **Vybrat automaticky (Auto Select)**. Pokud se nechystáte tisknout na obě strany papíru, zrušte označení pole **Oboustranný (Two-Sided)**.

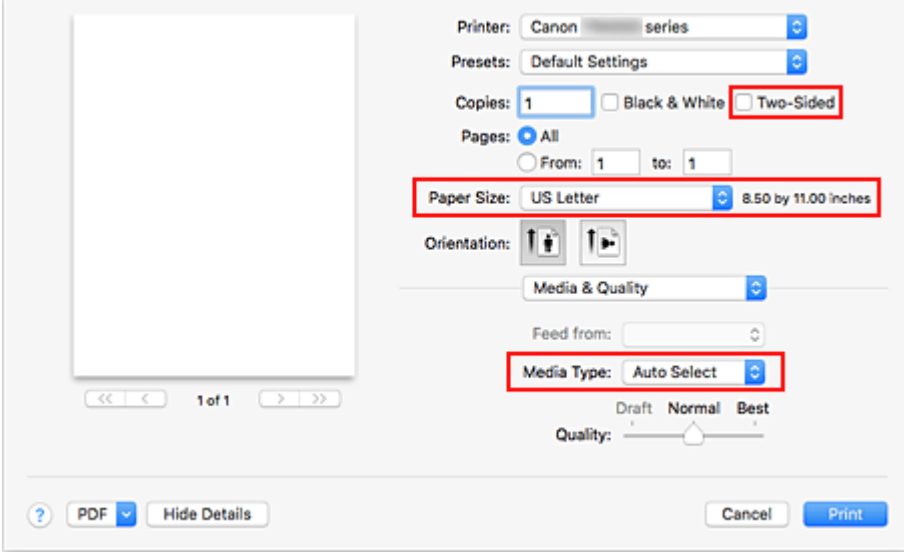

## **Důležité**

• Pokud se nastavení velikosti papíru v dialogovém okně Tisk liší od informací o velikosti papíru v tiskárně, může dojít k chybě. Vyberte vhodné položky v dialogovém okně Tisk i tiskárně, které odpovídají tištěnému papíru.

• Při tisku například na fotografický papír a pohlednici, u které nelze tisknout na obě strany, zrušte označení pole **Oboustranný (Two-Sided)**.

## **Poznámka**

• Pomocí dialogového okna Tisk upravte nastavení tisku, jako je rozvržení a pořadí tisku. Informace o nastavení tisku naleznete v nápovědě pro systém macOS.

## **7.** Klepněte na tlačítko **Tisk (Print)**

Tiskárna provede tisk v souladu s použitým nastavením.

## **Poznámka**

- Navázání spojení v síti Wi-Fi může po zapnutí tiskárny trvat až několik minut. Před tiskem zkontrolujte, zda je tiskárna připojena k síti.
- Pokud je nastavení služby Bonjour v tiskárně zablokované, tisk nebude možný. Zkontrolujte nastavení sítě **LAN** tiskárny a aktivujte nastavení Bonjour.
- Pokud zaznamenáte potíže s tiskem, přečtěte si kapitolu "Nelze tisknou ve službě AirPrint".
- Postup otevření obrazovky s nastavením se může lišit v závislosti na používané aplikaci.

## **Tisk obálek**

Při tisku obálek v počítači Mac postupujte následovně.

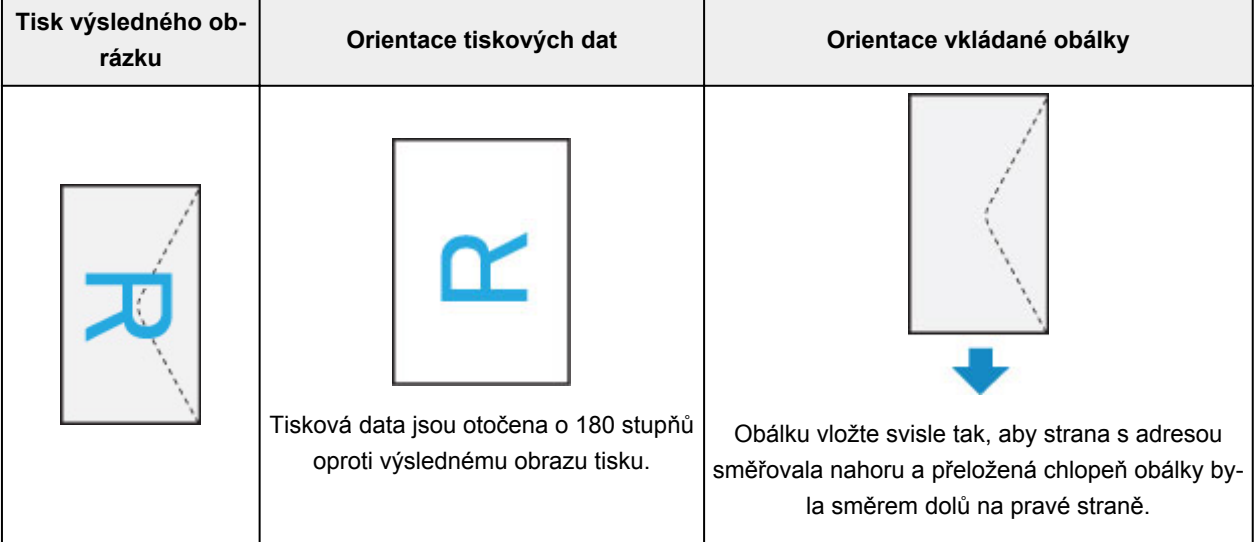

## <span id="page-212-0"></span>**Tisk na média Hagaki**

Tato část popisuje postup tisku pohlednic.

- **1.** [Vložte pohlednice](#page-70-0) do tiskárny.
- **2.** V tiskárně vyberte velikost a typ papíru

Pomocí ovládacího panelu tiskárny zaregistrujte v nastavení velikosti papíru možnost **Hagaki**. S ohledem na plánované použití také vyberte v nastavení typu papíru možnost **Hagaki**, **IJ Hagaki** nebo **Hagaki K**. Při tisku na stranu s adresou zaregistrujte možnost **Hagaki**.

**3.** V dialogovém okně Tisk vyberte možnost **Vel. str. (Paper Size)** a **Typ média (Media Type)**.

V dialogovém okně Tisk vyberte z nabídky **Velikost papíru (Paper Size)** možnost **Pohlednice (Postcard)** nebo **Pohlednice bez okrajů (Postcard Borderless)**. Při tisku na stranu s adresou vyberte možnost **Pohlednice (Postcard)**.

V dialogovém okně Tisk vyberte z nabídky **Typ média (Media Type)** možnost **Automatický výběr (Auto Select)**.

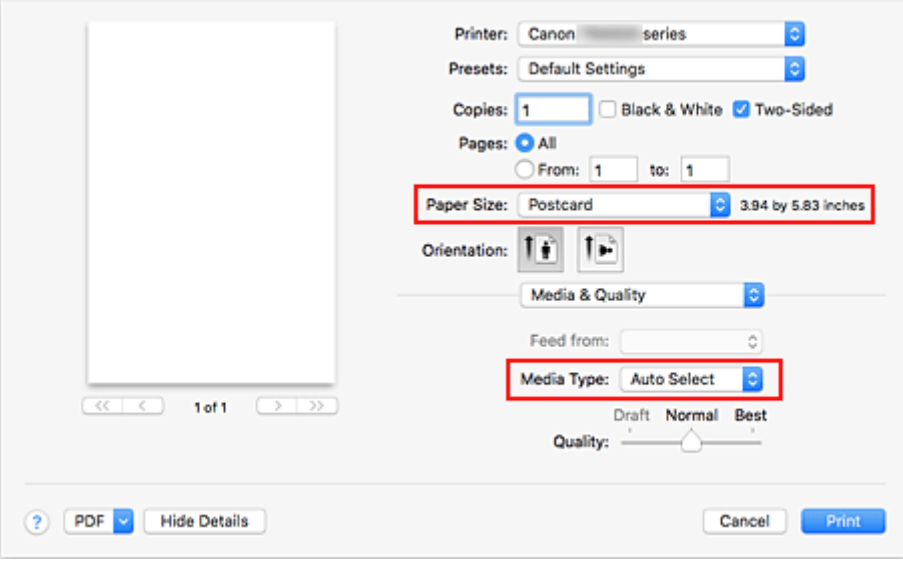

## **Důležité**

• Tato tiskárna nedokáže tisknout na média Hagaki s připevněnou fotografií nebo nálepkou.

**4.** Zrušte označení pole **Oboustranný (Two-Sided)**

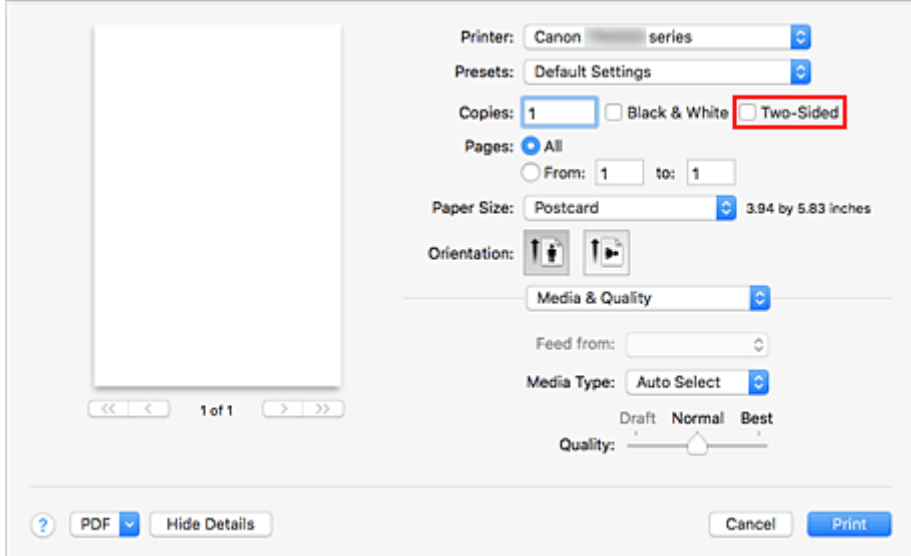

## **Důležité**

- Oboustranný tisk není u pohlednic možný a je proto nezbytné označení pole **Oboustranný (Two-Sided)** zrušit. Pokud při tisku ponecháte označené pole **Oboustranný (Two-Sided)**, výsledek tisku se může od požadovaného výsledku lišit.
- Lepších výsledků dosáhnete, pokud budete nejprve tisknout na stranu s textem a až poté na stranu s adresou.
- **5.** Klepněte na tlačítko **Tisk (Print)**

Tiskárna provede tisk v souladu s použitým nastavením.

# <span id="page-214-0"></span>**Přidání tiskárny**

Vysvětlení postupu přidání tiskárny do vašeho počítače Mac.

Pokud budete chtít znovu přidat dříve odstraněnou tiskárnu, otevřete nabídku **Předvolby systému (System Preferences)** -> **Tiskárny a skenery (Printers & Scanners)**, klepněte na symbol **+** vedle seznamu tiskáren a proveďte níže popsané kroky.

Pokud je vaše tiskárna připojena pomoci kabelu USB a tento kabel USB připojíte k počítači Mac, tiskárna se v systému automaticky přidá. Následující postup není v takovém případě nutné provádět.

**1.** Ujistěte se, že je v otevřeném dialogovém okně vybrána možnost **Výchozí (Default)**.

## **Poznámka**

- Zobrazení názvu vaší tiskárny může chvíli trvat.
- **2.** Výběr tiskárny

Vyberte tiskárnu uvedenou jako **Multifunkční Bonjour (Bonjour Multifunction)**.

## **Poznámka**

- Pokud se tiskárna nezobrazí, ověřte následující.
	- Tiskárna je zapnutá.
	- Brána firewall vašeho bezpečnostního softwaru je vypnutá.
	- Tiskárna je buď připojena k bezdrátovému směrovači, nebo přímo připojená k počítači (režim Přímé připojení).
- **3.** V nabídce **Použít (Use)** vyberte možnost **Secure AirPrint**.
- **4.** Klepněte na tlačítko **Přidat (Add)**.

Tiskárna bude přidána do vašeho počítače Mac.

## <span id="page-215-0"></span>**Postup otevření obrazovky s nastavením tiskárny**

Obrazovku s nastavením tiskárny lze otevřít pomocí aplikace.

## **Otevření dialogového okna Vzhled stránky**

Pomocí tohoto postupu upravte před tiskem nastavení stránky (papíru).

**1.** V nabídce **Soubor (File)** v aplikaci klepněte na příkaz **Vzhled stránky... (Page Setup...)** Otevře se dialogové okno Vzhled stránky.

## **Otevření dialogového okna Tisk**

Pomocí tohoto postupu upravte před tiskem nastavení tisku.

**1.** V nabídce **Soubor (File)** v aplikaci klepněte na příkaz **Tisk... (Print...)**

Otevře se dialogové okno Tisk.
## **Otevření obrazovky se stavem tisku**

Podle následujícího postupu ověřte průběh tisku:

- **1.** Otevření obrazovky se stavem tisku
	- Pokud byla tisková data odeslána do tiskárny Obrazovka se stavem tisku se otevře automaticky. Pokud budete chtít otevřít obrazovku se stavem tisku, klepněte na možnost (ikona tiskárny) uvedenou na panelu Dock.
	- Pokud tisková data nebyla odeslána do tiskárny Otevřete nabídku **Předvolby systému (System Preferences)** a vyberte možnost **Tiskárny a skenery (Printers & Scanners)**. Pokud budete chtít otevřít obrazovku se stavem tisku, vyberte v seznamu tiskáren název modelu tiskárny a klepněte na možnost **Otevřít tiskovou frontu... (Open Print Queue...)**.
- **2.** Kontrola stavu tisku

Podle potřeby můžete zkontrolovat název souboru, který se tiskne nebo je připraven k tisku.

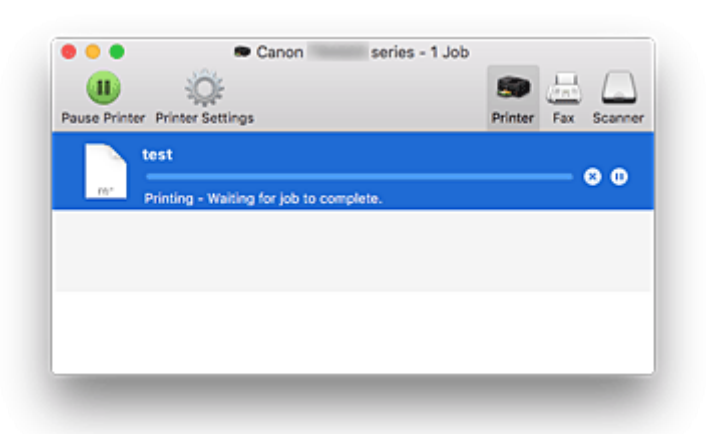

- **Odstraní vybranou tiskovou úlohu.**
- **Zastaví tisk zadaného dokumentu.**

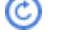

**Obnoví tisk zadaného dokumentu.**

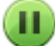

**Zastaví tisk všech dokumentů.**

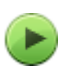

**Tato možnost se zobrazí pouze při zastavení tisku všech dokumentů a umožňuje tento tisk všech dokumentů obnovit.**

### **Důležité**

- Pokud dojde k chybě, zobrazí se na obrazovce pro potvrzení průběhu tisku chybová zpráva.
- Sdělení chybové zprávy se může lišit v závislosti na verzi operačního systému.
- Názvy dílů tiskárny uvedené v chybové zprávě se mohou lišit od názvů uvedených v této příručce.
- Pokud bude pro vás obtížné obsahu chybové zprávy porozumět, přečtěte si chybovou zprávu zobrazenou na ovládacím panelu tiskárny.

## **Odstranění nepotřebné tiskové úlohy**

Pokud tiskárna nezačne tisknout, pravděpodobně v ní zůstala data zrušené nebo neúspěšné tiskové úlohy. Nepotřebné tiskové úlohy můžete odstranit na obrazovce pro kontrolu stavu tisku.

- **1.** Otevřete nabídku **Předvolby systému (System Preferences)** a vyberte možnost **Tiskárny a skenery (Printers & Scanners)**.
- **2.** Vyberte svůj model a klepněte na tlačítko **Otevřít tiskovou frontu... (Open Print Queue...)** Otevře se obrazovka pro kontrolu stavu tisku.
- **3.** Vyberte nepotřebnou tiskovou úlohu a klepněte na ikonu **X** (Odstranit) Vybraná tisková úloha bude odstraněna.

## **Odebrání tiskárny ze seznamu tiskáren, pokud ji už nepoužíváte**

Tiskárnu, kterou už nepoužíváte, můžete podle potřeby odebrat ze seznamu tiskáren. Před přenášením tiskárny odpojte kabel spojující tiskárnu s počítačem.

Tiskárnu odebrat nelze, pokud nebudete přihlášeni jako správce. Podrobné informace o správcích naleznete v nabídce **Uživatele a skupiny (Users & Groups)** dostupné v nastavení **Předvolby systému (System Preferences)**.

- **1.** Otevřete nabídku **Předvolby systému (System Preferences)** a vyberte možnost **Tiskárny a skenery (Printers & Scanners)**.
- **2.** Odstranění tiskárny ze seznamu tiskáren

Vyberte tiskárnu, kterou chcete odebrat ze seznamu tiskáren, a klepněte na symbol **-**.

Po otevření okna s žádostí o potvrzení klepněte na tlačítko **Odstranit tiskárnu (Delete Printer)**.

# **Tisk z aplikace Canon**

**Příručka pro Easy-PhotoPrint Editor**

## **Tisk prostřednictvím webové služby**

- **Použití služby PIXMA/MAXIFY Cloud Link**
- **Tisk pomocí funkce Google Cloud Print**

## **Tisk z chytrého telefonu nebo tabletu**

- **Tisk ze zařízení iPhone/iPad/iPod touch (systém iOS)**
- **Tisk z chytrého telefonu nebo tabletu (Android)**
- **Tisk z mobilního zařízení se systémem Windows 10 Mobile**
- **[Tisk/skenování v režimu přímého bezdrátového připojení](#page-222-0)**

## <span id="page-222-0"></span>**Tisk/skenování v režimu přímého bezdrátového připojení**

K tiskárně můžete připojit ostatní zařízení (počítač, chytrý telefon nebo tablet) libovolně jedním z následujících způsobů:

- Bezdrátové připojení (připojení zařízení prostřednictvím bezdrátového směrovače)
- Přímé bezdrátové připojení (připojení zařízení v režimu přímého bezdrátového připojení)

V této části je popsán režim přímého bezdrátového připojení, který umožňuje tisknout nebo skenovat přímým připojením ostatních zařízení k této tiskárně.

Režim přímého bezdrátového připojení můžete aktivovat způsobem popsaným níže:

- 1. Příprava tiskárnu.
	- **M** Změna nastavení tiskárny pro použití přímého bezdrátového připojení
- 2. Příprava zařízení pro připojení k tiskárně.
	- [Změna nastavení zařízení a jeho připojení k tiskárně](#page-223-0)
- 3. Tisk a skenování.
	- **H** [Tisk/skenování v režimu přímého bezdrátového připojení](#page-224-0)

#### **Důležité**

- K této tiskárně je možné současně připojit až 5 dalších zařízení.
- Zkontrolujte omezení použití a až poté tiskárnu přepněte do režimu přímého bezdrátového připojení.

**M** [Omezení](#page-46-0)

### **Změna nastavení tiskárny pro použití přímého bezdrátového připojení**

- **1.** [Zkontrolujte, zda je napájení tiskárny](#page-155-0) zapnuté.
- **2.** Stiskněte tlačítko **Nastavení (Setup)**.

Zobrazí se obrazovka **Nabídka nastavení (Setup menu)**.

- **3.** Vyberte možnost **Nastavení zařízení (Device settings)** a stiskněte tlačítko **OK**.
- **4.** Vyberte možnost **Nastavení sítě LAN (LAN settings)** a stiskněte tlačítko **OK**.
- **5.** Vyberte možnost **Přímé připojení (Wireless Direct)** a stiskněte tlačítko **OK**.
- **6.** Vyberte možnost **Přepn. přímé bezd.př. (Switch WL Direct)** a stiskněte tlačítko **OK**.
- **7.** Vyberte možnost **Ano (Yes)** a stiskněte tlačítko **OK**.

Po dokončení nastavení se zobrazí obrazovka **Info. o bezdr. směrovači (Wireless router info)**.

<span id="page-223-0"></span>**8.** Vyberte možnost **Hotovo (Done)** a stiskněte tlačítko **OK**.

Režim přímého bezdrátového připojení se povolí a zařízení je možné bezdrátově připojit k tiskárně.

#### **Poznámka**

- Na obrazovce **Info. o bezdr. směrovači (Wireless router info)** můžete zkontrolovat následující nastavení. Pomocí tlačítka **V** vyberte položku, kterou chcete zkontrolovat, a stiskněte tlačítko **OK**.
	- **Název sítě (SSID) (Network name(SSID))**: Identifikátor
	- **Protokol zabezpeč. (Security protocol)**: Nastavení zabezpečení a hesla
	- **Náz. zař. pro př.b.př. (WL Direct dev. name)**: Název tiskárny je zobrazen na zařízení kompatibilním se standardem Wi-Fi Direct.

Při připojování zařízení k tiskárně je nutné zadat heslo. V závislosti na používaném zařízení heslo potřeba být nemusí.

Po připojení zařízení kompatibilního se standardem Wi-Fi Direct k vaší tiskárně vyberte z vašeho zařízení jeho název.

- Podrobnosti o postupu úpravy identifikátoru (SSID) a nastavení zabezpečení naleznete v následujících pokynech.
	- **M** [Změna nastavení přímého bezdrátového připojení](#page-224-0)

### **Změna nastavení zařízení a jeho připojení k tiskárně**

**1.** Zapněte ve svém zařízení funkci Wi-Fi.

Zapněte rozhraní Wi-Fi v nastavení svého zařízení.

Další informace o aktivaci funkce Wi-Fi naleznete v návodu k použití vašeho zařízení.

**2.** Ze seznamu uvedeného na vašem zařízení vyberte možnost "DIRECT-XXXX-TR4500series" (kde "X" představuje alfanumerické znaky).

#### **Poznámka**

• Pokud se v seznamu položka "DIRECT-XXXX-TR4500series" nenachází, režim přímého bezdrátového připojení není aktivní.

Pokyny k povolení přímého bezdrátového připojení naleznete v tématu [Změna nastavení](#page-222-0) [tiskárny pro použití přímého bezdrátového připojení](#page-222-0).

#### **3.** Zadejte heslo.

Zařízení se připojí k tiskárně.

#### **Poznámka**

• Heslo můžete zkontrolovat vytištěním nastavení sítě z tiskárny.

**[Tisk síťového nastavení](#page-53-0)** 

• V závislosti na používaném zařízení heslo potřeba být nemusí.

<span id="page-224-0"></span>• Pokud máte ve svém zařízení kompatibilním s technologií Wi-Fi Direct nastaveno upřednostňování připojení prostřednictvím technologie Wi-Fi Direct a zařízení se připojuje k tiskárně, na tiskárně se zobrazí potvrzující obrazovka s dotazem, zda chcete připojení zařízení k tiskárně povolit.

Ujistěte se, že se název uvedený na displeji LCD shoduje s názvem bezdrátového komunikačního zařízení, vyberte možnost **Ano (Yes)** a stiskněte tlačítko **OK**.

### **Tisk/skenování v režimu přímého bezdrátového připojení**

Po připojení zařízení k této tiskárně spusťte tisk nebo skenování z aplikace ve vašem zařízení.

#### **Poznámka**

- Další informace o tisku nebo skenování ze zařízení prostřednictvím sítě Wi-Fi naleznete v uživatelské příručce zařízení nebo aplikace.
- Po instalaci aplikace Canon PRINT Inkjet/SELPHY můžete tisknout nebo skenovat ze svého chytrého telefonu nebo tabletu. Aplikaci je možné stáhnout v obchodě App Store a Google Play.

**in** iOS **M** Android

## **Změna nastavení přímého bezdrátového připojení**

Podle níže uvedených pokynů upravte nastavení režimu přímého bezdrátového připojení.

- **1.** [Zkontrolujte, zda je napájení tiskárny](#page-155-0) zapnuté.
- **2.** Stiskněte tlačítko **Nastavení (Setup)**.

Zobrazí se obrazovka **Nabídka nastavení (Setup menu)**.

- **3.** Vyberte možnost **Nastavení zařízení (Device settings)** a stiskněte tlačítko **OK**.
- **4.** Vyberte možnost **Nastavení sítě LAN (LAN settings)** a stiskněte tlačítko **OK**.
- **5.** Vyberte možnost **Přímé připojení (Wireless Direct)** a stiskněte tlačítko **OK**.
- **6.** Vyberte položku nastavení a stiskněte tlačítko **OK**.

#### **Změnit název (SSID) (Change name (SSID))**

Upraví identifikátor (SSID) pro přímé bezdrátové připojení nebo název tiskárny, který je zobrazen na zařízení kompatibilním se standardem Wi-Fi Direct.

- **Ruční nastavení (Manual setup)**
	- 1. Vyberte možnost **Ruční nastavení (Manual setup)** a stiskněte tlačítko **OK**.
	- 2. Zadejte nový název tiskárny a poté stiskněte tlačítko **OK**.
	- 3. Zkontrolujte položky a stiskněte tlačítko **OK**.

#### • **Automat. aktualiz. (Auto update)**

- 1. Vyberte možnost **Automat. aktualiz. (Auto update)** a stiskněte tlačítko **OK**.
- 2. Vyberte možnost **Ano (Yes)** a stiskněte tlačítko **OK**.
- 3. Vyberte možnost **Hotovo (Done)** a stiskněte tlačítko **OK**.

Upravený identifikátor (SSID) můžete zkontrolovat výběrem možnosti **Název sítě (SSID) (Network name(SSID))** a stisknutím tlačítka **OK**.

#### **Změnit heslo (Change password)**

#### • **Ruční nastavení (Manual setup)**

- 1. Vyberte možnost **Ruční nastavení (Manual setup)** a stiskněte tlačítko **OK**.
- 2. Zadejte new heslo a stiskněte tlačítko **OK**.

#### • **Automat. aktualiz. (Auto update)**

- 1. Vyberte možnost **Automat. aktualiz. (Auto update)** a stiskněte tlačítko **OK**.
- 2. Vyberte možnost **Ano (Yes)** a stiskněte tlačítko **OK**.
- 3. Vyberte možnost **Hotovo (Done)** a stiskněte tlačítko **OK**.

Vyberete-li možnost **Protokol zabezpečení (Security protocol)** místo možnosti **Hotovo (Done)**, můžete zkontrolovat nové heslo.

#### **Potvrdit žádost (Confirm request)**

Obrazovku s potvrzením, když se k tiskárně pokusí připojit zařízení kompatibilní se standardem Wi-Fi Direct, zobrazíte výběrem možnosti **Ano (Yes)** a stisknutím tlačítka **OK**.

#### **Důležité**

• S cílem zabránit neoprávněnému přístupu doporučujeme výchozí nastavení ponechat bez dalších změn.

#### **Poznámka**

• Pokud změníte nastavení přímého bezdrátového připojení tiskárny, změňte rovněž nastavení bezdrátového směrovače ve svém zařízení.

## **Nastavení papíru**

Registrací velikosti papíru a typu média vloženého v kazetě můžete v situacích, kdy se velikost papíru nebo typ vloženého média liší od nastavení papíru pro tisk, zobrazit před zahájením tisku zprávu a tiskárně tak zabránit v nevhodném tisku.

#### **Poznámka**

• Výchozí nastavení se liší podle toho, zda tisknete či kopírujete z ovládacího panelu, při tisku z chytrého telefonu nebo tabletu, při tisku ze systému Windows a při tisku ze systému macOS.

[Výchozí nastavení zobrazení zprávy bránící nevhodnému tisku](#page-228-0)

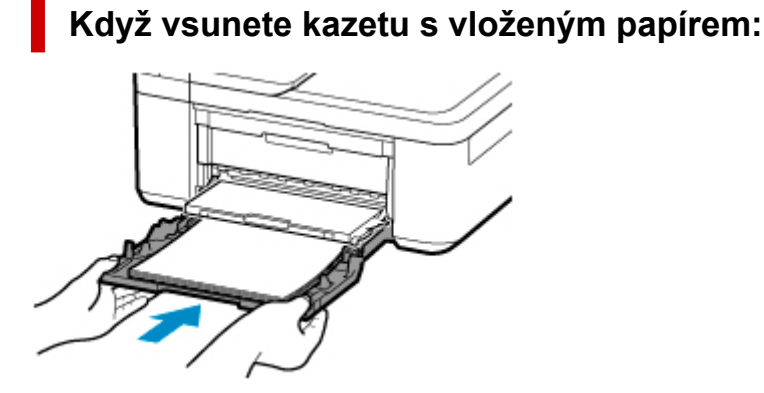

Zobrazí se obrazovka k registraci informací o papíru.

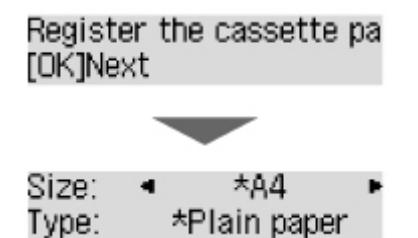

Zaregistrujte informace o velikosti papíru a typu média v závislosti na vloženém papíru.

#### **Důležité**

- Další informace o správné kombinaci nastavení papíru můžete určit pomocí ovladače tiskárny pro systém Windows nebo na displeji LCD:
	- Nastavení papíru v ovladači tiskárny a tiskárně (typ média)
	- Nastavení papíru v ovladači tiskárny a tiskárně (velikost papíru)

### **Když se nastavení papíru pro tisk nebo kopírování liší od informací o papíru zaregistrovaných v tiskárně:**

#### Příklad:

- Nastavení papíru pro tisk nebo kopírování: A5
- Informace o papíru zaregistrované v tiskárně: A4

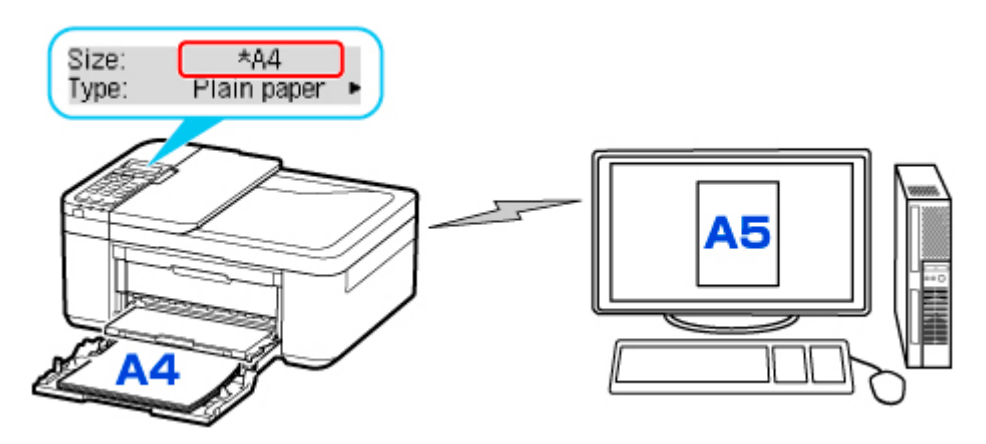

Po zahájení tisku nebo kopírování se na displeji LCD zobrazí informace **Velikost/typ vloženého papíru se liší od nastavení tisku (The size/type of loaded paper is different from the print settings)**.

Po stisknutí tlačítka **OK** se zobrazí obrazovka pro výběr metody zpracování. Zvolte jednu z následujících akcí.

#### **Poznámka**

• V závislosti na nastavení se možnosti uvedené níže nemusí zobrazit.

#### **Použít nast. kazety (Use cass. settings)**

Tuto možnost vyberte, pokud chcete tisknout na vložený papír beze změny nastavení papíru.

Pokud je například pro tisk nebo kopírování zvoleno nastavení velikosti papíru A5 a v tiskárně je informace o velikosti papíru uloženo nastavení A4, tiskárna začne tisknout nebo kopírovat na papír vložený v kazetě beze změny nastavení velikosti papíru pro tisk nebo kopírování.

#### **Vyměnit papír (Replace the paper)**

Tuto možnost vyberte, pokud chcete po výměně papíru v kazetě spustit tisk.

Pokud je například pro tisk nebo kopírování zvoleno nastavení papíru velikosti A5 a v tiskárně je jako informace o velikosti papíru uloženo nastavení A4, vložte před tiskem nebo kopírováním papír formátu A5.

Po výměně papíru a zatlačení kazety zpět se otevře obrazovka pro uložení informací o papíru. Zaregistrujte informace o papíru v tiskárně podle papíru vloženého v kazetě.

#### **Poznámka**

- Další informace o správné kombinaci nastavení papíru můžete určit pomocí ovladače tiskárny pro systém Windows nebo na displeji LCD:
	- Nastavení papíru v ovladači tiskárny a tiskárně (typ média)
	- Nastavení papíru v ovladači tiskárny a tiskárně (velikost papíru)

#### **Zrušit (Cancel)**

Zruší tisk.

Vyberte, pokud chcete změnit nastavení papíru zadané pro tisk nebo kopírování. Změňte nastavení papíru a pak pokus o tisk nebo kopírování opakujte.

### <span id="page-228-0"></span>**Výchozí nastavení zobrazení zprávy bránící nevhodnému tisku**

• **Při tisku nebo kopírování pomocí ovládacího panelu z tiskárny nebo při tisku z chytrého telefonu nebo tabletu:**

Ve výchozím nastavení je zobrazení zprávy bránící nevhodnému tisku povoleno.

Změna nastavení:

**[Nastavení podavače](#page-187-0)** 

• **Při tisku ze systému Windows:**

Ve výchozím nastavení je zobrazení zprávy bránící nevhodnému tisku zakázáno.

Změna nastavení:

**Změna provozního režimu tiskárny** 

• **Při tisku ze systému macOS:**

Ve výchozím nastavení je zobrazení zprávy bránící nevhodnému tisku povoleno.

Změna nastavení:

**[Změna provozního režimu tiskárny](#page-168-0)** 

#### **Důležité**

• Když je zobrazení zprávy bránící nevhodnému tisku zakázáno:

Tiskárna začne tisknout nebo kopírovat, i když se nastavení papíru pro tisk nebo kopírování a informace o papíru zaregistrované v tiskárně liší.

# **Kopírování**

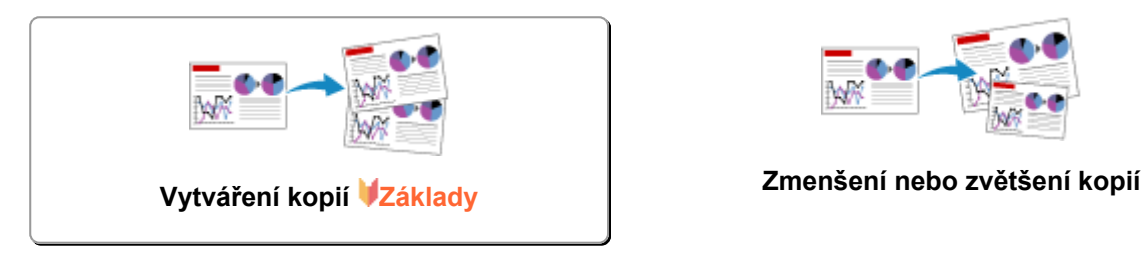

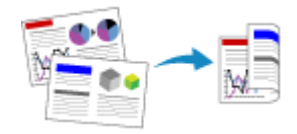

**Oboustranné kopírování Komplet. kopírování**

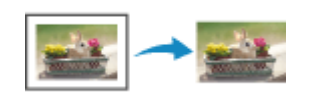

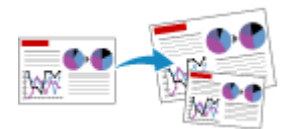

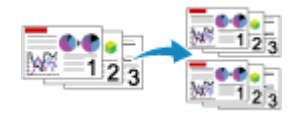

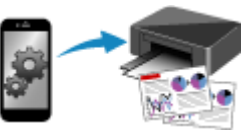

**Nabídka Speciální kopie Kopírování pomocí chytrého telefonu nebo tabletu**

# <span id="page-230-0"></span>**Vytváření kopií**

Tato část popisuje základní postup standardního kopírování.

- **1.** [Zkontrolujte, zda je napájení tiskárny](#page-155-0) zapnuté.
- **2.** [Vložte papír.](#page-64-0)
- **3.** Stiskněte tlačítko **KOPÍROVAT (COPY)**.

Zobrazí se pohotovostní obrazovka kopírování.

- **4.** [Originální dokument vložte na skleněnou desku](#page-81-0) nebo do podavače ADF (automatický [podavač dokumentů\).](#page-81-0)
- **5.** Zkontrolujte velikost stránky (A) a úroveň zvětšení (B).

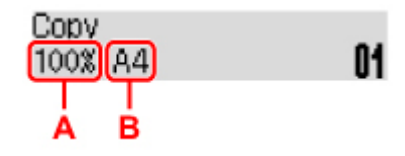

#### **Poznámka**

• Stiskněte tlačítko **Menu/Bezdrátové připojení (Menu/Wireless connect)** a poté pomocí tlačítka zobrazte požadovanou položku nastavení. Potom potvrďte nebo změňte nastavení velikosti stránky, zvětšení či jiné nastavení.

**[Nastavení položek při kopírování](#page-232-0)** 

- Stisknutím tlačítka **KOPÍROVAT (COPY)** vrátíte úroveň zvětšení zpět na 100 %.
- **6.** Pomocí tlačítka **→ hebo pomocí číselných tlačítek zadejte počet kopií.**
- **7.** Chcete-li kopírovat barevně, stiskněte tlačítko **Barevný (Color)**. Chcete-li kopírovat černobíle, stiskněte tlačítko **Černý (Black)**.

Tiskárna zahájí kopírování.

Po dokončení kopírování odeberte originál ze skleněné desky nebo výstupního otvoru pro dokumenty.

### **Důležité**

- Vložení originálu na skleněnou desku: Neotevírejte kryt dokumentu ani neberte originál z desky, když je na obrazovce zobrazena zpráva **Skenování... (Scanning...)**.
- Vložení originálu do podavače ADF (automatického podavače dokumentů): Nepohybujte originálem, dokud není kopírování dokončeno.

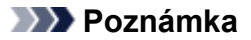

- Chcete-li kopírování zrušit, stiskněte tlačítko **Zastavit (Stop)**.
- Při vkládání originálu na skleněnou desku lze přidat úlohu kopírování během tisku.

**Přidání úlohy kopírování (vyhrazené kopírování)** 

### **Přidání úlohy kopírování (vyhrazené kopírování)**

Při vkládání originálu na skleněnou desku lze přidat úlohu kopírování během tisku (vyhrazené kopírování).

Pokud lze využít funkce Vyhrazená kopie, zobrazí se obrazovka uvedena níže.

```
Color copying...
[Start]Scan next page []1
```
Vložte originál na skleněnou desku a stiskněte stejné tlačítko, které jste stiskli naposledy (tlačítko **Barevný (Color)** nebo **Černý (Black)**).

### **Důležité**

• Při vkládání originálu na skleněnou desku otvírejte a zavírejte kryt dokumentů opatrně.

#### **Poznámka**

- Když je nastavena možnost **Kvalita tisku (Print quality)** na hodnotu **Vysoká (High)** nebo když vkládáte originál do podavače ADF, úlohu kopírování nelze přidat.
- Při přidávání úlohy kopírování nelze měnit počet kopií nebo některá nastavení, například velikost stránky nebo typ média.
- Když během procesu vyhrazeného kopírování stisknete tlačítko **Zastavit (Stop)**, zobrazí se obrazovka, na které lze kopírování zrušit. Chcete-li zrušit kopírování všech naskenovaných dat, vyberte možnost **Zrušit vš. rezervace (Cancel all reserv.)** a poté stiskněte tlačítko **OK**. Chcete-li zrušit poslední úlohu kopírování, stiskněte tlačítko **Zrušit posl. rezerv. (Cancel last reserv.)** a poté stiskněte tlačítko **OK**.
- Pokud při skenování dokumentu o velkém počtu stránek přidáte úlohu kopírování, může se na displeji LCD zobrazit zpráva **Paměť je plná. (Memory is full)** Stiskněte tlačítko **OK**, chvíli počkejte a zkuste kopírování zopakovat.
- Pokud se během skenování zobrazí na displeji LCD zpráva **Opakujte akci (Try again)**, stiskněte tlačítko **OK** a poté stisknutím tlačítka **Zastavit (Stop)** zrušte kopírování. Pak zkopírujte dokumenty, které nebyly zkopírovány.

## <span id="page-232-0"></span>**Nastavení položek při kopírování**

Některá nastavení kopírování, například velikost stránky, typ média nebo intenzitu, můžete změnit.

V režimu kopírování stiskněte tlačítko **Menu/Bezdrátové připojení (Menu/Wireless connect)**, pomocí tlačítka vyberte položku nastavení a stiskněte tlačítko **OK**.

Pomocí tlačítka **Každou položku v nastavení upravte a nakonec stiskněte tlačítko OK. Zobrazí se** následující položka nastavení.

Po dokončení celého nastavení se na displeji LCD znovu zobrazí pohotovostní obrazovka kopírování.

#### **Poznámka**

- Aktuální nastavení je na displeji LCD označeno symbolem \* (hvězdička).
- Některé položky nastavení nelze vybrat společně s jinou položkou nastavení nebo nabídkou kopírování.
- Nastavení velikosti stránky, typu média a další zůstane zachováno i po vypnutí tiskárny.

#### • **Zvětšit/Zmenšit (Enlarge/Reduce)**

Vyberte metodu zmenšení nebo zvětšení.

**Zmenšení nebo zvětšení kopií** 

Příklad:

Enlarge/Reduce Preset ratio

#### **Poznámka**

- Tato položka nastavení se zobrazí za následujících podmínek.
	- Je-li vybráno standardní kopírování
	- Je-li pro nastavení **Speciální kopie (Special copy)** vybrána možnost **Kopie bez ohranič. (Borderless copy)**

#### • **Intenzita kopír. (Copy intensity)**

Umožňuje změnit intenzitu (jas).

Příklad:

Copy intensity \*Manual adjust

#### **Poznámka**

- Pokud vyberete možnost **Autom. nastavení (Auto adjust)**, vložte originál na skleněnou desku.
- Pokud vyberete možnost **Ruční nastavení (Manual adjust)**, použijte ke snížení intenzity tlačítko  $\blacktriangleleft$  a k jejímu zvýšení tlačítko  $\blacktriangleright$ .
- **Velikost stránky (Page size)**

Vyberte velikost vloženého papíru.

Příklad:

Page size  $*AA$ 

#### **Poznámka**

• V závislosti na zemi nebo oblasti zakoupení nemusí být některé položky nastavení k dispozici.

#### • **Typ média (Media type)**

Vyberte typ vloženého média.

Příklad:

Media tvpe \*Plain paper

#### • **Kvalita tisku (Print quality)**

Vyberte kvalitu tisku podle originálu.

Příklad:

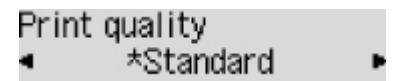

#### **Poznámka**

- Pokud vyberete pro kvalitu tisku možnost **Rychlý (Draft)**, typ média nastavíte na možnost **Běžný papír (Plain paper)** a kvalita je horší, než jste čekali, vyberte kvalitu tisku **Standardní (Standard)** nebo **Vysoká (High)** a zkuste kopírování zopakovat.
- Pokud kopírujete v odstínech šedi, vyberte nastavení **Vysoká (High)**. Odstíny šedi změní tóny spíše do šeda než černobílé barvy.

#### • **Rozvržení 4 na 1 (4-on-1 layout)**

Toto rozvržení vyberte při zmenšení čtyř jednostránkových originálů a jejich zkopírování na jednu stránku. K dispozici jsou čtyři různá rozvržení.

Příklad:

4-on-1 lavout \*Lavout 1

#### **Poznámka**

• Tato položka nastavení je zobrazena pouze pokud je v nastavení **Speciální kopie (Special copy)** vybrána možnost **Rozvržení 4 na 1 (4-on-1 copy)**.

Kopírování čtyř stránek na jednu stránku

#### • **Kompletovat (Collate)**

Vyberte, zda mají být při vytváření několika kopií vícestránkových originálů výsledné výtisky setříděny.

**Komplet. kopírování** 

Příklad:

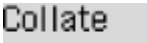

\*OFF

#### **Poznámka**

• Tato položka nastavení je zobrazena pouze pokud je vybráno standardní kopírování.

• **2stranné (2-sided)**

Rozhodněte, zda chcete provádět oboustranné kopírování.

Příklad:

2-sided \*ON

#### **Poznámka**

• Tato položka nastavení je zobrazena pouze pokud je v nastavení **2str. kopie (2-sided copy)** vybrána možnost **Speciální kopie (Special copy)**.

**N** Oboustranné kopírování

• **Sešití (Stapling side)**

Zvolte orientaci a stranu pro sešití vytištěného papíru.

Příklad:

Stapling side \*Long side

#### **Poznámka**

• Tato položka nastavení je zobrazena pouze pokud je v nastavení **2str. kopie (2-sided copy)** vybrána možnost **Speciální kopie (Special copy)**.

**N** Oboustranné kopírování

# **Skenování**

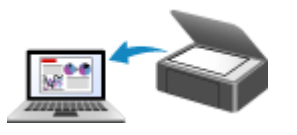

**Skenování z počítače (systém Windows) [Skenování z počítače \(macOS\)](#page-236-0)**

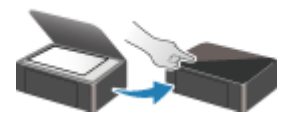

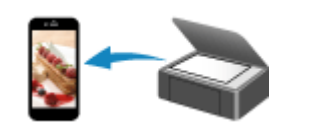

**Skenování z ovládacího panelu [Skenování pomocí chytrého telefonu](#page-249-0) nebo tabletu**

## <span id="page-236-0"></span>**Skenování z počítače (systém macOS)**

- **[Skenování podle typu nebo účelu předlohy \(nástroj IJ Scan Utility Lite\)](#page-237-0)**
	- **[Funkce nástroje IJ Scan Utility Lite](#page-238-0)**
	- [Snadné skenování \(automatické skenování\)](#page-240-0) **Základy**
	- [Skenování dokumentů a fotografií](#page-242-0)

### **[Tipy ke skenování](#page-243-0)**

[Umístění originálů \(skenování z počítače\)](#page-244-0)

## <span id="page-237-0"></span>**Skenování podle typu nebo účelu předlohy (nástroj IJ Scan Utility Lite)**

- **[Funkce nástroje IJ Scan Utility Lite](#page-238-0)**
- **[Snadné skenování \(automatické skenování\)](#page-240-0) Základy**
- **[Skenování dokumentů a fotografií](#page-242-0)**

#### **Důležité**

• Dostupné funkce a nastavení se liší v závislosti na tiskárně nebo skeneru.

## <span id="page-238-0"></span>**Funkce nástroje IJ Scan Utility Lite**

Pomocí nástroje IJ Scan Utility Lite můžete skenovat a ukládat dokumenty, fotografie a další položky současně jednoduchým klepnutím na odpovídající ikonu.

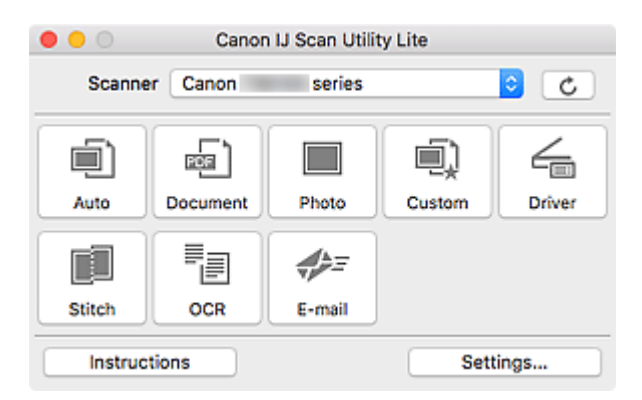

### **Důležité**

• Uvedené položky a dostupné funkce se liší v závislosti na skeneru nebo tiskárně.

### **Více režimů skenování**

Funkce **Automaticky (Auto)** umožňuje skenovat různé položky jedním klepnutím s výchozím nastavením. Funkce **Dokument (Document)** umožňuje zvýšit ostrost a tím i čitelnosti textu v dokumentu nebo časopise a funkce **Fotografie (Photo)** umožňuje skenovat s nastavením vhodným pro fotografie.

#### **Poznámka**

• Další informace o hlavní obrazovce nástroje IJ Scan Utility Lite naleznete v tématu "Hlavní obrazovka nástroje IJ Scan Utility Lite".

## **Automatické ukládání naskenovaných obrázků**

Naskenované obrázky jsou automaticky uloženy v předem nastavené složce. Složku je možné podle potřeby změnit.

#### **Poznámka**

- Výchozí složkou pro ukládání je složka **Obrázky (Pictures)**.
- Postup zadání složky naleznete v části Dialogové okno Nastavení.

### **Integrace aplikace**

Naskenované obrázky je možné odesílat do ostatních aplikací. Naskenované obrázky můžete například otevřít ve své oblíbené aplikaci určené pro práci s grafikou, vložit je jako přílohu e-mailu nebo z obrázků extrahovat text.

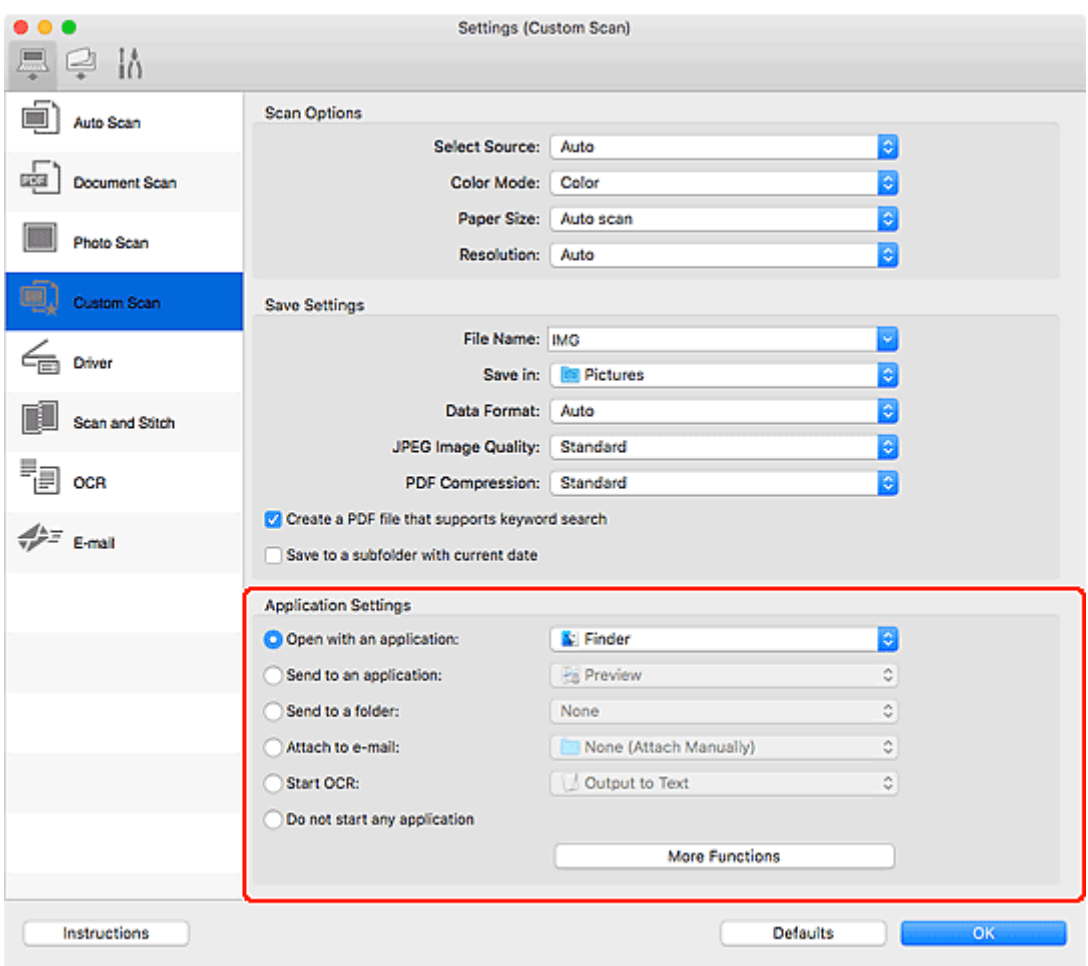

### **Poznámka**

• Informace o nastavení aplikací určených k integraci naleznete v tématu Dialogové okno Nastavení.

## <span id="page-240-0"></span>**Snadné skenování (automatické skenování)**

Automatické skenování umožňuje automaticky zjišťovat typ předlohy vložené na skleněnou desku nebo podavač ADF (automatický podavač dokumentů).

### **Důležité**

- V závislosti na vašem modelu tato funkce nemusí být podporována.
- Následující typy položek nemusí být naskenovány správně. V tomto případě klepnutím na možnost **Ovladač (Driver)** na hlavní obrazovce nástroje IJ Scan Utility Lite otevřete obrazovku, ve které upravte rámce pro oříznutí (pole pro výběr, oblasti skenování) a skenování opakujte.
	- Fotografie s bělavým pozadím
	- Položky vytištěné na bílém papíře, ručně psaný text, vizitky nebo jiné těžko čitelné položky
	- Tenké položky
	- Tlusté položky
- Při skenování dvou nebo více dokumentů pomocí podavače ADF, používejte dokumenty stejné velikosti.
- **1.** Zkontrolujte, zda jsou skener nebo tiskárna zapnuté.
- **2.** Položky umístěte na skleněnou desku nebo podavač ADF.

**[Umístění originálů \(skenování z počítače\)](#page-244-0)** 

- **3.** Spusťte nástroj IJ Scan Utility Lite.
- **4.** Klepněte na tlačítko **Automaticky (Auto)**.

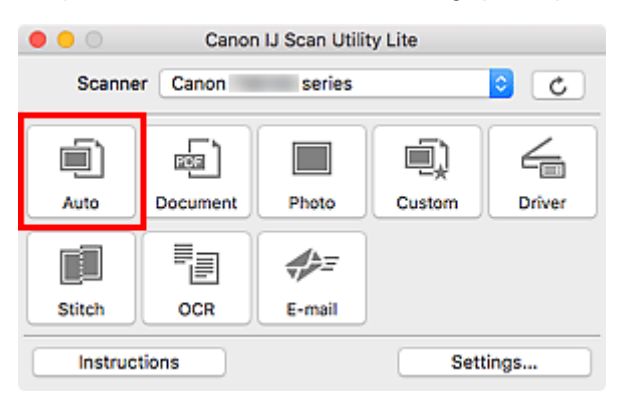

Spustí se skenování.

#### **Poznámka**

- Chcete-li skenování zrušit, klepněte na tlačítko **Storno (Cancel)**.
- Pomocí dialogového okna **Nastavení (Automatické skenování) (Settings (Auto Scan))** můžete nastavit místo pro ukládání naskenovaných obrázků a měnit rozšířená nastavení skenování.
- Pokud budete chtít skenovat položku konkrétního typu, přečtěte si následující stránky.

**[Skenování dokumentů a fotografií](#page-242-0)** 

Skenování pomocí oblíbených nastavení

Skenování více dokumentů současně pomocí podavače ADF (automatický podavač dokumentů)

## <span id="page-242-0"></span>**Skenování dokumentů a fotografií**

Položky umístěné na skle můžete naskenovat s využitím nastavení vhodného pro dokumenty nebo fotografie.

Dokumenty ukládejte ve formátech, jako je PDF nebo JPEG a fotografie ve formátech, jako je JPEG nebo TIFF.

- **1.** Umístěte položku na desku skeneru.
	- **[Umístění originálů \(skenování z počítače\)](#page-244-0)**
- **2.** Spusťte nástroj IJ Scan Utility Lite.
- **3.** Pokud budete chtít určit velikost papíru, rozlišení, změnit nastavení PDF apod. klepněte na tlačítko **Nastavení... (Settings...)** a upravte jednotlivé možnosti v dialogovém okně Nastavení.

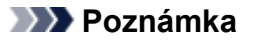

- Po definici nastavení v dialogovém okně Nastavení můžete při příští příležitosti skenovat se stejným nastavením.
- V dialogovém okně Nastavení můžete podle potřeby upravit zpracování obrázků, jako je například korekce šikmo vloženého dokumentu, nastavit cíl pro naskenované obrázky a mnohé další.

Po dokončení nastavení klepněte na tlačítko **OK**.

**4.** Klepněte na tlačítko **Dokument (Document)** nebo **Fotografie (Photo)**.

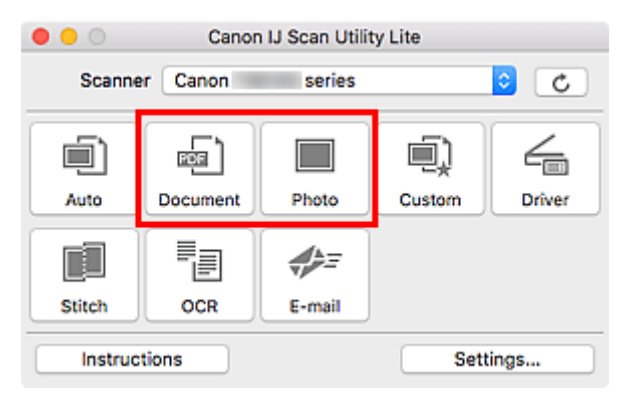

Spustí se skenování.

#### **Poznámka**

• Chcete-li skenování zrušit, klepněte na tlačítko **Storno (Cancel)**.

# <span id="page-243-0"></span>**Tipy ke skenování**

**[Umístění originálů \(skenování z počítače\)](#page-244-0)**

## <span id="page-244-0"></span>**Umístění originálů (skenování z počítače)**

V této části je popsán postup vkládání originálů na skleněnou desku nebo podavač ADF (automatický podavač dokumentů) před skenováním. Pokud položky neumístíte správně, nemusí být správně naskenovány.

### **Důležité**

- Při vkládání originálu na desku skeneru dbejte na následující pokyny. Nedodržení následujících pokynů může způsobit nesprávnou funkci skeneru nebo prasknutí skleněné desky skeneru.
	- Na skleněnou desku skeneru nepokládejte žádné předměty o hmotnosti větší než 2,0 kg (4,4 libry).
	- Netlačte na skleněnou desku skeneru (na předlohu) silou větší než 2,0 kg (4,4 libry).
- Během skenování musí být kryt dokumentu zavřený.
- Při otevírání nebo zavírání krytu dokumentu se nedotýkejte tlačítek ani displeje LCD (Liquid Crystal Display) ovládacího panelu. Mohlo by dojít k neočekávanému chování.
- Pokud osobní skener používáte ve vzpřímené poloze, typ položky nemusí být automaticky rozpoznán. V takovém případě určete typ položky v nástroji IJ Scan Utility a začněte se skenováním.
- **M** Umístění položek (sklo)
- [Umístění dokumentů \(ADF \(automatický podavač dokumentů\)\)](#page-245-0)
- **[Umístění položek \(při používání stojanu\)](#page-247-0)**

## **Umístění položek (sklo)**

Chcete-li zjistit typ nebo velikost předlohy automaticky, umisťujte je tak, jak je popsáno níže.

### **Důležité**

- V závislosti na modelu se funkce skenování s automatickým rozpoznáním typu a velikosti předlohy nezobrazí.
- Při skenovaní pomocí zadání velikosti papíru srovnejte horní roh předlohy s rohem u šipky na skleněné desce (značka pro zarovnání).
- Fotografie oříznuté do nepravidelných tvarů a čtvercové položky se stranou menší než 3 cm (1,2 palce) nelze při skenování přesně oříznout.
- Reflexní štítky na discích nemusí být naskenovány podle vašeho očekávání.
- Při skenování po automatickém zjištění typu nebo velikosti předlohy se reakce může lišit. V takovém případě upravte rámec pro oříznutí (pole výběru) ručně.

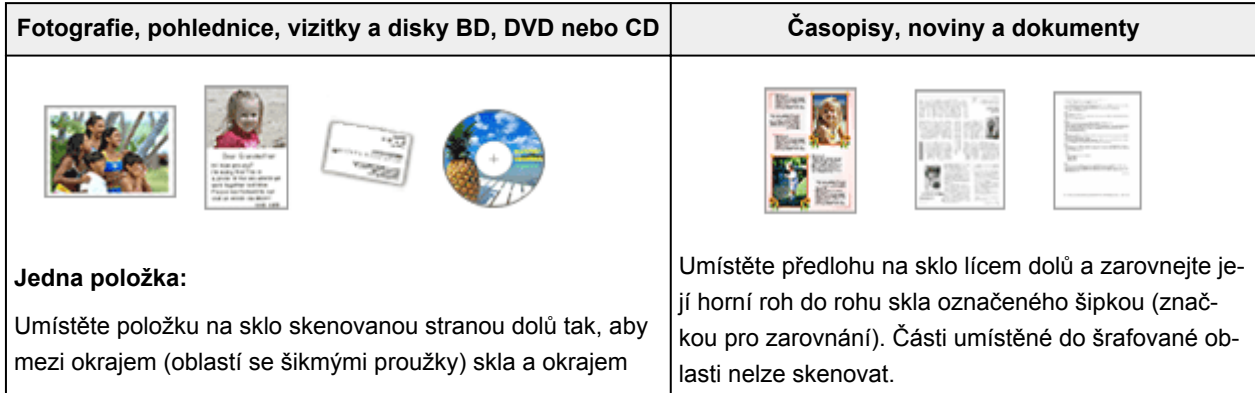

<span id="page-245-0"></span>položky zůstala mezera alespoň 1 cm (0,4 palce). Části umístěné do šrafované oblasti nelze skenovat.

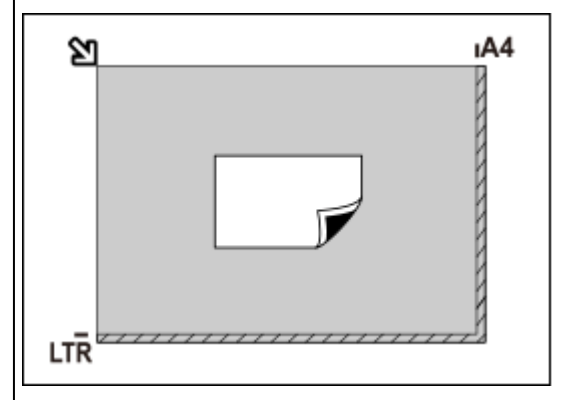

#### **Důležité**

• Velké předlohy (například fotografie formátu A4), které nelze umístit dále od okraje nebo šipky (značky pro zarovnání) na skle, je možné uložit jako soubor PDF. Chcete-li je uložit v jiném formátu než ve formátu PDF, upřesněte při skenování datový formát.

#### **Více položek:**

Předlohy umístěte alespoň 1 cm (0,4 palce) od okrajů (oblast se šikmými proužky) skla a stejnou vzdálenost nechte i mezi položkami. Části umístěné do šrafované oblasti nelze skenovat.

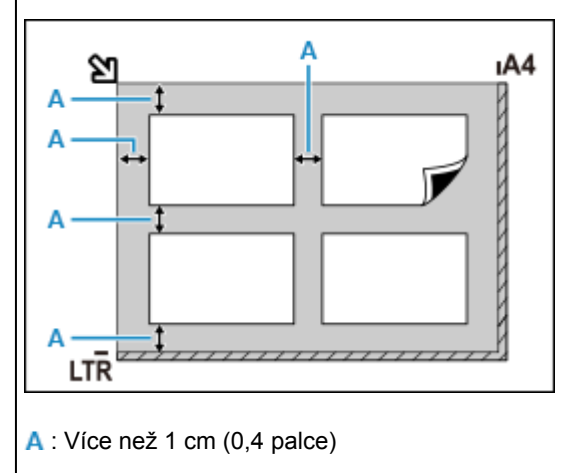

#### **Poznámka**

- V nástroji IJ Scan Utility Lite můžete umístit až 12 předloh.
- Pozice pootočených položek (do 10 stupňů) jsou upraveny automaticky.

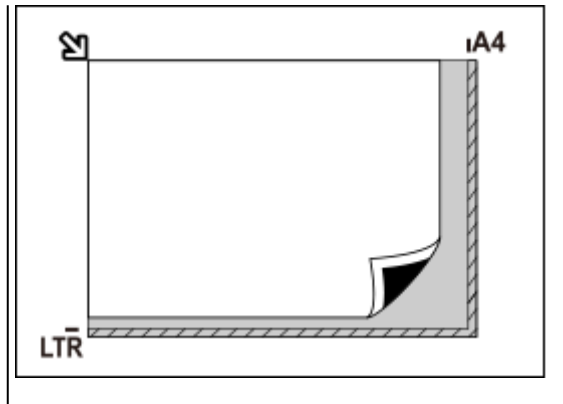

#### **Důležité**

#### • **Inkoustová tiskárna vše v jednom:**

Pokud hledáte informace o částech, po kterých nelze položky naskenovat, klepnutím na tlačítko Domů se vraťte na začátek stránky dokumentu Příručka online pro váš model a vyhledejte výraz "Vkládání originálů".

#### • **Osobní skener:**

Pokud hledáte informace o částech, po kterých nelze položky naskenovat, klepnutím na tlačítko Domů se vraťte na začátek stránky dokumentu Příručka online pro váš model a vyhledejte výraz "Umístitelné položky a postup jejich umístění".

## **Umístění dokumentů (ADF (automatický podavač dokumentů))**

#### **Důležité**

- Při skenování z podavače ADF nenechávejte na skle tlusté položky. Mohlo by dojít k uvíznutí papíru.
- Skenujete-li dva nebo více dokumentů, umístěte a zarovnejte dokumenty stejné velikosti.
- Pokud hledáte informace o podporovaných velikostech dokumentu při skenování z podavače ADF, klepnutím na tlačítko Domů se vraťte na začátek stránky dokumentu Příručka online pro váš model a vyhledejte výraz "Podporované originály".
- **1.** Zkontrolujte, zda se na desce nenachází žádný originál.
- **2.** Otevřete zásobník na dokumenty (A).
- **3.** Zcela posuňte vodítka papíru (B).

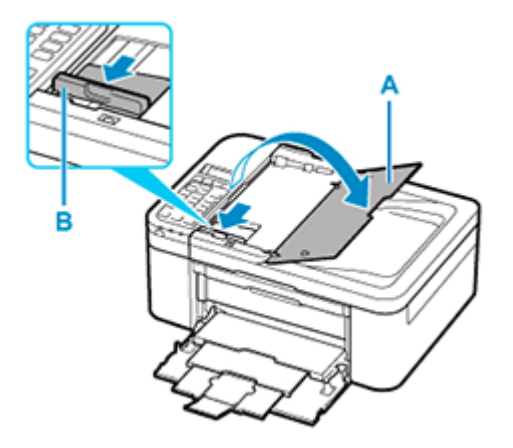

- **4.** Dokument vložte do zásobníku na dokumenty skenovanou stranou směrem nahoru. Vložte dokument do maximální polohy.
- **5.** Nastavte vodítko dokumentu (B) tak, aby odpovídalo šířce dokumentu.

Neposunujte vodítko dokumentu k dokumentu příliš silně. Mohlo by dojít k nesprávnému podávání dokumentů.

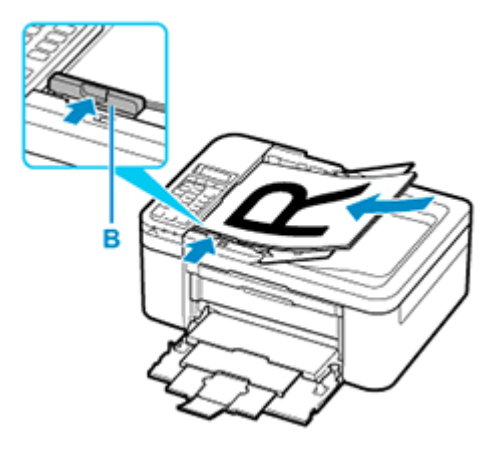

#### **Poznámka**

• Při skenování oboustranných dokumentů umístěte přední strany směrem nahoru. Pokud se umístí opačným způsobem, nenaskenují se správně.

## <span id="page-247-0"></span>**Umístění položek (při používání stojanu)**

- **1.** Položku umístěte na skleněnou desku.
	- **1.** Otevřete kryt dokumentu.
	- **2.** Umístěte položku skenovanou stranou směrem ke skleněné desce a zarovnejte ji se značkou pro zarovnání.

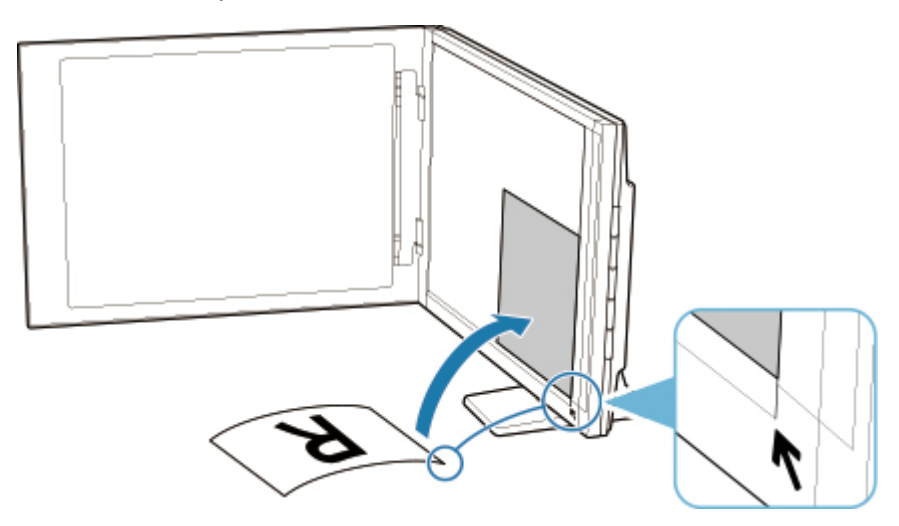

### **Důležité**

- Pokud kryt dokumentu zcela otevřete, skener by mohl přepadnout.
- Části položek v oblasti (A) (2,4 mm (0,094 palce) od levého okraje skleněné desky) a (B) (2,7 mm (0,106 palce) od předního okraje) nelze naskenovat.

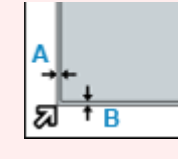

**2.** Opatrně přiklopte kryt dokumentu.

Během skenování rukou jemně zatlačte na kryt dokumentu, aby zůstal zavřený.

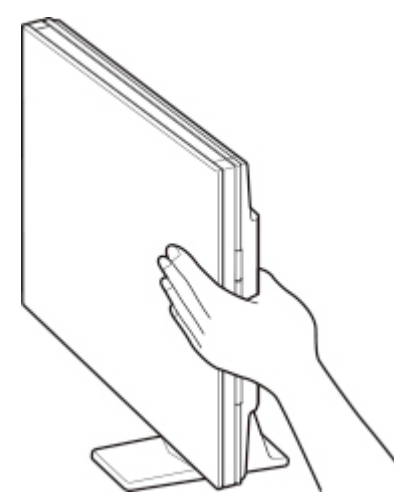

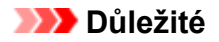

- Při používání skeneru ve vzpřímené poloze mějte na paměti následující body.
	- Při provozu nevystavujte skener otřesům. Skenovaný obraz by mohl být znehodnocen (např. by mohlo dojít k rozostření).
	- Typ položky nemusí být zjištěn automaticky. V takovém případě určete typ položky v nástroji IJ Scan Utility a začněte se skenováním.

## <span id="page-249-0"></span>**Skenování pomocí chytrého telefonu nebo tabletu**

- **Použití služby PIXMA/MAXIFY Cloud Link**
- **[Tisk/skenování v režimu přímého bezdrátového připojení](#page-222-0)**

# **Použití faxu**

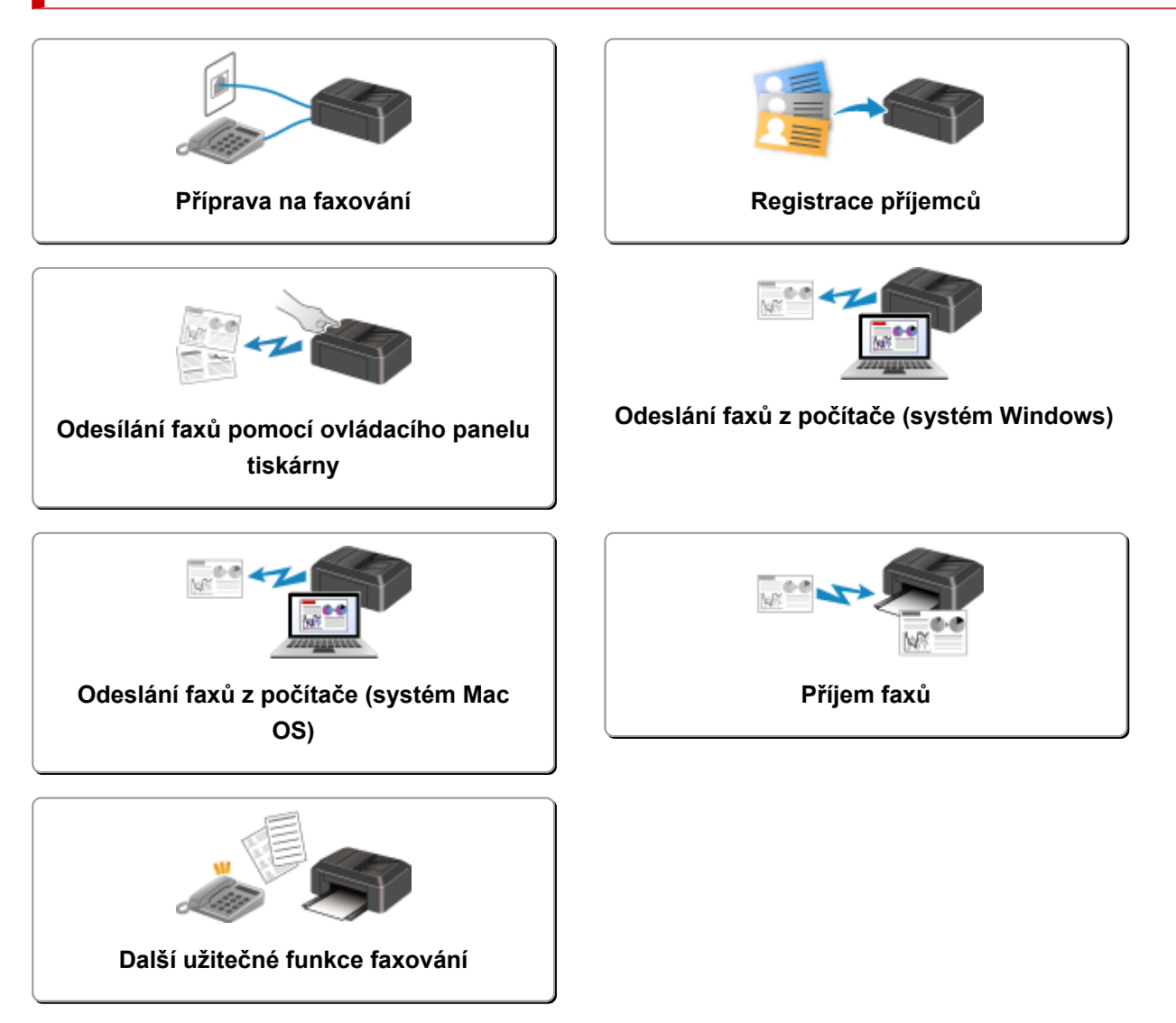

## <span id="page-251-0"></span>**Příprava na faxování**

Tiskárnu před použitím funkcí faxování připojte k telefonní lince a nastavte tiskárnu. Potom zadejte základní nastavení, např. informace o odesílateli, datum, čas a nastavení letního času.

#### **Důležité**

• Pokud je napájení odpojeno:

Dojde-li k výpadku proudu nebo nechtěnému odpojení napájecího kabelu, bude vymazáno nastavení data a času.

- Nastavení informací o uživateli a nastavení adresáře budou zachována.
- Budou ztraceny všechny faxy uložené v paměti tiskárny včetně neodeslaných a přijatých faxů.

Pokud je napájení odpojeno, dojde k následující situaci:

- Nebudete moci odesílat ani přijímat faxy, dělat kopie a skenovat originály.
- Pokud připojujete telefon, budete jej moci používat, pokud to umožňuje vaše telefonní linka nebo telefon.

### **Nastavení tiskárny**

Tiskárna musí být nastavena v závislosti na telefonní lince a použití funkcí faxování.

#### **Plošné nastavení**

**N** Příručka k instalaci faxu

#### **Jednotlivá nastavení**

**Krok 1 [Připojení telefonní linky](#page-252-0)** 

Krok 2 [Nastavení typu telefonní linky](#page-256-0)

Krok 3 [Nastavení režimu příjmu](#page-258-0)

Krok 4 [Nastavení informací o odesílateli](#page-263-0)

#### **Poznámka**

• Nastavení faxu můžete provést podle pokynů na displeji LCD.

#### **[Snadné nastavení \(Easy setup\)](#page-172-0)**

Pokud provedete nastavení podle pokynů na displeji LCD, režim příjmu je nastaven na možnost **Rež. Priorita telef. (TEL priority mode)** nebo **Režim pouze fax (Fax only mode)**. Chcete-li přijímat faxy pomocí možnosti **DRPD** nebo **Přepínač sítě (Network switch)**, změňte režim příjmu.

**[Nastavení režimu příjmu](#page-258-0)**
# <span id="page-252-0"></span>**Připojení telefonní linky**

Metoda připojení se liší v závislosti na telefonní lince.

• Pokud připojujete tiskárnu do zásuvky telefonní linky přímo / Pokud připojujete tiskárnu pomocí rozbočovače xDSL:

**N** Základní připojení (připojení za použití obecné telefonní linky)

• Pokud připojujete tiskárnu k jiné lince, např. xDSL:

**N** [Připojení různých linek](#page-253-0)

Není-li tiskárna správně připojena, nemůže posílat ani přijímat faxy. Správné připojení tiskárny.

### **Důležité**

• Nepřipojujte faxová zařízení a telefony paralelně (pouze v USA a Kanadě).

Pokud připojíte dvě nebo více faxových zařízení nebo telefonů paralelně, může dojít k následujícím potížím a tiskárna nemusí fungovat správně.

- Pokud během vysílání nebo příjmu faxu zvednete sluchátko telefonu, který je připojen paralelně, může dojít k poškození faxového obrazu a komunikační chybě.
- Služby, jako je identifikace volajícího, nemusí na telefonu fungovat správně.

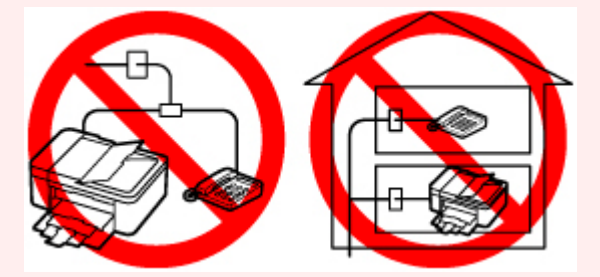

Pokud se nemůžete vyhnout paralelnímu zapojení, nastavte režim příjmu na hodnotu **Rež. Priorita telef. (TEL priority mode)**. Buďte si prosím vědomi, že může dojít k výše popsaným potížím. Faxy budete moci přijímat pouze ručně.

# **Základní připojení (připojení za použití obecné telefonní linky)**

Zkontrolujte, zda je tiskárna vypnuta, připojte jednu koncovku přiloženého kabelu telefonní linky ke konektoru telefonní linky vedle značky "LINE" na tiskárně a druhou koncovku připojte ke konektoru telefonní linky v zásuvce nebo ke konektoru telefonní linky v rozbočovači xDSL.

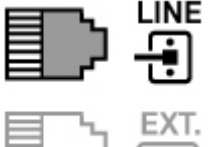

知

Při připojování telefonu k tiskárně zkontrolujte, zda je tiskárna vypnuta, připojte jednu koncovku modulárního kabelu ke konektoru externího zařízení vedle značky "EXT." na tiskárně a druhou koncovku připojte ke konektoru telefonní linky v telefonu.

<span id="page-253-0"></span>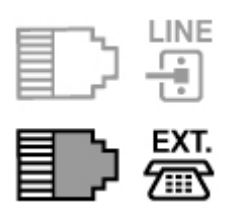

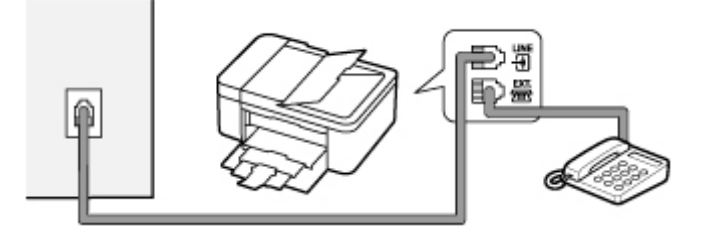

# **Důležité**

• Před zapnutím tiskárny zkontrolujte, zda je k ní připojena telefonní linka.

Připojíte-li telefonní linku v době, kdy je tiskárna zapnutá, vypněte tiskárnu a odpojte napájecí kabel. Počkejte 1 minutu a potom připojte telefonní linku a napájecí kabel.

# **Poznámka**

- Podrobnosti o umístění konektoru telefonní linky a konektoru externího zařízení naleznete v tématu [Pohled zezadu.](#page-150-0)
- Před připojením telefonu či záznamníku, odstraňte krytku telefonního konektoru.
- **Pro uživatele ve Velké Británii:**

Pokud konektor externího zařízení nemůže být připojen ke konektoru této tiskárny, je zapotřebí zakoupit adaptér B.T., aby bylo možné zařízení zapojit následujícím způsobem:

Připojte adaptér B.T. k modulárnímu kabelu, který vede k externímu zařízení, a poté připojte adaptér B.T. do konektoru externího zařízení.

# **Připojení různých linek**

Tato část popisuje připojení různých linek.

Toto jsou pouze příklady a není zaručeno, že budou vyhovovat všem podmínkám připojení. Podrobné informace naleznete v příručce dodané se síťovým zařízením, které připojujete k této tiskárně (řídicí zařízení jako například modem xDSL (Digital Subscriber Line) nebo koncový adaptér).

# **Poznámka**

• xDSL je obecný termín pro vysokorychlostní digitální komunikační technologie využívající telefonní linky jako například ADSL/HDSL/SDSL/VDSL.

### • **Připojení internetového telefonu**

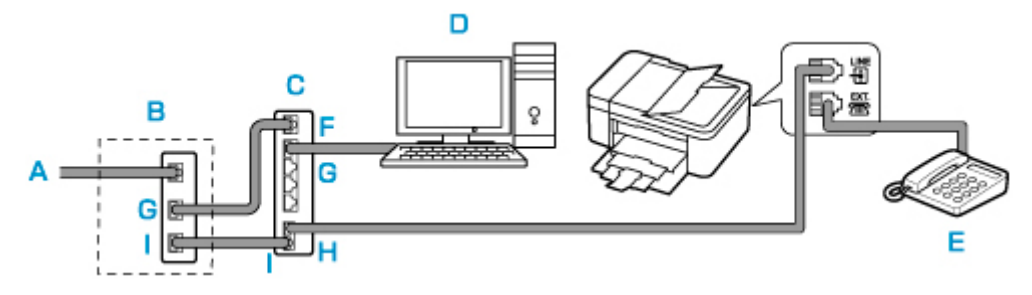

- A: Digitální linka DSL (Digital Subscriber Line)
- B: Modem xDSL (rozbočovač nemusí být součástí modemu)
- C: Vysokorychlostní směrovač kompatibilní s internetovým telefonem
- D: Počítač
- E: Telefon či záznamník
- F: Port WAN (Wide Area Network)
- G: Port LAN (Local Area Network)
- H Port TEL
- I: Port LINE

\* Konfigurace a názvy portů se mohou u různých produktů lišit.

# **Poznámka**

• K lince xDSL se připojujte pomocí stejného typu linky, jaký je určený v možnosti **Typ telefonní linky (Telephone line type)**.

**[Nastavení typu telefonní linky](#page-256-0)** 

• **Připojení k lince xDSL**

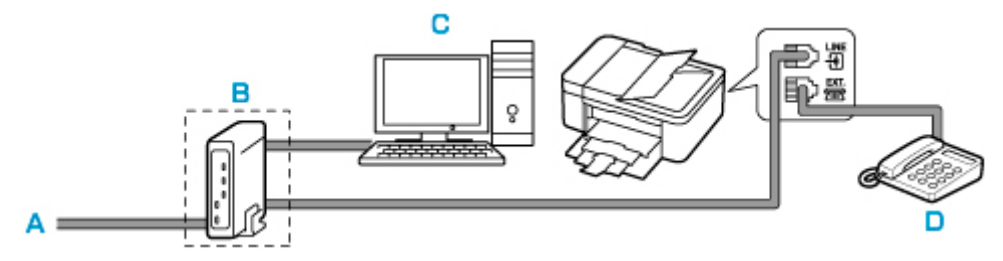

- A: Analogová linka
- B: Modem xDSL (rozbočovač nemusí být součástí modemu)
- C: Počítač
- D: Telefon či záznamník

# **Důležité**

• Pokud v modemu není vestavěný rozbočovač, nesmí se telefonní linka před rozbočovačem (na straně zásuvky) větvit. Nezapojujte rozbočovače paralelně. Tiskárna by pak nemusela pracovat správně.

# **Poznámka**

• K lince xDSL se připojujte pomocí stejného typu linky, jaký je určený v možnosti **Typ telefonní linky (Telephone line type)**.

#### [Nastavení typu telefonní linky](#page-256-0)

# • **Připojení k lince ISDN**

Podrobnosti o připojení ISDN (Integrated Service Digital Network) a jeho nastavení naleznete v příručkách dodaných s vaším terminálním adaptérem nebo dial-up routerem.

# <span id="page-256-0"></span>**Nastavení typu telefonní linky**

Než začnete tiskárnu používat, nastavte správný typ telefonní linky odpovídající použité telefonní lince. Pokud si nejste jisti, jakého typu je vaše telefonní linka, obraťte se na svého telefonního operátora. U připojení xDSL nebo ISDN se pro potvrzení typu linky obraťte na telefonního operátora nebo poskytovatele služeb.

# **Důležité**

• **Pro uživatele v Číně**

Po zapojení napájecího kabelu a zapnutí tiskárny se typ telefonní linky určí automaticky. Pokud je však tiskárna připojena k řídicímu zařízení, jako je např. modem xDSL nebo koncový adaptér, typ telefonní linky se nemusí určit správně.

V takovém případě určete typ linky ručně.

Podrobné informace o ručním nastavení typu telefonní linky v Číně:

[Ruční nastavení typu telefonní linky v Číně](#page-257-0)

# **Poznámka**

- V zemích a oblastech, kde není podporována funkce **Rotační pulsní (Rotary pulse)**, se možnost **Typ telefonní linky (Telephone line type)** nezobrazí.
- Chcete-li zkontrolovat aktuální nastavení, můžete vytisknout SEZNAM UZIV. DAT (USER'S DATA LIST).

**M** Souhrn hlášení a seznamů

- **1.** [Zkontrolujte, zda je napájení tiskárny](#page-155-0) zapnuté.
- **2.** Stiskněte tlačítko **Nastavení (Setup)**.

Zobrazí se obrazovka **Nabídka nastavení (Setup menu)**.

- **3.** Vyberte možnost **Nastavení faxu (Fax settings)** a stiskněte tlačítko **OK**.
- **4.** Vyberte položku **Uživatel. nast. faxu (FAX user settings)** a stiskněte tlačítko **OK**.
- **5.** Vyberte položku **Typ telefonní linky (Telephone line type)** a stiskněte tlačítko **OK**.
- **6.** Vyberte typ telefonní linky a stiskněte tlačítko **OK**.

### **Rotační pulsní (Rotary pulse)**

Tuto možnost vyberte, pokud je typem telefonní linky pulzní vytáčení.

#### **Tlačít. tónová (Touch tone)**

Tuto možnost vyberte, pokud je typem telefonní linky tónové vytáčení.

# <span id="page-257-0"></span>**Poznámka**

- Aktuální nastavení je na displeji LCD označeno symbolem  $\star$  (hvězdička).
- **7.** Stisknutím tlačítka **FAX** se vrátíte na pohotovostní obrazovku faxu.

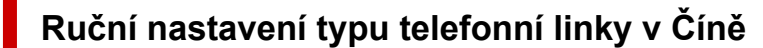

V této části naleznete postup ručního nastavení typu telefonní linky v Číně.

- **1.** [Zkontrolujte, zda je napájení tiskárny](#page-155-0) zapnuté.
- **2.** Stiskněte tlačítko **Nastavení (Setup)**.

Zobrazí se obrazovka **Nabídka nastavení (Setup menu)**.

- **3.** Vyberte možnost **Nastavení faxu (Fax settings)** a stiskněte tlačítko **OK**.
- **4.** Vyberte položku **Uživatel. nast. faxu (FAX user settings)** a stiskněte tlačítko **OK**.
- **5.** Vyberte možnost **Aut. výběr tel. linky (TEL line auto select)** a stiskněte tlačítko **OK**.

Zobrazí se aktuální typ telefonní linky.

### **Poznámka**

- Jestliže typ telefonní linky není nutné měnit, stiskněte tlačítko **FAX** a vraťte se na pohotovostní obrazovku faxu.
- **6.** Vyberte položku **VYP (OFF)** a stiskněte tlačítko **OK**.
- **7.** Vyberte typ telefonní linky a stiskněte tlačítko **OK**.

#### **Rotační pulsní (Rotary pulse)**

Tuto možnost vyberte, pokud je typem telefonní linky pulzní vytáčení.

#### **Tlačít. tónová (Touch tone)**

Tuto možnost vyberte, pokud je typem telefonní linky tónové vytáčení.

# **Poznámka**

- Aktuální nastavení je na displeji LCD označeno symbolem \* (hvězdička).
- **8.** Stisknutím tlačítka **FAX** se vrátíte na pohotovostní obrazovku faxu.

# **Nastavení režimu příjmu**

Nastavte činnost při příjmu (režim příjmu).

Podrobné informace o nastavení režimu příjmu:

**Nastavení režimu příjmu** 

Můžete vybrat požadovaný režim.

Podrobné informace o režimech příjmu, které jsou k dispozici:

**M** [Režim příjmu](#page-259-0)

Informace o upřesňujícím nastavení režimu příjmu:

**U**přesňující nastavení režimu příjmu

### **Poznámka**

• Postup příjmu se liší podle zvoleného režimu příjmu.

Podrobné informace o způsobech příjmu v závislosti na zvoleném režimu příjmu:

**M** [Příjem faxů](#page-309-0)

• Pokud chcete využívat jednu telefonní linku pro faxy i hlasové hovory, je třeba telefon nebo záznamník připojit ke konektoru externího zařízení na této tiskárně.

Podrobné informace o připojení telefonu nebo záznamníku k tiskárně:

**M** [Základní připojení \(připojení za použití obecné telefonní linky\)](#page-252-0)

# **Nastavení režimu příjmu**

Tato část popisuje postup výběru režimu příjmu.

- **1.** [Zkontrolujte, zda je napájení tiskárny](#page-155-0) zapnuté.
- **2.** Stiskněte tlačítko **FAX**.

Zobrazí se pohotovostní obrazovka faxování.

**3.** Stiskněte tlačítko **Menu/Bezdrátové připojení (Menu/Wireless connect)**.

Zobrazí se obrazovka **Nabídka Fax (FAX menu)**.

- **4.** Vyberte možnost **Nast. režimu příjmu (Receive mode set.)** a stiskněte tlačítko **OK**.
- **5.** Vyberte režim příjmu a stiskněte tlačítko **OK**.

Zobrazí se zpráva s potvrzením rozšířeného nastavení.

### **Poznámka**

- Aktuální nastavení je na displeji LCD označeno symbolem \* (hvězdička).
- Podrobné informace o režimu příjmu:
- **Režim příjmu**
- <span id="page-259-0"></span>• Možnost **DRPD** je dostupné pouze v USA a Kanadě.
- Možnost **Přepínač sítě (Network switch)** nemusí být v závislosti na zemi nebo oblasti zakoupení dostupná.
- Informace o příjmu faxů nebo postupu každého režimu příjmu naleznete v tématu [Příjem faxů.](#page-309-0)
- **6.** Budete-li chtít upřesnit nastavení, vyberte možnost **Ano (Yes)** a stiskněte tlačítko **OK**. V opačném případě vyberte možnost **Ne (No)** a stiskněte tlačítko **OK**.

Podle potřeby upravte podrobné nastavení.

**U**přesňující nastavení režimu příjmu

# **Režim příjmu**

Můžete vybrat režim příjmu, který odpovídá způsobu, jakým fax používáte, například zda pro fax používáte samostatnou linku atd.

### • **Rež. Priorita telef. (TEL priority mode)**

Určete, kdy převážně přijímáte hovory (s telefonem nebo záznamníkem připojeným k tiskárně).

Činnost při příjmu:

- 1. Při příchozím volání bude telefon vyzvánět.
- 2. Zvedněte sluchátko.

Při příchozím hlasovém hovoru mluvte do telefonu.

Pokud má v rámci hovoru proběhnout faxový přenos, zavěste sluchátko, jakmile začne tiskárna přijímat fax.

# **Poznámka**

• V závislosti na typu nebo nastavení telefonu nemusí při příchozím hovoru telefon vyzvánět, i když je připojen k tiskárně.

#### • **DRPD nebo Přepínač sítě (Network switch)**

Určete, kdy převážně přijímáte hovory (s telefonem nebo záznamníkem připojeným k tiskárně) a zda máte předplacenou službu rozpoznávání vzoru vyzvánění poskytovanou telefonním operátorem.

Činnost při příjmu:

- 1. Při příchozím volání bude telefon vyzvánět.
- 2. Tiskárna pozná fax podle vzorku vyzvánění faxu.

Pokud je hovor fax, tiskárna jej přijme automaticky.

V případě, že tiskárna nerozpozná vzorek vyzvánění faxu, bude telefon dále vyzvánět.

# **Poznámka**

• V závislosti na typu nebo nastavení telefonu nemusí při příchozím hovoru telefon vyzvánět, i když je připojen k tiskárně.

### <span id="page-260-0"></span>• **Režim pouze fax (Fax only mode)**

Určete, kdy nepřijímáte hovory.

Činnost při příjmu:

1. Pokud přijde fax, tiskárna jej přijme automaticky.

# **Upřesňující nastavení režimu příjmu**

Lze zadat upřesňující nastavení každého režimu příjmu.

### **Poznámka**

• Aktuální nastavení je na displeji LCD označeno symbolem \* (hvězdička).

#### • **Upřesňující nastavení možnosti Rež. Priorita telef. (TEL priority mode)**

Můžete nastavit následující položky.

#### ◦ **Ruční/auto přepín. (Manual/auto switch)**

Pokud zvolíte možnost **ZAP (ON)**, přijme tiskárna fax automaticky po zadané době vyzvánění externího přístroje.

Pomocí tlačítka <>>
nebo číselných tlačítek určete dobu, která má uplynout před zahájením automatického příjmu faxů.

#### ◦ **Pohodlný příjem (User-friendly RX)**

Pokud vyberete možnost **ZAP (ON)**, přepne se tiskárna automaticky z telefonního hovoru na příjem faxu při zjištění faxového signálu (signál CNG), když zvednete sluchátko nebo hovor přijme záznamník. Připojíte-li k tiskárně záznamník a chcete-li, aby se tiskárna po přijetí hovoru záznamníkem automaticky přepnula na příjem faxu, zvolte možnost **ZAP (ON)**.

Pokud vyberete možnost **VYP (OFF)**, tiskárna se nepřepne z telefonního hovoru na příjem faxu automaticky, ani v případě, že tiskárna zjistí faxový signál (signál CNG). Pokud nechcete, aby se tiskárna přepínala automaticky během hovoru, zvolte možnost **VYP (OFF)**.

# **Poznámka**

• Pokud se přihlásíte ke službě Duplex Ringing v Hongkongu, je počet vyzvánění externího přístroje určený v nastavení **Příchozí vyzvánění (Incoming ring)** v režimu **Režim pouze fax (Fax only mode)** dostupný v režimu **Rež. Priorita telef. (TEL priority mode)**.

Chcete-li zadat počet vyzvánění externího přístroje v režimu **Rež. Priorita telef. (TEL priority mode)**, vyberte možnost **Režim pouze fax (Fax only mode)** v položce **Nast. režimu příjmu (Receive mode set.)** v nabídce **Nabídka Fax (FAX menu)**, zadejte počet vyzvánění externího přístroje v nastavení **Příchozí vyzvánění (Incoming ring)** a přepněte do režimu **Rež. Priorita telef. (TEL priority mode)** pod položkou **Nast. režimu příjmu (Receive mode set.)**.

• Pokud se přihlásíte ke službě Duplex Ringing v Hongkongu, doporučuje se v nastavení **Ruční/ auto přepín. (Manual/auto switch)** nastavit možnost **VYP (OFF)**.

#### • **Upřesňující nastavení v režimu Režim pouze fax (Fax only mode)**

Můžete nastavit následující položku.

◦ **Příchozí vyzvánění (Incoming ring)**

Pomocí tlačítka  $\blacktriangleleft \blacktriangleright$  nebo číselných tlačítek zadejte počet vyzvánění externího zařízení při příchozím volání.

### • **Upřesňující nastavení možnosti DRPD**

Můžete nastavit následující položky.

### ◦ **DRPD: Vz. vyzv. faxu (DRPD: FAX ring pat.)**

Určuje jedinečný vzorec vyzvánění v případě hovoru, který tiskárna považuje za příchozí fax.

Používáte-li službu DRPD, nastavte vzorec vyzvánění tak, aby odpovídal vzorci přidělenému vaší telefonní společností.

Nastavení vzoru vyzvánění u služby DRPD (pouze USA a Kanada)

### ◦ **Příchozí vyzvánění (Incoming ring)**

Při příchozím volání můžete zadat počet vyzvánění externího zařízení.

### • **Upřesňující nastavení možnosti Přepínač sítě (Network switch)**

Můžete nastavit následující položku.

### ◦ **Příchozí vyzvánění (Incoming ring)**

Při příchozím volání můžete zadat počet vyzvánění externího zařízení.

# **Nastavení vzoru vyzvánění u služby DRPD (pouze USA a Kanada)**

Pokud máte předplacenou službu DRPD (Distinctive Ring Pattern Detection), váš telefonní operátor vám přidělí k jedné telefonní lince dvě nebo více telefonních čísel s charakteristickými vzory vyzvánění. Takto získáte různá čísla pro faxy a hlasové hovory na jediné telefonní lince. Tiskárna bude automaticky monitorovat vzor vyzvánění a automaticky přijímat faxy, pokud bude vzor vyzvánění odpovídat faxu.

Chcete-li používat službu DRPD, podle následujících pokynů si nastavte faxový vzor vyzvánění tak, aby odpovídal vzoru přidělenému telefonním operátorem.

# **Poznámka**

• Podrobné informace o této službě získáte od svého telefonního operátora.

### **1.** [Zkontrolujte, zda je napájení tiskárny](#page-155-0) zapnuté.

**2.** Stiskněte tlačítko **FAX**.

Zobrazí se pohotovostní obrazovka faxování.

**3.** Stiskněte tlačítko **Menu/Bezdrátové připojení (Menu/Wireless connect)**.

Zobrazí se obrazovka **Nabídka Fax (FAX menu)**.

- **4.** Vyberte možnost **Nast. režimu příjmu (Receive mode set.)** a stiskněte tlačítko **OK**.
- **5.** Vyberte položku **DRPD** a stiskněte tlačítko **OK**.

Zobrazí se obrazovka s dotazem, zda chcete upřesnit nastavení.

- **6.** Vyberte možnost **Ano (Yes)** a stiskněte tlačítko **OK**.
- **7.** Vyberte možnost **DRPD: Vz. vyzv. faxu (DRPD: FAX ring pat.)** a stiskněte tlačítko **OK**. Zobrazí se obrazovka **DRPD: Vz. vyzv. faxu (DRPD: FAX ring pat.)**.
- **8.** Vyberte vzorek vyzvánění, který byl přidělen k vašemu faxovému číslu telefonním operátorem, a stiskněte tlačítko **OK**.

DRPD: FAX ring pat. \*Double ring Þ

Vyberte z možností **Norm. vyzv. (Normal ring)**, **Dvojité vyzv. (Double ring)**, **Krátký-krátký-dlouhý (Short-short-long)** a **Krátký-dlouhý-krátký (Short-long-short)**.

# **Poznámka**

- Aktuální nastavení je na displeji LCD označeno symbolem \* (hvězdička).
- **9.** Stisknutím tlačítka **FAX** se vrátíte na pohotovostní obrazovku faxu.

# **Nastavení informací o odesílateli**

Můžete nastavit informace o odesílateli, jako například informace o uživateli a datum/čas.

- **Informace o odesílateli**
- **[Nastavení data a času](#page-264-0)**
- **[Nastavení letního času](#page-264-0)**
- **[Registrace informací o uživateli](#page-266-0)**

# **Informace o odesílateli**

Je-li registrován název jednotky a faxové nebo telefonní číslo jednotky, jsou tato data vytištěna na faxovém zařízení příjemce společně s datem a časem jako informace o odesílateli.

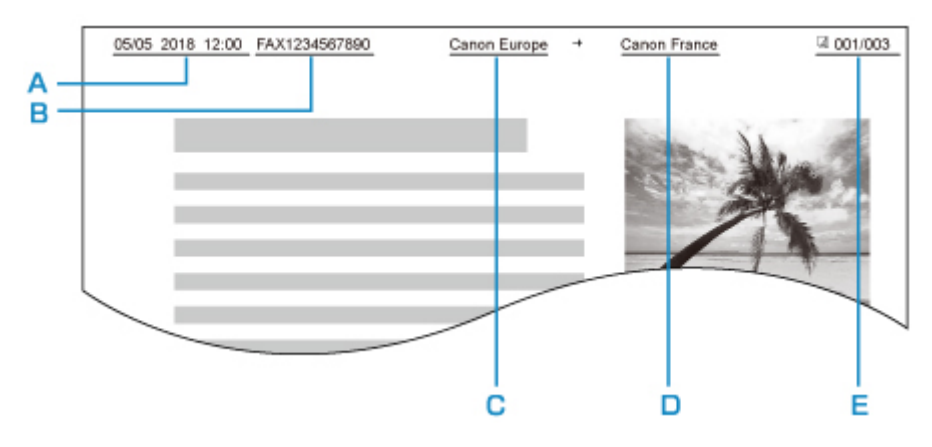

- A: Datum a čas přenosu
- B: Faxové nebo telefonní číslo jednotky
- C: Název jednotky
- D: Při odesílání faxů je vytištěno jméno registrovaného příjemce.
- E: Číslo stránky

# **Poznámka**

- Chcete-li zkontrolovat zaregistrované informace o odesílateli, můžete vytisknout SEZNAM UZIV. DAT (USER'S DATA LIST).
	- **M** Souhrn hlášení a seznamů
- Při odesílání černobílých faxů můžete vybrat, zda se budou informace o odesílateli tisknout uvnitř nebo vně oblasti obrazu.

Zadejte nastavení hodnoty **Poloha TTI (TTI position)** v části **Upř. nastavení faxu (Adv. FAX settings)** u položky **Nastavení faxu (Fax settings)**.

**[Upř. nastavení faxu \(Adv. FAX settings\)](#page-173-0)** 

• Můžete vybrat z těchto třech formátů tisku data: **RRRR/MM/DD (YYYY/MM/DD)**, **MM/DD/RRRR (MM/DD/YYYY)** a **DD/MM/RRRR (DD/MM/YYYY)**.

Vyberte formát tisku data v nabídce **Formát zobraz. data (Date display format)** v **Nastavení dalš. zař. (Other dev. settings)**

[Nastavení dalš. zař.](#page-181-0)

# <span id="page-264-0"></span>**Nastavení data a času**

Tato část popisuje postup nastavení data a času.

- **1.** [Zkontrolujte, zda je napájení tiskárny](#page-155-0) zapnuté.
- **2.** Stiskněte tlačítko **Nastavení (Setup)**.

Zobrazí se obrazovka **Nabídka nastavení (Setup menu)**.

- **3.** Vyberte možnost **Nastavení zařízení (Device settings)** a stiskněte tlačítko **OK**.
- **4.** Vyberte položku **Nastavení dalš. zař. (Other dev. settings)** a stiskněte tlačítko **OK**.
- **5.** Vyberte možnost **Nastav. data/času (Date/time setting)** a stiskněte tlačítko **OK**.
- **6.** Nastavte datum a čas.

Chcete-li zadat datum a čas, pomocí tlačítka **ve** přesuňte kurzor na požadovanou položku a pomocí číselných tlačítek zadejte datum a čas.

Date/time setting  $12:00$ 05/05/2017

Čas zadejte ve 24 hodinovém formátu.

Vložte pouze poslední dvě číslice letopočtu.

- **7.** Stiskněte tlačítko **OK**.
- **8.** Stisknutím tlačítka **FAX** se vrátíte na pohotovostní obrazovku faxu.

# **Nastavení letního času**

Některé země používají systém letního času, který v určitou roční dobu posune čas hodin dopředu.

Chcete-li, aby tiskárna měnila čas automaticky, uložte datum začátku a konce letního času.

#### **Důležité**

• Ve výchozím nastavení položky **Nastav. letního času (DST setting)** nemusí být uvedeny nejnovější informace z jednotlivých zemí a oblastí. Výchozí nastavení je potřeba změnit v souladu s nejnovějšími informacemi z vaší země či regionu.

### **Poznámka**

- V závislosti na zemi nebo oblasti zakoupení nemusí být toto nastavení dostupné.
- **1.** [Zkontrolujte, zda je napájení tiskárny](#page-155-0) zapnuté.

**2.** Stiskněte tlačítko **Nastavení (Setup)**.

Zobrazí se obrazovka **Nabídka nastavení (Setup menu)**.

- **3.** Vyberte možnost **Nastavení zařízení (Device settings)** a stiskněte tlačítko **OK**.
- **4.** Vyberte položku **Nastavení dalš. zař. (Other dev. settings)** a stiskněte tlačítko **OK**.
- **5.** Vyberte možnost **Nastav. letního času (DST setting)** a stiskněte tlačítko **OK**.
- **6.** Vyberte položku **ZAP (ON)** a stiskněte tlačítko **OK**.

Chcete-li používání letního času zakázat, nastavte možnost na **VYP (OFF)**.

- **7.** Nastavte datum a čas začátku letního času.
	- **1.** Vyberte možnost **Datum/čas zahájení (Start date/time)** a stiskněte tlačítko **OK**.
	- **2.** Zkontrolujte, zda je vybrána položka **Nastavit měsíc (Set month)**, a stiskněte tlačítko **OK**.
	- **3.** Vyberte měsíc, kdy letní čas začíná, a stiskněte tlačítko **OK**.
	- **4.** Zkontrolujte, zda je vybrána položka **Nastavit týden (Set week)**, a stiskněte tlačítko **OK**.
	- **5.** Vyberte týden, kdy letní čas začíná, a stiskněte tlačítko **OK**.
	- **6.** Zkontrolujte, zda je vybrána položka **Nastav. den v týdnu (Set day of week)**, a stiskněte tlačítko **OK**.
	- **7.** Vyberte den, kdy letní čas začíná, a stiskněte tlačítko **OK**.
	- **8.** Zkontrolujte, zda je vybrána položka **Nastavit čas. posun (Set shift time)**, a stiskněte tlačítko **OK**.
	- 9. Chcete-li zadat začátek letního času (ve 24hodinovém formátu), pomocí tlačítka <br /> **P** přesuňte kurzor na požadovanou položku, pomocí číselných tlačítek nastavte požadovanou hodnotu a stiskněte tlačítko **OK**.

Před jednomístné číslice vložte nulu.

Set shift time

06:00

- **8.** Nastavte datum a čas konce letního času.
	- **1.** Pomocí tlačítka vyberte možnost **Datum/čas ukončení (End date/time)** a stiskněte tlačítko **OK**.
	- **2.** Zkontrolujte, zda je vybrána položka **Nastavit měsíc (Set month)**, a stiskněte tlačítko **OK**.
	- **3.** Pomocí tlačítka **v** vyberte měsíc, kdy letní čas končí, a stiskněte tlačítko **OK**.
	- **4.** Zkontrolujte, zda je vybrána položka **Nastavit týden (Set week)**, a stiskněte tlačítko **OK**.
	- **5.** Pomocí tlačítka **■►** vyberte týden, kdy letní čas končí, a stiskněte tlačítko OK.
	- **6.** Zkontrolujte, zda je vybrána položka **Nastav. den v týdnu (Set day of week)**, a stiskněte tlačítko **OK**.
- <span id="page-266-0"></span>**7.** Pomocí tlačítka vyberte den v týdnu, kdy letní čas končí, a stiskněte tlačítko **OK**.
- **8.** Zkontrolujte, zda je vybrána položka **Nastavit čas. posun (Set shift time)**, a stiskněte tlačítko **OK**.
- 9. Chcete-li zadat konec letního času (ve 24hodinovém formátu), pomocí tlačítka **ID** přesuňte kurzor na požadovanou položku, pomocí číselných tlačítek nastavte požadovanou hodnotu a stiskněte tlačítko **OK**.

Před jednomístné číslice vložte nulu.

Set shift time

07:00

**9.** Stisknutím tlačítka **FAX** se vrátíte na pohotovostní obrazovku faxu.

# **Registrace informací o uživateli**

Tato část popisuje postup registrace informací o uživateli.

**Poznámka**

- Před odesláním faxu se na obrazovce **Uživatel. nast. faxu (FAX user settings)** přesvědčte, že je v položkách **Reg. tel. č. jednotky (Unit TEL no. registr.)** a **Reg. názvu jednotky (Unit name registr.)** zadáno vaše jméno a faxové/telefonní číslo (pouze v USA).
- **1.** [Zkontrolujte, zda je napájení tiskárny](#page-155-0) zapnuté.
- **2.** Stiskněte tlačítko **Nastavení (Setup)**.

Zobrazí se obrazovka **Nabídka nastavení (Setup menu)**.

- **3.** Vyberte možnost **Nastavení faxu (Fax settings)** a stiskněte tlačítko **OK**.
- **4.** Vyberte položku **Uživatel. nast. faxu (FAX user settings)** a stiskněte tlačítko **OK**.
- **5.** Zadejte faxové nebo telefonní číslo jednotky.
	- **1.** Zkontrolujte, zda je vybrána položka **Reg. tel. č. jednotky (Unit TEL no. registr.)**, a stiskněte tlačítko **OK**.
	- **2.** Pomocí číselných tlačítek zadejte faxové/telefonní číslo jednotky.

Unit TEL no. registr.  $\leq 0123456789$ 

**3.** Stiskněte tlačítko **OK**.

### **Poznámka**

- Můžete zadat faxové nebo telefonní číslo (maximálně 20 číslic včetně mezer).
- Podrobné informace o zadávání nebo mazání znaků:

**[Zadávání číslic, písmen a symbolů](#page-162-0)** 

- **6.** Zadejte název jednotky.
	- **1.** Zkontrolujte, zda je vybrána položka **Reg. názvu jednotky (Unit name registr.)**, a stiskněte tlačítko **OK**.
	- **2.** Pomocí číselných tlačítek zadejte název jednotky.

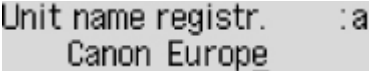

**3.** Stiskněte tlačítko **OK**.

### **Poznámka**

- Jméno může obsahovat až 24 znaků včetně mezer.
- Podrobné informace o zadávání nebo mazání znaků:

**[Zadávání číslic, písmen a symbolů](#page-162-0)** 

**7.** Stisknutím tlačítka **FAX** se vrátíte na pohotovostní obrazovku faxu.

# **Registrace příjemců**

- **[Registrace příjemců pomocí ovládacího panelu tiskárny](#page-269-0)**
- **Registrace příjemců pomocí Nástroje pro rychlou volbu2 (systém Windows)**
- **[Registrace příjemců pomocí Nástroje pro rychlou volbu2 \(systém macOS\)](#page-280-0)**

# <span id="page-269-0"></span>**Registrace příjemců pomocí ovládacího panelu tiskárny**

Předběžná registrace příjemců v tiskárně vám později umožní snadné vytáčení faxových a telefonních čísel.

K dispozici jsou vám následující způsoby registrace:

• Registrace příjemce

Registrace faxového/telefonního čísla a jména příjemce umožňuje odesílat faxy zvolením registrovaného příjemce z adresáře tiskárny.

**[Registrace faxového nebo telefonního čísla příjemců](#page-270-0)** 

• Registrace hromadné volby

Podle potřeby můžete ze dvou nebo více zaregistrovaných příjemců vytvořit skupinu. Jeden dokument pak můžete odeslat všem registrovaným příjemcům dané hromadné volby.

**[Registrace příjemců pro hromadnou volbu](#page-273-0)** 

Celkem je možné registrovat až 20 jednotlivých příjemců a příjemců v hromadné volbě.

### **Poznámka**

- Postup změny informací registrovaných u příjemců nebo hromadné volby naleznete v tématu [Změna](#page-276-0) [registrovaných informací.](#page-276-0)
- Postup odstranění informací registrovaných u příjemců nebo hromadné volby naleznete v tématu [Odstranění registrovaných informací](#page-278-0).
- Informace o tisku seznamu registrovaných faxových nebo telefonních čísel a jmen příjemců naleznete v tématu [Vytisknutí seznamu cílových umístění.](#page-279-0)
- Registrace, změna nebo odstranění informací u registrovaných příjemců nebo hromadné volby je možná v počítači pomocí Nástroje pro rychlou volbu.
	- V systému Windows:
		- Registrace příjemců pomocí Nástroje pro rychlou volbu2 (systém Windows)
	- V systému macOS:
		- [Registrace příjemců pomocí Nástroje pro rychlou volbu2 \(systém macOS\)](#page-280-0)

# <span id="page-270-0"></span>**Registrace faxového nebo telefonního čísla příjemců**

Před použitím adresáře tiskárny je třeba zaregistrovat faxová nebo telefonní čísla příjemců. Při registraci faxových nebo telefonních čísel příjemců postupujte podle následujících pokynů.

- **1.** [Zkontrolujte, zda je napájení tiskárny](#page-155-0) zapnuté.
- **2.** Stiskněte tlačítko **FAX**.

Zobrazí se pohotovostní obrazovka faxování.

**3.** Stiskněte tlačítko **Menu/Bezdrátové připojení (Menu/Wireless connect)**.

Zobrazí se obrazovka **Nabídka Fax (FAX menu)**.

- **4.** Vyberte možnost **Adresář (Directory)** a stiskněte tlačítko **OK**.
- **5.** Vyberte možnost **Přidat zázn. do adr. (Add directory entry)** a stiskněte tlačítko **OK**.

### **Poznámka**

- Možnost **Přidat zázn. do adr. (Add directory entry)** z nabídky **Registrace tel. čísla (TEL no. registration)** v **Nastavení faxu (Fax settings)** můžete vybrat po stisknutí tlačítka **Nastavení (Setup)**.
- **6.** Vyberte možnost **Příjemce (Recipient)** a stiskněte tlačítko **OK**.

Zobrazí se obrazovka pro výběr čísla ID.

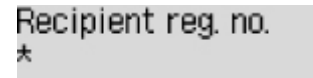

7. Pomocí tlačítka <**ID** nebo číselných tlačítek vyberte nezaregistrované číslo ID a stiskněte tlačítko **OK**.

# **Poznámka**

- Pokud jste již příjemce zaregistrovali, u čísla ID se zobrazí faxové/telefonní číslo. Pokud jste již skupinovou volbu zaregistrovali, zobrazí se informace **(Není k dispoz.) ((Not available))**.
- **8.** Vyberte metodu registrace a stiskněte tlačítko **OK**.
- **9.** Zaregistrujte faxové nebo telefonní číslo příjemců.
	- Jako metoda registrace čísla je vybrána možnost **Z prot. hov. (odch) (From call log (OUT))**:

Zobrazí se obrazovka pro výběr faxového nebo telefonního čísla vybraného z protokolu odchozích hovorů.

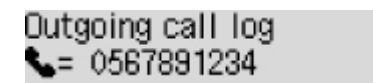

1. Zvolte faxové/telefonní číslo a stiskněte tlačítko **OK**.

Zobrazí se faxové nebo telefonní číslo vybrané z protokolu odchozích hovorů.

2. Zkontrolujte faxové/telefonní číslo a stiskněte tlačítko **OK**.

Faxové nebo telefonní číslo je zaregistrováno do tiskárny a zobrazí se obrazovka, na které můžete zadat jméno příjemce.

• Jako metoda registrace čísla je vybrána možnost **Z prot. hov. (přích) (From call log (IN))**:

Zobrazí se obrazovka pro výběr faxového nebo telefonního čísla nebo jména vybraného z protokolu příchozích hovorů.

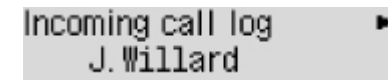

1. Vyberte faxové/telefonní číslo nebo jméno a stiskněte tlačítko **OK**.

Zobrazí se faxové nebo telefonní číslo vybrané z protokolu příchozích hovorů.

2. Zkontrolujte faxové/telefonní číslo a stiskněte tlačítko **OK**.

Faxové nebo telefonní číslo je zaregistrováno do tiskárny a zobrazí se obrazovka, na které můžete zadat jméno příjemce.

#### **Poznámka**

• V závislosti na zemi nebo oblasti zakoupení nemusí být tato metoda registrace k dispozici.

• Jako metoda registrace čísla je vybrána možnost **Přímé zadání (Direct entry)**:

Zobrazí se obrazovka k zadání faxového nebo telefonního čísla.

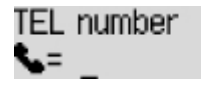

1. Pomocí číselných tlačítek zadejte faxové nebo telefonní číslo, které chcete zaregistrovat, a stiskněte tlačítko OK.

TEL number ##>Pause  $\epsilon$  = 0987654321

2. Stiskněte tlačítko **OK**.

Faxové nebo telefonní číslo je zaregistrováno do tiskárny a zobrazí se obrazovka, na které můžete zadat jméno příjemce.

#### **Poznámka**

• Můžete zadat faxové/telefonní číslo až do délky 60 číslic (40 číslic pro USA, Kanadu, Koreu a některé oblasti Latinské Ameriky) včetně mezer.

**[Zadávání číslic, písmen a symbolů](#page-162-0)** 

- $\cdot$  Stisknutím tlačítka  $\frac{H}{t}$  dvakrát zadáte pauzu.
- Je-li možnost **Typ telefonní linky (Telephone line type)** v části **Uživatel. nast. faxu (FAX user settings)** pod nabídkou **Nastavení faxu (Fax settings)** nastavena na

hodnotu **Rotační pulsní (Rotary pulse)**, můžete zadat tón ("T") stisknutím tlačítka **Tón (Tone)**.

**10.** Pomocí číselných tlačítek zadejte jméno příjemce.

Name ta L. George

Vyberete-li v kroku 9 jméno pod položkou **Z prot. hov. (přích) (From call log (IN))**, může se stát, že jméno již bude zadáno. Nechcete-li jméno změnit, přejděte ke kroku 11.

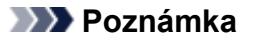

• Jméno může obsahovat až 16 znaků včetně mezer.

**[Zadávání číslic, písmen a symbolů](#page-162-0)** 

**11.** Dokončete registraci stisknutím tlačítka **OK**.

# **Poznámka**

- Pokud chcete zaregistrovat číslo a jméno dalšího příjemce, vyberte neregistrované číslo ID a postup opakujte.
- Stisknutím tlačítka **FAX** se vrátíte na pohotovostní obrazovku faxu.
- Podle potřeby můžete čísla a jména registrovaných příjemců zkontrolovat tak, že vytisknete SEZNAM TELEFON. ČÍSEL PŘÍJEMCŮ (RECIPIENT TELEPHONE NUMBER LIST).

**[Vytisknutí seznamu cílových umístění](#page-279-0)** 

# <span id="page-273-0"></span>**Registrace příjemců pro hromadnou volbu**

Pokud registrujete dva nebo více příjemců pro hromadnou volbu, můžete odeslat stejný dokument postupně všem příjemcům registrovaným v hromadné volbě.

- **1.** [Zkontrolujte, zda je napájení tiskárny](#page-155-0) zapnuté.
- **2.** Stiskněte tlačítko **FAX**.

Zobrazí se pohotovostní obrazovka faxování.

**3.** Stiskněte tlačítko **Menu/Bezdrátové připojení (Menu/Wireless connect)**.

Zobrazí se obrazovka **Nabídka Fax (FAX menu)**.

- **4.** Vyberte možnost **Adresář (Directory)** a stiskněte tlačítko **OK**.
- **5.** Vyberte možnost **Přidat zázn. do adr. (Add directory entry)** a stiskněte tlačítko **OK**.

### **Poznámka**

- Možnost **Přidat zázn. do adr. (Add directory entry)** z nabídky **Registrace tel. čísla (TEL no. registration)** v **Nastavení faxu (Fax settings)** můžete vybrat po stisknutí tlačítka **Nastavení (Setup)**.
- **6.** Vyberte možnost **Skupinové vytáč. (Group dial)** a stiskněte tlačítko **OK**.

Zobrazí se obrazovka pro výběr čísla ID.

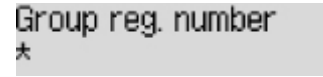

7. Pomocí tlačítka <**ID** nebo číselných tlačítek vyberte nezaregistrované číslo ID a stiskněte tlačítko **OK**.

# **Poznámka**

• Pokud jste již příjemce zaregistrovali, u čísla ID se zobrazí informace **(Není k dispoz.) ((Not available))**. Pokud jste již hromadnou volbu zaregistrovali, zobrazí se registrovaný název skupiny.

Zobrazí se obrazovka **Člen skupiny (Group member)**.

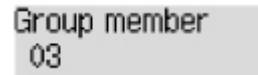

- **8.** Zaregistrujte registrovaného příjemce jako člena skupinové volby.
	- **1.** Stiskněte tlačítko **Menu/Bezdrátové připojení (Menu/Wireless connect)**.
	- **2.** Zvolte příjemce, kterého chcete zaregistrovat jako člena.

Příjemce lze vybrat následujícími dvěma způsoby. Způsob lze přepnout stisknutím tlačítka #.

• Je-li na displeji LCD zobrazena položka **Přidat ke skupině (Add to group)**:

Add to group 03 \*00 L. George

Pomocí tlačítka <>>> vyberte číslo ID příjemce, které chcete zaregistrovat do hromadné volby.

• Je-li na displeji LCD zobrazena položka **Zadejte 1. písmeno. (Enter first letter)**:

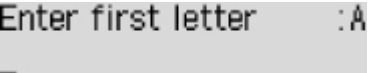

Po použití číselných tlačítek k zadání prvního písmene jména příjemce nebo názvu skupiny, které chcete vyhledat, se v abecedním uspořádání zobrazí zaregistrovaní příjemci.

```
Add to group
03 *02 D.V.Michael
```
Pomocí tlačítka <>>
vyberte číslo ID příjemce, které chcete zaregistrovat do hromadné volby.

**3.** Stiskněte tlačítko **OK**.

Zvolený příjemce se zaregistruje jako člen skupinové volby.

```
Group member
03 *02 D.V. Michael
```
**4.** Stisknutím tlačítka **Menu/Bezdrátové připojení (Menu/Wireless connect)** otevřete obrazovku pro výběr čísla ID a přidejte dalšího člena.

Opakováním tohoto kroku můžete do této skupinové volby zaregistrovat dalšího příjemce.

#### **Poznámka**

- Číslo ID a jméno příjemce registrované do hromadné volby můžete zkontrolovat pomocí tlačítka <
- **9.** Po dokončení registrace členů do hromadné volby stiskněte tlačítko **OK**.

Zobrazí se obrazovka k zadání názvu skupiny.

:a Group name

**10.** Pomocí číselných tlačítek zadejte název skupiny.

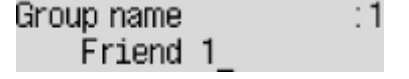

### **Poznámka**

• Jméno může obsahovat až 16 znaků včetně mezer.

**[Zadávání číslic, písmen a symbolů](#page-162-0)** 

**11.** Dokončete registraci stisknutím tlačítka **OK**.

### **Poznámka**

- Pokud chcete zaregistrovat další skupinu, vyberte neregistrované číslo ID a postup opakujte.
- Stisknutím tlačítka **FAX** se vrátíte na pohotovostní obrazovku faxu.
- Příjemce registrované do hromadné volby můžete zkontrolovat tak, že vytisknete SEZNAM TEL. C. SKUPINOVE VOLBY (GROUP DIAL TELEPHONE NO. LIST).

**[Vytisknutí seznamu cílových umístění](#page-279-0)** 

# <span id="page-276-0"></span>**Změna registrovaných informací**

Chcete-li změnit informace zaregistrovaného příjemce nebo hromadné volby, postupujte následovně.

- **1.** [Zkontrolujte, zda je napájení tiskárny](#page-155-0) zapnuté.
- **2.** Stiskněte tlačítko **FAX**.

Zobrazí se pohotovostní obrazovka faxování.

**3.** Stiskněte tlačítko **Menu/Bezdrátové připojení (Menu/Wireless connect)**.

Zobrazí se obrazovka **Nabídka Fax (FAX menu)**.

- **4.** Vyberte možnost **Adresář (Directory)** a stiskněte tlačítko **OK**.
- **5.** Vyberte možnost **Přidat zázn. do adr. (Add directory entry)** a stiskněte tlačítko **OK**.

# **Poznámka**

- Možnost **Přidat zázn. do adr. (Add directory entry)** z nabídky **Registrace tel. čísla (TEL no. registration)** v **Nastavení faxu (Fax settings)** můžete vybrat po stisknutí tlačítka **Nastavení (Setup)**.
- **6.** Změňte registrované informace.
	- Postup změny informací o příjemci:
		- 1. Vyberte možnost **Příjemce (Recipient)** a stiskněte tlačítko **OK**.
		- 2. Pomocí tlačítka nebo číselných tlačítek vyberte číslo ID příjemce a stiskněte tlačítko **OK**.
		- 3. Vyberte možnost **Upravit (Edit)** a stiskněte tlačítko **OK**.

Obrazovka pro volbu metody registrace se otevře stejně jako při registraci příjemce.

- 4. Vyberte metodu registrace a stiskněte tlačítko **OK**.
- 5. Upravte faxové nebo telefonní číslo příjemce.
	- Jako metoda registrace čísla je vybrána možnost **Z prot. hov. (odch) (From call log (OUT))**:

Zobrazí se obrazovka pro výběr faxového nebo telefonního čísla vybraného z protokolu odchozích hovorů. Po výběru faxového nebo telefonního čísla pomocí tlačítka a stisknutí tlačítka **OK** se otevře obrazovka úprav. Změňte faxové nebo telefonní číslo příjemce a stiskněte tlačítko **OK**.

◦ Jako metoda registrace čísla je vybrána možnost **Z prot. hov. (přích) (From call log (IN))**:

Zobrazí se obrazovka pro výběr faxového nebo telefonního čísla nebo jména vybraného z protokolu příchozích hovorů. Po výběru faxového nebo telefonního čísla nebo jména pomocí tlačítka **a stisknutí tlačítka OK** se otevře obrazovka úprav. Změňte faxové nebo telefonní číslo příjemce a stiskněte tlačítko **OK**.

# **Poznámka**

- V závislosti na zemi nebo oblasti zakoupení nemusí být tato metoda registrace k dispozici.
- Jako metoda registrace čísla je vybrána možnost **Přímé zadání (Direct entry)**:

Zobrazí se obrazovka úprav. Změňte faxové nebo telefonní číslo příjemce a stiskněte tlačítko **OK**.

# **Poznámka**

• Můžete zadat faxové/telefonní číslo až do délky 60 číslic (40 číslic pro USA, Kanadu, Koreu a některé oblasti Latinské Ameriky) včetně mezer.

**[Zadávání číslic, písmen a symbolů](#page-162-0)** 

- $\cdot$  Stisknutím tlačítka $\frac{H}{\pi}$  dvakrát zadáte pauzu.
- Je-li možnost **Typ telefonní linky (Telephone line type)** v části **Uživatel. nast. faxu (FAX user settings)** pod nabídkou **Nastavení faxu (Fax settings)** nastavena na hodnotu **Rotační pulsní (Rotary pulse)**, můžete zadat tón ("T") stisknutím tlačítka **Tón (Tone)**.
- 6. Změňte jméno příjemce a stiskněte tlačítko **OK**.

### **Poznámka**

• Jméno může obsahovat až 16 znaků včetně mezer.

**[Zadávání číslic, písmen a symbolů](#page-162-0)** 

- Změna hromadné volby:
	- 1. Vyberte možnost **Skupinové vytáč. (Group dial)** a stiskněte tlačítko **OK**.
	- 2. Pomocí tlačítka  **>** nebo číselných tlačítek vyberte číslo ID hromadné volby, které chcete změnit, a stiskněte tlačítko **OK**.
	- 3. Vyberte možnost **Upravit (Edit)** a stiskněte tlačítko **OK**.
	- 4. Upravte člena hromadné volby.

Pokud budete chtít přidat člena, stisknutím tlačítka **Menu/Bezdrátové připojení (Menu/ Wireless connect)** otevřete obrazovku pro výběr čísla ID a přidejte dalšího člena.

Při odstraňování zvolte člena, kterého chcete odstranit, a stiskněte tlačítko **Tón (Tone)**.

5. Změňte název skupiny a stiskněte tlačítko **OK**.

### **Poznámka**

• Jméno může obsahovat až 16 znaků včetně mezer.

**[Zadávání číslic, písmen a symbolů](#page-162-0)** 

# **Poznámka**

• Stisknutím tlačítka **FAX** se vrátíte na pohotovostní obrazovku faxu.

# <span id="page-278-0"></span>**Odstranění registrovaných informací**

Chcete-li odstranit informace zaregistrovaného příjemce nebo hromadné volby, postupujte následovně.

- **1.** [Zkontrolujte, zda je napájení tiskárny](#page-155-0) zapnuté.
- **2.** Stiskněte tlačítko **FAX**.

Zobrazí se pohotovostní obrazovka faxování.

**3.** Stiskněte tlačítko **Menu/Bezdrátové připojení (Menu/Wireless connect)**.

Zobrazí se obrazovka **Nabídka Fax (FAX menu)**.

- **4.** Vyberte možnost **Adresář (Directory)** a stiskněte tlačítko **OK**.
- **5.** Vyberte možnost **Přidat zázn. do adr. (Add directory entry)** a stiskněte tlačítko **OK**.

# **Poznámka**

- Možnost **Přidat zázn. do adr. (Add directory entry)** z nabídky **Registrace tel. čísla (TEL no. registration)** v **Nastavení faxu (Fax settings)** můžete vybrat po stisknutí tlačítka **Nastavení (Setup)**.
- **6.** Odstraňte registrované informace.
	- Postup odstranění informací o příjemci:
		- 1. Vyberte možnost **Příjemce (Recipient)** a stiskněte tlačítko **OK**.
		- 2. Pomocí tlačítka nebo číselných tlačítek vyberte číslo ID příjemce a stiskněte tlačítko **OK**.
		- 3. Vyberte možnost **Odstranit (Delete)** a stiskněte tlačítko **OK**.
		- 4. Vyberte možnost **Ano (Yes)** a stiskněte tlačítko **OK**.
	- Odstranění hromadné volby:
		- 1. Vyberte možnost **Skupinové vytáč. (Group dial)** a stiskněte tlačítko **OK**.
		- 2. Pomocí tlačítka **ID** nebo číselných tlačítek vyberte číslo ID hromadné volby, které chcete odstranit, a stiskněte tlačítko **OK**.
		- 3. Vyberte možnost **Odstranit (Delete)** a stiskněte tlačítko **OK**.
		- 4. Vyberte možnost **Ano (Yes)** a stiskněte tlačítko **OK**.

# **Poznámka**

• Stisknutím tlačítka **FAX** se vrátíte na pohotovostní obrazovku faxu.

# <span id="page-279-0"></span>**Vytisknutí seznamu cílových umístění**

Podle potřeby můžete vytisknout seznam faxových a telefonních čísel a uschovat jej v blízkosti tiskárny, abyste do něj mohli při vytáčení nahlédnout.

- **1.** [Zkontrolujte, zda je napájení tiskárny](#page-155-0) zapnuté.
- **2.** [Vložte papír.](#page-64-0)
- **3.** Stiskněte tlačítko **FAX**.

Zobrazí se pohotovostní obrazovka faxování.

- **4.** Stiskněte tlačítko **Menu/Bezdrátové připojení (Menu/Wireless connect)**. Zobrazí se obrazovka **Nabídka Fax (FAX menu)**.
- **5.** Vyberte možnost **Tisk hlášení/sezn. (Print reports/lists)** a stiskněte tlačítko **OK**.
- **6.** Vyberte možnost **Seznam adresářů (Directory list)** a stiskněte tlačítko **OK**.
- **7.** Zvolte položku, kterou chcete vytisknout, a stiskněte tlačítko **OK**.
	- Pokud jste vybrali možnost **Příjemce (Recipient)**:

Zobrazí se obrazovka, kde můžete zvolit, zda má být seznam vytištěn abecedně podle názvu.

Pokud vyberete možnost **Ano (Yes)** a stisknete tlačítko **OK**, zařízení vytiskne SEZNAM TELEFON. ČÍSEL PŘÍJEMCŮ (RECIPIENT TELEPHONE NUMBER LIST) s názvy cílů v abecedním uspořádání.

Pokud vyberete možnost **Ne (No)** a stisknete tlačítko **OK**, SEZNAM TELEFON. ČÍSEL PŘÍJEMCŮ (RECIPIENT TELEPHONE NUMBER LIST) se vytiskne v uspořádání podle čísel ID.

• Pokud jste vybrali možnost **Skupinové vytáč. (Group dial)**:

Vytiskne se SEZNAM TEL. C. SKUPINOVE VOLBY (GROUP DIAL TELEPHONE NO. LIST).

# <span id="page-280-0"></span>**Registrace příjemců pomocí Nástroje pro rychlou volbu2 (systém macOS)**

# **Nástroj pro rychlou volbu2**

Nástroj pro rychlou volbu2 je pomůcka určená k předávání telefonního adresáře registrovaného v tiskárně do počítače a jeho registrace nebo změna v počítači. Telefonní adresář upravený v počítači lze také zaregistrovat v tiskárně. Tyto položky můžete také uložit do počítače jako zálohu.

Z bezpečnostních důvodů doporučujeme zálohovat registrovaná data do počítače pomocí Nástroje pro rychlou volbu2.

- **[Spuštění Nástroje pro rychlou volbu2](#page-281-0)**
- **[Dialogové okno Nástroj pro rychlou volbu2](#page-282-0)**
- [Uložení zaregistrovaného telefonního adresáře z tiskárny do počítače](#page-284-0)
- [Registrace faxového nebo telefonního čísla pomocí Nástroje pro rychlou volbu2](#page-285-0)
- [Změna faxového nebo telefonního čísla pomocí Nástroje pro rychlou volbu2](#page-287-0)
- [Odstranění faxového nebo telefonního čísla pomocí Nástroje pro rychlou volbu2](#page-289-0)
- [Změna informací o odesílateli pomocí Nástroje pro rychlou volbu2](#page-290-0)
- [Registrace nebo změna odmítnutého čísla pomocí Nástroje pro rychlou volbu2](#page-291-0)
- **N** [Registrovaný telefonní adresář byl uložen z počítače do tiskárny](#page-292-0)

# <span id="page-281-0"></span>**Spuštění Nástroje pro rychlou volbu2**

# **Důležité**

- Před spuštěním Nástroje pro rychlou volbu2 se ujistěte, že je tiskárna řádně připojena k počítači.
- Nepřipojujte ani neodpojujte žádné kabely, je-li tiskárna v provozu nebo je-li počítač v pohotovostním nebo úsporném režimu.
- Pokud tiskárna podporuje připojení k síti LAN, ujistěte se, že je tato tiskárna připojena k počítači s připojením k síti LAN, aby mohla používat Nástroj pro rychlou volbu2 prostřednictvím připojení k síti LAN.
- Během spuštění nebo používání se může otevřít obrazovka pro zadání hesla. V takovém případě zadejte heslo správce a klepněte na tlačítko **OK**. Pokud heslo správce neznáte, požádejte o pomoc správce dané tiskárny.

Při spuštění Nástroje pro rychlou volbu2 postupujte podle následujících pokynů.

- **1.** V nabídce **Přejít (Go)** vyberte položku **Aplikace (Applications)**.
- **2.** Poklepejte na složku **Canon Utilities**.
- **3.** Poklepejte na složku **Nástroj pro rychlou volbu2 (Speed Dial Utility2)**.
- **4.** Poklepejte na možnost **Nástroj pro rychlou volbu2 (Speed Dial Utility2)**.

Spustí se Nástroj pro rychlou volbu2.

# **Poznámka**

• Nástroj pro rychlou volbu2 můžete spustit také pomocí nástroje Quick Utility Toolbox.

# <span id="page-282-0"></span>**Dialogové okno Nástroj pro rychlou volbu2**

Dialogové okno **Nástroj pro rychlou volbu2 (Speed Dial Utility2)** obsahuje následující položky.

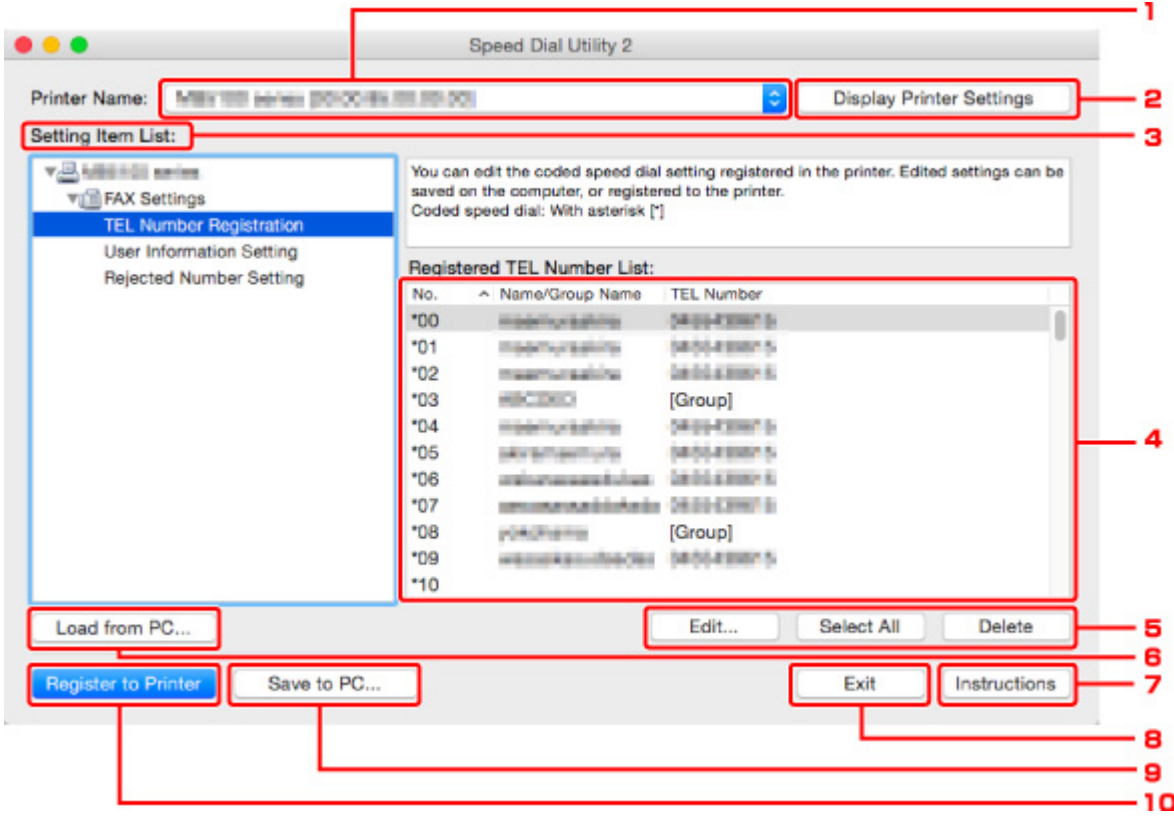

### **1. Název tiskárny: (Printer Name:)**

Vybere tiskárnu pro úpravu telefonního adresáře pomocí Nástroje pro rychlou volbu2.

Za názvem tiskárny se zobrazí adresa MAC tiskárny.

#### **Poznámka**

- Při kontrole adresy MAC tiskárny postupujte podle informací v části "Kontrola informací o síti" pro váš model na obrazovce Domů dokumentu Příručka online.
- V případě tiskárny podporující připojení k bezdrátové síti LAN i připojení ke kabelové síti LAN se adresa MAC kabelové sítě LAN zobrazí bez ohledu na metodu připojení.

#### **2. Zobrazit nastavení tiskárny (Display Printer Settings)**

Načte do Nástroje pro rychlou volbu2 telefonní adresář zaregistrovaný v tiskárně vybrané v seznamu **Název tiskárny: (Printer Name:)**.

#### **3. Seznam položek nastavení: (Setting Item List:)**

Výběr položky nastavení, kterou chcete upravit. Zvolte jednu z těchto položek: **Registrace telefonního čísla (TEL Number Registration)**, **Nastavení informací o uživateli (User Information Setting)** a **Nastavení odmítnutých čísel (Rejected Number Setting)**.

**4.** Seznam registrovaných informací

Zobrazuje registrované informace vybrané v položce **Seznam položek nastavení: (Setting Item List:)**.

# **Poznámka**

• Klepnutím na název položky můžete měnit pořadí zobrazení.

# **5. Upravit... (Edit...)**/**Vybrat vše (Select All)**/**Odstranit (Delete)**

Úprava položky vybrané v okně **Seznam položek nastavení: (Setting Item List:)**, odstranění položky nebo výběr všech položek.

Pokud je v seznamu registrovaných informací vybráno více položek, nelze tlačítko **Upravit... (Edit...)** použít.

# **6. Načíst z počítače... (Load from PC...)**

Zobrazí telefonní adresář uložený v počítači.

### **7. Pokyny (Instructions)**

Zobrazí tuto příručku.

### **8. Ukončit (Exit)**

Ukončí Nástroj pro rychlou volbu2. Informace registrované nebo upravené pomocí Nástroje pro rychlou volbu2 se neukládají do počítače a neregistrují do tiskárny.

# **9. Uložit do počítače... (Save to PC...)**

Uloží v počítači telefonní adresář upravený v Nástroji pro rychlou volbu2.

### **10. Zareg. do tiskárny (Register to Printer)**

Zaregistruje v tiskárně telefonní adresář upravený pomocí Nástroje pro rychlou volbu2.

# <span id="page-284-0"></span>**Uložení zaregistrovaného telefonního adresáře z tiskárny do počítače**

Podle následujícího postupu můžete v počítači uložit telefonní adresář (jméno či telefonní/faxové číslo příjemce, hromadnou volbu, jméno uživatele, faxové nebo telefonní číslo uživatele a odmítnutá čísla) zaregistrovaná v tiskárně.

- **1.** [Spusťte Nástroj pro rychlou volbu2.](#page-281-0)
- **2.** Ze seznamu **Název tiskárny: (Printer Name:)** vyberte tiskárnu a klepněte na možnost **Zobrazit nastavení tiskárny (Display Printer Settings)**.
- **3.** Klepněte na tlačítko **Uložit do počítače... (Save to PC...)**.
- **4.** Ve zobrazeném okně zadejte název souboru a klepněte na tlačítko **Uložit (Save)**.

# **Poznámka**

- Data telefonního adresáře (soubor RSD, \*.rsd) je možné importovat do jiné tiskárny.
	- **N** [Registrovaný telefonní adresář byl uložen z počítače do tiskárny](#page-292-0)

# <span id="page-285-0"></span>**Registrace faxového nebo telefonního čísla pomocí Nástroje pro rychlou volbu2**

Při registraci faxových nebo telefonních čísel postupujte podle níže uvedených pokynů.

# **Poznámka**

Před registrací faxových nebo telefonních čísel pomocí Nástroje pro rychlou volbu2 ověřte, že neprobíhají žádné faxové operace.

- **1.** [Spusťte Nástroj pro rychlou volbu2.](#page-281-0)
- **2.** Ze seznamu **Název tiskárny: (Printer Name:)** vyberte tiskárnu a klepněte na možnost **Zobrazit nastavení tiskárny (Display Printer Settings)**.
- **3.** V nabídce **Seznam položek nastavení: (Setting Item List:)** klepněte na položku **Registrace telefonního čísla (TEL Number Registration)**.

Zobrazí se seznam registrovaných faxových a telefonních čísel.

**4.** Vyberte v seznamu neobsazený kód a klepněte na tlačítko **Upravit... (Edit...)**.

Zobrazí se dialogové okno **Výběr individuálního čísla nebo skupiny (Individual or Group Selection)**.

- **5.** Klepněte na možnost **Registrovat individuální telefonní číslo (Register individual TEL number)** nebo **Registrovat hromadnou volbu (Register group dial)** a poté na tlačítko **Další... (Next...)**.
	- Je-li vybrána položka **Registrovat individuální telefonní číslo (Register individual TEL number)**:

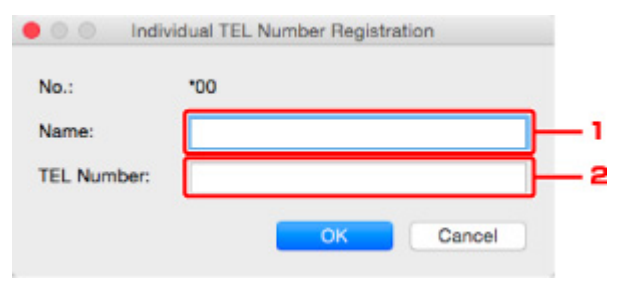

- 1. Zadejte jméno.
- 2. Zadejte faxové nebo telefonní číslo.
- Je-li vybrána položka **Registrovat hromadnou volbu (Register group dial)**:

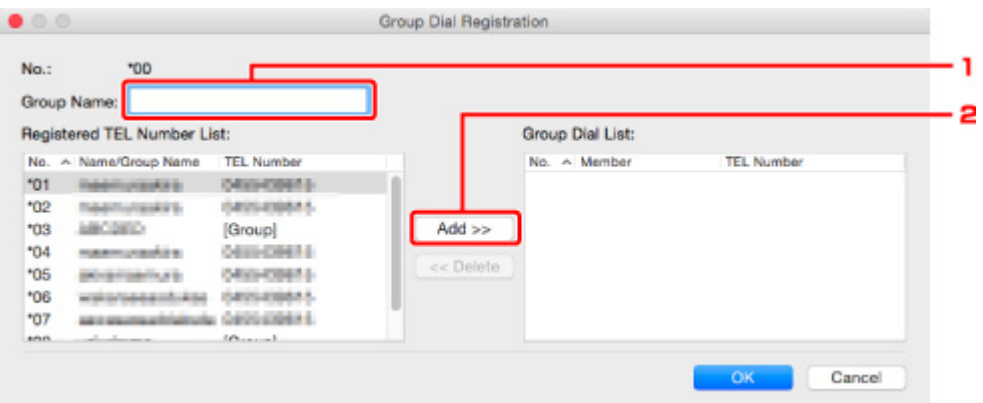

- 1. Zadejte název skupiny.
- 2. Vyberte kód, který chcete přidat k hromadné volbě, a klepněte na tlačítko **Přidat >> (Add >>)**.

#### **Poznámka**

• Přidat můžete pouze čísla, která již byla registrována.

#### **6.** Klepněte na tlačítko **OK**.

Chcete-li zaregistrovat další faxová nebo telefonní čísla nebo hromadnou volbu, opakujte kroky 4 až 6.

- Uložení registrovaných informací v počítači:
	- 1. Klepněte na tlačítko **Uložit do počítače... (Save to PC...)**.
	- 2. Ve zobrazeném okně zadejte název souboru a klepněte na tlačítko **Uložit (Save)**.
- Registrace zaregistrovaných informací v tiskárně:
	- 1. Klepněte na tlačítko **Zareg. do tiskárny (Register to Printer)**.
	- 2. Po zobrazení zprávy si ji přečtěte a klepněte na tlačítko **OK**.

Informace budou zaregistrovány do tiskárny.

# <span id="page-287-0"></span>**Změna faxového nebo telefonního čísla pomocí Nástroje pro rychlou volbu2**

Při změně faxových nebo telefonních čísel postupujte podle níže uvedených pokynů.

### **Poznámka**

- Před změnou faxových nebo telefonních čísel pomocí Nástroje pro rychlou volbu2 ověřte, že neprobíhají žádné faxové operace.
- **1.** [Spusťte Nástroj pro rychlou volbu2.](#page-281-0)
- **2.** Ze seznamu **Název tiskárny: (Printer Name:)** vyberte tiskárnu a klepněte na možnost **Zobrazit nastavení tiskárny (Display Printer Settings)**.
- **3.** V nabídce **Seznam položek nastavení: (Setting Item List:)** klepněte na položku **Registrace telefonního čísla (TEL Number Registration)**.

Zobrazí se seznam registrovaných faxových a telefonních čísel.

**4.** Vyberte v seznamu kód, který chcete změnit, a klepněte na tlačítko **Upravit... (Edit...)**.

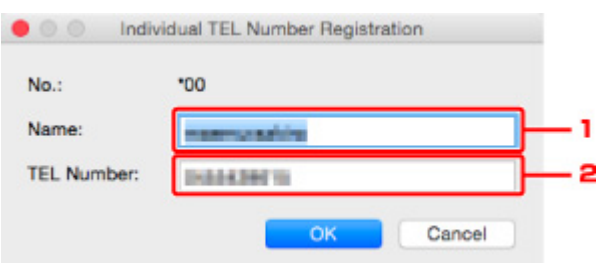

• Je-li vybráno individuální faxové nebo telefonní číslo:

- 1. Zadejte nové jméno.
- 2. Zadejte nové faxové nebo telefonní číslo.
- Je-li vybrána hromadná volba:

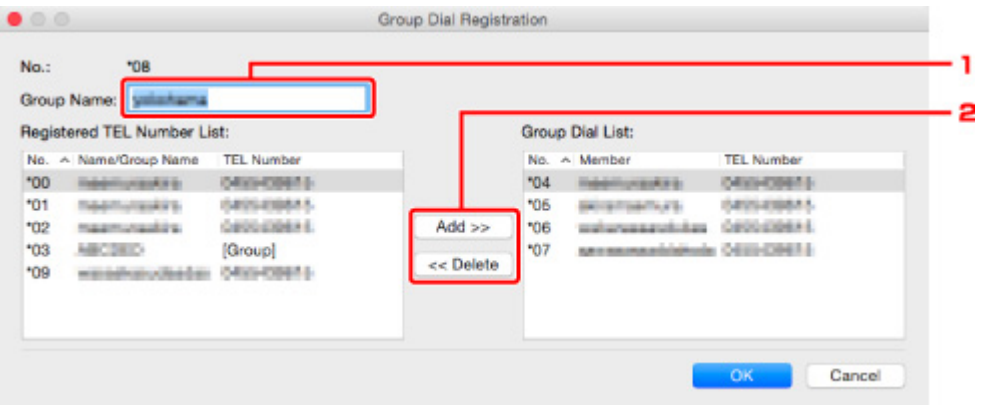

- 1. Zadejte nový název skupiny.
- 2. Přidejte nebo odstraňte člena hromadné volby.
#### **Přidání člena:**

Vyberte kód, který chcete přidat k hromadné volbě, a klepněte na tlačítko **Přidat >> (Add >>)**.

#### **Odstranění člena:**

Vyberte kód, který chcete odstranit z hromadné volby, a klepněte na tlačítko **<< Odstranit (<< Delete)**.

#### **5.** Klepněte na tlačítko **OK**.

Chcete-li změnit další faxová nebo telefonní čísla nebo hromadné volby, opakujte kroky 4 a 5.

- Uložení upravených informací do počítače:
	- 1. Klepněte na tlačítko **Uložit do počítače... (Save to PC...)**.
	- 2. Ve zobrazeném okně zadejte název souboru a klepněte na tlačítko **Uložit (Save)**.
- Registrace upravených informací v tiskárně:
	- 1. Klepněte na tlačítko **Zareg. do tiskárny (Register to Printer)**.
	- 2. Po zobrazení zprávy si ji přečtěte a klepněte na tlačítko **OK**.

Informace budou zaregistrovány do tiskárny.

## **Odstranění faxového nebo telefonního čísla pomocí Nástroje pro rychlou volbu2**

Při odstraňování faxových nebo telefonních čísel postupujte podle níže uvedených pokynů.

## **Poznámka**

- Před odstraněním faxových nebo telefonních čísel pomocí Nástroje pro rychlou volbu2 ověřte, že neprobíhají žádné faxové operace.
- **1.** [Spusťte Nástroj pro rychlou volbu2.](#page-281-0)
- **2.** Ze seznamu **Název tiskárny: (Printer Name:)** vyberte tiskárnu a klepněte na možnost **Zobrazit nastavení tiskárny (Display Printer Settings)**.
- **3.** V nabídce **Seznam položek nastavení: (Setting Item List:)** klepněte na položku **Registrace telefonního čísla (TEL Number Registration)**.

Zobrazí se seznam registrovaných faxových a telefonních čísel.

**4.** Vyberte v seznamu kód, který chcete odstranit, a klepněte na tlačítko **Odstranit (Delete)**.

## **Poznámka**

- Chcete-li odstranit všechna faxová a telefonní čísla v seznamu, klepněte na tlačítko **Vybrat vše (Select All)** a poté na tlačítko **Odstranit (Delete)**.
- **5.** otevře-li se obrazovka s potvrzením, klepněte na tlačítko **OK**.

Vybrané faxové nebo telefonní číslo bude odstraněno.

Chcete-li odstranit další faxová nebo telefonní čísla, opakujte krok 4 a 5.

- Uložení upravených informací do počítače:
	- 1. Klepněte na tlačítko **Uložit do počítače... (Save to PC...)**.
	- 2. Ve zobrazeném okně zadejte název souboru a klepněte na tlačítko **Uložit (Save)**.
- Registrace upravených informací v tiskárně:
	- 1. Klepněte na tlačítko **Zareg. do tiskárny (Register to Printer)**.
	- 2. Po zobrazení zprávy si ji přečtěte a klepněte na tlačítko **OK**. Informace budou zaregistrovány do tiskárny.

## **Změna informací o odesílateli pomocí Nástroje pro rychlou volbu2**

Při změně jména uživatele nebo jeho faxového nebo telefonního čísla postupujte podle níže uvedených pokynů.

- **1.** [Spusťte Nástroj pro rychlou volbu2.](#page-281-0)
- **2.** Ze seznamu **Název tiskárny: (Printer Name:)** vyberte tiskárnu a klepněte na možnost **Zobrazit nastavení tiskárny (Display Printer Settings)**.
- **3.** V nabídce **Seznam položek nastavení: (Setting Item List:)** klepněte na položku **Nastavení informací o uživateli (User Information Setting)**.

Zobrazí se informace o uživateli.

- **4.** Vyberte položku, kterou chcete změnit, a poté klepněte na tlačítko **Upravit... (Edit...)**. Zobrazí se dialogové okno **Informace o uživateli (User Information)**.
- **5.** Zadejte nové jméno uživatele v poli **Jméno uživatele (User Name)**, faxové nebo telefonní číslo v poli **Telefonní číslo (TEL Number)** a klepněte na tlačítko **OK**.
	- Uložení upravených informací do počítače:
		- 1. Klepněte na tlačítko **Uložit do počítače... (Save to PC...)**.
		- 2. Ve zobrazeném okně zadejte název souboru a klepněte na tlačítko **Uložit (Save)**.
	- Registrace upravených informací v tiskárně:
		- 1. Klepněte na tlačítko **Zareg. do tiskárny (Register to Printer)**.
		- 2. Po zobrazení zprávy si ji přečtěte a klepněte na tlačítko **OK**. Informace budou zaregistrovány do tiskárny.

## **Registrace nebo změna odmítnutého čísla pomocí Nástroje pro rychlou volbu2**

Při registraci, změně nebo odstranění odmítnutých čísel postupujte podle níže uvedených pokynů.

- **1.** [Spusťte Nástroj pro rychlou volbu2.](#page-281-0)
- **2.** Ze seznamu **Název tiskárny: (Printer Name:)** vyberte tiskárnu a klepněte na možnost **Zobrazit nastavení tiskárny (Display Printer Settings)**.
- **3.** V nabídce **Seznam položek nastavení: (Setting Item List:)** klepněte na položku **Nastavení odmítnutých čísel (Rejected Number Setting)**.

Zobrazí se seznam odmítnutých čísel.

- Registrace odmítnutého čísla:
	- 1. Vyberte v seznamu neobsazený kód a klepněte na tlačítko **Upravit... (Edit...)**.
	- 2. V dialogovém okně **Odmítnuté číslo (Rejected Number)** zadejte faxové nebo telefonní číslo a klepněte na tlačítko **OK**.
- Změna odmítnutého čísla:
	- 1. Vyberte v seznamu kód, který chcete změnit, a klepněte na tlačítko **Upravit... (Edit...)**.
	- 2. V dialogovém okně **Odmítnuté číslo (Rejected Number)** zadejte faxové nebo telefonní číslo a klepněte na tlačítko **OK**.
- Odstranění odmítnutého čísla:
	- 1. Vyberte v seznamu kód, který chcete odstranit, a klepněte na tlačítko **Odstranit (Delete)**.

Vybrané faxové nebo telefonní číslo bude odstraněno.

#### **Poznámka**

• Chcete-li odstranit všechna faxová a telefonní čísla v seznamu, klepněte na tlačítko **Vybrat vše (Select All)** a poté na tlačítko **Odstranit (Delete)**.

## **Registrovaný telefonní adresář byl uložen z počítače do tiskárny**

Podle potřeby můžete načíst údaje telefonního adresáře (soubor RSD, \*.rsd) a zaregistrovat je v tiskárně.

Údaje telefonního adresáře (soubor RSD, \*.rsd) exportované z jiné tiskárny můžete načíst a zaregistrovat ve vaší tiskárně.

## **Poznámka**

- V Nástroji pro rychlou volbu2 můžete načíst údaje telefonního adresáře (soubor RSD, \*.rsd) exportované pomocí Nástroje pro rychlou volbu.
- **1.** [Spusťte Nástroj pro rychlou volbu2.](#page-281-0)
- **2.** Ze seznamu **Název tiskárny: (Printer Name:)** vyberte tiskárnu a klepněte na možnost **Zobrazit nastavení tiskárny (Display Printer Settings)**.
- **3.** Klepněte na tlačítko **Načíst z počítače... (Load from PC...)**.
- **4.** Vyberte údaje telefonního adresáře (soubor RSD, \*.rsd), které chcete zaregistrovat v tiskárně.
- **5.** V dialogovém okně klepněte na tlačítko **Otevřít (Open)**.

Zobrazí se vybraný telefonní adresář.

## **Poznámka**

- Po výběru údajů telefonního adresáře (soubor RSD, \*.rsd) exportovaných z jiné tiskárny se zobrazí žádost o potvrzení. Klepněte na tlačítko **OK**.
- **6.** Klepněte na tlačítko **Zareg. do tiskárny (Register to Printer)**.

Telefonní adresář uložený v počítači byl zaregistrován ve vaší tiskárně.

# **Odesílání faxů pomocí ovládacího panelu tiskárny**

- **Cdesílání faxů zadáním faxového nebo telefonního čísla VZákladní**
- **[Opětovné odeslání faxů \(opakované vytočení obsazeného čísla\)](#page-297-0)**
- **[Nastavení položek pro odesílání faxů](#page-300-0)**

## <span id="page-294-0"></span>**Odesílání faxů zadáním faxového nebo telefonního čísla**

Tato část popisuje přímé vytáčení a odesílání faxů prostřednictvím zadání faxových a telefonních čísel.

### **Důležité**

• V případě chybného vytáčení nebo nesprávné registrace faxových nebo telefonních čísel se může stát, že budou faxy doručeny nesprávným příjemcům. Při odesílání důležitých dokumentů doporučujeme konzultovat odeslání nejprve telefonicky.

**N** Odeslání faxu po dokončení hovoru na telefonu

- **1.** [Zkontrolujte, zda je napájení tiskárny](#page-155-0) zapnuté.
- **2.** Stiskněte tlačítko **FAX**.

Zobrazí se pohotovostní obrazovka faxování.

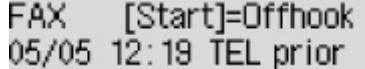

**3.** Dokumenty vložte na skleněnou desku [nebo do podavače ADF \(automatický podavač](#page-81-0) [dokumentů\).](#page-81-0)

#### **Důležité**

• Odesíláte-li oboustranný dokument, položte jej na skleněnou desku. Z ADF nelze automaticky skenovat a odesílat oboustranné dokumenty.

## **Poznámka**

• Podrobné informace o typech, vlastnostech a způsobu vkládání dokumentů:

**W** [Vkládání originálů](#page-81-0)

**4.** Podle potřeby upravte kontrast a rozlišení skenovaného obrazu.

[Nastavení položek pro odesílání faxů](#page-300-0)

**5.** Pomocí číselných tlačítek vytočte faxové/telefonní číslo příjemce.

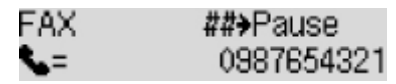

Pomocí následujících tlačítek vytočte faxové nebo telefonní číslo příjemce.

**Číselná tlačítka:** Vloží číslo.

**Tlačítko :** Vloží mezeru.

#### **Tlačítko :**

Odstraní poslední zadaný znak.

**Tlačítko :**

Stisknete-li tlačítko jednou, zadáte znak "#". Dalším stisknutím tlačítka zadáte znak "P".

**6.** Chcete-li provést barevné vysílání, stiskněte tlačítko **Barevný (Color)**. Chcete-li provést černobílé vysílání, stiskněte tlačítko **Černý (Black)**.

Tiskárna začne skenovat dokument.

#### **Důležité**

- Barevné vysílání je možné jen v případě, že faxové zařízení příjemce podporuje také barevné faxování.
- Neotevírejte kryt dokumentu, dokud není skenování dokončeno.
- **7.** Spusťte odesílání.

#### • **Vložení dokumentu do ADF:**

Tiskárna dokument automaticky naskenuje a zahájí odesílání faxu.

#### **Poznámka**

- Chcete-li zrušit vysílání faxu, stiskněte tlačítko **Zastavit (Stop)**. Chcete-li zrušit vysílání faxu v průběhu přenosu, stiskněte tlačítko **Zastavit (Stop)** a postupujte podle pokynů na displeji LCD.
- Zůstanou-li v ADF po stisknutí tlačítka **Zastavit (Stop)** v průběhu skenování nějaké dokumenty, zobrazí se na displeji LCD zpráva **V podavači ADF je dokument. (Document in ADF) [OK]Vysunout dokument (Eject the document)**. Zbývající dokumenty budou automaticky vysunuty po stisknutí tlačítka **OK**.

#### • **Vložení dokumentu na skleněnou desku:**

Po naskenování prvního dokumentu se zobrazí potvrzovací obrazovka s otázkou, zda chcete vložit další dokument.

Chcete-li odeslat naskenovaný dokument, stiskněte tlačítko **OK** a stránka se začne odesílat.

Chcete-li odeslat dvě nebo více stránek, postupujte podle zprávy a vložte další stránku. Stiskněte tlačítko **Barevný (Color)** nebo **Černý (Black)**. Po naskenování všech stránek stiskněte tlačítko **OK** a stránky se začnou odesílat.

## **Poznámka**

• Chcete-li zrušit odesílání faxu, stiskněte tlačítko **Zastavit (Stop)**.

## **Poznámka**

• Pokud je tiskárna připojena k systému PBX (Private Branch Exchange), podrobnosti o vytáčení faxového/telefonního čísla příjemce naleznete v pokynech k obsluze systému.

• Pro případ, že tiskárna nemůže fax odeslat, protože je například obsazena linka příjemce, je vybavena funkcí automatického opakovaného vytáčení čísla po uplynutí zadaného intervalu. Automatické opakované vytáčení je ve výchozím nastavení aktivní.

#### **[Automatické opakované vytáčení](#page-297-0)**

• Neodeslané dokumenty, například dokumenty čekající během opakovaného vytáčení, jsou uloženy v paměti tiskárny. Tyto dokumenty nejsou uloženy, dojde-li k chybě při jejich odesílání.

**[Dokument uložený v paměti tiskárny](#page-319-0)** 

• Neodpojujte napájecí kabel, dokud nejsou odeslány všechny dokumenty. Po odpojení napájecího kabelu budou ztraceny všechny neodeslané dokumenty uložené v paměti tiskárny.

## <span id="page-297-0"></span>**Opětovné odeslání faxů (opakované vytočení obsazeného čísla)**

Existují dva způsoby opakovaného vytáčení: automatické opakované vytáčení a ruční opakované vytáčení.

• Automatické opakované vytáčení

Odešlete-li dokument, avšak linka příjemce je právě obsazená, tiskárna provede po určeném časovém intervalu opakované vytáčení.

**Automatické opakované vytáčení** 

• Ruční opakované vytáčení

Příjemce můžete opakovaně vytočit pomocí číselných tlačítek.

**[Ruční opakované vytáčení](#page-298-0)** 

### **Důležité**

• V případě chybného vytáčení nebo nesprávné registrace faxových nebo telefonních čísel se může stát, že budou faxy doručeny nesprávným příjemcům. Při odesílání důležitých dokumentů doporučujeme konzultovat odeslání nejprve telefonicky.

**N** Odeslání faxu po dokončení hovoru na telefonu

## **Poznámka**

- Automatické opakované vytáčení je ve výchozím nastavení aktivní.
- Podrobné informace o základních operacích odesílání:
	- **N** [Odesílání faxů zadáním faxového nebo telefonního čísla](#page-294-0)

## **Automatické opakované vytáčení**

Můžete aktivovat nebo deaktivovat automatické opakování vytáčení. Aktivujete-li automatické opakované vytáčení, můžete zadat maximální počet pokusů o opakované vytočení a prodlevu tiskárny mezi pokusy o opakované vytočení.

Nastavení automatického opakovaného vytáčení aktivujte a zadejte v položce **Autom. opak. vytáč. (Auto redial)** v nabídce **Upř. nastavení faxu (Adv. FAX settings)** v části **Nastavení faxu (Fax settings)**.

**Upř.** nastavení faxu (Adv. FAX settings)

## **Důležité**

• Během automatického opakovaného vytáčení je neodeslaný fax dočasně uložen v paměti tiskárny, dokud není odeslání faxu dokončeno. Dojde-li k výpadku napájení nebo odpojíte-li napájecí kabel před dokončením automatického opakovaného vytáčení, všechny faxy uložené v paměti tiskárny budou odstraněny bez odeslání.

## **Poznámka**

• Chcete-li automatické opakované vytáčení zastavit, počkejte, až tiskárna začne znovu vytáčet, a stiskněte tlačítko **Zastavit (Stop)**.

<span id="page-298-0"></span>• Chcete-li zrušit automatické opakované vytáčení, odstraňte neodeslaný fax z paměti tiskárny ve chvíli, kdy se tiskárna nachází v pohotovostním stavu před opakovaným vytočením čísla. Podrobné informace naleznete v tématu [Odstranění dokumentů z paměti tiskárny](#page-322-0).

## **Ruční opakované vytáčení**

Při ručním opakovaném vytáčení používejte níže popsaný postup.

- **1.** [Zkontrolujte, zda je napájení tiskárny](#page-155-0) zapnuté.
- **2.** Stiskněte tlačítko **FAX**.

Zobrazí se pohotovostní obrazovka faxování.

- **3.** Dokumenty vložte na skleněnou desku [nebo do podavače ADF \(automatický podavač](#page-81-0) [dokumentů\).](#page-81-0)
- **4.** Podle potřeby upravte kontrast a rozlišení skenovaného obrazu.

[Nastavení položek pro odesílání faxů](#page-300-0)

- **5.** Stiskněte tlačítko **Menu/Bezdrátové připojení (Menu/Wireless connect)**. Zobrazí se obrazovka **Nabídka Fax (FAX menu)**.
- **6.** Vyberte možnost **Opak. vytáčení (Redial)** a stiskněte tlačítko **OK**.

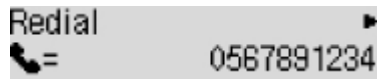

- **7.** Vyberte číslo příjemce, které chcete znovu vytočit, a stiskněte tlačítko **OK**.
- **8.** Chcete-li provést barevné vysílání, stiskněte tlačítko **Barevný (Color)**. Chcete-li provést černobílé vysílání, stiskněte tlačítko **Černý (Black)**.

#### **Důležité**

• Barevné vysílání je možné jen v případě, že faxové zařízení příjemce podporuje také barevné faxování.

## **Poznámka**

- Pro potřeby ručního opakovaného vytáčení si tiskárna pamatuje až 10 posledních zadaných faxových nebo telefonních čísel příjemců. Tiskárna si nepamatuje žádné příjemce, jejichž čísla byla vytočena pomocí funkce opakované volby nebo prostřednictvím adresáře.
- Chcete-li zrušit ruční opakované vytáčení, stiskněte tlačítko **Zastavit (Stop)**. Chcete-li zrušit vysílání faxu v průběhu přenosu, stiskněte tlačítko **Zastavit (Stop)** a postupujte podle pokynů na displeji LCD.

• Zůstanou-li v ADF po stisknutí tlačítka **Zastavit (Stop)** v průběhu skenování nějaké dokumenty, zobrazí se na displeji LCD zpráva **V podavači ADF je dokument. (Document in ADF) [OK]Vysunout dokument (Eject the document)**. Zbývající dokumenty budou automaticky vysunuty po stisknutí tlačítka **OK**.

# <span id="page-300-0"></span>**Nastavení položek pro odesílání faxů**

Pokud na pohotovostní obrazovce faxu stisknete tlačítko **Menu/Bezdrátové připojení (Menu/Wireless connect)** a vyberete možnost **Nast. vysílání faxu (FAX TX settings)**, můžete upravit nastavení kontrastu a rozlišení skenování.

Kontrast a rozlišení skenování upravte následujícím způsobem.

**1.** Na pohotovostní obrazovce faxu stiskněte tlačítko **Menu/Bezdrátové připojení (Menu/ Wireless connect)**.

Zobrazí se obrazovka **Nabídka Fax (FAX menu)**.

- **2.** Vyberte možnost **Nast. vysílání faxu (FAX TX settings)** a stiskněte tlačítko **OK**.
- **3.** Vyberte možnost **Kontrast skenování (Scan contrast)** a stiskněte tlačítko **OK**.
- **4.** Vyberte kontrast skenování a stiskněte tlačítko **OK**.

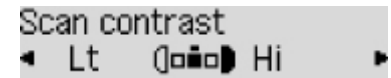

Tlačítko < snižuje kontrast skenování a tlačítko iej zvyšuje.

- **5.** Vyberte možnost **Rozlišení skenování (Scan resolution)** a stiskněte tlačítko **OK**.
- **6.** Vyberte rozlišení skenování.

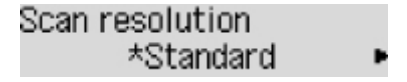

## **Poznámka**

• Aktuální nastavení je na displeji LCD označeno symbolem \* (hvězdička).

#### **Standardní (Standard)**

Vhodné pro dokumenty obsahující pouze text.

#### **Jemný (Fine)**

Vhodné pro dokumenty s jemným rozlišením tisku.

#### **Velmi jemná (Extra fine)**

Vhodné pro detailní ilustrace nebo pro dokumenty s jemným rozlišením tisku.

Není-li faxové zařízení příjemce kompatibilní s rozlišením **Velmi jemná (Extra fine)** (300 x 300 dpi), bude fax odeslán v rozlišení **Standardní (Standard)** nebo **Jemný (Fine)**.

#### **Fotografie (Photo)**

Vhodné pro fotografie.

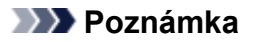

- Při odesílání barevného faxu jsou dokumenty vždy naskenovány se stejným rozlišením (200 x 200 dpi). Kvalita obrazu (stupeň komprese) je určena vybraným rozlišením skenování s výjimkou nastavení **Velmi jemná (Extra fine)** a **Fotografie (Photo)**, která poskytují stejnou kvalitu obrazu.
- **7.** Stiskněte tlačítko **OK**.

Na displeji LCD se znovu zobrazí pohotovostní obrazovka faxu.

# **Odeslání faxů z počítače (Mac OS)**

- **[Odesílání faxů pomocí služby AirPrint](#page-303-0)**
- **[Obecné informace \(přenos faxu pomocí služby AirPrint\)](#page-307-0)**

# <span id="page-303-0"></span>**Odesílání faxů pomocí služby AirPrint**

Faxy je možné odesílat také z tiskárny pomocí služby AirPrint.

Než začnete odesílat faxy, přidejte tiskárnu k vašemu počítači.

## **Kontrola prostředí**

Nejprve zkontrolujte prostředí.

• **Provozní prostředí služby AirPrint**

Počítač se systémem Mac OS.

### **Poznámka**

• Pokud hledáte informace o podporovaných verzích operačního systému, klepnutím na tlačítko Domů se vraťte na začátek stránky dokumentu Příručka online pro váš model a vyhledejte výraz "Technické údaje".

#### • **Požadavky**

Počítač i tiskárna musí být řádně připojeny.

## **Přidání tiskárny do počítače**

- **1.** Otevřete nabídku **Předvolby systému (System Preferences)** a vyberte možnost **Tiskárny a skenery (Printers & Scanners)** (**Tisk a skenování (Print & Scan)**).
- **2.** Klepnutím na symbol **+** zobrazte seznam tiskáren.
- **3.** Vyberte název modelu tiskárny uvedený jako **Multifunkční Bonjour (Bonjour Multifunction)**.

#### **Poznámka**

- Pokud se tiskárna nezobrazí, ověřte následující.
	- Tiskárna je zapnutá.
	- Brána firewall vašeho bezpečnostního softwaru je vypnutá.
	- Tiskárna je buď připojena k přístupovému bodu, nebo přímo připojená k počítači.
- Pokud budete chtít tiskárnu používat připojenou pomocí kabelu USB, vyberte možnost **Multifunkční USB (USB Multifunction)**.
- **4.** V nabídce **Použít (Use)** vyberte možnost **Secure AirPrint** nebo **AirPrint**.
- **5.** Klepněte na tlačítko **Přidat (Add)**.

## **Odesílání faxu**

## **Poznámka**

- Podporován je pouze černobílý přenos.
- **1.** Ujistěte se, že je tiskárna zapnutá.
- **2.** V aplikaci otevřete dokument, který chcete odfaxovat.
- **3.** Otevřete dialogové okno Tisk.

Obvykle je možné dialogové okno Tisk otevřít možností Tisk... v nabídce Soubor vámi používané aplikace.

4. Ze seznamu Tiskárna (Printer) vyberte položku Canon XXX series - Fax (kde "XXX" je název modelu).

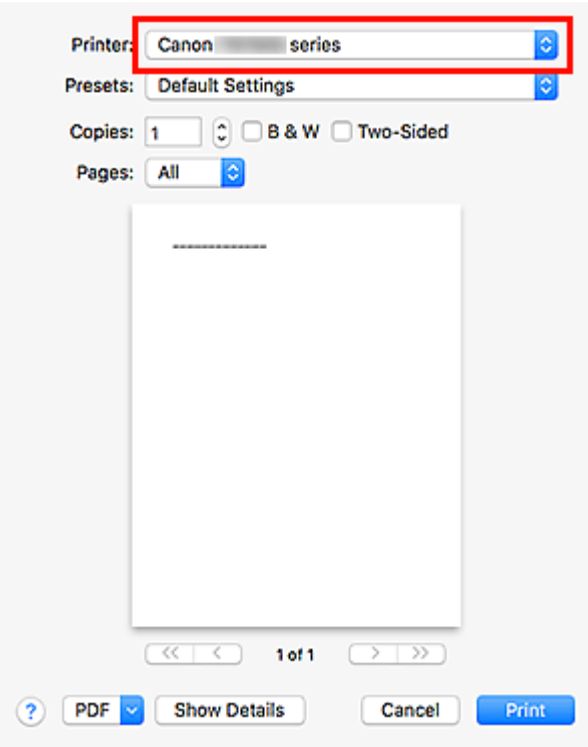

**5.** Podle potřeby upravte nastavení faxového papíru.

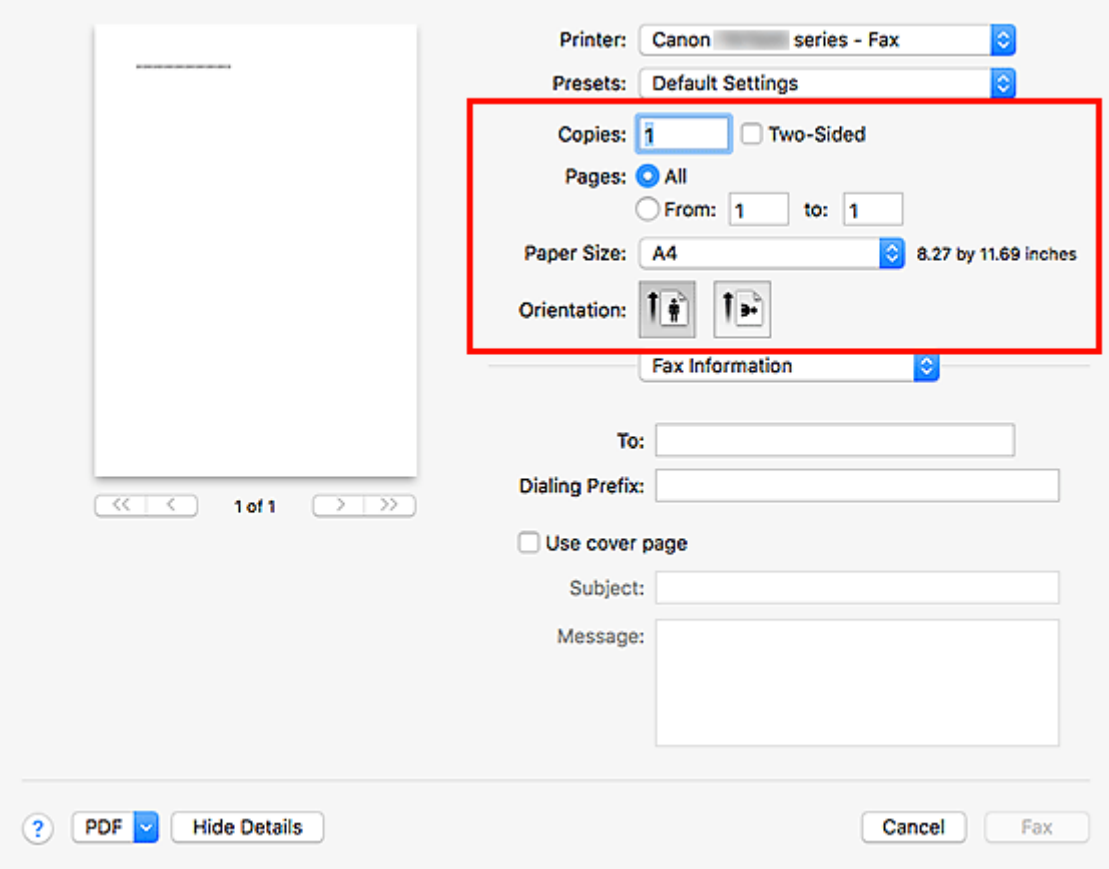

**6.** Do pole **Komu (To)** zadejte faxové nebo telefonní číslo.

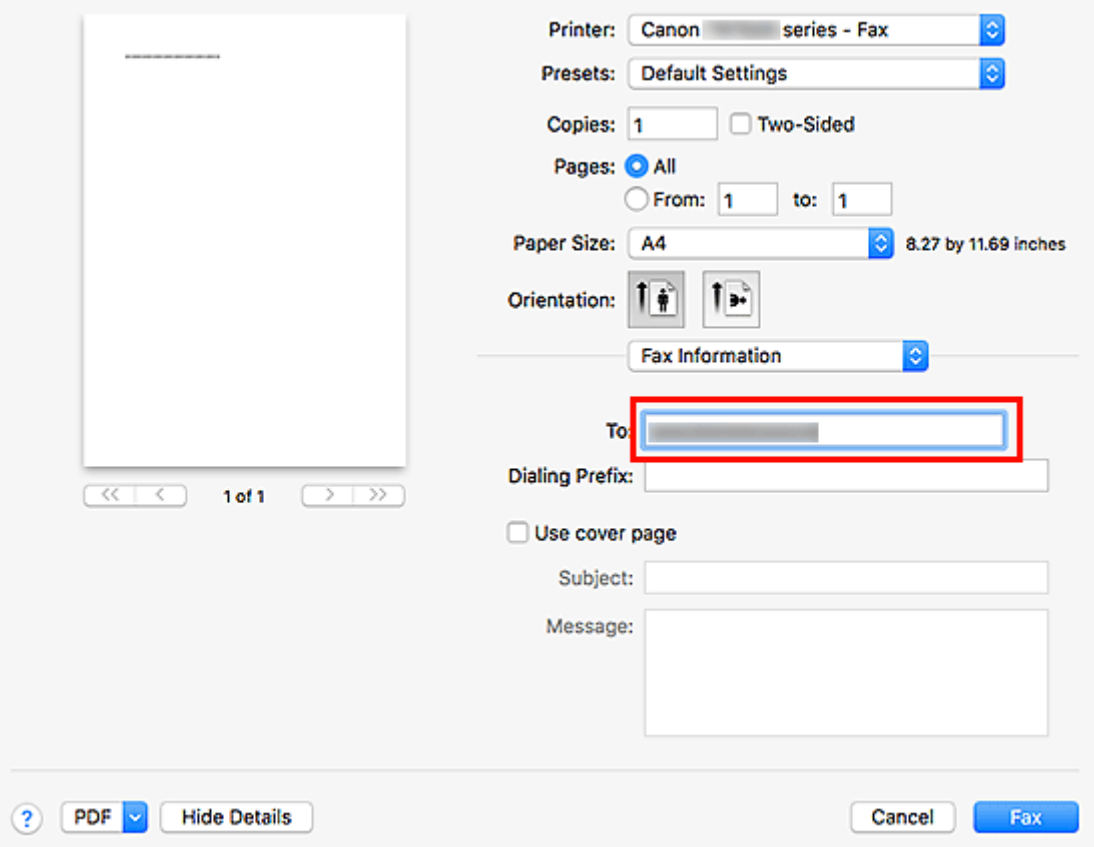

Pokud jste zadali předvolbu, zadejte tento kód v poli **Předvolba (Dialing Prefix)** a podle potřeby upravte nastavení titulní strany.

**7.** Klepněte na tlačítko **Fax**.

Automaticky se vytočí číslo a odešle fax.

## **Poznámka**

• Chcete-li zrušit odesílání faxu, stiskněte na tiskárně tlačítko **Zastavit (Stop)**.

## **Automatické opakované vytáčení**

Pokud fax nebylo možné odeslat (například pokud je příjemce obsazen), číslo se vytočí automaticky v závislosti na nastavení opakovaného vytáčení čísla v tiskárně.

Můžete aktivovat nebo deaktivovat automatické opakování vytáčení. Aktivujete-li automatické opakované vytáčení, můžete zadat maximální počet pokusů o opakované vytočení a prodlevu tiskárny mezi pokusy o opakované vytočení.

## **Poznámka**

- Chcete-li automatické opakované vytáčení zrušit, počkejte, až dojde znovu k vytáčení, a stiskněte na tiskárně tlačítko **Zastavit (Stop)**.
- Pokud hledáte další informace, klepnutím na tlačítko Domů se vraťte na začátek stránky dokumentu Příručka online pro váš model a vyhledejte výraz "Nastavení faxu".

# <span id="page-307-0"></span>**Obecné informace (přenos faxu pomocí služby AirPrint)**

Na odesílání faxů se vztahují následující omezení.

- Při vyplňování údajů do pole **Komu (To)** a **Předvolba (Dialing Prefix)**nesmí celkový počet znaků nepřesáhnout 40.
- Pole **Komu (To)** může obsahovat následující znaky:

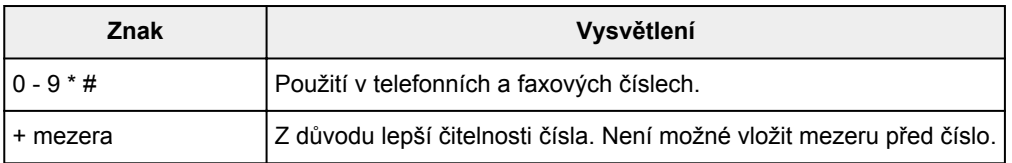

• Pole **Předvolba (Dialing Prefix)** může obsahovat následující znaky:

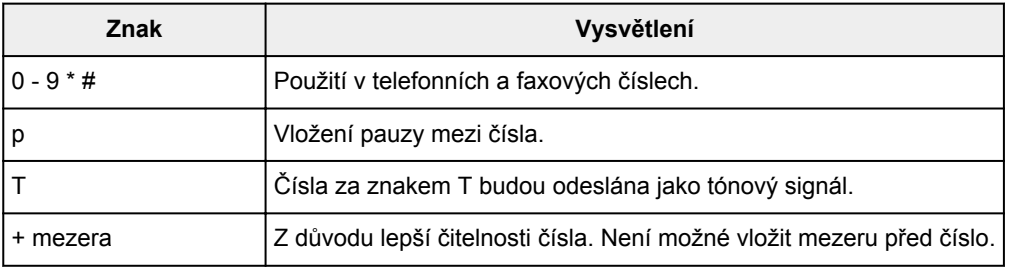

# **Příjem faxů**

- **[Příjem faxů](#page-309-0)**
- **[Změna nastavení papíru](#page-314-0)**
- **[Příjem do paměti](#page-316-0)**

# <span id="page-309-0"></span>**Příjem faxů**

Tato část popisuje přípravu na příjem faxu a postup přijetí faxu.

## **Příprava na příjem faxu**

Na příjem faxu se připravte podle následujícího postupu.

**1.** [Zkontrolujte, zda je napájení tiskárny](#page-155-0) zapnuté.

#### **2.** Stiskněte tlačítko **FAX**.

Zobrazí se pohotovostní obrazovka faxování.

**3.** Zkontrolujte nastavení režimu příjmu.

Zkontrolujte nastavení režimu příjmu zobrazené na pohotovostní obrazovce faxu.

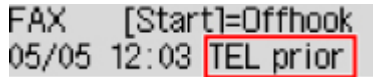

### **Poznámka**

• Podrobné informace o změně režimu příjmu:

[Nastavení režimu příjmu](#page-258-0)

## **4.** [Vložte papír.](#page-64-0)

Vložte listy běžného papíru.

**5.** Podle potřeby zadejte nastavení papíru.

#### **[Změna nastavení papíru](#page-314-0)**

Tím je dokončena příprava na přijetí faxu.

Fax je při přijetí automaticky vytištěn na vložený papír.

## **Příjem faxu**

Postup příjmu se liší podle zvoleného režimu příjmu.

## **Poznámka**

• Podrobné informace o režimu příjmu:

**[Nastavení režimu příjmu](#page-258-0)** 

• Lze zadat upřesňující nastavení každého režimu příjmu.

Informace o upřesňujícím nastavení režimu příjmu:

**U**přesňující nastavení režimu příjmu

• Pokud tiskárna nemohla vytisknout přijatý fax, uloží se dočasně nevytištěný fax do paměti tiskárny (nahrazení příjmu).

**[Příjem do paměti](#page-316-0)** 

## **Pokud je vybrána možnost Rež. Priorita telef. (TEL priority mode):**

• **Pokud je volání fax:**

Při příchozím volání bude telefon vyzvánět.

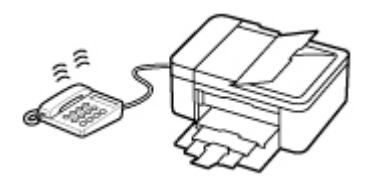

Zvedněte sluchátko. Pokud uslyšíte tón faxu, po jeho ukončení vyčkejte minimálně 5 vteřin a poté zavěste sluchátko.

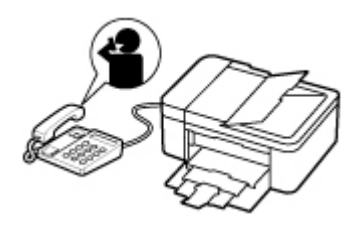

Tiskárna přijme fax.

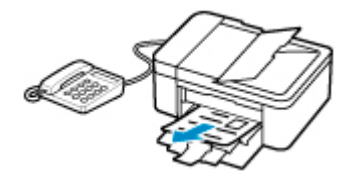

## **Poznámka**

- Pokud se tiskárna nepřepne na příjem faxu, stiskněte tlačítko **FAX** a přijměte fax stisknutím tlačítka **Barevný (Color)** nebo **Černý (Black)**.
- Pokud chcete faxy přijímat bez zvedání sluchátka, nastavte možnost **Ruční/auto přepín. (Manual/auto switch)** v upřesňujícím nastavení na hodnotu **ZAP (ON)**. Pomocí možnosti **Čas zahájení příjmu (RX start time)** můžete změnit počet sekund před přepnutím tiskárny do režimu příjmu faxu.
- Pokud jste se přihlásili ke službě Duplex Ringing v Hongkongu a zařízení obdrží příchozí hovor se vzorem vyzvánění pro rozlišení faxu, telefon opakovaně zazvoní tolikrát, kolikrát je určeno nastavením. Potom tiskárna automaticky přepne na příjem faxu, aniž by bylo nutné zvednout sluchátko.

Počet zazvonění telefonu před přepnutím do režimu příjmu faxu lze změnit.

- Nastavte tiskárnu k zahájení příjmu faxu z připojeného telefonu (vzdálený příjem).
	- **W** Vzdálený příjem
- **Když je záznamník připojen k tiskárně:**
	- Je-li záznamové zařízení nastaveno do režimu příjmu, nastavte možnost **Pohodlný příjem (User-friendly RX)** v upřesňujícím nastavení na hodnotu **ZAP (ON)**. Pokud je hovor fax, tiskárna jej přijme automaticky.
	- Je-li režim příjmu na záznamovém zařízení vypnut, zvedněte sluchátko. Pokud uslyšíte tón faxu, po jeho ukončení vyčkejte minimálně 5 vteřin a poté zavěste sluchátko.
	- Je-li možnost **Ruční/auto přepín. (Manual/auto switch)** v upřesňujícím nastavení nastavena na hodnotu **ZAP (ON)**, nastavte možnost **Čas zahájení příjmu (RX start time)** na delší čas, než je doba čekání před přehráním zprávy na záznamovém zařízení. Po dokončení nastavení doporučujeme zavolat na záznamník, např. mobilním telefonem, a ověřit, zda byla zpráva na záznamníku úspěšně zaznamenána.
	- Nastavte záznamník do režimu příjmu a proveďte nastavení podle následujících pokynů:
		- Celá zpráva by neměla být delší než 15 sekund.
		- Ve zprávě sdělte volajícím, jak odeslat fax.

### • **Pokud je volání hovor:**

Při příchozím volání bude telefon vyzvánět.

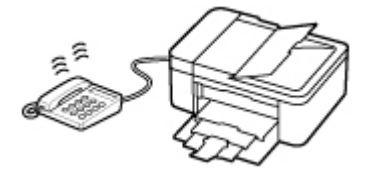

Zvedněte sluchátko a mluvte do telefonu.

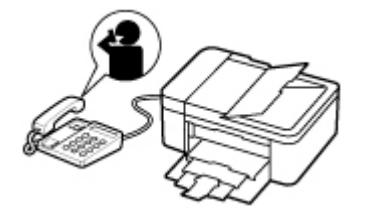

## **Poznámka**

- Pokud tiskárna neočekávaně přepne během telefonního hovoru na příjem faxu, nastavte možnost **Pohodlný příjem (User-friendly RX)** v upřesňujícím nastavení na hodnotu **VYP (OFF)**.
- Pokud je možnost **Ruční/auto přepín. (Manual/auto switch)** v upřesňujícím nastavení nastavena na hodnotu **ZAP (ON)**, musíte příchozí hovor přijmout zvednutím sluchátka dříve, než uplyne čas nastavený v možnosti **Čas zahájení příjmu (RX start time)**. V opačném případě se tiskárna přepne do režimu příjmu faxu.

## **Je-li vybrána možnost Režim pouze fax (Fax only mode):**

• **Pokud je volání fax:**

Tiskárna přijme fax automaticky.

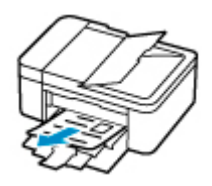

## **Poznámka**

- Pokud je telefon připojen k tiskárně, bude při příchozím hovoru vyzvánět.
- Můžete změnit počet zazvonění telefonu nastavením možnosti **Příchozí vyzvánění (Incoming ring)** v upřesňujícím nastavení.

## **V případě, že je vybraná možnost DRPD nebo Přepínač sítě (Network switch):**

#### • **Pokud je volání fax:**

Při příchozím volání bude telefon vyzvánět.

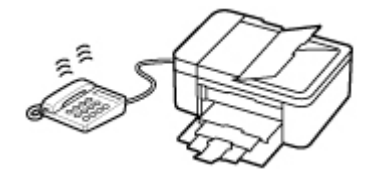

Tiskárna přijme fax automaticky v případě, že zjistí faxový vzor vyzvánění.

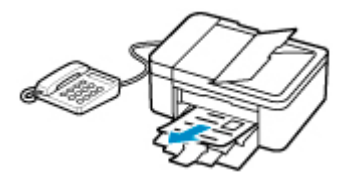

## **Poznámka**

• Můžete změnit počet zazvonění telefonu.

**U**přesňující nastavení režimu příjmu

#### • **Pokud je volání hovor:**

Při příchozím volání bude telefon vyzvánět.

V případě, že tiskárna nerozpozná vzorek vyzvánění faxu, bude telefon dále vyzvánět.

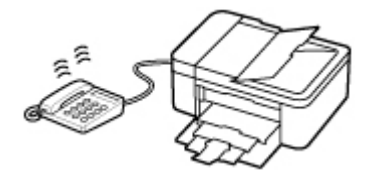

Zvedněte sluchátko a mluvte do telefonu.

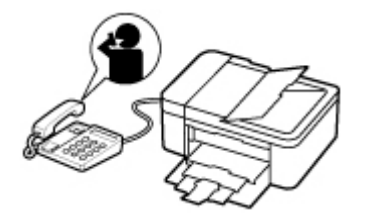

## **Poznámka**

• Chcete-li používat tuto funkci, je nutné si předplatit kompatibilní službu poskytovanou vaším telefonním operátorem.

#### • **Se službou DRPD**

V tiskárně je nutné vybrat příslušný vzor vyzvánění.

**[Nastavení vzoru vyzvánění u služby DRPD \(pouze USA a Kanada\)](#page-261-0)** 

#### • **S přepínačem sítě**

Název této služby se liší podle země nebo oblasti zakoupení. V závislosti na zemi nebo oblasti zakoupení také nemusí být toto nastavení dostupné.

# <span id="page-314-0"></span>**Změna nastavení papíru**

Tiskárna tiskne přijaté faxy na papír, který jste do tiskárny vložili. Nastavení papíru pro tisk faxů můžete změnit pomocí ovládacího panelu. Ujistěte se, zda je zvolené nastavení vhodné pro založený papír.

### **Důležité**

• Pokud se velikost vloženého papíru liší od velikosti uvedené v nastavení velikosti papíru, na displeji LCD se zobrazí zpráva **Zkontrolovat vel. stránky (Check page size) Stiskněte tlačítko [OK]. (Press [OK])** V takovém případě vložte papír stejného formátu jako formát zadaný v nastavení velikosti papíru a stiskněte tlačítko **OK**.

Podle potřeby také můžete stisknutím tlačítka **Zastavit (Stop)** zprávu zavřít a vytisknout dokumenty uložené v paměti tiskárny později.

**[Tisk dokumentů z paměti tiskárny](#page-320-0)** 

• Není-li vložen žádný papír nebo papír během tisku došel, zobrazí se na displeji LCD zpráva informující o chybějícím papíru. V takovém případě vložte papír a stiskněte tlačítko **OK**.

Podle potřeby také můžete stisknutím tlačítka **Zastavit (Stop)** zprávu zavřít a vytisknout dokumenty uložené v paměti tiskárny později.

**[Tisk dokumentů z paměti tiskárny](#page-320-0)** 

## **Poznámka**

- Pošle-li odesílatel dokument většího formátu než Letter nebo Legal, například formátu 11 x 17 palců, může tiskárna odesílatele podporující faxování automaticky odeslat fax ve zmenšené velikosti nebo rozdělený nebo odeslat pouze část originálu.
- **1.** [Zkontrolujte, zda je napájení tiskárny](#page-155-0) zapnuté.
- **2.** Stiskněte tlačítko **FAX**.

Zobrazí se pohotovostní obrazovka faxování.

**3.** Stiskněte tlačítko **Menu/Bezdrátové připojení (Menu/Wireless connect)**.

Zobrazí se obrazovka **Nabídka Fax (FAX menu)**.

- **4.** Vyberte možnost **Nast. fax. papíru (FAX paper settings)** a stiskněte tlačítko **OK**.
- **5.** Vyberte položku nastavení a stiskněte tlačítko **OK**.
- **6.** Zvolte nastavení.

Pomocí tlačítka každou položku v nastavení upravte a nakonec stiskněte tlačítko **OK**. Zobrazí se následující položka nastavení.

Po dokončení celého nastavení nebo po stisknutí tlačítka **FAX** se na displeji LCD faxu znovu zobrazí pohotovostní obrazovka kopírování.

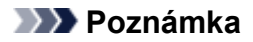

• Aktuální nastavení je na displeji LCD označeno symbolem \* (hvězdička).

#### **Velikost stránky (Page size)**

Vyberte velikost stránky z možností **A4**, **Letter** nebo **Legal**.

#### **Poznámka**

• V závislosti na zemi nebo oblasti zakoupení nemusí být některé velikosti stránky k dispozici.

#### **Typ média (Media type)**

Typ papíru je nastaven na možnost **Běžný papír (Plain paper)**.

#### **2stranné (2-sided)**

Určete, zda chcete při tisku faxů, hlášení nebo seznamů používat oboustranný tisk.

# <span id="page-316-0"></span>**Příjem do paměti**

Pokud tiskárna nemůže vytisknout přijatý fax, uloží přijatý fax do paměti tiskárny. Kontrolka **Paměť FAXŮ (FAX Memory)** svítí a na pohotovostní obrazovce faxu se zobrazí zpráva **Přijato do paměti (Received in memory)**.

## **Důležité**

• Pokud odpojíte napájecí kabel, budou všechny faxy uložené v paměti tiskárny odstraněny. Při příštím zapnutí tiskárny stiskněte po otevření potvrzovací obrazovky tlačítko **OK**. Vytiskne seznam faxů odstraněných z paměti tiskárny (HLASENI O VYMAZANI PAMETI (MEMORY CLEAR REPORT)).

Pokud při příjmu faxu do tiskárny bude splněna jedna z následujících podmínek, přijatý fax se automaticky uloží do paměti tiskárny.

• **Tiskárna je nastavena na ukládání přijatých dokumentů do paměti:**

Vyberete-li pro možnost **Přijaté dokumenty (Received documents)** v **Nast. autom. tisku (Auto print settings)** v **Nastavení faxu (FAX settings)** hodnotu **Netisknout (Do not print)**, přijatý fax se uloží do paměti tiskárny.

Faxy uložené v paměti tiskárny lze tisknout z nabídky **Odkaz na paměť (Memory reference)** na obrazovce **Nabídka Fax (FAX menu)**.

**[Tisk dokumentů z paměti tiskárny](#page-320-0)** 

### **Poznámka**

• Chcete-li přijaté faxy automaticky vytisknout, vyberte v nabídce **Přijaté dokumenty (Received documents)** v části **Nast. autom. tisku (Auto print settings)** u položky **Nastavení faxu (FAX settings)** možnost **Tisk (Print)**.

**Nast.** autom. tisku (Auto print settings)

• **Došlo k chybě tiskárny:**

Pokud v nabídce **Přijaté dokumenty (Received documents)** v **Nast. autom. tisku (Auto print settings)** v **Nastavení faxu (FAX settings)** vyberte možnost **Tisk (Print)**, vytiskne se přijatý fax automaticky. Dojde-li však k některé z následujících chyb, nebude přijatý fax vytištěn. Namísto toho bude uložen v paměti tiskárny.

Po vyřešení problému se fax uložený v paměti tiskárny automaticky vytiskne.

◦ Množství zbývajícího inkoustu nepostačuje k tisku faxu:

Vyměňte kazetu FINE.

#### **W** [Výměna kazety FINE](#page-92-0)

#### **Poznámka**

• V tiskárně můžete nastavit nucený tisk přijatých faxů i v případě, že došel inkoust.

Nastavte možnost **Tisk bez inkoustu (Print when no ink)** v části **Nast. autom. tisku (Auto print settings)** u položky **Nastavení faxu (FAX settings)** na hodnotu **Tisk (Print)**.

Je však možné, že část faxu nebo celý fax nebude kvůli chybějícímu inkoustu čitelný.

V tomto případě nebude obsah faxu uložen do paměti tiskárny.

Pokud dojde inkoust, doporučujeme v části **Přijaté dokumenty (Received documents)** v **Nast. autom. tisku (Auto print settings)** v **Nastavení faxu (FAX settings)** vybrat hodnotu **Netisknout (Do not print)**. Přijatý fax pak bude uložen v paměti tiskárny. Když vyměníte kazetu FINE a v části **Přijaté dokumenty (Received documents)** vyberete v **Nast. autom. tisku (Auto print settings)** možnost **Tisk (Print)**, fax uložený v paměti tiskárny se automaticky vytiskne.

**Nast.** autom. tisku (Auto print settings)

◦ Došel papír:

Založte další papír a stiskněte tlačítko **OK**.

◦ Je vložen papír jiné velikosti než velikosti zadané v položce **Velikost stránky (Page size)** v nabídce **Nast. fax. papíru (FAX paper settings)**:

Vložte papír stejné velikosti, která je vybrána v části **Velikost stránky (Page size)** v **Nast. fax. papíru (FAX paper settings)**, a stiskněte tlačítko **OK**.

• **Stiskli jste tlačítko Zastavit (Stop), které slouží ke zrušení tisku faxu:**

Pokud budete chtít obnovit tisk faxu, opětovným stiskem tlačítka **FAX** otevřete pohotovostní obrazovku faxu.

## **Poznámka**

- Tiskárna může do paměti tiskárny uložit maximálně 50 stránek\* faxů (max. 20 dokumentů).
	- \* Při použití grafu ITU-T No.1 (standardní režim)
- Pokud se paměť tiskárny během příjmu do paměti zcela naplní, uloží se pouze ty stránky, které jsou již přijaty. Vytiskněte přijaté faxy uložené v paměti tiskárny, odstraňte je z paměti tiskárny a požádejte odesílatele, aby je odeslal znovu.

**[Dokument uložený v paměti tiskárny](#page-319-0)** 

# **Další užitečné funkce faxování**

**[Dokument uložený v paměti tiskárny](#page-319-0)**

# <span id="page-319-0"></span>**Dokument uložený v paměti tiskárny**

Pokud nebylo dokončeno odesílání faxů nebo pokud tiskárna nemohla vytisknout přijaté faxy, uloží se tyto faxy do paměti tiskárny.

Pokud během přenosu faxu došlo k chybě, dokument se do paměti tiskárny neuloží.

V následujících případech nebude tiskárna moci přijatý fax vytisknout a automaticky jej uloží do paměti.

- Množství zbývajícího inkoustu nepostačuje k tisku faxu.
- Došel papír.
- Je vložen papír jiné velikosti než velikosti zadané v položce **Velikost stránky (Page size)** v nabídce **Nast. fax. papíru (FAX paper settings)**.
- V části **Přijaté dokumenty (Received documents)** v **Nast. autom. tisku (Auto print settings)** je v **Nastavení faxu (FAX settings)** vybrána možnost **Netisknout (Do not print)**.
- Stiskli jste tlačítko **Zastavit (Stop)**, které slouží ke zrušení tisku přijatého faxu.

### **Důležité**

• Pokud odpojíte napájecí kabel tiskárny, budou všechny faxy uložené v paměti tiskárny odstraněny. Podrobný popis odpojení napájecího kabelu naleznete v tématu [Odpojení tiskárny](#page-159-0).

Faxy uložené v paměti tiskárny lze tisknout nebo odstranit.

• Chcete-li vytisknout dokument v paměti tiskárny:

**[Tisk dokumentů z paměti tiskárny](#page-320-0)** 

• Chcete-li odstranit dokument v paměti tiskárny:

**[Odstranění dokumentů z paměti tiskárny](#page-322-0)** 

## **Poznámka**

• Při potvrzování, tisku nebo odstraňování dokumentu uloženého v paměti tiskárny zadáváte tento dokument podle čísla transakce. Pokud neznáte číslo transakce cílového dokumentu, vytiskněte nejdříve seznam dokumentů (SEZ. DOK. V PAM. (MEMORY LIST)).

Podrobnosti o tisku SEZ. DOK. V PAM. (MEMORY LIST) naleznete v tématu [Tisk dokumentů z paměti](#page-320-0) [tiskárny](#page-320-0).

# <span id="page-320-0"></span>**Tisk dokumentů z paměti tiskárny**

Z paměti tiskárny lze tisknout jednotlivé dokumenty nebo všechny přijaté dokumenty najednou.

Při tisku zadaného dokumentu tento dokument určujete podle čísla transakce. Pokud neznáte číslo transakce cílového dokumentu, vytiskněte nejdříve seznam dokumentů (SEZ. DOK. V PAM. (MEMORY LIST)).

- **1.** [Zkontrolujte, zda je napájení tiskárny](#page-155-0) zapnuté.
- **2.** [Vložte papír.](#page-64-0)
- **3.** Stiskněte tlačítko **FAX**.

Zobrazí se pohotovostní obrazovka faxování.

**4.** Stiskněte tlačítko **Menu/Bezdrátové připojení (Menu/Wireless connect)**.

Zobrazí se obrazovka **Nabídka Fax (FAX menu)**.

**5.** Vyberte možnost **Odkaz na paměť (Memory reference)** a stiskněte tlačítko **OK**.

#### **Poznámka**

- Nejsou-li v paměti tiskárny uloženy žádné dokumenty, zobrazí se na displeji LCD zpráva **Žádný dokument v paměti (No documents in memory)**.
- **6.** Vyberte nabídku tisku a stiskněte tlačítko **OK**.

#### **Tiskn. výpis paměti (Print memory list)**

Podle potřeby můžete vytisknout seznam dokumentů v paměti tiskárny (SEZ. DOK. V PAM. (MEMORY LIST)).

SEZ. DOK. V PAM. (MEMORY LIST) uvádí číslo transakce neodeslaného nebo nevytištěného faxu (číslo vysílání/příjmu), režim přenosu, číslo příjemce a datum a čas přenosu.

Čísly transakce od "0001" do "4999" v SEZ. DOK. V PAM. (MEMORY LIST) se označují odeslané dokumenty. Čísly transakcí od "5001" do "9999" v SEZ. DOK. V PAM. (MEMORY LIST) se označují přijaté dokumenty.

#### **Tisk urč. dokumentů (Print specified doc.)**

Můžete určit dokument a vytisknout jej.

Vyberete-li tuto nabídku, zobrazí se obrazovka pro výběr dokumentu.

Print specified doc. TX/RX no. \*0001

#### **Poznámka**

- Čísly transakce od "0001" do "4999" se označují odeslané dokumenty. Čísly transakcí od "5001" do "9999" se označují přijaté dokumenty.
- Významy znamének před číslem transakce:

Žádné znaménko: Označuje černobílý dokument.

: Označuje barevný dokument.

: Označuje dokument v průběhu přenosu.

 $\alpha$ : Označuje dokument odeslaný sekvenčním vysíláním.

• Číslo transakce zobrazené na displeji LCD můžete stisknutím tlačítka **#** nebo tlačítka **Tón (Tone)** přepnout na čas transakce nebo faxové či telefonní číslo.

Zadejte a vytiskněte dokument následujícím postupem.

- 1. Vyberte číslo transakce (číslo vysílání/příjmu) dokumentu, který chcete vytisknout, a stiskněte tlačítko **OK**.
- 2. Určete, zda chcete vytisknout pouze první stránku dokumentu, a stiskněte tlačítko **OK**.
	- Když vyberte možnost **Ano (Yes)**:

Vytiskne se pouze první stránka dokumentu.

Dokument zůstane uložený v paměti tiskárny.

• Když vyberte možnost **Ne (No)**:

Vytisknou se všechny stránky dokumentu.

Na displeji LCD se zobrazí otázka, zda chcete vytištěný dokument odstranit z paměti tiskárny.

Pokud vyberete možnost **Ano (Yes)** a stisknete tlačítko **OK**, odstraníte vytištěný dokument z paměti tiskárny.

#### **Poznámka**

- Pokud se určený dokument v paměti tiskárny nenachází, zobrazí se zpráva **Žádný dokument (No document)** a tiskárna se vrátí na předchozí obrazovku.
- Stisknutím tlačítka **Zastavit (Stop)** se vrátíte na pohotovostní obrazovku faxování.

#### **Tisk vš. přij. dokum. (Print all RX docs)**

Vyberete-li tuto nabídku, zobrazí se obrazovka s potvrzením.

Můžete vytisknout všechny dokumenty přijaté do paměti tiskárny.

Pokud vyberete možnost **Ano (Yes)** a stisknete tlačítko **OK**, dojde k vytištění všech dokumentů v paměti tiskárny.

Při každém tisku dokumentu se na displeji LCD zobrazí otázka, zda chcete odstranit vytištěný dokument z paměti tiskárny.

Pokud vyberete možnost **Ano (Yes)** a stisknete tlačítko **OK**, odstraníte vytištěný dokument z paměti tiskárny.

# <span id="page-322-0"></span>**Odstranění dokumentů z paměti tiskárny**

Z paměti tiskárny lze odstranit zadaný dokument nebo všechny dokumenty v paměti.

## **Poznámka**

• Chcete-li odstranit určitý dokument, zadáváte jej podle čísla transakce (**Čís. vys./příjmu (TX/RX no.)**). Pokud neznáte číslo transakce cílového dokumentu, vytiskněte nejdříve seznam dokumentů (SEZ. DOK. V PAM. (MEMORY LIST)).

**[Tisk dokumentů z paměti tiskárny](#page-320-0)** 

- **1.** [Zkontrolujte, zda je napájení tiskárny](#page-155-0) zapnuté.
- **2.** Stiskněte tlačítko **FAX**.

Zobrazí se pohotovostní obrazovka faxování.

**3.** Stiskněte tlačítko **Menu/Bezdrátové připojení (Menu/Wireless connect)**.

Zobrazí se obrazovka **Nabídka Fax (FAX menu)**.

**4.** Vyberte možnost **Odkaz na paměť (Memory reference)** a stiskněte tlačítko **OK**.

### **Poznámka**

- Nejsou-li v paměti tiskárny uloženy žádné dokumenty, zobrazí se na displeji LCD zpráva **Žádný dokument v paměti (No documents in memory)**.
- **5.** Vyberte nabídku pro odstranění a stiskněte tlačítko **OK**.

#### **Odstr. určený dokum. (Del. specified doc.)**

Můžete určit dokument a odstranit jej.

Vyberete-li tuto nabídku, zobrazí se obrazovka pro výběr dokumentu.

Del, specified doc. \*0001 TX/RX no.

## **Poznámka**

- Čísly transakce od "0001" do "4999" se označují odeslané dokumenty. Čísly transakcí od "5001" do "9999" se označují přijaté dokumenty.
- Významy znamének před číslem transakce:

Žádné znaménko: Označuje černobílý dokument.

: Označuje barevný dokument.

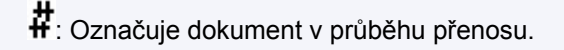

 $\alpha$ : Označuje dokument odeslaný sekvenčním vysíláním.

• Číslo transakce zobrazené na displeji LCD můžete stisknutím tlačítka <sup>#</sup> nebo tlačítka **Tón (Tone)** přepnout na čas transakce nebo faxové či telefonní číslo.

Zadejte a odstraňte dokument následujícím postupem.

1. Vyberte číslo transakce (**Čís. vys./příjmu (TX/RX no.)**) dokumentu, který chcete odstranit, a stiskněte tlačítko **OK**.

Zobrazí se potvrzovací obrazovka.

2. Vyberte možnost **Ano (Yes)** a stiskněte tlačítko **OK**.

Vybraný dokument bude odstraněn z paměti tiskárny.

#### **Poznámka**

- Pokud se určený dokument v paměti tiskárny nenachází, zobrazí se zpráva **Žádný dokument (No document)** a tiskárna se vrátí na předchozí obrazovku.
- Stisknutím tlačítka **Zastavit (Stop)** se vrátíte na pohotovostní obrazovku faxování.

#### **Odstranit vš. dokum. (Delete all docs)**

Vyberete-li tuto nabídku, zobrazí se obrazovka s potvrzením.

Můžete odstranit všechny dokumenty přijaté do paměti tiskárny.

Pokud vyberete možnost **Ano (Yes)** a stisknete tlačítko **OK**, dojde k odstranění všech dokumentů v paměti tiskárny.
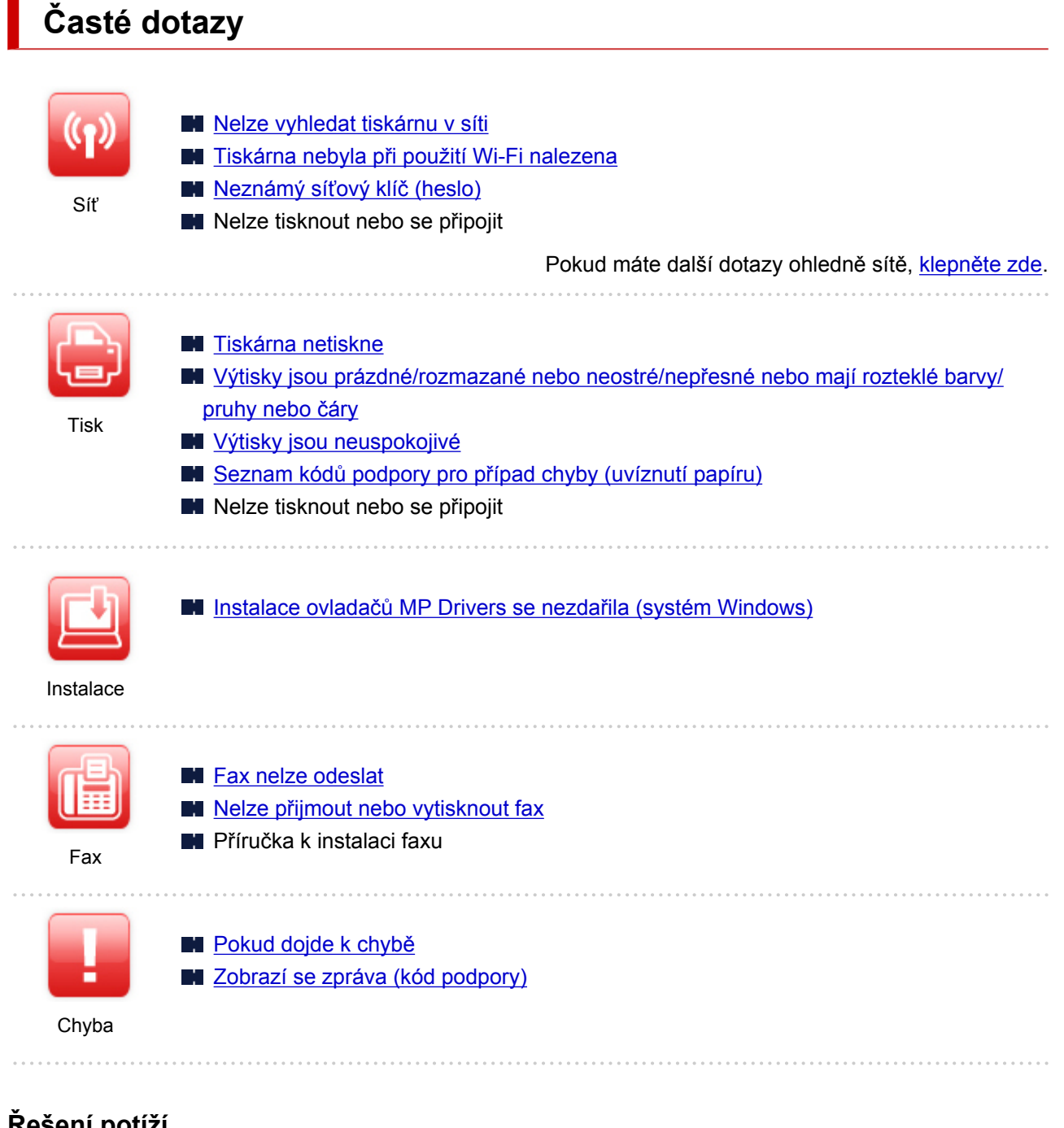

## **Řešení potíží**

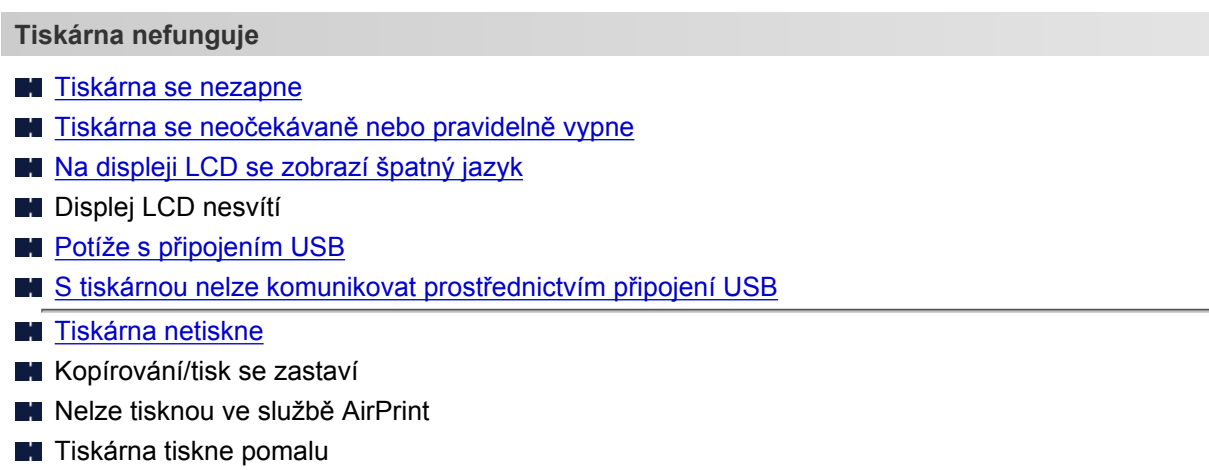

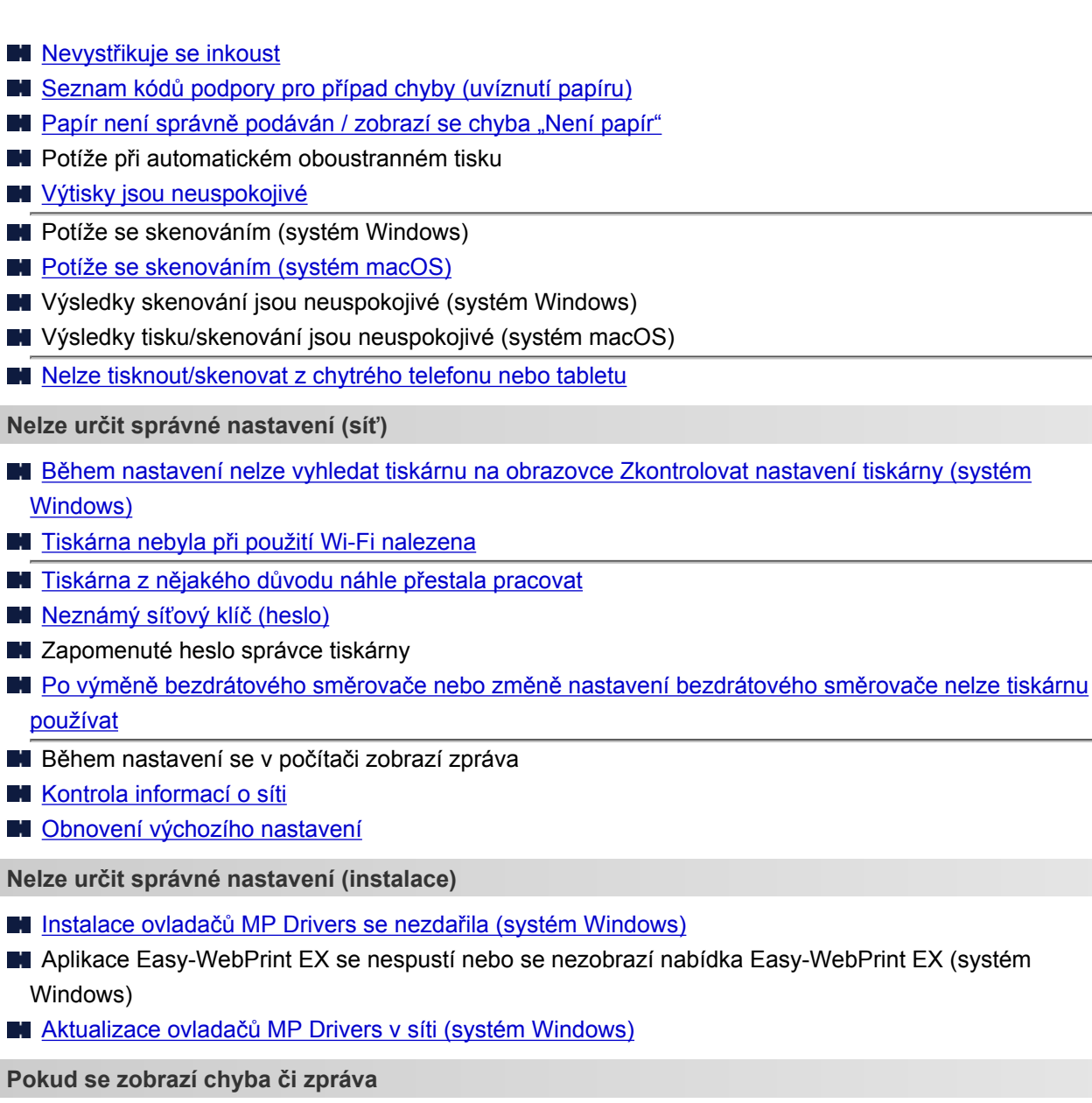

- **[Pokud dojde k chybě](#page-417-0)**
- **[Zobrazí se zpráva \(kód podpory\)](#page-418-0)**
- Na displeji LCD je zobrazena zpráva faxu
- [Seznam kódů podpory pro případ chyby](#page-421-0)
- **N** Chybové zprávy nástroje IJ Scan Utility (systém Windows)
- Chybové zprávy nástroje IJ Scan Utility Lite (systém macOS)
- Chybové zprávy nástroje ScanGear (ovladač skeneru) (systém Windows)

#### **Provozní problémy**

- **[Potíže se síťovou komunikací](#page-329-0)**
- **M** [Potíže při tisku](#page-365-0)
- **[Potíže s tiskem/skenování z chytrého telefonu nebo tabletu](#page-360-0)**
- **Potíže se skenováním (systém Windows)**
- **[Potíže se skenováním \(macOS\)](#page-387-0)**
- **[Problémy při použití faxu](#page-391-0)**
- **[Mechanické potíže](#page-405-0)**

**[Potíže s instalací nebo stahováním](#page-412-0)** 

**[Chyby a zprávy](#page-416-0)** 

**Pokud problém nelze vyřešit** 

# <span id="page-327-0"></span>**Nastavení sítě a běžné potíže**

V této části naleznete časté dotazy k síti. Vyberte způsob připojení, který používáte, nebo který chcete používat.

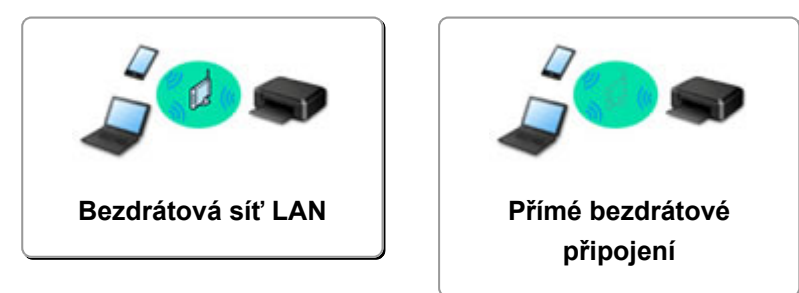

### **Bezdrátová síť LAN**

**Nelze vyhledat tiskárnu**

- **[Tiskárna nebyla při použití Wi-Fi nalezena](#page-342-0)**
- [Během nastavení nelze vyhledat tiskárnu na obrazovce Zkontrolovat nastavení tiskárny \(systém](#page-331-0) [Windows\)](#page-331-0)
- [Nelze pokračovat za obrazovku Připojení tiskárny](#page-340-0)
- V nastavení na obrazovce Vyhledat tiskárnu nebyla tiskárna nalezena
- Hledání tiskárny podle adresy IP nebo názvu hostitele při nastavení
- Během nastavení Wi-Fi došlo k chybě
- **N** [Zjistit stejný název tiskárny](#page-51-0)
- **[Změna konfigurace způsobu připojení k síti Wi-Fi](#page-57-0)**
- **Nelze tisknout nebo se připojit**
- **N** [Tiskárna z nějakého důvodu náhle přestala pracovat](#page-346-0)
- [Po výměně bezdrátového směrovače nebo změně nastavení bezdrátového směrovače nelze tiskárnu](#page-353-0) [používat](#page-353-0)
- Z komunikačního zařízení se nelze připojit k internetu pomocí Wi-Fi
- Připojení tiskárny a bezdrátového směrovače pomocí funkce Snadné bezdrát. připojení
- Nelze připojit chytrý telefon nebo tablet k bezdrátovému směrovači
- Během nastavení Wi-Fi došlo k chybě
- **[Připojení k jinému počítači pomocí sítě LAN / Změny připojení z USB na LAN](#page-52-0)**
- Nelze tisknout nebo se připojit
- **Rady pro nastavení sítě LAN/Změna nastavení sítě LAN**
- [Neznámý síťový klíč \(heslo\)](#page-351-0)
- **Zapomenuté heslo správce tiskárny**
- **[Kontrola informací o síti](#page-356-0)**
- **N** [Obnovení výchozího nastavení](#page-359-0)
- **Kontrola názvu SSID/klíče bezdrátového směrovače**
- Kontrola názvu sítě (SSID) bezdrátového směrovače pro chytrý telefon/tablet
- **Funkce Separátor soukromí/Separátor SSID/Separátor sítě**
- **W** [Výchozí nastavení sítě](#page-49-0)
- **[Připojení k jinému počítači pomocí sítě LAN / Změny připojení z USB na LAN](#page-52-0)**
- <span id="page-328-0"></span>**[Tisk síťového nastavení](#page-53-0)**
- **M** [Změna konfigurace způsobu připojení k síti Wi-Fi](#page-57-0)
- **Kontrola stavového kódu**

**Tisk/skenování z chytrého telefonu nebo tabletu**

- Připojení tiskárny a bezdrátového směrovače pomocí funkce Snadné bezdrát. připojení
- Nelze připojit chytrý telefon nebo tablet k bezdrátovému směrovači
- **M** Kontrola názvu sítě (SSID) bezdrátového směrovače pro chytrý telefon/tablet
- Nastavení pomocí chytrého telefonu nebo tabletu
- [Nelze tisknout/skenovat z chytrého telefonu nebo tabletu](#page-361-0)
- Stahování aplikace Canon PRINT Inkjet/SELPHY

**Problémy s používáním tiskárny**

- **Během nastavení se v počítači zobrazí zpráva**
- **Tiskárna tiskne pomalu**
- Na monitoru stavu tiskárny se nezobrazuje hladina inkoustu (systém Windows)
- Neustále se odesílají pakety (systém Windows)

#### **Přímé bezdrátové připojení**

**Nelze tisknout nebo se připojit**

- **N** [Tiskárna z nějakého důvodu náhle přestala pracovat](#page-346-0)
- Z komunikačního zařízení se nelze připojit k internetu pomocí Wi-Fi
- $\blacksquare$  Nelze tisknout nebo se připojit
- **Rady pro nastavení sítě LAN/Změna nastavení sítě LAN**
- [Neznámý síťový klíč \(heslo\)](#page-351-0)
- **Zapomenuté heslo správce tiskárny**
- **[Kontrola informací o síti](#page-356-0)**
- **N** [Obnovení výchozího nastavení](#page-359-0)
- **[Výchozí nastavení sítě](#page-49-0)**
- **[Tisk síťového nastavení](#page-53-0)**
- **[Změna konfigurace způsobu připojení k síti Wi-Fi](#page-57-0)**
- **Kontrola stavového kódu**

**Tisk/skenování z chytrého telefonu nebo tabletu**

- [Nelze tisknout/skenovat z chytrého telefonu nebo tabletu](#page-361-0)
- **M** Stahování aplikace Canon PRINT Inkjet/SELPHY

**Problémy s používáním tiskárny**

- Během nastavení se v počítači zobrazí zpráva
- **Tiskárna tiskne pomalu**
- Na monitoru stavu tiskárny se nezobrazuje hladina inkoustu (systém Windows)

# <span id="page-329-0"></span>**Potíže se síťovou komunikací**

- **[Nelze vyhledat tiskárnu v síti](#page-330-0)**
- **[Potíže se síťovým připojením](#page-345-0)**
- **[Jiné potíže se sítí](#page-355-0)**

# <span id="page-330-0"></span>**Nelze vyhledat tiskárnu v síti**

**Při provádění nastavení tiskárny:**

- **[Během nastavení nelze vyhledat tiskárnu na obrazovce Zkontrolovat](#page-331-0) [nastavení tiskárny \(systém Windows\)](#page-331-0)**
- **[Nelze pokračovat za obrazovku Připojení tiskárny](#page-340-0)**

**Při používání tiskárny:**

**[Tiskárna nebyla při použití Wi-Fi nalezena](#page-342-0)**

# <span id="page-331-0"></span>**Během nastavení nelze vyhledat tiskárnu na obrazovce Zkontrolovat nastavení tiskárny (systém Windows)**

Pokud nelze tiskárnu vyhledat a po vyhledání tiskárny v nabídce **Automatické hledání (Automatic search)** na obrazovce **Hledání tiskáren (Search for Printers)** se otevře obrazovka **Zkontrolovat nastavení tiskárny (Check Printer Settings)**, klepněte na možnost **Znovu rozpoznat (Redetect)** a vyhledejte tiskárnu na obrazovce **Hledání tiskáren (Search for Printers)** znovu podle její adresy IP.

Pokud tiskárna nebyla nalezena ani po hledání podle její adresy IP, zkontrolujte nastavení sítě.

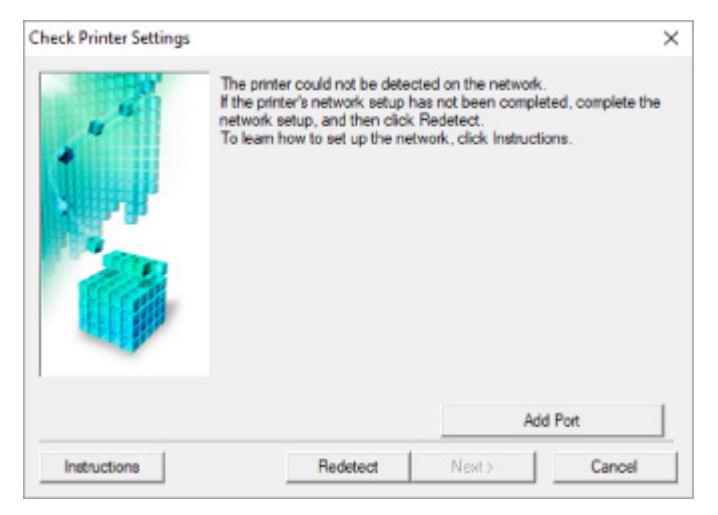

- [Během nastavení Wi-Fi nelze vyhledat tiskárnu na obrazovce Zkontrolovat nastavení tiskárny \(systém](#page-332-0) [Windows\) – Kontrola stavu napájení](#page-332-0)
- [Během nastavení Wi-Fi nelze vyhledat tiskárnu na obrazovce Zkontrolovat nastavení tiskárny \(systém](#page-333-0) [Windows\) – Kontrola připojení počítačové sítě](#page-333-0)
- [Během nastavení Wi-Fi nelze vyhledat tiskárnu na obrazovce Zkontrolovat nastavení tiskárny \(systém](#page-334-0) [Windows\) – Kontrola nastavení Wi-Fi tiskárny](#page-334-0)
- [Během nastavení Wi-Fi nelze vyhledat tiskárnu na obrazovce Zkontrolovat nastavení tiskárny \(systém](#page-335-0) [Windows\) – Kontrola prostředí Wi-Fi](#page-335-0)
- [Během nastavení Wi-Fi nelze vyhledat tiskárnu na obrazovce Zkontrolovat nastavení tiskárny \(systém](#page-337-0) [Windows\) – Kontrola adresy IP tiskárny](#page-337-0)
- [Během nastavení Wi-Fi nelze vyhledat tiskárnu na obrazovce Zkontrolovat nastavení tiskárny \(systém](#page-338-0) [Windows\) – Kontrola nastavení softwaru](#page-338-0)
- [Během nastavení Wi-Fi nelze vyhledat tiskárnu na obrazovce Zkontrolovat nastavení tiskárny \(systém](#page-339-0) [Windows\) – Kontrola nastavení bezdrátového směrovače](#page-339-0)

# <span id="page-332-0"></span>O-

# **Během nastavení Wi-Fi nelze vyhledat tiskárnu na obrazovce Zkontrolovat nastavení tiskárny (systém Windows) – Kontrola stavu napájení**

# $\blacktriangle$

# **Jsou tiskárna i síťové zařízení (směrovač atd.) zapnuté?**

Zkontrolujte, zda je tiskárna zapnutá.

**[Kontrola, zda je zapnuto napájení](#page-155-0)** 

Ujistěte se, že jsou zařízení i síťové zařízení (směrovač atd.) zapnuté.

# **Pokud jsou tiskárna nebo síťové zařízení vypnuté:**

Zapněte tiskárnu nebo síťové zařízení.

Po zapnutí tiskárny a síťového zařízení může chvíli trvat, než budou připraveny k použití. Po zapnutí tiskárny nebo síťového zařízení chvíli počkejte a pak na obrazovce **Zkontrolovat nastavení tiskárny (Check Printer Settings)** kliknutím na možnost **Znovu rozpoznat (Redetect)** tiskárnu znovu zjistěte.

Po nalezení tiskárny postupujte podle pokynů na obrazovce a pokračujte v nastavení síťové komunikace.

# **Pokud jsou tiskárna a síťové zařízení zapnuté:**

Jestliže jsou síťová zařízení zapnutá, vypněte je a znovu zapněte.

Pokud výše uvedený problém přetrvává:

[Během nastavení Wi-Fi nelze vyhledat tiskárnu na obrazovce Zkontrolovat nastavení tiskárny \(systém](#page-333-0) [Windows\) – Kontrola připojení počítačové sítě](#page-333-0)

# <span id="page-333-0"></span>Q

# **Během nastavení Wi-Fi nelze vyhledat tiskárnu na obrazovce Zkontrolovat nastavení tiskárny (systém Windows) – Kontrola připojení počítačové sítě**

# $\blacktriangle$

# **Můžete se v počítači připojit k webovým stránkám?**

Ujistěte se, že jsou počítač i síťové zařízení (směrovač atd.) nakonfigurovány a počítač se může připojit k síti.

## **Pokud nemůžete otevřít žádné webové stránky:**

Klepnutím na možnost **Storno (Cancel)** na obrazovce **Zkontrolovat nastavení tiskárny (Check Printer Settings)** přerušte nastavení komunikace v síti.

Následně nakonfigurujte počítač a síťové zařízení.

Pokyny naleznete v příručce s pokyny dodané k počítači a síťovému zařízení nebo se obraťte na příslušného výrobce.

Pokud po konfiguraci počítače a síťového zařízení můžete webovou stránku otevřít, pokuste se o opětovné nastavení komunikace v síti.

Pokud výše uvedený problém přetrvává:

**[Během nastavení Wi-Fi nelze vyhledat tiskárnu na obrazovce Zkontrolovat nastavení tiskárny \(systém](#page-334-0)** [Windows\) – Kontrola nastavení Wi-Fi tiskárny](#page-334-0)

<span id="page-334-0"></span>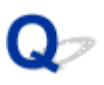

# **Během nastavení Wi-Fi nelze vyhledat tiskárnu na obrazovce Zkontrolovat nastavení tiskárny (systém Windows) – Kontrola nastavení Wi-Fi tiskárny**

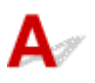

## **Umožňuje vaše tiskárna komunikaci v bezdrátové síti?**

Ujistěte se, že je na displeji LCD zobrazena ikona **Wi-Fi** nebo **KWi-Fi** 

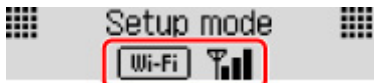

# **Není-li ikona zobrazena:**

Tiskárna není nastavena pro komunikaci v bezdrátové síti. Ve vaší tiskárně zapněte komunikaci v bezdrátové síti.

## **Pokud je zobrazena ikona:**

**[Během nastavení Wi-Fi nelze vyhledat tiskárnu na obrazovce Zkontrolovat nastavení tiskárny](#page-335-0)** [\(systém Windows\) – Kontrola prostředí Wi-Fi](#page-335-0)

# <span id="page-335-0"></span>**Během nastavení Wi-Fi nelze vyhledat tiskárnu na obrazovce Zkontrolovat nastavení tiskárny (systém Windows) – Kontrola prostředí Wi-Fi**

# **Je tiskárna připojena k bezdrátovému směrovači?**

Pomocí ikony na displeji LCD se přesvědčte, že je tiskárna připojena k bezdrátovému směrovači.

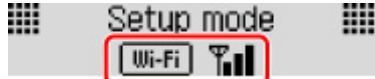

# Pokud se zobrazí ikona **KWi-Fi**

• Zkontrolujte konfiguraci bezdrátového směrovače.

Po ověření nastavení bezdrátového směrovače zkontrolujte, zda není tiskárna příliš vzdálena od bezdrátového směrovače.

Tiskárna se může v interiéru nacházet v okruhu až 50 m (164 stop) od bezdrátového směrovače. Ujistěte se, že je tiskárna umístěna dostatečně blízko používaného bezdrátového směrovače.

Umístěte tiskárnu a bezdrátový směrovač tak, aby mezi nimi nebyly překážky. Bezdrátová komunikace mezi různými místnostmi nebo podlažími má většinou špatnou kvalitu. Bezdrátová komunikace může být omezena z důvodu použitého stavebního materiálu obsahujícího kov či beton. Pokud tiskárna nedokáže komunikovat s počítačem prostřednictvím sítě Wi-Fi kvůli zdi, umístěte tiskárnu a počítač do stejné místnosti.

Pokud je navíc v blízkosti zařízení (například mikrovlnná trouba) emitující rádiové vlny ve stejném frekvenčním pásmu jako bezdrátový směrovač, může docházet k rušení. Umístěte bezdrátový směrovač co nejdále od zdroje rušení.

### **Poznámka**

- I když je u většiny bezdrátových směrovačů anténa připojena na vnější části, některé modely ji mají uloženou uvnitř.
- Zkontrolujte nastavení bezdrátového směrovače.

Tiskárnu a bezdrátový směrovač je vhodné propojit v pásmu 2,4 GHz. Ujistěte se, že je bezdrátový směrovač určený pro cíl tiskárny nastaven na pásmo 2,4 GHz.

### **Důležité**

• Mějte na paměti, že některé bezdrátové směrovače rozlišují názvy sítí (SSID) podle posledního alfanumerického znaku na pásmo (2,4GHz nebo 5GHz) či na účel (pro počítač nebo herní zařízení).

Pokud budete chtít zkontrolovat název sítě (SSID) bezdrátového směrovače, ke kterému je připojena tiskárna, vytiskněte nastavení sítě.

#### **[Tisk síťového nastavení](#page-53-0)**

Podrobné informace naleznete v příručce s pokyny dodané k bezdrátovému směrovači nebo se obraťte na jeho výrobce.

Po provedení výše uvedených pokynů kliknutím na možnost **Znovu rozpoznat (Redetect)** na obrazovce **Zkontrolovat nastavení tiskárny (Check Printer Settings)** znovu rozpoznejte tiskárnu.

Po nalezení tiskárny postupujte podle pokynů na obrazovce a pokračujte v nastavení síťové komunikace.

Pokud tiskárnu nelze rozpoznat, tiskárna není k bezdrátovému směrovači připojena. Připojte tiskárnu k bezdrátovému směrovači.

Po připojení tiskárny k bezdrátovému směrovači nastavte síťovou komunikaci od začátku.

# Pokud se zobrazí ikona **Wi-Fi**

[Během nastavení Wi-Fi nelze vyhledat tiskárnu na obrazovce Zkontrolovat nastavení tiskárny](#page-337-0) [\(systém Windows\) – Kontrola adresy IP tiskárny](#page-337-0)

# <span id="page-337-0"></span>Q

# **Během nastavení Wi-Fi nelze vyhledat tiskárnu na obrazovce Zkontrolovat nastavení tiskárny (systém Windows) – Kontrola adresy IP tiskárny**

# $\blacktriangle$

# **Je adresa IP tiskárny stanovena správně?**

Jestliže není stanovena adresa IP tiskárny, tiskárna nemusí být nalezena. Přesvědčte se, že adresu IP tiskárny nepoužívá jiné zařízení.

Chcete-li zkontrolovat adresu IP tiskárny, vytiskněte informace o nastavení sítě.

**N** [Tisk síťového nastavení](#page-53-0)

### **Jestliže není adresa IP stanovena správně:**

Prohlédněte si téma Jestliže se zobrazí obrazovka s chybou: a zadejte adresu IP.

# **Jestliže je adresa IP stanovena správně:**

**[Během nastavení Wi-Fi nelze vyhledat tiskárnu na obrazovce Zkontrolovat nastavení tiskárny](#page-338-0)** [\(systém Windows\) – Kontrola nastavení softwaru](#page-338-0)

# <span id="page-338-0"></span>**Během nastavení Wi-Fi nelze vyhledat tiskárnu na obrazovce Zkontrolovat nastavení tiskárny (systém Windows) – Kontrola nastavení softwaru**

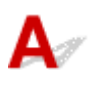

## **Dočasně zakažte blokování v rámci brány firewall.**

Brána firewall bezpečnostního softwaru nebo operačního systému počítače může omezit komunikaci mezi tiskárnou a počítačem. Zkontrolujte nastavení brány firewall bezpečnostního softwaru nebo operačního systému nebo prostudujte zprávu, která se v počítači zobrazuje a blokování dočasně zakažte.

### **Pokud brána firewall koliduje s nastavením:**

#### • **Pokud se zobrazí zpráva:**

Pokud se zobrazí upozornění na pokus softwaru Canon o přístup k síti, nastavte v bezpečnostním softwaru povolení tohoto přístupu.

Po umožnění přístupu softwaru na obrazovce **Zkontrolovat nastavení tiskárny (Check Printer Settings)** kliknutím na možnost **Znovu rozpoznat (Redetect)** znovu rozpoznejte tiskárnu.

Po nalezení tiskárny postupujte podle pokynů na obrazovce a pokračujte v nastavení síťové komunikace.

#### • **Pokud se zpráva nezobrazí:**

Zrušte nastavení a nastavte bezpečnostní software tak, aby softwaru Canon povolil přístup k síti.

Soubor **Setup.exe** nebo **Setup64.exe** ve složce **win** > **Driver** > **DrvSetup** na instalačním disku CD-ROM

Po úpravě nastavení bezpečnostního softwaru se pokuste o opětovné nastavení komunikace v síti.

Po dokončení nastavení povolte bránu firewall.

### **Poznámka**

• Další informace o nastavení brány firewall v operačním systému nebo bezpečnostním softwaru naleznete v uživatelské příručce nebo se obraťte na jeho výrobce.

Pokud výše uvedený problém přetrvává:

[Během nastavení Wi-Fi nelze vyhledat tiskárnu na obrazovce Zkontrolovat nastavení tiskárny \(systém](#page-339-0) [Windows\) – Kontrola nastavení bezdrátového směrovače](#page-339-0)

# <span id="page-339-0"></span>**Během nastavení Wi-Fi nelze vyhledat tiskárnu na obrazovce Zkontrolovat nastavení tiskárny (systém Windows) – Kontrola nastavení bezdrátového směrovače**

# ${\bf A}$

## **Zkontrolujte nastavení bezdrátového směrovače.**

Zkontrolujte nastavení připojení k síti v rámci bezdrátového směrovače, jako např. filtrování adres IP, filtrování adres MAC, šifrovací klíč nebo funkci DHCP.

Přesvědčte se, že rádiový kanál bezdrátového směrovače je stejný jako rádiový kanál přiřazený k tiskárně.

Pokyny k nastavení bezdrátového směrovače naleznete v příručce s pokyny dodané k bezdrátovému směrovači nebo se obraťte na jeho výrobce.

Současně ověřte, že používaný bezdrátový směrovač je nastaven pro 2,4GHz pásmo.

### **Důležité**

• Mějte na paměti, že v závislosti na bezdrátovém směrovači dojde k přidělení odlišného názvu sítě (SSID) k pásmu (2,4GHz nebo 5GHz) či jeho využití (počítač nebo herní zařízení). Odlišnosti se dosahuje použitím alfanumerických znaků na konci názvu sítě (SSID).

Po kontrole nastavení bezdrátového směrovače na obrazovce **Znovu rozpoznat (Redetect)** kliknutím na možnost **Zkontrolovat nastavení tiskárny (Check Printer Settings)** znovu rozpoznejte tiskárnu.

Po nalezení tiskárny postupujte podle pokynů na obrazovce a pokračujte v nastavení síťové komunikace.

<span id="page-340-0"></span>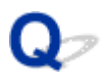

# **Nelze pokračovat za obrazovku Připojení tiskárny**

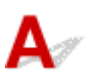

Pokud se nedá pokračovat za obrazovku **Připojení tiskárny (Printer Connection)**, zkuste následující postup.

Kontrola 1 Zkontrolujte, zda je kabel USB řádně připojen k tiskárně a počítači.

Propojte tiskárnu a počítač pomocí kabelu USB podle následující ilustrace. Port USB naleznete na zadní straně tiskárny.

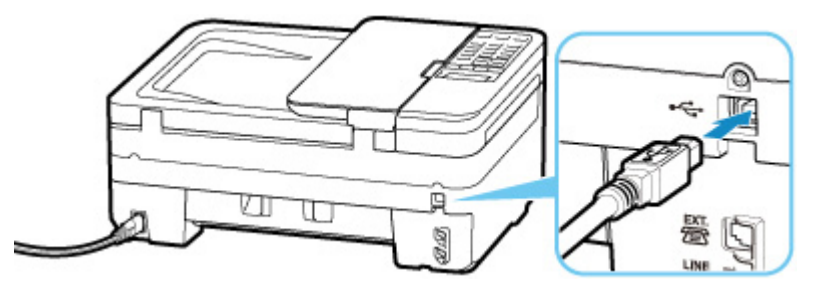

#### **Důležité**

• Zapojte konektor typu B do tiskárny stranou s vrubem směrem nahoru. Podrobné informace naleznete v uživatelské příručce dodané s kabelem USB.

Kontrola 2 Podle postupu níže znovu připojte tiskárnu a počítač.

#### **Důležité**

• V systému macOS se ujistěte, že je v levé spodní části obrazovky **Tiskárny a skenery (Printers & Scanners)** uvedena ikona zámku.

Pokud se zobrazí ikona (zámek), klepnutím na ikonu zámek odemkněte (k odemknutí je nezbytné jméno a heslo správce).

- 1. Odpojte kabel USB od tiskárny a počítače a poté jej opět zapojte.
- 2. Ujistěte se, že se tiskárna nepoužívá, a vypněte ji.
- 3. Zapněte tiskárnu.

Kontrola 3 Pokud problém nelze odstranit, podle postupu níže přeinstalujte ovladače MP Drivers.

- V systému Windows:
	- 1. Klepněte na tlačítko **Storno (Cancel)**.
- 2. Na obrazovce **Nastavení zrušeno (Setup Canceled)** klepněte na možnost **Zpět na začátek (Back to Top)**.
- 3. Nastavení dokončete klepnutím na možnost **Konec (Exit)** na obrazovce **Zahájit nastavení (Start Setup)**.
- 4. Vypněte tiskárnu.
- 5. Restartujte počítač.
- 6. Ujistěte se, že není spuštěna žádná aplikace.
- 7. Proveďte nastavení z webové stránky.

#### **Poznámka**

• K opětovnému nastavení můžete použít instalační disk CD-ROM.

#### • V systému macOS:

1. Klepněte na tlačítko **Další (Next)**.

Zobrazí se obrazovka oznamující, že ještě nebyla dokončena instalace.

- 2. Klepněte na tlačítko **Ne (No)**. Zobrazí se obrazovka pro výběr softwarové aplikace k instalaci.
- 3. Klepněte na tlačítko **Zpět na začátek (Back to Top)**.
- 4. Na obrazovce **Zahájit nastavení (Start Setup)** klepněte na možnost **Konec (Exit)**.
- 5. Vypněte tiskárnu.
- 6. Restartujte počítač.
- 7. Ujistěte se, že není spuštěna žádná aplikace.
- 8. Proveďte nastavení z webové stránky.

<span id="page-342-0"></span>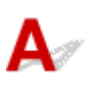

Kontrola 1 Ujistěte se, že tiskárna je zapnutá.

V opačném případě ověřte, zda je tiskárna pevně připojena k napájení a stisknutím tlačítka **ZAPNOUT (ON)** ji zapněte.

Kontrolka **ZAPNOUT (ON)** bliká v průběhu inicializace tiskárny. Počkejte, než kontrolka **ZAPNOUT (ON)** přestane blikat a zůstane rozsvícená.

Kontrola 2 Prohlédněte si ikonu **Wi-Fi** na displeji LCD.

Ikona se zobrazí při přepnutí režimu stisknutím tlačítka **SKENOVAT (SCAN)** nebo tlačítka **Nastavení (Setup)**.

Pokud se ikona nezobrazuje, vyberte v nabídce **Wi-Fi aktiv./neaktiv. (Enable/disab. Wi-Fi)** v nastavení **Wi-Fi** v části **Nastavení sítě LAN (LAN settings)** pod **Nastavení zařízení (Device settings)** možnost **Aktivní (Active)**.

V případě, že se ikona **Zwi-Fi** zobrazí, přejděte ke Kontrole 3 nebo další zaměřenou na kontrolu položek a ujistěte se, že nastavení tiskárny bylo dokončeno, nebo že je nastavení připojovaného bezdrátového směrovače v pořádku.

Kontrola 3 Zkontrolujte, zda bylo na počítači dokončeno nastavení tiskárny.

Pokud ne, proveďte je.

• V systému Windows:

Proveďte nastavení pomocí instalačního disku CD-ROM nebo z webové stránky.

• V systému macOS:

Proveďte nastavení z webové stránky.

#### **Poznámka**

- Nástroj IJ Network Device Setup Utility umožňuje diagnostikovat a opravit stav sítě. Nástroj můžete stáhnout z webové stránky.
	- **N** V systému Windows
	- **N** V systému macOS

## Kontrola 4 Zkontrolujte, zda je nastavení sítě v tiskárně a v bezdrátovém směrovači

stejné.

Zkontrolujte, zda je nastavení sítě v tiskárně (například název sítě (SSID) nebo síťový klíč (heslo) atd.) shodné s nastavením bezdrátového směrovače.

Postup ověření nastavení bezdrátového směrovače naleznete v dodané příručce s pokyny nebo se obraťte na jeho výrobce.

#### **Poznámka**

• Pro připojení k bezdrátovému směrovači použijte 2,4GHz frekvenční pásmo. Použijte stejný název sítě (SSID) nastavený pro tiskárnu, jako pro 2,4GHz frekvenční pásmo bezdrátového směrovače.

Kontrolu názvu sítě (SSID) nastaveného pro tiskárnu můžete provést vytištěním informací o nastavení sítě.

**N** [Tisk síťového nastavení](#page-53-0)

#### **Poznámka**

• Nástroj IJ Network Device Setup Utility umožňuje diagnostikovat a opravit stav sítě.

Ke stažení a instalaci nástroje IJ Network Device Setup Utility můžete použít následující odkazy.

**Kontrola stavu připojení tiskárny pomocí nástroje IJ Network Device Setup Utility** 

Postup spuštění nástroje IJ Network Device Setup Utility naleznete níže.

- V systému Windows:
	- **N** Spuštění nástroje IJ Network Device Setup Utility
- V systému macOS:
	- **[Spuštění nástroje IJ Network Device Setup Utility](#page-60-0)**

#### Kontrola 5 Zkontrolujte, zda není tiskárna příliš vzdálena od bezdrátového směrovače.

Pokud je vzdálenost mezi tiskárnou a bezdrátovým směrovačem příliš velká, kvalita bezdrátového připojení se zhorší. Umístěte tiskárnu a bezdrátový směrovač blíže k sobě.

#### **Poznámka**

• I když je u většiny bezdrátových směrovačů anténa připojena na vnější části, některé modely ji mají uloženou uvnitř.

Kontrola 6 Ujistěte se, že signál bezdrátové sítě dostatečně silný. Ověřte sílu signálu a v případě potřeby tiskárnu a bezdrátový směrovač přemístěte.

Umístěte tiskárnu a bezdrátový směrovač tak, aby mezi nimi nebyly překážky. Bezdrátová komunikace mezi různými místnostmi nebo podlažími má většinou špatnou kvalitu. Bezdrátová komunikace může být omezena z důvodu použitého stavebního materiálu obsahujícího kov či beton. Pokud tiskárna nedokáže komunikovat s počítačem prostřednictvím sítě Wi-Fi kvůli zdi, umístěte tiskárnu a počítač do stejné místnosti.

Pokud je navíc v blízkosti zařízení (například mikrovlnná trouba) emitující rádiové vlny ve stejném frekvenčním pásmu jako bezdrátový směrovač, může docházet k rušení. Umístěte bezdrátový směrovač co nejdále od zdroje rušení.

Na displeji LCD zkontrolujte sílu signálu.

#### **LCD** a ovládací panel

#### **Poznámka**

• Nástroj IJ Network Device Setup Utility umožňuje diagnostikovat a opravit stav sítě.

Ke stažení a instalaci nástroje IJ Network Device Setup Utility můžete použít následující odkazy.

**M** Kontrola stavu připojení tiskárny pomocí nástroje IJ Network Device Setup Utility

Postup spuštění nástroje IJ Network Device Setup Utility naleznete níže.

- V systému Windows:
	- Spuštění nástroje IJ Network Device Setup Utility
- V systému macOS:
	- **[Spuštění nástroje IJ Network Device Setup Utility](#page-60-0)**

Kontrola 7 Ujistěte se, že je počítač správně připojen k bezdrátovému směrovači.

Další informace o postupu kontroly nastavení počítače nebo stavu připojení naleznete v uživatelské příručce k počítači nebo se obraťte na jeho výrobce.

#### **Poznámka**

• Pokud používáte chytrý telefon nebo tablet, ujistěte se, že je v zařízení povoleno připojení Wi-Fi.

# Kontrola 8 Zkontrolujte, zda je v dialogovém okně Vlastnosti na kartě **Porty (Ports)** ovladače tiskárny vybrána položka **Povolit obousměrnou komunikaci (Enable bidirectional support)** (systém Windows).

Pokud ne, výběrem vhodné možnosti povolte podporu obousměrné komunikace.

#### Kontrola 9 Zkontrolujte, zda je brána firewall bezpečnostního softwaru zakázána.

Je-li ve vašem bezpečnostním softwaru brána firewall zapnuta, může se zobrazit varování, že se software Canon pokouší získat přístup k síti. Pokud se dané varování zobrazí, nastavte bezpečnostní software tak, aby tomuto softwaru vždy povolil přístup.

Používáte-li programy, které přepínají síťová prostředí, zkontrolujte jejich nastavení. Některé programy mají ve výchozím nastavení bránu firewall povolenou.

Kontrola 10 Pokud je tiskárna připojena k základní stanici AirPort prostřednictvím sítě LAN, použijte pro název sítě (SSID) alfanumerické znaky (systém macOS).

#### **Pokud problém přetrvává, proveďte nastavení znovu.**

• V systému Windows:

Proveďte nastavení pomocí instalačního disku CD-ROM nebo z webové stránky.

• V systému macOS:

Proveďte nastavení z webové stránky.

# <span id="page-345-0"></span>**Potíže se síťovým připojením**

- **[Tiskárna z nějakého důvodu náhle přestala pracovat](#page-346-0)**
- **[Neznámý síťový klíč \(heslo\)](#page-351-0)**
- **[Po výměně bezdrátového směrovače nebo změně nastavení bezdrátového](#page-353-0) [směrovače nelze tiskárnu používat](#page-353-0)**

# <span id="page-346-0"></span>**Tiskárna z nějakého důvodu náhle přestala pracovat**

- **Po změnách konfigurace sítě se nelze připojit k tiskárně**
- Nelze se připojit k tiskárně pomocí bezdrátové sítě LAN (Wi-Fi)
- [Nelze se připojit k tiskárně pomocí přímého bezdrátového připojení](#page-348-0)
- [Nelze tisknout/skenovat/faxovat prostřednictvím sítě](#page-349-0)

# **Po změnách konfigurace sítě se nelze připojit k tiskárně**

Získání adresy IP může počítači chvíli trvat. Možná bude nutné restartovat počítač.

Ujistěte se, že počítač získal platnou adresu IP a znovu se pokuste tiskárnu vyhledat.

# **Nelze se připojit k tiskárně pomocí bezdrátové sítě LAN (Wi-Fi)**

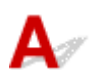

Kontrola 1 Zkontrolujte stav napájení tiskárny, zařízení v síti (např. bezdrátový směrovač) a chytrý telefon nebo tablet.

- Zapněte tiskárnu nebo zařízení.
- Pokud je napájení již zapnuto, zapněte hlavní vypínač.
- Podle okolností může být nezbytné vyřešit potíže s bezdrátovým směrovačem (např. aktualizace intervalu klíče, vyřešení potíží s intervalem aktualizací DHCP, režim úspory energie apod.) nebo aktualizovat firmware bezdrátového směrovače.

Podrobnosti vám sdělí výrobce vašeho bezdrátového směrovače.

### Kontrola 2 Můžete se v počítači připojit k webovým stránkám?

Ujistěte se, že je počítač správně připojen k bezdrátovému směrovači.

Další informace o kontrole nastavení počítače nebo stavu připojení naleznete v příručce s pokyny dodané s počítačem nebo se obraťte na jeho výrobce.

#### Kontrola 3 Je tiskárna připojena k bezdrátovému směrovači?

Stav připojení navázaného mezi tiskárnou a bezdrátovým směrovačem můžete zkontrolovat pomocí ikony na displeji LCD. Pokud se ikona **Wi-Fi** nezobrazí, síť Wi-Fi je neaktivní. Ve vaší tiskárně zapněte komunikaci v bezdrátové síti.

Kontrola 4 Ujistěte se, že síťové nastavení tiskárny odpovídá nastavení bezdrátového směrovače.

Zkontrolujte, zda je nastavení sítě v tiskárně (například název sítě (SSID) nebo síťový klíč (heslo) atd.) shodné s nastavením bezdrátového směrovače.

Postup ověření nastavení bezdrátového směrovače naleznete v dodané příručce s pokyny nebo se obraťte na jeho výrobce.

#### **Poznámka**

• Pro připojení k bezdrátovému směrovači použijte 2,4GHz frekvenční pásmo. Použijte stejný název sítě (SSID) nastavený pro tiskárnu, jako pro 2,4GHz frekvenční pásmo bezdrátového směrovače.

Chcete-li zkontrolovat nastavení sítě v tiskárně, vytiskněte informace o nastavení sítě.

**[Tisk síťového nastavení](#page-53-0)** 

#### **Poznámka**

• Nástroj IJ Network Device Setup Utility umožňuje diagnostikovat a opravit stav sítě.

Ke stažení a instalaci nástroje IJ Network Device Setup Utility můžete použít následující odkazy.

**M** Kontrola stavu připojení tiskárny pomocí nástroje IJ Network Device Setup Utility

Postup spuštění nástroje IJ Network Device Setup Utility naleznete níže.

- V systému Windows:
	- **N** Spuštění nástroje IJ Network Device Setup Utility
- V systému macOS:
	- **[Spuštění nástroje IJ Network Device Setup Utility](#page-60-0)**

#### Kontrola 5 Zkontrolujte, zda není tiskárna příliš vzdálena od bezdrátového směrovače.

Pokud je vzdálenost mezi tiskárnou a bezdrátovým směrovačem příliš velká, kvalita bezdrátového připojení se zhorší. Umístěte tiskárnu a bezdrátový směrovač blíže k sobě.

#### **Poznámka**

• I když je u většiny bezdrátových směrovačů anténa připojena na vnější části, některé modely ji mají uloženou uvnitř.

### Kontrola 6 Ujistěte se, že signál bezdrátové sítě dostatečně silný. Ověřte stav signálu a v případě potřeby tiskárnu a bezdrátový směrovač přemístěte.

Umístěte tiskárnu a bezdrátový směrovač tak, aby mezi nimi nebyly překážky. Bezdrátová komunikace mezi různými místnostmi nebo podlažími má většinou špatnou kvalitu. Bezdrátová komunikace může být omezena z důvodu použitého stavebního materiálu obsahujícího kov či beton. Pokud tiskárna nedokáže komunikovat s počítačem prostřednictvím sítě Wi-Fi kvůli zdi, umístěte tiskárnu a počítač do stejné místnosti.

Pokud je navíc v blízkosti zařízení (například mikrovlnná trouba) emitující rádiové vlny ve stejném frekvenčním pásmu jako bezdrátový směrovač, může docházet k rušení. Umístěte bezdrátový směrovač co nejdále od zdroje rušení.

Na displeji LCD zkontrolujte sílu signálu.

#### **LCD** a ovládací panel

#### **Poznámka**

• Nástroj IJ Network Device Setup Utility umožňuje diagnostikovat a opravit stav sítě.

Ke stažení a instalaci nástroje IJ Network Device Setup Utility můžete použít následující odkazy.

**Kontrola stavu připojení tiskárny pomocí nástroje IJ Network Device Setup Utility** 

<span id="page-348-0"></span>Postup spuštění nástroje IJ Network Device Setup Utility naleznete níže.

- V systému Windows:
	- **Spuštění nástroje IJ Network Device Setup Utility**
- V systému macOS:
	- **N** [Spuštění nástroje IJ Network Device Setup Utility](#page-60-0)

#### Kontrola 7 Zkontrolujte čísla kanálu Wi-Fi použity pro váš počítač.

Je nutné mít stejné číslo kanálu Wi-Fi, které používáte pro bezdrátový směrovač jako váš počítač. Běžně je nastaven tak, že můžete využívat všechny kanály Wi-Fi. Pokud jsou však kanály, které používáte, omezeny, kanály Wi-Fi se neshodují.

Informace o čísle kanálu Wi-Fi dostupném pro váš počítač naleznete v příručce s pokyny ke svému počítači.

Kontrola 8 Zkontrolujte, zda se u kanálu nastaveného v bezdrátovém směrovači jedná o použitelný kanál ověřený při kontrole 7.

Není-li tomu tak, změňte kanál nastavený na bezdrátovém směrovači.

#### Kontrola 9 Zkontrolujte, zda je brána firewall bezpečnostního softwaru zakázána.

Je-li ve vašem bezpečnostním softwaru brána firewall zapnuta, může se zobrazit varování, že se software Canon pokouší získat přístup k síti. Pokud se dané varování zobrazí, nastavte bezpečnostní software tak, aby tomuto softwaru vždy povolil přístup.

Používáte-li programy, které přepínají síťová prostředí, zkontrolujte jejich nastavení. Některé programy mají ve výchozím nastavení bránu firewall povolenou.

Kontrola 10 Pokud je tiskárna připojena k základní stanici AirPort prostřednictvím sítě LAN, použijte pro název sítě (SSID) alfanumerické znaky (systém macOS).

#### **Pokud problém přetrvává, proveďte nastavení znovu.**

• V systému Windows:

Proveďte nastavení pomocí instalačního disku CD-ROM nebo z webové stránky.

• V systému macOS:

Proveďte nastavení z webové stránky.

• **Umístění:**

Přesvědčte se, že se mezi tiskárnou a bezdrátovým směrovačem nenachází žádné překážky.

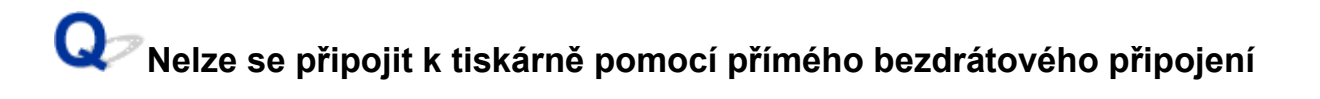

<span id="page-349-0"></span>Kontrola 1 Zkontrolujte stav napájení tiskárny a ostatních zařízení (chytrý telefon nebo tablet).

Zapněte tiskárnu nebo zařízení.

Pokud je napájení již zapnuto, zapněte hlavní vypínač.

Kontrola 2 **Zkontrolujte nastavení tiskárny.** 

Vyberte postupně položky **Nastavení sítě LAN (LAN settings)** > **Přímé připojení (Wireless Direct)** > **Přepn. přímé bezd.př. (Switch WL Direct)** a nakonec možnost **Ano (Yes)**.

Kontrola 3 Ověřte nastavení vašeho zařízení (chytrého telefonu nebo tabletu).

Ujistěte se, že je v zařízení povoleno použití Wi-Fi.

Podrobné informace naleznete v uživatelské příručce k zařízení.

Kontrola 4 Ujistěte se, že je u připojení k zařízení uvedena vaše tiskárna (například chytrý telefon nebo tablet).

Jako cíl připojení k zařízení vyberte název sítě (SSID) přímého bezdrátového připojení zadaný pro tiskárnu. Ověřte cíl zařízení.

Podrobné informace naleznete v příručce s pokyny k zařízení nebo na webové stránce výrobce.

Pokud budete chtít zkontrolovat název sítě (SSID) přímého bezdrátového připojení pro tiskárnu, vytiskněte informace o nastavení sítě v tiskárně.

**[Tisk síťového nastavení](#page-53-0)** 

### Kontrola 5 Zadali jste správné heslo nastavené pro režim přímého bezdrátového připojení?

Chcete-li zkontrolovat heslo tiskárny, vytiskněte informace o nastavení sítě v tiskárně.

**N** [Tisk síťového nastavení](#page-53-0)

Kontrola 6 Zkontrolujte, zda není tiskárna příliš vzdálena od zařízení.

Pokud je vzdálenost mezi tiskárnou a zařízením příliš velká, kvalita bezdrátového připojení se zhorší. Umístěte tiskárnu a zařízení blíže k sobě.

Kontrola 7 Ověřte, zda je již připojeno 5 zařízení.

Režim přímého bezdrátového připojení neumožňuje připojit více než 5 zařízení.

# **Nelze tisknout/skenovat/faxovat prostřednictvím sítě**

Kontrola 1 Ujistěte se, že je počítač správně připojen k bezdrátovému směrovači.

Další informace o postupu kontroly nastavení počítače nebo stavu připojení naleznete v uživatelské příručce k počítači nebo se obraťte na jeho výrobce.

Kontrola 2 Pokud nejsou ovladače MP Drivers nainstalovány, nainstalujte je (systém Windows).

Ovladače MP Drivers nainstalujte pomocí instalačního disku CD-ROM nebo z webu Canon.

Kontrola 3 Zkontrolujte, zda bezdrátový směrovač neomezuje počítače, které jej mohou využívat.

Další informace o připojení a nastavení bezdrátového směrovače naleznete v příručce s pokyny k bezdrátovému směrovači nebo se obraťte na jeho výrobce.

#### **Poznámka**

• Chcete-li zjistit adresu MAC nebo adresu IP počítače, přečtěte si téma [Kontrola adresy IP nebo adresy](#page-356-0) [MAC počítače.](#page-356-0)

# <span id="page-351-0"></span>**Neznámý síťový klíč (heslo)**

Neznámý klíč WPA/WPA2 nebo WEP pro bezdrátový směrovač, nelze se připojit

**Nastavení šifrovacího klíče** 

# **Neznámý klíč WPA/WPA2 nebo WEP pro bezdrátový směrovač, nelze se připojit**

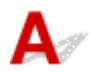

Další informace o nastavení bezdrátového směrovače naleznete v příručce s pokyny k bezdrátovému směrovači nebo se obraťte na jeho výrobce. Ujistěte se, že počítač může komunikovat s bezdrátovým směrovačem.

#### **Poznámka**

• Nástroj IJ Network Device Setup Utility umožňuje diagnostikovat a opravit stav sítě.

Ke stažení a instalaci nástroje IJ Network Device Setup Utility můžete použít následující odkazy.

**M** Kontrola stavu připojení tiskárny pomocí nástroje IJ Network Device Setup Utility

Postup spuštění nástroje IJ Network Device Setup Utility naleznete níže.

- V systému Windows:
	- Spuštění nástroje IJ Network Device Setup Utility
- V systému macOS:
	- **N** [Spuštění nástroje IJ Network Device Setup Utility](#page-60-0)

# **Nastavení šifrovacího klíče**

Další informace o nastavení bezdrátového směrovače naleznete v příručce s pokyny k bezdrátovému směrovači nebo se obraťte na jeho výrobce. Ujistěte se, že počítač může komunikovat s bezdrátovým směrovačem.

#### **Poznámka**

• Nástroj IJ Network Device Setup Utility umožňuje diagnostikovat a opravit stav sítě.

Ke stažení a instalaci nástroje IJ Network Device Setup Utility můžete použít následující odkazy.

**M** Kontrola stavu připojení tiskárny pomocí nástroje IJ Network Device Setup Utility

Postup spuštění nástroje IJ Network Device Setup Utility naleznete níže.

- V systému Windows:
	- **N** Spuštění nástroje IJ Network Device Setup Utility
- V systému macOS:

#### **N** [Spuštění nástroje IJ Network Device Setup Utility](#page-60-0)

Z bezpečnostních důvodů doporučujeme vybrat možnost WPA, WPA2 nebo WPA/WPA2. Pokud je váš bezdrátový směrovač kompatibilní s klíčem WPA/WPA2, můžete použít také režim WPA2 nebo WPA.

#### • **Použití klíče WPA/WPA2 (systém Windows)**

Metoda ověřování, heslo Wi-Fi a typ dynamického šifrování musí být stejné v bezdrátovém směrovači, tiskárně i počítači.

Zadejte heslo Wi-Fi nakonfigurované na bezdrátovém směrovači.

Automaticky se vybere způsob dynamického šifrování TKIP (základní šifrování) nebo AES (zabezpečené šifrování).

Podrobnosti naleznete v tématu Pokud se otevře obrazovka Podrobnosti WPA/WPA2.

#### **Poznámka**

• Tato tiskárna podporuje standardy WPA/WPA2-PSK (WPA/WPA2-Personal) a WPA2-PSK (WPA2-Personal).

#### • **Použití klíče WEP**

Délka nebo formát hesla Wi-Fi a metoda ověřování musí být stejné v bezdrátovém směrovači, tiskárně i počítači.

K zajištění komunikace s bezdrátovým směrovačem, který generuje heslo automaticky, je třeba nastavit tiskárnu tak, aby používala heslo vytvořené bezdrátovým směrovačem.

◦ V systému Windows:

Když se po klepnutí na tlačítko **Hledat... (Search...)** na obrazovce **Nastavení sítě (Wi-Fi) (Network Settings (Wi-Fi))** v nástroji IJ Network Device Setup Utility otevře obrazovka **Podrobnosti WEP (WEP Details)**, postupujte podle pokynů na obrazovce a nastavte délku, formát a číslo hesla .

Podrobnosti naleznete v tématu Pokud se otevře obrazovka Podrobnosti WEP.

#### **Poznámka**

• Pokud je tiskárna připojena k základní stanici AirPort prostřednictvím sítě LAN:

Po připojení tiskárny k základní stanici AirPort prostřednictvím sítě LAN zkontrolujte nastavení **Zabezpečení bezdrát. sítě (Wireless Security)** v nabídce **AirPort Utility**.

- Pokud je v nabídce délky hesla v nastavení základní stanice AirPort zvolena možnost **40bitové WEP (WEP 40 bit)**, vyberte možnost **64 bitů (64 bit)**.
- K použití hesla vyberte možnost **1**. V opačném případě nebude mít váš počítač možnost komunikovat s tiskárnou prostřednictvím bezdrátového směrovače.

# <span id="page-353-0"></span>**Po výměně bezdrátového směrovače nebo změně nastavení bezdrátového směrovače nelze tiskárnu používat**

# Δ.

Po výměně bezdrátového směrovače proveďte znovu nastavení sítě v tiskárně podle nového směrovače.

• V systému Windows:

Proveďte nastavení pomocí instalačního disku CD-ROM nebo z webové stránky.

• V systému macOS:

Proveďte nastavení z webové stránky.

### **Poznámka**

• Nástroj IJ Network Device Setup Utility umožňuje diagnostikovat a opravit stav sítě.

Ke stažení a instalaci nástroje IJ Network Device Setup Utility můžete použít následující odkazy.

**M** Kontrola stavu připojení tiskárny pomocí nástroje IJ Network Device Setup Utility

Postup spuštění nástroje IJ Network Device Setup Utility naleznete níže.

- V systému Windows:
	- **N** Spuštění nástroje IJ Network Device Setup Utility
- V systému macOS:
	- **[Spuštění nástroje IJ Network Device Setup Utility](#page-60-0)**

Pokud problém přetrvává, vyzkoušejte následující.

- **Po** Po použití filtrování adres MAC/IP nebo šifrovacího klíče v bezdrátovém směrovači nelze s tiskárnou komunikovat
- [Poté, co došlo ke změně typu šifrování v bezdrátovém směrovači, nelze při povoleném šifrování](#page-354-0) [s tiskárnou komunikovat](#page-354-0)

# **Po použití filtrování adres MAC/IP nebo šifrovacího klíče v bezdrátovém směrovači nelze s tiskárnou komunikovat**

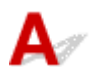

Kontrola 1 Zkontrolujte nastavení bezdrátového směrovače.

Pokyny k nastavení bezdrátového směrovače naleznete v příručce s pokyny k bezdrátovému směrovači nebo se obraťte na jeho výrobce. Ujistěte se, že počítač a bezdrátový směrovač spolu při tomto nastavení komunikují.

<span id="page-354-0"></span>Kontrola 2 Provádíte-li u bezdrátového směrovače filtrování adres MAC nebo IP, zkontrolujte, zda jsou adresy MAC nebo IP počítače, síťového zařízení či tiskárny registrovány.

Kontrola 3 Používáte-li klíč WPA/WPA2 nebo heslo, zkontrolujte, zda je v počítači, síťovém zařízení a tiskárně nastaven stejný šifrovací klíč jako v bezdrátovém směrovači.

Délka nebo formát hesla Wi-Fi a metoda ověřování musí být stejné v bezdrátovém směrovači, tiskárně i počítači.

Podrobné informace naleznete v části [Nastavení šifrovacího klíče.](#page-351-0)

# **Poté, co došlo ke změně typu šifrování v bezdrátovém směrovači, nelze při povoleném šifrování s tiskárnou komunikovat**

Jestliže u tiskárny změníte typ šifrování a toto zařízení následně nekomunikuje s počítačem, přesvědčte se, že typ šifrování v počítači a bezdrátovém směrovači odpovídá typu nastavenému v tiskárně.

**Po** použití filtrování adres MAC/IP nebo šifrovacího klíče v bezdrátovém směrovači nelze s tiskárnou [komunikovat](#page-353-0)

# <span id="page-355-0"></span>**Jiné potíže se sítí**

- **[Kontrola informací o síti](#page-356-0)**
- **[Obnovení výchozího nastavení](#page-359-0)**

# <span id="page-356-0"></span>**Kontrola informací o síti**

- **Kontrola adresy IP nebo adresy MAC tiskárny**
- **Kontrola adresy IP nebo adresy MAC počítače**
- **M** [Ověření komunikace mezi počítačem, tiskárnou a bezdrátovým směrovačem](#page-357-0)
- **[Kontrola informací o síťovém nastavení](#page-358-0)**

# **Kontrola adresy IP nebo adresy MAC tiskárny**

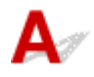

Chcete-li zkontrolovat adresu IP nebo adresu MAC tiskárny, vytiskněte informace o nastavení sítě.

- **N** [Tisk síťového nastavení](#page-53-0)
- V systému Windows můžete informace o nastavení sítě zkontrolovat také na obrazovce počítače.
	- **Nobrazovka nástroje Canon IJ Network Device Setup Utility**

# **Kontrola adresy IP nebo adresy MAC počítače**

Chcete-li zkontrolovat adresu IP nebo adresu MAC počítače, pokračujte podle níže uvedených pokynů.

- V systému Windows:
	- **1.** Podle níže uvedeného postupu přejděte na **příkazový řádek (Command Prompt)**.

V systému Windows 10 klepněte pravým tlačítkem na možnost **Start** a vyberte možnost **Příkazový řádek (Command Prompt)**.

V systému Windows 8.1 spusťte **příkazový řádek (Command Prompt)** z obrazovky **Start**. Pokud se na obrazovce **Start Příkazový řádek (Command Prompt)** nezobrazuje, vyberte ovládací tlačítko **Hledat (Search)** a zadejte řetězec "**Příkazový řádek (Command Prompt)**".

V systému Windows 7 klepněte na možnost **Start** > **Všechny programy (All Programs)** > **Příslušenství (Accessories)** > **Příkazový řádek (Command Prompt)**.

**2.** Zadejte příkaz "ipconfig/all" a stiskněte klávesu **Enter**.

Zobrazí se adresa IP a adresa MAC vašeho počítače. Pokud počítač není připojený k síti, adresa IP se nezobrazí.

- V systému macOS:
	- **1.** V nabídce Apple klepněte na položku **Předvolby systému (System Preferences)** a poté na položku **Síť (Network)**.

<span id="page-357-0"></span>**2.** Ujistěte se, že jste zvolili síťové rozhraní používané v počítači a klepněte na možnost **Pokročilé (Advanced)**.

Ujistěte se, že je jako typ síťového rozhraní vybrána možnost **Wi-Fi**.

**3.** Klepnutím na tlačítko **TCP/IP** zkontrolujte adresu IP nebo klepnutím na možnost **Hardware** zkontrolujte adresu MAC.

# **Ověření komunikace mezi počítačem, tiskárnou a bezdrátovým směrovačem**

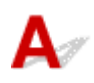

Pomocí příkazu Ping ověřte, zda probíhá komunikace.

- V systému Windows:
	- **1.** Podle níže uvedeného postupu přejděte na **příkazový řádek (Command Prompt)**.

V systému Windows 10 klepněte pravým tlačítkem na možnost **Start** a vyberte možnost **Příkazový řádek (Command Prompt)**.

V systému Windows 8.1 spusťte **příkazový řádek (Command Prompt)** z obrazovky **Start**. Pokud se na obrazovce **Start Příkazový řádek (Command Prompt)** nezobrazuje, vyberte ovládací tlačítko **Hledat (Search)** a zadejte řetězec "**Příkazový řádek (Command Prompt)**".

V systému Windows 7 klepněte na možnost **Start** > **Všechny programy (All Programs)** > **Příslušenství (Accessories)** > **Příkazový řádek (Command Prompt)**.

**2.** Zadejte případ Ping a stiskněte klávesu **Enter**.

Příkaz Ping vyvoláte následovně: ping XXX.XXX.XXX.XXX

"XXX.XXX.XXX.XXX" je adresa IP cílového zařízení.

Pokud komunikace probíhá, zobrazí se zpráva následujícího typu.

Odpověď od XXX.XXX.XXX.XXX: bajty=32 čas=10ms TTL=255

Zobrazí-li se text **Požadavek vypršel (Request timed out)**, komunikace neprobíhá.

- V systému macOS:
	- **1.** Podle následujícího postupu spusťte nástroj **Network Utility**.

Vyberte v nabídce **Spustit (Go)** nástroje Finder možnost **Počítač (Computer)** a poklepejte na možnosti **Macintosh HD** > **Systém (System)** > **Knihovna (Library)** > **CoreServices** > **Aplikace (Applications)** > **Síťová utilita (Network Utility)**.

**2.** Klepněte na možnost **Ping**.

- <span id="page-358-0"></span>**3.** Nezapomeňte označit možnost **Poslat pouze XX dotazů ping (Send only XX pings)** (kde XX představuje číslo).
- **4.** V nabídce **Zadejte síťovou adresu, na kterou chcete odeslat pakety ping (Enter the network address to ping)** zadejte adresu IP cílové tiskárny nebo cílového bezdrátového směrovače.
- **5.** Klepněte na možnost **Ping**.

"XXX.XXX.XXX.XXX" je adresa IP cílového zařízení. Otevře se následující typ zprávy. 64 bajtů z XXX.XXX.XXX.XXX: icmp\_seq=0 ttl=64 time=3,394 ms 64 bajtů z XXX.XXX.XXX.XXX: icmp\_seq=1 ttl=64 time=1,786 ms 64 bajtů z XXX.XXX.XXX.XXX: icmp\_seq=2 ttl=64 time=1,739 ms --- statistika dotazu ping XXX.XXX.XXX.XXX ---Odeslané pakety: 3, přijaté pakety: 3, ztracené pakety: 0% Pokud je ztráta paketů 100%, komunikace neprobíhá. V opačném případě může počítač s cílovým zařízením komunikovat.

# **Kontrola informací o síťovém nastavení**

Chcete-li zkontrolovat informace o nastavení sítě tiskárny, vytiskněte informace o nastavení sítě.

**M** [Tisk síťového nastavení](#page-53-0)

# <span id="page-359-0"></span> $\mathbf{\Delta}$

### **Důležité**

• V systému Windows:

Při inicializaci dojde k vymazání všech síťových nastavení tiskárny a tisk, skenování nebo faxování z počítače prostřednictvím sítě již nebude možné. Chcete-li po obnovení výchozího nastavení tiskárnu znovu používat v síti, proveďte znovu nastavení pomocí instalačního disku CD-ROM nebo podle pokynů na webu.

• V systému macOS:

Při inicializaci dojde k vymazání všech síťových nastavení tiskárny a tisk, skenování nebo faxování z počítače prostřednictvím sítě již nebude možné. Chcete-li po obnovení výchozího nastavení tiskárnu znovu používat v síti, proveďte znovu nastavení podle pokynů na webu.

Pomocí ovládacího panelu tiskárny inicializujte síťové nastavení.

**N** [Obnovit výchozí nastavení](#page-185-0)
## **Potíže s tiskem/skenování z chytrého telefonu nebo tabletu**

**[Nelze tisknout/skenovat z chytrého telefonu nebo tabletu](#page-361-0)**

## <span id="page-361-0"></span>**Nelze tisknout/skenovat z chytrého telefonu nebo tabletu**

Při pokusu o tisk/skenování z chytrého telefonu nebo tabletu může dojít k potížím s komunikací vašeho chytrého telefonu nebo tabletu s tiskárnou.

Zjistěte příčinu potíží s ohledem na způsob připojení.

- **S** tiskárnou nelze komunikovat v bezdrátové síti LAN
- [Nelze komunikovat s tiskárnou v režimu přímého bezdrátového připojení](#page-363-0)

#### **Poznámka**

- Podrobnosti v případě potíží s tiskem kvůli problémům s připojením a další informace o úpravě nastavení podle příslušného způsobu připojení:
	- **Použití služby PIXMA/MAXIFY Cloud Link**
	- **Tisk pomocí funkce Google Cloud Print**
	- **Tisk ze zařízení se systémem iOS (AirPrint)**

## **S** tiskárnou nelze komunikovat v bezdrátové síti LAN

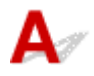

Pokud váš chytrý telefon nebo tablet nemůže s tiskárnou komunikovat, ověřte následující.

Kontrola 1 Zkontrolujte stav napájení tiskárny, zařízení v síti (např. bezdrátový směrovač) a chytrý telefon nebo tablet.

- Zapněte tiskárnu nebo zařízení.
- Pokud je napájení již zapnuto, zapněte hlavní vypínač.
- Podle okolností může být nezbytné vyřešit potíže s bezdrátovým směrovačem (např. aktualizace intervalu klíče, vyřešení potíží s intervalem aktualizací DHCP, režim úspory energie apod.) nebo aktualizovat firmware bezdrátového směrovače.

Podrobnosti vám sdělí výrobce vašeho bezdrátového směrovače.

#### Kontrola 2 Ověřte nastavení vašeho zařízení (chytrého telefonu nebo tabletu).

Ujistěte se, že je v zařízení povoleno použití Wi-Fi.

Podrobné informace naleznete v uživatelské příručce k zařízení.

Kontrola 3 Je tiskárna připojena k bezdrátovému směrovači?

Stav připojení navázaného mezi tiskárnou a bezdrátovým směrovačem můžete zkontrolovat pomocí ikony na displeji LCD. Pokud se ikona **Wi-Fi nezobrazí, síť Wi-Fi je neaktivní. Ve vaší tiskárně zapněte komunikaci** v bezdrátové síti.

Kontrola 4 Je nastavení sítě v tiskárně shodné s nastavením bezdrátového směrovače?

Zkontrolujte, zda je nastavení sítě v tiskárně (například název sítě (SSID) nebo síťový klíč (heslo) atd.) shodné s nastavením bezdrátového směrovače.

Postup ověření nastavení bezdrátového směrovače naleznete v dodané příručce s pokyny nebo se obraťte na jeho výrobce.

Chcete-li zkontrolovat nastavení sítě v tiskárně, vytiskněte informace o nastavení sítě.

**[Tisk síťového nastavení](#page-53-0)** 

#### **Poznámka**

• Nástroj IJ Network Device Setup Utility umožňuje diagnostikovat a opravit stav sítě.

Ke stažení a instalaci nástroje IJ Network Device Setup Utility můžete použít následující odkazy.

**M** Kontrola stavu připojení tiskárny pomocí nástroje IJ Network Device Setup Utility

Postup spuštění nástroje IJ Network Device Setup Utility naleznete níže.

- V systému Windows:
	- **N** Spuštění nástroje IJ Network Device Setup Utility
- V systému macOS:
	- **[Spuštění nástroje IJ Network Device Setup Utility](#page-60-0)**

### Kontrola 5 Shoduje se nastavení sítě ve vašem chytrém telefonu nebo tabletu s nastavením bezdrátového směrovače?

Zkontrolujte, zda je nastavení sítě v tiskárně (například název sítě (SSID) nebo síťový klíč (heslo) atd.) shodné s nastavením bezdrátového směrovače.

Pokyny pro kontrolu nastavení chytrého telefonu nebo tabletu naleznete v příručce s pokyny dodané k zařízení.

Jestliže se nastavení sítě ve vašem chytrém telefonu nebo tabletu neshoduje s nastavením bezdrátového směrovače, upravte je tak, aby bylo totožné s nastavením v bezdrátovém směrovači.

#### Kontrola 6 Zkontrolujte, zda není tiskárna příliš vzdálena od bezdrátového směrovače.

Pokud je vzdálenost mezi tiskárnou a bezdrátovým směrovačem příliš velká, kvalita bezdrátového připojení se zhorší. Umístěte tiskárnu a bezdrátový směrovač blíže k sobě.

#### **Poznámka**

• I když je u většiny bezdrátových směrovačů anténa připojena na vnější části, některé modely ji mají uloženou uvnitř.

#### Kontrola 7 Ujistěte se, že signál bezdrátové sítě dostatečně silný. Ověřte stav signálu a v případě potřeby tiskárnu a bezdrátový směrovač přemístěte.

Umístěte tiskárnu a bezdrátový směrovač tak, aby mezi nimi nebyly překážky. Bezdrátová komunikace mezi různými místnostmi nebo podlažími má většinou špatnou kvalitu. Bezdrátová komunikace může být omezena z důvodu použitého stavebního materiálu obsahujícího kov či beton. Pokud tiskárna nedokáže komunikovat s počítačem prostřednictvím sítě Wi-Fi kvůli zdi, umístěte tiskárnu a počítač do stejné místnosti.

<span id="page-363-0"></span>Pokud je navíc v blízkosti zařízení (například mikrovlnná trouba) emitující rádiové vlny ve stejném frekvenčním pásmu jako bezdrátový směrovač, může docházet k rušení. Umístěte bezdrátový směrovač co nejdále od zdroje rušení.

Na displeji LCD zkontrolujte sílu signálu.

**LCD** a ovládací panel

#### **Poznámka**

• Nástroj IJ Network Device Setup Utility umožňuje diagnostikovat a opravit stav sítě.

Ke stažení a instalaci nástroje IJ Network Device Setup Utility můžete použít následující odkazy.

**M** Kontrola stavu připojení tiskárny pomocí nástroje IJ Network Device Setup Utility

Postup spuštění nástroje IJ Network Device Setup Utility naleznete níže.

- V systému Windows:
	- **N** Spuštění nástroje IJ Network Device Setup Utility
- V systému macOS:
	- **[Spuštění nástroje IJ Network Device Setup Utility](#page-60-0)**

### **Nelze komunikovat s tiskárnou v režimu přímého bezdrátového připojení**

Pokud váš chytrý telefon nebo tablet nemůže komunikovat s tiskárnou v režimu přímého bezdrátového připojení, ověřte následující.

Kontrola 1 Zkontrolujte stav napájení tiskárny a ostatních zařízení (chytrý telefon nebo tablet).

Zapněte tiskárnu nebo zařízení.

Pokud je napájení již zapnuto, zapněte hlavní vypínač.

Kontrola 2 Je přímé bezdrátové připojení povoleno?

Na obrazovce **Nabídka nastavení (Setup menu)** vyberte postupně položky **Nastavení zařízení (Device settings)** > **Nastavení sítě LAN (LAN settings)** > **Přímé připojení (Wireless Direct)** > **Přepn. přímé bezd.př. (Switch WL Direct)** a nakonec možnost **Ano (Yes)**.

Kontrola 3 Ověřte nastavení vašeho zařízení (chytrého telefonu nebo tabletu).

Ujistěte se, že je v zařízení povoleno použití Wi-Fi.

Podrobné informace naleznete v uživatelské příručce k zařízení.

Kontrola 4 Ujistěte se, že je u připojení k zařízení uvedena vaše tiskárna (například chytrý telefon nebo tablet).

Jako cíl připojení k zařízení vyberte název sítě (SSID) přímého bezdrátového připojení zadaný pro tiskárnu.

Ověřte cíl zařízení.

Podrobné informace naleznete v příručce s pokyny k zařízení nebo na webové stránce výrobce.

Pokud budete chtít zkontrolovat název sítě (SSID) přímého bezdrátového připojení pro tiskárnu, vytiskněte informace o nastavení sítě v tiskárně.

**N** [Tisk síťového nastavení](#page-53-0)

#### Kontrola 5 Zadali jste správné heslo nastavené pro režim přímého bezdrátového připojení?

Chcete-li zkontrolovat heslo tiskárny, vytiskněte informace o nastavení sítě v tiskárně.

**N** [Tisk síťového nastavení](#page-53-0)

Kontrola 6 Zkontrolujte, zda není tiskárna příliš vzdálena od zařízení.

Pokud je vzdálenost mezi tiskárnou a zařízením příliš velká, kvalita bezdrátového připojení se zhorší. Umístěte tiskárnu a zařízení blíže k sobě.

Kontrola 7 Ověřte, zda je již připojeno 5 zařízení.

Režim přímého bezdrátového připojení neumožňuje připojit více než 5 zařízení.

# **Potíže při tisku**

- **[Tiskárna netiskne](#page-366-0)**
- **[Nevystřikuje se inkoust](#page-368-0)**
- **[Papír není správně podáván / zobrazí se chyba "Není papír"](#page-370-0)**
- **[Výtisky jsou neuspokojivé](#page-373-0)**

# <span id="page-366-0"></span>**Tiskárna netiskne**

Kontrola 1 Ujistěte se, že tiskárna je zapnutá.

V opačném případě ověřte, zda je tiskárna pevně připojena k napájení a stisknutím tlačítka **ZAPNOUT (ON)** ji zapněte.

Kontrolka **ZAPNOUT (ON)** bliká v průběhu inicializace tiskárny. Počkejte, než kontrolka **ZAPNOUT (ON)** přestane blikat a zůstane rozsvícená.

#### **Poznámka**

• Při tisku velkého objemu dat, například fotografií nebo jiné grafiky, může zahájení tisku trvat déle. Kontrolka **ZAPNOUT (ON)** bliká v době, kdy počítač zpracovává data a odesílá je do tiskárny. Počkejte, až se spustí tisk.

#### Kontrola 2 Ujistěte se, že je tiskárna správně připojena k počítači.

Pokud využíváte kabel USB, ověřte, zda je řádně připojen k tiskárně i k počítači. Po řádném připojení kabelu USB ověřte následující:

- Pokud používáte převáděcí zařízení, např. rozbočovač USB, rozpojte jej, připojte tiskárnu přímo k počítači a tisk opakujte. Pokud se tisk spustí normálně, spočívá problém v převáděcím zařízení. Obraťte se na prodejce převáděcího zařízení.
- Mohlo také dojít k potížím s kabelem USB. Vyměňte kabel USB a tisk zopakujte.

Používáte-li tiskárnu v síti LAN, zkontrolujte, zda je tiskárna správně nastavena k použití v síti.

**N** [Tiskárna nebyla při použití Wi-Fi nalezena](#page-342-0)

#### **Poznámka**

- Nástroj IJ Network Device Setup Utility umožňuje diagnostikovat a opravit stav sítě. Nástroj můžete stáhnout z webové stránky.
	- **N** V systému Windows
	- **N** V systému macOS

#### Kontrola 3 Ujistěte se, že nastavení papíru se shoduje s nastavenými informacemi pro

#### kazetu.

Pokud se nastavení papíru liší od informací o papíru v kazetě, zobrazí se na displeji LCD chybová zpráva. Potíže odstraňte podle pokynů na displeji LCD.

#### **Poznámka**

- Podle potřeby můžete určit, kdy se zobrazí zpráva bránící nevhodnému tisku.
	- Postup změny nastavení zobrazení zprávy při tisku či kopírování pomocí ovládacího panelu tiskárny:
- [Nastavení podavače](#page-187-0)
- Postup změny nastavení zobrazování zprávy při tisku pomocí ovladače tiskárny:
	- $\blacksquare$  Změna provozního režimu tiskárny (systém Windows)
	- **[Změna provozního režimu tiskárny](#page-168-0) (macOS)**

Kontrola 4 Při tisku z počítače odstraňte úlohy, které zůstaly v tiskové frontě.

- V systému Windows:
	- **Odstranění nepotřebné tiskové úlohy**
- V systému macOS:
	- **N** [Odstranění nepotřebné tiskové úlohy](#page-217-0)

#### Kontrola 5 Je při tisku zvolen ovladač tiskárny pro danou tiskárnu?

Tiskárna nebude pracovat správně, používáte-li ovladač tiskárny pro jinou tiskárnu.

• V systému Windows:

Zkontrolujte, zda je v dialogovém okně Tisk vybrán název "Canon XXX series" (kde "XXX" je název tiskárny).

#### **Poznámka**

- Je-li ve vašem počítači zaregistrováno více tiskáren, vyberte možnost **Nastavit jako výchozí tiskárnu (Set as Default Printer)** pro tiskárnu, kterou chcete nastavit jako výchozí.
- V systému macOS:

Zkontrolujte, zda je v nabídce **Tiskárna (Printer)** dialogového okna Tisk vybrán název tiskárny.

#### **Poznámka**

• Je-li ve vašem počítači zaregistrováno více tiskáren, vyberte z možností **Předvolby systému (System Preferences)** > **Tiskárny a skenery (Printers & Scanners)** možnost **Nastavit jako výchozí tiskárnu (Set as Default Printer)** pro tiskárnu, kterou chcete nastavit jako výchozí.

#### Kontrola 6 Chystáte se tisknout velký soubor dat? (Windows)

Pokud se chystáte tisknout velký soubor, trvá dlouhou dobu, než se zahájí tisk.

Pokud tiskárna nezahájí tisk po určité době, v nastavení **Prevence ztráty tiskových dat (Prevention of Print Data Loss)** vyberte možnost **Zapnuto (On)**.

Podrobné informace naleznete v části Popis karty Vzhled stránky.

#### **Důležité**

- Výběrem možnosti **Zapnuto (On)** v nastavení **Prevence ztráty tiskových dat (Prevention of Print Data Loss)** může dojít ke zhoršení kvality tisku.
- Po dokončení tisku vyberte v nastavení **Prevence ztráty tiskových dat (Prevention of Print Data Loss)** možnost **Vypnuto (Off)**.

Kontrola 7 Pokud tisknete z počítače, restartujte počítač.

Restartujte počítač a pokus o tisk opakujte.

# <span id="page-368-0"></span>**Nevystřikuje se inkoust**

Kontrola 1 Zkontrolujte odhadované hladiny inkoustu v kazetách FINE.

Vyměňte prázdné kazety FINE za nové.

**W** [Výměna kazety FINE](#page-93-0)

#### Kontrola 2 Je kazeta FINE nainstalována správně?

Pokud kazeta FINE není správně nainstalovaná, nemusí být inkoust vystřikován správně.

Otevřete kryt výstupu papíru a vyjměte kazety FINE.

Poté kazety FINE znovu nainstalujte. Zatlačte na kazetu FINE, dokud nezapadne na své místo.

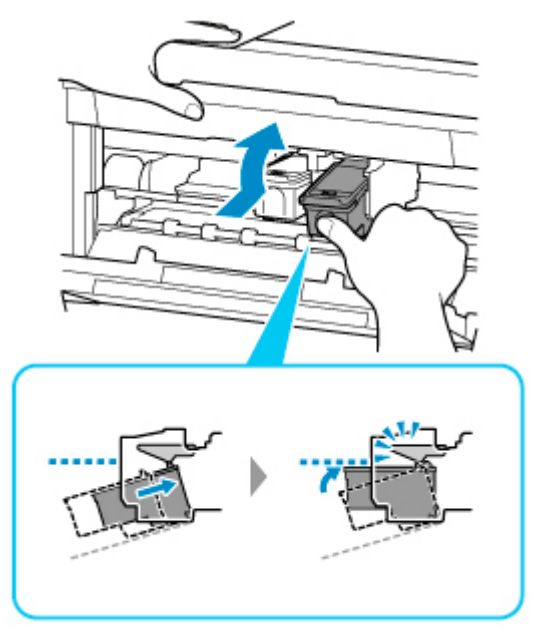

Po potvrzení, že je kazeta FINE nainstalovaná správně, zavřete kryt výstupu papíru.

Kontrola 3 Nejsou trysky tiskové hlavy zanesené?

Pokud chcete zjistit, zda je inkoust normálně vystřikován z trysek tiskové hlavy, vytiskněte testovací vzorek trysek.

Podrobnosti o tisku testovacího vzorku trysek, čištění tiskové hlavy a hloubkovém čištění tiskové hlavy naleznete v tématu [Pokud je tisk nejasný nebo nerovnoměrný.](#page-101-0)

• Pokud se testovací vzorek trysek nevytiskne správně:

Po provedení čištění tiskové hlavy vytiskněte testovací vzorek trysek a zkontrolujte výsledek.

• Jestliže ani po druhém čištění tiskové hlavy nedojde k odstranění potíží:

Proveďte hloubkové čištění tiskové hlavy.

Pokud problém přetrvává i po hloubkovém čištění tiskové hlavy, vypněte tiskárnu a proveďte hloubkové čištění tiskové hlavy znovu po 24 hodinách. Po vypnutí tiskárny neodpojujte napájecí kabel.

• Jestliže ani po druhém hloubkovém čištění tiskové hlavy nedojde k odstranění potíží: Je možné, že došel inkoust. Vyměňte kazetu FINE.

## <span id="page-370-0"></span>Papír není správně podáván / zobrazí se chyba "Není papír"

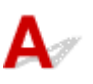

Kontrola 1 Zkontrolujte, zda je papír vložen.

**W** [Vkládání papíru](#page-64-0)

Kontrola 2 Při vkládání papíru dodržujte následující.

• Před vložením dvou nebo více listů papíru papíry srovnejte.

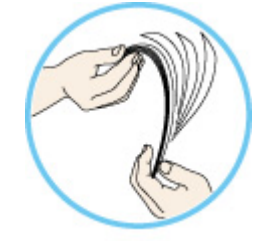

- Před vložením dvou nebo více listů papíru vyrovnejte jejich hrany.
- Při vkládání dvou nebo více listů papíru se ujistěte, že stoh papíru nepřekračuje omezení pro vkládání papíru.

Při maximální kapacitě však někdy správné podávání papíru není možné – může ho znemožnit určitý typ papíru a provozních podmínek (velmi vysoká nebo nízká teplota a vlhkost). V takových případech snižte počet listů papíru na méně než polovinu limitu pro vkládání papíru.

- Papír vkládejte vždy orientovaný na výšku, bez ohledu na orientaci tisku.
- Při vkládání papíru vložte papír tiskovou stranou DOLŮ a vodítka papíru posuňte tak, aby se dotýkala papíru po obou stranách.

**M** [Vkládání papíru](#page-64-0)

• Při vkládání papíru vložte stoh papíru tak, aby se zaváděcí hrana dotýkala vzdálenějšího konce kazety.

Kontrola 3 Je papír příliš silný nebo zkroucený?

[Nepodporované typy médií](#page-204-0)

Kontrola 4 Při vkládání obálek dodržujte následující pokyny.

Při tisku na obálky si přečtěte část [Vkládání obálek](#page-76-0) a obálky si připravte před tiskem.

Jakmile máte obálky připravené, vložte je orientované na výšku. Obálky vložené na šířku se nezavedou správně.

Kontrola 5 Je kazeta správně nastavena?

Zatlačte na kazetu tak, aby se značka  $\triangleright$  na kazetě zarovnala s předním panelem podle obrázku níže.

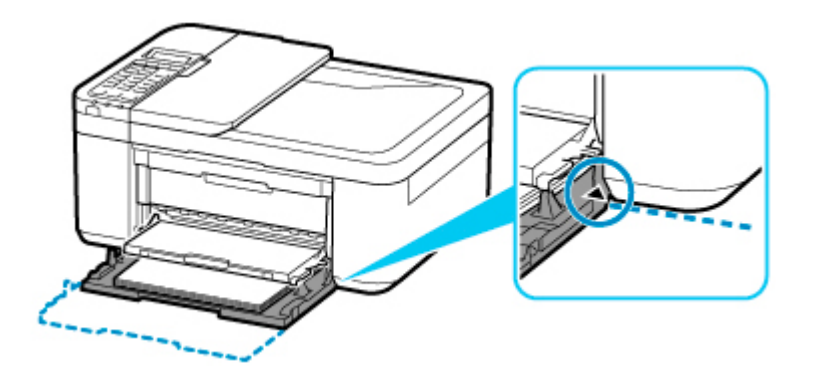

Kontrola 6 Ujistěte se, že nastavení typu média a velikosti papíru odpovídá velikosti a typu vkládaného papíru.

Kontrola 7 Je-li z tiskárny podáváno více listů běžného papíru, vyberte nastavení pro zamezení dvojitému podání papíru.

Je-li z tiskárny podáváno více listů běžného papíru, vyberte pomocí ovládacího panelu, nebo počítače nastavení pro zamezení dvojitému podání papíru.

\* Po dokončení tisku nastavení pro zamezení dvojitému podání běžného papíru zakažte, jinak bude použito i při příštím tisku.

• Nastavení pomocí ovládacího panelu

Stiskněte tlačítko **Nastavení (Setup)**, vyberte postupně možnosti **Nastavení zařízení (Device settings)** a **Nastavení tisku (Print settings)** a poté v části **Zamez.dvojit. podání (Prevent double-feed)** nastavte hodnotu **ZAP (ON)**.

- **[Změna nastavení z ovládacího panelu](#page-170-0)**
- Nastavení pomocí počítače (Windows)
	- 1. Spusťte nástroj Canon IJ Printer Assistant Tool.
		- **Popis karty Údržba**
	- 2. Vyberte možnost **Vybrat tiskárnu... (Select Printer...)** a z rozevírací nabídky zvolte používanou tiskárnu a vyberte možnost **OK**.
	- 3. Vyberte možnost **Uživatelská nastavení (Custom Settings)**.
	- 4. Zaškrtněte políčko **Zamezit dvojitému podání papíru (Prevent paper double-feed)**.
	- 5. Na otevřené obrazovce vyberte možnost **OK**.
	- 6. Vyberte možnost **OK**.
	- 7. Na otevřené obrazovce vyberte možnost **OK**.

Kontrola 8 Vyčistěte váleček podavače papíru.

#### **N** [Čištění válečků podavače papíru](#page-119-0)

Pokud výše uvedený postup problém nevyřeší, obraťte se na nejbližší servisní středisko Canon s žádostí o opravu.

# <span id="page-373-0"></span>**Výtisky jsou neuspokojivé**

Pokud jsou výsledky tisku neuspokojivé kvůli bílým pruhům, nezarovnaným/deformovaným řádkům nebo nerovnoměrným barvám, ověřte si nejprve nastavení papíru a kvality tisku.

### Kontrola 1 Odpovídá nastavení velikosti stránky a typu média velikosti a typu vkládaného papíru?

Pokud tato nastavení nesouhlasí, nebude možné získat správné výsledky.

Pokud tisknete fotografie nebo ilustrace, může nesprávné nastavení typu papíru snížit kvalitu vytištěných barev.

Pokud také tisknete s nesprávným nastavením typu papíru, může se tištěný povrch poškrábat.

Při tisku bez okrajů se mohou objevit nejednotné barvy v závislosti na kombinaci nastavení typu papíru a vkládaného papíru.

Metody ověření papíru a nastavení kvality tisku jsou různé v závislosti na používání tiskárny.

• Kopírování

Na ovládacím panelu ověřte nastavení.

- [Nastavení položek při kopírování](#page-232-0)
- Tisk z počítače

Ověřte nastavení v ovladači tiskárny.

- **Základní nastavení tisku**
- Tisk z chytrého telefonu nebo tabletu pomocí aplikace Canon PRINT Inkjet/SELPHY

Zkontrolujte nastavení aplikace Canon PRINT Inkjet/SELPHY.

Snadný tisk z chytrého telefonu nebo tabletu díky aplikaci Canon PRINT Inkjet/SELPHY

#### Kontrola 2 Zkontrolujte, že je vybrána odpovídající kvalita tisku (viz předcházející seznam).

Vyberte kvalitu tisku vhodnou pro daný papír a tištěný obsah. Pokud si všimnete rozmazaných nebo nerovnoměrných barev, zvyšte v nastaveních kvalitu tisku a tisk opakujte.

#### Kontrola 3 Pokud problém přetrvává, zkontrolujte také následující části.

#### Viz také následující části:

- [Výtisky jsou prázdné/rozmazané nebo neostré/nepřesné nebo mají rozteklé barvy/pruhy nebo čáry](#page-375-0)
- **Barvy** jsou nejasné
- **E [Čáry nejsou vyrovnané / jsou deformované](#page-381-0)**
- **[Papír je špinavý / Potištěný povrch je poškrábaný](#page-382-0)**
- [Svislé čáry vedle obrázku](#page-386-0)
- **Tisk nelze dokončit**
- $\blacksquare$  Část stránky se nevytiskne (systém Windows)
- $\blacksquare$  Čáry jsou neúplné nebo chybí (systém Windows)
- **N** Obrázky jsou neúplné nebo chybí (systém Windows)
- **Inkoustové skvrny / Zkroucený papír**
- **Zadní strana papíru je zašpiněná**
- Barvy jsou nerovnoměrné nebo jsou v barevných plochách pruhy

### **Na potištěném papíru jsou vybledlé barvy**

Pokud je potištěný papír ponechán delší dobu na světle, mohou barvy působením času vyblednout.

Po dokončení tisku papír dostatečně vysušte, vyhněte se vysokým teplotám, vysoké vlhkosti a přímému slunečnímu záření a výtisk uložte nebo vystavte v interiéru při pokojové teplotě a normální vlhkosti.

K zabránění přímému působení vzduchu doporučujeme uložit papír do alba, plastové složky, fotorámečku apod.

<span id="page-375-0"></span>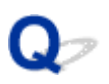

### **Výtisky jsou prázdné/rozmazané nebo neostré/nepřesné nebo mají rozteklé barvy/pruhy nebo čáry**

#### 

 **Výtisky jsou rozmazané**

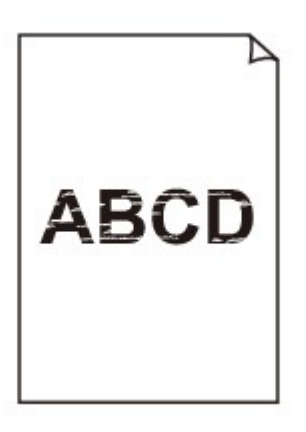

**Barvy jsou nesprávné** 

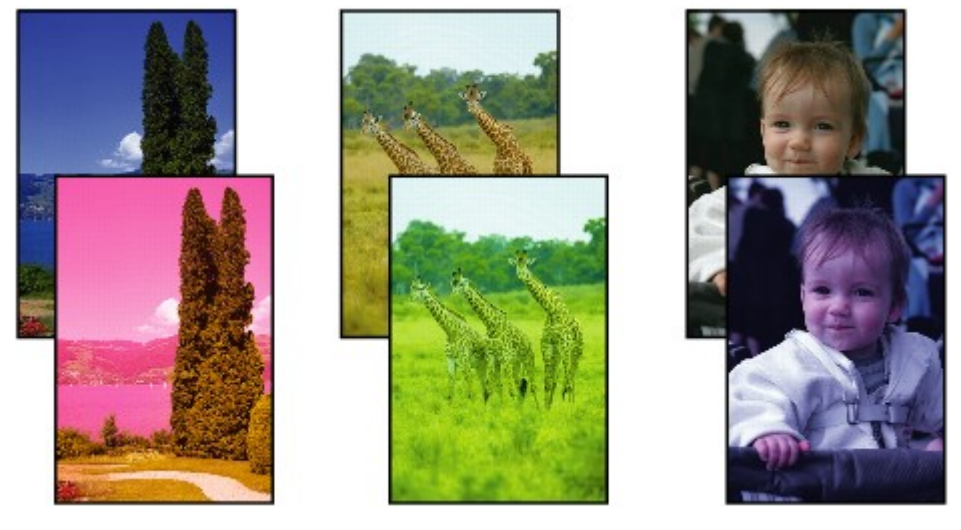

**XXXXXXXX** 

#### **Objevily se bílé pruhy**

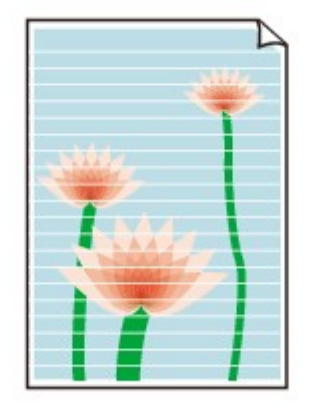

# $\blacktriangle$

Kontrola 1 Zkontrolujte nastavení papíru a kvality tisku.

**[Výtisky jsou neuspokojivé](#page-373-0)** 

Kontrola 2 Zkontrolujte odhadované hladiny inkoustu v kazetách FINE.

Vyměňte prázdné kazety FINE za nové.

**W** [Výměna kazety FINE](#page-93-0)

Kontrola 3 Nejsou trysky tiskové hlavy zanesené?

Pokud chcete zjistit, zda je inkoust normálně vystřikován z trysek tiskové hlavy, vytiskněte testovací vzorek trysek.

Podrobnosti o tisku testovacího vzorku trysek, čištění tiskové hlavy a hloubkovém čištění tiskové hlavy naleznete v tématu [Pokud je tisk nejasný nebo nerovnoměrný.](#page-101-0)

• Pokud se testovací vzorek trysek nevytiskne správně:

Po provedení čištění tiskové hlavy vytiskněte testovací vzorek trysek a zkontrolujte výsledek.

• Jestliže ani po druhém čištění tiskové hlavy nedojde k odstranění potíží:

Proveďte hloubkové čištění tiskové hlavy.

Pokud problém přetrvává i po hloubkovém čištění tiskové hlavy, vypněte tiskárnu a proveďte hloubkové čištění tiskové hlavy znovu po 24 hodinách. Po vypnutí tiskárny neodpojujte napájecí kabel.

- Jestliže ani po druhém hloubkovém čištění tiskové hlavy nedojde k odstranění potíží:
	- Je možné, že došel inkoust. Vyměňte kazetu FINE.

Kontrola 4 Pokud používáte papír s jednou tisknutelnou stranou, zkontrolujte, zda je papír vložený touto stranou dolů.

Tisk na nesprávnou stranu takového papíru může být nejasný nebo může mít sníženou kvalitu.

Vkládejte papír tisknutelnou stranou směrem nahoru.

Podrobné informace o straně, na kterou lze tisknout, získáte v příručce k používání papíru.

#### Kontrola 5 Je kazeta FINE nainstalována správně?

Pokud kazeta FINE není správně nainstalovaná, nemusí být inkoust vystřikován správně.

Otevřete kryt výstupu papíru a vyjměte kazety FINE.

Poté kazety FINE znovu nainstalujte. Zatlačte na kazetu FINE, dokud nezapadne na své místo.

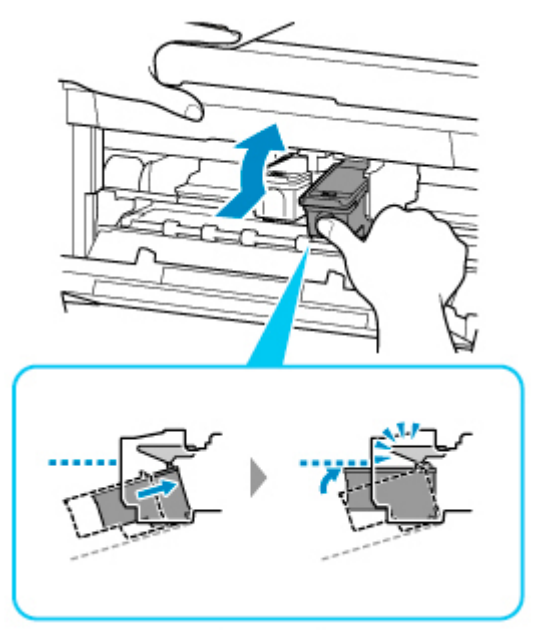

Po potvrzení, že je kazeta FINE nainstalovaná správně, zavřete kryt výstupu papíru.

#### • **V případě kopírování si přečtěte také následující části:**

Kontrola 6 Nejsou skleněná deska nebo podavač ADF (automatický podavač

#### dokumentů) znečištěny?

Vyčistěte skleněnou desku nebo podavač ADF (automatický podavač dokumentů).

- Čištění skleněné desky a krytu dokumentu
- Čištění podavače ADF (automatický podavač dokumentů)

#### **Poznámka**

• Je-li skleněná deska podavače ADF (automatického podavače dokumentů) znečištěná, objeví se na papíře černé pruhy, jak je znázorněno na následujícím obrázku.

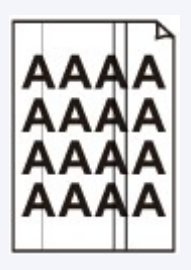

Kontrola 7 Zkontrolujte, zda byl originál na skleněnou desku skeneru nebo do podavače ADF správně vložen.

Při vkládání originálu na desku skeneru, vložte jej kopírovanou stranou směrem dolů.

Při vkládání originálu do podavače ADF, vložte jej kopírovanou stranou směrem nahoru.

**W** [Vkládání originálů](#page-81-0)

#### Kontrola 8 Je zdrojem potištěný papír z tiskárny?

Pokud použijete originál vytisknutý v této tiskárně, může s ohledem na stav originálu dojít ke snížení kvality tisku. Vytiskněte jej přímo z tiskárny nebo jej znovu vytiskněte z počítače, je-li to možné.

# <span id="page-379-0"></span>**Barvy jsou nejasné**

# Δ,

#### Kontrola 1 Nejsou trysky tiskové hlavy zanesené?

Pokud chcete zjistit, zda je inkoust normálně vystřikován z trysek tiskové hlavy, vytiskněte testovací vzorek trysek.

Podrobnosti o tisku testovacího vzorku trysek, čištění tiskové hlavy a hloubkovém čištění tiskové hlavy naleznete v tématu [Pokud je tisk nejasný nebo nerovnoměrný.](#page-101-0)

• Pokud se testovací vzorek trysek nevytiskne správně:

Po provedení čištění tiskové hlavy vytiskněte testovací vzorek trysek a zkontrolujte výsledek.

• Jestliže ani po druhém čištění tiskové hlavy nedojde k odstranění potíží:

Proveďte hloubkové čištění tiskové hlavy.

Pokud problém přetrvává i po hloubkovém čištění tiskové hlavy, vypněte tiskárnu a proveďte hloubkové čištění tiskové hlavy znovu po 24 hodinách. Po vypnutí tiskárny neodpojujte napájecí kabel.

• Jestliže ani po druhém hloubkovém čištění tiskové hlavy nedojde k odstranění potíží:

Je možné, že došel inkoust. Vyměňte kazetu FINE.

Kontrola 2 Je-li kazeta FINE prázdná, vyměňte ji za novou.

#### **W** [Výměna kazety FINE](#page-93-0)

#### Kontrola 3 Je kazeta FINE nainstalována správně?

Pokud kazeta FINE není správně nainstalovaná, nemusí být inkoust vystřikován správně.

Otevřete kryt výstupu papíru a vyjměte kazety FINE.

Poté kazety FINE znovu nainstalujte. Zatlačte na kazetu FINE, dokud nezapadne na své místo.

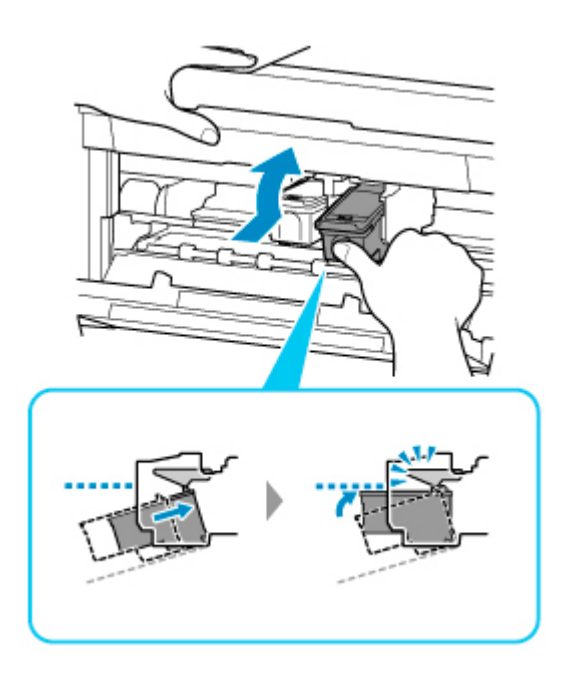

Po potvrzení, že je kazeta FINE nainstalovaná správně, zavřete kryt výstupu papíru.

#### **Poznámka**

• Vzhledem k zásadním rozdílům v metodách používaných při výrobě barev nemusí vytištěné barvy odpovídat barvám na obrazovce. Vzhled barev na obrazovce může být ovlivněn také nastavením kontroly barev a rozdílným prostředím. Proto se barvy výtisků mohou od barev na obrazovce lišit.

<span id="page-381-0"></span>**Čáry nejsou vyrovnané / jsou deformované**

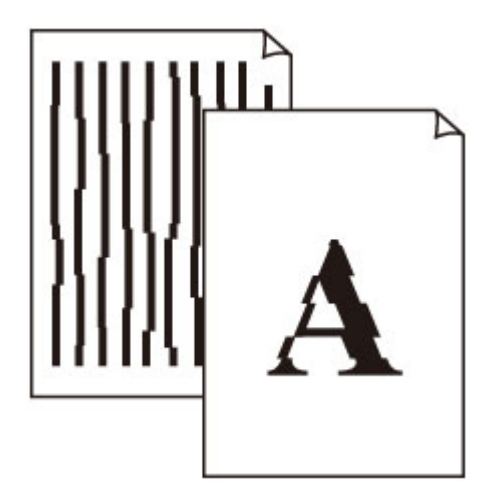

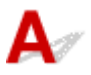

Kontrola 1 **Proveďte nastavení tiskové hlavy.** 

Pokud jsou vytištěné rovné čáry nevyrovnané/deformované nebo je výsledek tisku jinak neuspokojivý, upravte polohu tiskové hlavy.

[Nastavení tiskové hlavy](#page-109-0)

#### **Poznámka**

- Pokud po nastavení tiskové hlavy problém přetrvává, proveďte ruční nastavení tiskové hlavy ze svého počítače.
	- V systému Windows:
		- Ruční nastavení polohy tiskové hlavy
	- V systému macOS:
		- [Nastavení polohy Tisková hlava](#page-116-0)

Kontrola 2 Zkontrolujte nastavení papíru a kvality tisku.

**[Výtisky jsou neuspokojivé](#page-373-0)** 

Kontrola 3 Zvyšte kvalitu tisku a zkuste tisknout znovu.

Výsledek tisku se může zlepšit, pokud zvýšíte kvalitu tisku.

## <span id="page-382-0"></span>**Papír je špinavý / Potištěný povrch je poškrábaný**

 **Papír je špinavý**

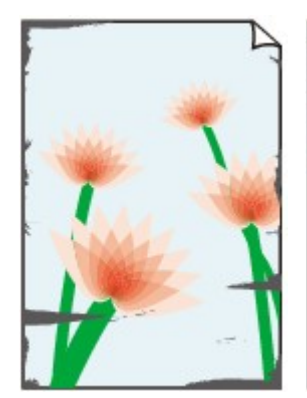

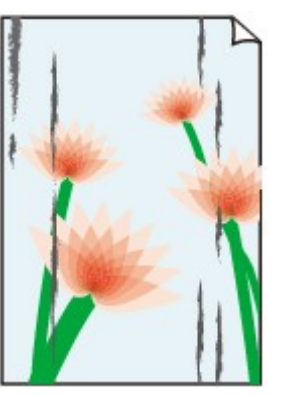

**Ušpiněné okraje Ušpiněný povrch**

#### 

#### **Potištěný povrch je poškrábaný**

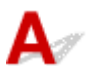

Kontrola 1 Zkontrolujte nastavení papíru a kvality tisku.

**[Výtisky jsou neuspokojivé](#page-373-0)** 

Kontrola 2 Ověřte typ papíru.

Ujistěte se, že používáte papír vhodný pro tištěný obsah.

**[Podporované typy médií](#page-200-0)** 

Kontrola 3 Před vložením papíru vyrovnejte zkroucený papír.

Pokud používáte Pololesklý fotografický papír Photo Paper Plus Semi-gloss, vkládejte listy po jednom tak jak jsou, i pokud jsou zkroucené. Pokud papír stočíte opačným směrem, abyste jej narovnali, mohou se na jeho povrchu vytvořit praskliny a dojde ke snížení kvality tisku.

Doporučujeme dát nepoužitý papír zpět do balíku a uložit jej na rovném povrchu.

#### • **Běžný papír**

Otočte papír a znovu ho vložte pro tisk na druhou stranu.

#### • **Jiný papír (jako například obálka)**

Pokud je zkroucení rohů papíru vyšší, než 3 mm / 0,1 palce (A), papír se může ušpinit nebo nemusí dojít k jeho správnému podání. Při rovnání zkrouceného papíru postupujte podle následujících pokynů.

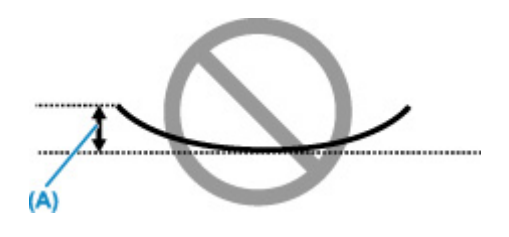

1. Stočte papír proti směru zkroucení, jak je uvedeno níže.

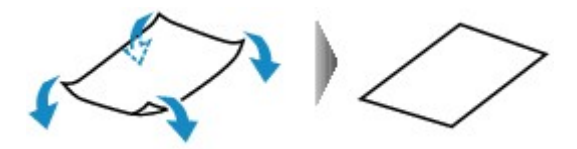

2. Zkontrolujte, zda je již papír rovný.

Papír, u kterého jste odstranili zkroucení, doporučujeme vkládat do tiskárny po jednotlivých listech.

#### **Poznámka**

• V závislosti na typu papíru může být papír ušpiněný nebo nemusí být podán správně, i když není zkroucený směrem dovnitř. Postupujte podle níže uvedených pokynů a papír před tiskem ohněte o 3 mm / 0,1 palce (B) směrem ven. Tím se mohou zlepšit výsledky tisku.

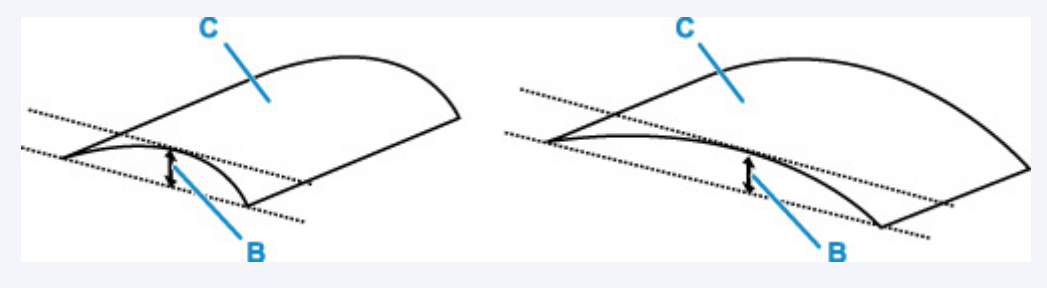

(C) Tisková strana

Papír pro tisk, který byl zkroucen směrem ven, doporučujeme podávat po jednotlivých listech.

#### Kontrola 4 Tiskárnu nastavte tak, aby zamezila otěru papíru.

Úpravou nastavení za účelem zamezení otěru papíru dojde ke zvětšení vzdálenosti mezi tiskovou hlavou a papírem. Pokud zjistíte otěr i při správně nastaveném typu média odpovídajícím papíru, prostřednictvím ovládacího panelu nebo počítače nastavte v tiskárně funkci zamezení otěru papíru.

Může tak dojít ke snížení rychlosti tisku.

\* Po dokončení tisku tato nastavení zrušte. Pokud tak neučiníte, použijí se i u následujících tiskových úloh.

• Pomocí ovládacího panelu

Stiskněte tlačítko **Nastavení (Setup)**, vyberte postupně možnost **Nastavení zařízení (Device settings)** > **Nastavení tisku (Print settings)** a nastavte možnost **Zamezit otěru (Prevent abrasion)** na hodnotu **ZAP (ON)**.

- **[Změna nastavení z ovládacího panelu](#page-170-0)**
- Pomocí počítače
	- V systému Windows:
- 1. Ujistěte se, že tiskárna je zapnutá.
- 2. Spusťte nástroj Canon IJ Printer Assistant Tool.
	- **Popis karty Údržba**
- 3. Vyberte možnost **Vybrat tiskárnu... (Select Printer...)** a z rozevírací nabídky zvolte používanou tiskárnu a vyberte možnost **OK**.
- 4. Vyberte možnost **Uživatelská nastavení (Custom Settings)**.
- 5. Označte pole **Zamezit otěru papíru (Prevent paper abrasion)** a klepněte na tlačítko **OK**.
- V systému macOS:

Pomocí Vzdáleného UR upravte nastavení pro zamezení otěru papíru.

**[Otevření Vzdáleného UR kvůli údržbě](#page-113-0)** 

Kontrola 5 Pokud je nastavena vysoká intenzita, snižte nastavení intenzity a zkuste tisk

#### zopakovat.

Pokud obrázky tisknete s vysokou intenzitou na běžný papír, může papír absorbovat příliš mnoho inkoustu a může se kroutit a otírat.

• Tisk z počítače (systém Windows)

V ovladači tiskárny ověřte nastavení intenzity.

- **Nastavení intenzity**
- Kopírování
	- **[Nastavení položek při kopírování](#page-232-0)**

#### Kontrola 6 Nejsou skleněná deska nebo podavač ADF (automatický podavač dokumentů) znečištěny?

Vyčistěte skleněnou desku nebo podavač ADF (automatický podavač dokumentů).

- Čištění skleněné desky a krytu dokumentu
- Čištění podavače ADF (automatický podavač dokumentů)

#### **Poznámka**

• Je-li skleněná deska podavače ADF (automatického podavače dokumentů) znečištěná, objeví se na papíře černé pruhy, jak je znázorněno na následujícím obrázku.

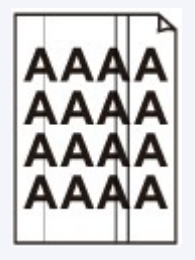

#### Kontrola 7 Je váleček podávání papíru znečištěný?

Vyčistěte váleček podavače papíru.

 $\blacksquare$ [Čištění válečků podavače papíru](#page-119-0)

#### Kontrola 8 Je vnitřek tiskárny znečištěný?

Při oboustranném tisku se může vnitřek tiskárny znečistit inkoustem a poté hrozí rozmazání výtisku.

Vyčistěte vnitřek tiskárny tím, že proveďte čištění spodní desky.

**N** [Čištění vnitřku tiskárny \(čištění spodní desky\)](#page-121-0)

#### **Poznámka**

• Aby nedošlo ke znečištění vnitřku tiskárny, nezapomeňte nastavit správnou velikost papíru.

#### Kontrola 9 Nastavte delší dobu schnutí inkoustu.

K dispozici pak bude dostatek času, aby potištěný povrch zaschl a nemohlo dojít k jeho rozmazání a poškrábání.

- V systému Windows:
	- 1. Ujistěte se, že tiskárna je zapnutá.
	- 2. Spusťte nástroj Canon IJ Printer Assistant Tool.
		- **Popis karty Údržba**
	- 3. Vyberte možnost **Vybrat tiskárnu... (Select Printer...)** a z rozevírací nabídky zvolte používanou tiskárnu a vyberte možnost **OK**.
	- 4. Vyberte možnost **Uživatelská nastavení (Custom Settings)**.
	- 5. Nastavte dobu čekání posuvníkem **Doba čekání na zaschnutí inkoustu (Ink Drying Wait Time)** a klepněte na možnost **OK**.
	- 6. Přečtěte si zprávu a klepněte na tlačítko **OK**.
- V systému macOS:

Pomocí Vzdáleného UR nastavte dobu čekání.

**[Změna provozního režimu tiskárny](#page-168-0)** 

<span id="page-386-0"></span>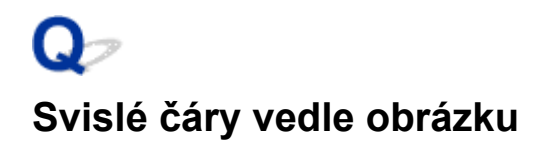

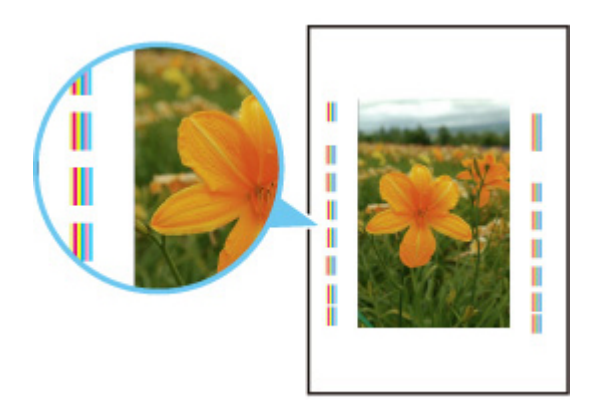

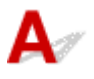

Kontrola Je vložen papír správné velikosti?

Pokud je vložen větší papír, než který jste zadali, mohou se na okrajích zobrazit svislé čáry.

Velikost papíru upravte tak, aby odpovídala vloženému papíru.

[Výtisky jsou neuspokojivé](#page-373-0)

#### **Poznámka**

- Směr vzorku vertikálních čar se může lišit v závislosti na obrazových datech nebo na nastavení tisku.
- Pokud je to pro zachování čistých výtisků nutné, provede tato tiskárna automatické čištění. Při čištění dojde k vystříknutí malého množství inkoustu.

Inkoust je většinou vystříknut do nádobky přebytečného inkoustu u vnějšího okraje papíru. Pokud ale vložíte větší papír, než jaký jste zadali, může dojít k vystříknutí na papír.

# **Potíže se skenováním (macOS)**

**[Potíže se skenováním](#page-388-0)**

## <span id="page-388-0"></span>**Potíže se skenováním**

- **[Skener nefunguje](#page-389-0)**
- **[Ovladač skeneru se nespustí](#page-390-0)**

# <span id="page-389-0"></span>**Skener nefunguje**

# $\mathbf{\Delta}$

Kontrola 1 Zkontrolujte, zda jsou skener nebo tiskárna zapnuté.

Kontrola 2 Pokud využíváte síťové připojení, zkontrolujte stav připojení a podle potřeby zařízení znovu připojte.

Kontrola 3 Pokud používáte připojení USB, zapojte kabel USB k jinému portu USB v počítači.

Kontrola 4 Je-li kabel USB připojený k rozbočovači USB, odpojte jej z rozbočovače USB a připojte přímo k portu USB v počítači.

Kontrola 5 Restartujte počítač.

Kontrola 6 Pokud budete chtít skenovat z ovládacího panelu tiskárny připojené pomocí kabelu USB, klepněte v dialogovém okně **Nastavení (Obecné nastavení) (Settings (General Settings))** na tlačítko **Nastavení skenování z ovládacího panelu (Scan-from-Operation-Panel Settings)** a označte následující políčka.

- Váš skener nebo tiskárna
- **Povolí skenování z ovládacího panelu (Enables scanning from the operation panel)**

### <span id="page-390-0"></span>**Ovladač skeneru se nespustí**

# $\blacktriangle$

Kontrola 1 Zkontrolujte, zda aplikace podporuje službu AirPrint.

Kontrola 2 Z nabídky aplikace vyberte příslušný skener nebo tiskárnu.

#### **Poznámka**

• Konkrétní operace se může lišit v závislosti na aplikaci.

Kontrola 3 Proveďte skenování a uložte obrázky v nástroji IJ Scan Utility Lite a otevřete soubory v aplikaci.

Kontrola 4 Skener může být zamknutý. (pouze pro osobní skenery)

Pokud je aplikace IJ Scan Utility Lite spuštěna, ukončete ji. Přesuňte přepínač zámku skeneru do odemčené pozice ( $\blacksquare$ ) a kabel USB znovu připojte.

## **Problémy při použití faxu**

- **[Problémy při odesílání faxů](#page-392-0)**
- **[Problémy při příjmu faxů](#page-397-0)**
- **[Problémy s telefonem](#page-401-0)**
- **[Kvalita přijatého faxu není dobrá](#page-404-0)**

# <span id="page-392-0"></span>**Problémy při odesílání faxů**

- **[Fax nelze odeslat](#page-393-0)**
- **[Při odesílání faxu často dochází k chybám](#page-396-0)**

# <span id="page-393-0"></span>**Fax nelze odeslat**

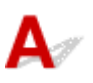

#### Kontrola 1 Je zapnuto napájení?

- Je-li přístroj vypnutý, nelze odesílat faxy. Zapněte napájení pomocí tlačítka **ZAPNOUT (ON)**.
- Pokud jste odpojili napájecí kabel, avšak nevypnuli přístroj (kontrolka **ZAPNOUT (ON)** svítí), zařízení se po opětovném připojení kabelu automaticky zapne.
- Pokud jste napájecí kabel odpojili až po stisknutí tlačítka **ZAPNOUT (ON)** za účelem vypnutí (kontrolka **ZAPNOUT (ON)** nesvítí), znovu připojte kabel a poté stisknutím tlačítka **ZAPNOUT (ON)** napájení zapněte.
- Pokud se přístroj vypnul v důsledku výpadku napájení atp., po obnovení napájení se automaticky zapne.

#### **Důležité**

• Před odpojením napájecího kabelu ověřte, že nesvítí kontrolka **ZAPNOUT (ON)**.

Dojde-li k výpadku napájení nebo odpojení napájecího kabelu, budou všechny faxy uložené v paměti tiskárny odstraněny.

Podrobný popis odpojení napájecího kabelu naleznete v části [Odpojení tiskárny.](#page-159-0)

#### **Poznámka**

- Pokud dojde k odstranění faxů uložených v paměti tiskárny následkem výpadku napájení nebo odpojení napájecího kabelu, bude seznam faxů odstraněných z paměti tiskárny (HLASENI O VYMAZANI PAMETI (MEMORY CLEAR REPORT)) vytištěn po zapnutí tiskárny.
	- **M** Souhrn hlášení a seznamů

#### Kontrola 2 Neprobíhá odesílání dokumentu z paměti nebo příjem faxu do paměti?

Je-li na pohotovostní obrazovce faxu zobrazena zpráva o vysílání nebo příjmu, probíhá odesílání faxu z paměti nebo jeho příjem do paměti tiskárny. Počkejte na dokončení vysílání nebo příjmu.

#### Kontrola 3 Nemá tiskárna plnou paměť?

Odstraňte obsah paměti a odešlete fax znovu.

**[Dokument uložený v paměti tiskárny](#page-319-0)** 

#### Kontrola 4 Je správně nastaven typ telefonní linky?

Zkontrolujte nastavení typu telefonní linky a v případě potřeby je upravte.

[Nastavení typu telefonní linky](#page-256-0)

Kontrola 5 Je možnost **Nastavení zavěšení (Hook setting)** nastavena na hodnotu **Zakázat (Disable)**?

Při ručním odesílání faxu vytočte číslo s možností **Nastavení zavěšení (Hook setting)** v části **Nast. zabezpečení (Security control)** u položky **Nastavení faxu (Fax settings)** nastavenou na hodnotu **Povolit (Enable)** nebo číslo vytočte pomocí telefonu připojeného k tiskárně.

**N** [Nastavení faxu](#page-172-0)

#### Kontrola 6 Je možnost **Zjištění oznam. tónu (Dial tone detect)** nastavena na hodnotu **ZAP (ON)**?

Chvíli počkejte a znovu odešlete fax.

Pokud fax stále nelze odeslat, vyberte pro položku **Zjištění oznam. tónu (Dial tone detect)** v nabídce **Upř. nastavení faxu (Adv. FAX settings)** v části **Nastavení faxu (Fax settings)** možnost **VYP (OFF)**.

**[Nastavení faxu](#page-172-0)** 

Kontrola 7 Je faxové číslo správně registrováno v adresáři tiskárny?

Zkontrolujte faxové/telefonní číslo příjemce, opravte faxové/telefonní číslo registrované v adresáři tiskárny a znovu dokument odešlete.

**[Změna registrovaných informací](#page-276-0)** 

#### **Poznámka**

- Informace registrované v adresáři tiskárny můžete ověřit vytištěním stránky SEZNAM TELEFON. ČÍSEL PŘÍJEMCŮ (RECIPIENT TELEPHONE NUMBER LIST).
	- **Ball Souhrn hlášení a seznamů**

#### Kontrola 8 Dochází k chybě při přenosu faxu?

- Ujistěte se, že je na pohotovostní obrazovce faxu zobrazena zpráva. Po zobrazení zprávy na pohotovostní obrazovce faxu ověřte její příčinu.
	- $\blacksquare$  Na displeji LCD je zobrazena zpráva faxu
- Vytiskněte HL. O CINNOSTI (ACTIVITY REPORT) a vyhledejte informace o chybě.
	- **N** Souhrn hlášení a seznamů

Jestliže dojde k chybě během přenosu, postupujte následovně.

**[Při odesílání faxu často dochází k chybám](#page-396-0)** 

#### Kontrola 9 Je dokument správně vložen?

Vyjměte dokument a poté jej znovu umístěte na skleněnou desku skeneru nebo do podavače ADF.

**W** [Vkládání originálů](#page-81-0)

#### Kontrola 10 Dochází k chybě tiskárny?

Ujistěte se, že je na displeji LCD zobrazena chybová zpráva. Po zobrazení chybové zprávy na displeji LCD ověřte její příčinu.

Po zobrazení chybové zprávy s kódem podpory vyhledejte informace v části [Seznam kódů podpory pro případ](#page-421-0) [chyby.](#page-421-0)

Po zobrazení samostatné chybové zprávy vyhledejte informace v části [Zobrazí se zpráva \(kód podpory\)](#page-418-0).

Pokud spěcháte, stisknutím tlačítka **Zastavit (Stop)** zavřete zprávu a odešlete fax.

#### Kontrola 11 Je telefonní linka správně připojena?

Znovu připojte kabel telefonní linky ke konektoru telefonní linky.

#### **N** [Připojení telefonní linky](#page-252-0)

Pokud je telefonní linka řádně připojena, došlo u ní k potížím. Obraťte se na svou telefonní společnost a na výrobce koncového nebo telefonního adaptéru.
# **Při odesílání faxu často dochází k chybám**

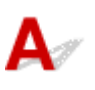

Kontrola Zkontrolujte stav telefonní linky nebo spojení.

Pokud při používání internetového telefonu dochází opakovaně k chybám, je možné se je pokusit omezit výběrem možnosti **Omezit (Reduce)** pro položku **Omezení chyb (VoIP) (Err reduction (VoIP))** v nabídce **Upř. nastavení faxu (Adv. FAX settings)** v části **Nastavení faxu (Fax settings)**.

Podrobnosti naleznete v tématu **Omezení chyb (VoIP) (Err reduction (VoIP))**.

**[Nastavení faxu](#page-172-0)** 

## **Poznámka**

• Pokud výběr možnosti **Omezit (Reduce)** neomezí chyby, vyberte možnost **Neomezovat (Do not reduce)**.

Pokud navíc používáte internetový telefon, může k chybám docházet častěji po výběru možnosti **4800 b/s (4800 bps)** nebo **9600 b/s (9600 bps)** v nabídce **Počát. rychlost vys. (TX start speed)**. Vyberte možnost **14400 b/s (14400 bps)** nebo **33600 b/s (33600 bps)**.

Je-li během používání běžného telefonu špatný stav telefonní linky nebo spojení, může se problém vyřešit snížením počáteční rychlosti vysílání faxu.

Snižte počáteční rychlost vysílání faxu v položce **Počát. rychlost vys. (TX start speed)** v možnosti **Upřesnit komunikaci (Adv. communication)** v nabídce **Upř. nastavení faxu (Adv. FAX settings)** v části **Nastavení faxu (Fax settings)**.

**N** [Nastavení faxu](#page-172-0)

## **Problémy při příjmu faxů**

**[Nelze přijmout nebo vytisknout fax](#page-398-0)**

## <span id="page-398-0"></span>**Nelze přijmout nebo vytisknout fax**

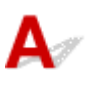

#### Kontrola 1 Je zapnuto napájení?

- Je-li přístroj vypnutý, nelze přijímat faxy. Zapněte napájení pomocí tlačítka **ZAPNOUT (ON)**.
- Pokud jste odpojili napájecí kabel, avšak nevypnuli přístroj (kontrolka **ZAPNOUT (ON)** svítí), zařízení se po opětovném připojení kabelu automaticky zapne.
- Pokud jste napájecí kabel odpojili až po stisknutí tlačítka **ZAPNOUT (ON)** za účelem vypnutí (kontrolka **ZAPNOUT (ON)** nesvítí), znovu připojte kabel a poté stisknutím tlačítka **ZAPNOUT (ON)** napájení zapněte.
- Pokud se přístroj vypnul v důsledku výpadku napájení atp., po obnovení napájení se automaticky zapne.

#### **Důležité**

• Před odpojením napájecího kabelu ověřte, že nesvítí kontrolka **ZAPNOUT (ON)**.

Dojde-li k výpadku napájení nebo odpojení napájecího kabelu, budou všechny faxy uložené v paměti tiskárny odstraněny.

Podrobný popis odpojení napájecího kabelu naleznete v části [Odpojení tiskárny.](#page-159-0)

#### **Poznámka**

- Pokud dojde k odstranění faxů uložených v paměti tiskárny následkem výpadku napájení nebo odpojení napájecího kabelu, bude seznam faxů odstraněných z paměti tiskárny (HLASENI O VYMAZANI PAMETI (MEMORY CLEAR REPORT)) vytištěn po zapnutí tiskárny.
	- **M** Souhrn hlášení a seznamů

#### Kontrola 2 **Nemá tiskárna plnou paměť?**

Vytiskněte přijaté faxy uložené v paměti tiskárny nebo je uložte na paměťovou kartu, odstraňte je z paměti tiskárny a požádejte odesilatele, aby je odeslal znovu.

**[Dokument uložený v paměti tiskárny](#page-319-0)** 

#### Kontrola 3 Dochází k chybě při přijetí faxu?

- Ujistěte se, že je na pohotovostní obrazovce faxu zobrazena zpráva. Po zobrazení zprávy na pohotovostní obrazovce faxu ověřte její příčinu.
	- Na displeji LCD je zobrazena zpráva faxu
- Vytiskněte HL. O CINNOSTI (ACTIVITY REPORT) a vyhledejte informace o chybě.
	- **M** Souhrn hlášení a seznamů

Jestliže dojde k chybě během příjmu, postupujte následovně.

**Při přijímání faxu často dochází k chybám** 

#### Kontrola 4 Není kabel telefonní linky připojen ke konektoru externího zařízení?

Připojte ji ke konektoru telefonní linky.

**[Připojení telefonní linky](#page-252-0)** 

#### Kontrola 5 Je vložen papír?

Není-li vložen papír, nebudou přijaté faxy vytištěny a uloží se do paměti tiskárny (příjem do paměti). Vložte papír a stiskněte tlačítko **OK**.

## Kontrola 6 Je vložen papír jiné velikosti než velikosti zadané v položce **Velikost stránky (Page size)** v nabídce **Nast. fax. papíru (FAX paper settings)**?

Je-li pro tisk faxů vložen jiný formát papíru než formát zadaný v nabídce **Velikost stránky (Page size)**, přijaté faxy nebudou vytištěny a uloží se do paměti tiskárny (příjem do paměti). Založte papír stejného formátu jako formát zadaný v položce **Velikost stránky (Page size)** a stiskněte tlačítko **OK**.

#### Kontrola 7 Je množství zbývajícího inkoustu dostatečné k tisku faxu?

Nepostačuje-li množství zbývajícího inkoustu k tisku, nebudou příchozí faxy vytištěny a uloží se do paměti tiskárny (příjem do paměti). Vyměňte kazetu FINE a vytiskněte faxy v paměti tiskárny.

**[Dokument uložený v paměti tiskárny](#page-319-0)** 

#### **Poznámka**

- Pokud tiskárna přijímala faxy v režimu faxu, po výměně kazety FINE se automaticky spustí tisk.
	- **W** [Výměna kazety FINE](#page-93-0)
- Pokud tiskárna přijímá černobílé faxy do paměti tiskárny a pokud je vybrána možnost **ZAP (ON)** v části **2stranné (2-sided)** nabídky **Nast. fax. papíru (FAX paper settings)**, lze faxy vytisknout výběrem možnosti **VYP (OFF)**.
- V tiskárně můžete nastavit nucený tisk přijatých faxů i v případě, že došel inkoust.

Nastavte možnost **Tisk bez inkoustu (Print when no ink)** v části **Nast. autom. tisku (Auto print settings)** u položky **Nastavení faxu (Fax settings)** na hodnotu **Tisk (Print)**.

Je však možné, že část faxu nebo celý fax nebude kvůli chybějícímu inkoustu čitelný.

V tomto případě nebude obsah faxu uložen do paměti tiskárny.

Pokud dojde inkoust, doporučujeme v části **Přijaté dokumenty (Received documents)** u položky **Nast. autom. tisku (Auto print settings)** pro možnost **Nastavení faxu (Fax settings)** vybrat hodnotu **Netisknout (Do not print)**. Přijatý fax pak bude uložen v paměti tiskárny. Když vyměníte kazetu FINE a v části **Přijaté dokumenty (Received documents)** vyberete u položky **Nast. autom. tisku (Auto print settings)** možnost **Tisk (Print)**, fax uložený v paměti tiskárny se automaticky vytiskne.

**N** [Nastavení faxu](#page-172-0)

#### Kontrola 8 Je v tiskárně nastaven vhodný režim příjmu?

Zkontrolujte nastavení režimu příjmu a v případě potřeby režim změňte tak, aby odpovídal vašemu typu připojení.

[Nastavení režimu příjmu](#page-258-0)

## Kontrola 9 Je možnost **Odmítn. příjmu faxu (FAX RX reject)** nastavena na hodnotu **ZAP (ON)**?

Vyberte možnost **VYP (OFF)** pro položku **Odmítn. příjmu faxu (FAX RX reject)** v nabídce **Nast. zabezpečení (Security control)** v části **Nastavení faxu (Fax settings)**.

Podrobnosti naleznete v části Odmítnutí příjmu faxu.

## Kontrola 10 Jsou položky nastavení **Odmítnout (Reject)** nastaveny na hodnotu **Odmítnutí volajícího (Caller rejection)**?

Pokud vyberete možnost **Odmítnout (Reject)** pro kteroukoli položku nastavení v nabídce **Odmítnutí volajícího (Caller rejection)** na kartě **Nast. zabezpečení (Security control)** v **Nastavení faxu (Fax settings)**, tiskárna odmítne volání pro položky nastavení, u kterých je vybrána možnost **Odmítnout (Reject)**

Podrobné informace naleznete v části Použití služby ID volajícího odmítnutí příjmu.

## **Problémy s telefonem**

- **[Nelze vytáčet](#page-402-0)**
- **[Telefon se při hovoru odpojuje](#page-403-0)**

## <span id="page-402-0"></span> $\mathbf{Q}$ **Nelze vytáčet**

# ${\mathsf A}$

Kontrola 1 Je kabel telefonní linky správně připojen?

Zkontrolujte, zda je kabel telefonní linky správně připojen.

**[Připojení telefonní linky](#page-252-0)** 

Kontrola 2 Je typ telefonní linky tiskárny nebo externího zařízení správně nastaven?

Zkontrolujte nastavení typu telefonní linky a v případě potřeby je upravte.

[Nastavení typu telefonní linky](#page-256-0)

<span id="page-403-0"></span>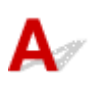

Kontrola Je správně připojen kabel telefonní linky i telefon (i periferní zařízení, např. externí telefon, záznamník nebo počítačový modem)?

Zkontrolujte, zda je správně připojen kabel telefonní linky s telefonem (nebo periferním zařízení, např. externím telefonem, záznamovým zařízením nebo počítačovým modemem).

**N** [Připojení telefonní linky](#page-252-0)

## **Kvalita přijatého faxu není dobrá**

# Δ,

Kontrola 1 Zkontrolujte nastavení skenování na faxovém zařízení odesílatele.

Požádejte odesílatele, aby nastavil skenování na svém faxovém zařízení.

## Kontrola 2 Je možnost **Příj. ECM (ECM RX)** nastavena na hodnotu **VYP (OFF)**?

Vyberte možnost **ZAP (ON)** pro položku **Příj. ECM (ECM RX)** v možnosti **Upřesnit komunikaci (Adv. communication)** v nabídce **Upř. nastavení faxu (Adv. FAX settings)** v části **Nastavení faxu (Fax settings)**.

Je-li funkce **Příj. ECM (ECM RX)** aktivní, faxové zařízení odesílatele automaticky opraví chyby a znovu odešle fax.

#### **[Nastavení faxu](#page-172-0)**

Kontrola 3 Nejsou originální dokument odesílatele nebo skenovací oblast faxového zařízení odesílatele špinavé?

Obrazovou kvalitu faxu určuje zejména faxové zařízení odesílatele. Kontaktujte odesílatele a požádejte ho, aby zkontroloval, zda není skenovací oblast jeho faxového zařízení špinavá.

Kontrola 4 Je aktivováno vysílání nebo příjem pomocí režimu ECM, přestože je špatné spojení? Je faxové zařízení odesilatele kompatibilní s režimem ECM?

• Vyberte možnost **ZAP (ON)** pro položku **Příj. ECM (ECM RX)** v možnosti **Upřesnit komunikaci (Adv. communication)** v nabídce **Upř. nastavení faxu (Adv. FAX settings)** v části **Nastavení faxu (Fax settings)**.

#### **[Nastavení faxu](#page-172-0)**

• Kontaktujte odesílatele a požádejte jej, aby zkontroloval, zda je jeho faxové zařízení nastaveno na vysílání pomocí režimu ECM.

Není-li faxové zařízení odesílatele nebo příjemce kompatibilní s režimem ECM, bude fax odeslán nebo přijat bez automatické opravy chyb.

• Snižte počáteční rychlost příjmu faxu v položce **Poč. rychlost příjmu (RX start speed)** v možnosti **Upřesnit komunikaci (Adv. communication)** v nabídce **Upř. nastavení faxu (Adv. FAX settings)** v části **Nastavení faxu (Fax settings)**.

**N** [Nastavení faxu](#page-172-0)

Kontrola 5 Zkontrolovali jste nastavení papíru a kvality tisku?

**[Výtisky jsou neuspokojivé](#page-373-0)** 

## **Mechanické potíže**

- **[Tiskárna se nezapne](#page-406-0)**
- **[Tiskárna se neočekávaně nebo pravidelně vypne](#page-407-0)**
- **[Potíže s připojením USB](#page-409-0)**
- **[S tiskárnou nelze komunikovat prostřednictvím připojení USB](#page-410-0)**
- **[Na displeji LCD se zobrazí špatný jazyk](#page-411-0)**

# <span id="page-406-0"></span>**Tiskárna se nezapne**

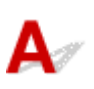

Kontrola 1 Stiskněte tlačítko **ZAPNOUT (ON)**.

Kontrola 2 Ujistěte se, že napájecí kabel je pevně zapojen do tiskárny, a poté ji znovu zapněte.

Kontrola 3 Odpojte tiskárnu, počkejte alespoň 2 minuty, znovu je zapojte a tiskárnu zapněte.

Pokud to problém nevyřeší, obraťte se na nejbližší servisní středisko Canon s žádostí o opravu.

<span id="page-407-0"></span>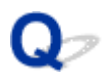

## **Tiskárna se neočekávaně nebo pravidelně vypne**

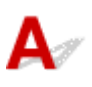

Kontrola Pokud je tiskárna nastavena tak, aby se po určité době automaticky vypínala, zakažte toto nastavení.

Jestliže jste tiskárnu nastavili tak, aby se po určité době automaticky vypnula, napájení se po uplynutí této doby samo vypne.

- Nastavení můžete zakázat na ovládacím panelu:
	- 1. Zkontrolujte, zda je napájení tiskárny zapnuté.
	- 2. Stiskněte tlačítko Nastavení (Setup), pomocí tlačítka **→** a → vyberte možnost Nastavení **rež. ECO (ECO settings)** a stiskněte tlačítko **OK**.

**LCD** a ovládací panel

- 3. Pomocí tlačítka **→ a ►** vyberte možnost **Nast. šetř. energie (EnergySaveSettings)** a stiskněte tlačítko **OK**.
- 4. Pomocí tlačítka **v**yberte možnost **Automat. vypnutí (Auto power off)** a stiskněte tlačítko **OK**.
- 5. Pomocí tlačítka vyberte možnost **VYP (OFF)** a stiskněte tlačítko **OK**.

Nastavení automatického vypnutí napájení není aktivní.

• Nastavení můžete zakázat i z počítače:

V systému Windows můžete k deaktivaci nastavení použít nástroj Canon IJ Printer Assistant Tool nebo ScanGear (ovladač skeneru).

Při zákazu nastavení pomocí nástroje Canon IJ Printer Assistant Tool postupujte následovně.

1. Spusťte nástroj Canon IJ Printer Assistant Tool.

**Popis karty Údržba** 

- 2. Vyberte možnost **Vybrat tiskárnu... (Select Printer...)** a z rozevírací nabídky zvolte používanou tiskárnu a vyberte možnost **OK**.
- 3. Vyberte možnost **Automatické zapínání/vypínání (Auto Power)**.
- 4. V nastavení **Automatické vypnutí (Auto Power Off)** vyberte možnost **Zakázat (Disable)**.
- 5. Vyberte možnost **OK**.
- 6. Na otevřené obrazovce vyberte možnost **OK**.

Nastavení automatického vypnutí napájení není aktivní.

#### **Poznámka**

- V následující části je uveden postup zakázání nastavení v nástroji ScanGear (ovladač skeneru).
	- **Karta Skener**

## <span id="page-409-0"></span>**Potíže s připojením USB**

## **Tisk nebo skenování je pomalé/Nefunguje připojení USB Hi-Speed/** Zobrazuje se zpráva "Toto zařízení může pracovat rychleji (This device can **perform faster)" (systém Windows)**

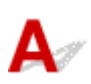

Pokud vaše systémové prostředí nepodporuje rozhraní Hi-Speed USB, bude tiskárna pracovat při nižší rychlosti odpovídající rozhraní USB 1.1. Tiskárna v takovém případě pracuje správně, ale rychlost tisku nebo skenování se může v závislosti na rychlosti komunikace zpomalit.

Kontrola Podle následujících položek zkontrolujte, zda prostředí systému podporuje rozhraní USB Hi-Speed.

- Podporuje port USB v počítači vysokorychlostní připojení Hi-Speed USB?
- Podporuje kabel USB nebo rozbočovač USB vysokorychlostní připojení USB?

Použijte certifikovaný vysokorychlostní kabel USB Hi-Speed. Doporučujeme nepoužívat kabel USB delší než přibližně 3 metry / 10 stop.

• Pracuje na vašem počítači ovladač rozhraní USB Hi-Speed správně?

Ujistěte se, že nejnovější ovladač pro Hi-Speed USB funguje správně, a podle potřeby si stáhněte a nainstalujte nejnovější verzi ovladače Hi-Speed USB pro svůj počítač.

## **Důležité**

• Další informace získáte u výrobce počítače, kabelu USB nebo rozbočovače USB.

## <span id="page-410-0"></span>**S tiskárnou nelze komunikovat prostřednictvím připojení USB**

# $\mathbf{\Delta}$

Kontrola 1 Ujistěte se, že tiskárna je zapnutá.

Kontrola 2 Kabel USB řádně připojte.

Podle níže uvedeného obrázku vyhledejte port USB na zadní straně tiskárny.

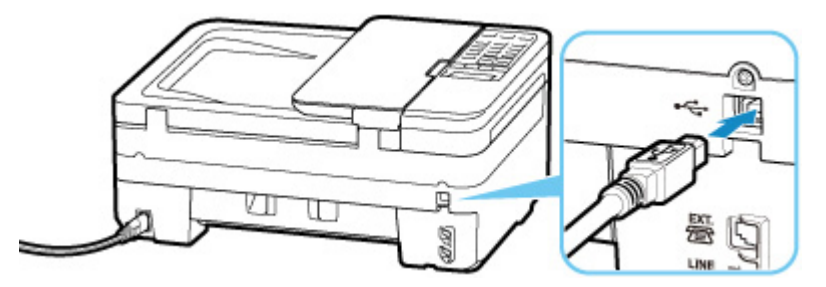

## **Důležité**

• Zapojte konektor typu B do tiskárny stranou s vrubem směrem nahoru. Podrobné informace naleznete v uživatelské příručce dodané s kabelem USB.

Kontrola 3 Zkontrolujte, zda je v dialogovém okně Vlastnosti na kartě **Porty (Ports)** ovladače tiskárny vybrána položka **Povolit obousměrnou komunikaci (Enable bidirectional support)** (systém Windows).

Pokud ne, výběrem vhodné možnosti povolte podporu obousměrné komunikace.

**Otevření obrazovky pro nastavení ovladače tiskárny** 

## <span id="page-411-0"></span>**Na displeji LCD se zobrazí špatný jazyk**

# $\blacktriangle$

Podle následujících pokynů vyberte vhodný jazyk.

- **1.** Stiskněte tlačítko **Nastavení (Setup)** a chvíli počkejte.
- 2. Stiskněte dvakrát tlačítko **b** a poté tlačítko OK.
- **3.** Stiskněte třikrát tlačítko a poté tlačítko **OK**.
- **4.** Pomocí tlačítka **→ >** zvolte jazyk displeje LCD a stiskněte tlačítko OK. Požadovaný jazyk se zobrazí na displeji LCD.
- **5.** Stiskněte tlačítko **Zastavit (Stop)**.

## **Potíže s instalací nebo stahováním**

- **[Instalace ovladačů MP Drivers se nezdařila \(systém Windows\)](#page-413-0)**
- **[Aktualizace ovladačů MP Drivers v síti \(systém Windows\)](#page-415-0)**

## <span id="page-413-0"></span>**Instalace ovladačů MP Drivers se nezdařila (systém Windows)**

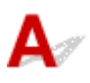

#### • **Pokud se instalace nespustí po vložení instalačního disku CD-ROM:**

Postupujte podle následujících pokynů ke spuštění instalace.

- **1.** Upravte následující nastavení.
	- V systému Windows 10 klepněte na možnost **Start** > **Spustit průzkumníka Windows (File Explorer)** a ze seznamu nalevo klepněte na možnost **Tento počítač (This PC)**.
	- V systému Windows 8.1 vyberte na **hlavním panelu (Taskbar)** na **ploše (Desktop)** ikonu **Průzkumník (Explorer)** a poté v seznamu nalevo vyberte položku **Tento počítač (This PC)**.
	- V systému Windows 7 klepněte na tlačítko **Start** a poté na možnost **Počítač (Computer)**.
- **2.** V nově otevřením okně poklepejte na jikonu disku CD-ROM.

Obsah disku CD-ROM zobrazíte poklepáním na soubor **MSETUP4.EXE**.

Pokud ovladače MP Drivers nemůžete nainstalovat z instalačního disku CD-ROM, nainstalujte je z webu Canon.

## **Poznámka**

- Pokud se ikona disku CD-ROM nezobrazí, zkuste následující postup:
	- Vyjměte disk CD-ROM z počítače a znovu jej vložte.
	- Restartujte počítač.

Pokud se ikona ani poté nezobrazí, vyzkoušejte, zda se zobrazí jiné disky. Pokud ano, je problém s instalačním diskem CD-ROM. Obraťte se na nejbližší servisní středisko Canon s žádostí o opravu.

• **Pokud nelze pokračovat za obrazovku Připojení tiskárny (Printer Connection):**

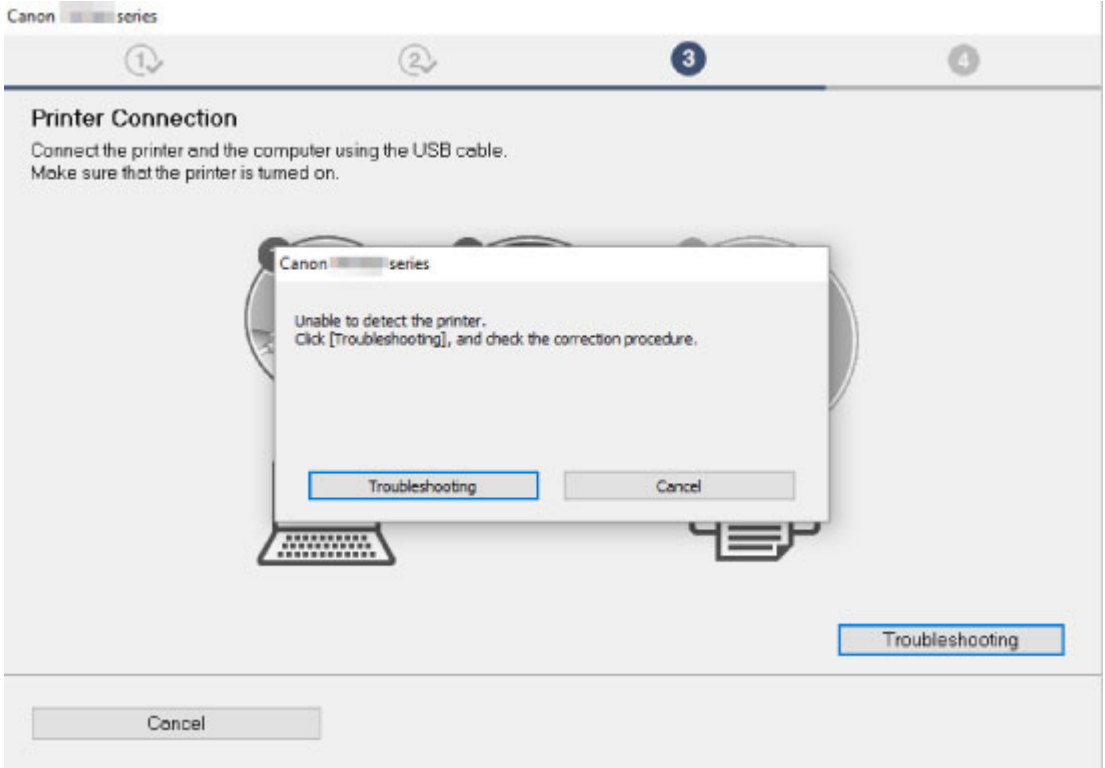

[Nelze pokračovat za obrazovku Připojení tiskárny](#page-340-0)

#### • **Ostatní případy:**

Znovu nainstalujte ovladače MP Drivers.

Pokud ovladače MP Drivers nebyly nainstalovány správně, ovladače MP Drivers odinstalujte, restartujte počítač a ovladače MP Drivers přeinstalujte.

**Odstranění nepotřebných ovladačů MP Drivers** 

Ovladače MP Drivers znovu přeinstalujte pomocí instalačního disku CD-ROM nebo pomocí zdrojů dostupných na webu Canon.

#### **Poznámka**

• Pokud byl instalační program ukončen kvůli chybě systému Windows, je možné, že je systém Windows nestabilní, a instalace ovladače proto nebude umožněna. Restartujte počítač a ovladače nainstalujte znovu.

<span id="page-415-0"></span>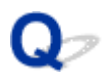

## **Aktualizace ovladačů MP Drivers v síti (systém Windows)**

# $\blacktriangle$

Stáhněte nejnovější ovladače MP Drivers.

Na stránce pro stažení na webu společnosti Canon si stáhněte nejnovější ovladače MP Drivers pro váš model.

Odinstalujte stávající ovladače MP Drivers a podle pokynů k instalaci nainstalujte nejnovější stažené ovladače MP Drivers. Na obrazovce pro výběr způsobu připojení vyberte možnost **Použít tiskárnu s připojením k síti Wi-Fi (Use the printer with Wi-Fi connection)**. Tiskárna bude v síti automaticky zjištěna.

Ujistěte se, že tiskárna byla vyhledána a podle pokynů na obrazovce nainstalujte ovladače MP Drivers.

## **Poznámka**

• Tato akce nemá vliv na nastavení sítě v tiskárně, takže tuto tiskárnu můžete používat v síti bez nutnosti nastavení opět měnit.

## **Chyby a zprávy**

- **[Pokud dojde k chybě](#page-417-0)**
- **[Zobrazí se zpráva \(kód podpory\)](#page-418-0)**

## <span id="page-417-0"></span>**Pokud dojde k chybě**

Když dojde k chybě při tisku, například pokud dojde nebo uvízne papír, zobrazí se automaticky zpráva o odstraňování problémů. Proveďte akci popsanou ve zprávě.

Když dojde k chybě, v počítači se zobrazí chybová zpráva a na displeji tiskárny kód chyby. U některých chyb se na obrazovce počítače zobrazí kód podpory (číslo chyby).

## **Pokud se na obrazovce počítače zobrazí kód podpory a zpráva (Windows):**

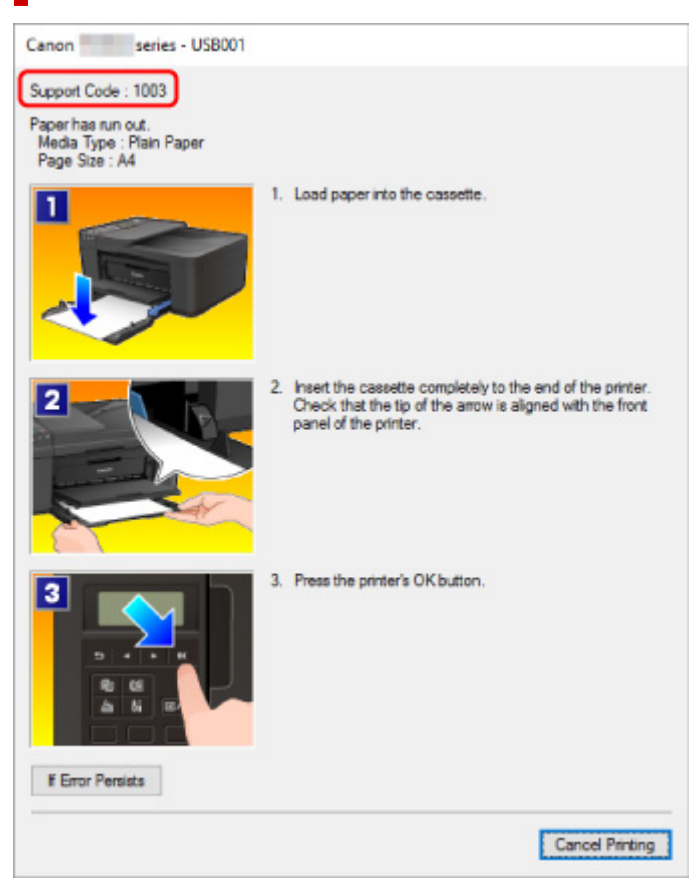

## **Pokud se na tiskárně (LCD) zobrazí kód podpory a zpráva:**

Load paper Load paper and pres 1003

Podrobnosti o řešení těchto chyb naleznete v tématu [Seznam kódů podpory pro případ chyby](#page-421-0).

## **Poznámka**

• Podrobnosti o řešení chyb bez kódů podpory naleznete v tématu [Zobrazí se zpráva \(kód podpory\).](#page-418-0)

## <span id="page-418-0"></span>**Zobrazí se zpráva (kód podpory)**

Tato část popisuje některé z chyb nebo zpráv, které se mohou zobrazit.

## **Poznámka**

• U některých chyb se na obrazovce počítače zobrazí kód podpory (číslo chyby). Podrobnosti o chybách s kódy podpory naleznete v části [Seznam kódů podpory pro případ chyby](#page-421-0).

Pokud se zpráva zobrazí na displeji LCD, zkontrolujte následující.

Na displeji LCD se zobrazí zpráva

Pokud se zpráva zobrazí v počítači, zkontrolujte následující.

- $\blacksquare$  [Je zobrazena chyba o automatickém oboustranném tisku](#page-419-0)
- [Zobrazení chyby v důsledku odpojení napájecího kabelu \(systém Windows\)](#page-419-0)
- [Chyba zápisu / Chyba výstupu / Chyba komunikace \(systém Windows\)](#page-419-0)
- **[Další chybové zprávy \(systém Windows\)](#page-420-0)**

## **Na displeji LCD se zobrazí zpráva**

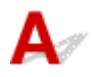

Přečtěte si zprávu a proveďte příslušnou akci.

#### • **Zkontrolovat vel. stránky (Check page size) Stiskněte tlačítko [OK]. (Press [OK])**

Formát vloženého papíru se liší od formátu zadaného v nastavení velikosti papíru.

Vložte papír stejného formátu jako formát zadaný v nastavení velikosti papíru a stiskněte tlačítko **OK**.

• **Chyba dat (Data error) Stiskněte tlačítko [OK]. (Press [OK])**

Došlo k výpadku napájení nebo odpojení napájecího kabelu, když byly v paměti tiskárny uloženy faxy.

#### **Důležité**

- Dojde-li k výpadku napájení nebo odpojení napájecího kabelu, budou všechny faxy uložené v paměti tiskárny odstraněny.
- Podrobný popis odpojení napájecího kabelu naleznete v části [Odpojení tiskárny](#page-159-0).

#### Stiskněte tlačítko **OK**.

Po stisknutí tlačítka **OK** se vytiskne seznam faxů odstraněných z paměti tiskárny (HLASENI O VYMAZANI PAMETI (MEMORY CLEAR REPORT)).

Podrobné informace naleznete v části Souhrn hlášení a seznamů.

• **Připojení k serveru nelze navázat; opakujte akci (Cannot connect to the server; try again)**

Zařízení nelze připojit k serveru z důvodu chyby komunikace.

Stisknutím tlačítka **OK** chybu zrušte a po chvíli opakujte akci.

# <span id="page-419-0"></span>**Je zobrazena chyba o automatickém oboustranném tisku**

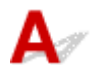

Kontrola Prostudujte si část Potíže při automatickém oboustranném tisku a proveďte příslušnou akci.

## **Zobrazení chyby v důsledku odpojení napájecího kabelu (systém Windows)**

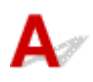

Pravděpodobně došlo k odpojení tiskárny, když byla zapnutá.

Přečtěte si chybovou zprávu zobrazenou v počítači a klepněte na tlačítko **OK**.

Tiskárna zahájí tisk.

Pokyny k odpojení napájecího kabelu naleznete v části [Odpojení tiskárny](#page-159-0).

## **Důležité**

• Pokud odpojíte napájecí kabel, budou všechny faxy uložené v paměti tiskárny odstraněny.

# **Chyba zápisu/Chyba výstupu/Chyba komunikace (systém Windows)**

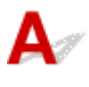

Kontrola 1 Pokud kontrolka **ZAPNOUT (ON)** nesvítí, zkontrolujte, zda je tiskárna zapojena do sítě a zapnuta.

Kontrolka **ZAPNOUT (ON)** bliká v průběhu inicializace tiskárny. Počkejte, než kontrolka **ZAPNOUT (ON)** přestane blikat a zůstane rozsvícená.

Kontrola 2 Ujistěte se, že je tiskárna správně připojena k počítači.

Pokud využíváte kabel USB, ověřte, zda je řádně připojen k tiskárně i k počítači. Po řádném připojení kabelu USB ověřte následující:

- Pokud používáte převáděcí zařízení, např. rozbočovač USB, rozpojte jej, připojte tiskárnu přímo k počítači a tisk opakujte. Pokud se tisk spustí normálně, spočívá problém v převáděcím zařízení. Obraťte se na prodejce převáděcího zařízení.
- Mohlo také dojít k potížím s kabelem USB. Vyměňte kabel USB a tisk zopakujte.

Používáte-li tiskárnu v síti LAN, zkontrolujte, zda je tiskárna správně nastavena k použití v síti.

Kontrola 3 Zkontrolujte, zda jsou ovladače MP Drivers nainstalovány správně.

<span id="page-420-0"></span>Odinstalujte ovladače MP Drivers podle postupu popsaného v tématu Odstranění nepotřebných ovladačů MP Drivers a pomocí instalačního disku CD-ROM nebo pomocí zdrojů dostupných na webu společnosti Canon ovladače znovu nainstalujte.

Kontrola 4 Je-li tiskárna připojena k počítači pomocí kabelu USB, zkontrolujte stav zařízení v počítači.

Podle níže uvedených pokynů zkontrolujte stav zařízení.

1. Vyberte položku **Ovládací panely (Control Panel)** -> **Programy (Programs)** -> **Programy a funkce (Programs and Features)**.

**Poznámka** 

• Pokud se zobrazí obrazovka **Řízení uživatelských účtů (User Account Control)**, vyberte možnost **Pokračovat (Continue)**.

2. Poklepejte na možnost **Řadiče sběrnice USB (Universal Serial Bus controllers)** a poté na položku **Podpora tisku přes sběrnici USB (USB Printing Support)**.

Pokud se obrazovka **Podpora tisku přes sběrnici USB – Vlastnosti (USB Printing Support Properties)** neotevře, zkontrolujte, zda je tiskárna připojena k počítači.

Kontrola 2 Ujistěte se, že je tiskárna [správně připojena k počítači.](#page-419-0)

3. Klepněte na kartu **Obecné (General)** a vyhledejte potíže se zařízením. Zobrazí-li se chyba zařízení, její řešení najdete v nápovědě k systému Windows.

## **Další chybové zprávy (systém Windows)**

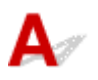

Kontrola Pokud se mimo okno monitoru stavu tiskárny zobrazí chybová zpráva, zkontrolujte následující:

• "**Zařazování neproběhlo úspěšně z důvodu nedostatku místa na disku (Could not spool successfully due to insufficient disk space)**"

Odstraňte nepotřebné soubory, abyste uvolnili místo na disku.

• "**Zařazování neproběhlo úspěšně z důvodu nedostatku paměti (Could not spool successfully due to insufficient memory)**"

Ukončete ostatní aplikace, a uvolněte tak paměť.

Pokud stále nelze tisknout, restartujte počítač a tisk opakujte.

• "**Nebyl nalezen ovladač tiskárny (Printer driver could not be found)**"

Odinstalujte ovladače MP Drivers podle postupu popsaného v tématu Odstranění nepotřebných ovladačů MP Drivers a pomocí instalačního disku CD-ROM nebo pomocí zdrojů dostupných na webu společnosti Canon ovladače znovu nainstalujte.

• "**Nebylo možné vytisknout název aplikace (Could not print Application name)** - Název souboru"

Opakujte tisk po skončení aktuální úlohy.

## <span id="page-421-0"></span>**Seznam kódů podpory pro případ chyby**

Pokud dojde k některé chybě, zobrazí se na displeji LCD a obrazovce počítače kód podpory.

Tento kód podpory udává číslo chyby a zobrazí se společně s chybovou zprávou.

Pokud dojde k chybě, zkontrolujte kód podpory zobrazený na displeji LCD a obrazovce počítače a proveďte příslušné kroky.

## **Na displeji LCD a obrazovce počítače se zobrazí kód podpory**

#### • **1000 až 1ZZZ**

[1003](#page-434-0) [1200](#page-435-0) [1203](#page-436-0) [1250](#page-437-0) [1300](#page-424-0) [1303](#page-426-0)

[1304](#page-427-0) 1309 1310 [1401](#page-438-0) 1403 [1430](#page-439-0)

[1485](#page-440-0) 15A1 15A2 [1682](#page-441-0) 1684 [1686](#page-442-0)

[1688](#page-443-0) [168A](#page-444-0) 1702 1703 1704 1705

1712 1713 1714 1715 1871 [1890](#page-445-0)

#### • **2000 až 2ZZZ**

[2110](#page-446-0) 2120 2700 2801 2802 2803

[2900](#page-448-0) [2901](#page-449-0)

#### • **3000 až 3ZZZ**

 3403 3404 3405 3406 3407 340D 340E 3410 3411 3412 3413 3435 3436 3437 3438 3439 3441 3446 3447

#### • **4000 až 4ZZZ**

4100 [4103](#page-450-0) 495A

#### • **5000 až 5ZZZ**

[5011](#page-451-0) [5012](#page-452-0) 5040 5050 [5100](#page-453-0) [5200](#page-454-0) 5205 5206 [5B02](#page-455-0) 5B03 5B04 5B05 5B12 5B13 5B14 5B15

#### • **6000 až 6ZZZ**

 6500 6800 6801 6900 6901 6910 6911 6930 6931 6932 6936 6937 6938 6939 693A 6941 6942 6943 6944 6945 6D01

• **7000 až 7ZZZ**

7600 7700 7800

#### • **9000 až 9ZZZ**

Informace o kódech podpory spojených s uvíznutím papíru naleznete také v části [Seznam kódů podpory](#page-423-0) [pro případ chyby \(uvíznutí papíru\).](#page-423-0)

## <span id="page-423-0"></span>**Seznam kódů podpory pro případ chyby (uvíznutí papíru)**

Dojde-li k uvíznutí papíru, vyjměte jej podle vhodného postupu uvedeného níže.

• Vidíte-li uvíznutý papír ve výstupním otvoru pro papír:

**[1300](#page-424-0)** 

- Pokud nevidíte uvíznutý papír ve výstupním otvoru pro papír:
	- Uvíznul papír podávaný z kazety:

**M** [1303](#page-426-0)

◦ Pokud papír uvízl při automatickém oboustranném tisku:

**[1304](#page-427-0)** 

• Pokud se v podavači ADF (automatickém podavači dokumentů) vzpříčil dokument:

**M** 2801

• Pokud se papír trhá a nelze jej z výstupního otvoru pro papír vytáhnout, nebo pokud papír uvíznul uvnitř tiskárny:

**N** [Papír uvíznul uvnitř tiskárny](#page-428-0)

• Ostatní než výše uvedené případy:

**M** Ostatní případy

## <span id="page-424-0"></span>**1300**

## **Příčina**

Papír uvízl ve výstupním otvoru pro papír.

## **Jak postupovat?**

Pokud uvíznutý papír vidíte ve výstupním otvoru pro papír, vyjměte jej podle postupu níže:

## **Důležité**

• Napájení tiskárny nelze vypnout v okamžiku příjmu či odesílání faxu nebo v případě, že je v paměti tiskárny uložen přijatý nebo neodeslaný fax.

Ujistěte se, že tiskárna dokončila odesílání nebo příjem všech faxů a vypněte ji. Během vypínání tiskárnu neodpojujte.

Pokud odpojíte napájecí kabel, budou všechny faxy uložené v paměti tiskárny odstraněny.

**1.** Papír pomalu vytáhněte.

Uchopte papír oběma rukama a pomalu jej vytáhněte tak, aby se nepřetrhl.

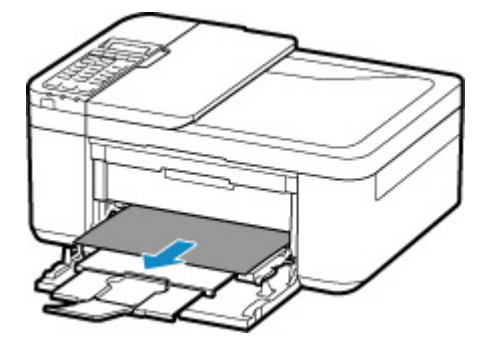

## **Poznámka**

- Pokud papír nelze vytáhnout, opět tiskárnu zapněte, aniž byste se jej pokoušeli vytáhnout násilím. Papír bude vysunut automaticky.
- Pokud dojde během tisku k uvíznutí papíru a potřebujete tiskárnu vypnout, abyste jej mohli odstranit, před vypnutím tiskárny zastavte tisk stisknutím tlačítka **Zastavit (Stop)**.
- Pokud se papír trhá a nelze jej z výstupního otvoru pro papír vytáhnout, vyjměte papír z vnitřku tiskárny.

**[Papír uvíznul uvnitř tiskárny](#page-428-0)** 

- Pokud papír nelze vytáhnout z výstupního otvoru pro papír nebo zevnitř tiskárny, pokuste se papír vytáhnout ze zadní strany tiskárny.
	- **N** [Vyjmutí uvíznutého papíru ze zadní strany](#page-431-0)
- **2.** Vložte znovu papír a stiskněte na tiskárně tlačítko **OK**.

Tiskárna bude pokračovat v tisku. Pokud potištění papíru kvůli jeho uvíznutí neproběhlo řádně, stránku znovu vytiskněte.

Pokud jste tiskárnu v kroku 1 vypnuli, budou tisková data odeslaná do tiskárny vymazána. Spusťte tisk znovu.

## **Poznámka**

- Při vkládání papíru se ujistěte, že používáte vhodný papír a vkládáte ho správně.
- Doporučujeme používat k tisku dokumentů s fotografiemi nebo grafikou jiné velikosti papíru než A5. Papír velikosti A5 se může kroutit a na výstupu z tiskárny uvíznout.

Pokud výše uvedený postup problém nevyřeší, obraťte se na nejbližší servisní středisko Canon s žádostí o opravu.

## <span id="page-426-0"></span>**1303**

## **Příčina**

Papír uvíznul v jednotce pro posuv.

## **Jak postupovat?**

- **1.** Odstraňte uvíznutý papír.
	- Pokud papír uvízl ve výstupním otvoru pro papír:

**M** [1300](#page-424-0)

- Pokud dojde k uvíznutí papíru uvnitř tiskárny:
	- **N** [Papír uvíznul uvnitř tiskárny](#page-428-0)
- Pokud neplatí nic z výše uvedeného, otevřete zadní kryt a vyjměte papír podle pokynů v tématu [Vyjmutí uvíznutého papíru ze zadní strany](#page-431-0).
- **2.** Vložte řádně papír do kazety.

Při zatlačení kazety zpět, uchopte páčky na obou stranách předního krytu a zatlačte kazetu dozadu,

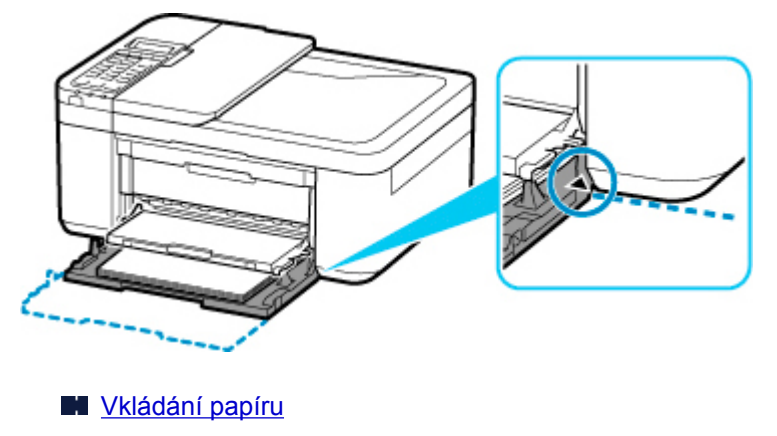

dokud není šipka  $(\triangleright)$  na předním krytu zarovnána s hranou tiskárny.

**3.** Znovu přejděte k tisku nebo kopírování.

## <span id="page-427-0"></span>**1304**

## **Příčina**

Papír uvízl při automatickém oboustranném tisku.

## **Jak postupovat?**

- **1.** Odstraňte uvíznutý papír.
	- Pokud papír uvízl ve výstupním otvoru pro papír:

**[1300](#page-424-0)** 

- Pokud dojde k uvíznutí papíru uvnitř tiskárny:
	- **N** [Papír uvíznul uvnitř tiskárny](#page-428-0)
- Pokud neplatí nic z výše uvedeného, otevřete zadní kryt a vyjměte papír podle pokynů v tématu [Vyjmutí uvíznutého papíru ze zadní strany](#page-431-0).
- **2.** Vložte řádně papír do kazety.

Při zatlačení kazety zpět, uchopte páčky na obou stranách předního krytu a zatlačte kazetu dozadu,

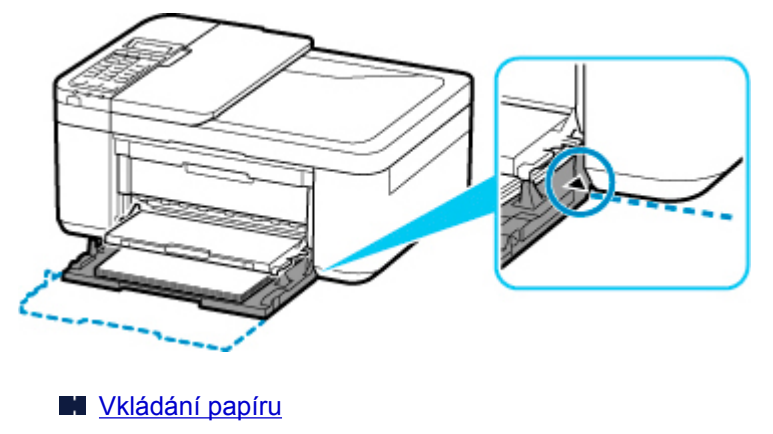

dokud není šipka  $(\triangleright)$  na předním krytu zarovnána s hranou tiskárny.

**3.** Znovu přejděte k tisku nebo kopírování.

## <span id="page-428-0"></span>**Papír uvíznul uvnitř tiskárny**

Pokud se uvíznutý papír trhá a nelze jej vyjmout z výstupního otvoru pro papír ani z jednotky pro posuv nebo pokud uvízlý papír zůstává uvnitř tiskárny, vyjměte jej podle postupu níže.

## **Důležité**

• Napájení tiskárny nelze vypnout v okamžiku příjmu či odesílání faxu nebo v případě, že je v paměti tiskárny uložen přijatý nebo neodeslaný fax.

Ujistěte se, že tiskárna dokončila odesílání nebo příjem všech faxů a vypněte ji. Během vypínání tiskárnu neodpojujte.

Pokud odpojíte napájecí kabel, budou všechny faxy uložené v paměti tiskárny odstraněny.

## **Poznámka**

- Pokud dojde během tisku k uvíznutí papíru a potřebujete tiskárnu vypnout, abyste jej mohli odstranit, před vypnutím tiskárny zastavte tisk stisknutím tlačítka **Zastavit (Stop)**.
- **1.** Vypněte tiskárnu a odpojte napájecí kabel od elektrické sítě.
- **2.** Otevřete kryt výstupu papíru.

Vyjměte případný papír z kazety.

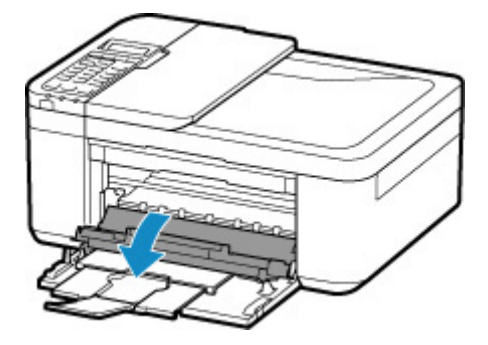

## **Důležité**

• Nedotýkejte se průhledné fólie (A).

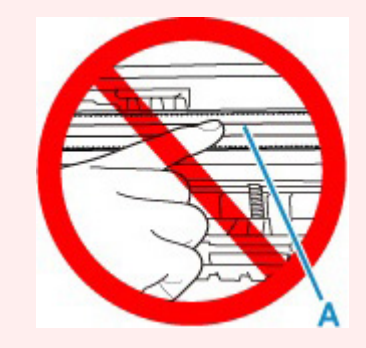

Pokud byste tuto část znečistili nebo poškrábali dotykem papíru nebo rukou, mohlo by dojít k poškození tiskárny.

**3.** Zkontrolujte, zda pod držákem kazety FINE neuvízl papír.

Pokud je pod držákem kazety FINE uvíznutý papír, přesuňte držák kazety FINE zcela k pravému nebo levému okraji tak, aby bylo možno papír vyjmout.

Při přesouvání uchopte držák kazety FINE v jeho horní části a držák kazety FINE přesouvejte pomalu zcela k pravému, nebo levému okraji.

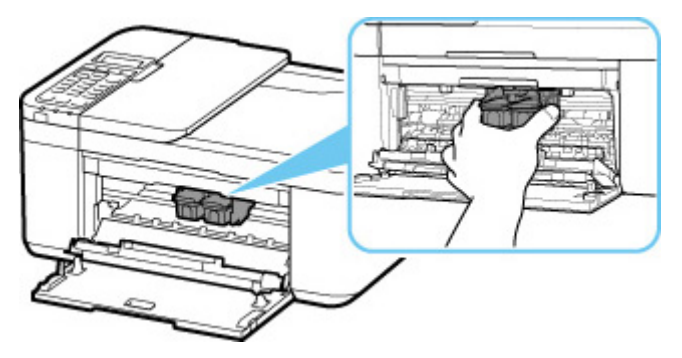

**4.** Uvíznutý papír uchopte pevně oběma rukama.

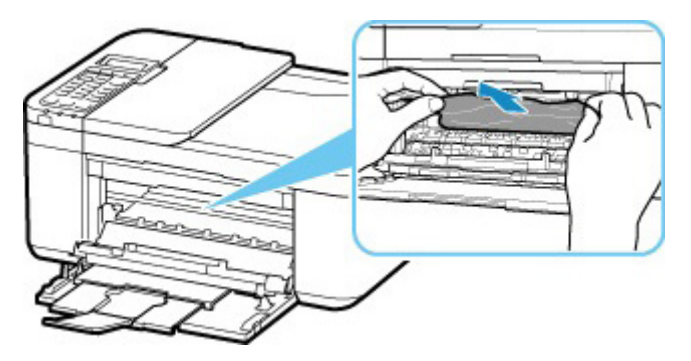

Pokud se papír stočil, vytáhněte jej ven.

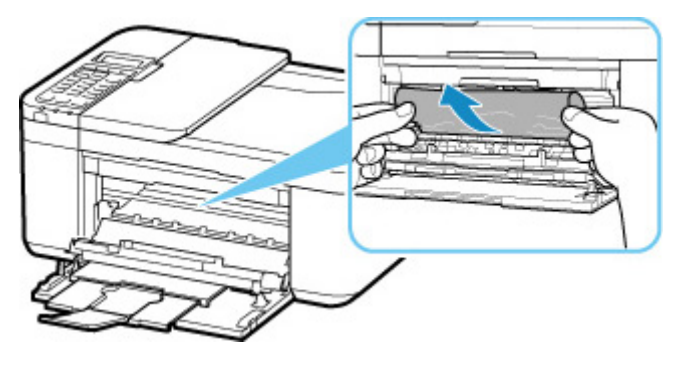

**5.** Pomalu vytáhněte papír tak, aby se nepřetrhl.

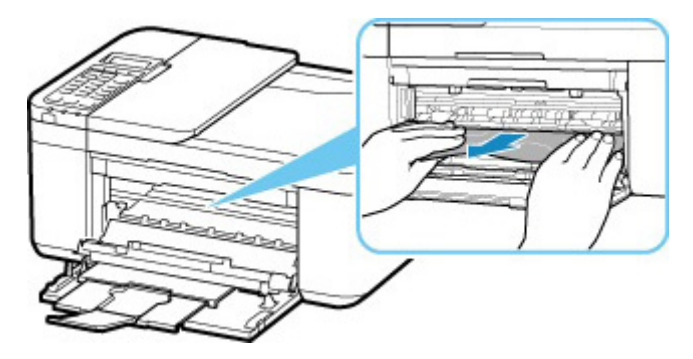

**6.** Zkontrolujte, zda je odstraněn veškerý uvíznutý papír.

Pokud se papír při vytahování trhá, může v tiskárně kousek papíru zůstat. Zkontrolujte následující body a zbývající papír vyjměte.

- Zůstal papír pod držákem kazety FINE?
- Zůstaly v tiskárně malé kousky papíru?
- Zůstal papír v prázdném prostoru vlevo či vpravo (B) v tiskárně?

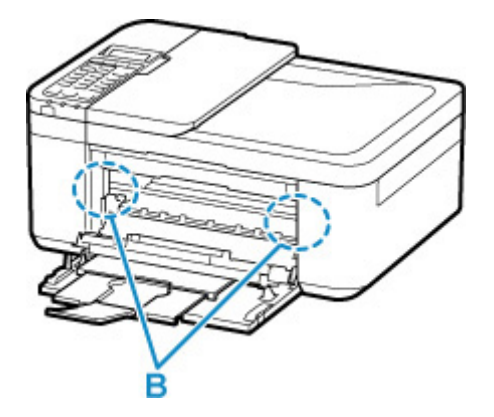

- **7.** Zavřete kryt výstupu papíru.
- **8.** Tiskárnu znovu připojte a zapněte tiskárnu.

Všechny úlohy v tiskové frontě budou zrušeny. Spusťte tisk znovu.

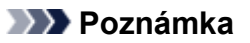

• Při vkládání papíru se ujistěte, že používáte vhodný papír a vkládáte ho správně. Pokud se po vyjmutí veškerého uvíznutého papíru a obnovení tisku zobrazí na obrazovce LCD tiskárny nebo obrazovce počítače zpráva o uvíznutí papíru, mohl uvnitř tiskárny ještě zůstat papír. Znovu se podívejte do tiskárny, zda tam ještě nezůstaly nějaké kousky papíru.

Pokud výše uvedený postup problém nevyřeší, obraťte se na nejbližší servisní středisko Canon s žádostí o opravu.

## <span id="page-431-0"></span>**Vyjmutí uvíznutého papíru ze zadní strany**

## **Důležité**

• Napájení tiskárny nelze vypnout v okamžiku příjmu či odesílání faxu nebo v případě, že je v paměti tiskárny uložen přijatý nebo neodeslaný fax.

Ujistěte se, že tiskárna dokončila odesílání nebo příjem všech faxů a vypněte ji. Během vypínání tiskárnu neodpojujte.

Pokud odpojíte napájecí kabel, budou všechny faxy uložené v paměti tiskárny odstraněny.

## **Poznámka**

- Pokud dojde během tisku k uvíznutí papíru a potřebujete tiskárnu vypnout, abyste jej mohli odstranit, před vypnutím tiskárny zastavte tisk stisknutím tlačítka **Zastavit (Stop)**.
- **1.** Vypněte tiskárnu a odpojte napájecí kabel od elektrické sítě.
- **2.** Složte nástavec výstupního zásobníku a podpěru pro výstup papíru a poté zavřete přední kryt.
- **3.** Otevřete kryt dokumentu.

Zavřete zásobník na dokumenty, je-li otevřený.

**4.** Tiskárnu postavte pravou přední stranou směrem dolů.

## **Důležité**

- Tiskárnu postavte na široký a rovný povrch, jako je např. stůl.
- Při pokládání tiskárny ji pevně držte a dbejte na to, abyste jí nenarazili na tvrdý předmět.
- **5.** Otevřete kryt jednotky pro posuv.

Po otevření krytu jednotky pro posuv tiskárnu podepřete rukou, aby nespadla.

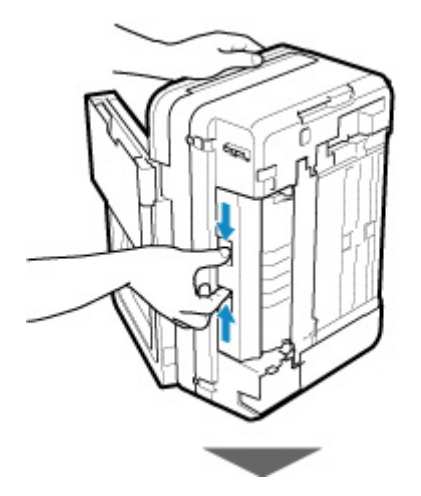
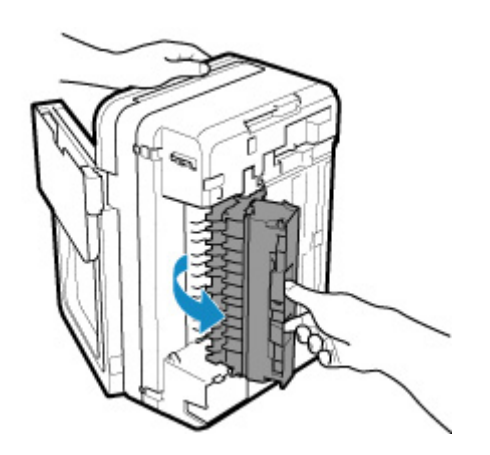

**6.** Papír pomalu vytáhněte.

Během vytahování uvíznutého papíru tiskárnu podepřete rukou, aby nespadla.

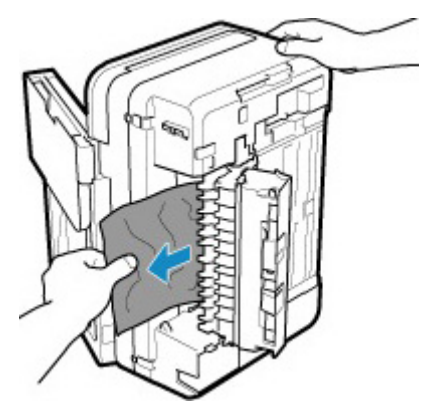

### **Poznámka**

- Pokud se papír stočil a je těžké jej vyjmout, uchopte okraje papíru a poté jej vyjměte.
- **7.** Zavřete kryt jednotky pro posuv.

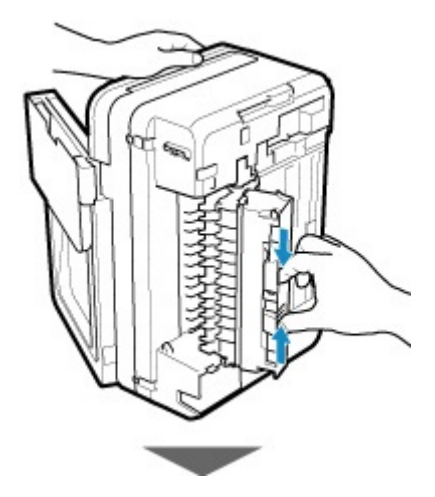

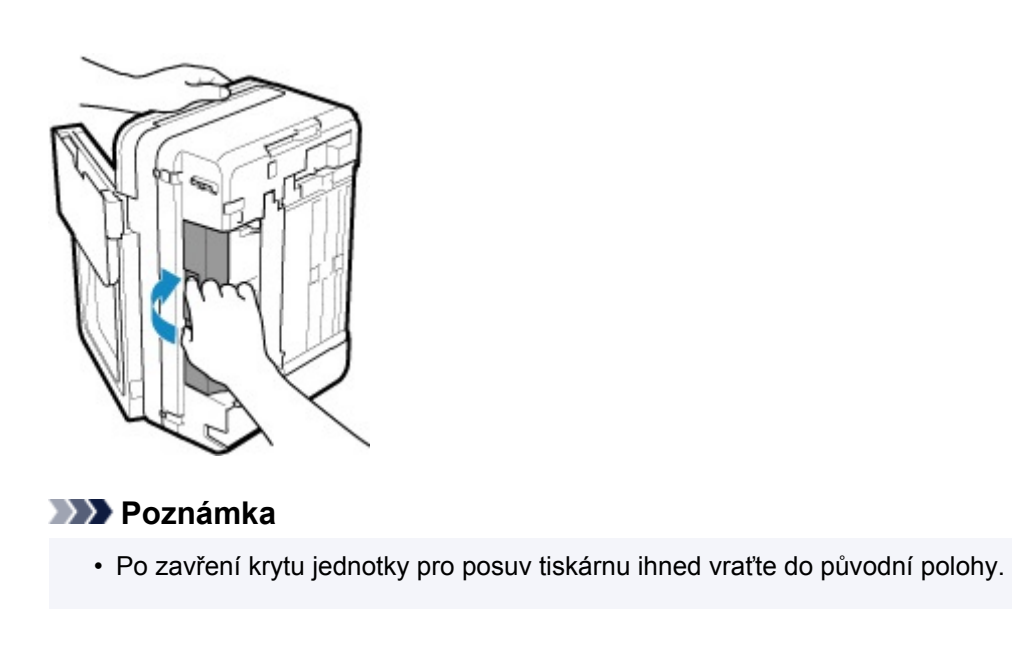

**8.** Tiskárnu znovu připojte a zapněte tiskárnu.

Pokud výše uvedený postup problém nevyřeší, obraťte se na nejbližší servisní středisko Canon s žádostí o opravu.

# **Příčina**

V tiskárně došel papír nebo papír není podáván.

## **Jak postupovat?**

Zavřete výstupní zásobník na papír, vytáhněte kazetu a poté vložte papír.

### **W** [Vkládání papíru](#page-64-0)

Při vkládání papíru vložte stoh papíru tak, aby se zaváděcí hrana dotýkala vzdálenějšího konce kazety.

Po vložení papíru zatlačte na kazetu tak, aby se značka  $\triangleright$  na kazetě zarovnala s předním panelem podle obrázku níže.

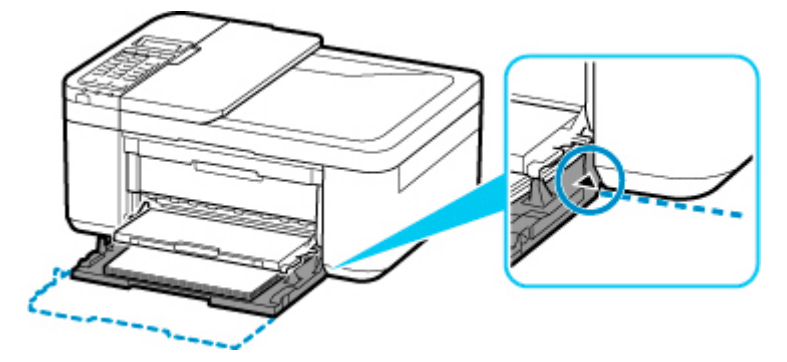

Otevřete výstupní zásobník na papír a poté na tiskárně stiskněte tlačítko **OK**.

### **Poznámka**

• Tisk zrušíte stisknutím tlačítka **Zastavit (Stop)** na tiskárně.

# **Příčina**

Kryt výstupu papíru je otevřený.

# **Jak postupovat?**

Zavřete kryt výstupu papíru a chvíli počkejte. Nezavírejte jej, pokud vyměňujete kazetu FINE.

# **Příčina**

Kryt výstupu papíru je během tisku otevřený.

## **Jak postupovat?**

Pokud papír zůstane uvnitř tiskárny, oběma rukama jej pomalu vytáhněte a kryt výstupu papíru zavřete.

Chybu vyřešte stisknutím tlačítka **OK** na tiskárně.

Z tiskárny se vysune jeden prázdný list papíru a tisk bude pokračovat od dalšího papíru.

Je-li kryt výstupu papíru otevřen, tiskárna vytištěnou stránku již znovu nevytiskne. Tisk následně zopakujte.

### **Důležité**

• Během tisku kryt neotvírejte ani nezavírejte. Může tak dojít k poškození tiskárny.

# **Příčina**

Výstupní zásobník na papír je zavřený.

# **Jak postupovat?**

Otevřením výstupního zásobníku na papír pokračujte v tisku.

# **Příčina**

Kazeta FINE není nainstalovaná.

## **Jak postupovat?**

Nainstalujte kazetu FINE.

Pokud se chyba neodstraní, může dojít k poškození kazety FINE. Obraťte se na nejbližší servisní středisko Canon s žádostí o opravu.

### **Důležité**

# **Příčina**

Nelze rozpoznat kazetu FINE.

### **Jak postupovat?**

Vyjměte kazetu FINE a znovu ji vložte.

Pokud se chyba neodstraní, může dojít k poškození kazety FINE. Vyměňte kazetu FINE za novou.

Pokud to problém stále nevyřeší, obraťte se na nejbližší servisní středisko Canon s žádostí o opravu.

### **Důležité**

# **Příčina**

Není nainstalována vhodná inkoustová kazeta.

# **Jak postupovat?**

Tisk nelze spustit, protože inkoustová kazeta není kompatibilní s touto tiskárnou.

Nainstalujte vhodnou inkoustovou kazetu.

Chcete-li zrušit tisk, stiskněte tlačítko **Zastavit (Stop)** na tiskárně.

# **Příčina**

Nelze rozpoznat kazetu FINE.

## **Jak postupovat?**

Vyměňte kazetu FINE.

Pokud se chyba neodstraní, může dojít k poškození kazety FINE. Obraťte se na nejbližší servisní středisko Canon s žádostí o opravu.

### **Důležité**

## **Příčina**

Je možné, že došel inkoust.

## **Jak postupovat?**

Funkce pro detekci zbývající hladiny inkoustu bude zakázána, protože hladinu inkoustu nelze správně zjistit.

Chcete-li pokračovat v tisku bez použití této funkce, stiskněte tlačítko **Zastavit (Stop)** na tiskárně alespoň na 5 sekund.

Společnost Canon doporučuje pro získání optimální kvality tisku používat nové originální kazety Canon.

Společnost Canon neodpovídá za žádnou chybu nebo problémy způsobené pokračováním v tisku za stavu, kdy došel inkoust.

# **Příčina**

Došel inkoust.

## **Jak postupovat?**

Vyměňte inkoustovou kazetu a zavřete kryt výstupu papíru.

Pokud probíhá tisk a chcete pokračovat v tisku s použitím nainstalované inkoustové kazety, stiskněte tlačítko **Zastavit (Stop)** na tiskárně alespoň na 5 sekund. Tisk bude pokračovat, i když došel inkoust.

Funkce pro detekci zbývající hladiny inkoustu bude zakázána.

Vyměňte prázdnou inkoustovou kazetu ihned po tisku. Pokud pokračujete v tisku s prázdnou inkoustovou kazetou, nemusí být výsledná kvalita tisku uspokojivá.

# **168A**

# **Příčina**

Kazeta FINE není správně vložena nebo vložená kazeta FINE není kompatibilní s touto tiskárnou.

## **Jak postupovat?**

Složte nástavec výstupního zásobníku a podpěru pro výstup papíru, otevřete kryt výstupu papíru a vyjměte kazety FINE.

Ujistěte se, že je nainstalována kazeta FINE kompatibilní s tiskárnou.

Poté kazetu FINE znovu nainstalujte.

#### **W** [Výměna kazety FINE](#page-93-0)

Zatlačte na kazetu FINE, dokud nezapadne na své místo.

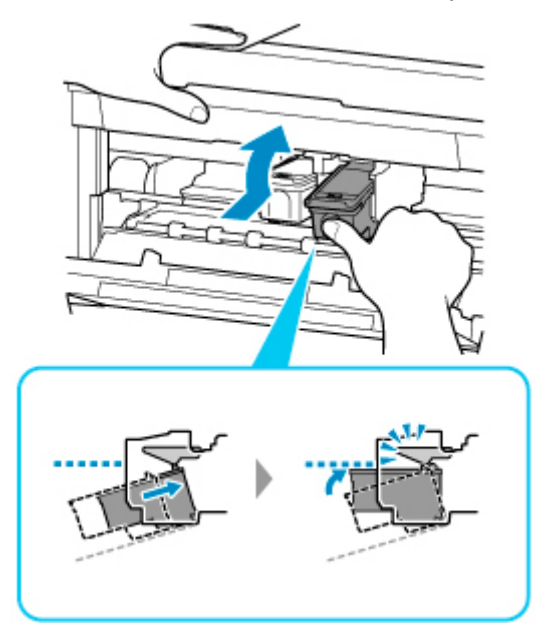

Po instalaci zavřete kryt výstupu papíru.

# **Příčina**

K držáku kazety FINE je stále přichycený ochranný materiál nebo páska.

## **Jak postupovat?**

Otevřete kryt výstupu papíru a zkontrolujte, zda k držáku kazety FINE nezůstal přichycený ochranný materiál nebo páska.

Zjistíte-li, že ochranný materiál nebo páska jsou stále přichyceny, odstraňte je a pak zavřete kryt výstupu papíru.

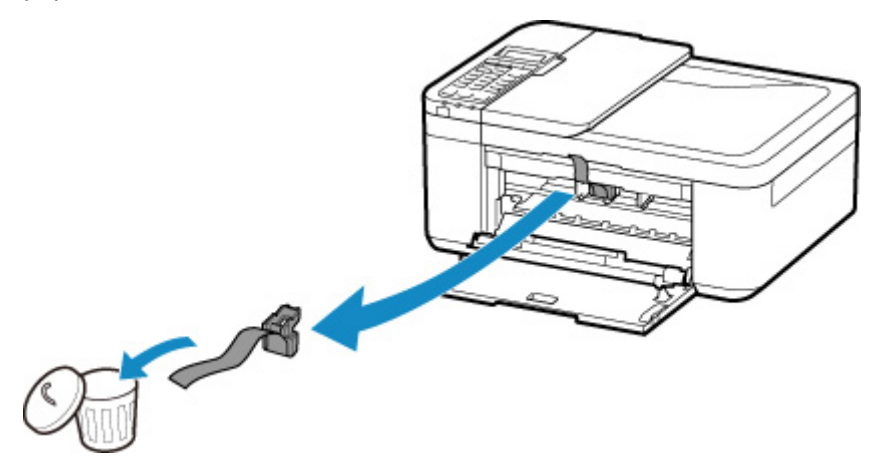

Pokud to problém nevyřeší, obraťte se na nejbližší servisní středisko Canon s žádostí o opravu.

# **Příčina**

Nastavení papíru pro tisk nebo kopírování neodpovídá informacím o papíru nastavených v kazetě v tiskárně.

### **Poznámka**

- V následující části naleznete řádně odpovídající nastavení papíru z ovladače tiskárny nebo displeje LCD.
	- Nastavení papíru v ovladači tiskárny a tiskárně (typ média) (systém Windows)
	- Nastavení papíru v ovladači tiskárny a tiskárně (velikost papíru) (systém Windows)
- Pokud chcete kopírovat, upravte nastavení papíru pro kopírování tak, aby odpovídalo informacím o papíru nastaveným v kazetě v tiskárně.
- V následující části naleznete podrobnosti o papíru v kazetě, které lze nastavit v tiskárně.
	- **[Nastavení papíru](#page-226-0)**

Pokud se nastavení papíru pro tisk nebo kopírování liší od informací o papíru v kazetě nastavených v tiskárně v podobě, v jaké jsou uvedeny níže, zobrazí se na displeji LCD zpráva.

• Nastavení tisku zadané v ovladači tiskárny:

Velikost papíru: A5

Typ média: Běžný papír

• Informace o papíru nastavené v kazetě v tiskárně:

Velikost papíru: A4

Typ média: Běžný papír

The size/type of Io 2110 [OK]Select option

### **Jak postupovat?**

Stisknutím tlačítka **OK** na tiskárně otevřete následující obrazovku.

Select option Use cass, settings

Vyberte příslušnou akci.

### **Poznámka**

• V závislosti na nastavení se nemusí zobrazit všechny možnosti uvedené níže.

#### **Použít nast. kazety (Use cass. settings)**

Tuto možnost vyberte, pokud chcete tisknout či kopírovat na papír vložený v kazetě beze změny nastavení papíru.

Pokud například v nastavení papíru pro tisk nebo kopírování použijete velikost A5 a v informacích o papíru v kazetě použijete velikost A4, bude při tisku či kopírování na papír v kazetě použito nastavení pro velikost A5.

#### **Vyměnit papír (Replace the paper)**

Tuto možnost vyberte, pokud chcete po výměně papíru v kazetě spustit tisk.

Pokud například v nastavení papíru pro tisk nebo kopírování použijete velikost A5 a v informacích o papíru v kazetě použijete velikost A4, vyměňte papír v kazetě za papír velikosti A5 a pokračujte v tisku či kopírování.

Jakmile vložíte kazetu po výměně papíru, otevře se obrazovka s nastavením informací o papíru v kazetě. Nastavte informace o papíru v kazetě.

### **Poznámka**

- Pokud nevíte, jaké informace o papíru nastavit, stiskněte tlačítko **Zpět (Back)**. Otevře se předchozí obrazovka s informacemi o velikosti papíru a typu média. Prohlédněte si nastavení papíru a nastavte je jako informace o papíru v kazetě.
- V následující části naleznete řádně odpovídající nastavení papíru z ovladače tiskárny nebo displeje LCD.

Nastavení papíru v ovladači tiskárny a tiskárně (typ média) (systém Windows)

Nastavení papíru v ovladači tiskárny a tiskárně (velikost papíru) (systém Windows)

#### **Zrušit (Cancel)**

Zruší tisk.

Tuto možnost vyberte, pokud chcete změnit nastavení papíru pro tisk či kopírování. Změňte nastavení papíru a pokus tisknout zopakujte.

### **Poznámka**

- Budete-li chtít potlačit zobrazení zprávy bránící nevhodnému tisku, upravte nastavení podle následujících pokynů. Při potlačení zprávy bude tiskárna na papír v kazetě používat nastavení papíru pro tisk nebo kopírování bez ohledu na to, zda se nastavení papíru shoduje s tímto nastavením.
	- Postup změny nastavení zobrazení zprávy při tisku či kopírování pomocí ovládacího panelu tiskárny:

#### [Nastavení podavače](#page-187-0)

• Postup změny nastavení zobrazování zprávy při tisku pomocí ovladače tiskárny:

Změna provozního režimu tiskárny (systém Windows)

■ [Změna provozního režimu tiskárny](#page-168-0) (systém macOS)

# **Příčina**

Skenování listu pro nastavení tiskové hlavy se nezdařilo.

### **Jak postupovat?**

Stiskněte tlačítko **OK** na tiskárně a zkontrolujte následující.

- Zkontrolujte, zda je pozice a orientace listu pro nastavení tiskové hlavy na skleněné desce správná.
- Zkontrolujte, zda nejsou skleněná deska a list pro nastavení tiskové hlavy znečištěné.
- Zkontrolujte, zda je vložen správný papír.

V případě nastavení tiskové hlavy vložte list běžného papíru formátu A4 nebo Letter.

• Ujistěte se, že tryska tiskové hlavy není zanesená.

Zkontrolujte stav tiskové hlavy – vytiskněte testovací vzorek trysek.

Po ověření výše uvedených bodů začněte s automatickým nastavením tiskové hlavy od začátku.

Pokud chyba stále přetrvá, proveďte ruční nastavení tiskové hlavy.

# **Příčina**

Vzorek pro nastavení tiskové hlavy byl vytištěn a tiskárna čeká na skenování listu.

### **Jak postupovat?**

Naskenujte vytištěný vzorek pro nastavení.

**1.** Vložte list pro nastavení tiskové hlavy na skleněnou desku.

Vložte list potištěnou stranou směrem dolů a zarovnejte značku  $\blacktriangledown$  na levém horním rohu papíru se značkou pro zarovnání  $2^{\degree}$ 

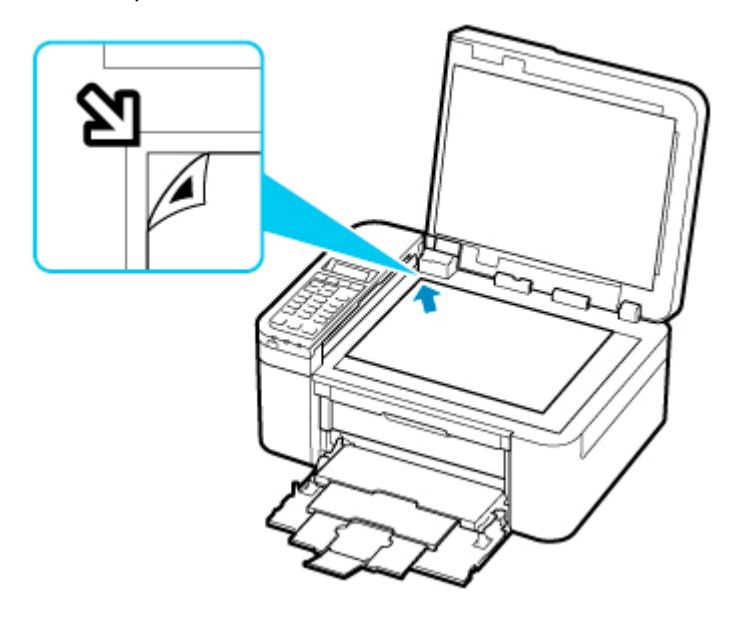

**2.** Pomalu zavřete kryt dokumentu a stiskněte na tiskárně tlačítko **Černý (Black)** nebo **Barevný (Color)**.

Tiskárna začne skenovat list pro nastavení tiskové hlavy a poloha tiskové hlavy se automaticky upraví.

# **Příčina**

S aktuálním nastavením tisku nelze tisknout.

# **Jak postupovat?**

Stisknutím tlačítka **Zastavit (Stop)** na tiskárně zrušte tisk.

Poté změňte nastavení tisku a pokus tisknout zopakujte.

# **Příčina**

Došlo k chybě tiskárny.

## **Jak postupovat?**

Vypněte tiskárnu a odpojte napájecí kabel od elektrické sítě.

Tiskárnu znovu připojte a zapněte.

Pokud to problém nevyřeší, obraťte se na nejbližší servisní středisko Canon s žádostí o opravu.

### **Důležité**

# **Příčina**

Došlo k chybě tiskárny.

## **Jak postupovat?**

Vypněte tiskárnu a odpojte napájecí kabel od elektrické sítě.

Tiskárnu znovu připojte a zapněte.

Pokud to problém nevyřeší, obraťte se na nejbližší servisní středisko Canon s žádostí o opravu.

### **Důležité**

# **Příčina**

Došlo k chybě tiskárny.

### **Jak postupovat?**

Zrušte tisk a vypněte tiskárnu.

Zkontrolujte následující:

- Zkontrolujte, zda pohyb držáku kazety FINE neomezuje stabilizátor, uvíznutý papír atd. Odstraňte všechny překážky.
- Ujistěte se, že jsou kazety FINE správně nainstalovány.

Zatlačte na kazetu FINE, dokud nezapadne na své místo.

Tiskárnu znovu zapněte.

Pokud to problém nevyřeší, obraťte se na nejbližší servisní středisko Canon s žádostí o opravu.

### **Důležité**

• Při odstraňování překážek blokujících pohyb držáku kazety FINE se vyhněte kontaktu s průhlednou fólií (A).

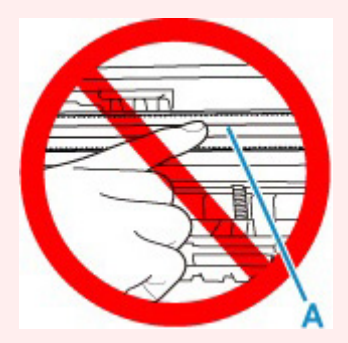

Pokud byste tuto část znečistili nebo poškrábali dotykem papíru nebo rukou, mohlo by dojít k poškození tiskárny.

# **Příčina**

Došlo k chybě tiskárny.

## **Jak postupovat?**

Vypněte tiskárnu a odpojte napájecí kabel od elektrické sítě.

Tiskárnu znovu připojte a zapněte.

Pokud to problém nevyřeší, obraťte se na nejbližší servisní středisko Canon s žádostí o opravu.

### **Důležité**

# **5B02**

# **Příčina**

Došlo k chybě tiskárny.

### **Jak postupovat?**

Obraťte se na nejbližší servisní středisko Canon s žádostí o opravu.

### **Důležité**

• Pokud odpojíte napájecí kabel, budou všechny faxy uložené v paměti tiskárny odstraněny.

### **Poznámka**

• V případě zobrazení varování nebo upozornění v reakci na zbývající hladinu inkoustu nebude možné používat tiskárnu k tisku ani skenování.

# **Příčina**

Došlo k chybě tiskárny.

### **Jak postupovat?**

Pokud dojde k uvíznutí papíru, vyjměte jej vhodným postupem podle místa a příčiny uvíznutí.

**[Seznam kódů podpory pro případ chyby \(uvíznutí papíru\)](#page-423-0)** 

Vypněte tiskárnu a odpojte napájecí kabel od elektrické sítě.

Tiskárnu znovu připojte a zapněte.

Pokud to problém nevyřeší, obraťte se na nejbližší servisní středisko Canon s žádostí o opravu.

### **Důležité**